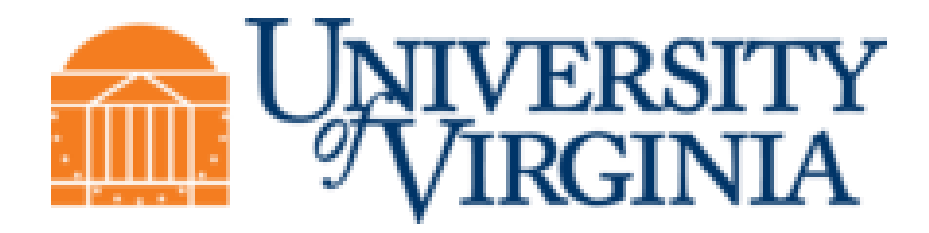

## **PO-Purchasing**

# **Training Guide**

**Created on 4/19/2021 2:58:00 PM**

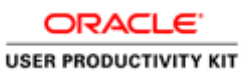

## **Table of Contents**

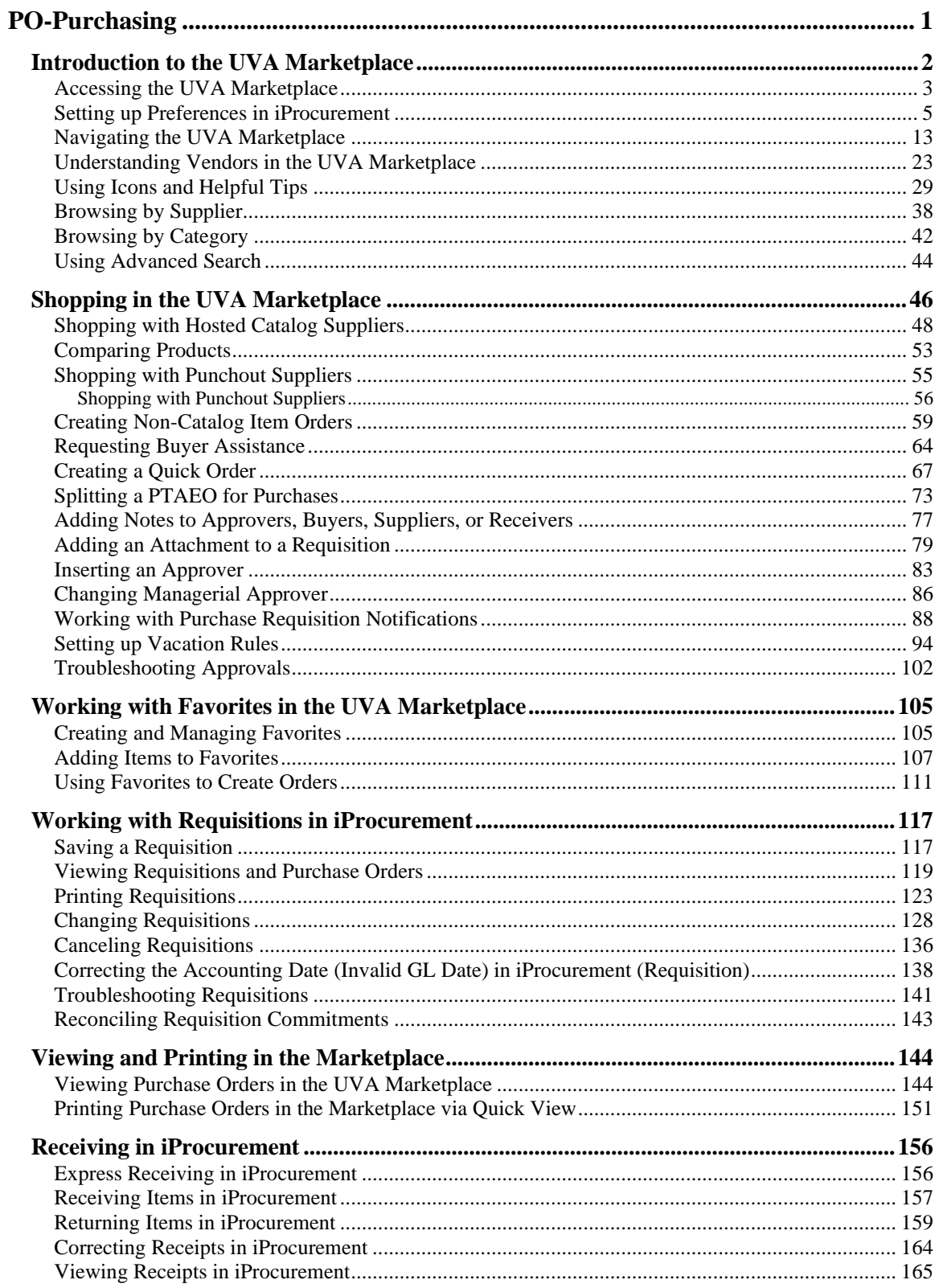

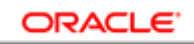

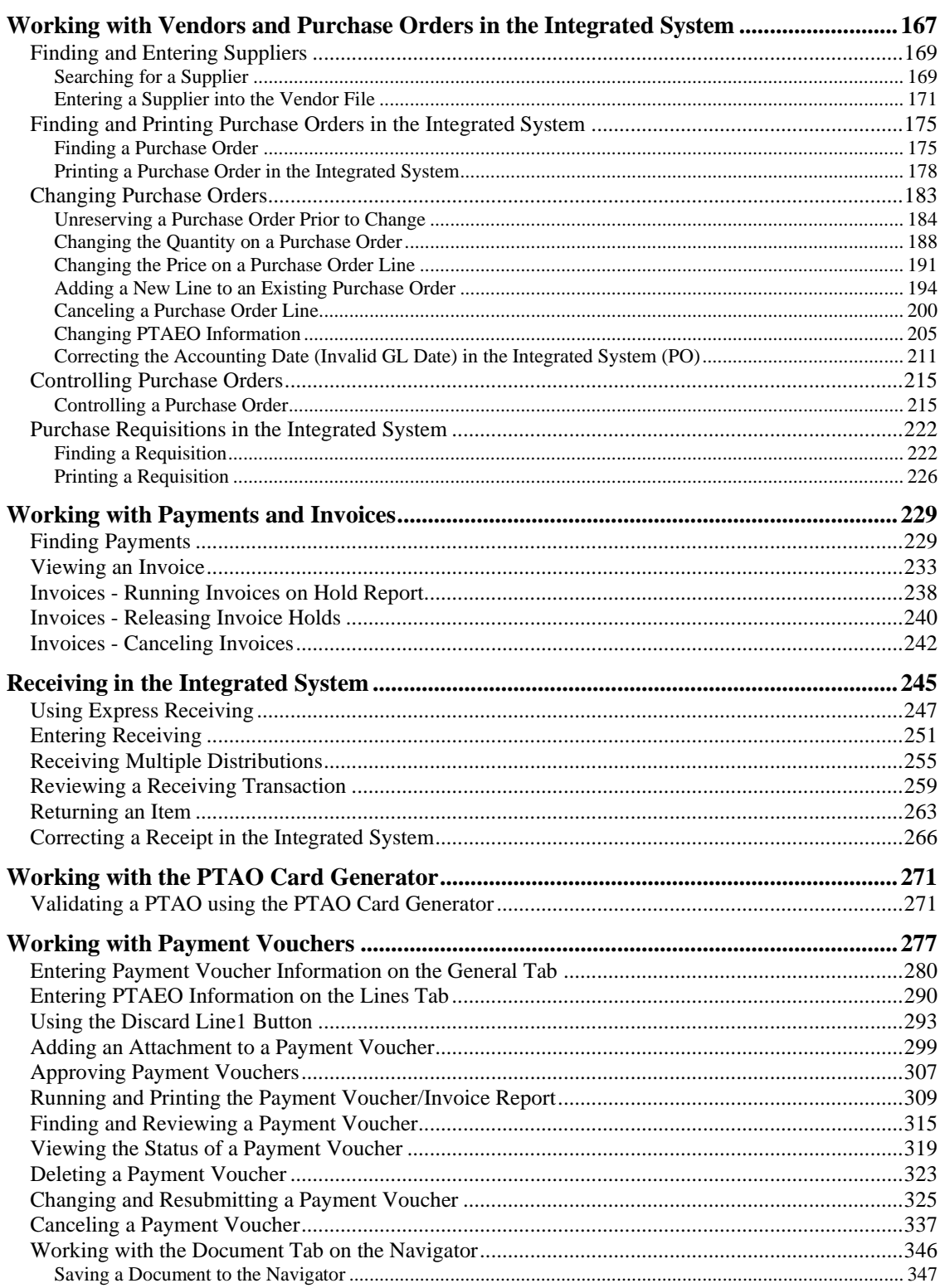

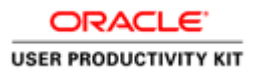

## <span id="page-4-0"></span>**PO-Purchasing**

The Integrated System's Purchasing module, allows you to create requisitions, add/view supplier/vendor information, work purchase orders, and reimburse or pay suppliers/vendors directly (Payment Voucher) based on your responsibility, which include the following:

- **PO Shopper -** Individuals who enter purchase requisitions and place orders using the UVa Marketplace and are able to access and update receiving in iProcurement. **Note: Shopper responsibilities do not require a UVa Identity Token.**
	- o **PO Shopper-\$1** *Every* requisition created by these shoppers will route to their departmental approver for approval.
	- o **PO Shopper>\$1** These individuals have a set dollar amount for approval authority. However, any requisition created for a dollar amount higher than their dollar limit will route to their departmental approver for approval.
- **PO Requester -**Individuals have the same level of access as PO Shoppers, and additionally are able to view Purchase Order (PO) information, and run reports in the Integrated System.
- **PO Purchaser -** Individuals have the same level of access as PO Shoppers and Requesters, and additionally are able to initiate and approve payment vouchers and view Accounts Payable information.
- **PO Approver -**Individuals have the authority to approve purchase requisitions entered into the Integrated System. This responsibility **does not enter** requisitions or order goods/services in the UVa Marketplace. They review items requiring their approval via email notification or within the Integrated System. PO Approvers are able to open and view notifications, access the Edit Requisition and View Requisition Details links, and are able to review and/or update requisitions before approval.
- **AP/PO Viewer -** Individuals have access to view information in the Purchasing and Accounts Payable modules in the Integrated System. This responsibility is automatically granted with several AP and PO responsibilities. Training is not required, but the online classes "Navigating the FIN/HR System-IS" and "AP - Viewing AP and PO Information" are highly recommended.

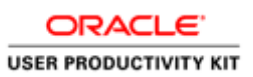

#### After completing this course, online help

[\(http://www.virginia.edu/integratedsystem/gettingStarted/Using\\_Online\\_Help\\_Quick\\_Guide.p](http://www.virginia.edu/integratedsystem/gettingStarted/Using_Online_Help_Quick_Guide.pdf) [df\)](http://www.virginia.edu/integratedsystem/gettingStarted/Using_Online_Help_Quick_Guide.pdf) is available within the Integrated System and the printed guide can be found in the toolkit [\(http://www.hr.virginia.edu/other-hr-services/employee-development/sys/po\\_ap-tk/\)](http://www.hr.virginia.edu/other-hr-services/employee-development/sys/po_ap-tk/) for the module.

At the completion of this module, depending on your responsibility and the needs of your department, you will be able to:

- Access the UVa Marketplace and set Preferences (iProcurement)
- Shop in the UVa Marketplace
- Troubleshoot Approvals
- Work with Favorites in the UVa Marketplace
- View, Change, or Cancel Requisitions
- Correct an Invalid GL Date (iProcurement)
- Troubleshoot requisitions
- View and print purchase orders from the UVa Marketplace
- Record the receipt of goods/services (iProcurement)
- Find and/or enter Suppliers/Vendors in the Integrated System (IS)
- Find, view, and print purchase orders (IS)
- Change and cancel purchase orders (IS)
- Control purchase orders (IS)
- Process receipt of goods/services (IS)
- Create a Payment Voucher (IS)
- View the status of a Payment Voucher (IS)
- Change and resubmit a Payment Voucher (IS)
- Delete or cancel a Payment Voucher (IS)
- Save a Document to the Navigator

#### <span id="page-5-0"></span>**Introduction to the UVA Marketplace**

#### **UVA Marketplace Overview**

The UVA Marketplace is where users shop for products, manage favorites, and print purchase orders. Users access the UVA Marketplace via an icon found in iProcurement. The UVA Marketplace has three main areas -- the main workspace, the top banner, and the side navigation menu. These areas will be further discussed in upcoming lessons.

Upon completion of this section, you will be able to:

- Access the UVA Marketplace
- Set up preferences in iProcurement
- Navigate the UVA Marketplace
- Review vendors in the UVA Marketplace
- Identify icons and helpful tips
- Browse by Supplier and Category
- Complete an Advanced Search for products

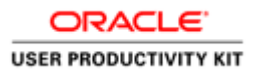

#### <span id="page-6-0"></span>Accessing the UVA Marketplace

**Procedure**

**IMPORTANT information about this training: You should only use the "Try It" mode to take this training. "Try It" mode allows you to experience the interactive training and actual simulations of the activities you will be doing in the Integrated System and the UVA Marketplace.**

#### **In this section you will learn how to access the UVA Marketplace in the Integrated System.**

While taking the training, you may click on the Actions link in the upper right corner to restart the section, go to the next step, return to the previous step, close the topic, or initiate other actions.

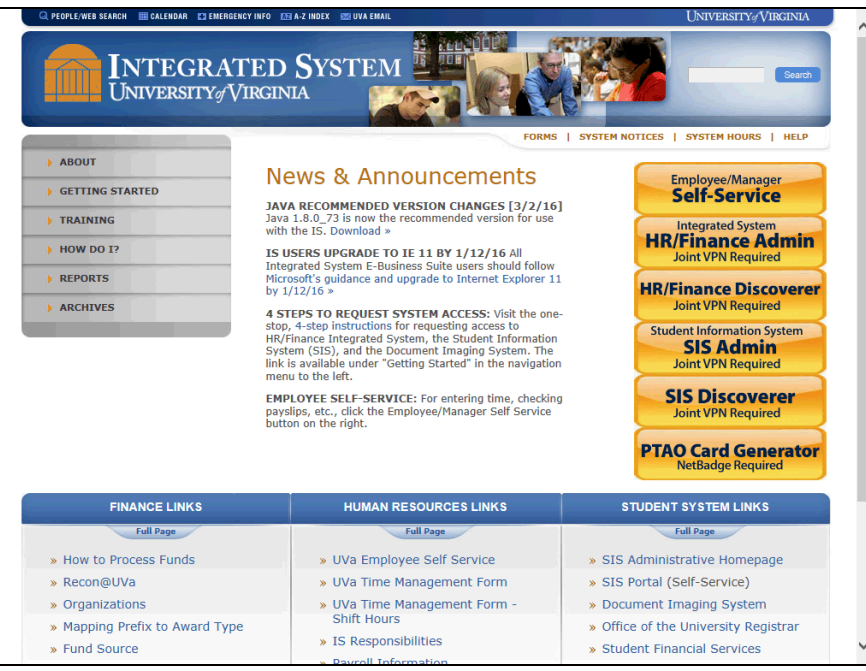

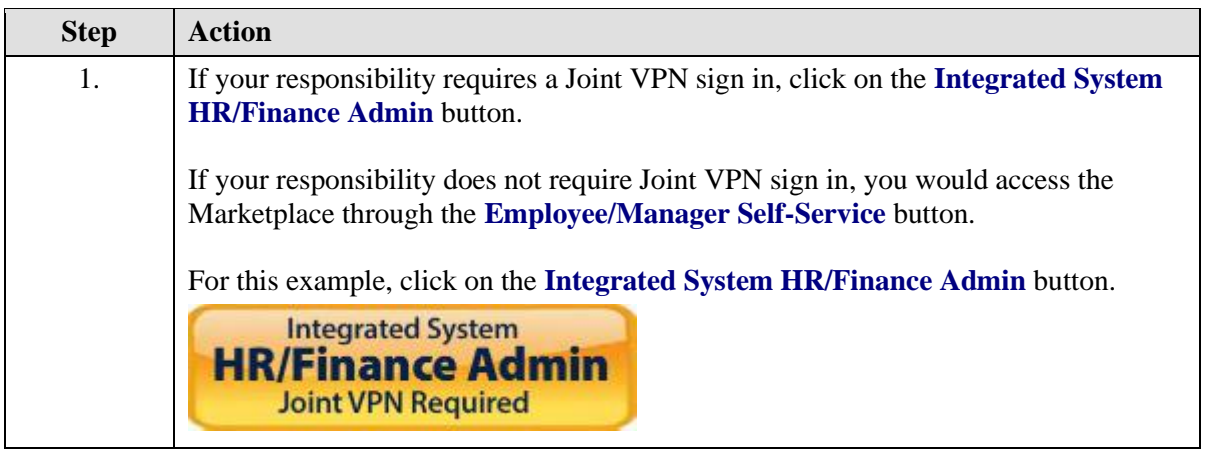

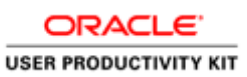

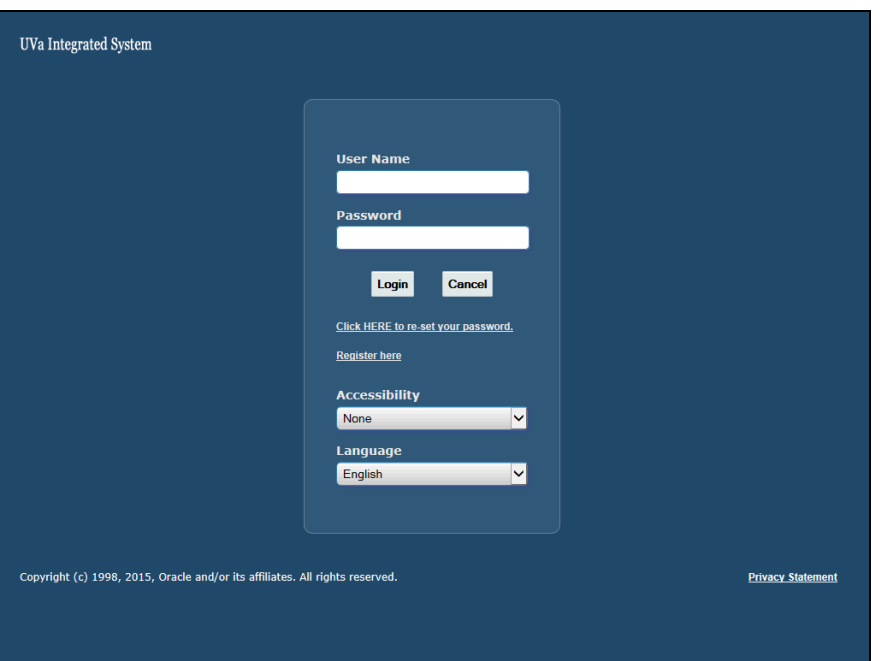

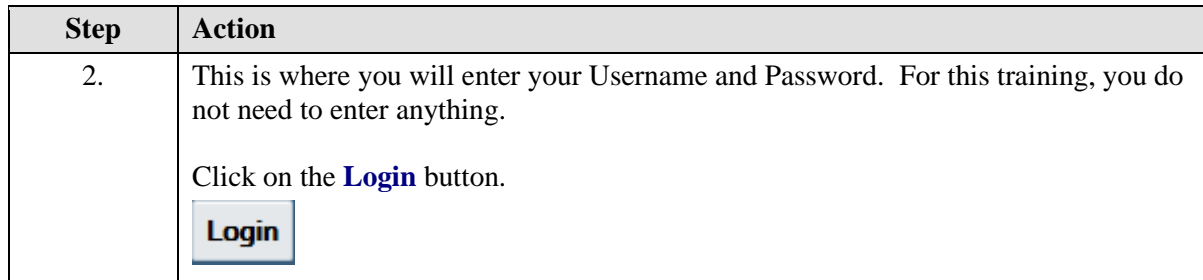

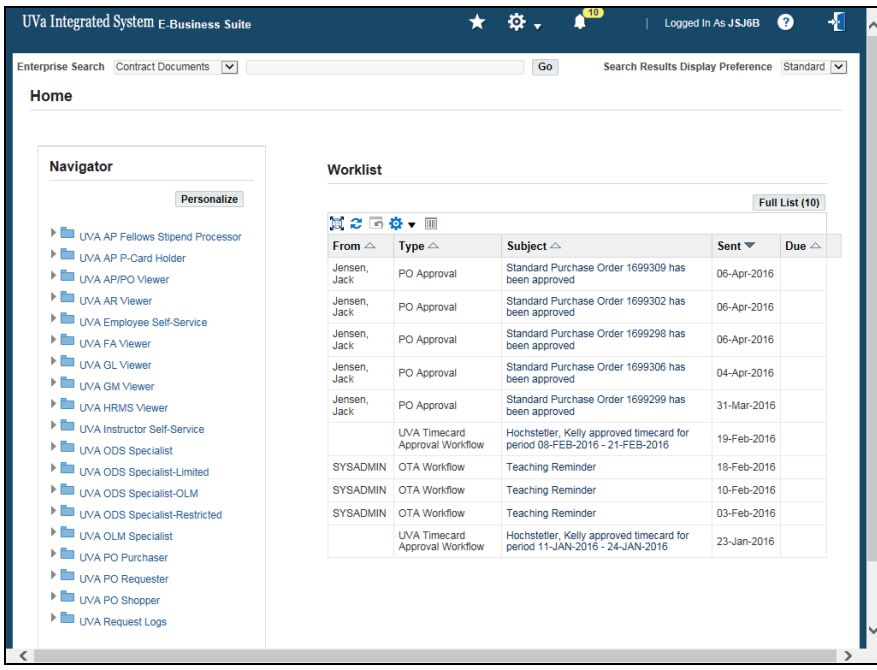

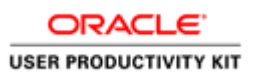

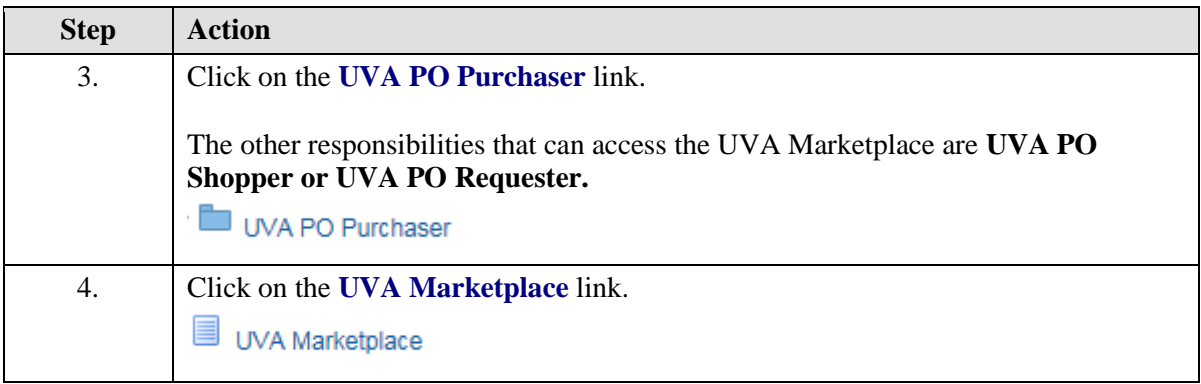

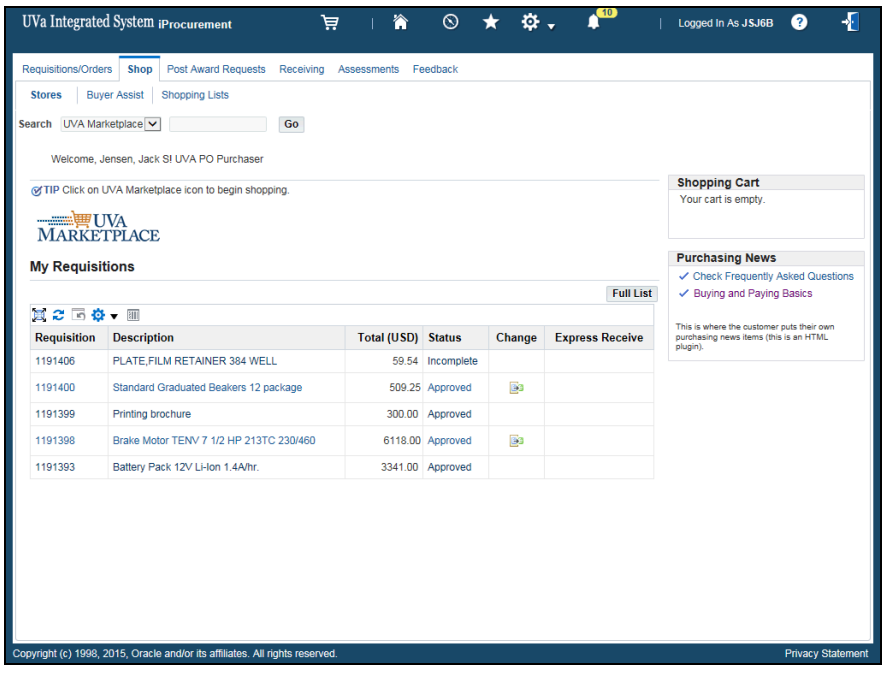

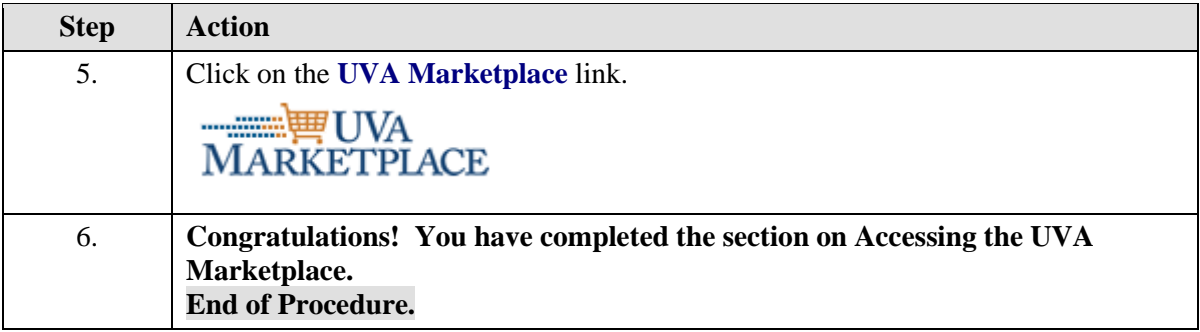

<span id="page-8-0"></span>Setting up Preferences in iProcurement

### **Procedure**

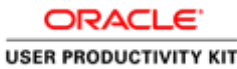

**In this section you will learn how to set up preferences in iProcurement that will default when you make your purchases. You can set up preferences for the Requester's Name, Deliver-To Location, and you can enter as many as 50 different PTAEOs. Only the PTAEO that is set as the primary PTAEO will default, but can be changed upon checkout.**

#### **Note: All users MUST set their Deliver-To Location Code in Preferences** *before* **ordering in the Marketplace.**

While taking the training, you may click on the Actions link in the upper right corner to restart the section, go to the next step, return to the previous step, close the topic, or initiate other actions.

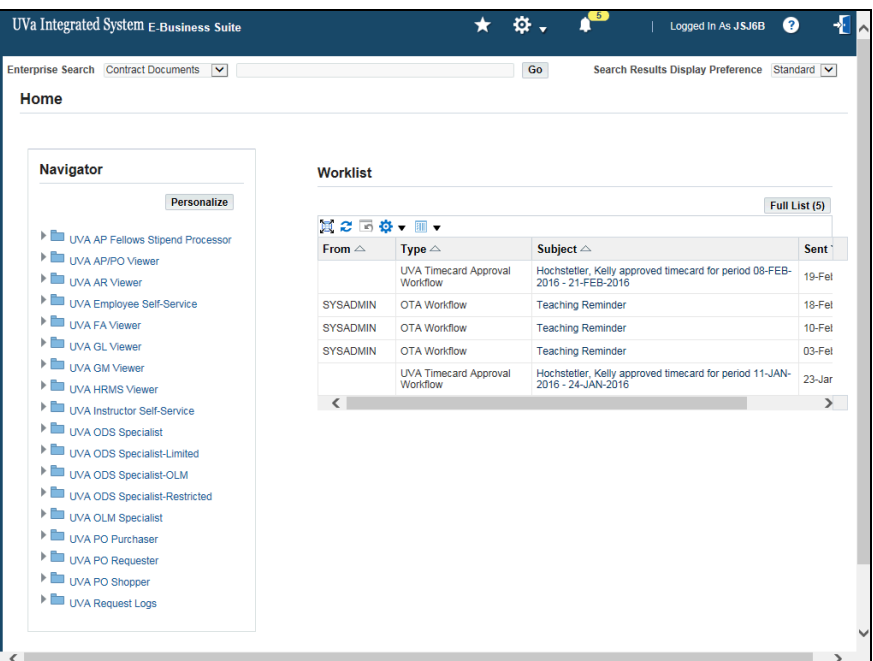

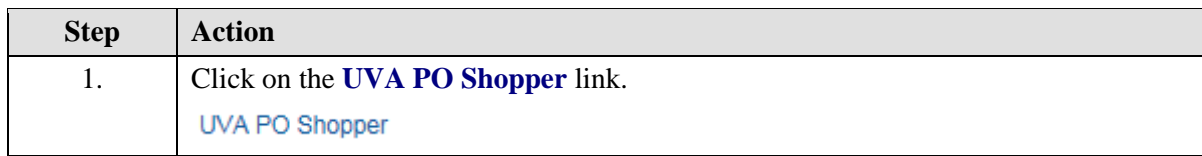

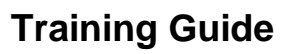

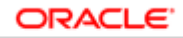

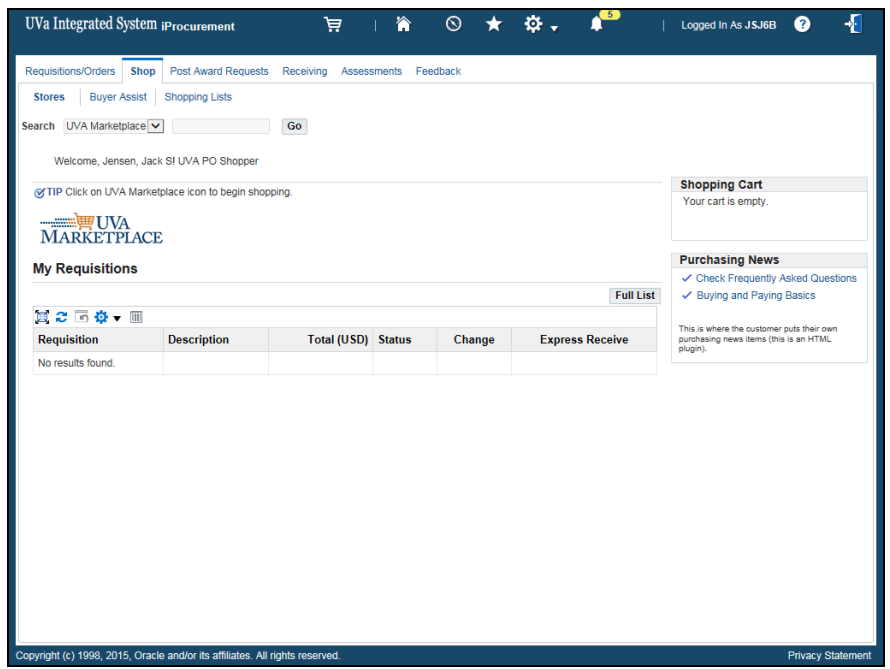

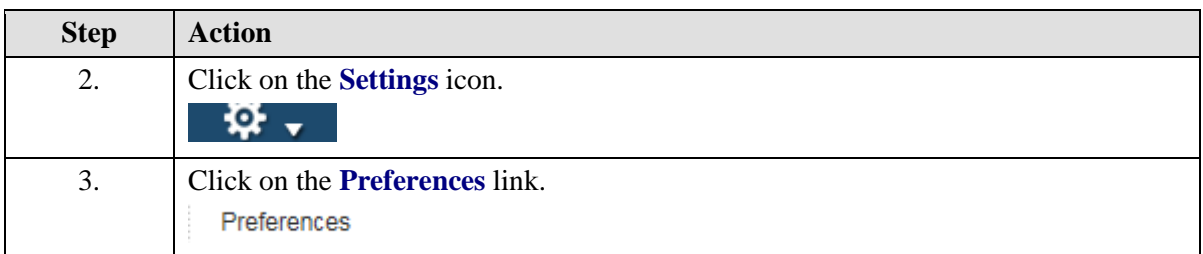

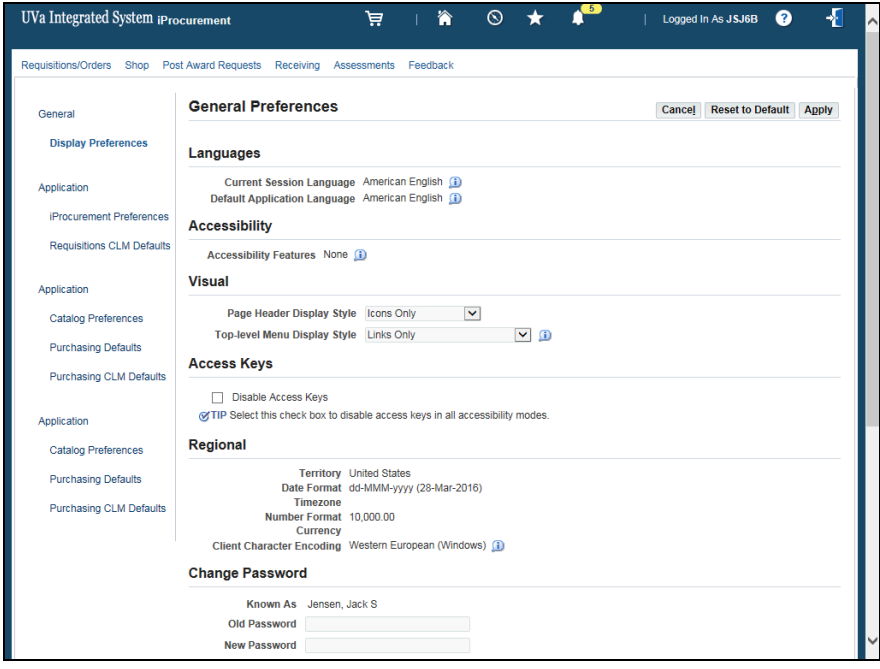

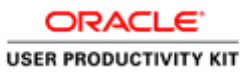

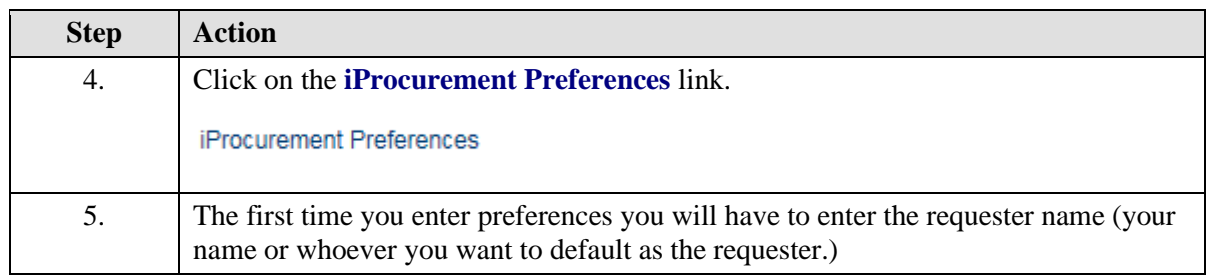

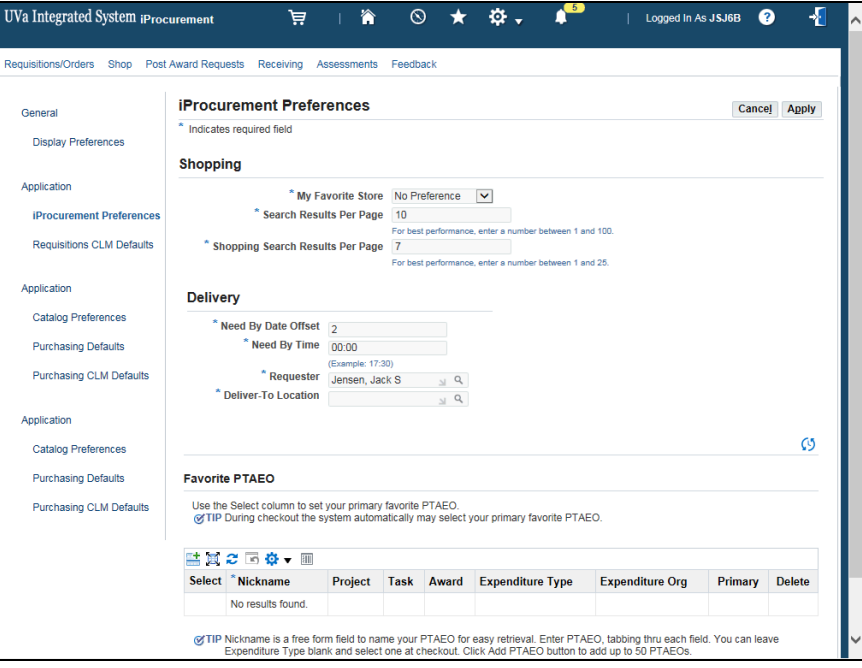

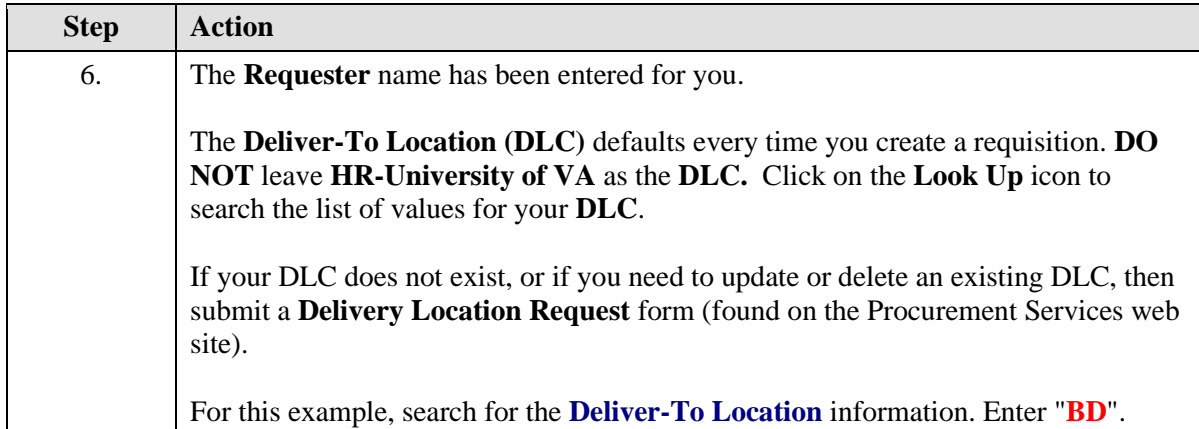

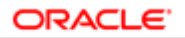

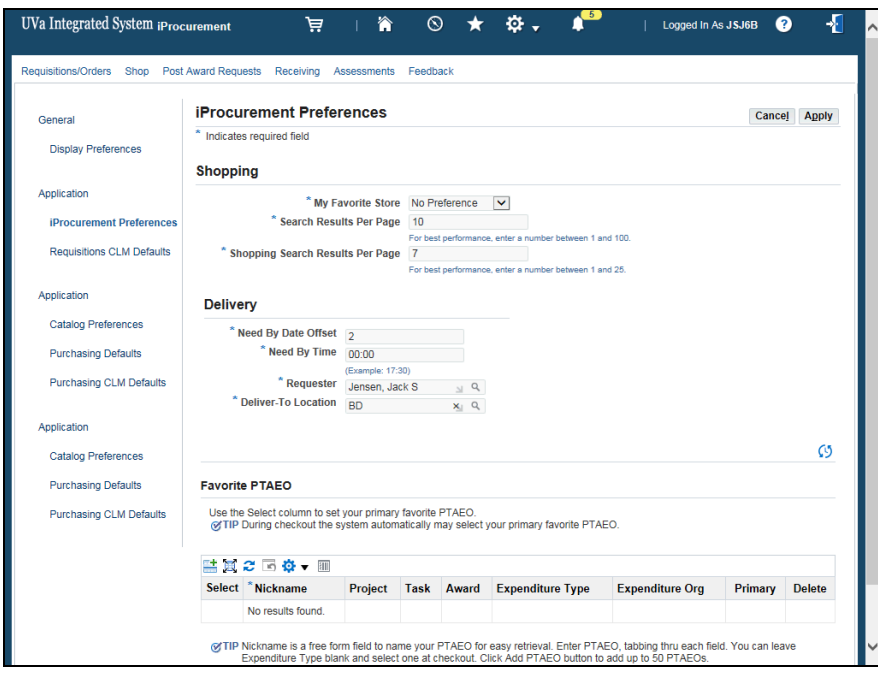

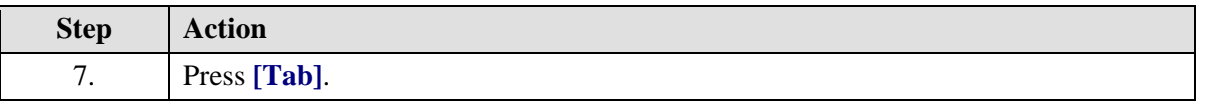

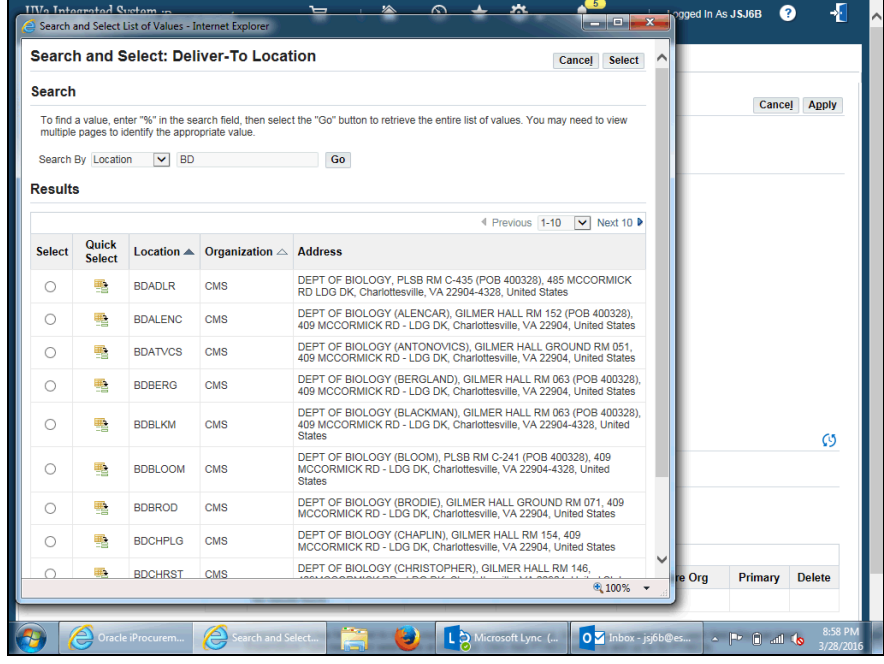

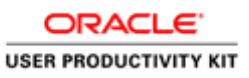

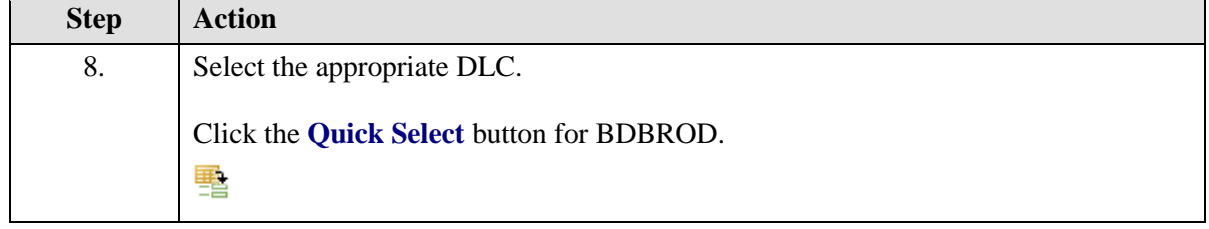

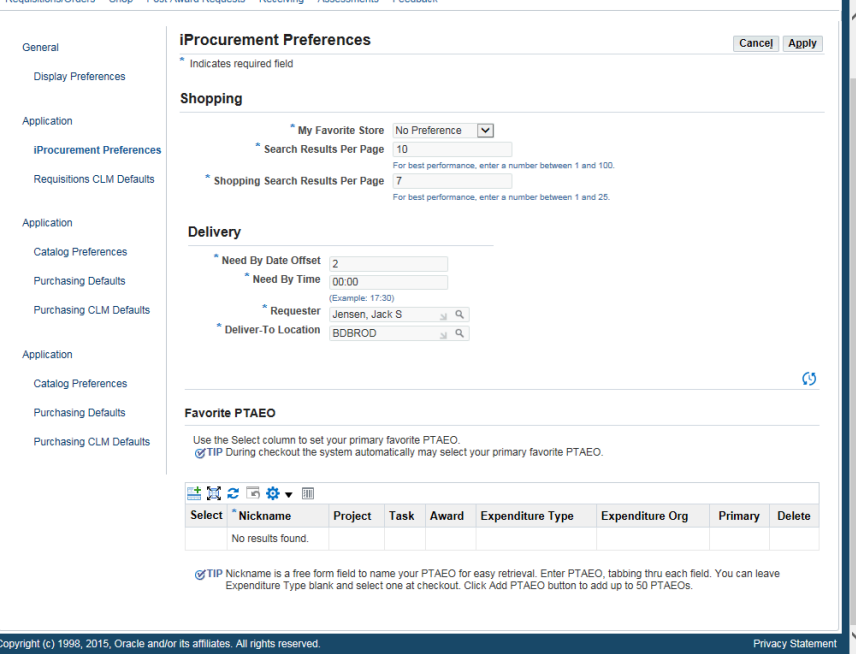

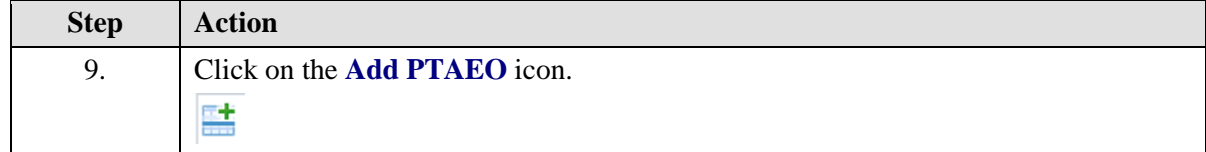

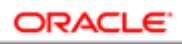

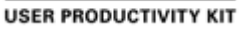

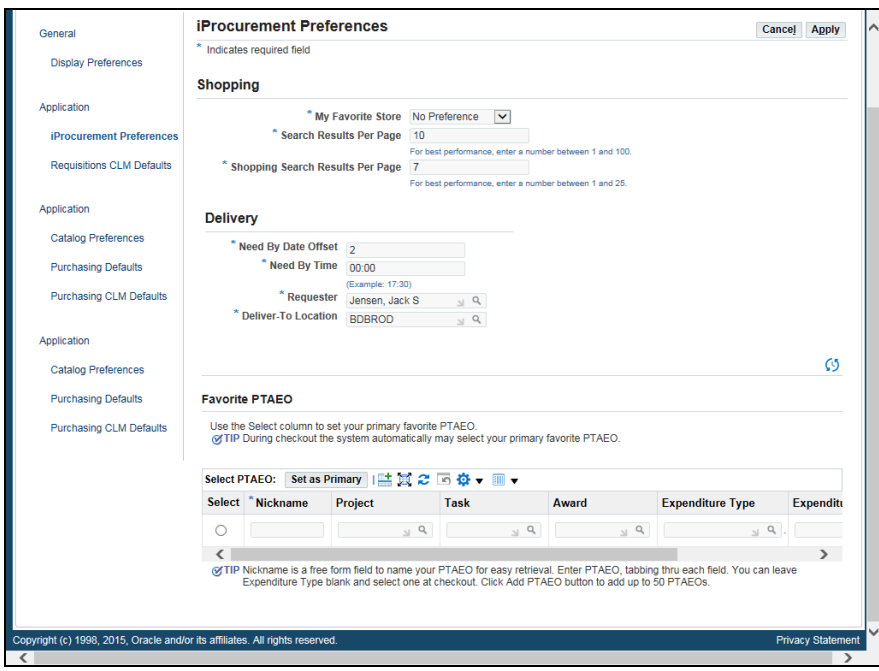

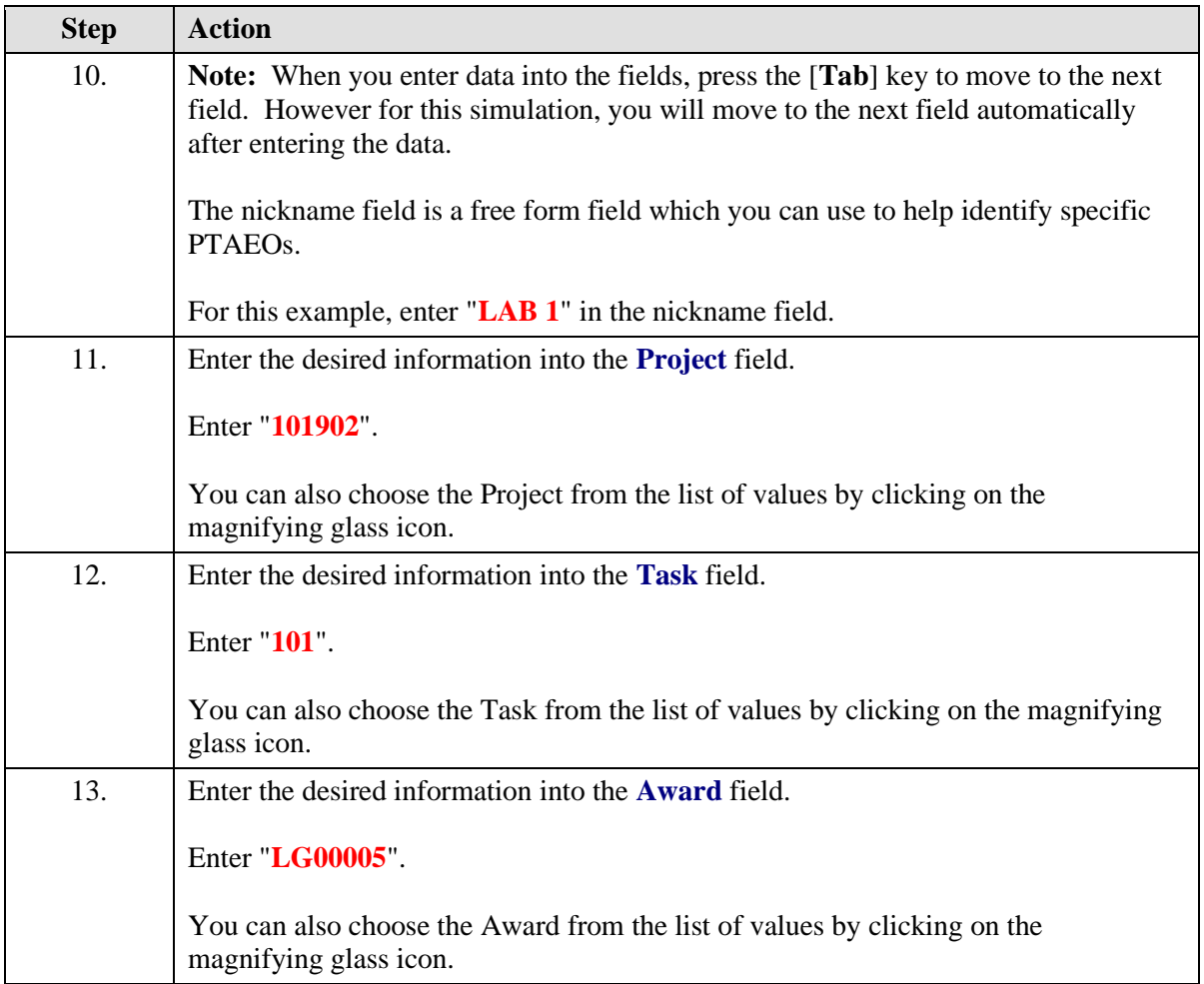

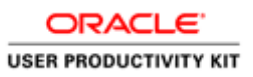

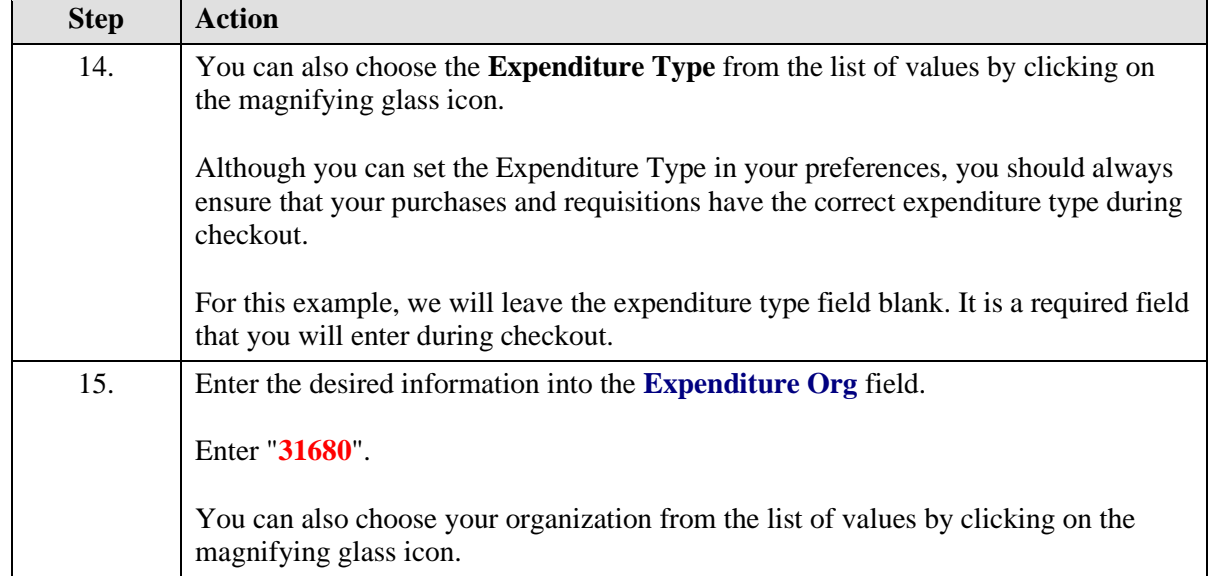

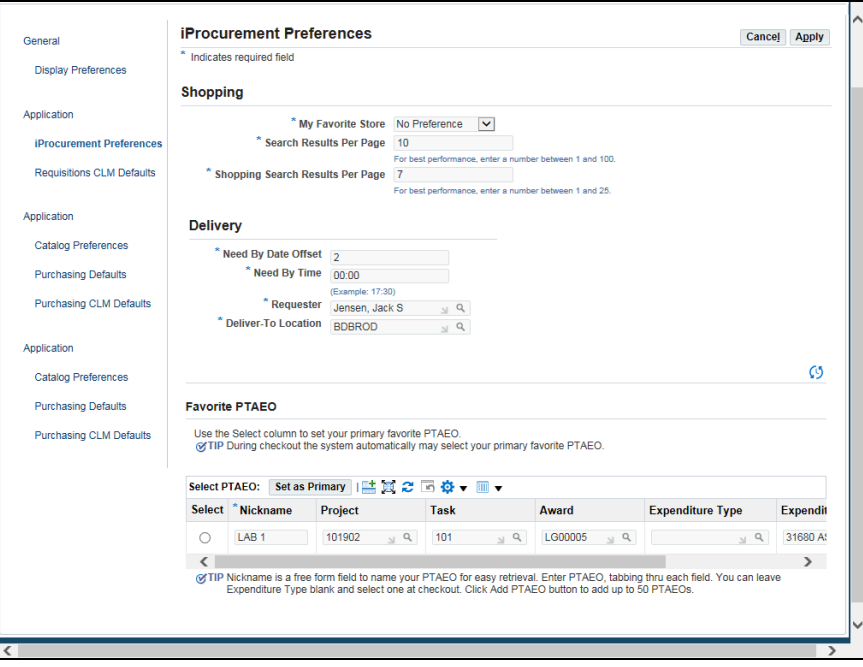

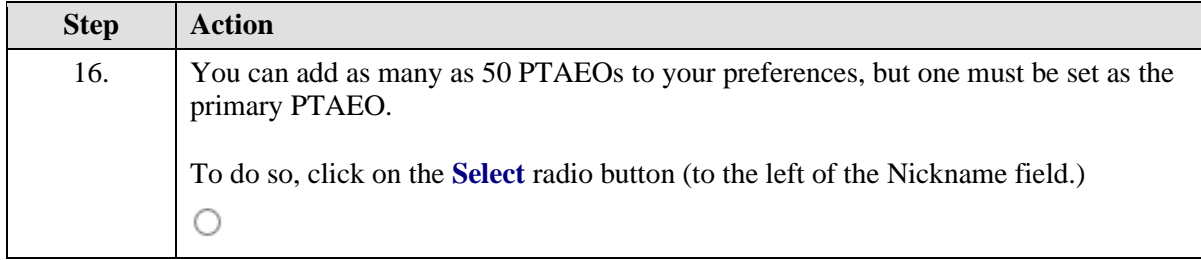

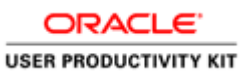

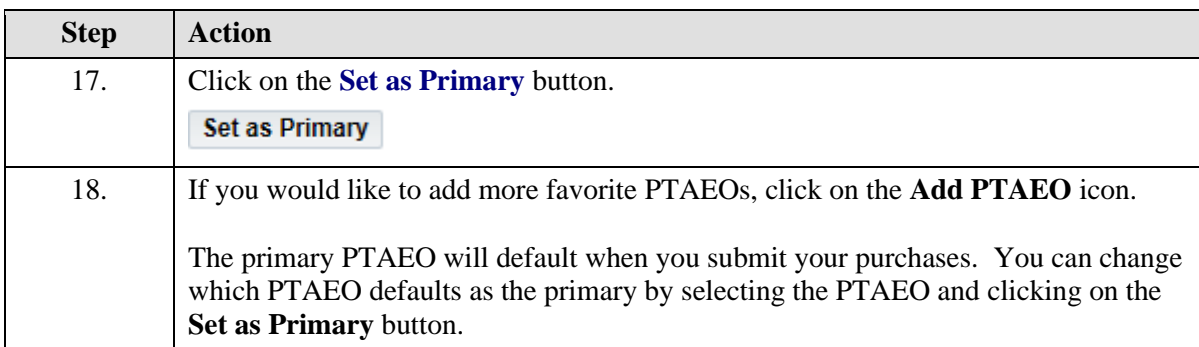

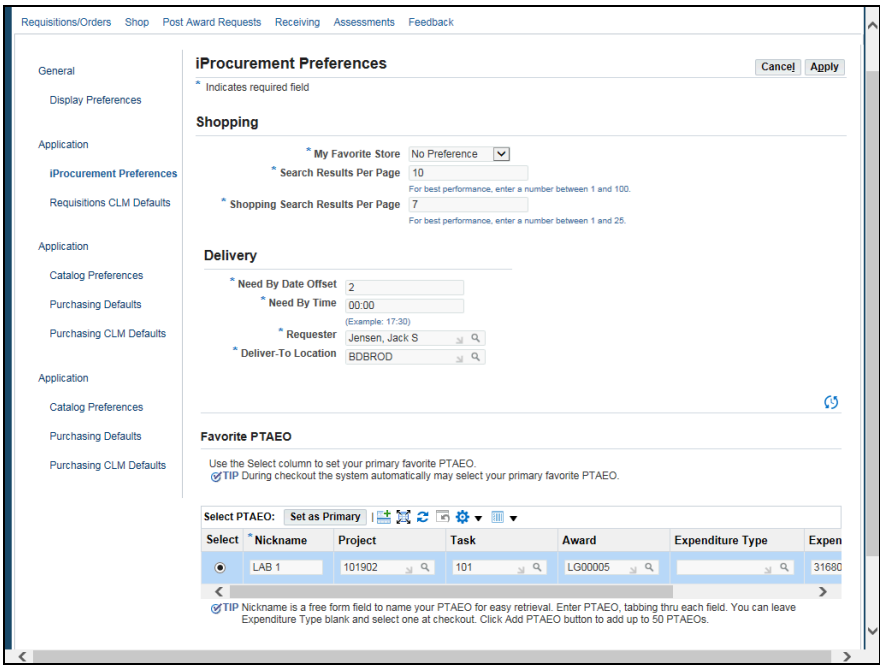

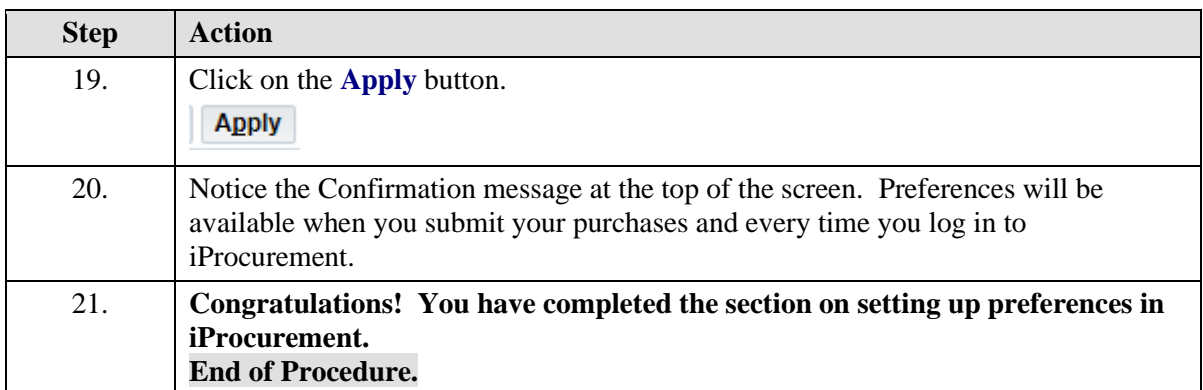

## <span id="page-16-0"></span>Navigating the UVA Marketplace

1. Top Banner - Preview and manage the list of items in your active cart and perform a quick search

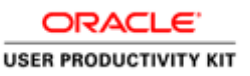

#### 2. Side Navigation Bar - Contains two menus; **Shop** and **Orders & Documents**.

#### • **Shop Menu (Shopping)**

Search for products and place items into a cart. View your Favorites folder. Access forms such as the Non-Catalog Item and Quick Order. Browse By Suppliers, Categories, and Contracts.

#### • **Shop Menu (My Carts and Orders)**

View the active and draft carts, and your most recent orders.

#### • **Orders & Documents**

Search for purchase orders and print them.

3. Main Workspace - The main workspace changes as you access other areas of the application.

- Search for Hosted Catalogs items.
- Read the Welcome message.
- Suppliers grouped by Minority, External, or Commodity.
- Access to Searches, Favorites, Non-Catalog and Quick Order forms
- Browse by Supplier, Categories, and Contracts
- Links to searches for UVA Purchasing Forms & Contracts
- Exit the UVa Marketplace link

#### **Procedure**

In this section you will learn how to navigate the **UVA Marketplace**.

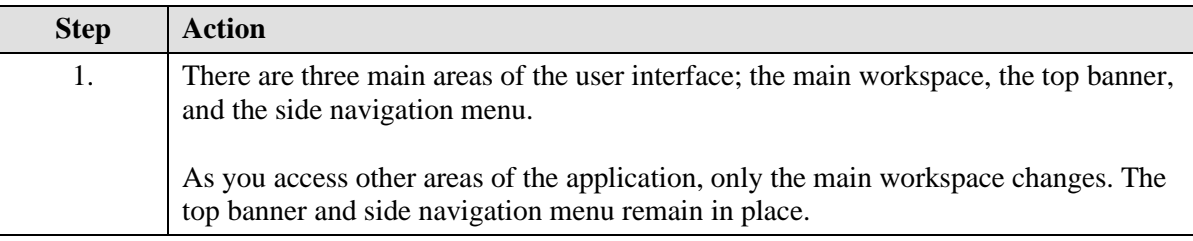

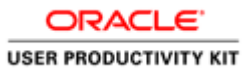

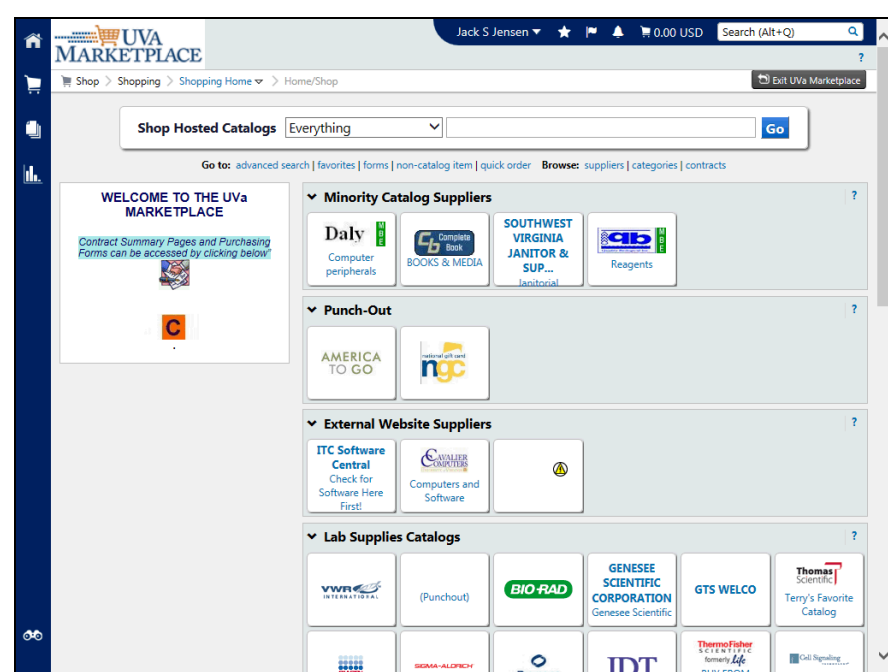

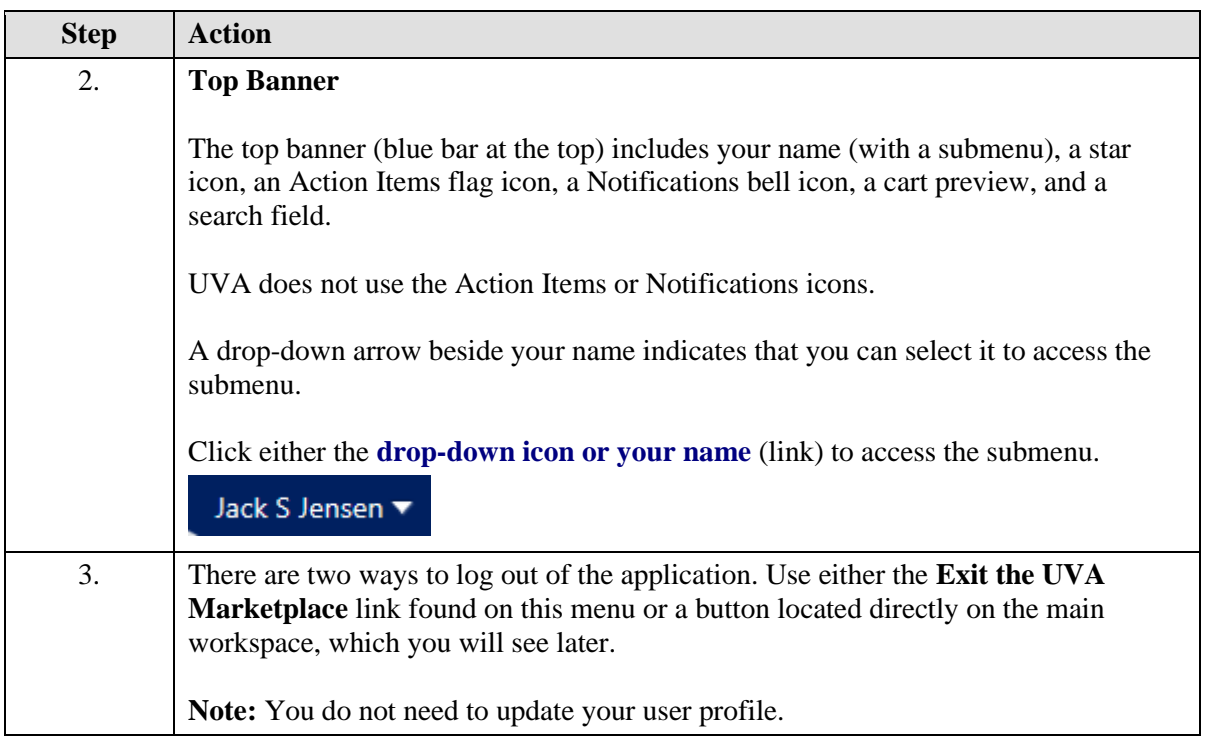

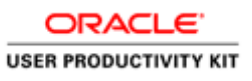

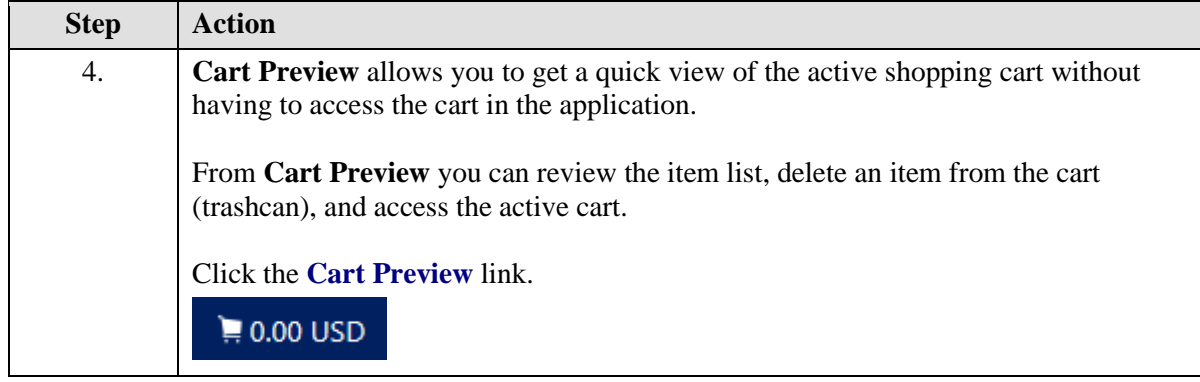

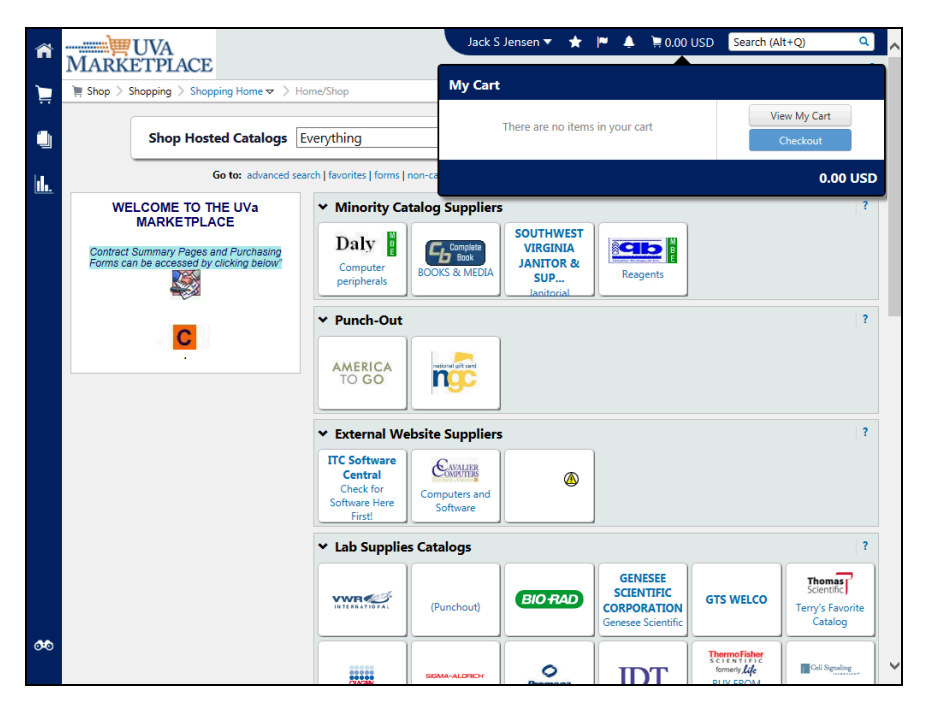

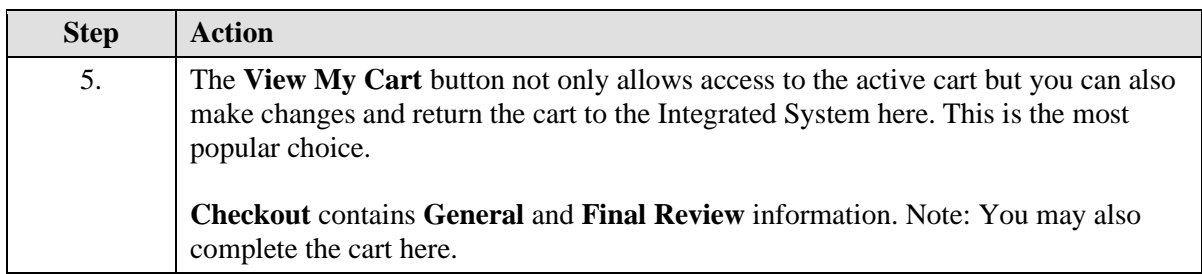

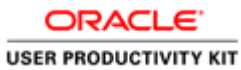

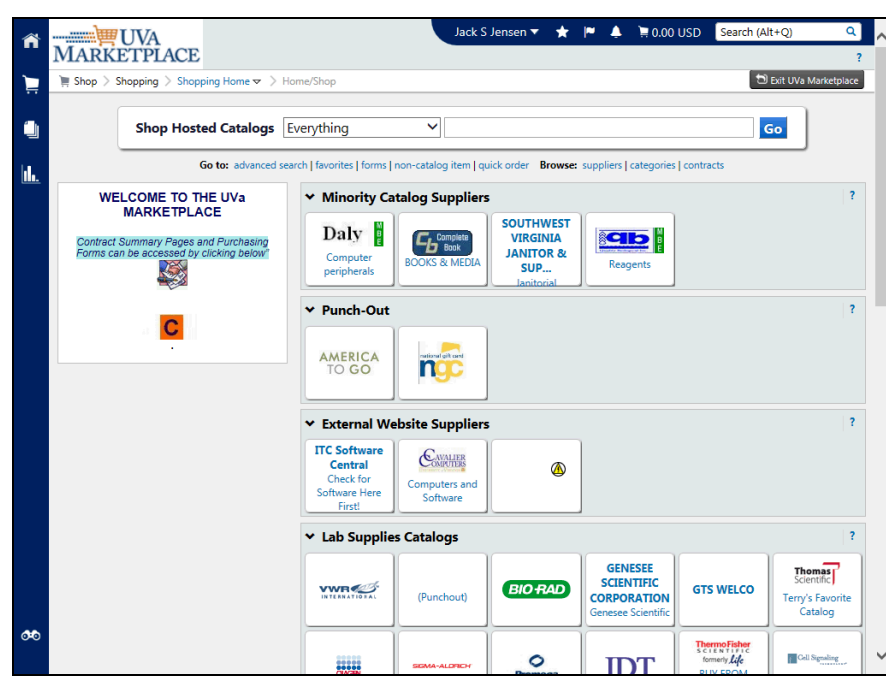

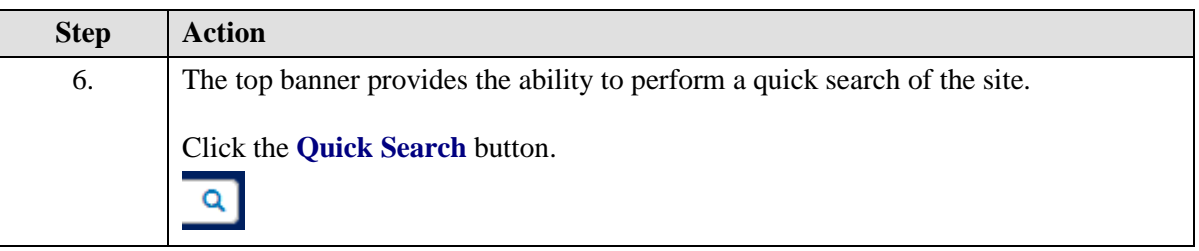

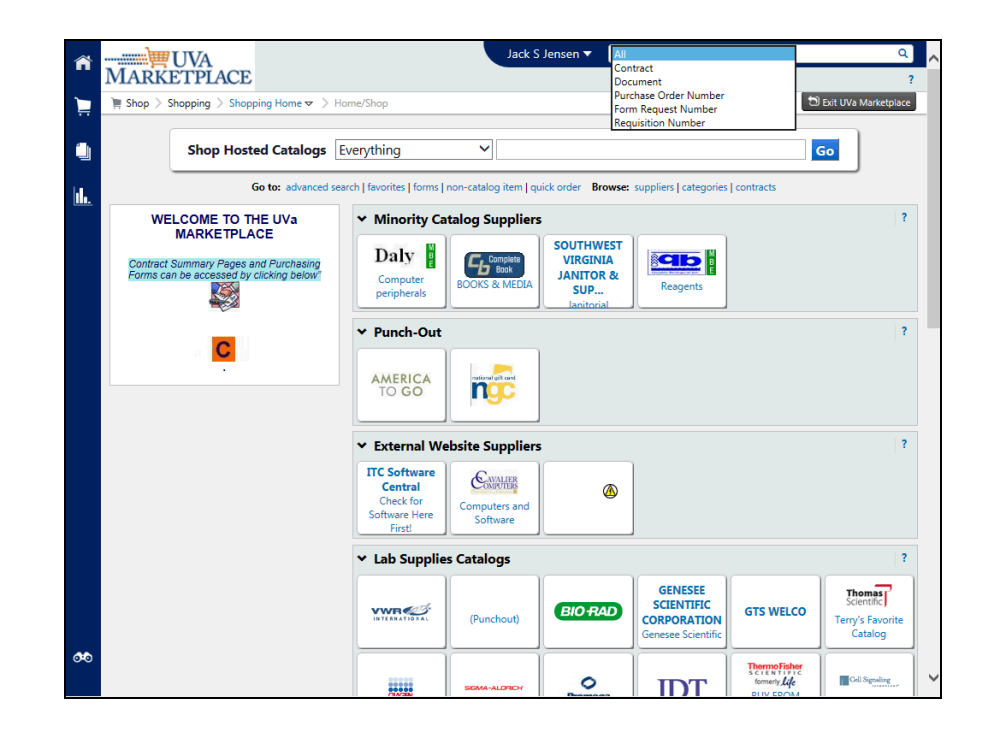

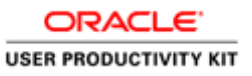

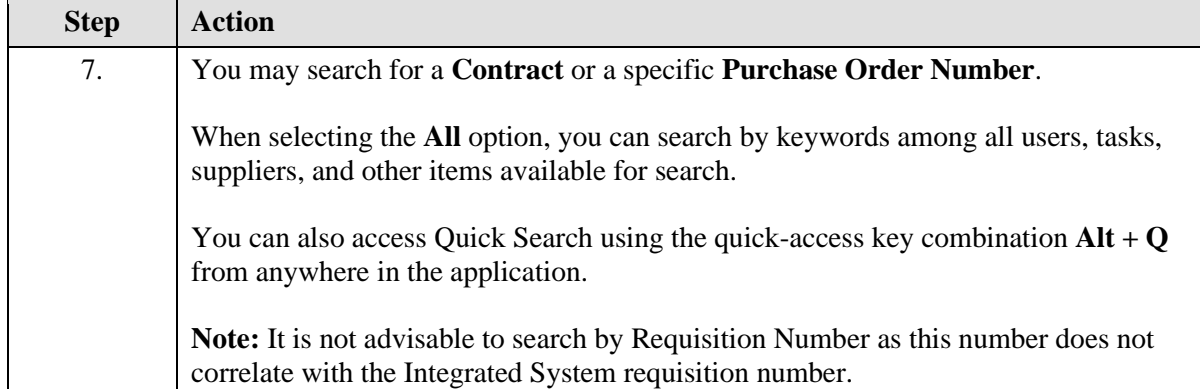

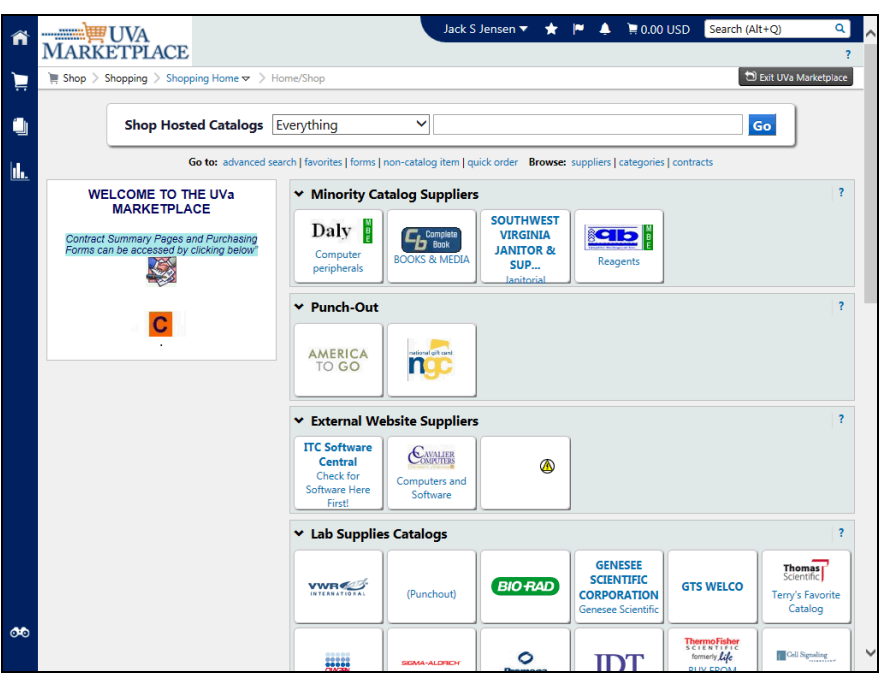

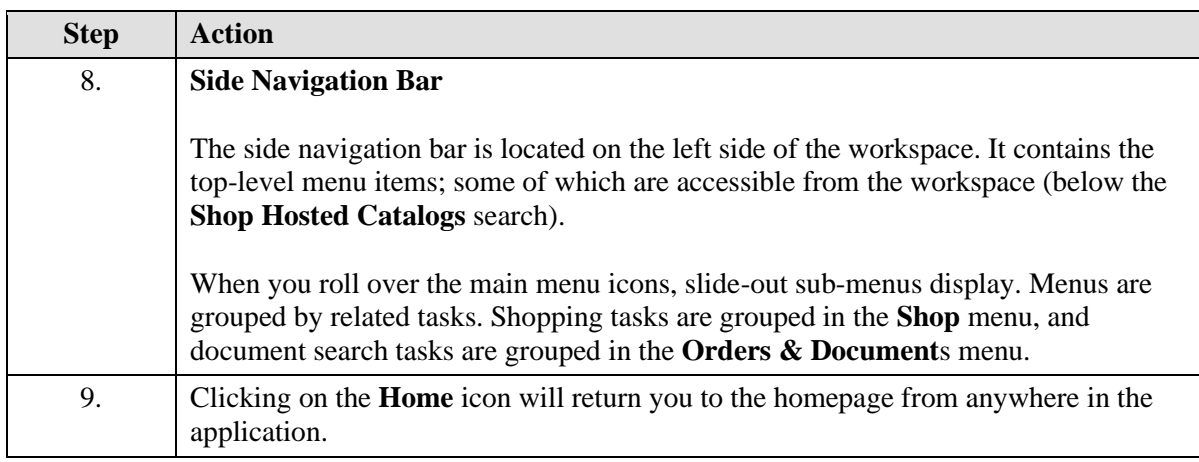

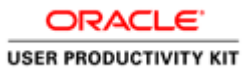

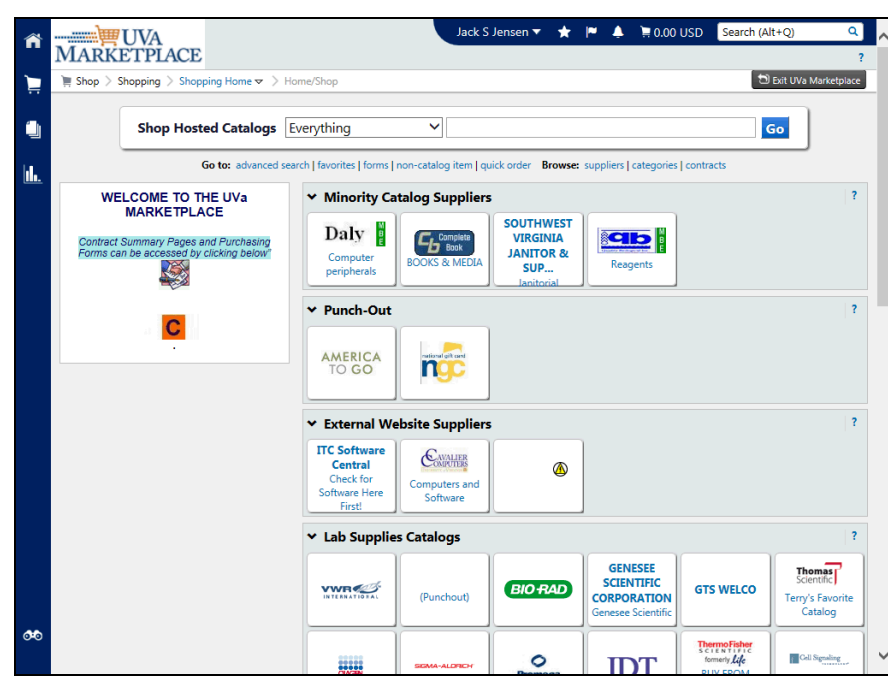

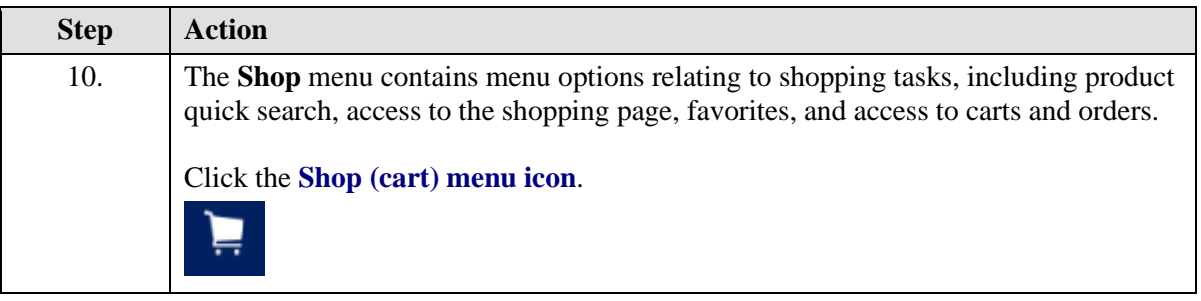

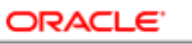

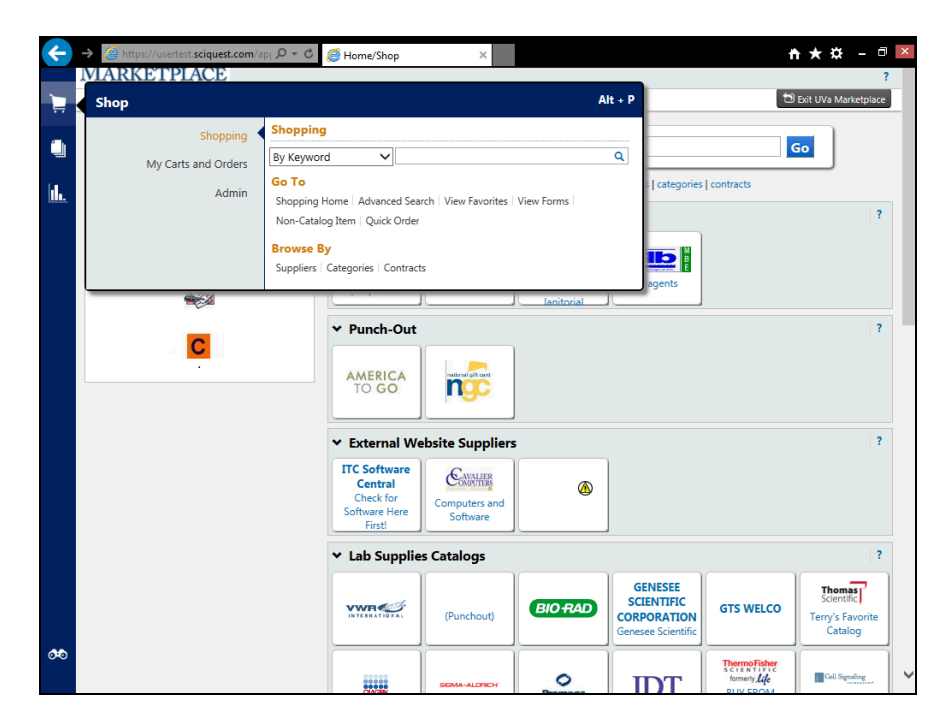

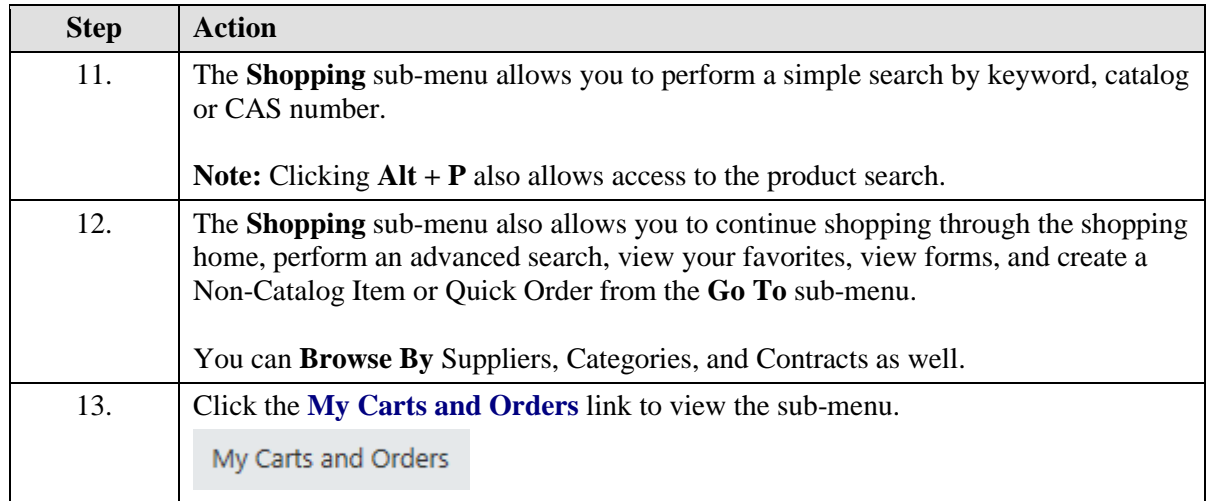

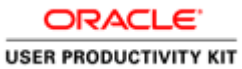

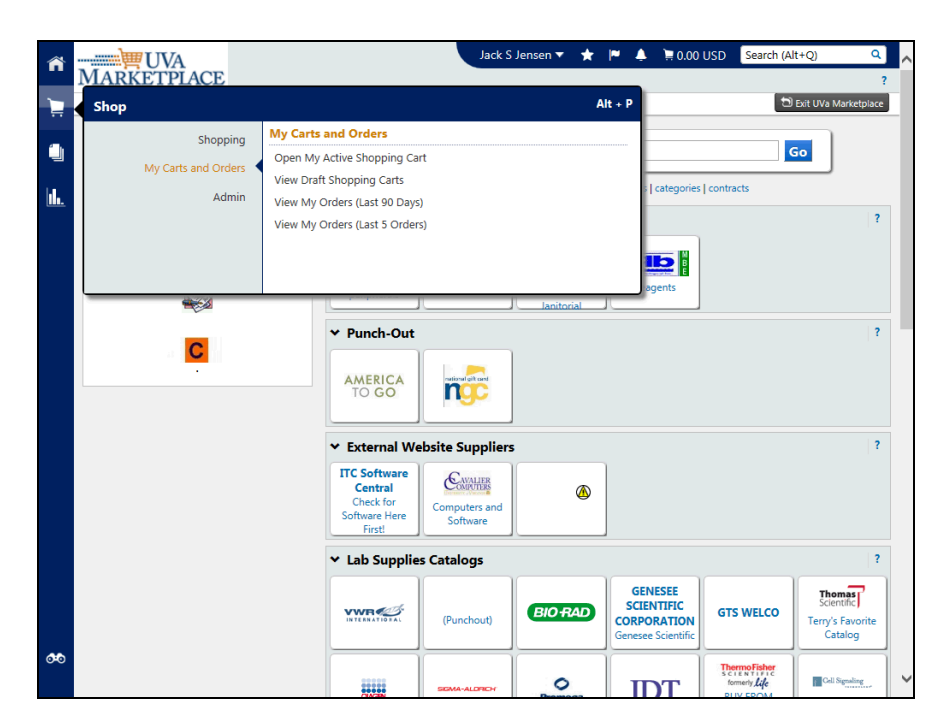

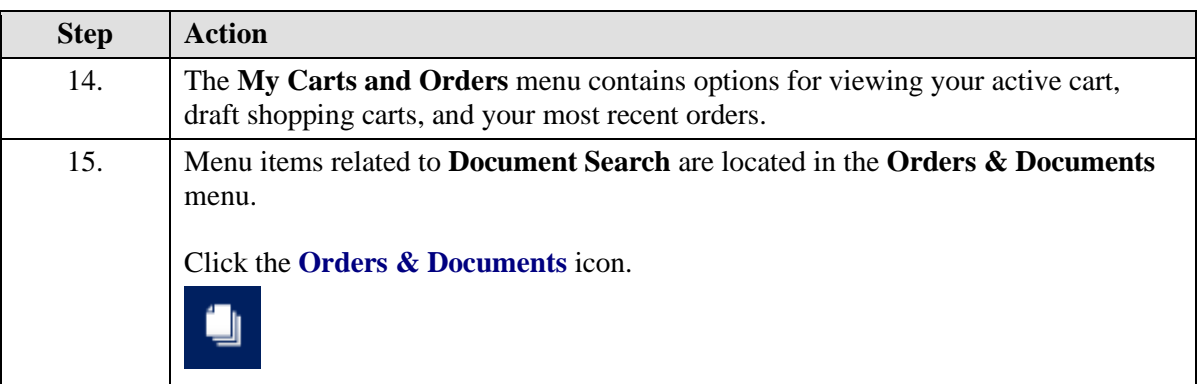

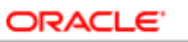

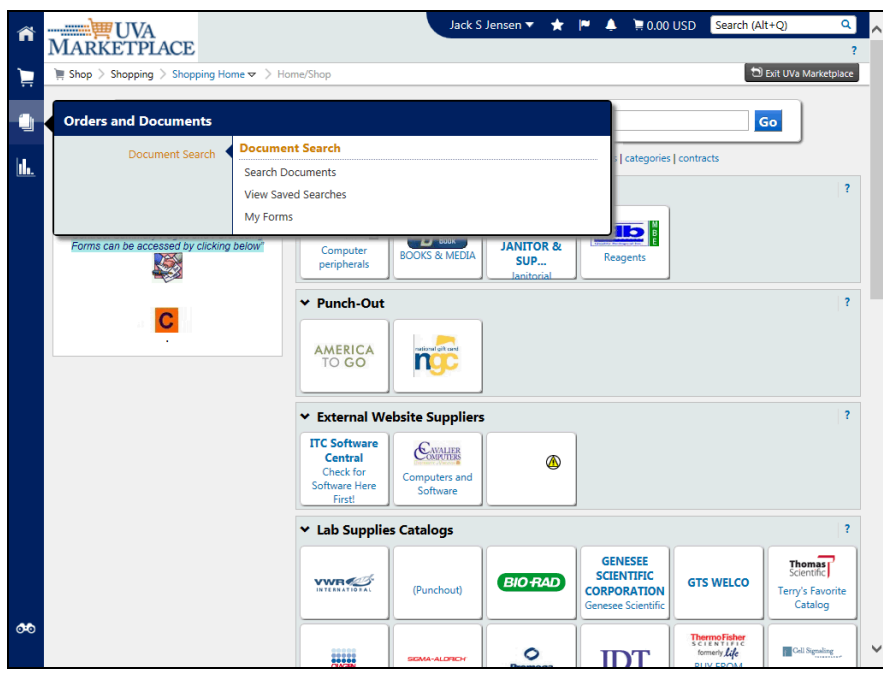

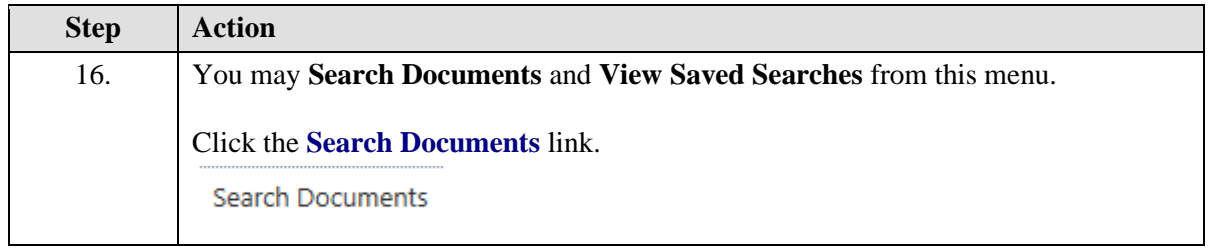

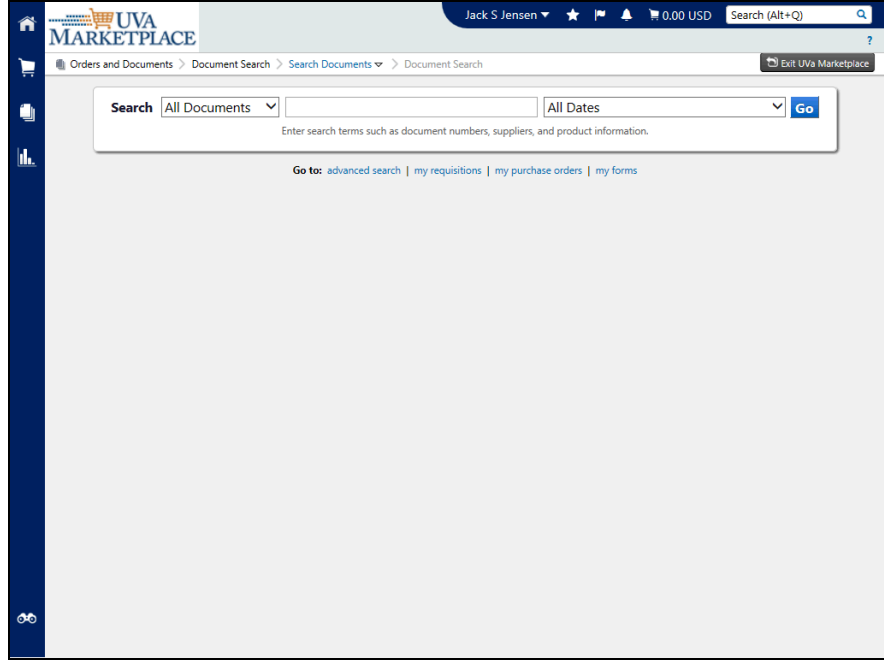

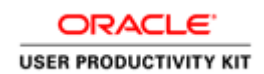

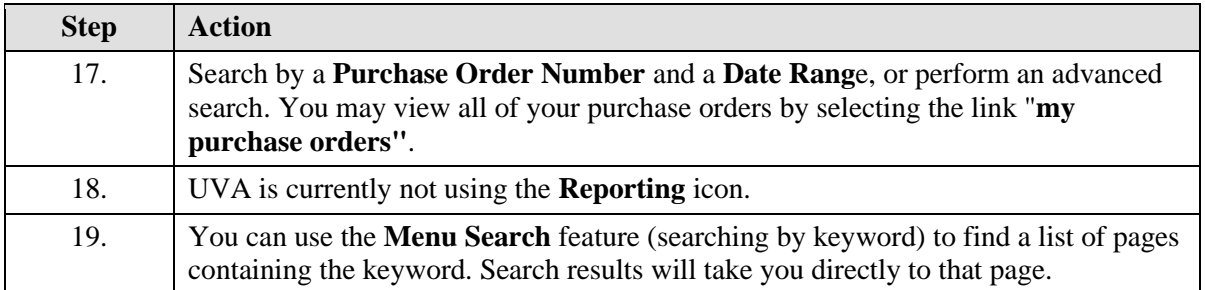

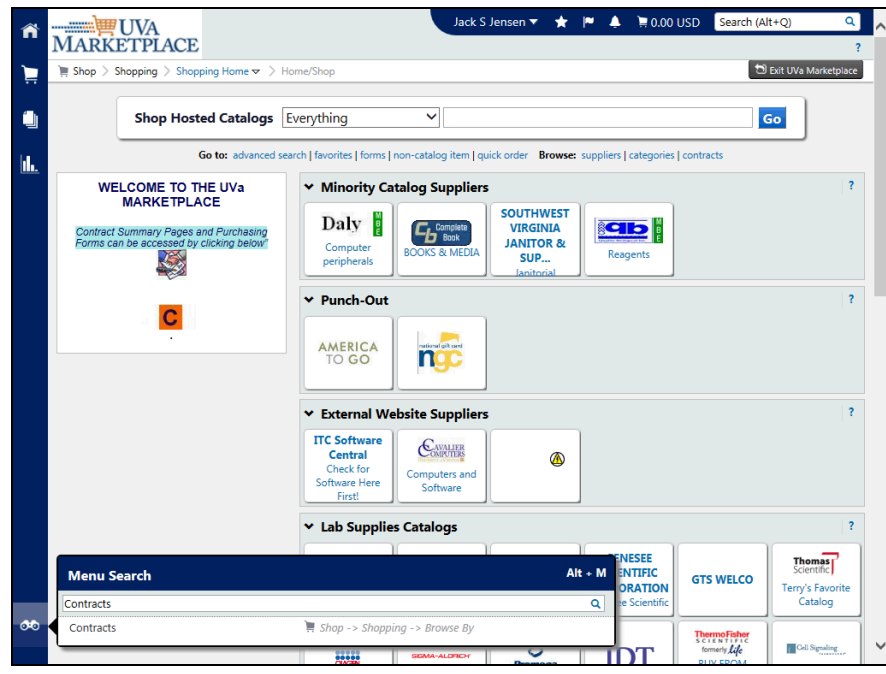

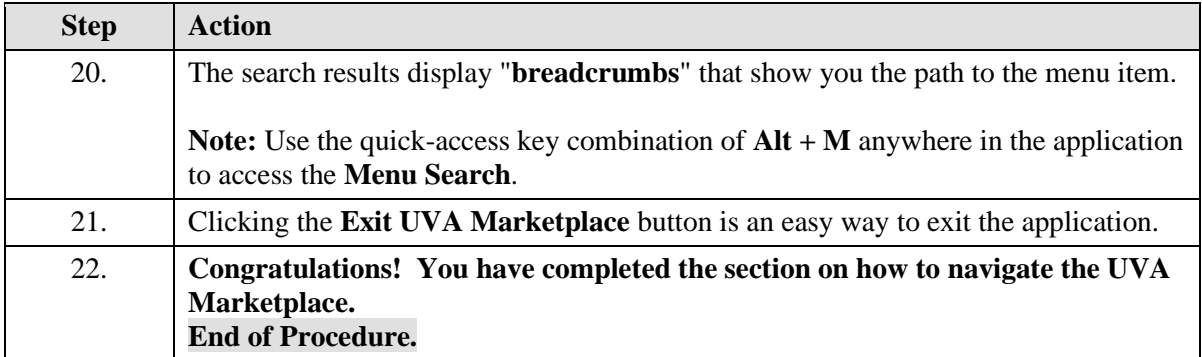

<span id="page-26-0"></span>Understanding Vendors in the UVA Marketplace

#### **Procedure**

**In this section you will learn about the different types of vendors and catalogs in the UVA Marketplace.**

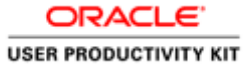

While taking the training, you may click on the Actions link in the upper right corner to restart the section, go to the next step, return to the previous step, close the topic, or initiate other actions.

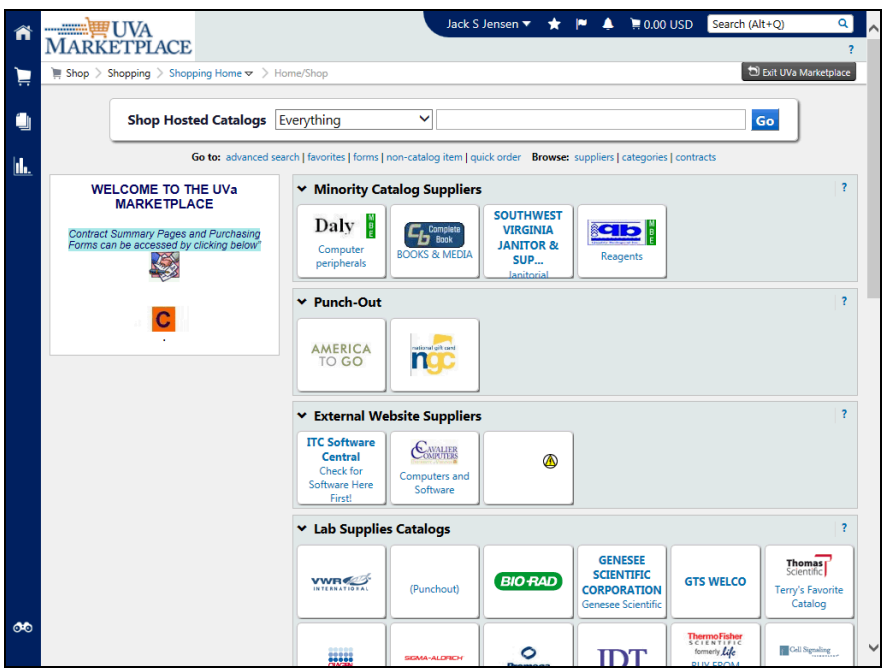

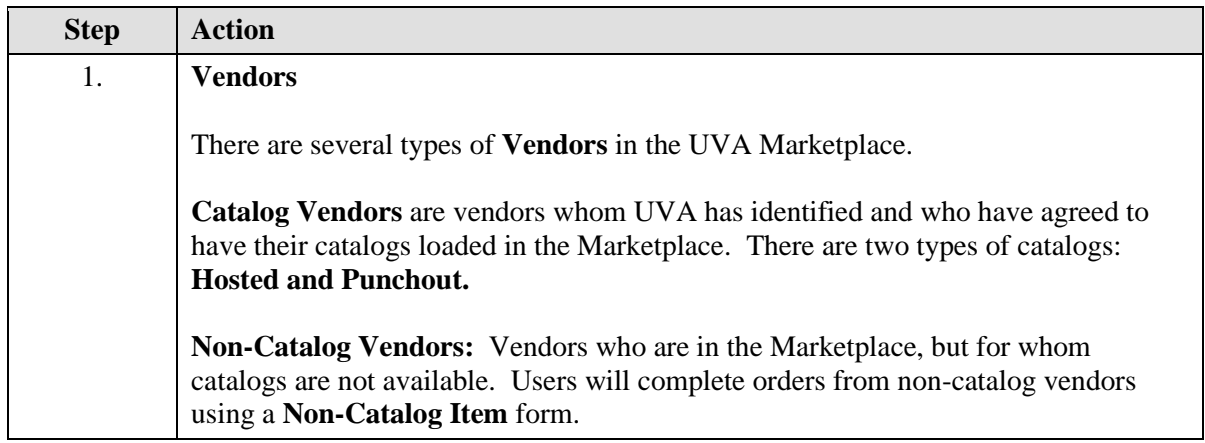

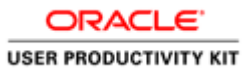

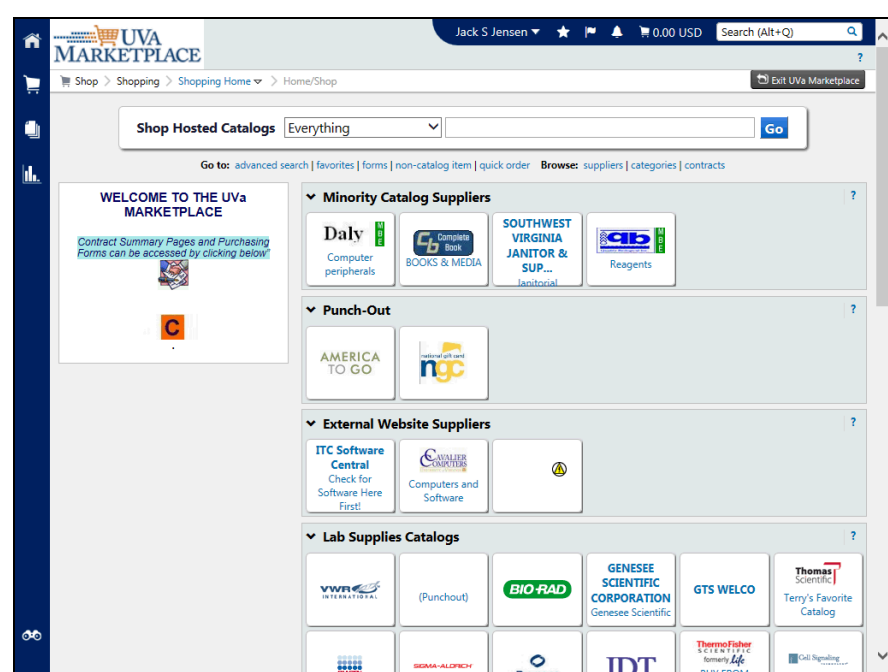

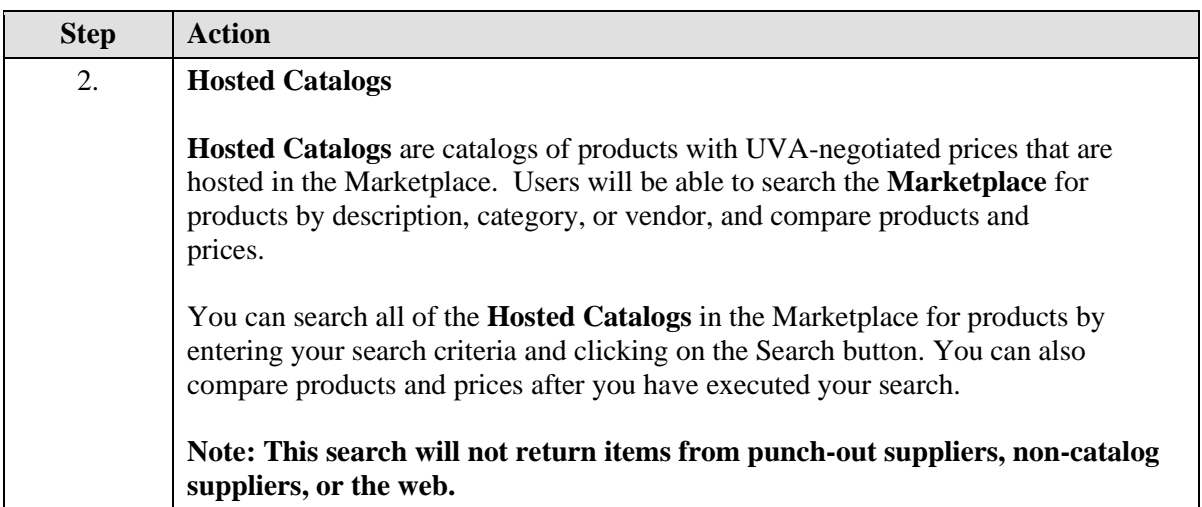

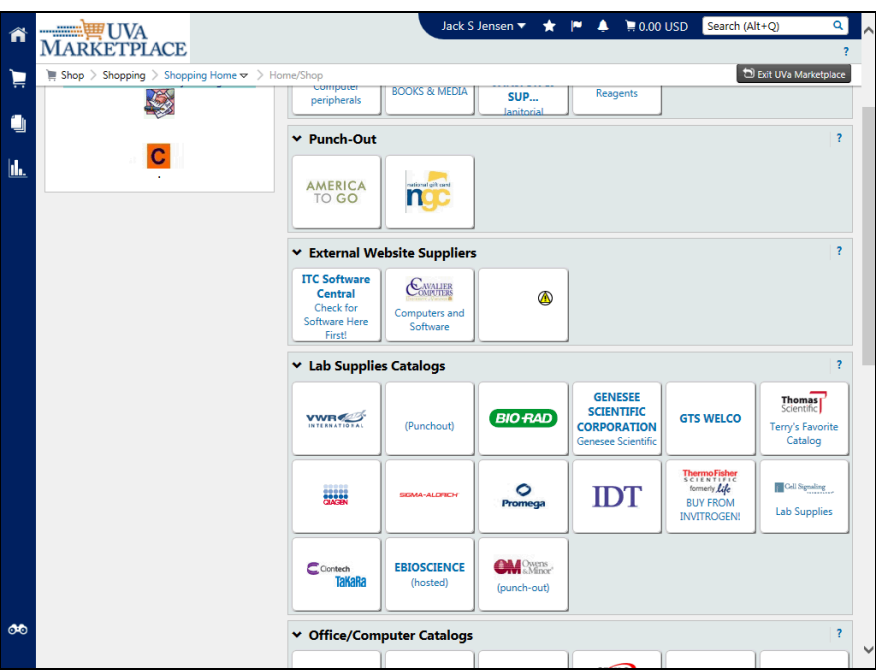

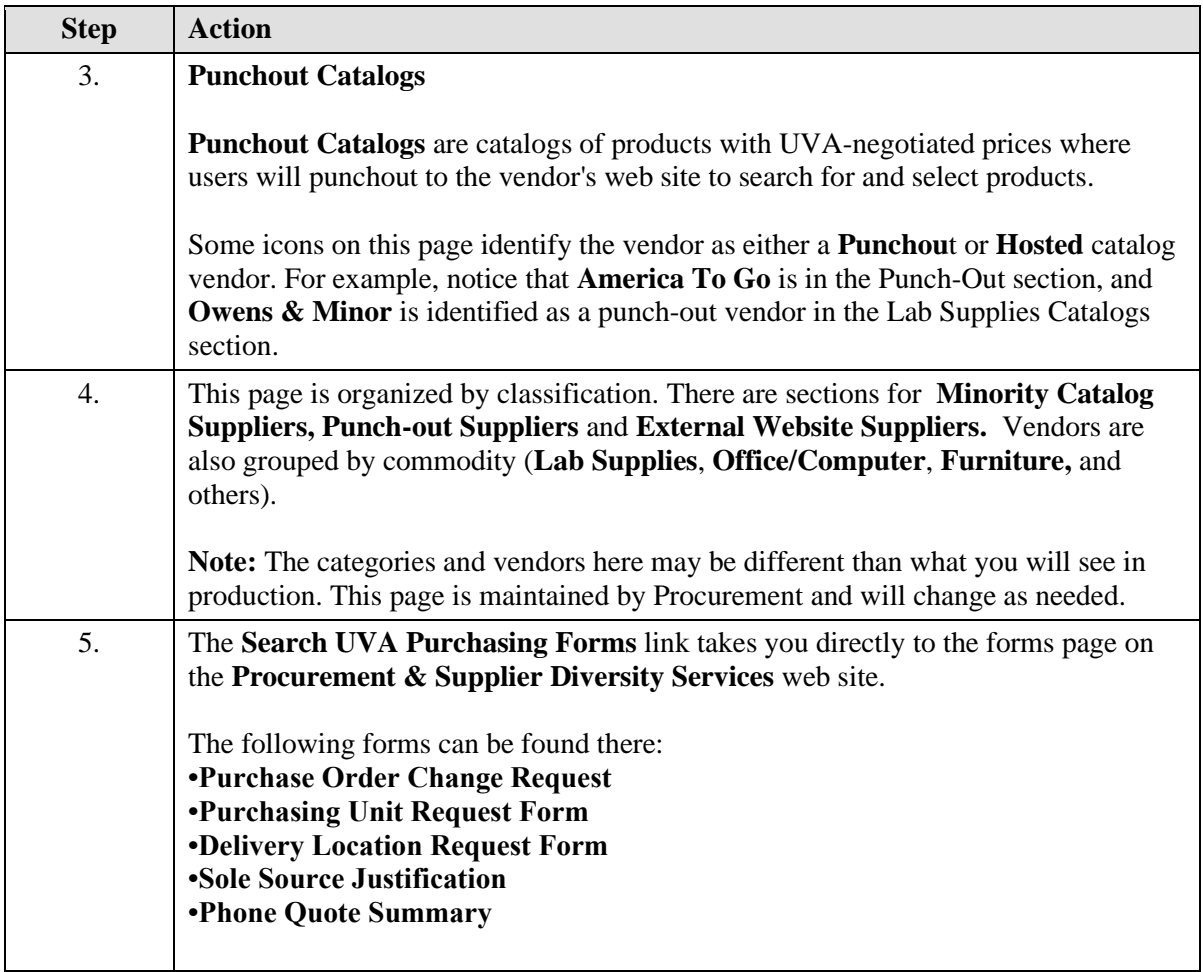

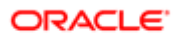

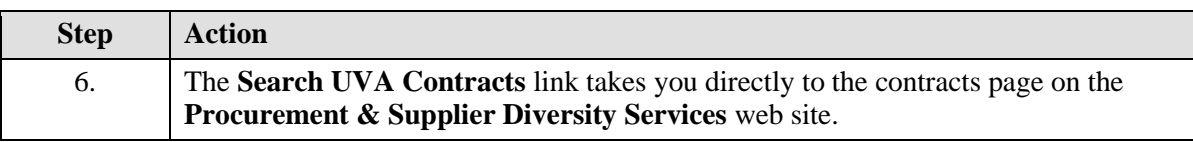

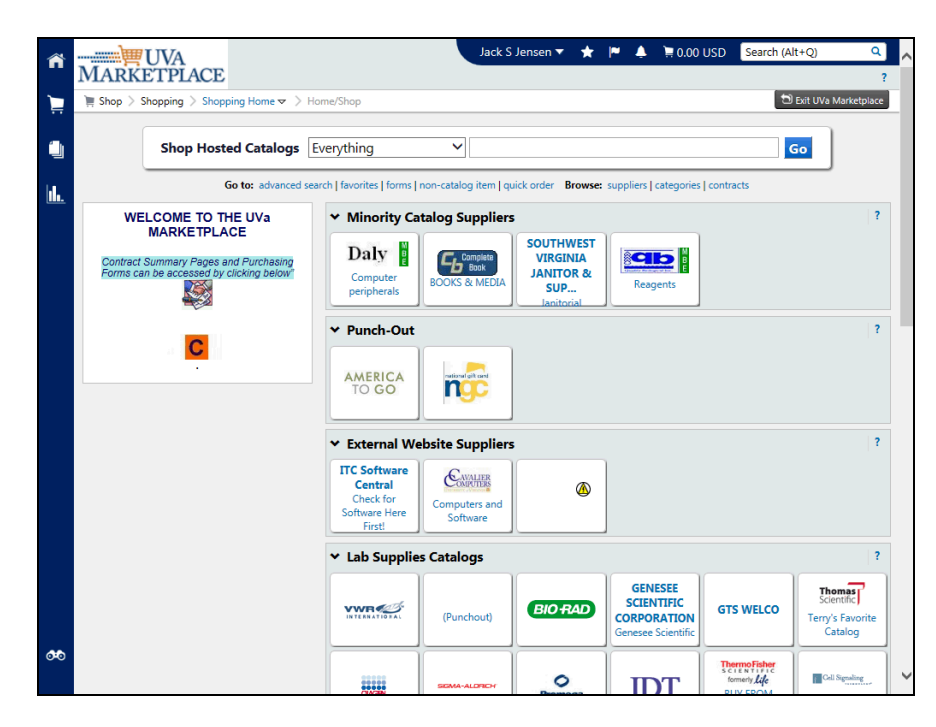

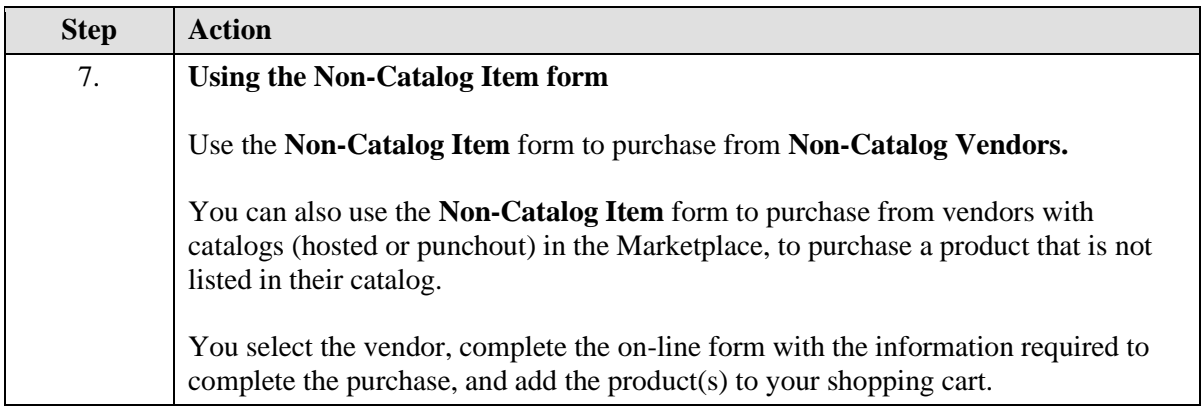

ORACLE<sup>®</sup> **USER PRODUCTIVITY KIT** 

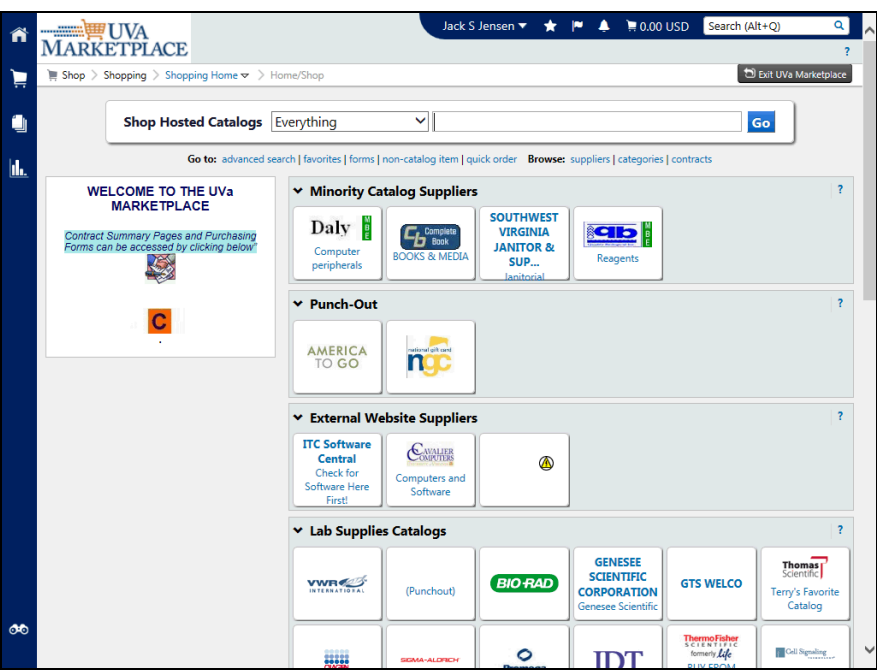

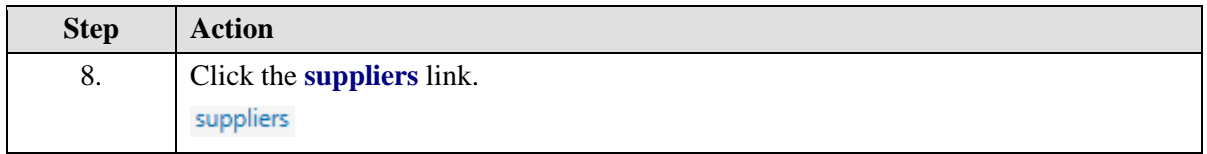

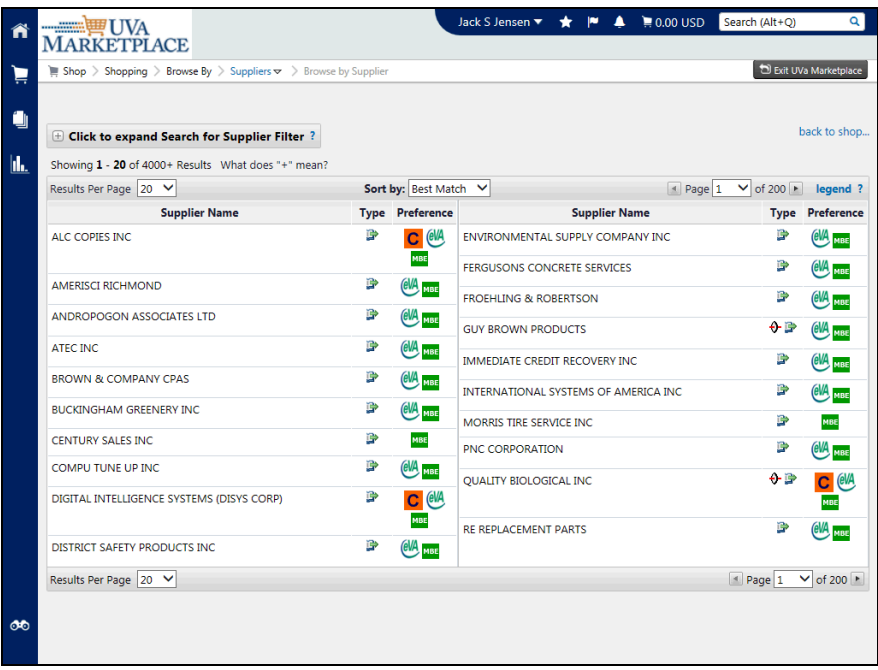

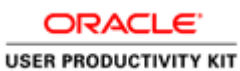

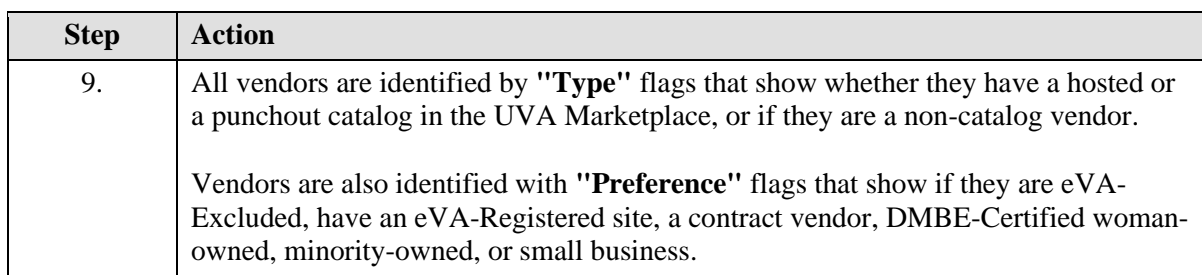

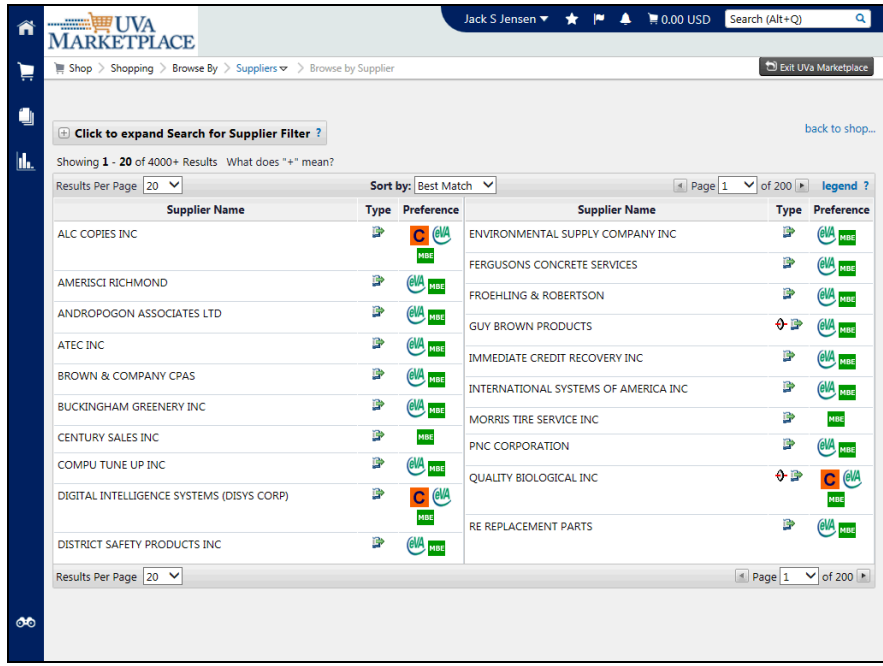

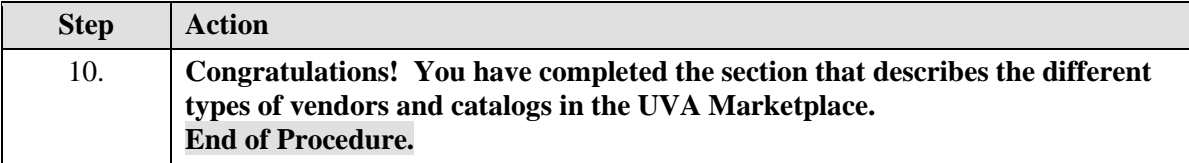

### <span id="page-32-0"></span>Using Icons and Helpful Tips

#### **Procedure**

#### **In this section you will learn about some of the icons and helpful tips you will see in the UVA Marketplace.**

While taking the training, you may click on the Actions link in the upper right corner to restart the section, go to the next step, return to the previous step, close the topic, or initiate other actions.

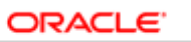

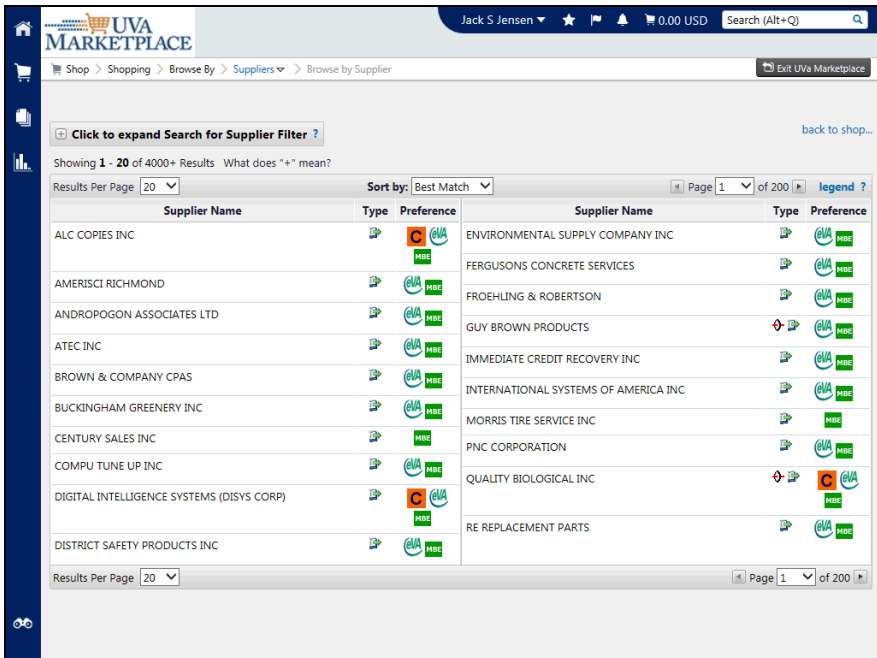

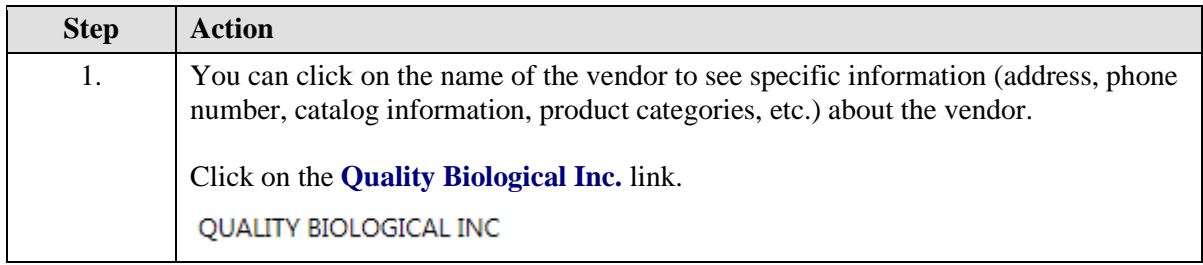

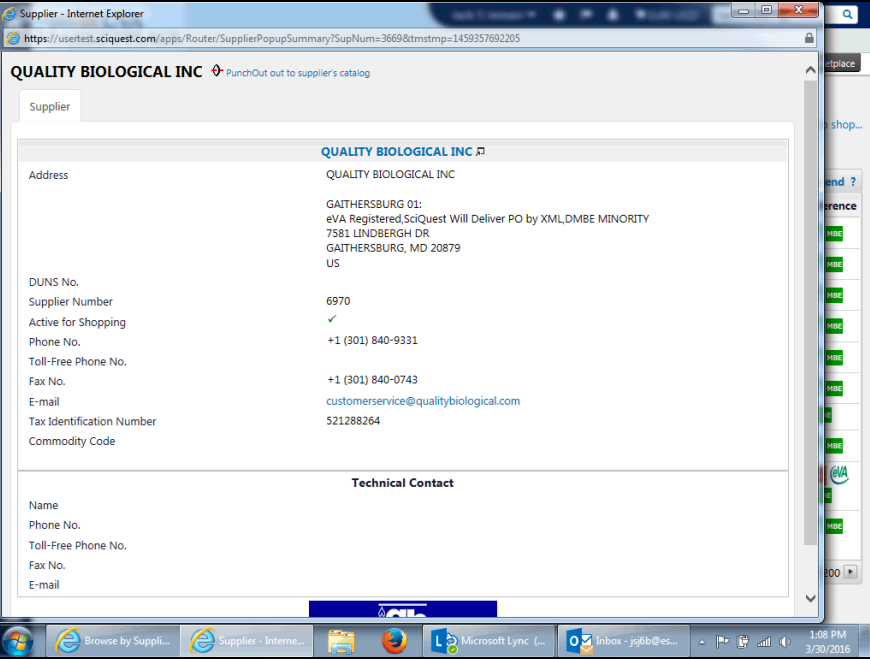

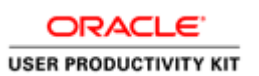

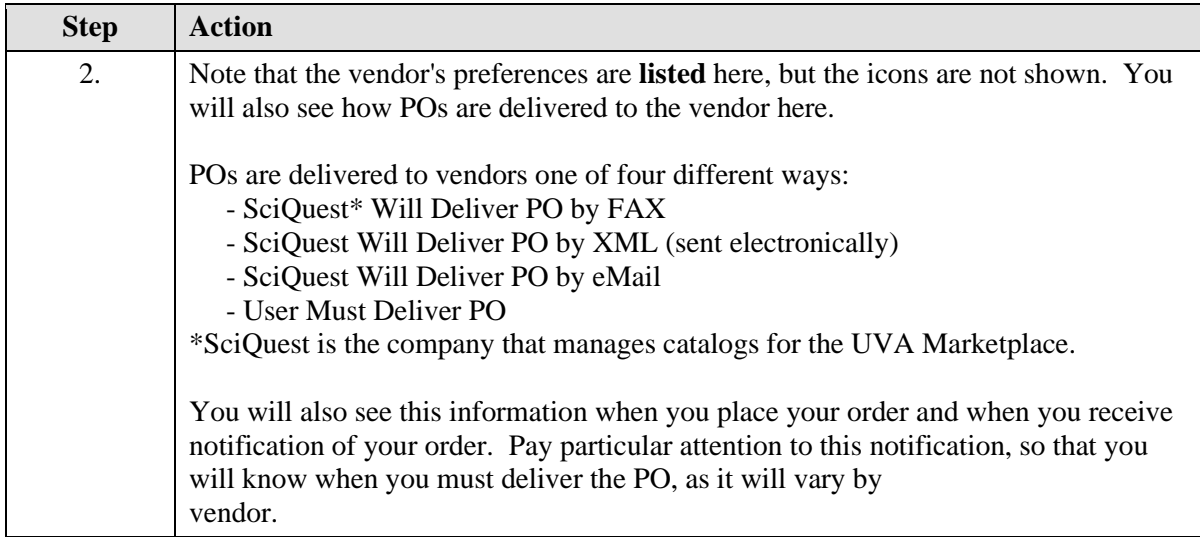

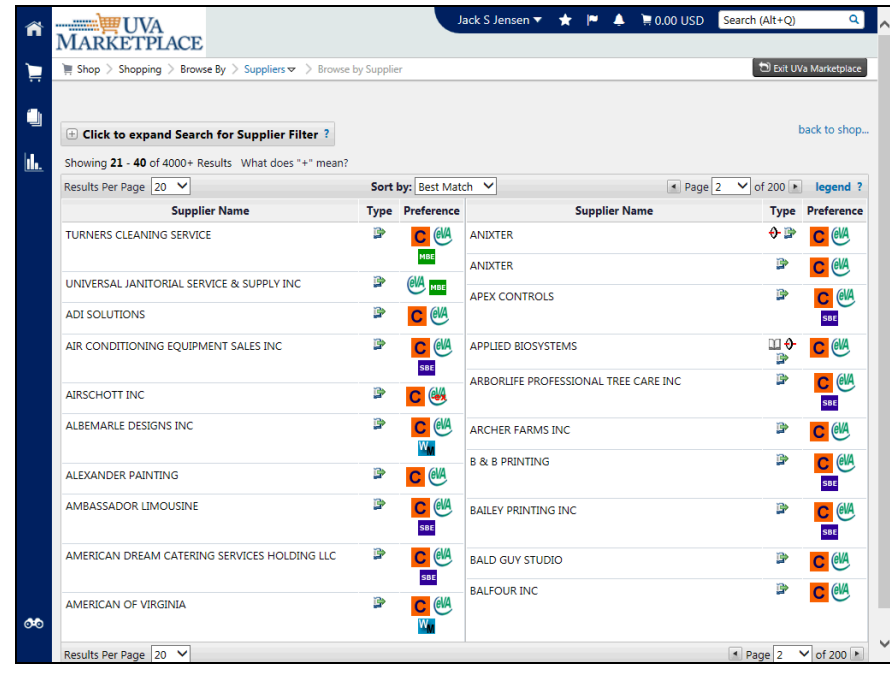

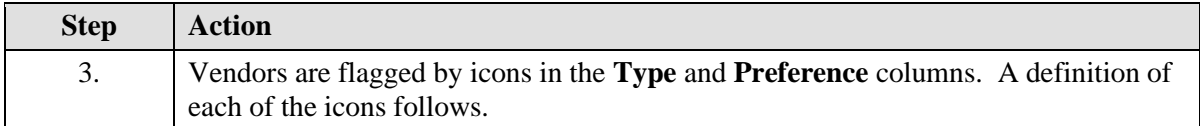

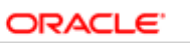

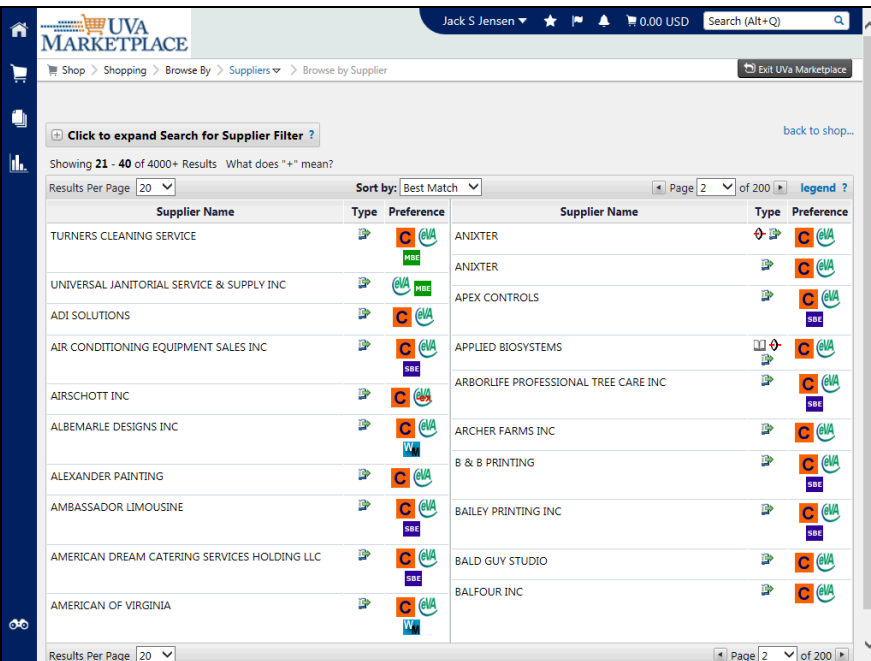

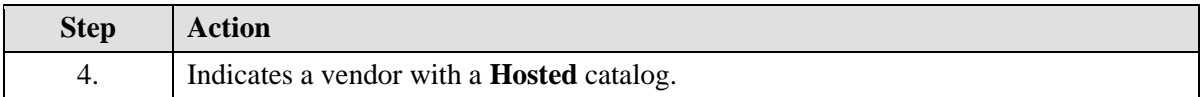

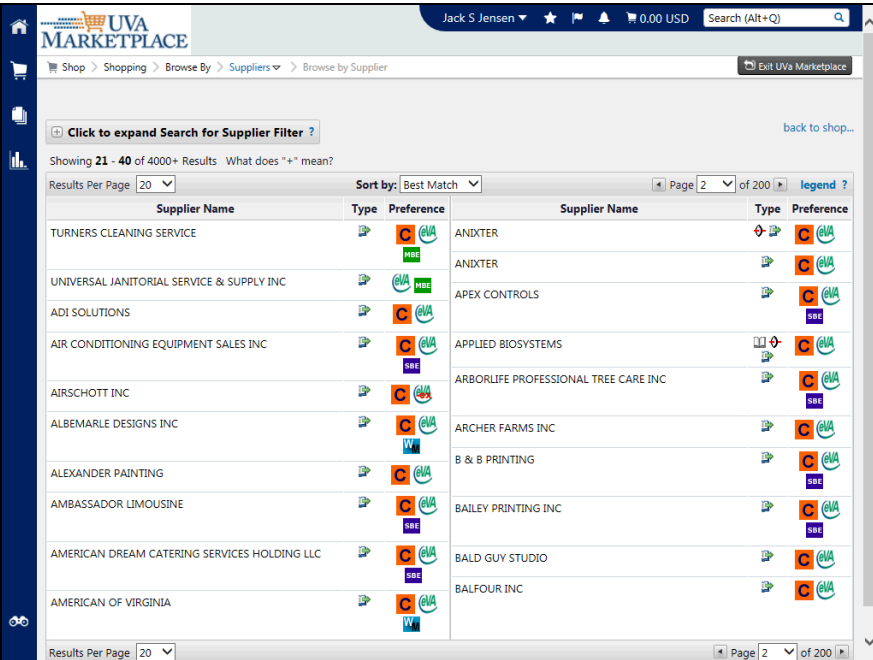

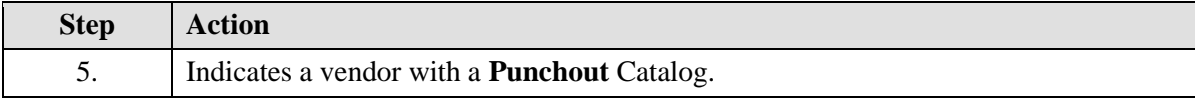
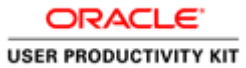

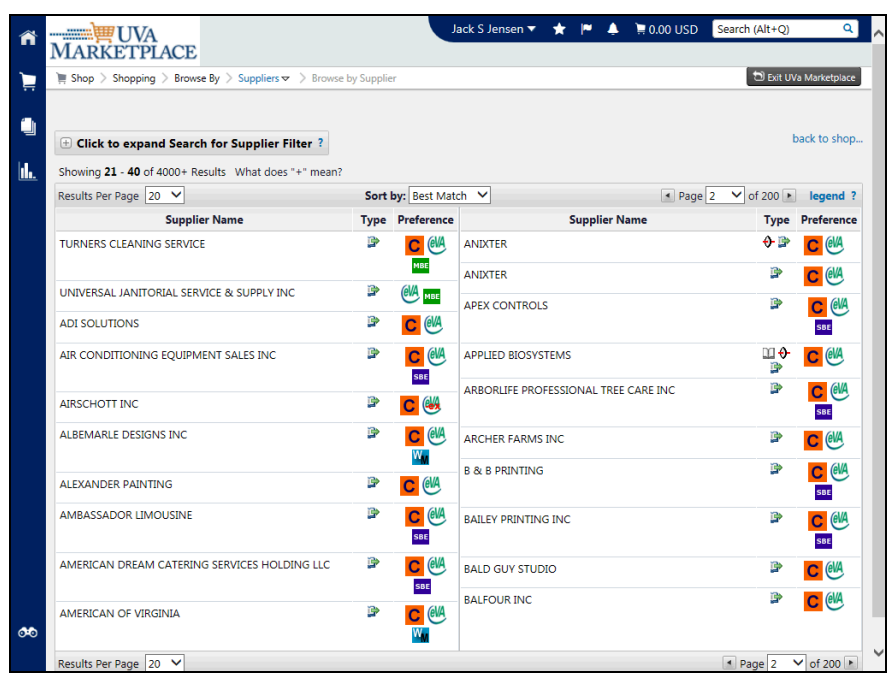

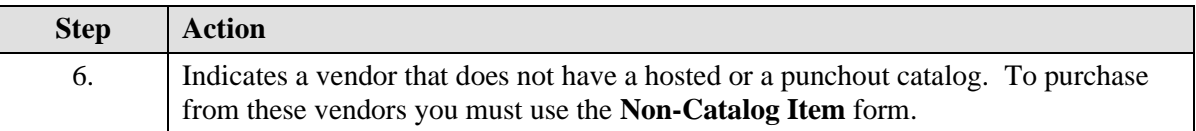

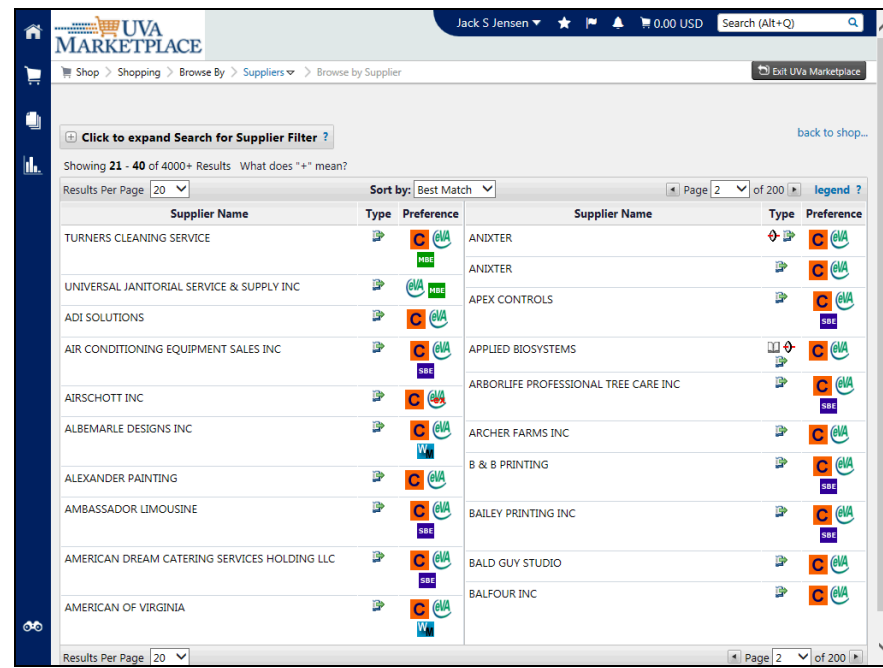

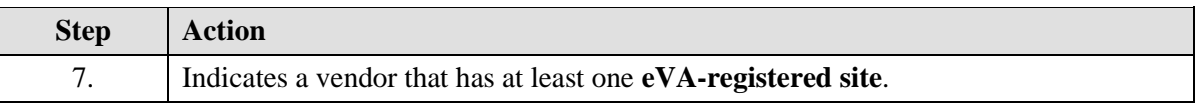

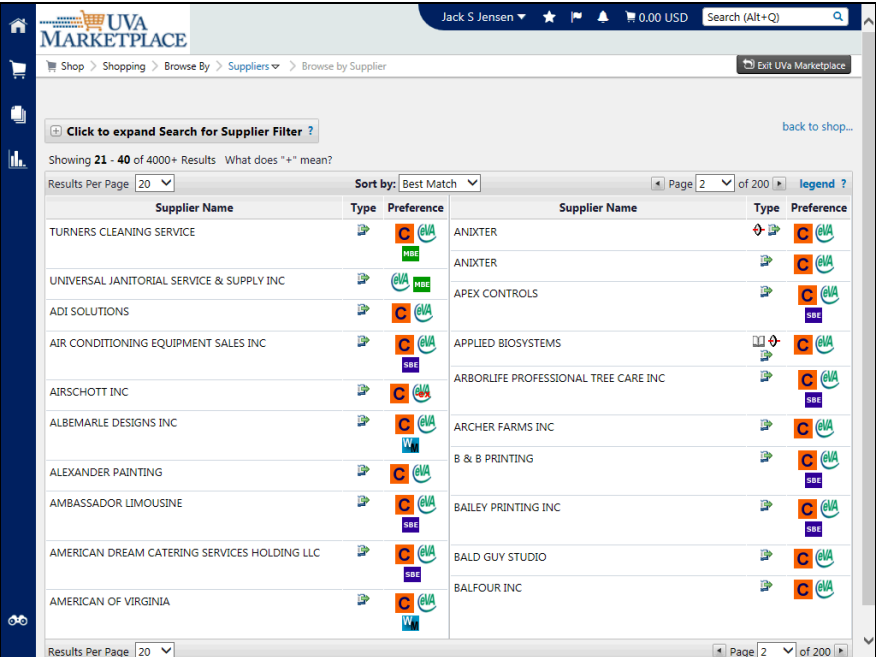

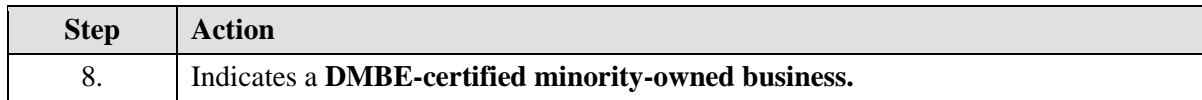

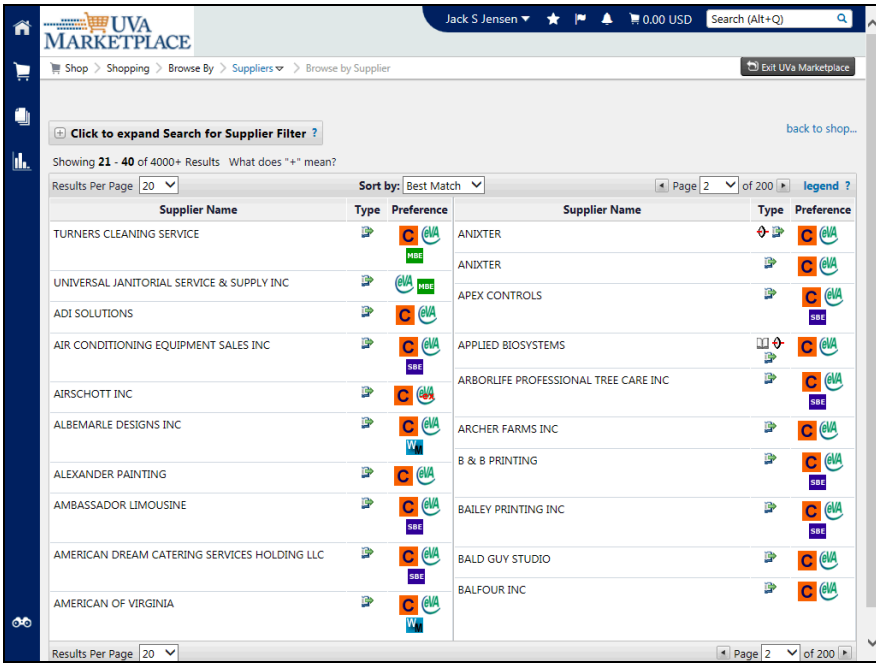

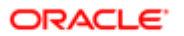

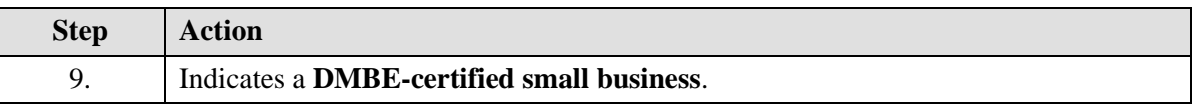

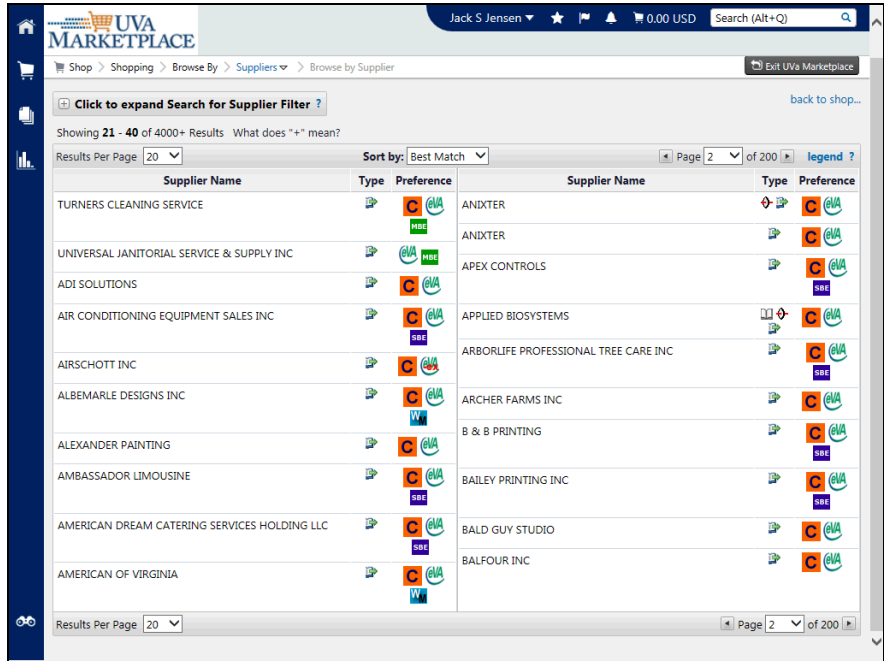

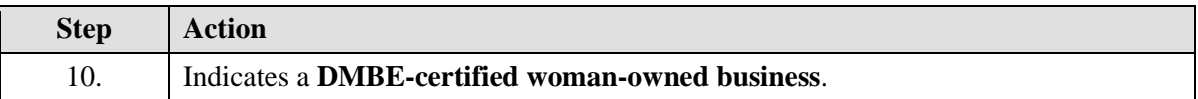

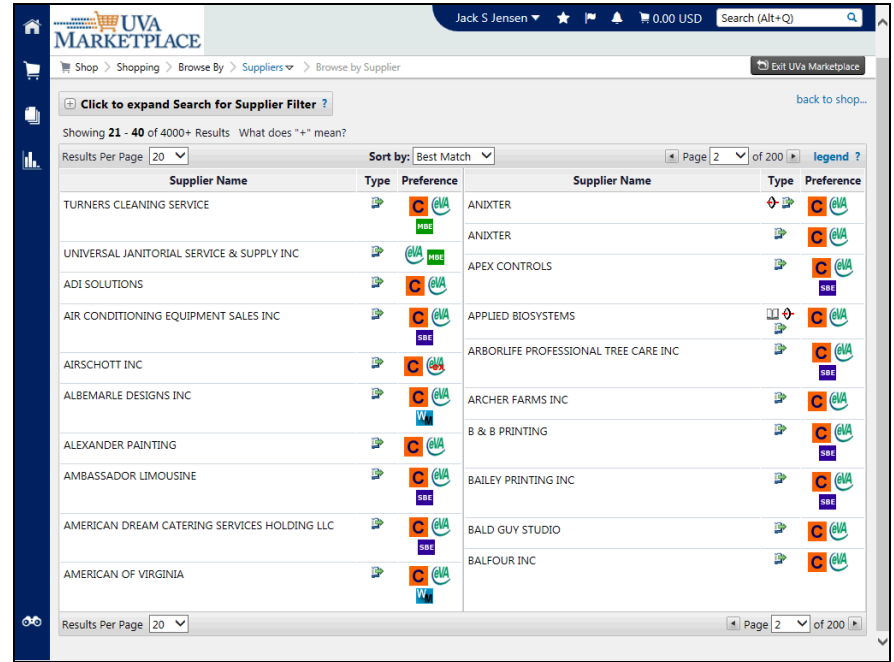

Page 35

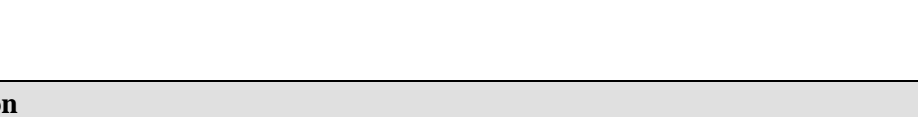

ORACLE<sup>®</sup> **USER PRODUCTIVITY KIT** 

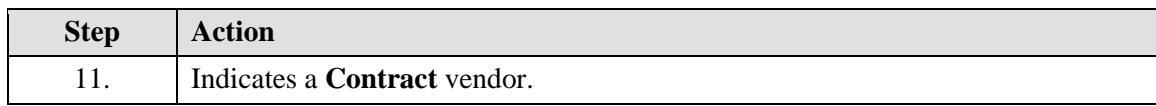

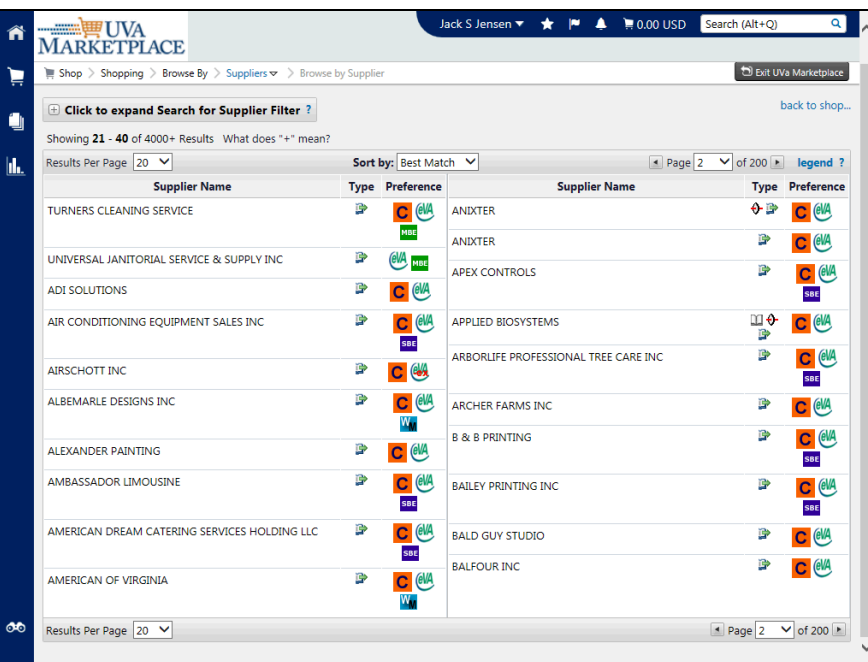

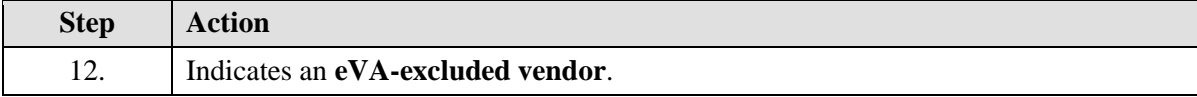

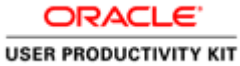

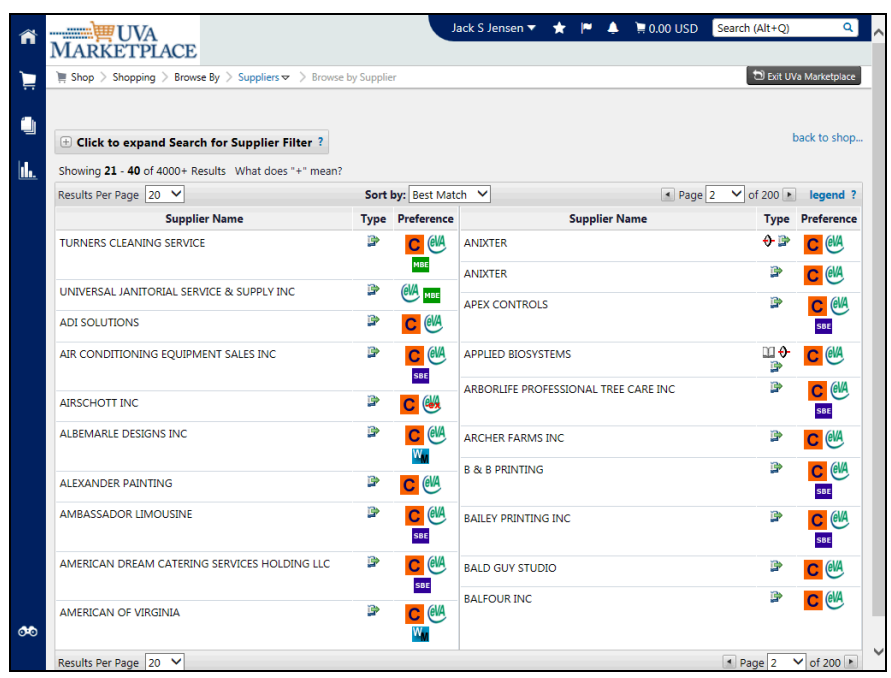

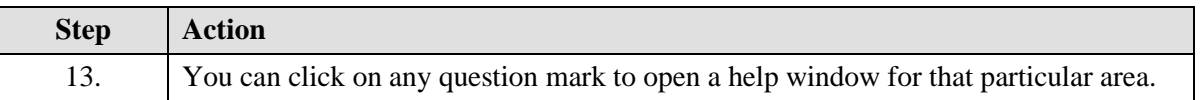

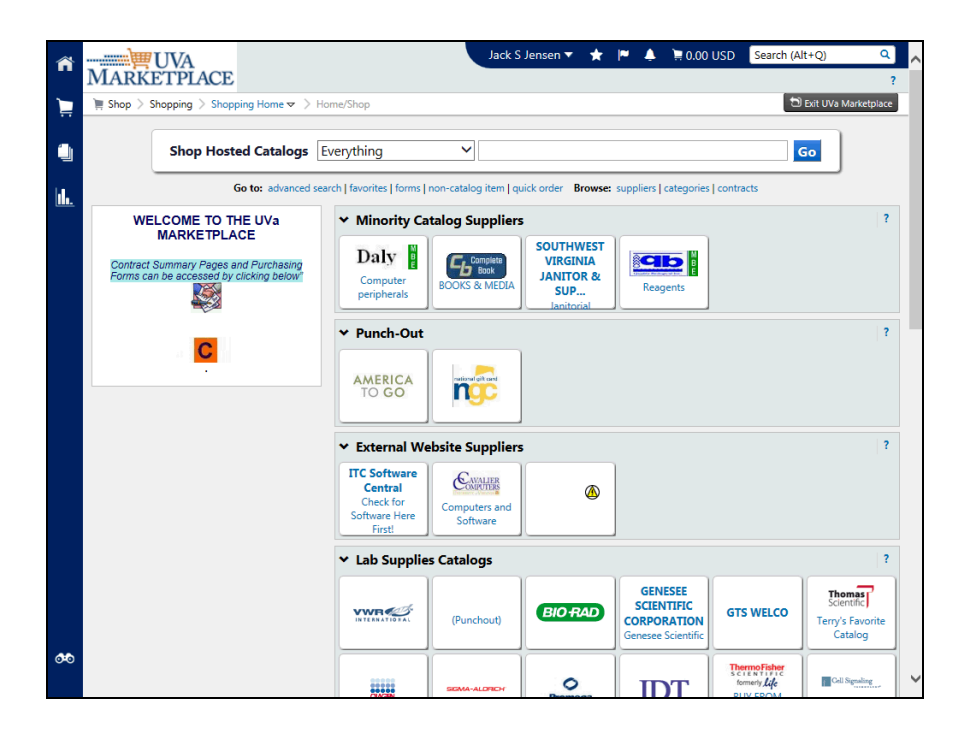

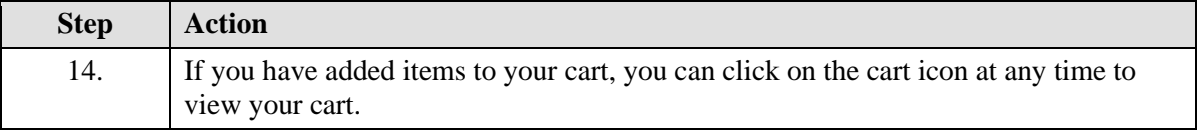

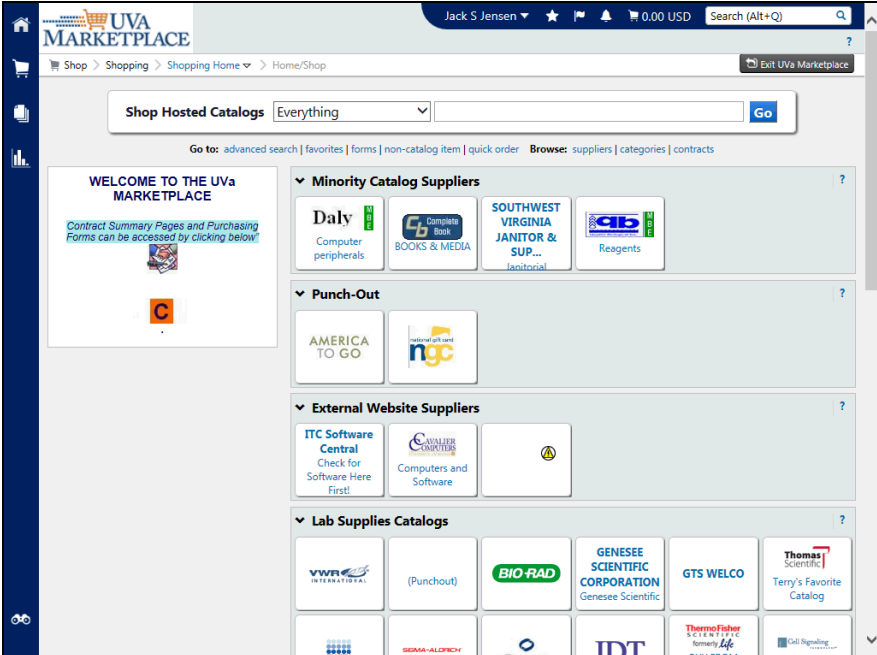

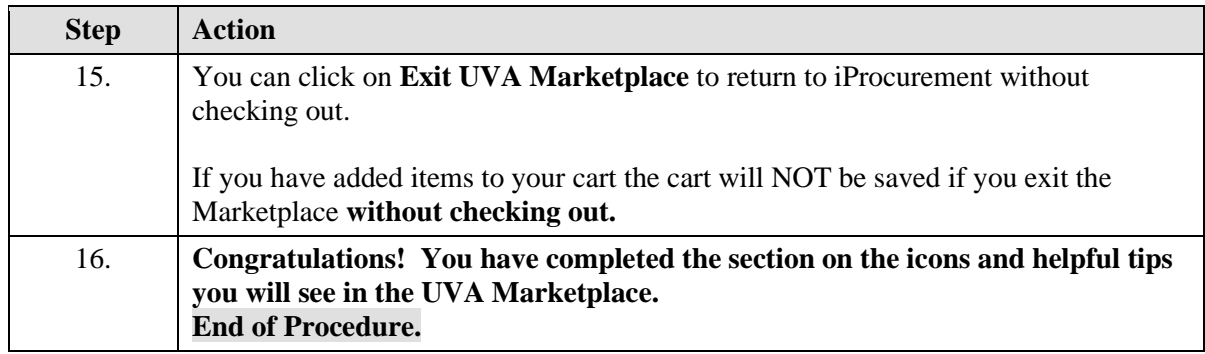

### Browsing by Supplier

### **Procedure**

**Browsing by supplier is helpful if you know the vendor's name and want to view their catalog or other information about the vendor. You can also ensure that a vendor is in the vendor file by browsing by supplier.**

**In this section you will learn how to browse the UVA Marketplace by supplier.**

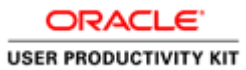

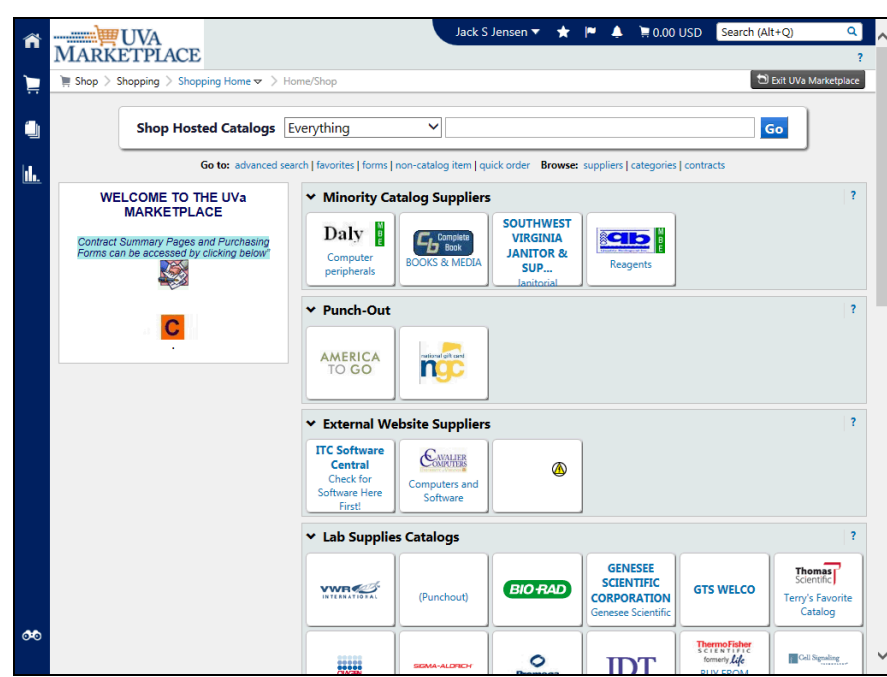

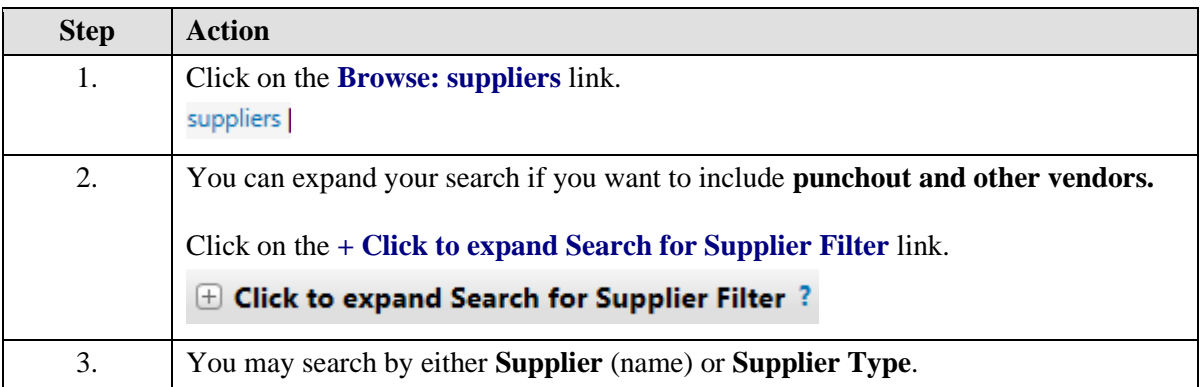

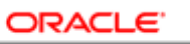

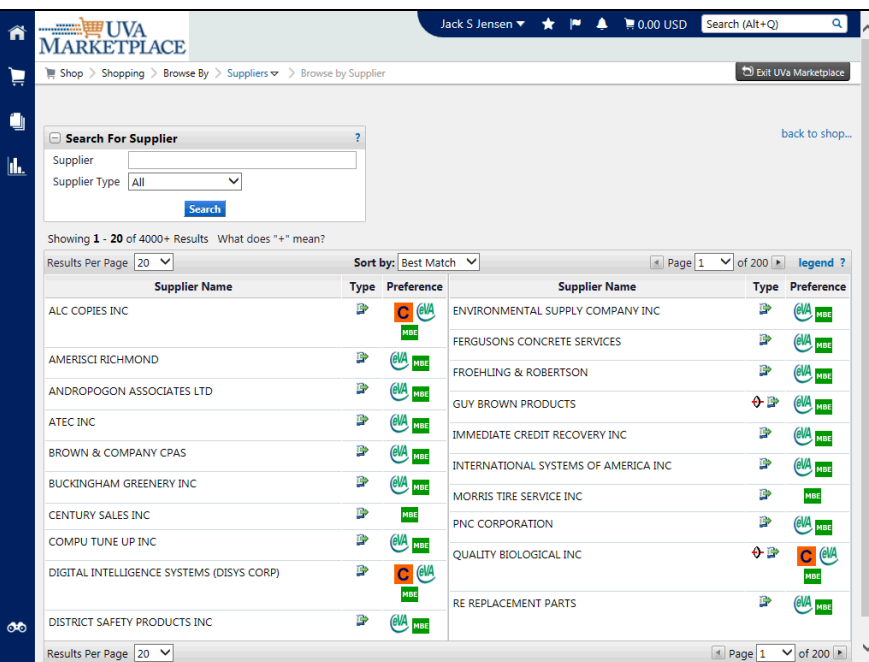

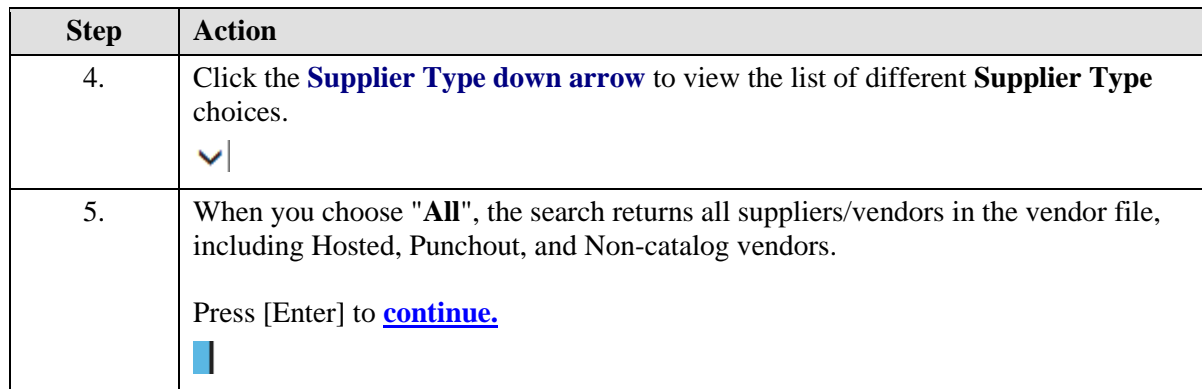

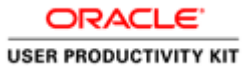

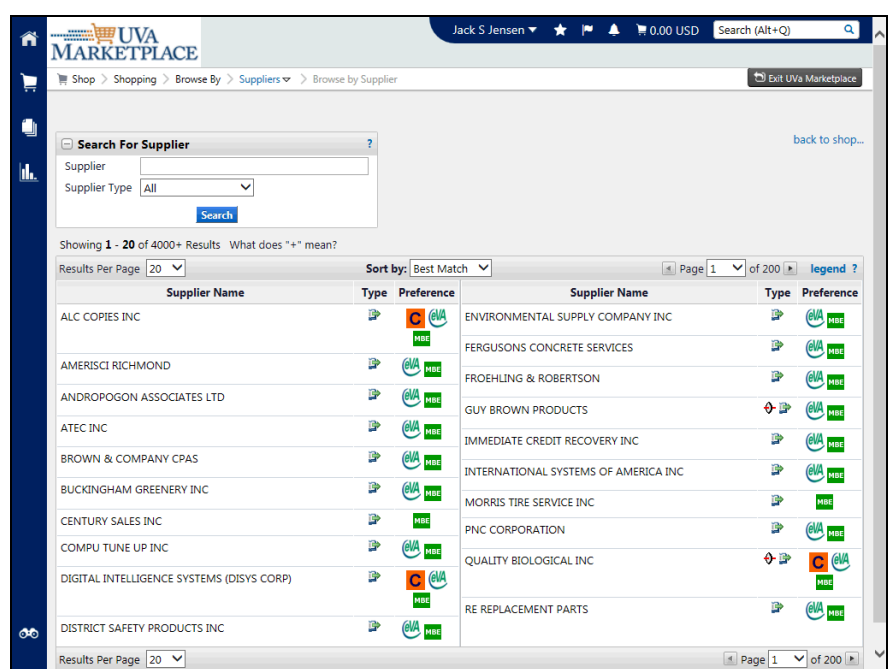

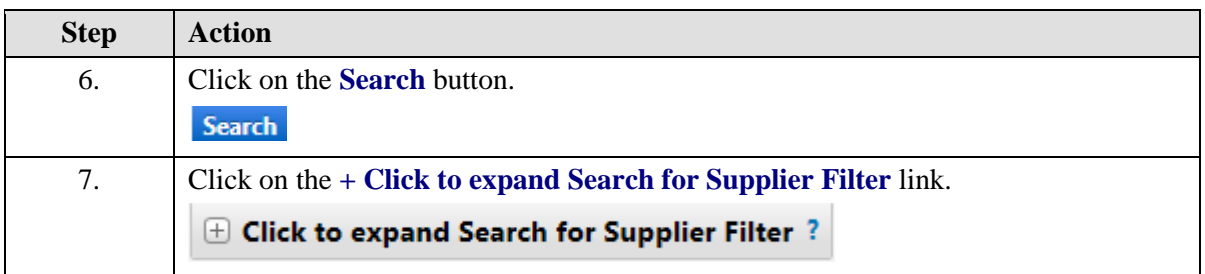

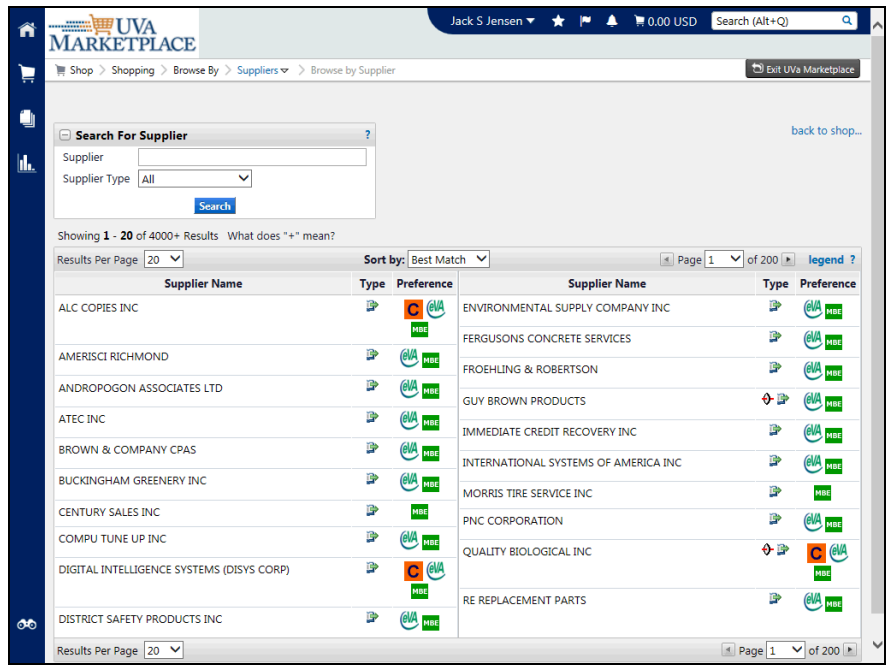

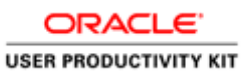

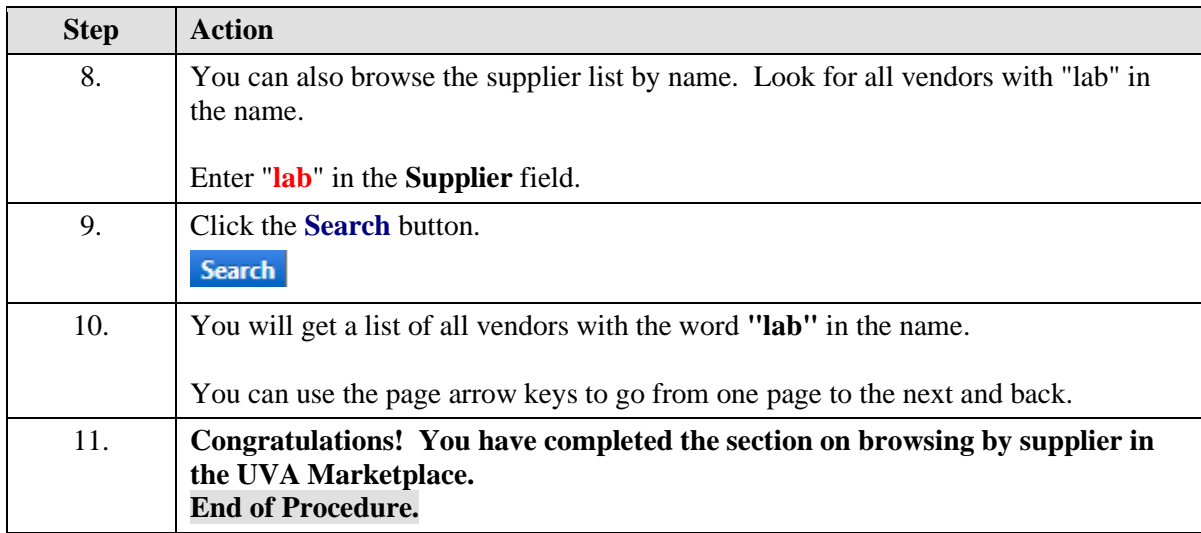

### Browsing by Category

**Procedure**

**Browsing by category is helpful if you are unsure of the vendor, or the specific product, and want to look at entire categories of products, and the vendors that supply them.**

**In this section you will learn how to browse the UVA Marketplace by category.**

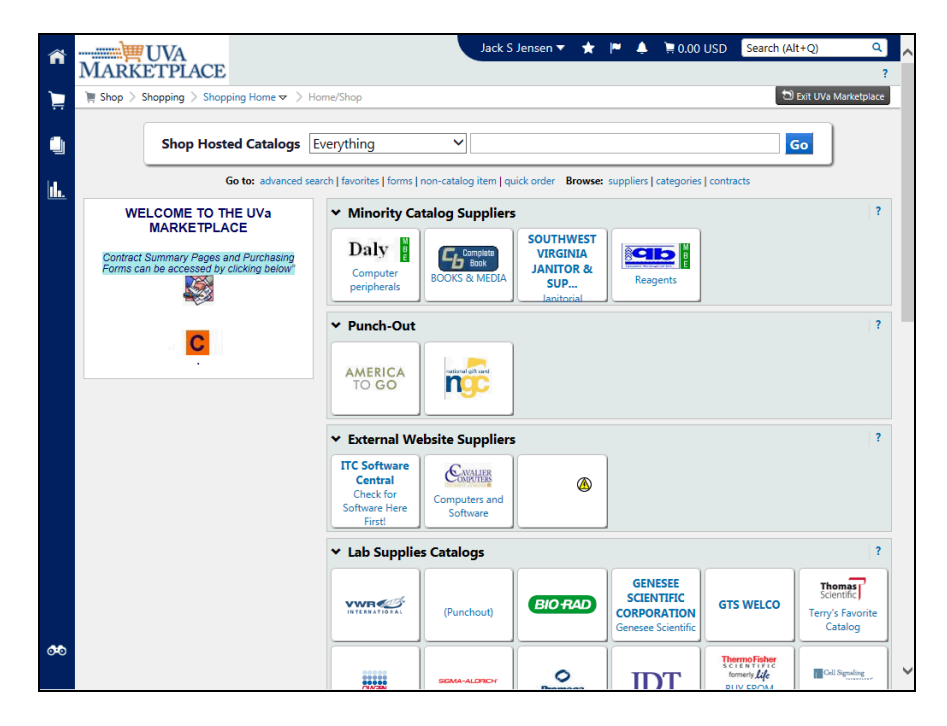

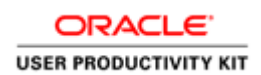

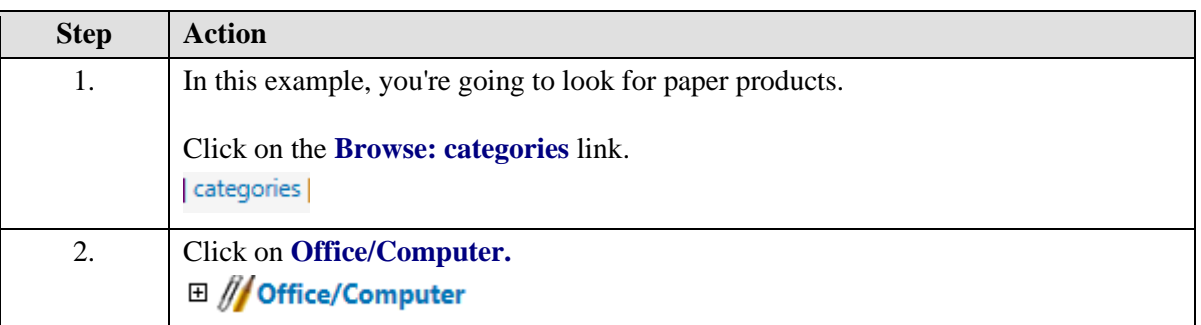

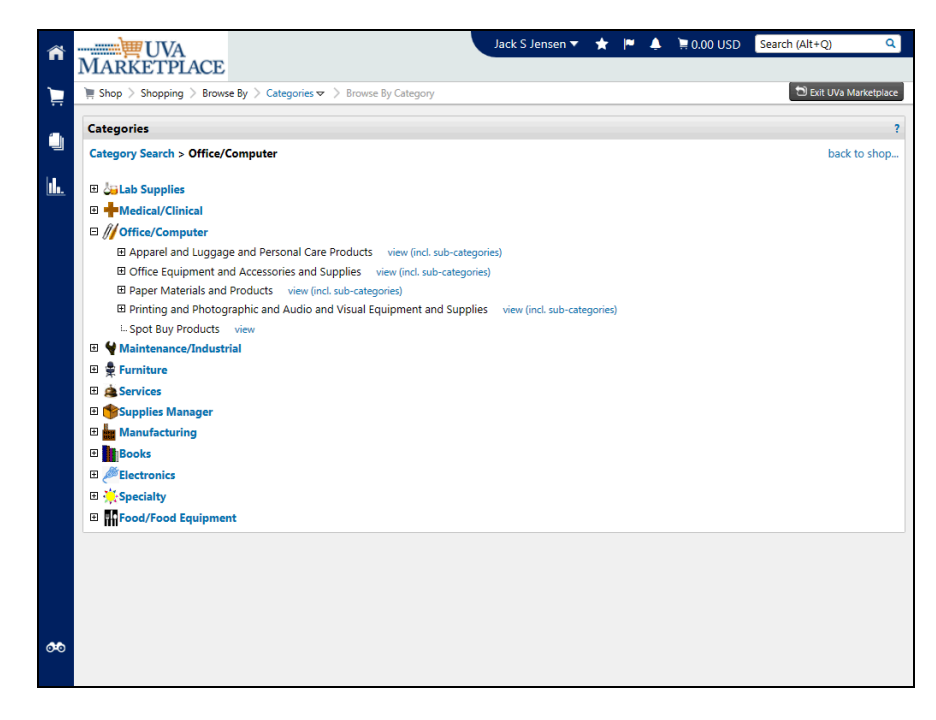

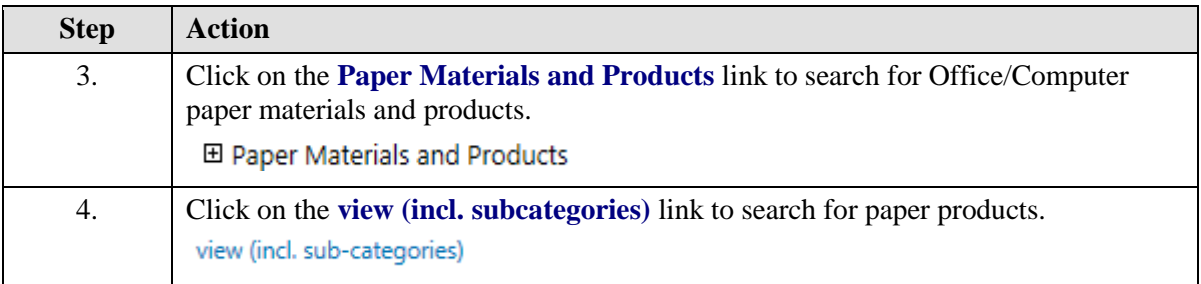

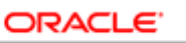

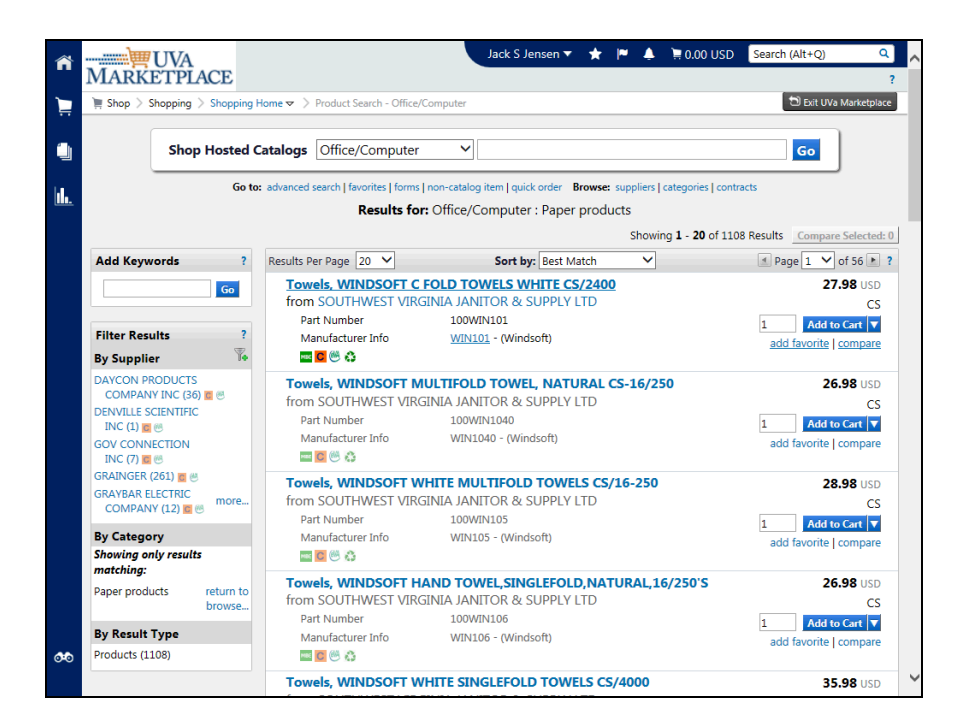

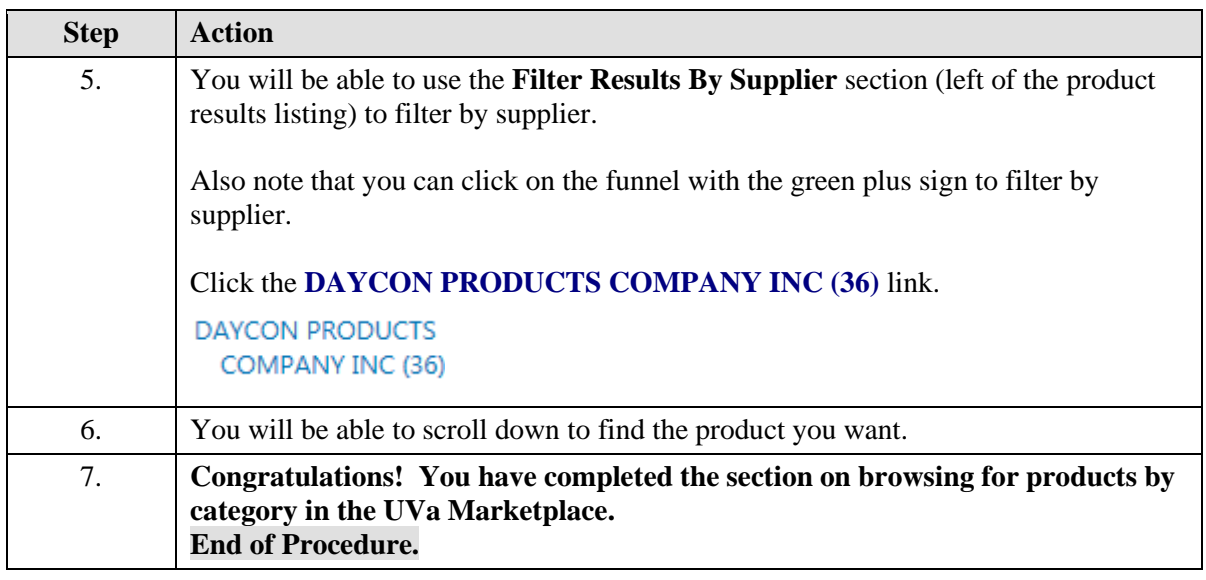

### Using Advanced Search

**Procedure**

### **In this section you will learn how to use the Advanced Search option when searching for products in the UVA Marketplace.**

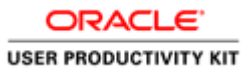

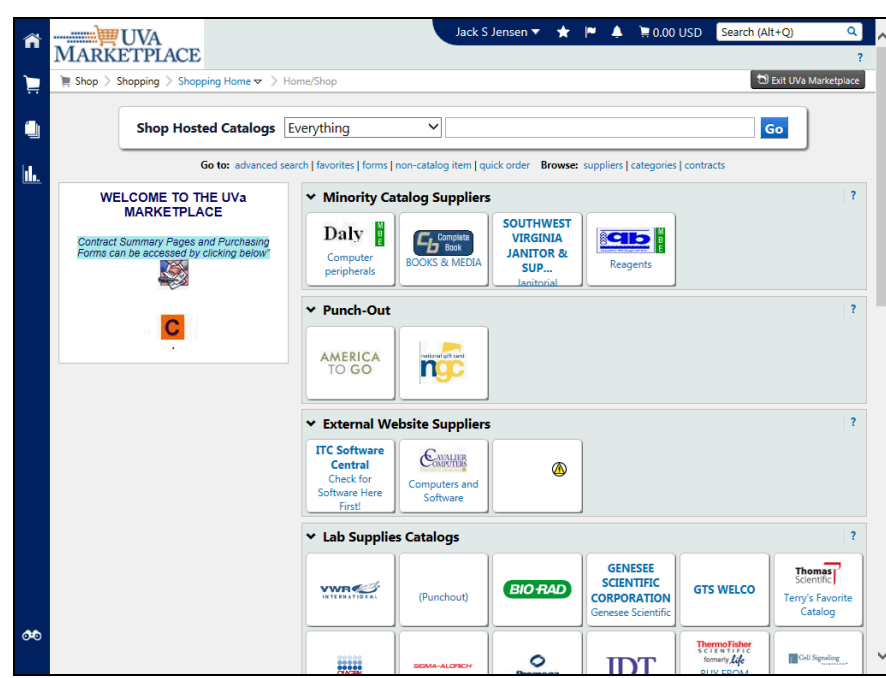

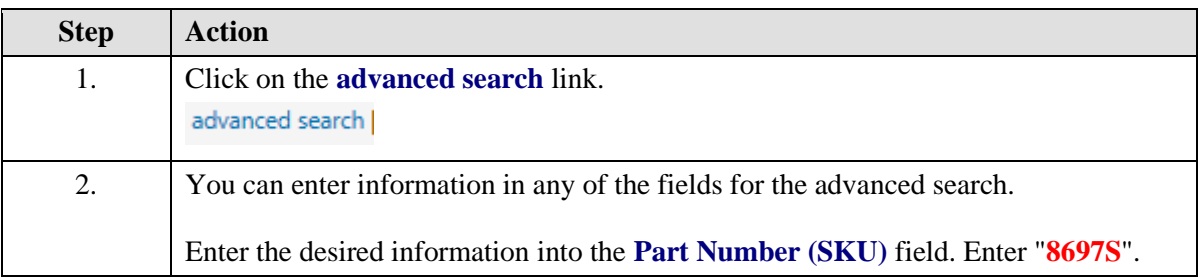

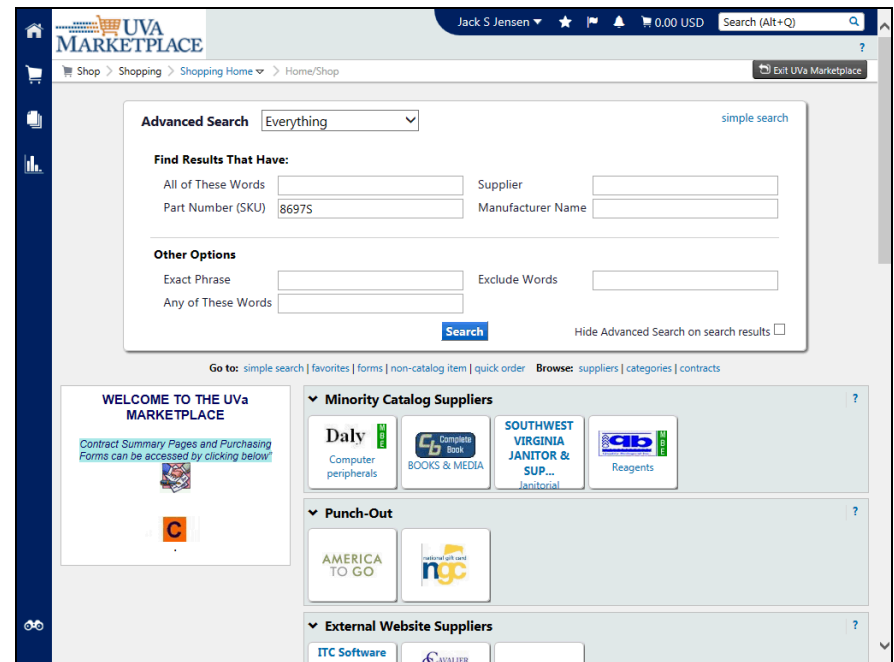

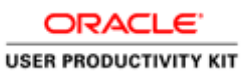

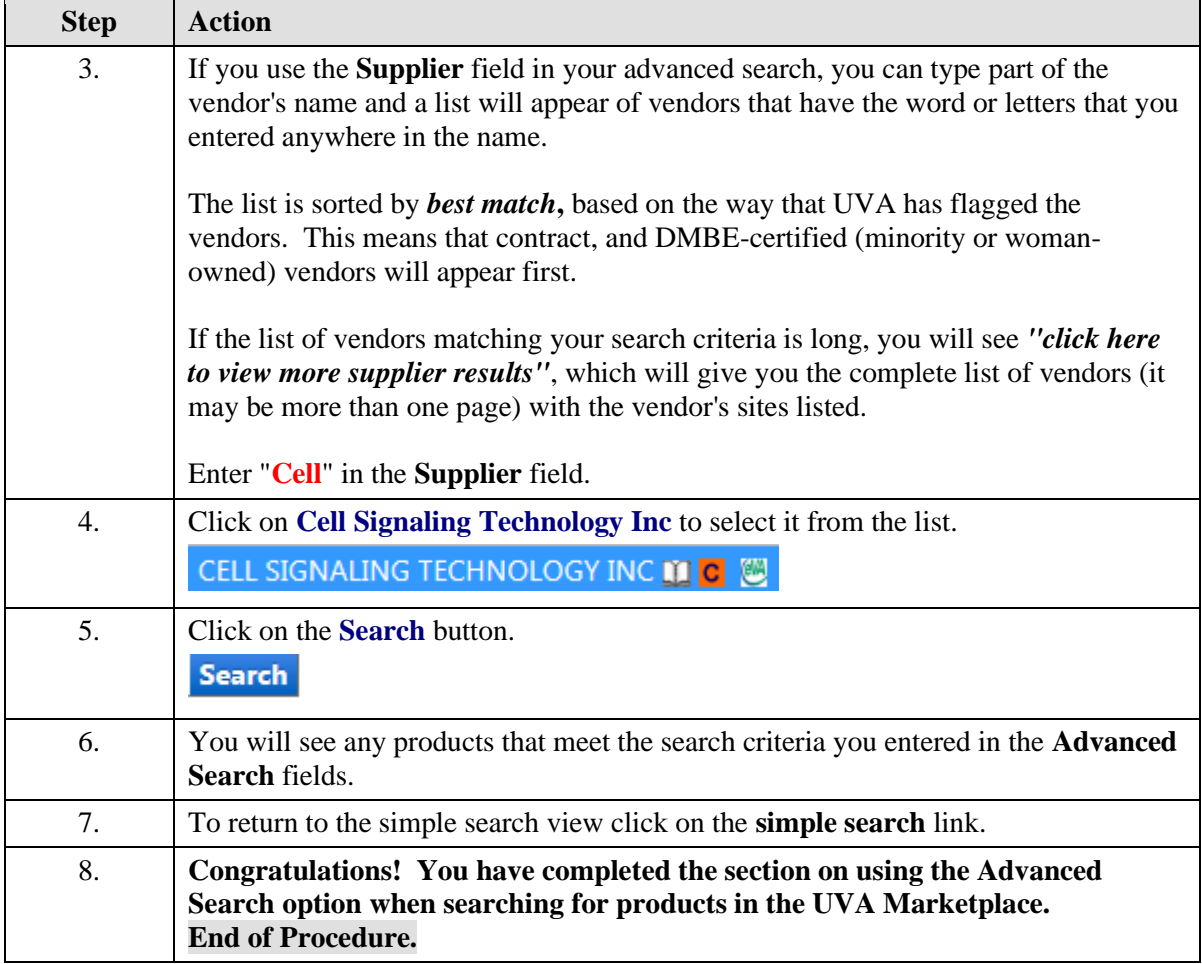

## **Shopping in the UVA Marketplace**

**Guidelines for Competition**

Consult the Guidelines for Competition [\(http://www.procurement.virginia.edu/pageguidelinesforcomp\)](http://www.procurement.virginia.edu/pageguidelinesforcomp) to determine if your purchase will require competition, or other processing by Procurement Services, or if your department may order it directly.

### **Guidelines for Obtaining Quotes**

Please follow these simple guidelines when obtaining quotes.

When contacting firms for Quotes be sure to:

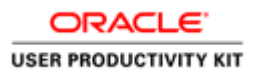

 $\triangleright$  Inform the firm you are seeking written quotes.

 $\triangleright$  Explain exactly what you want to buy from the firm and when you want or need it by.

 $\triangleright$  Provide a Date and Time the quote is due back to you. Be certain that the firm knows

exactly when and where to send the quote and how you want it sent (i.e. via email, Fax, etc.).

- $\triangleright$  Request firms include the following information in the quote:
- 1. A Brief Description of each item desired.
- 2. Part Numbers (if applicable)
- 3. The Delivery Date
- 4. Start and Completion Dates (if applicable)
- 5. Any Delivery, Freight, Set-up Charges, etc.
- 6. The Total Price for the desired Goods or Services

When making phone calls to request a written quote, be certain to document the following in writing:

- 1. The name(s) of firms contacted.
- 2. The name(s), date(s), and time(s) of persons contacted at the firm.
- 3. The firm's ability and willingness to provide the desired Goods or Services.

#### **Terminology**

Throughout this training the terms "**Supplier**" and "**Vendor**" are used interchangeably.

Upon completion of this section, you will be able to:

- Shop with Hosted and PunchOut Catalog Suppliers
- Compare products
- Create a Non-Catalog Item Order
- Request Buyer Assistance
- Create a Quick Order

ORACL **USER PRODUCTIVITY KIT** 

- Split a PTAEO
- Enter notes to Approvers, Buyers, or Suppliers
- Create an attachment
- Insert an Approver and Change the Managerial Approver
- Work with Notifications

### Shopping with Hosted Catalog Suppliers

### **Procedure**

**In this section you will learn how to shop with Hosted Catalog Suppliers.** 

### **Hosted Catalogs are catalogs of products with UVA-negotiated prices that are hosted in the Marketplace.**

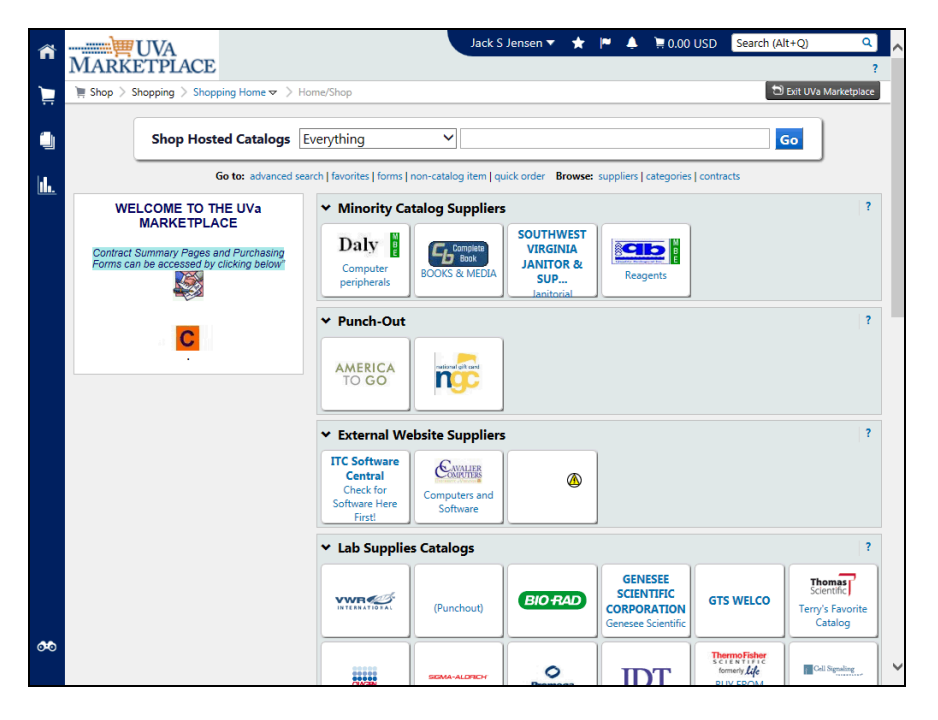

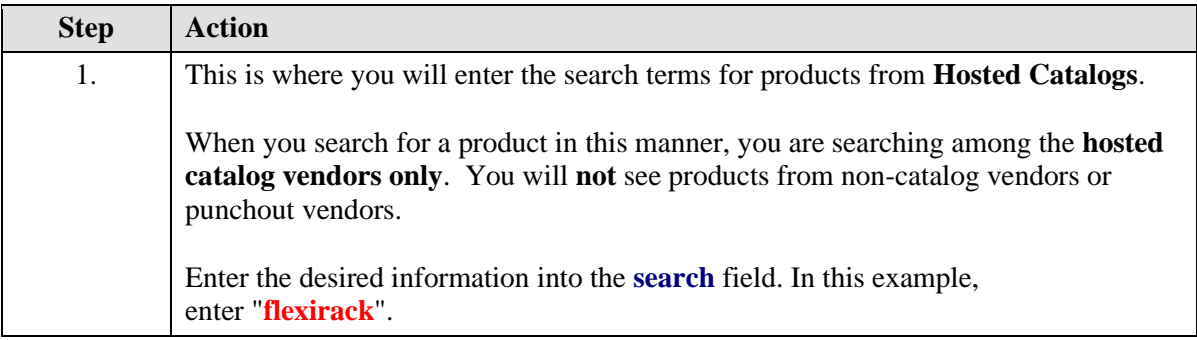

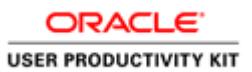

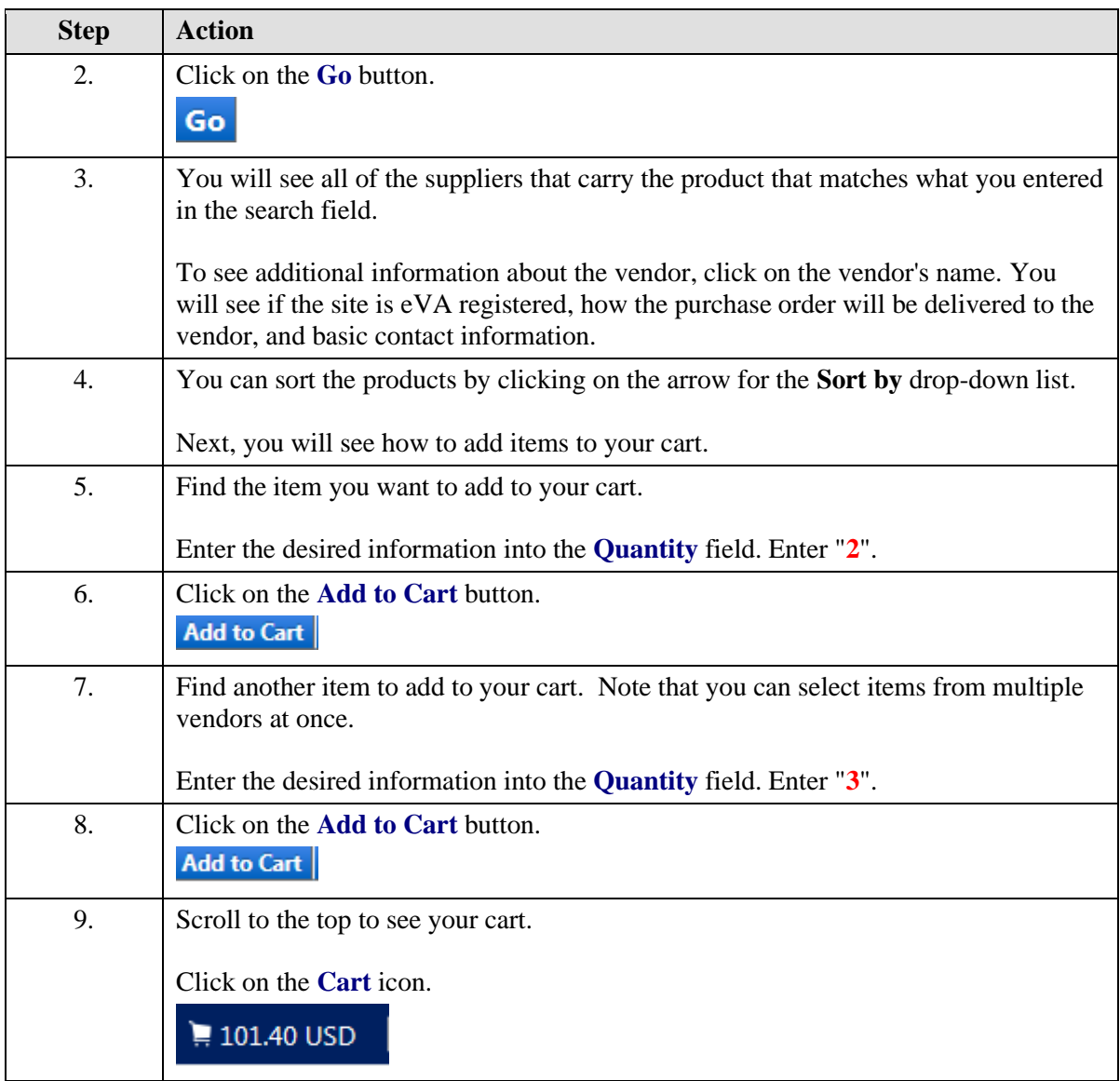

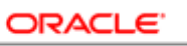

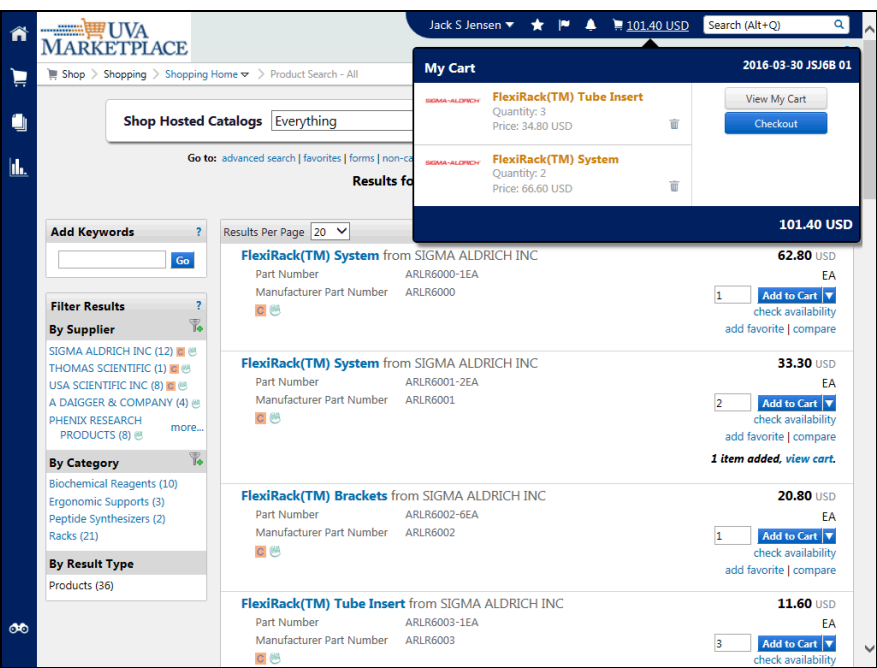

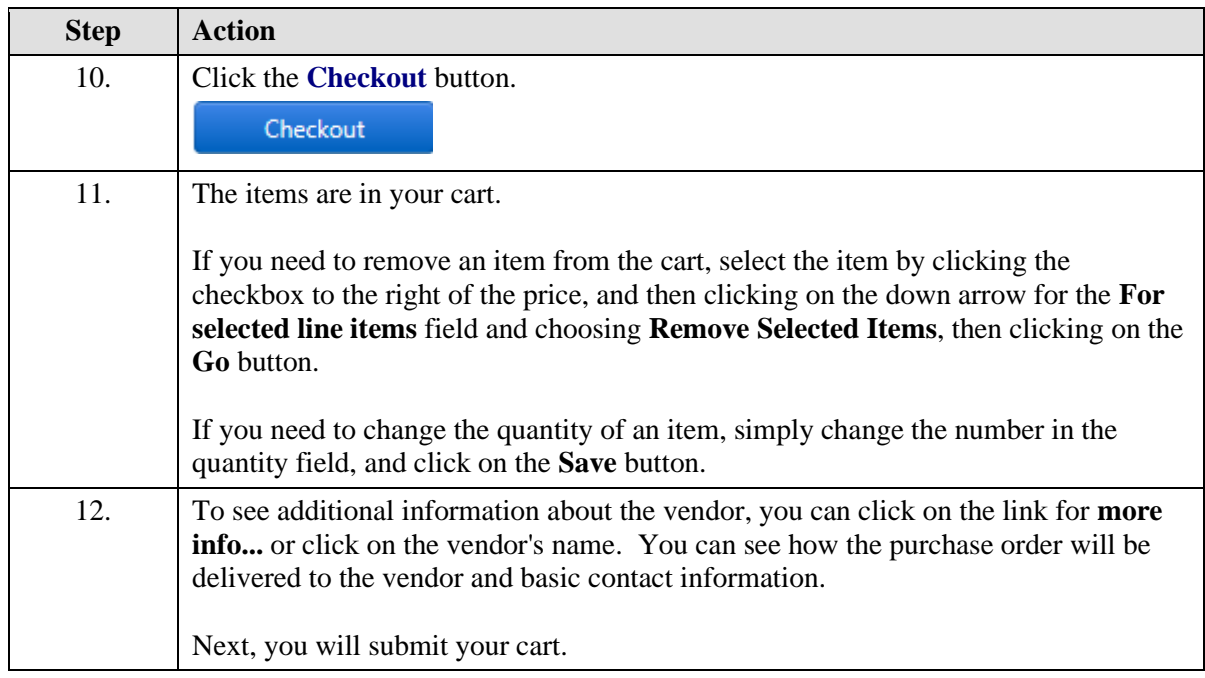

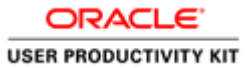

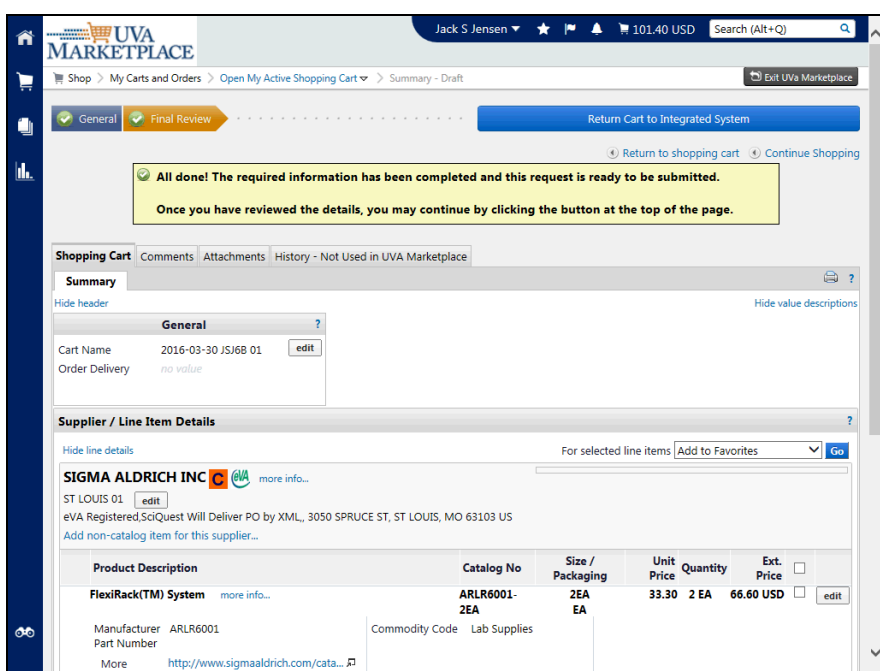

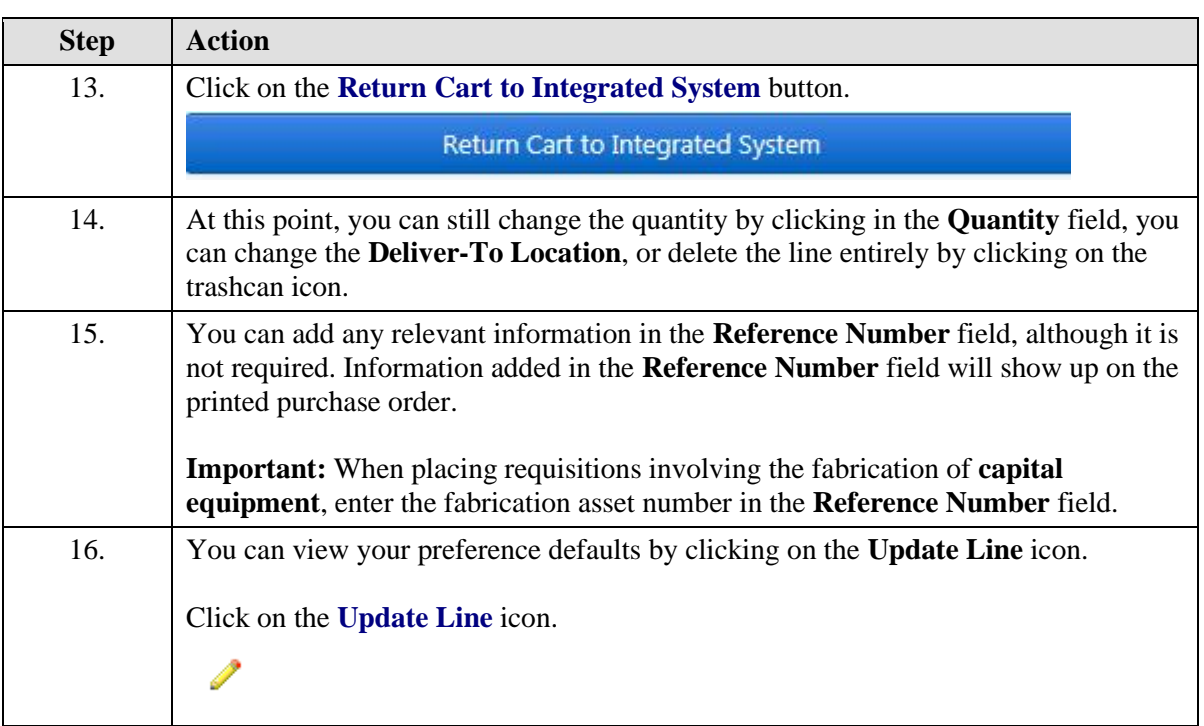

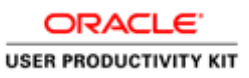

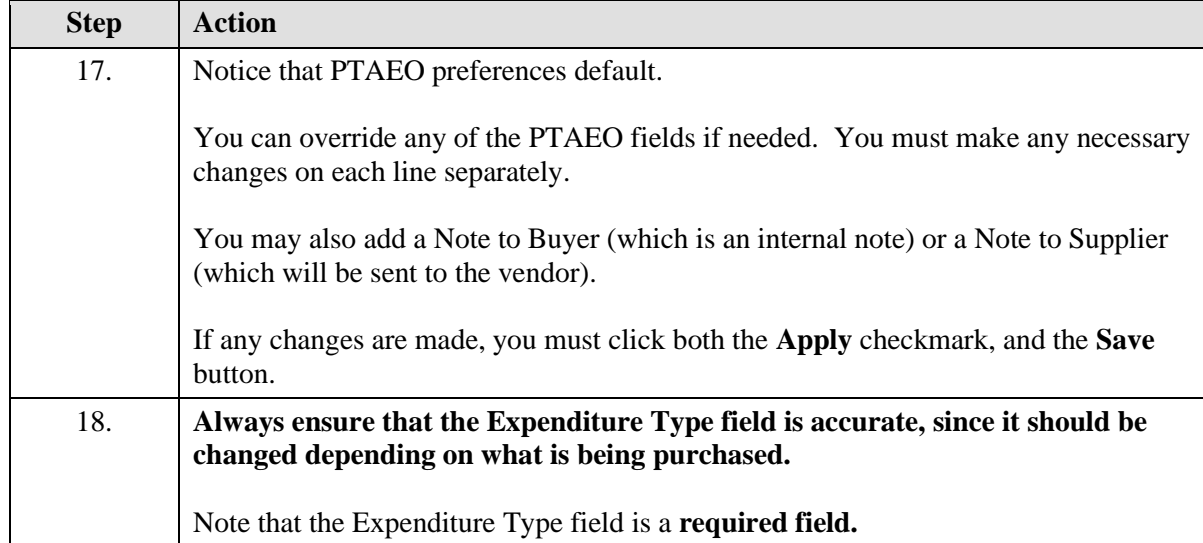

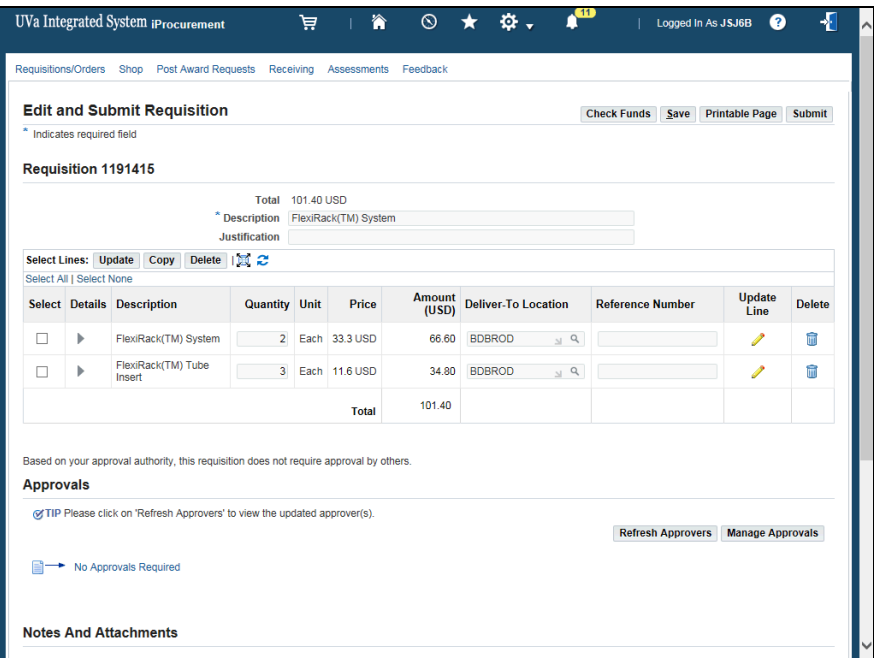

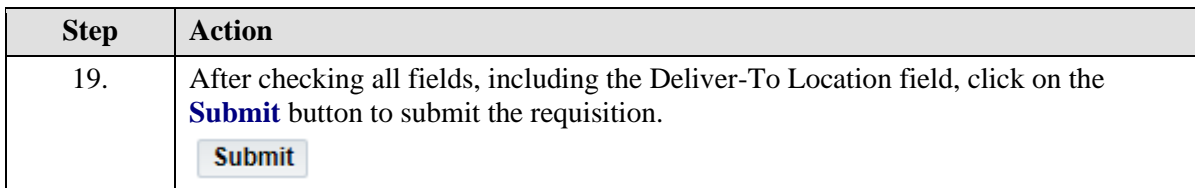

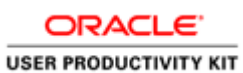

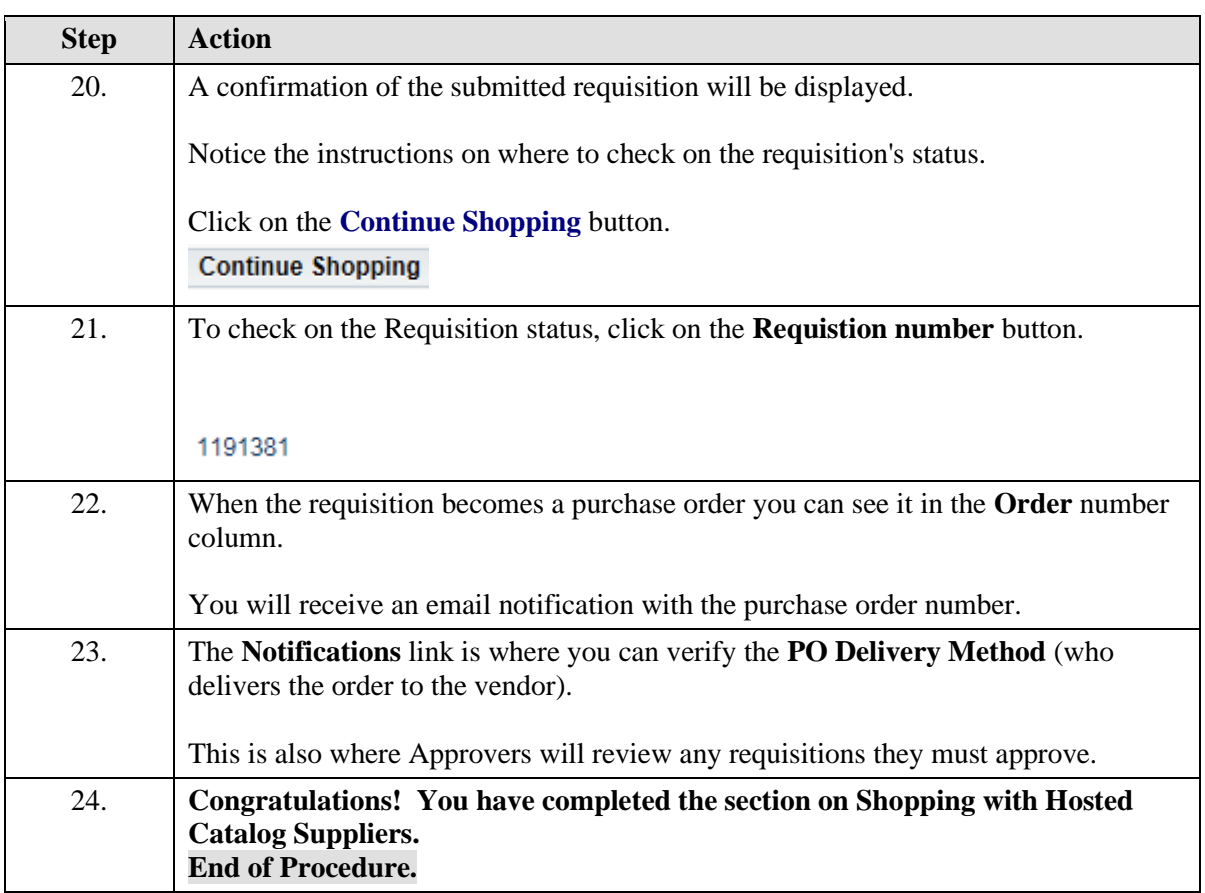

### Comparing Products

### **Procedure**

**In this section you will learn how to compare two or more products.**

### **When you compare products, you are only comparing between two or more products from Hosted Catalog vendors. Products from Punchout Catalogs are not included in the comparison.**

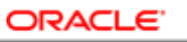

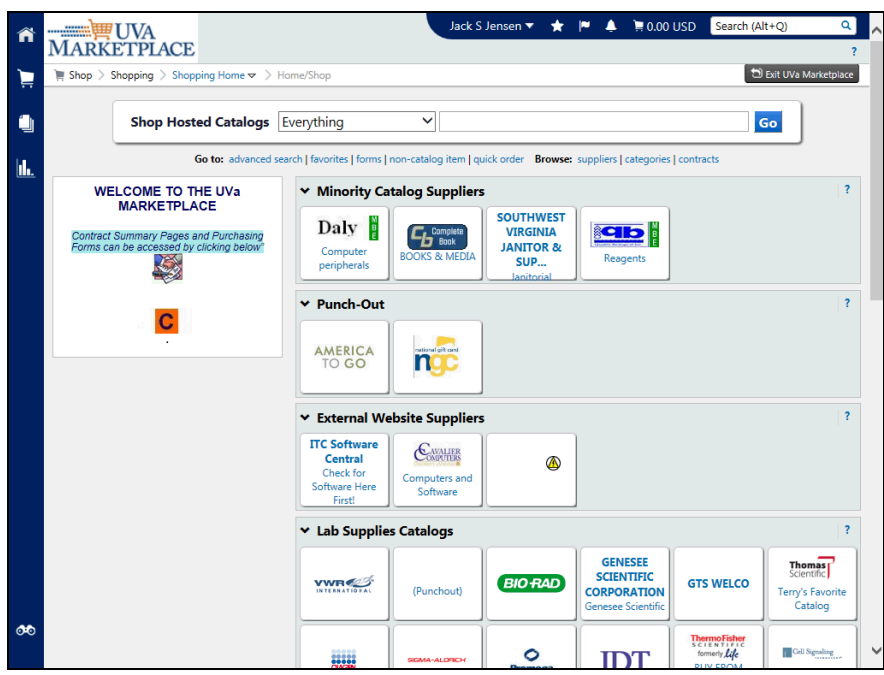

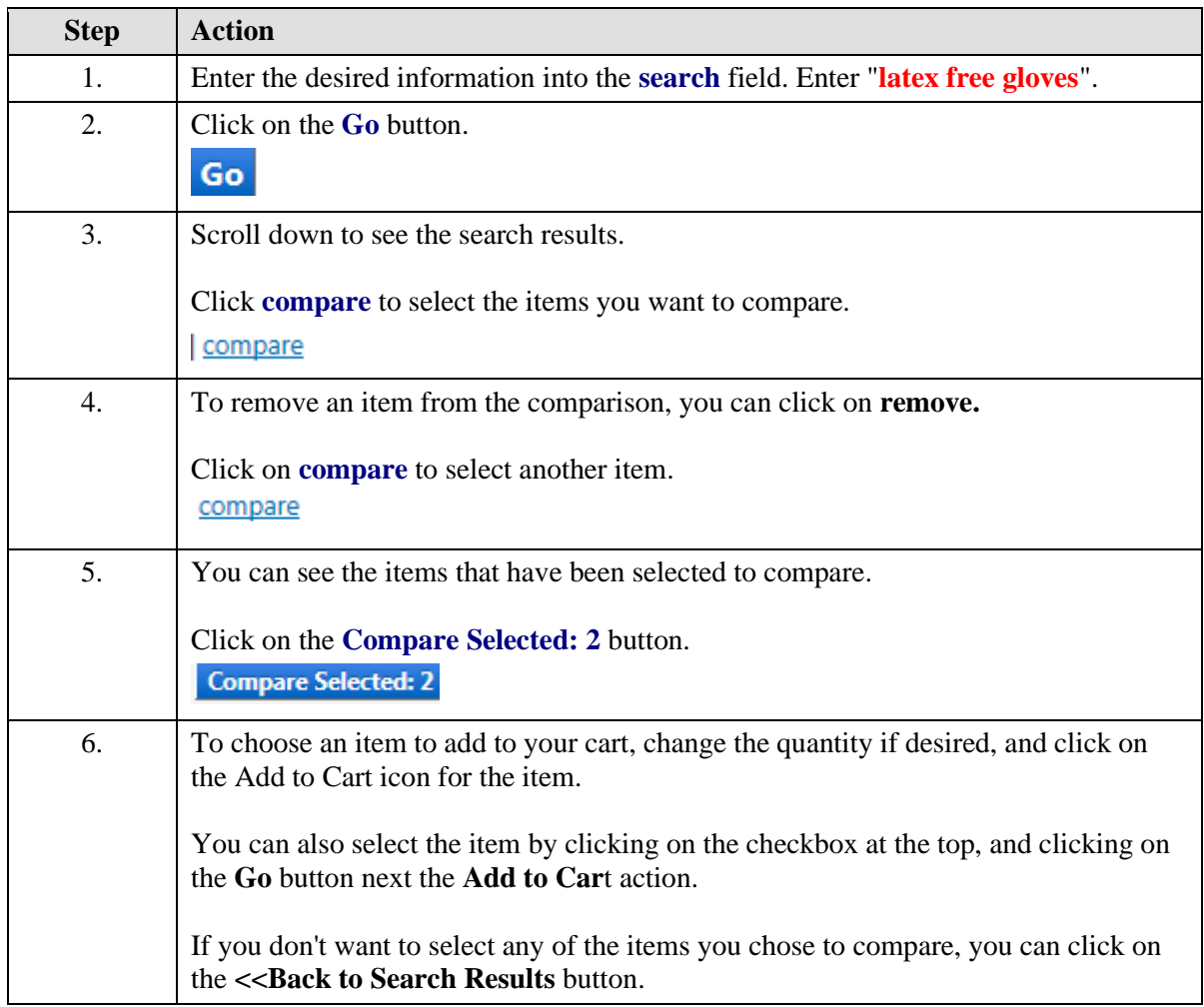

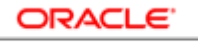

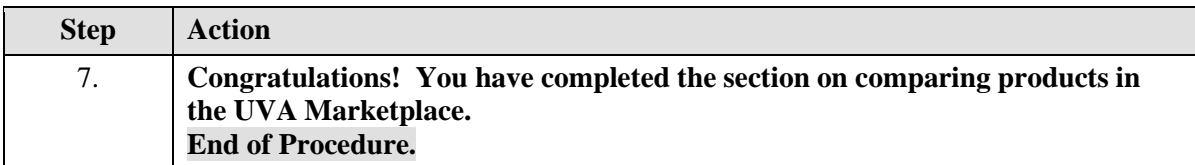

### Shopping with Punchout Suppliers

#### **Shopping with Punchout Suppliers**

Punchout Suppliers are those vendors that have punchout catalogs in the UVA Marketplace. Punchout Catalogs are catalogs of products with UVA-negotiated prices where you will punchout to the vendor's web site to search for and select products.

When you are selecting a Punchout Supplier, you will be opening the supplier's web site and following the directions on the supplier's site for ordering products. These web sites are controlled by the vendor and vary in their appearance, navigation, and timeout (the amount of time you have in the catalog before you are timed out).

Punchout web sites might be unavailable/down:

- To add or remove products
- To update or change pricing
- For other reasons

Sometimes the connection to the supplier cannot be established. This error reads as "**Error UVA Marketplace: The connection to the supplier could not be established**". This is not a result of IS connectivity. You should also contact Procurment Services (434.924.4212) to let them know there is an issue with a Punchout Supplier/Vendor.

There are several different options available to resolve this issue. Select one of the following options that works best for your needs. They are:

**Option 1**: If the order is needed immediately, and you know all the following information, then complete a Non-Catalog Item form to place the order to the vendor whose punchout site is not working.

- Catalog Number
- Product Description
- Qty (Quantity)
- UOM (Unit of Measure)
- Unit Price

**Option 2**: Select a different supplier/vendor (punchout or other) to complete the order.

**Option 3**: Wait for the punchout supplier/vendor connectivity issue to be resolved.

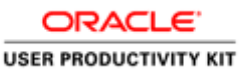

### **Shopping with Punchout Suppliers**

#### **Shopping with Punchout Suppliers**

Punchout Suppliers are those vendors that have punchout catalogs in the UVA Marketplace. Punchout Catalogs are catalogs of products with UVA-negotiated prices where you will punchout to the vendor's web site to search for and select products.

When you are selecting a Punchout Supplier, you will be opening the supplier's web site and following the directions on the supplier's site for ordering products. These web sites are controlled by the vendor and vary in their appearance, navigation, and timeout (the amount of time you have in the catalog before you are timed out).

Punchout web sites might be unavailable/down:

- To add or remove products
- To update or change pricing
- For other reasons

Sometimes the connection to the supplier cannot be established. This error reads as "**Error UVA Marketplace: The connection to the supplier could not be established**". This is not a result of IS connectivity. You should also contact Procurment Services (434-924-4212) to let them know there is an issue with a Punchout Supplier/Vendor.

There are several different options available to resolve this issue. Select one of the following options that works best for your needs. They are:

**Option 1**: If the order is needed immediately, and you know all the following information, then complete a Non-Catalog Item form to place the order to the vendor whose punchout site is not working.

- Catalog Number
- Product Description
- **Qty (Quantity)**
- UOM (Unit of Measure)
- Unit Price

**Option 2**: Select a different supplier/vendor (punchout or other) to complete the order.

**Option 3**: Wait for the punchout supplier/vendor connectivity issue to be resolved.

#### **Procedure**

#### **In this section you will learn how to shop with Punchout Suppliers.**

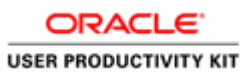

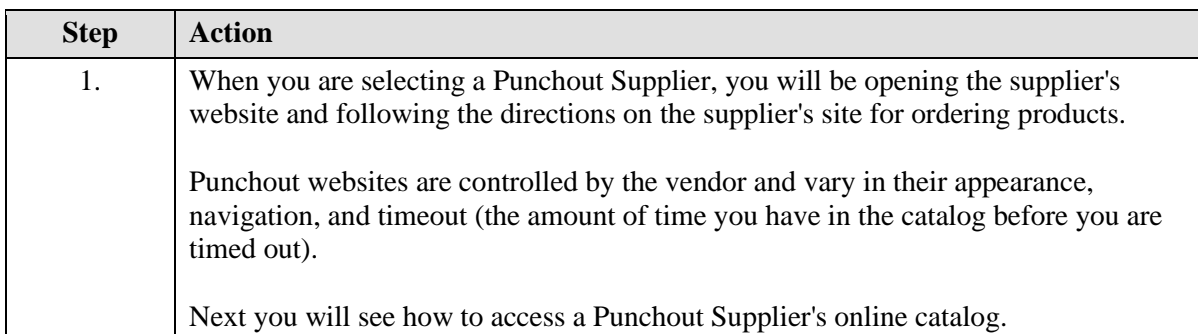

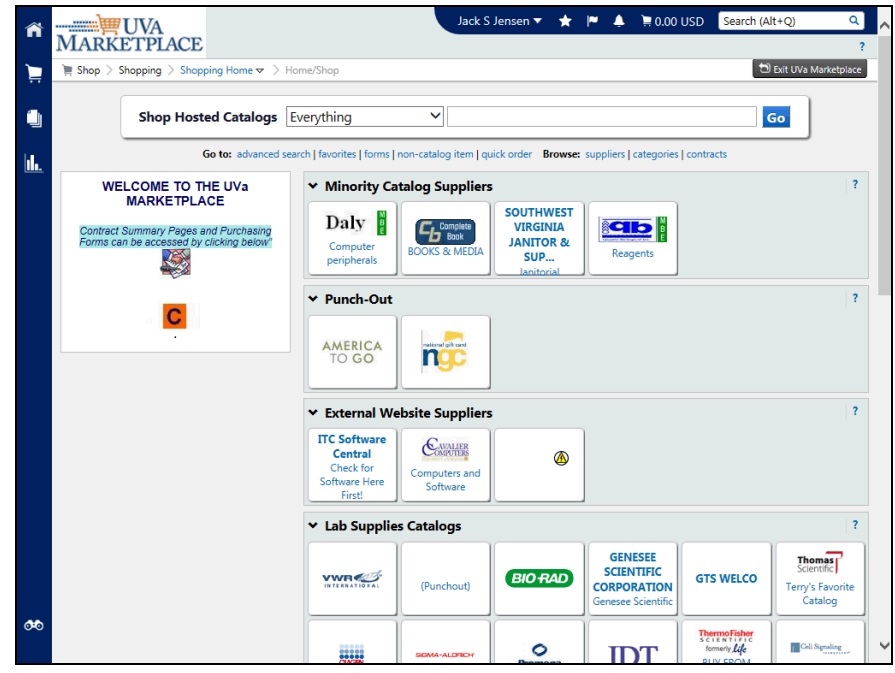

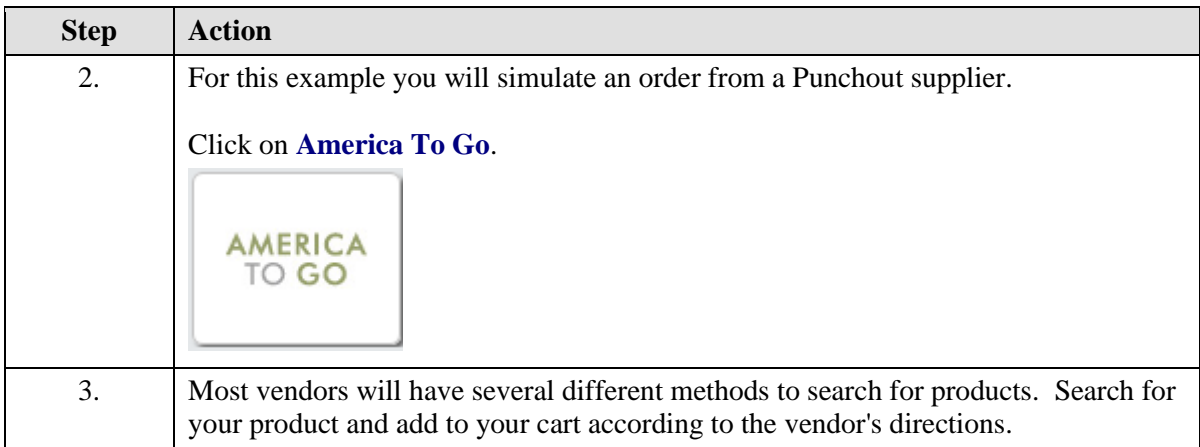

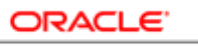

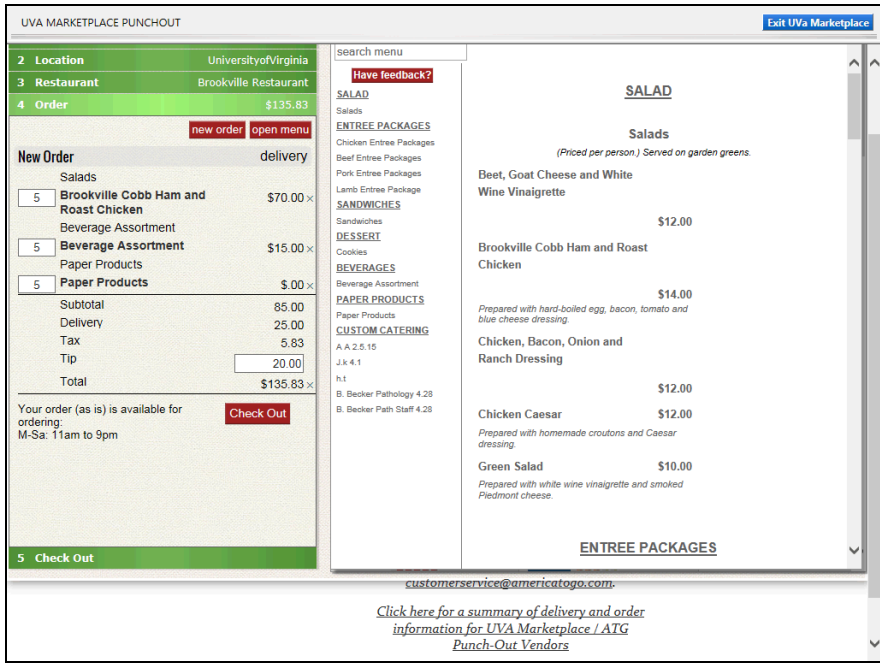

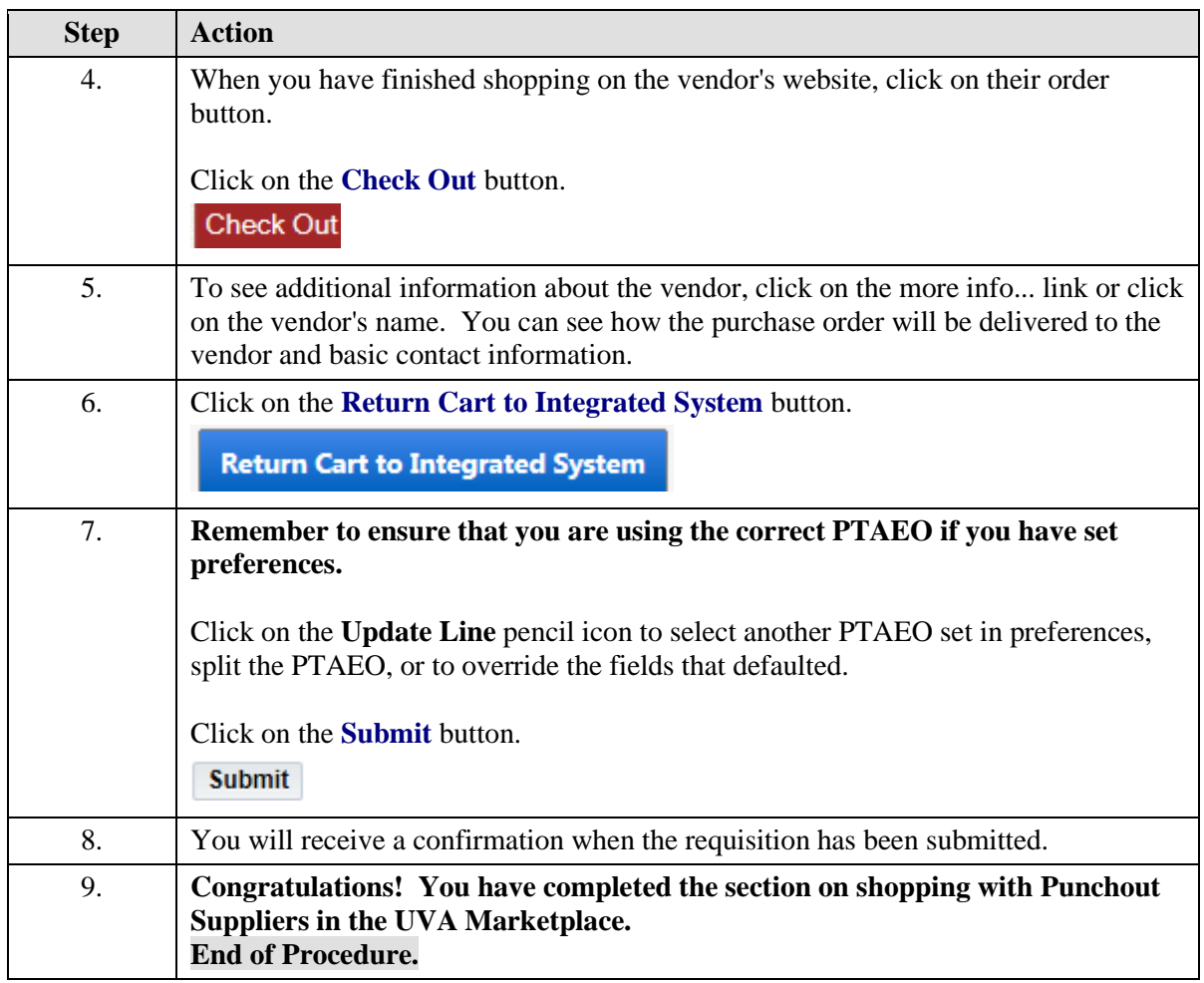

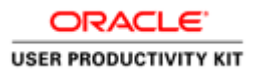

### Creating Non-Catalog Item Orders

**Procedure**

**In this section you will learn how to use the non-catalog item form to purchase from vendors who either 1) do not have a catalog in the UVA Marketplace, or 2) who have items you need to purchase that are not listed in their catalogs or are special-order items, or 3) to purchase items whose price is reduced especially for you, or 4) when a punch-out vendor's website is not available.**

**To complete the non-catalog item form, you select the vendor, complete the on-line form with the information required to complete the purchase, and add products to your shopping cart. You must complete all fields on the non-catalog item form.**

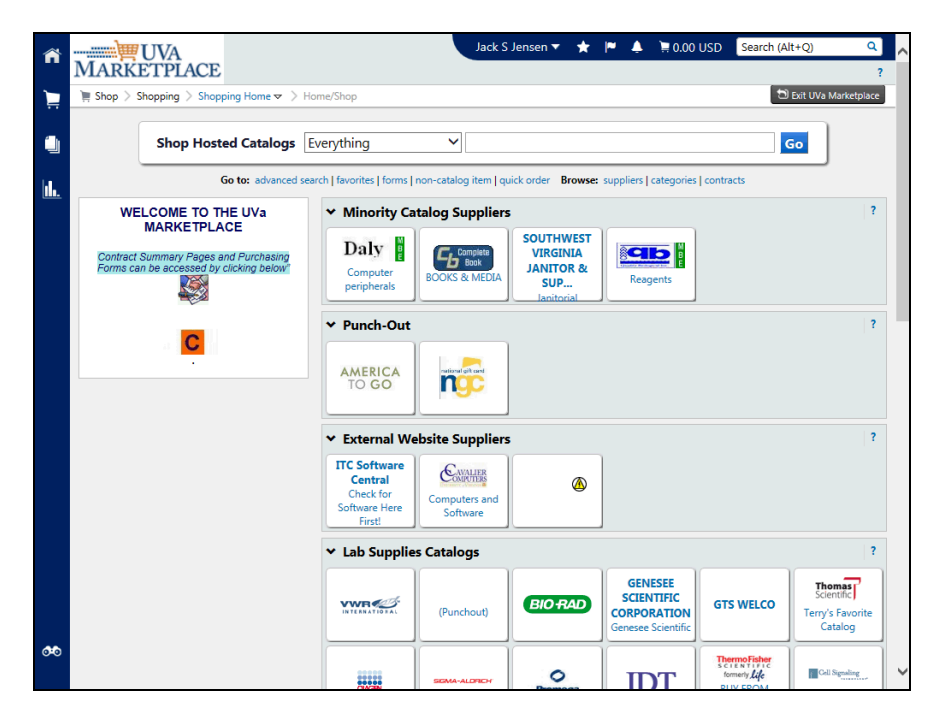

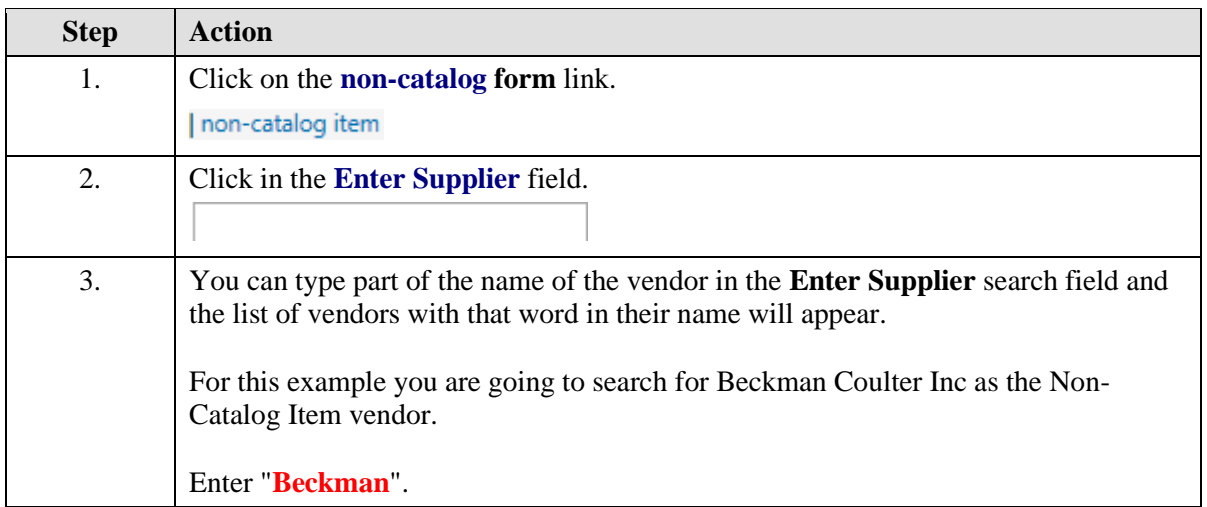

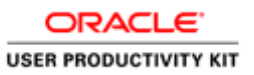

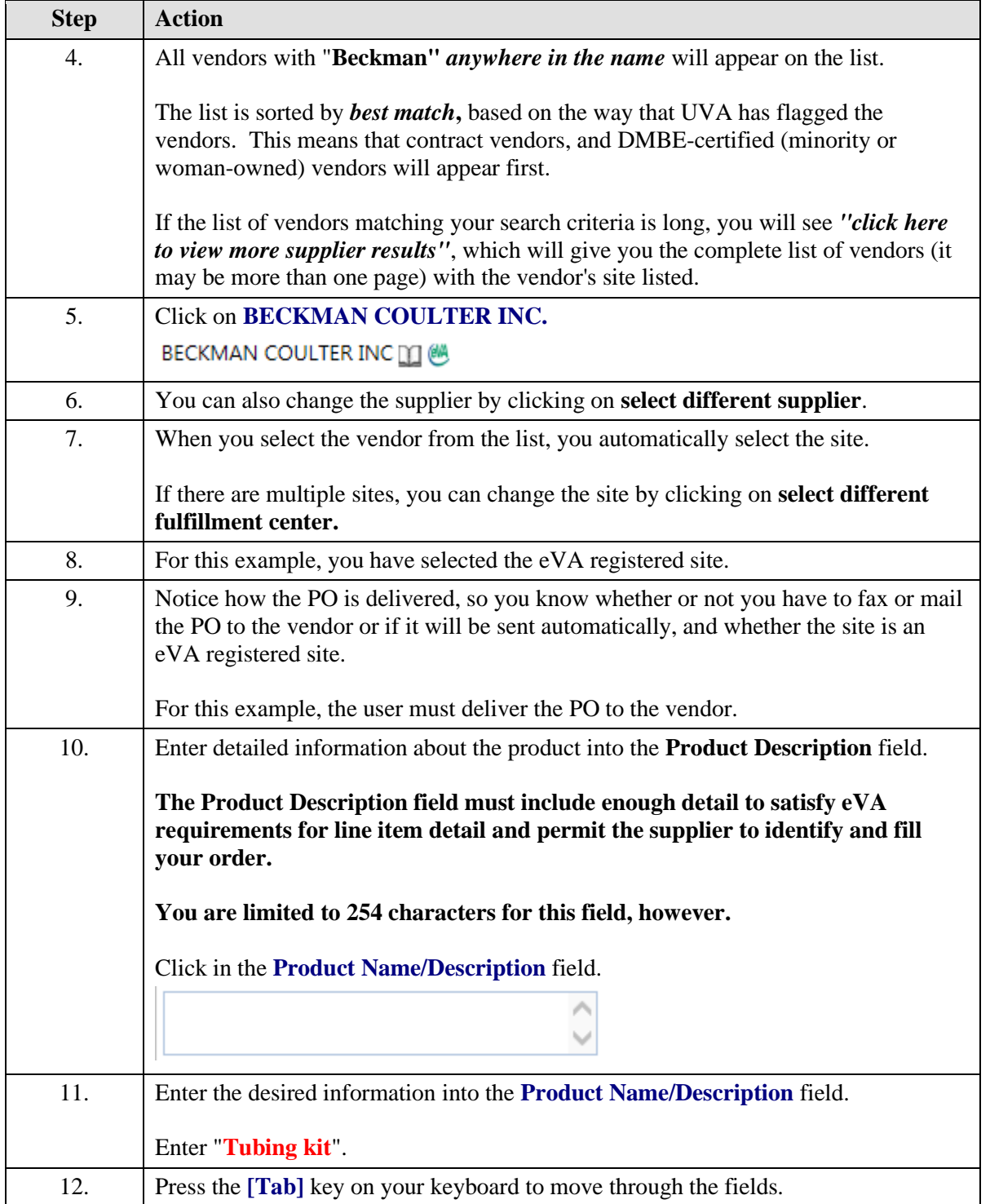

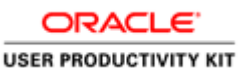

## **Step Action** 13. Enter the catalog number in the **Catalog No.** field. If there is not a catalog number, enter "**None**" or if you do not know the catalog number enter "**Unknown**". **DO NOT** enter item descriptions in this field. Enter "**144689**" into the **Catalog No.** field. 14. Before completing the **Quantity**, **Unit Price**,and **Unit of Measure**, determine if you will be receiving one item for a specific price or multiple items/services at different varying dollar amounts. Examples of **Right and Wrong Item Line Entry** can be found at http://www.procurement.virginia.edu/pagecorrectcoding. 15. Once decided, follow the appropriate guide below. **Single Item: - Quantity** equals the number of item(s). **- Unit of Measure** (**UOM**) is selected from the drop down list (usually Each). **- Unit Price** is the total dollar amount of the item(s). **Multiple Items/Services:** Usually are multiple invoices that are for different varying dollar amounts. **- Quantity** equals the total dollar amount. **- UOM** equals Dollar (U.S. Dollar) **- Unit Price** is a 1 (One). 16. **The ''Dollar'' Order Exception -When Should It Be Used?** There are times when it is important to use a **dollar order** to make invoice matching in the Integrated System possible. Lumping multiple items together on one line with UOM "**USD** (dollar)": •Must be used when the unit price cannot be accurately determined in advance. This ensures that invoice(s) can be matched and that the PO can be reduced later if needed. **These will most often be standing orders.** •May be used on an order for an assortment of varied small dollar items that it would be impratical and not useful to describe items individually and ascribe unit prices to. (Example:200 t-shirts in 20 different size and color combinations). 17. Enter the desired information into the **Quantity** field. Note for **Dollar Orders only**, the **Quantity** will be the total dollar amount expected for the invoice, rounded up to the next dollar amount. This is not a dollar order, so enter a **Quantity** of "**1**".

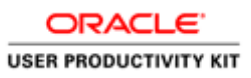

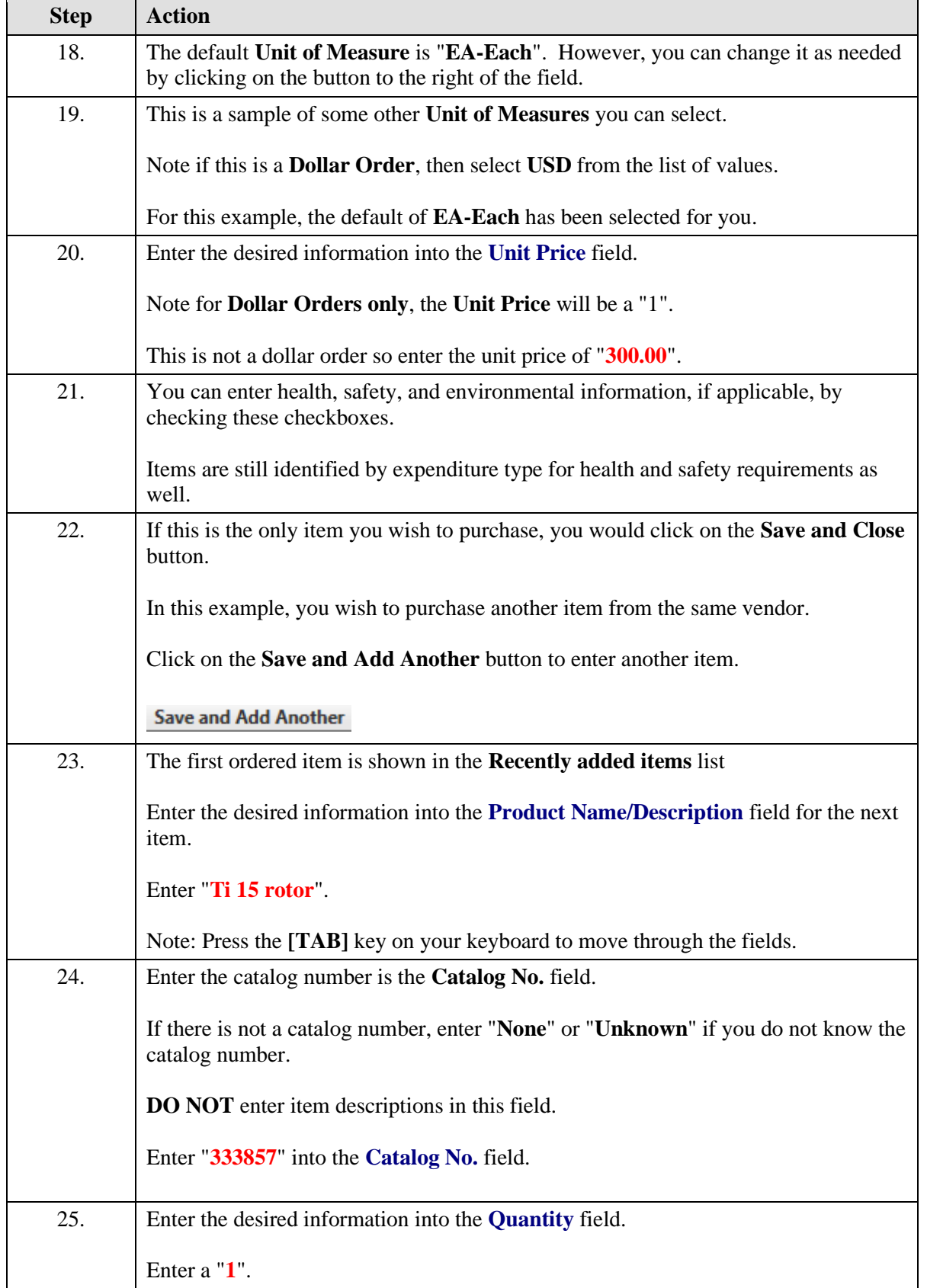

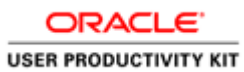

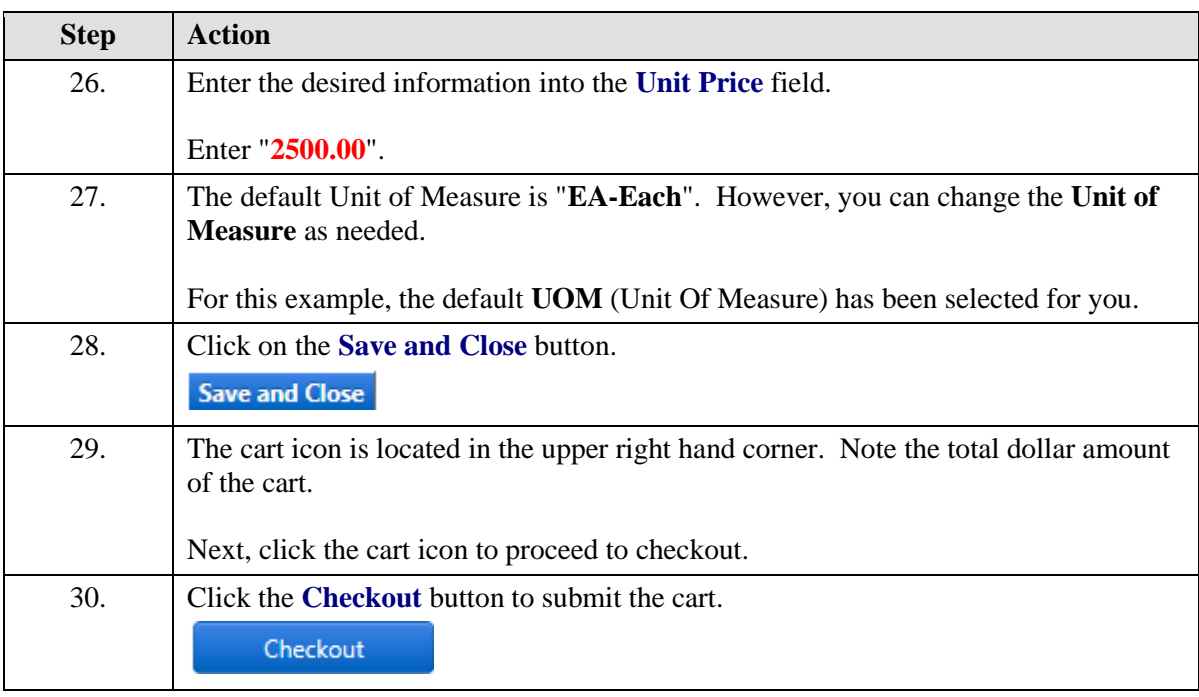

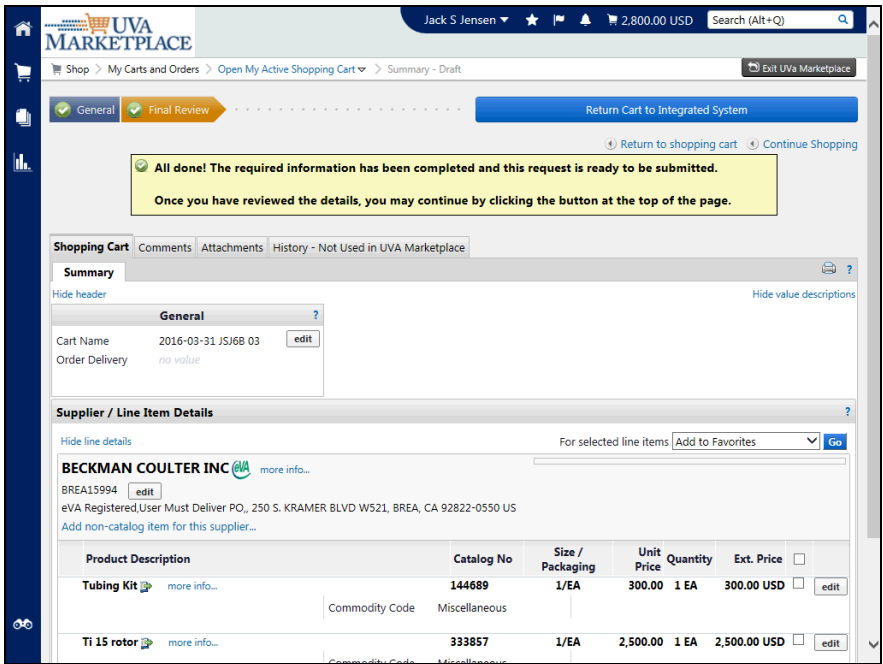

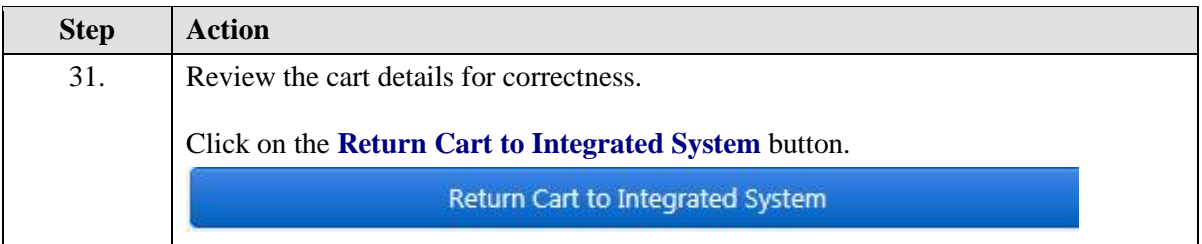

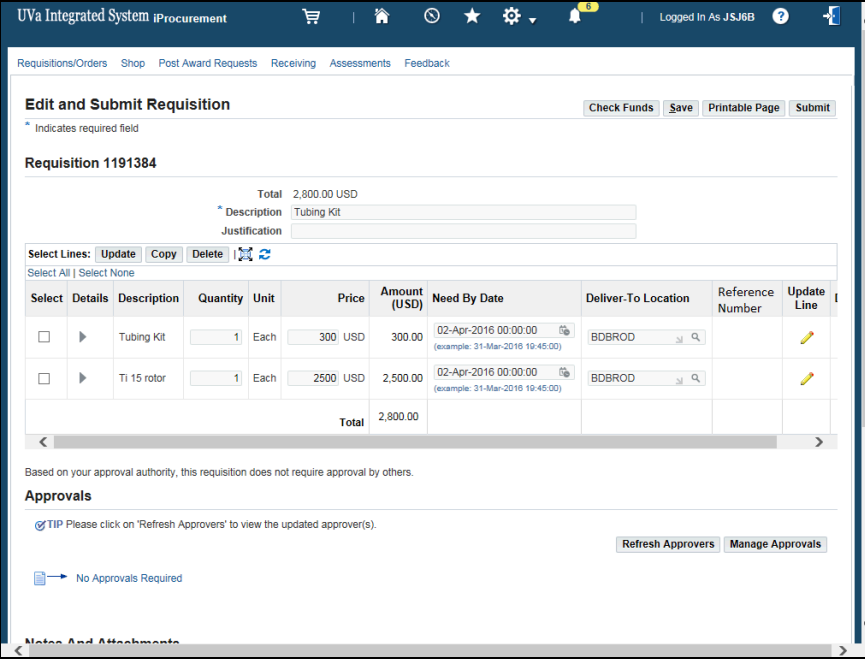

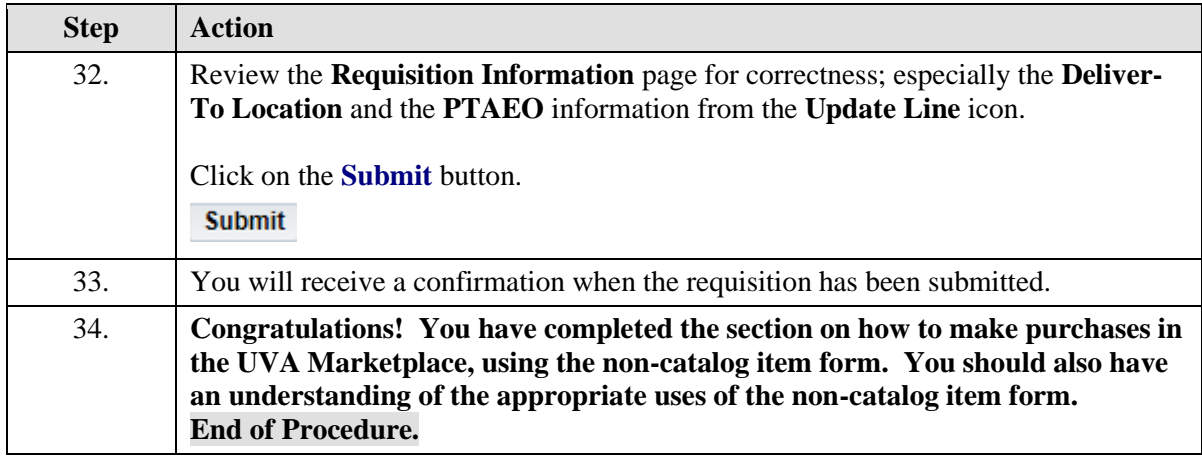

## Requesting Buyer Assistance

### **Procedure**

### **You can request assistance with purchases from a Buyer in Procurement Services.**

Use the Buyer Assist form when the:

- -Vendor will not accept a purchase order
- -Vendor requires a signature on a contract
- -Vendor requires a prepayment

**Note:** No purchase order will be created until the requisition has been reviewed by a Procurement and Supplier Diversity Services buyer.

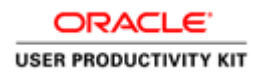

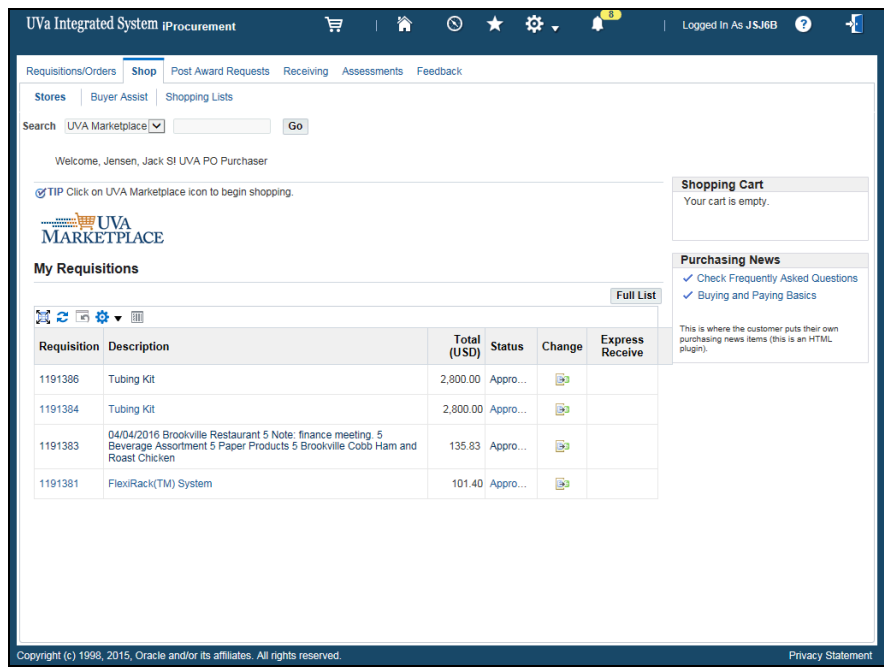

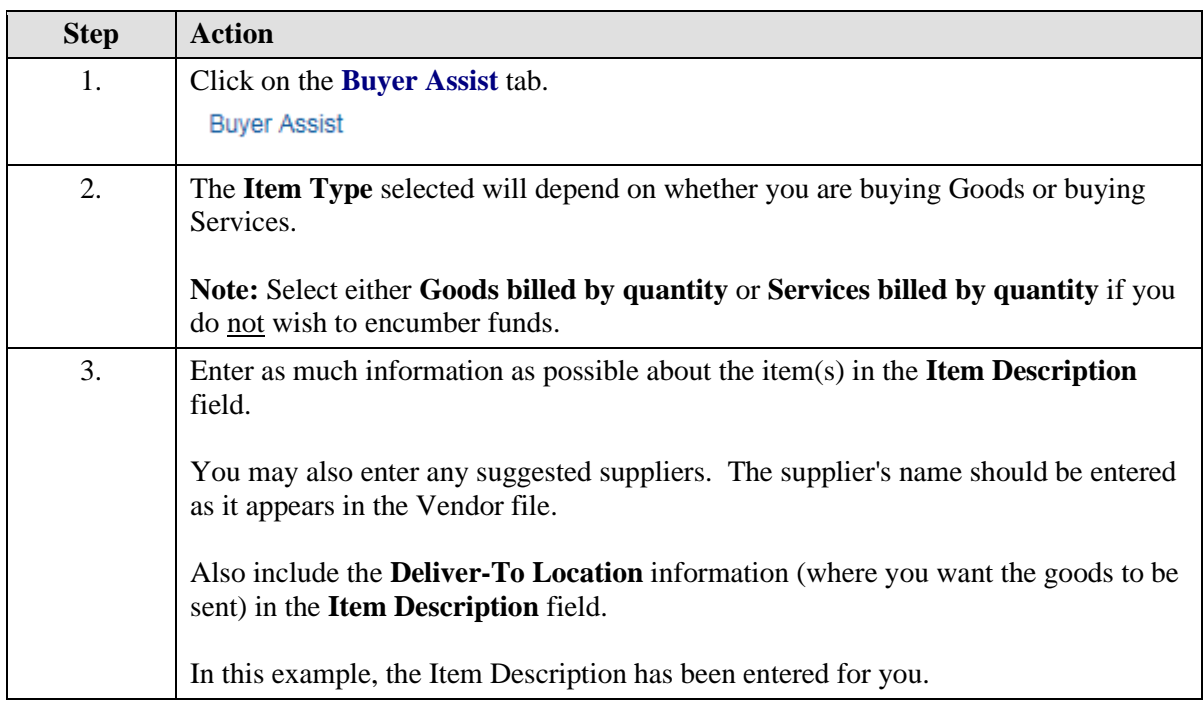

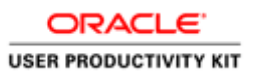

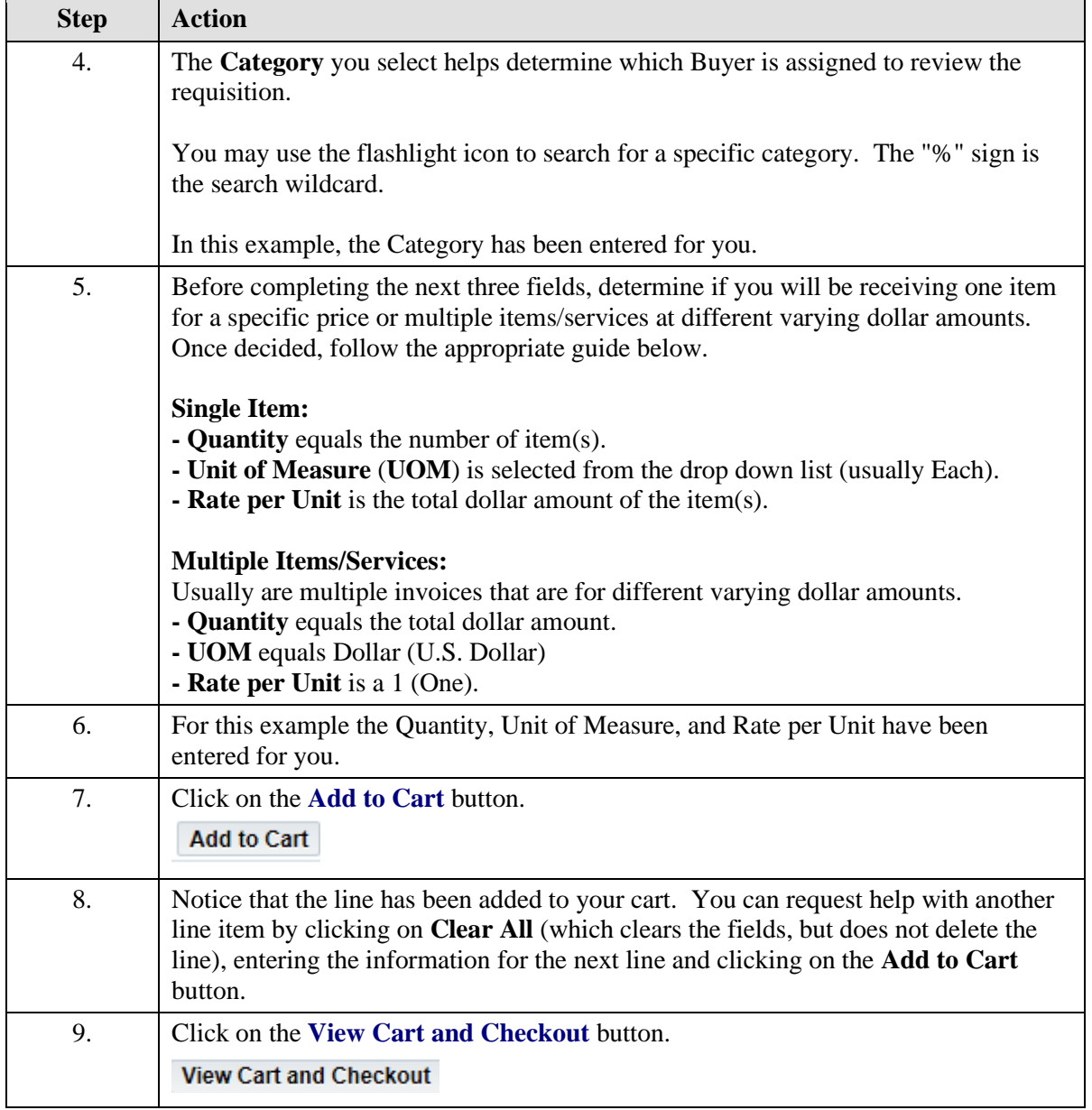

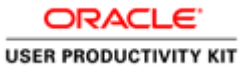

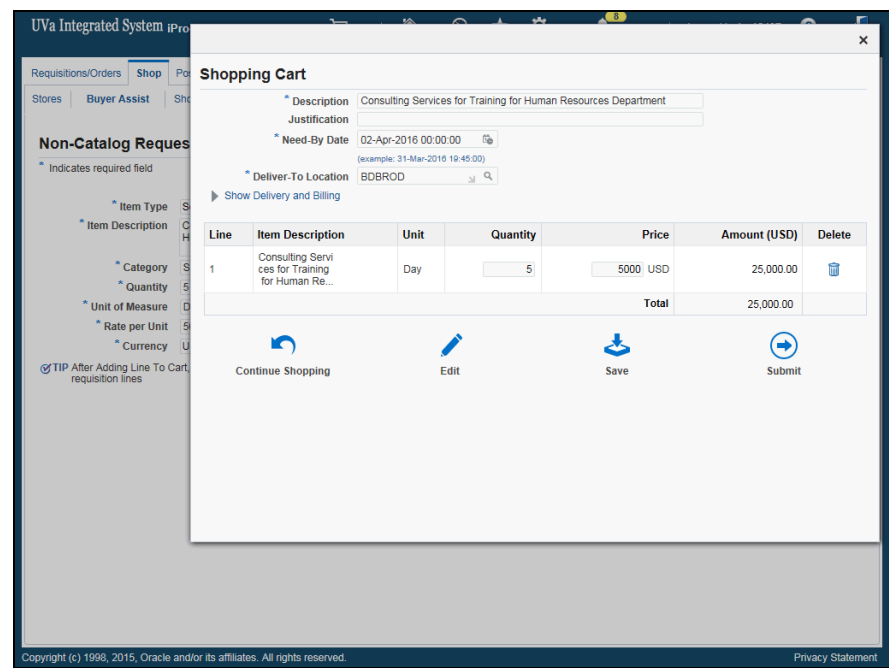

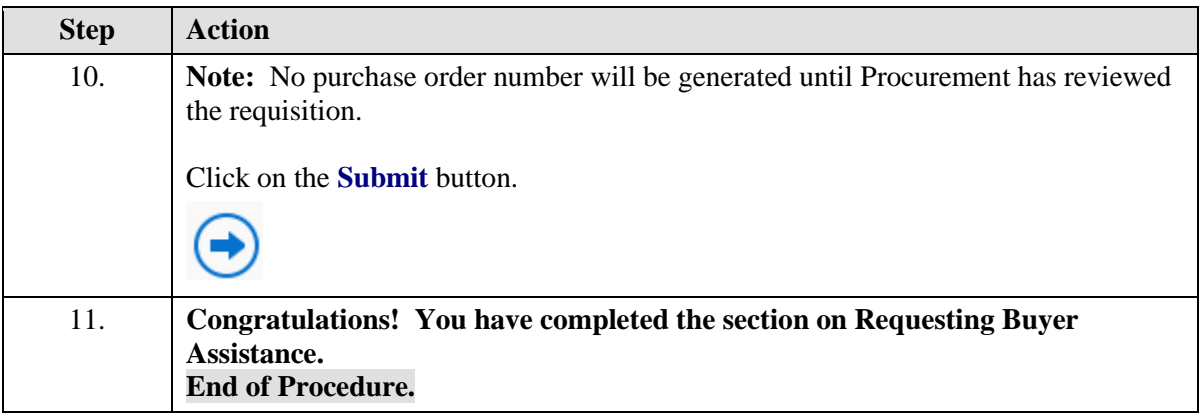

## Creating a Quick Order

### **Procedure**

### **Use Quick Order when you know a particular catalog or sku number, and do not need to view or compare products.**

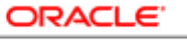

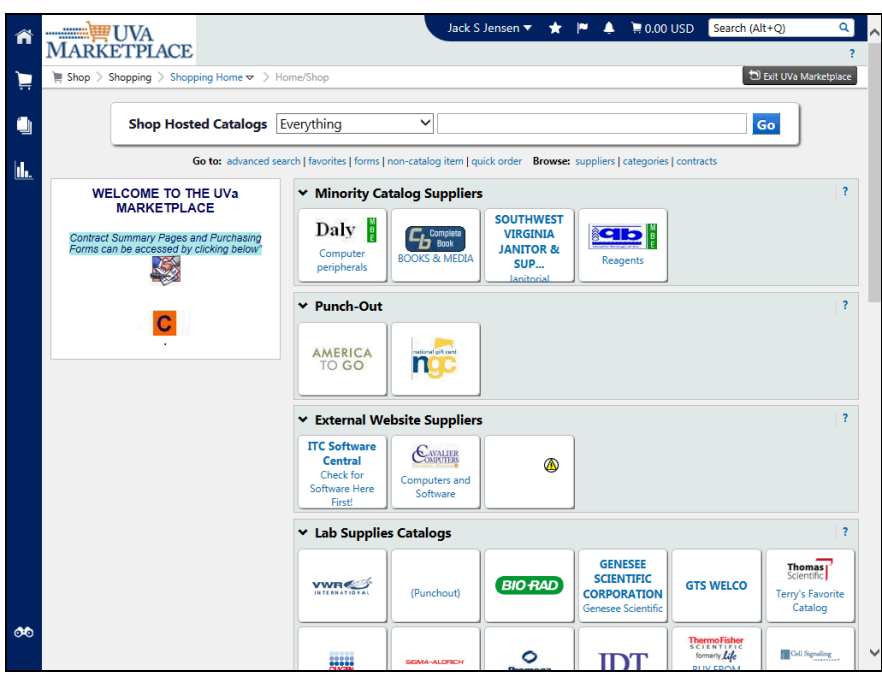

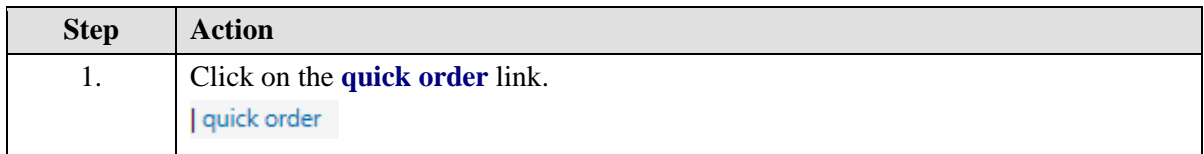

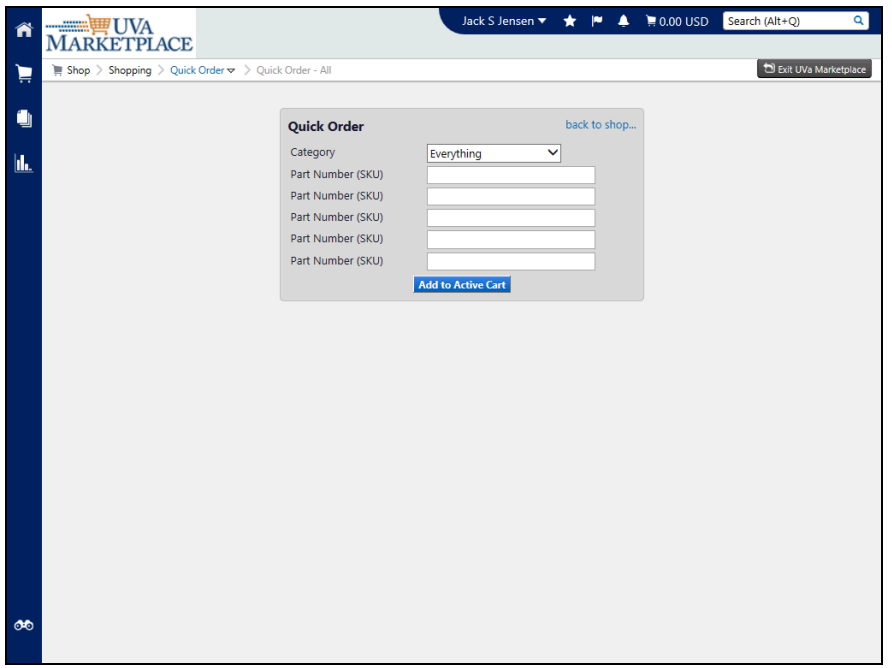
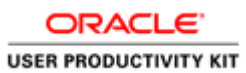

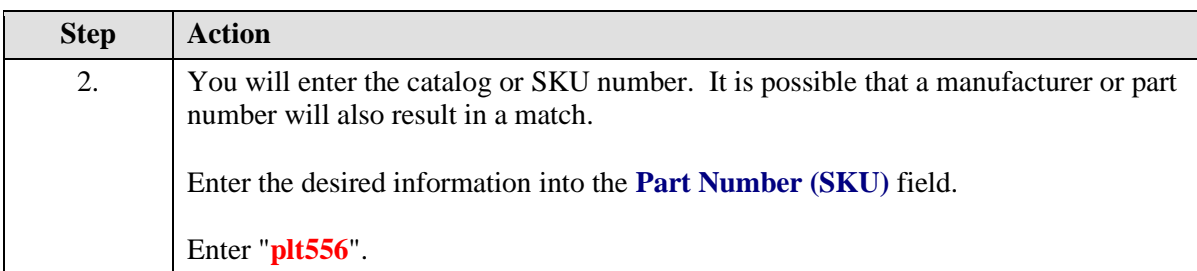

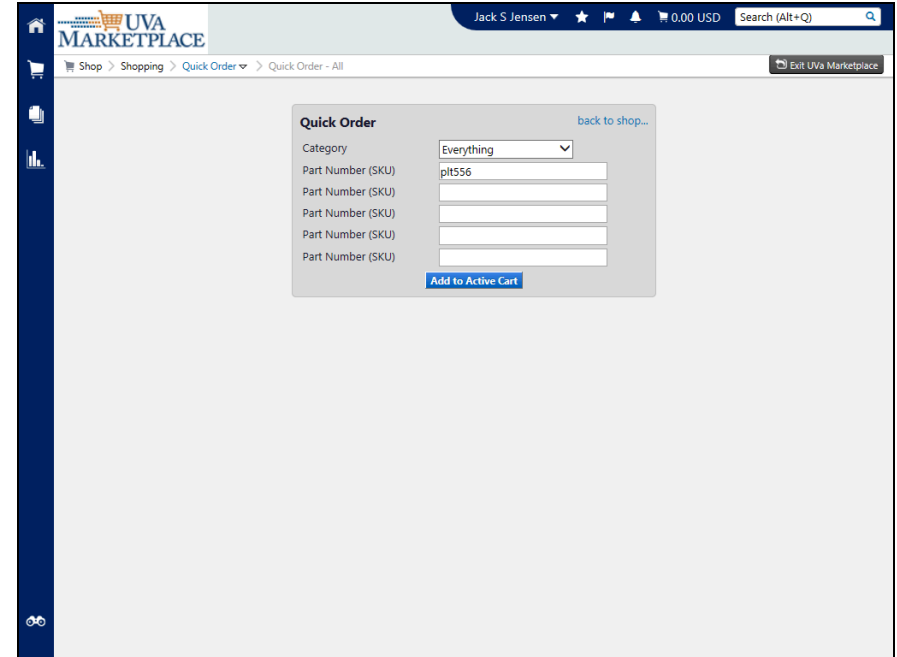

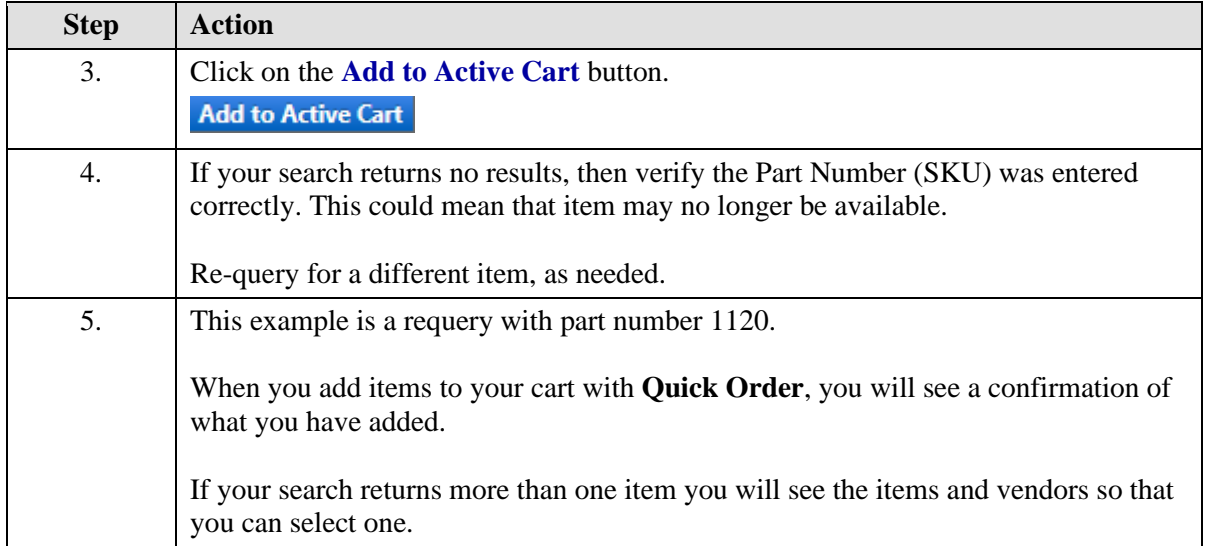

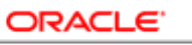

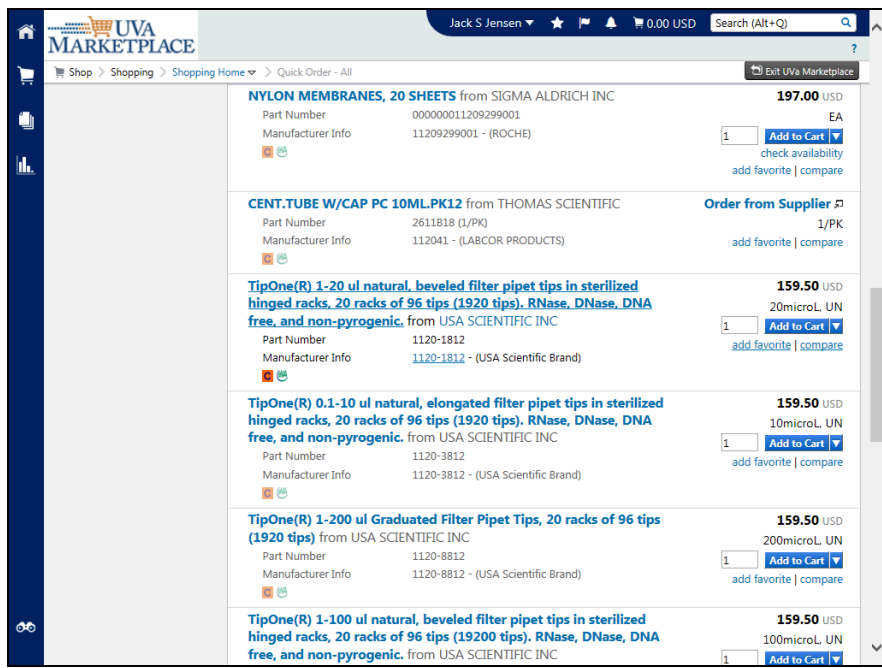

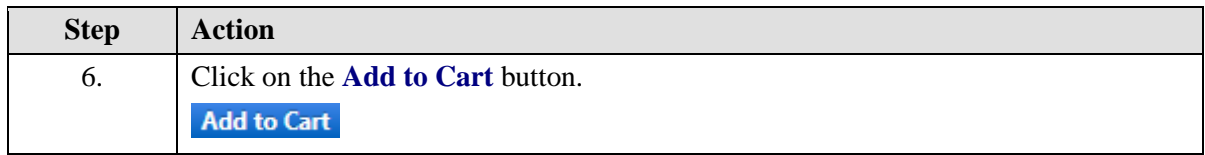

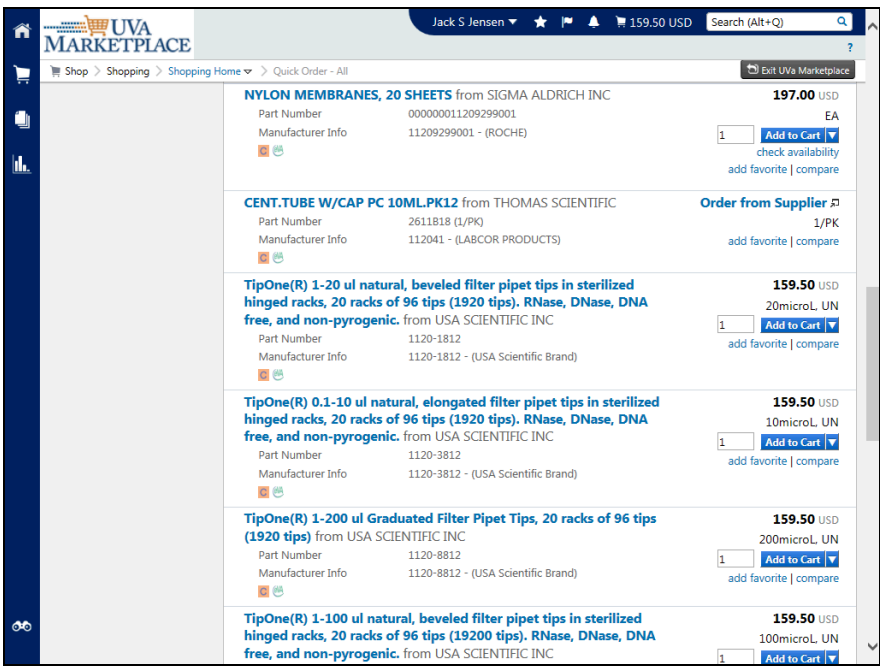

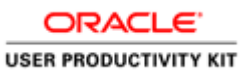

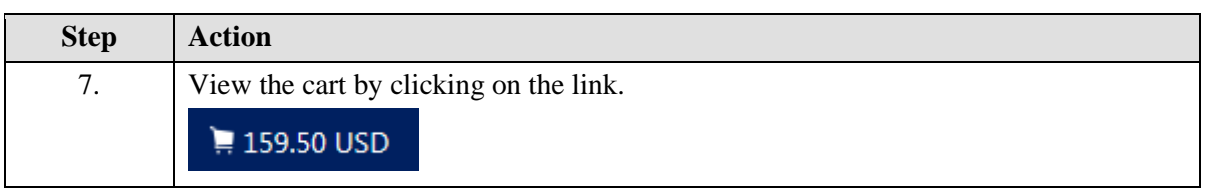

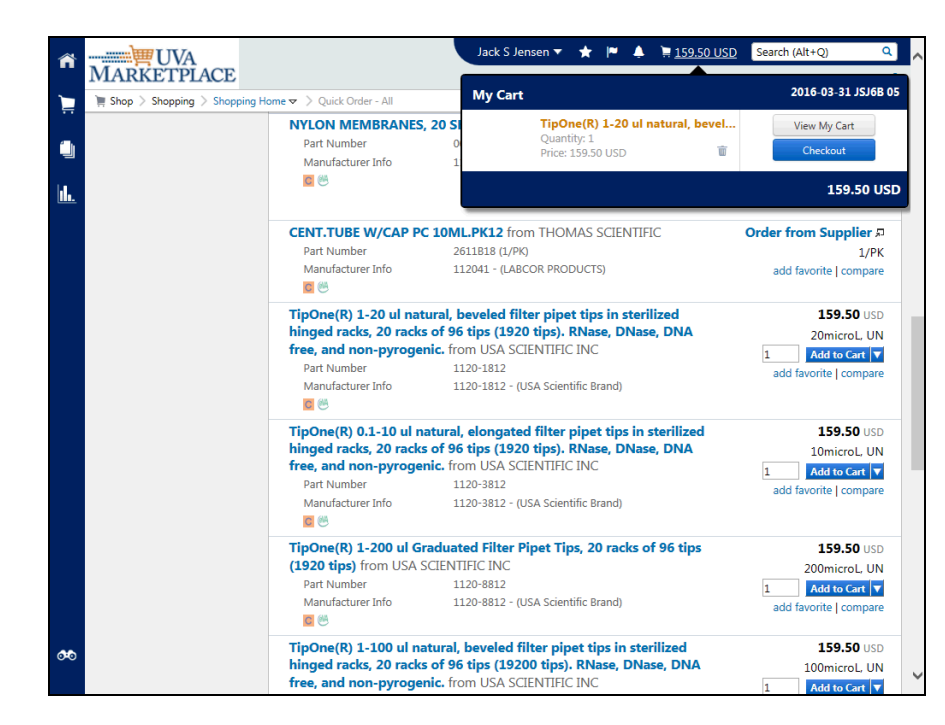

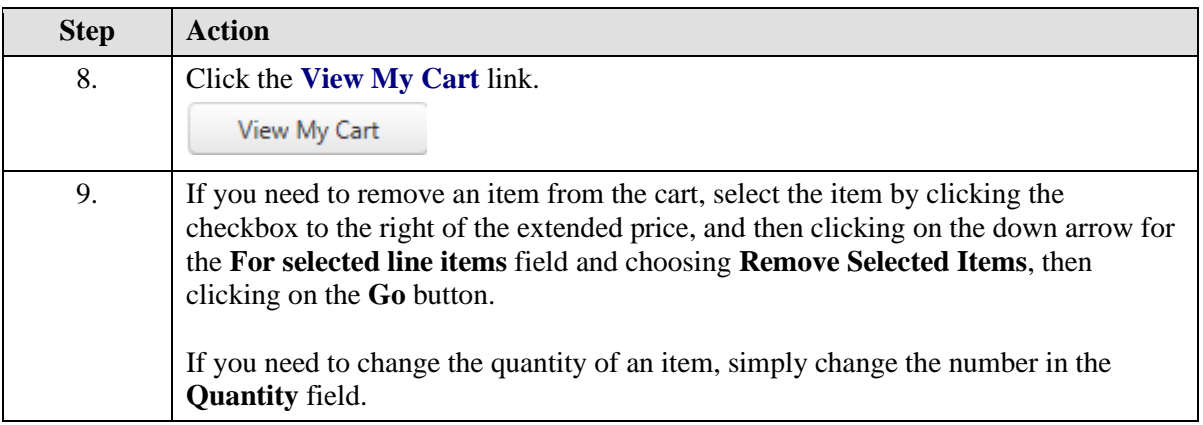

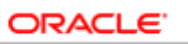

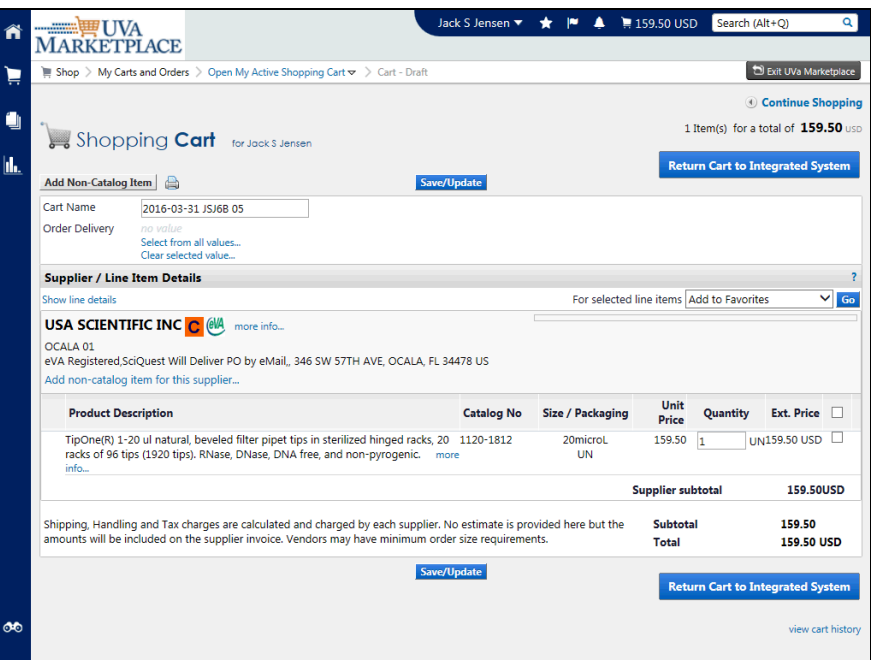

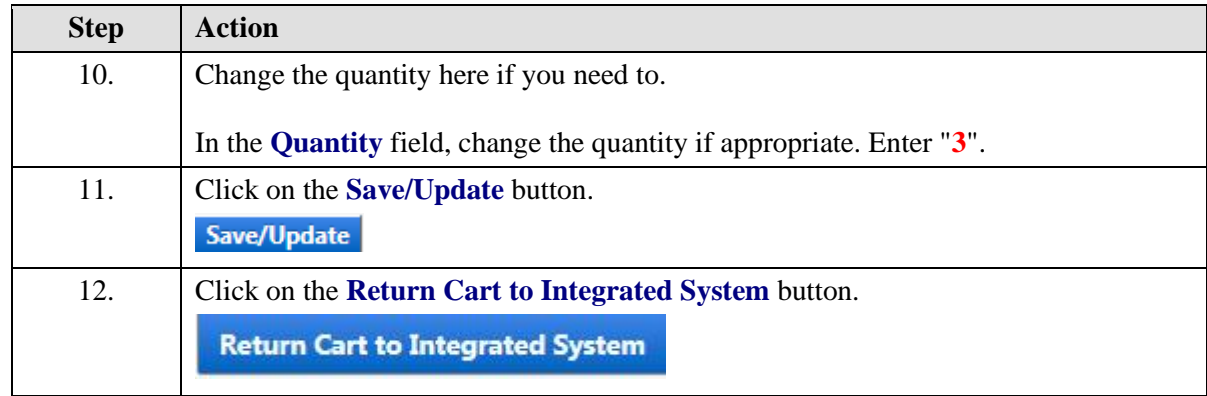

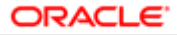

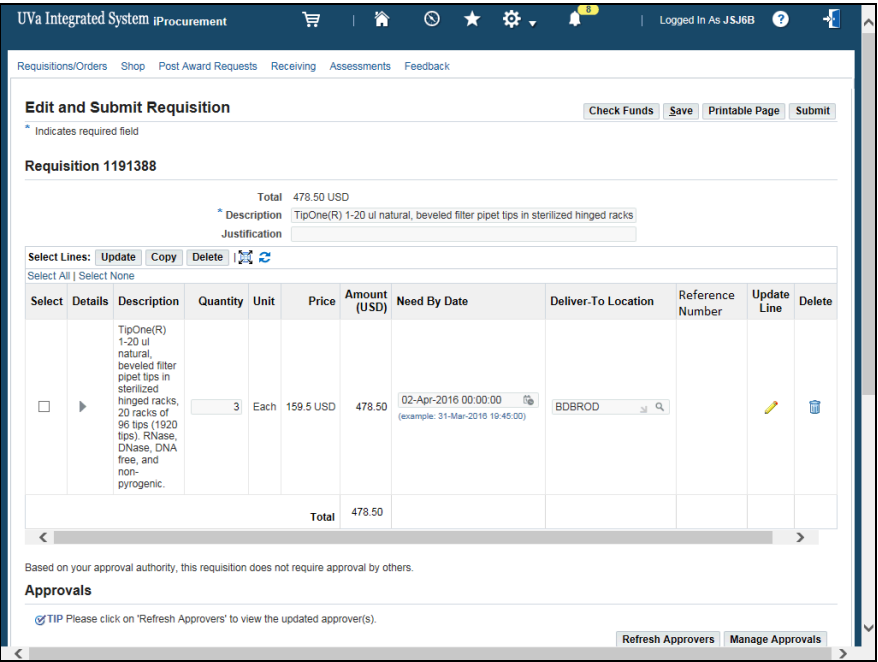

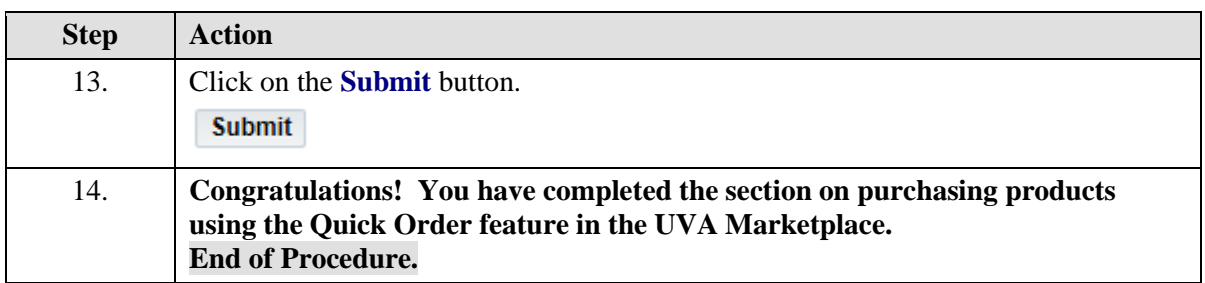

# Splitting a PTAEO for Purchases

# **Procedure**

You may split a purchase among several PTAEOs, or you may need to change the expenditure type for only one of the lines of a purchase. The following instructions will show you how.

While taking the training, you may click on the Actions link in the upper right corner to restart the section, go to the next step, return to the previous step, close the topic, or initiate other actions.

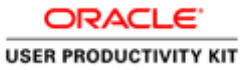

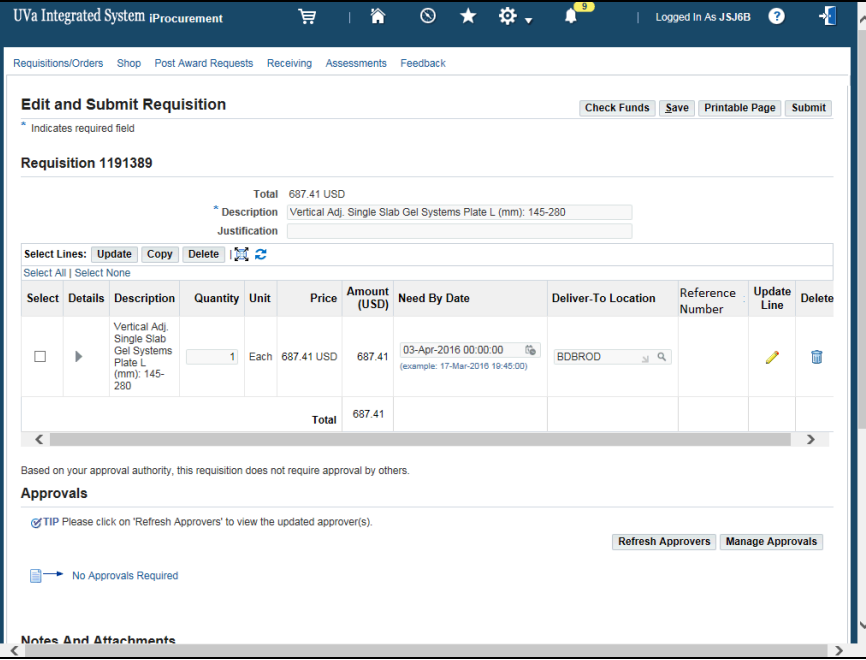

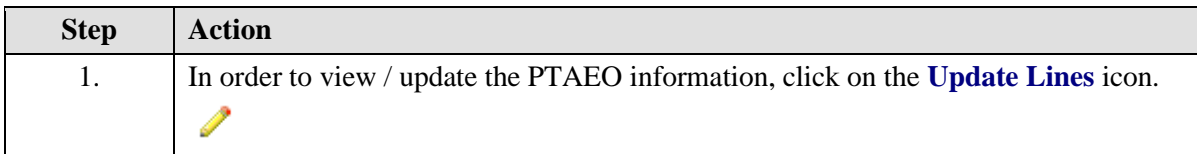

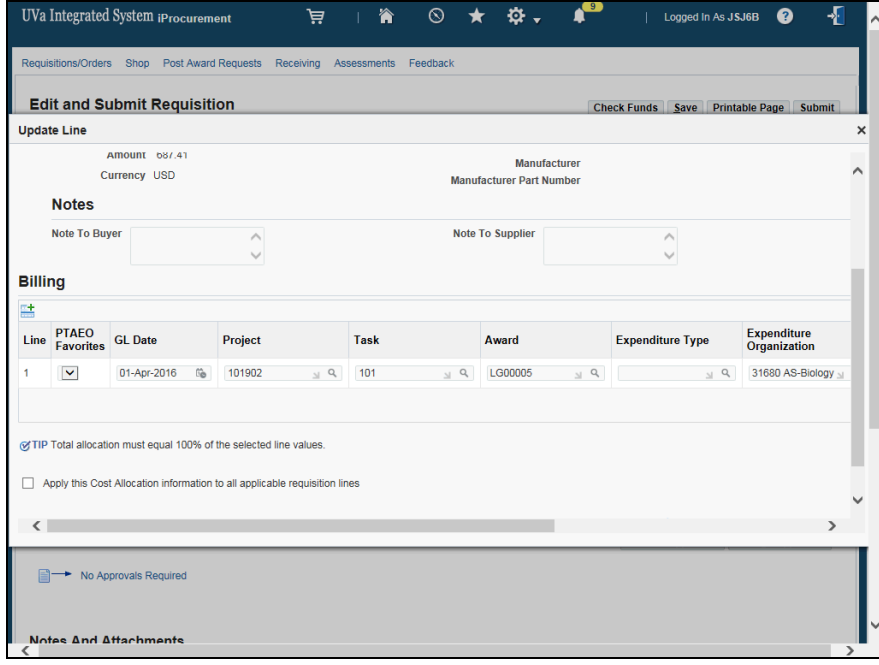

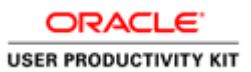

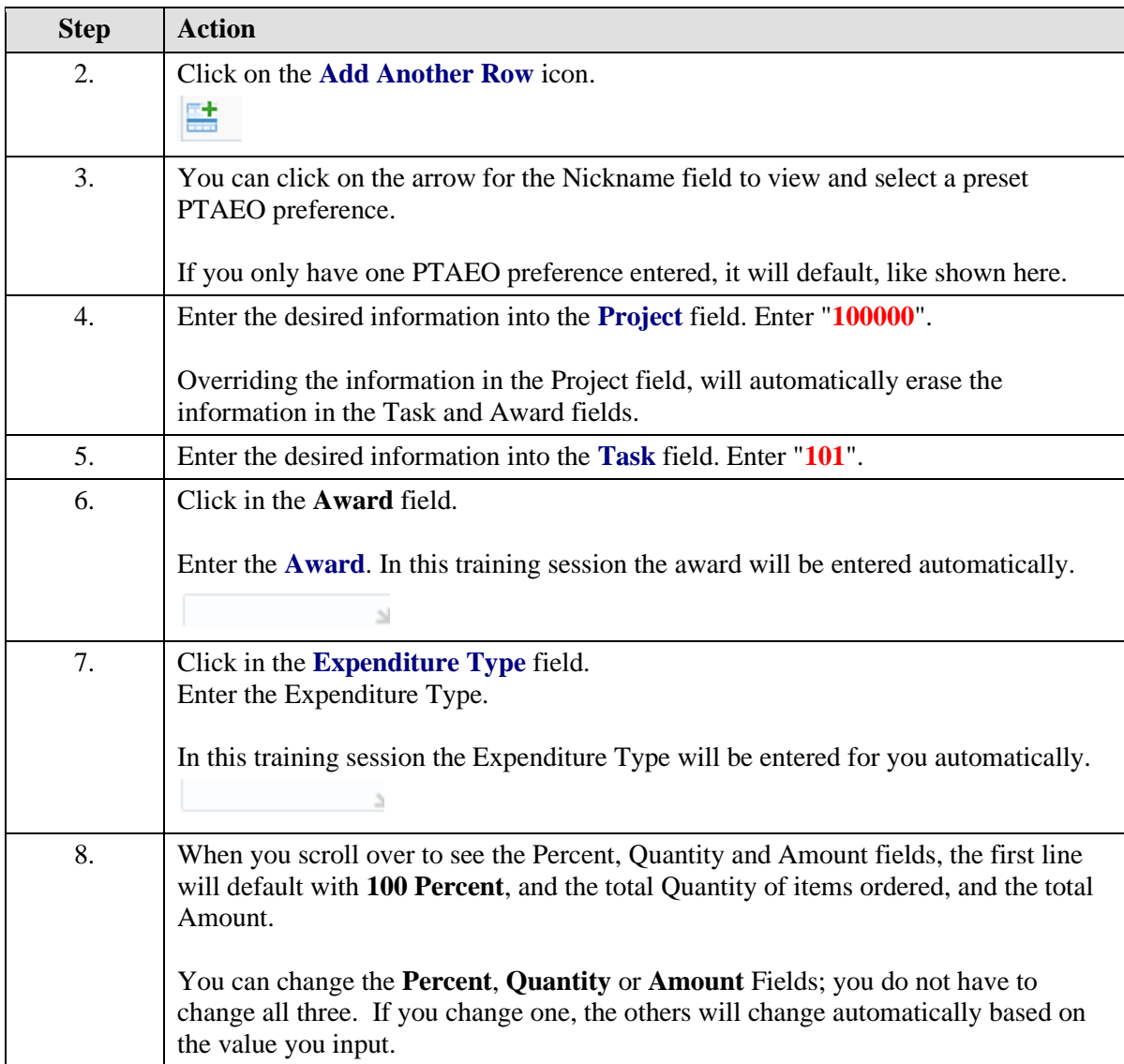

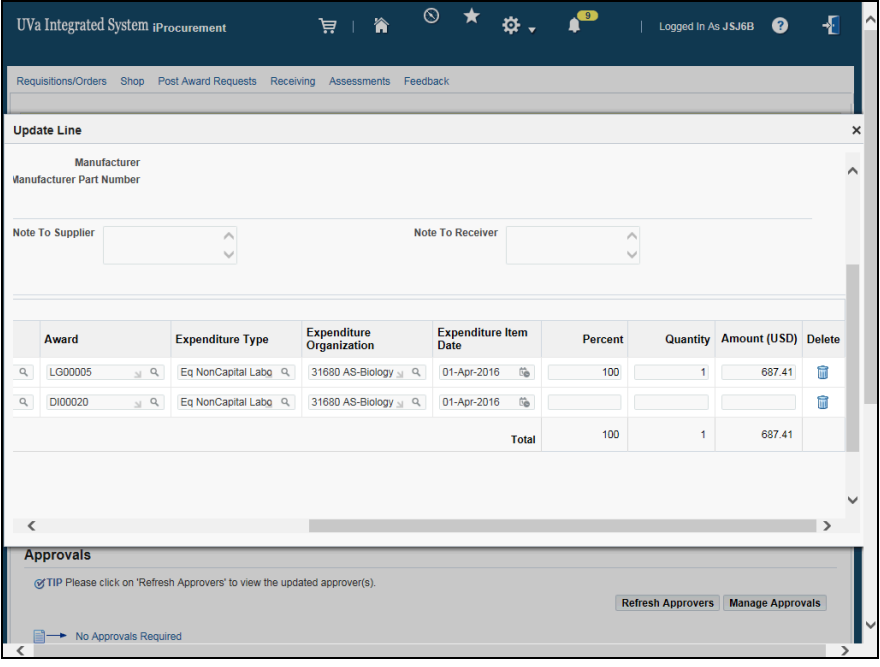

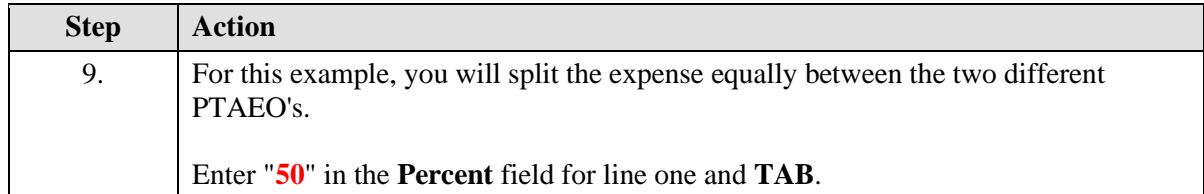

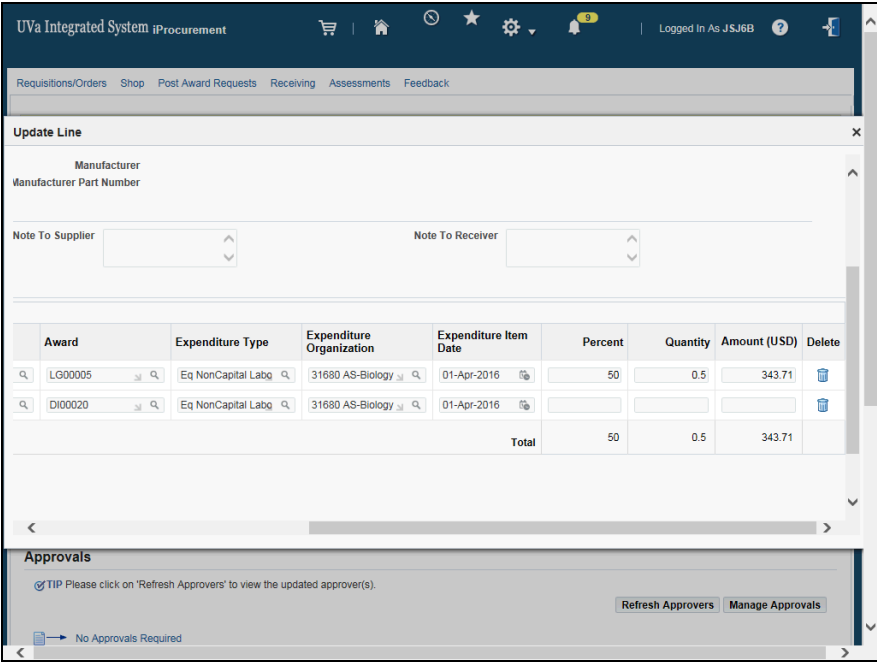

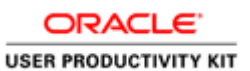

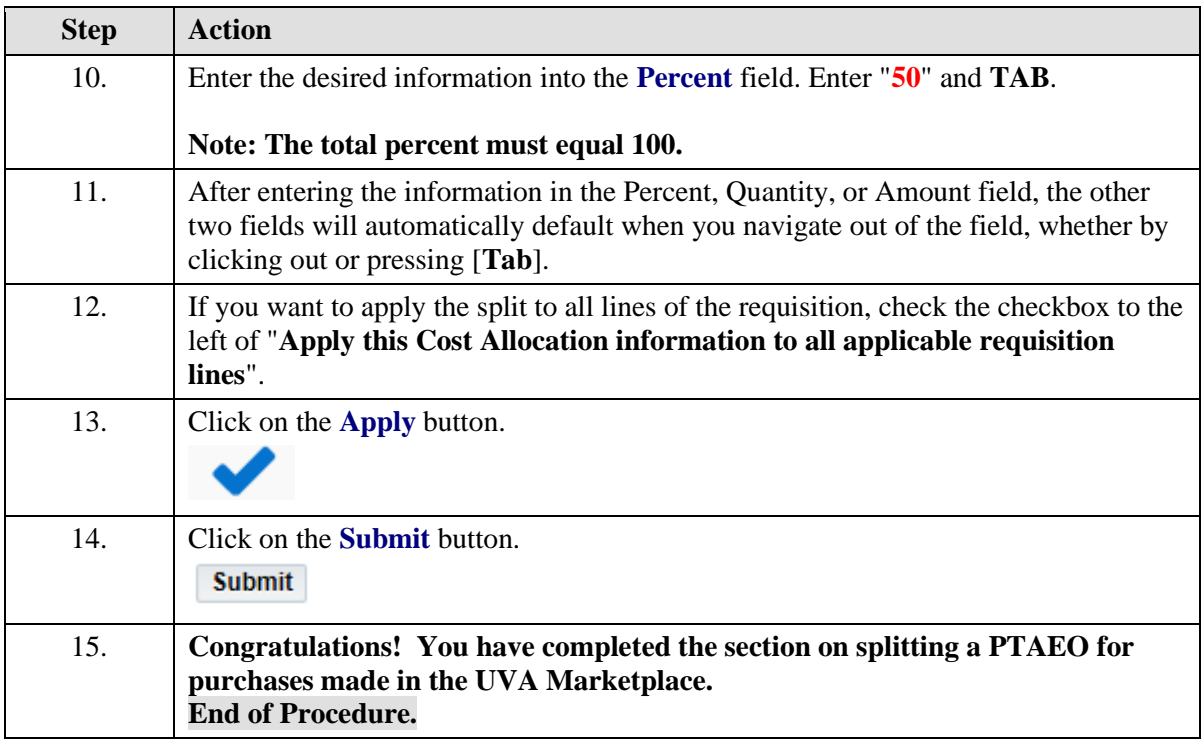

# Adding Notes to Approvers, Buyers, Suppliers, or Receivers

# **Procedure**

### **In this section you will learn how to add notes to the approvers, the buyers, the suppliers, and/or the receivers.**

While taking the training, you may click on the Actions link in the upper right corner to restart the section, go to the next step, return to the previous step, close the topic, or initiate other actions.

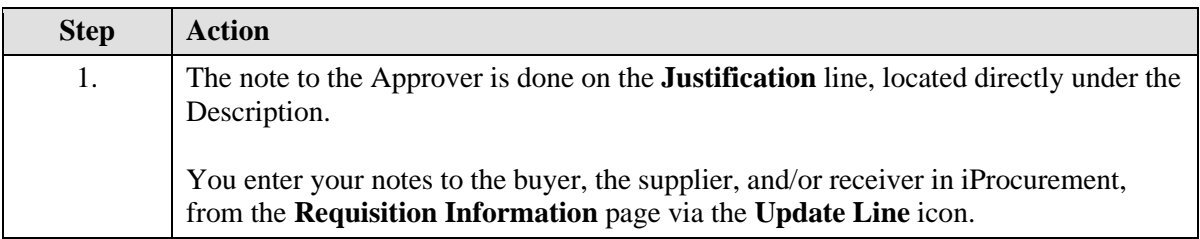

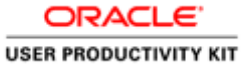

UVa Integrated System iProcurement 美 一會  $\circledast \star \circledast \cdot \bullet$ legged in As JSJ6B  $\overline{\mathbf{r}}$ tions/Orders Shop Post Award Requests Receiving Assessments Feedback **Edit and Submit Requisition** Check Funds Save Printable Page Submit Indicates required field Requisition 1191389 Total 687.41 USD<br>^<br>Description Vertical Adj. Single Slab Gel Systems Plate L (mm): 145-280 **Justification** Select Lines: Update Copy Delete | 3 2 Select All | Select None Deliver-To Location Reference Update Delete Select Details Description Quantity Unit Price Amount Need By Date Vertical Adj.<br>Single Slab<br>Gel Systems<br>Plate L<br>(mm): 145-<br>280 1 Each 687.41 USD 687.41  $\frac{[03 \text{·}Apr-2016 \text{ } 00:00:00 \text{ } 06]}{(\text{example: } 17 \text{·} \text{Ma} \cdot 2016 \text{ } 19 \cdot 45:00)}$  BDBROD  $\text{M} \cdot \text{Q}$  $\Box$  $\rightarrow$  $\mathscr{P}$  $\widehat{\overline{\mathfrak{m}}}$  $\begin{array}{c|c} \text{Total} & 687.41 \end{array}$ Based on your approval authority, this requisition does not require approval by others. **Approvals** @TIP Please click on 'Refresh Approvers' to view the updated approver(s). Refresh Approvers | Manage Approvals No Approvals Required Notes And Attachments

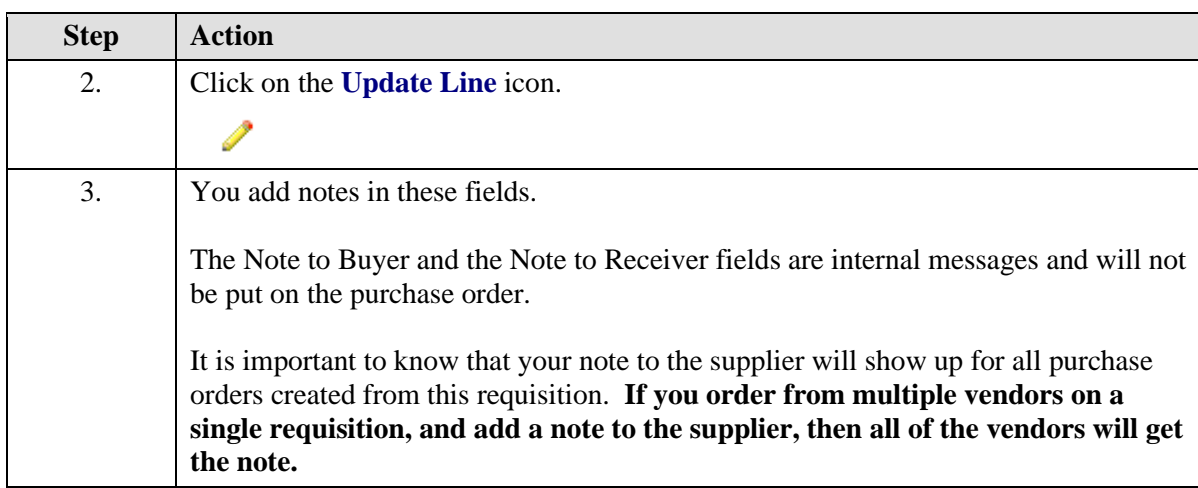

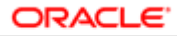

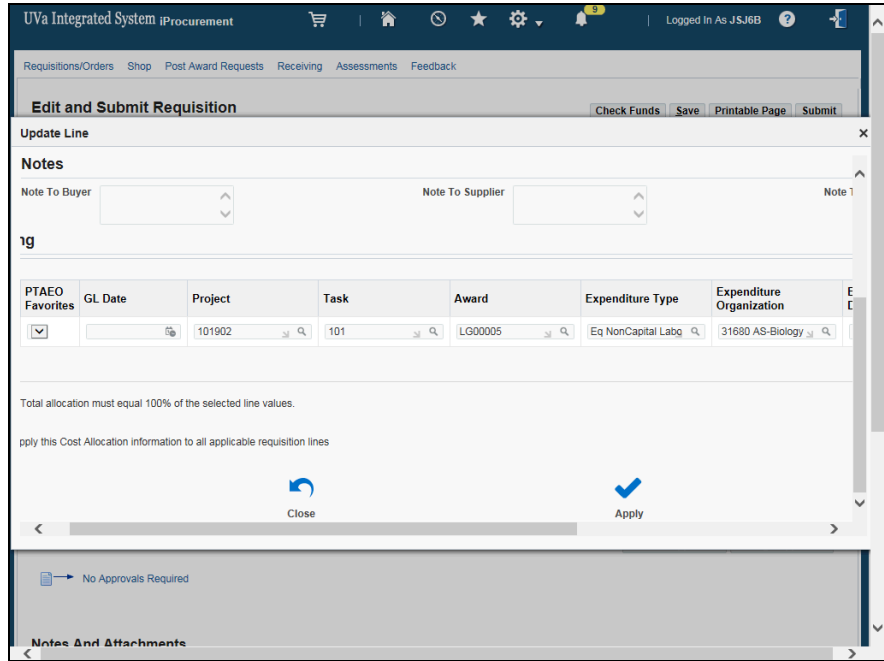

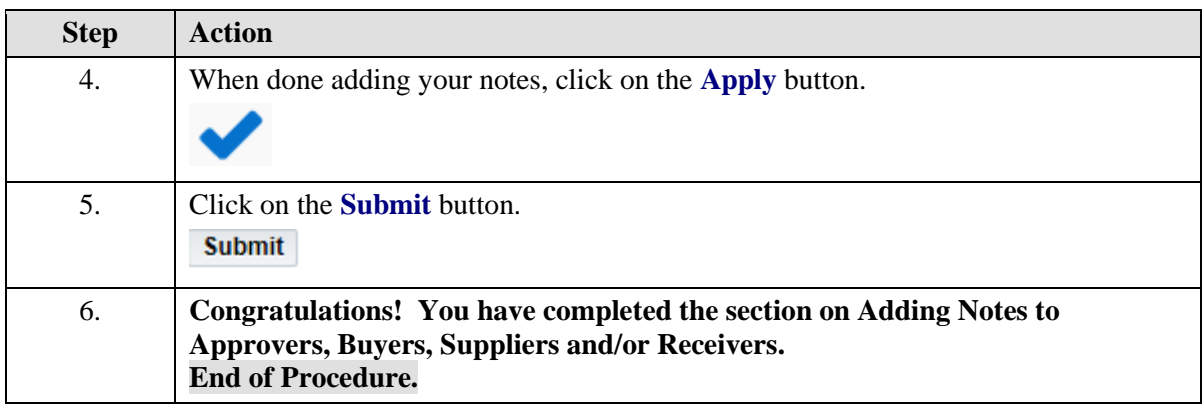

# Adding an Attachment to a Requisition

### **Procedure**

### **In this section you will learn how to add attachments to requisitions. You can attach documents, pictures, web sites (URLs), or text attachments.**

While taking the training, you may click on the Actions link in the upper right corner to restart the section, go to the next step, return to the previous step, close the topic, or initiate other actions.

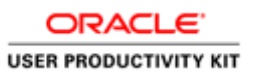

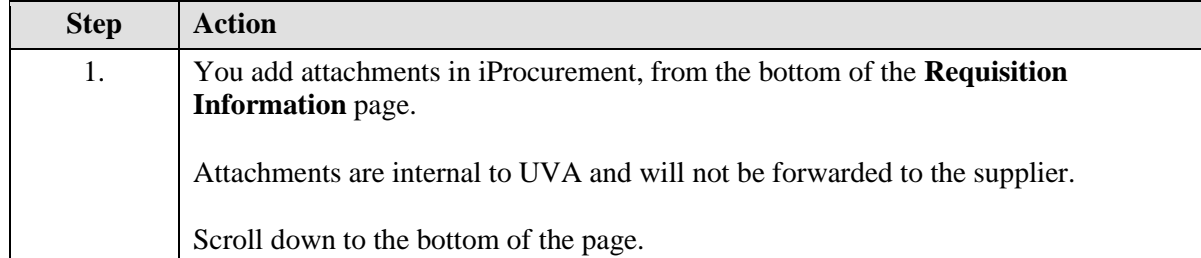

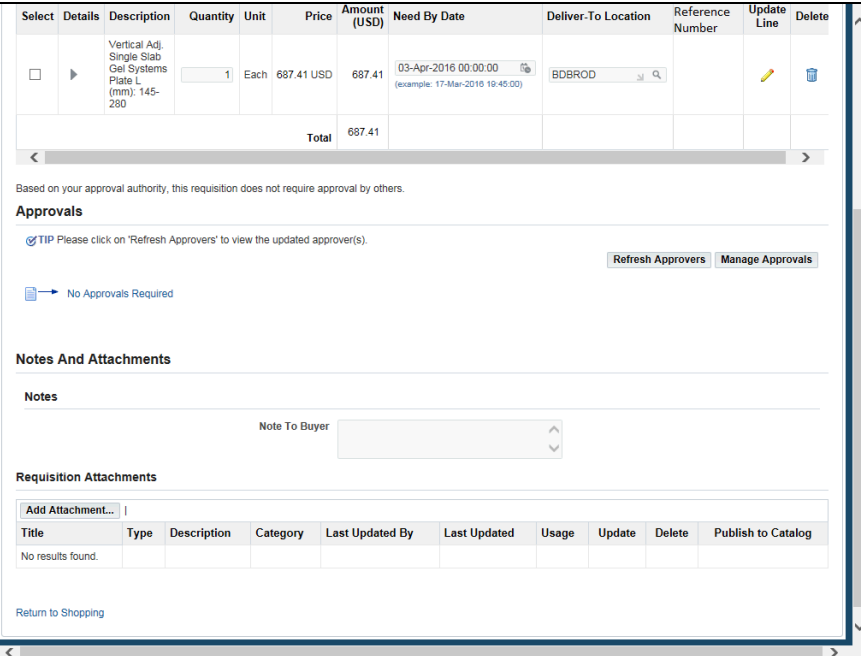

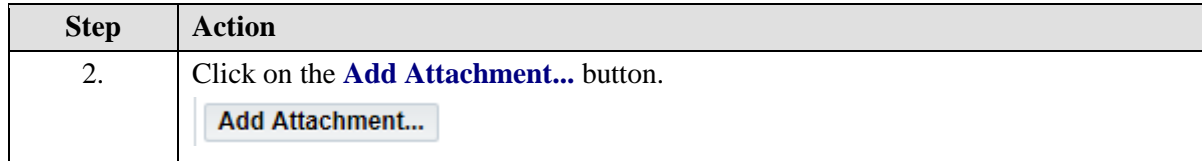

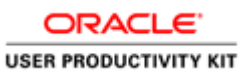

**Note** 

No

Requ

Title No results found.

Ada Attachment...

Return to Shopping

 $\sqrt{2}$ 

 $\overline{\phantom{a}}$ 

### Select Details Description Quantity Unit Price Amount Need By Date Deliver-To Location Reference Update Delete Vertical Adj.<br>Congle State<br>Cells States<br>Minn): 145-<br>2001, 145-<br>2001, 145-<br>2001, 145-Total 687.41  $\epsilon$  and  $\epsilon$  and  $\epsilon$  Based on your approval authority, this requisition does not require approval by others. Approvals  $\textcircled{fIP}$  Please click on 'Refresh Approvers' to view the updated approver(s). Refresh Approvers | Manage Approvals **Add Attachment**<br>Attachment Type Short Text Title<br>Title Description  $\pmb{\times}$  $\blacksquare$

Category Miscellaneous V

Cancel Add Another Apply

Short Text

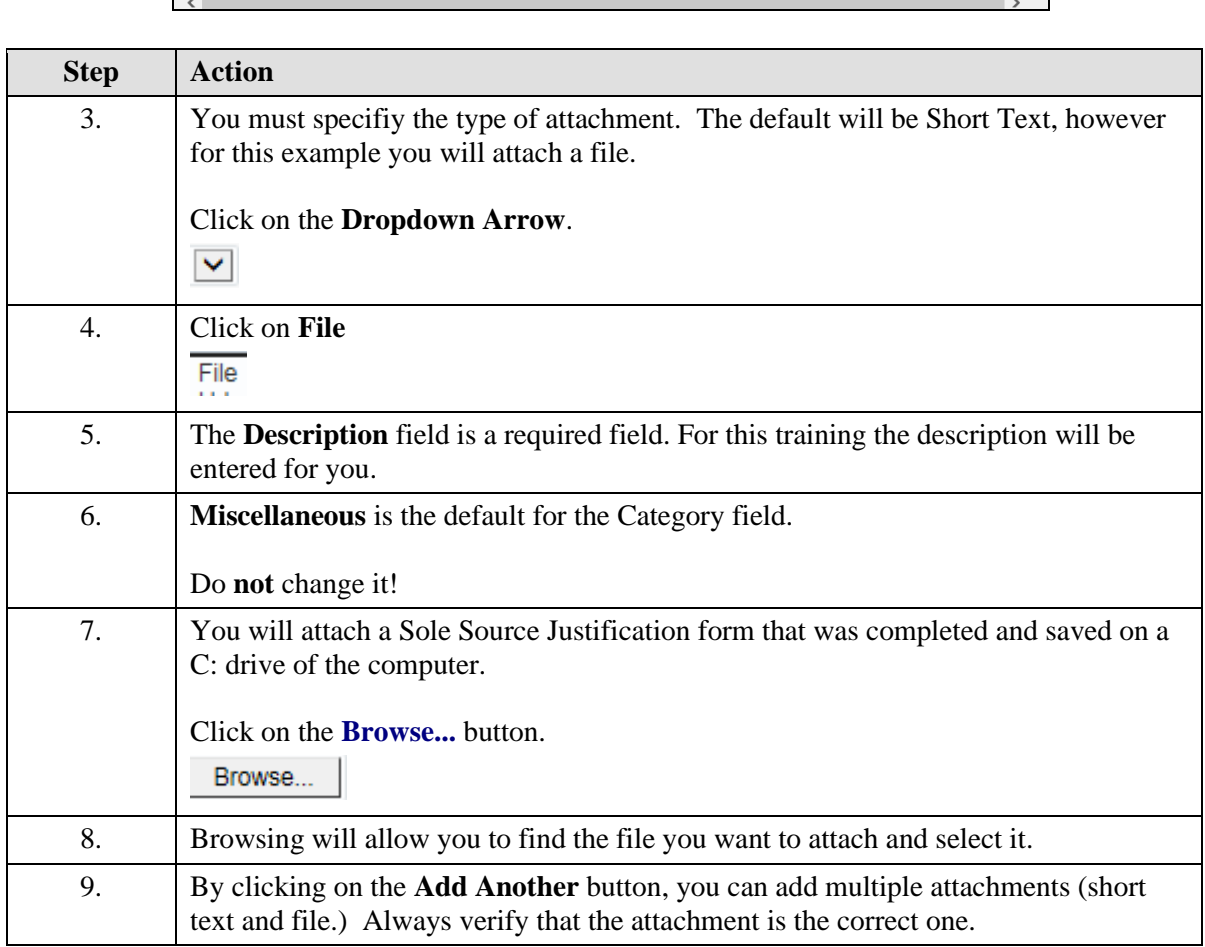

 $\widehat{\phantom{0}}$  $\lor$ 

Type Description Category Last Updated By Last Updated Usage Update Delete Publish to Catalog

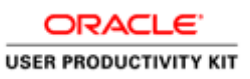

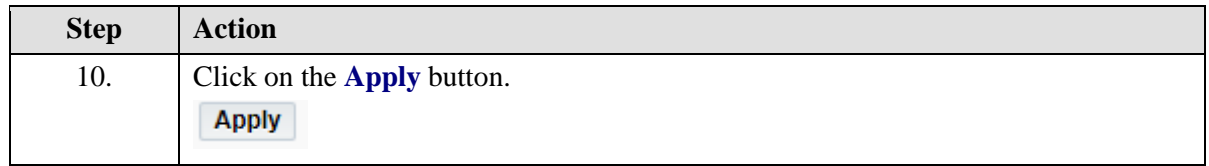

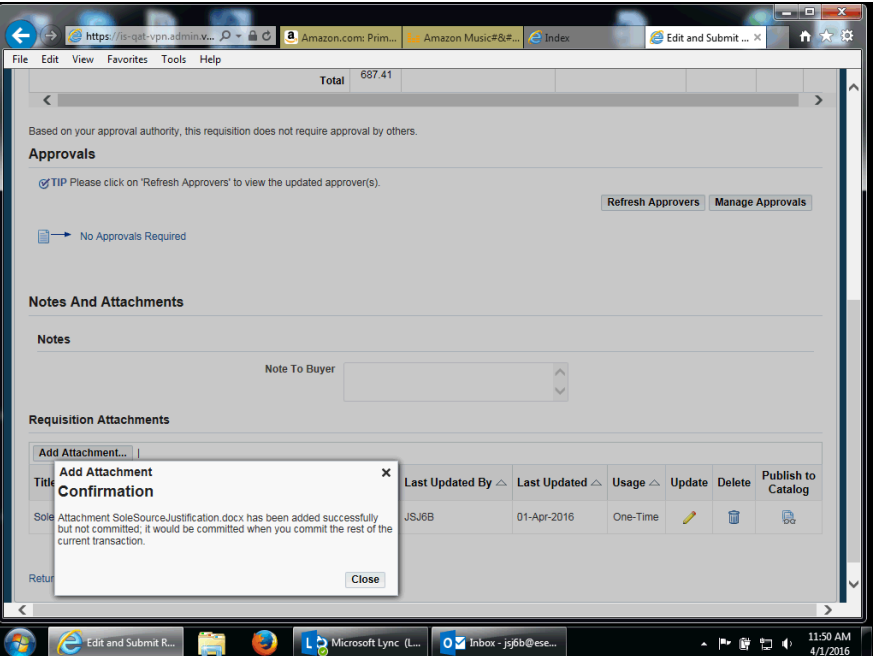

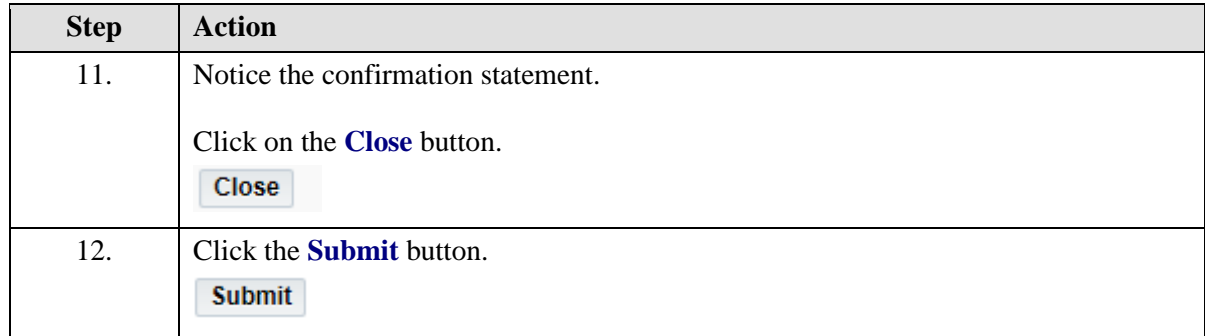

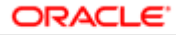

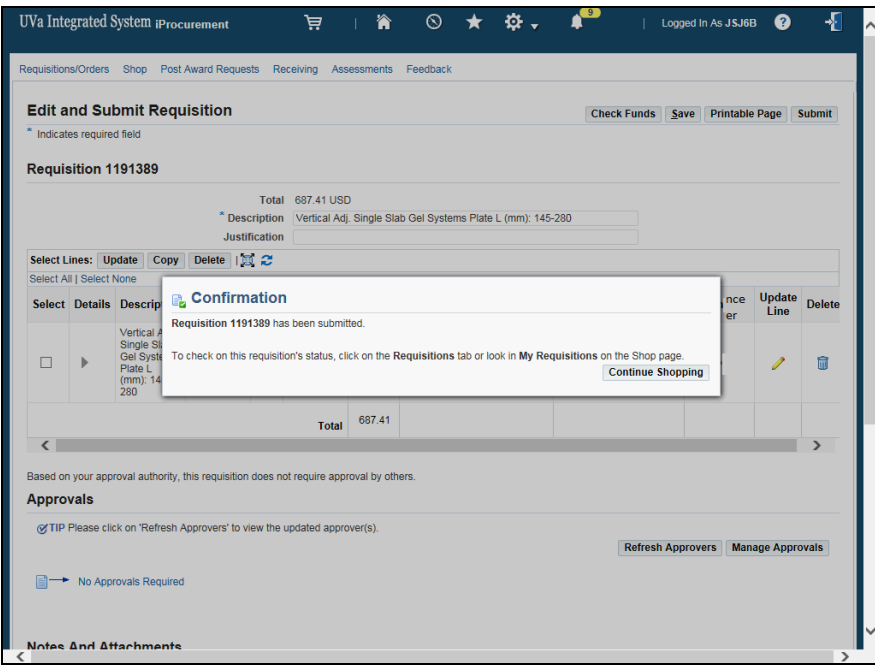

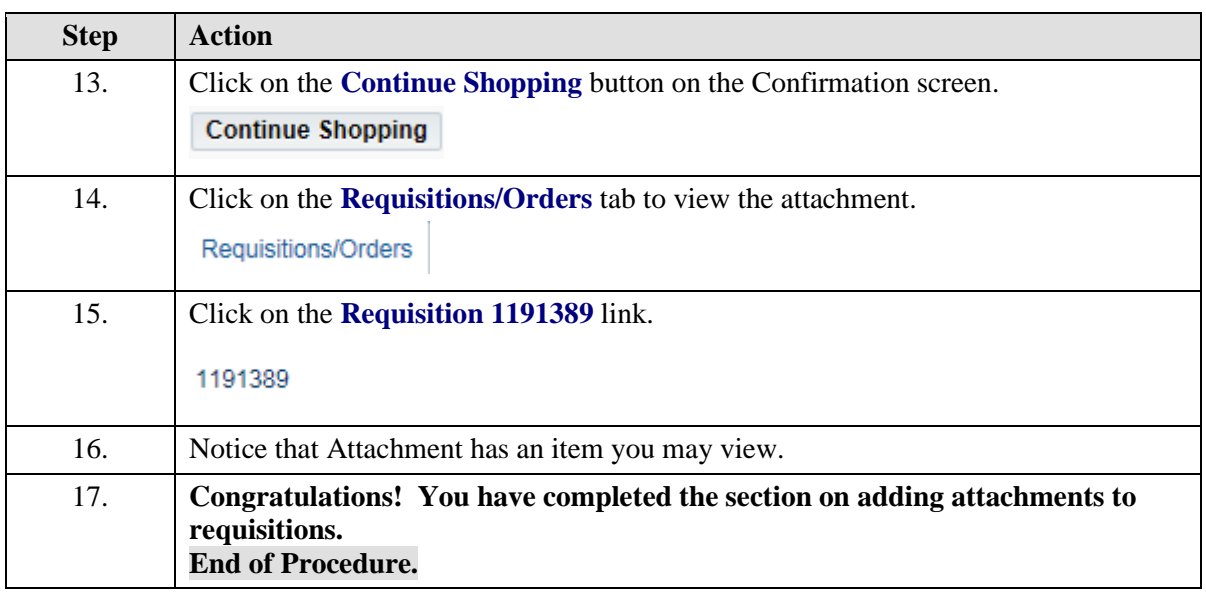

# Inserting an Approver

### **Procedure**

Inserting an approver allows you to insert an additional approver into your hierarchy (workflow). The user decides where in the hierarchy the newly inserted approver will fall; before or after the original approver.This only affects the current requisition.

In this section you will learn how to insert an approver.

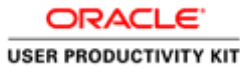

While taking the training, you may click on the Actions link in the upper right corner to restart the section, go to the next step, return to the previous step, close the topic, or initiate other actions.

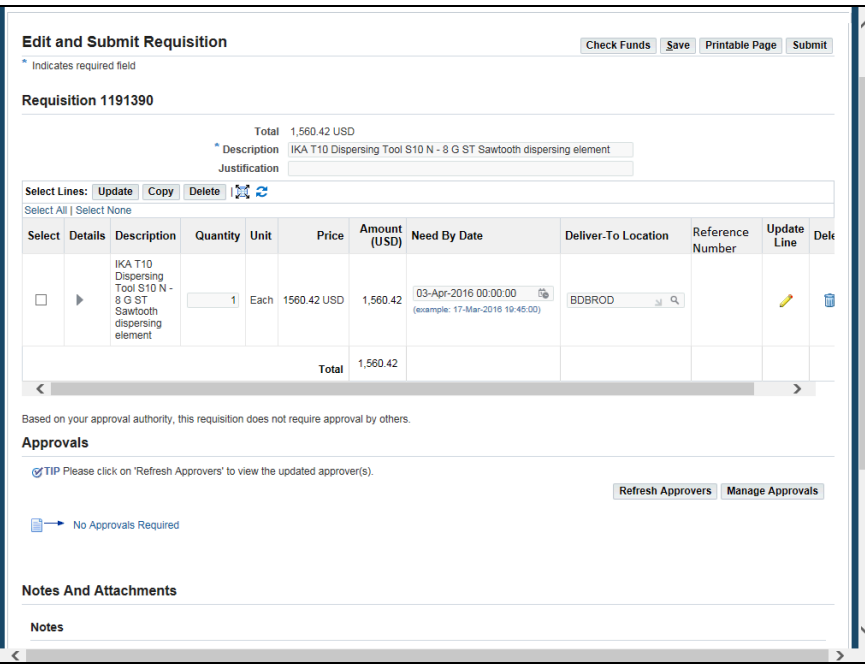

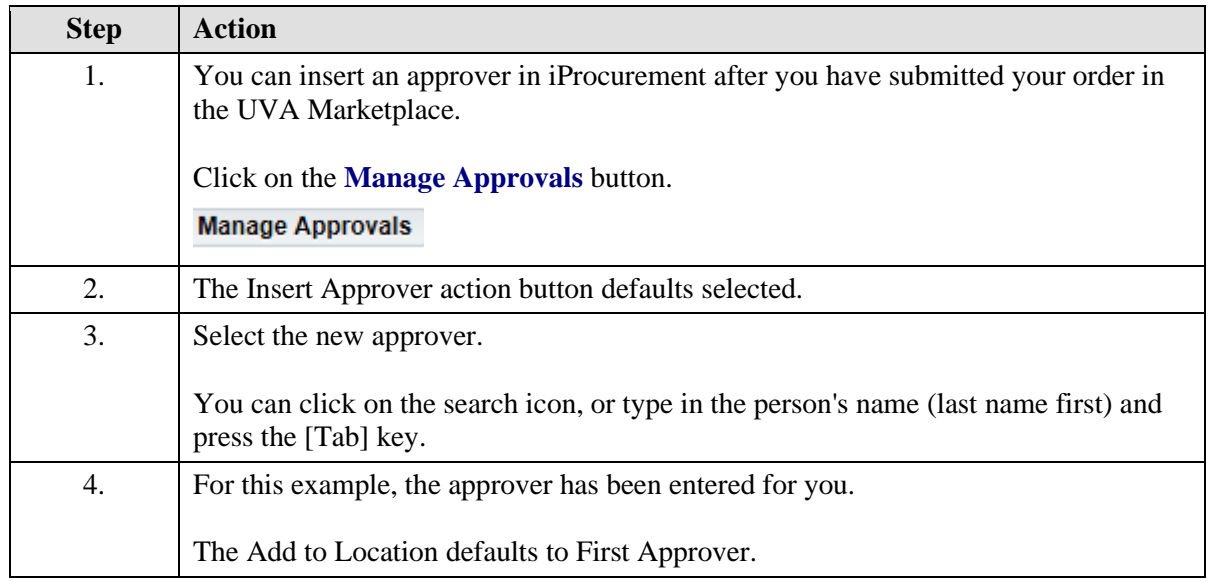

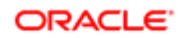

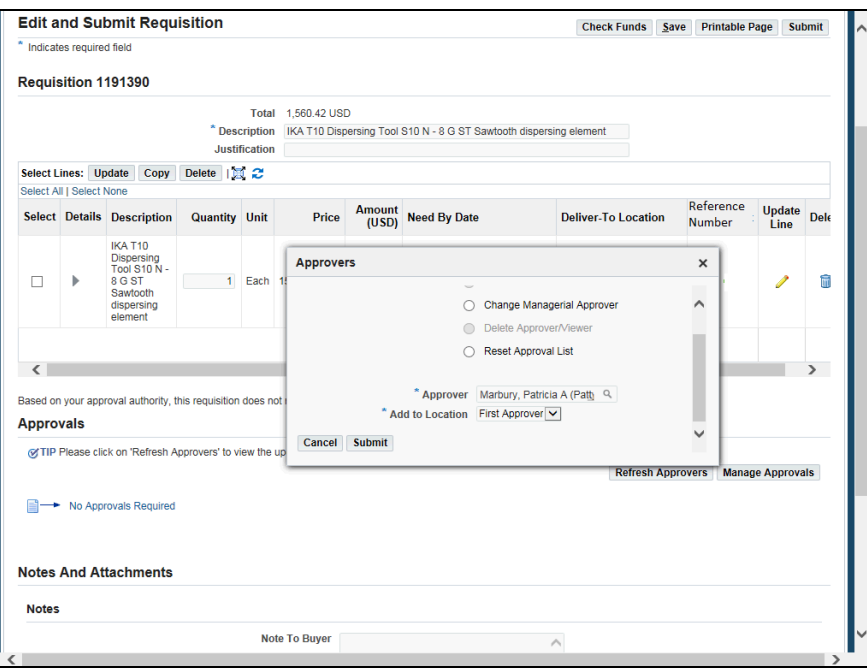

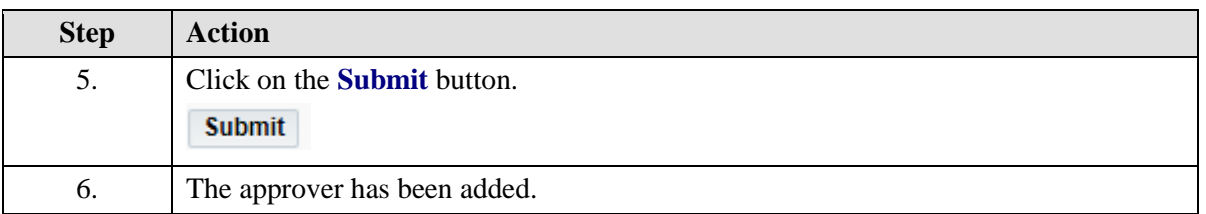

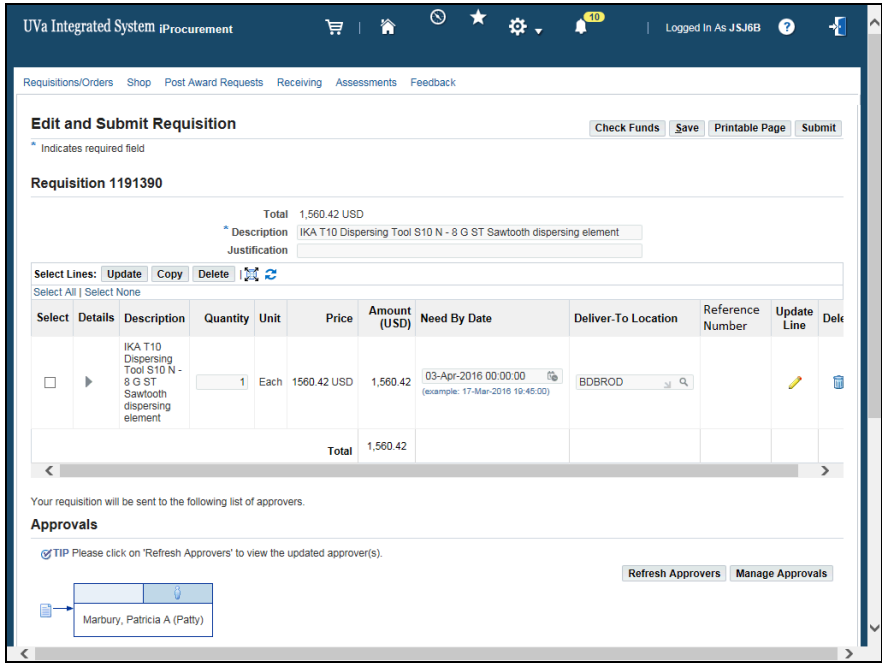

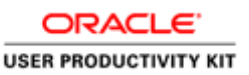

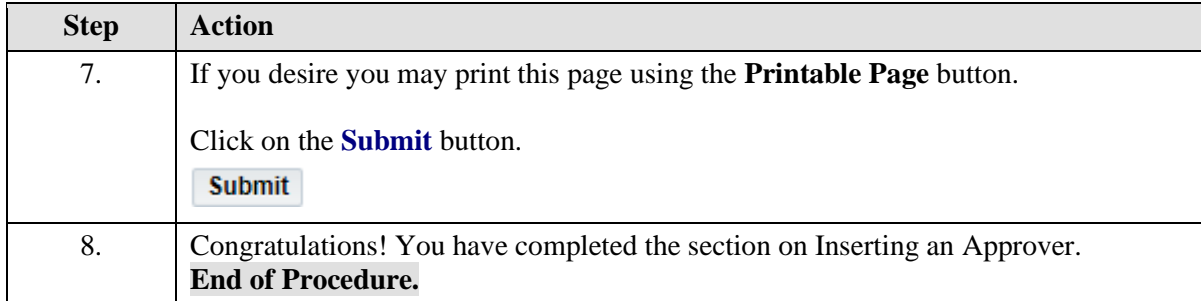

# Changing Managerial Approver

### **Procedure**

**Changing managerial approver allows you to change your approval hierarchy (workflow) by removing the current approver. Use this option whenever your current approver is not available (out of the office). This only affects the current requisition.** 

While taking the training, you may click on the Actions link in the upper right corner to restart the section, go to the next step, return to the previous step, close the topic, or initiate other actions.

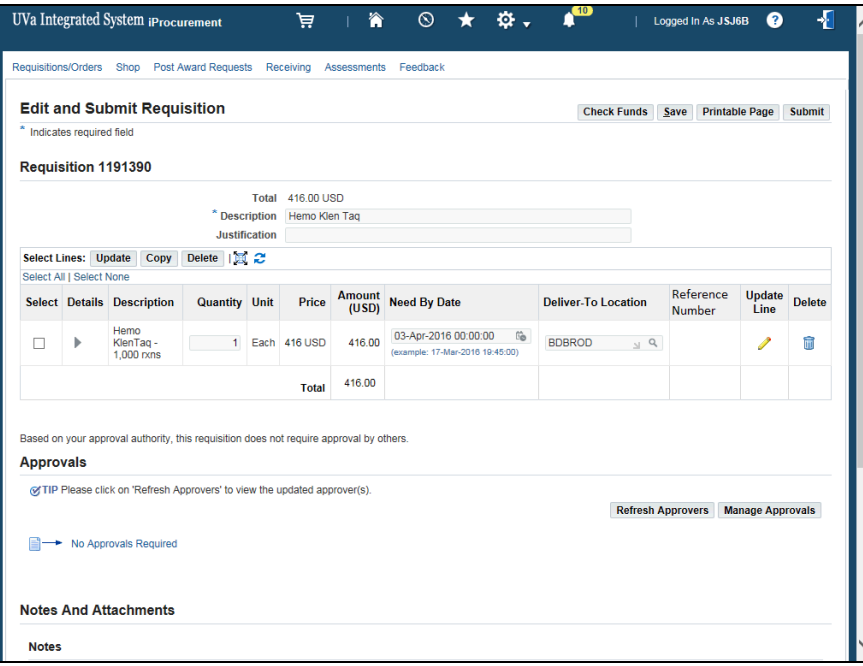

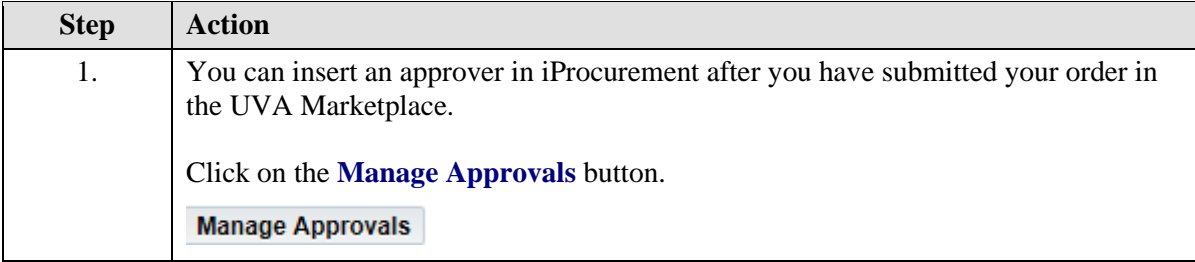

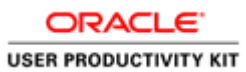

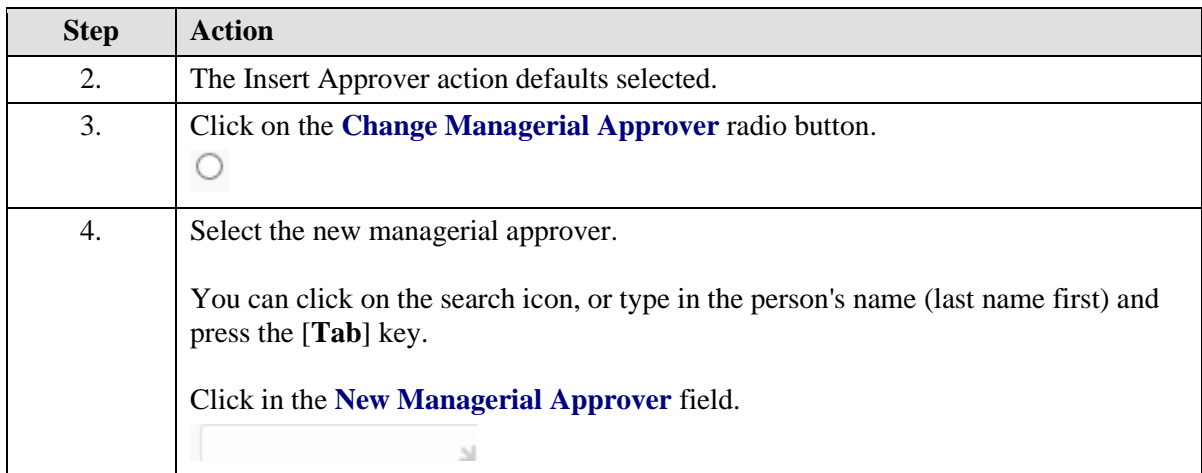

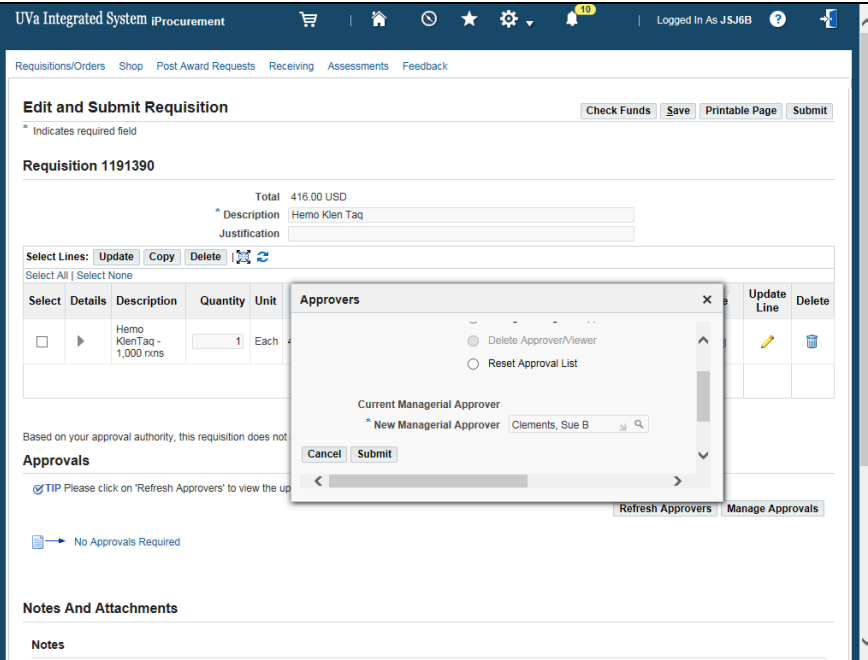

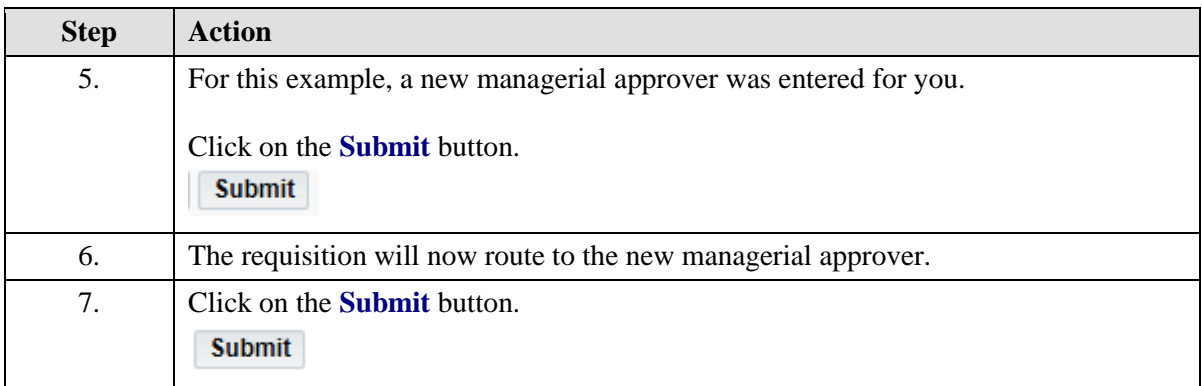

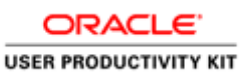

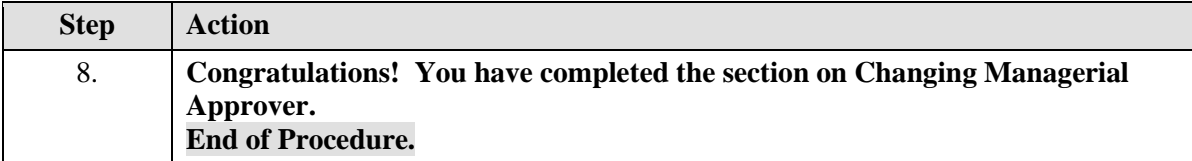

# Working with Purchase Requisition Notifications

## **Procedure**

**Your Notifications (requisitions that require your approval, etc.) will appear in your Worklist.**

**You may also approve via email, or from the Notifications link on the Requisitions/Orders tab within iProcurement**.

### **In this section you will learn how to view your notifications in the worklist, and edit and approve a requisition that has been sent to you for approval.**

While taking the training, you may click on the Actions link in the upper right corner to restart the section, go to the next step, return to the previous step, close the topic, or initiate other actions.

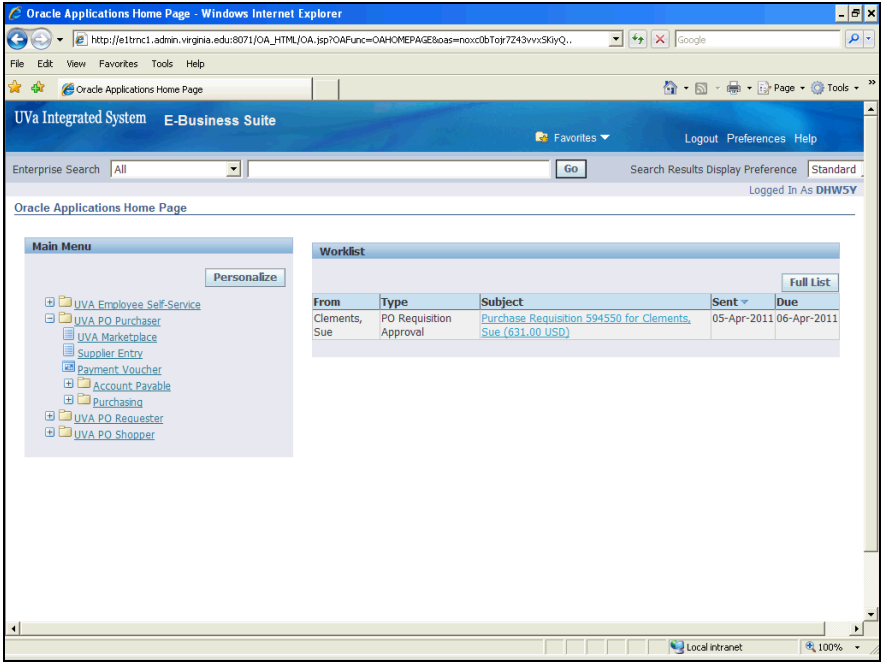

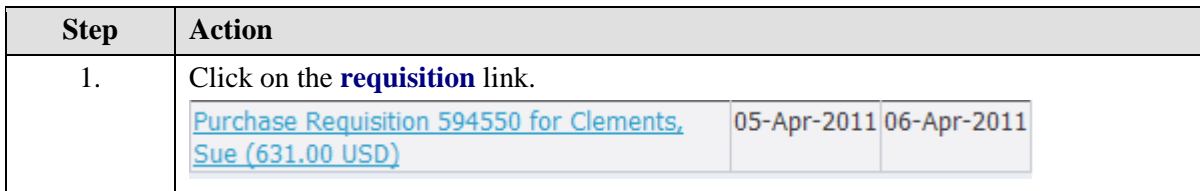

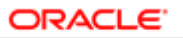

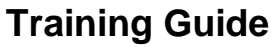

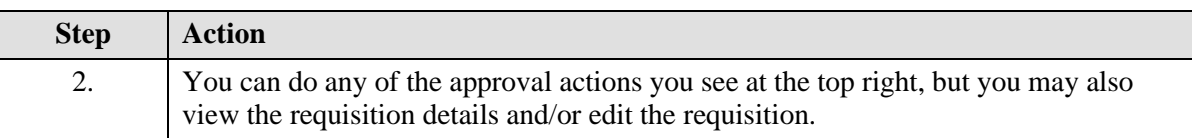

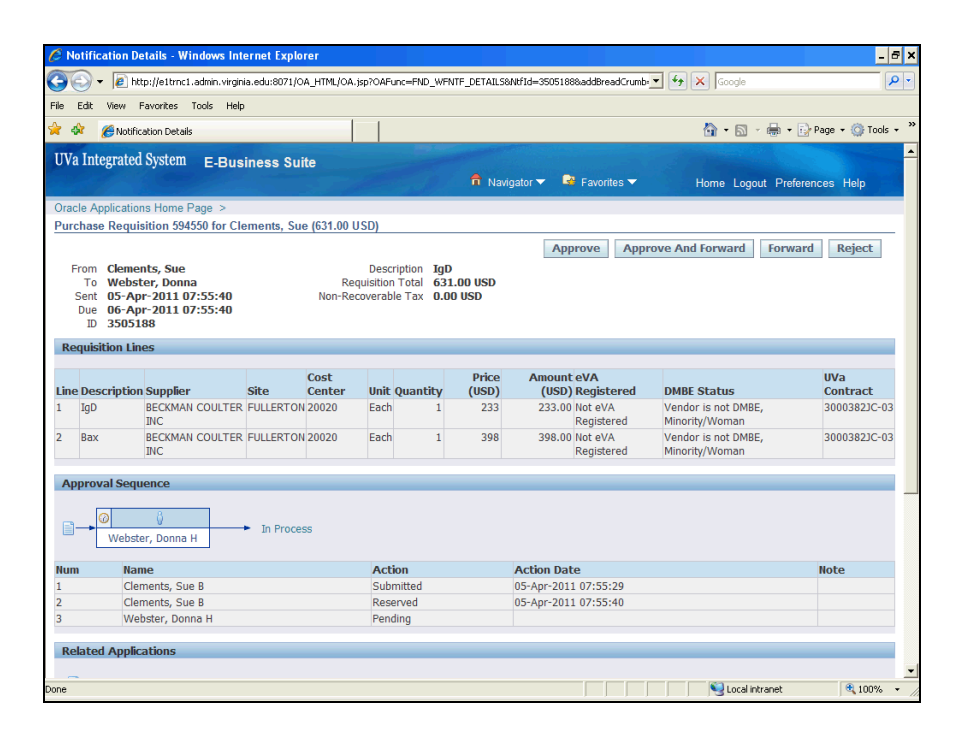

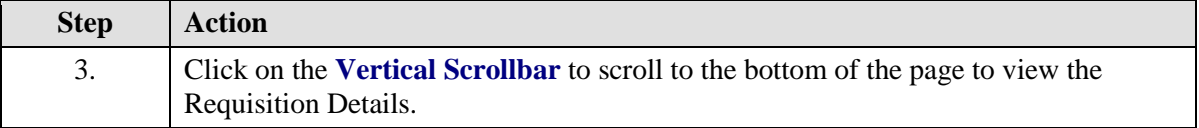

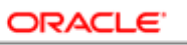

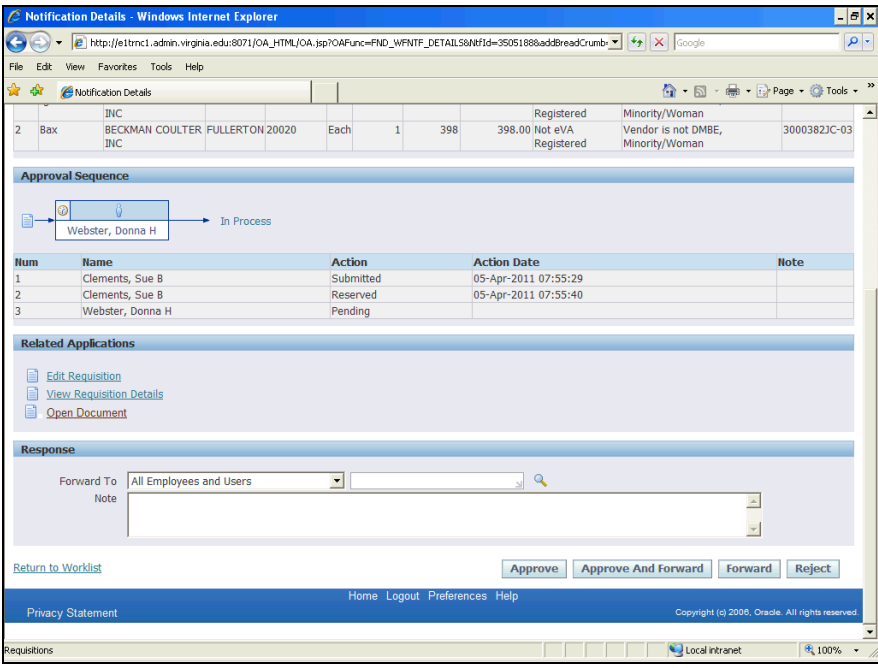

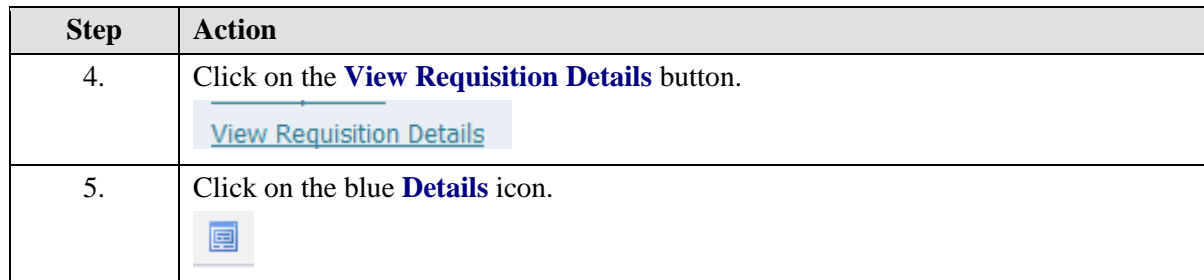

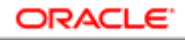

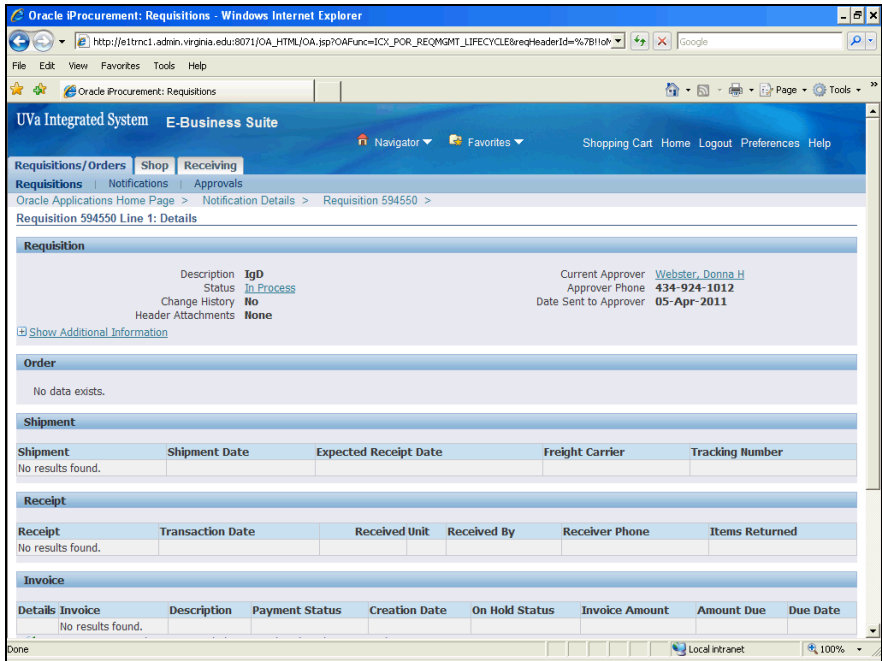

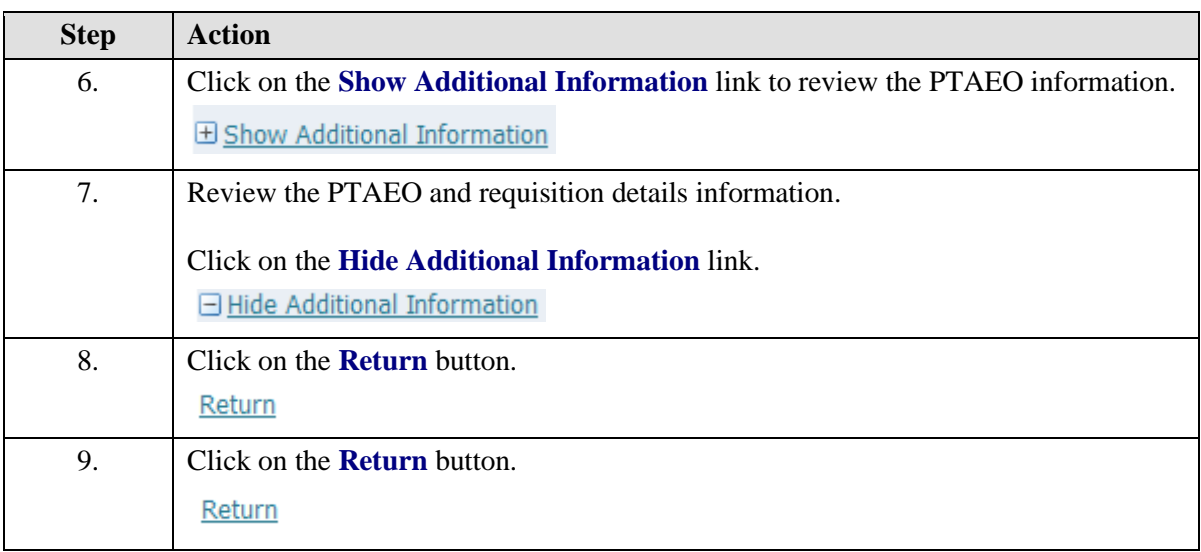

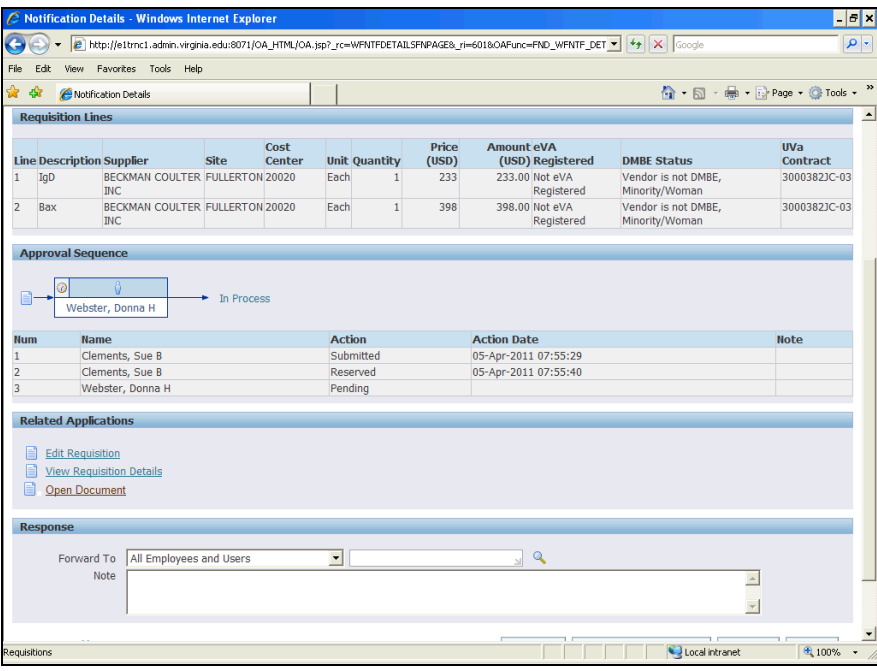

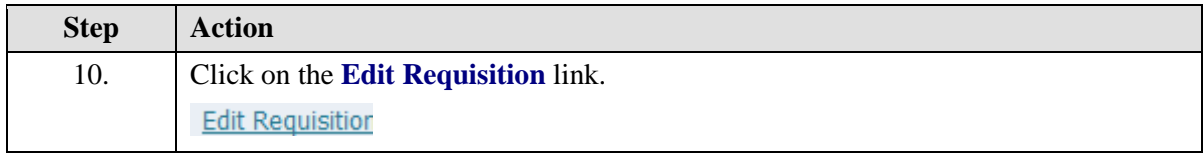

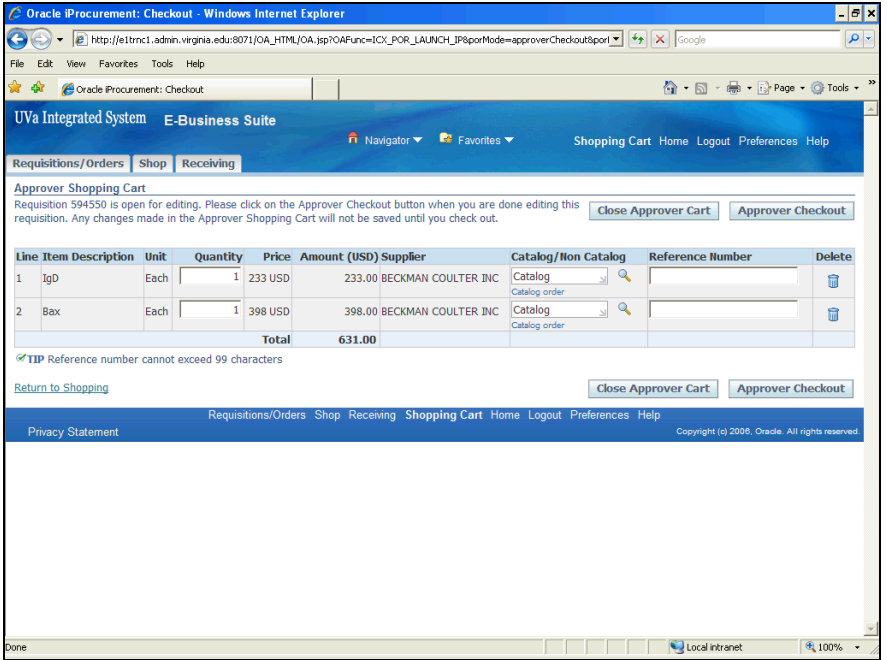

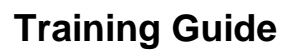

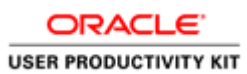

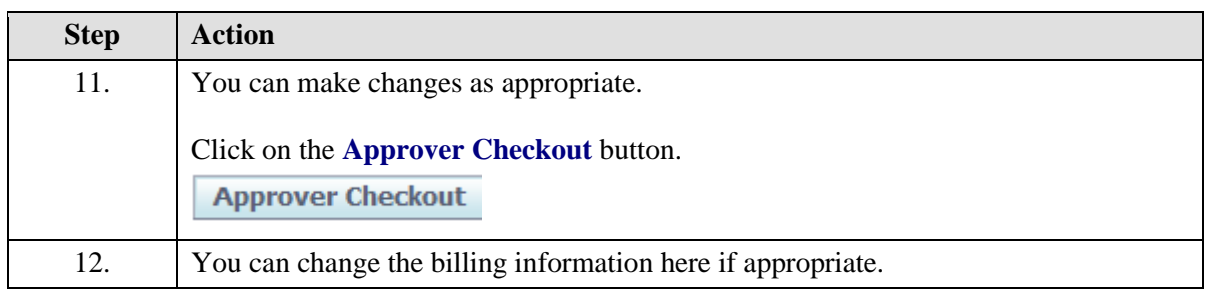

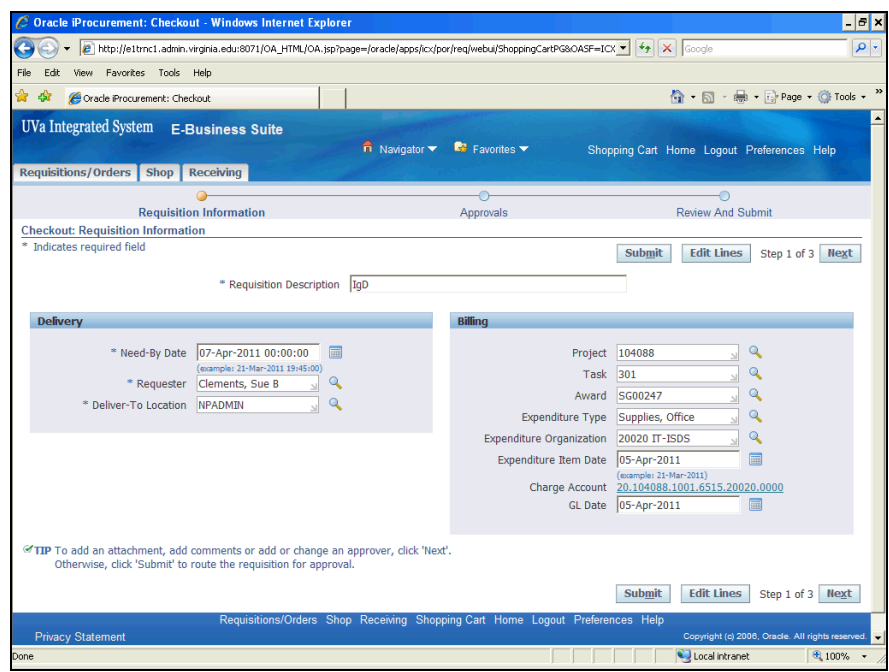

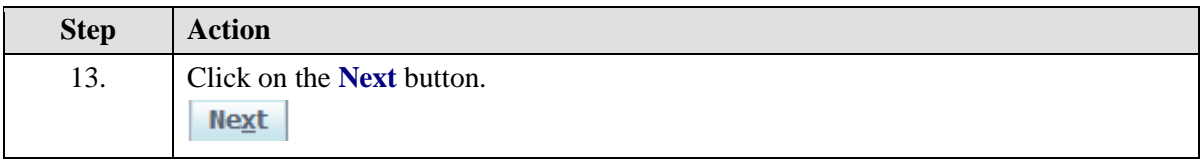

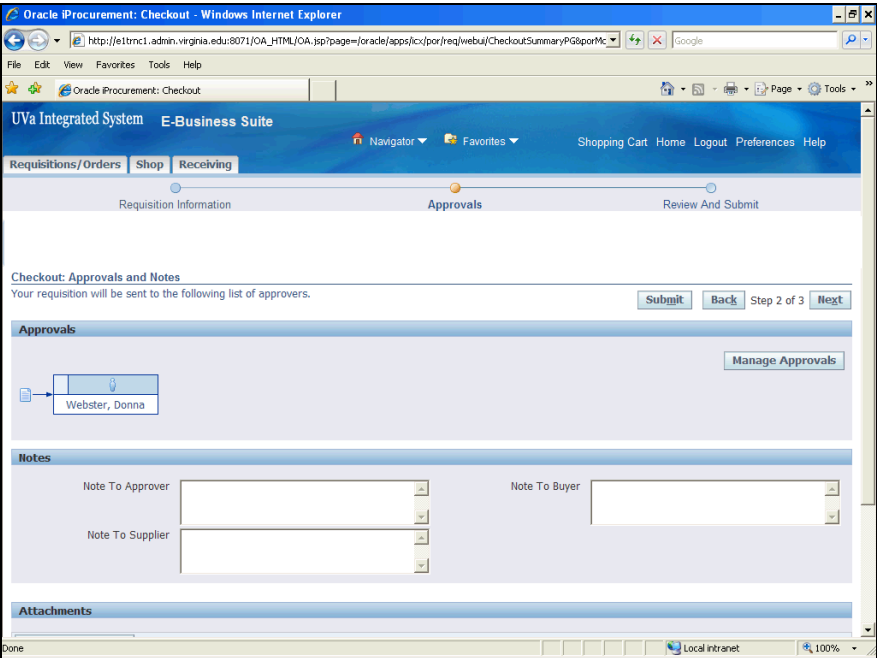

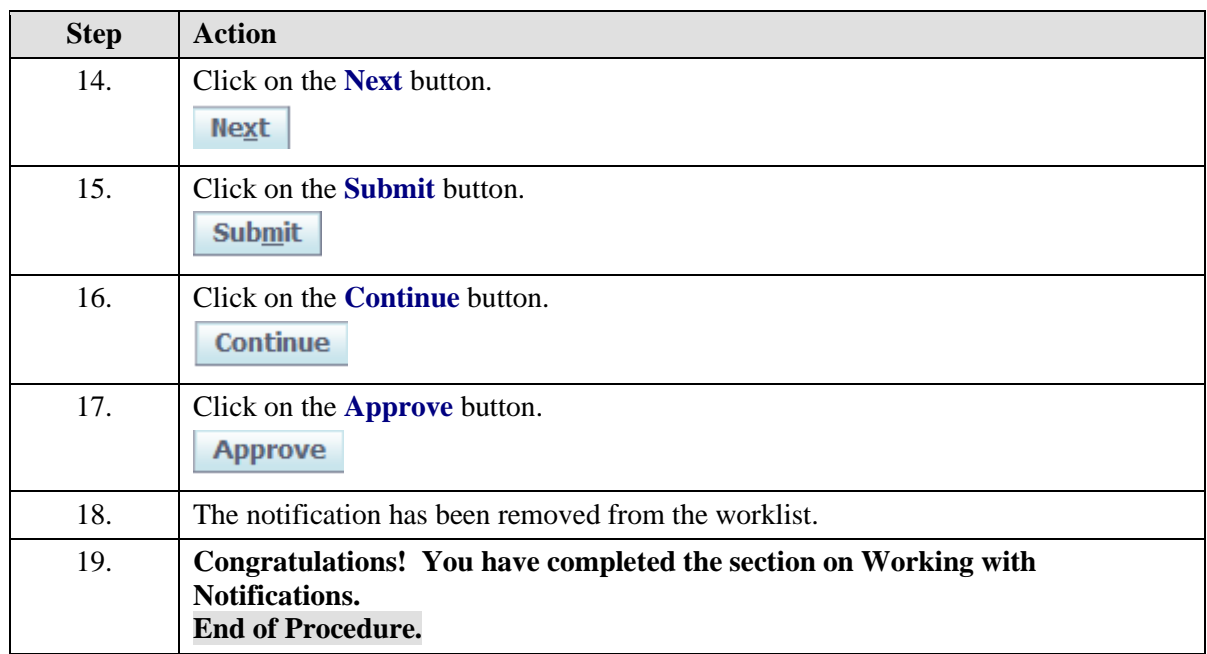

# Setting up Vacation Rules

### **Procedure**

Users who approve purchase requisitions can establish vacation rules so that requisition approval requests are automatically routed to an alternate approver during planned absences.

In this simulation you will set up a vacation rule for purchase requisition approval.

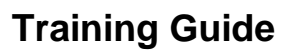

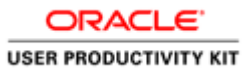

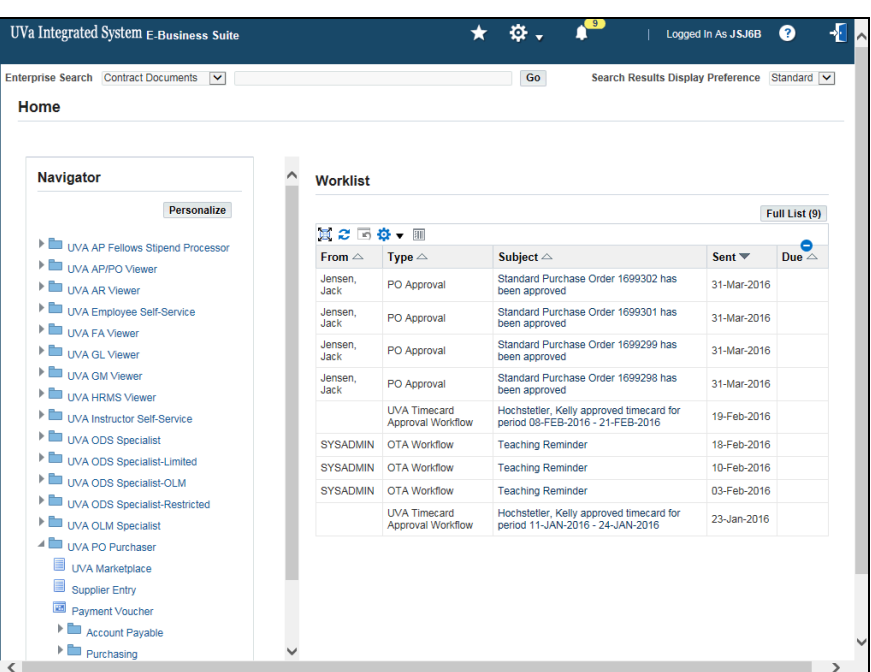

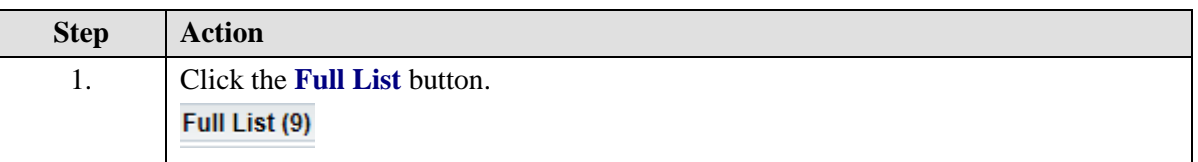

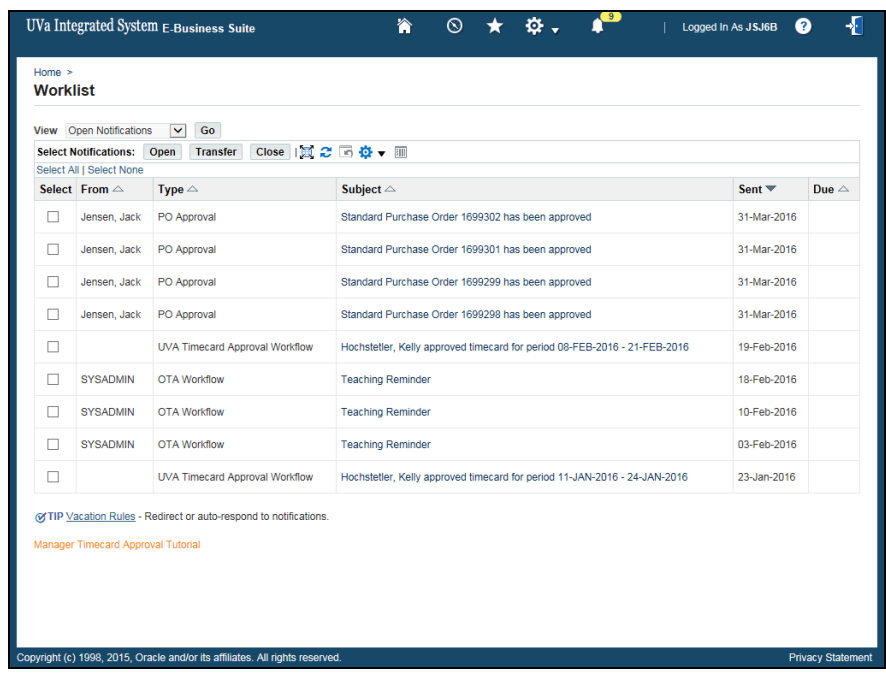

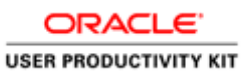

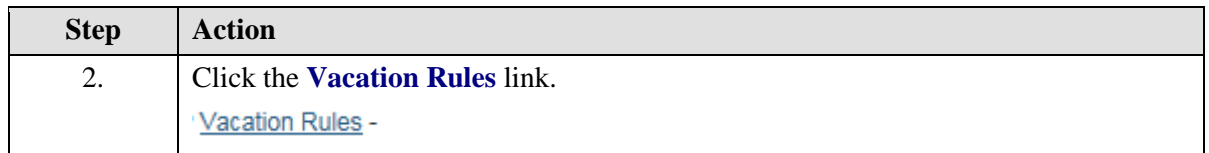

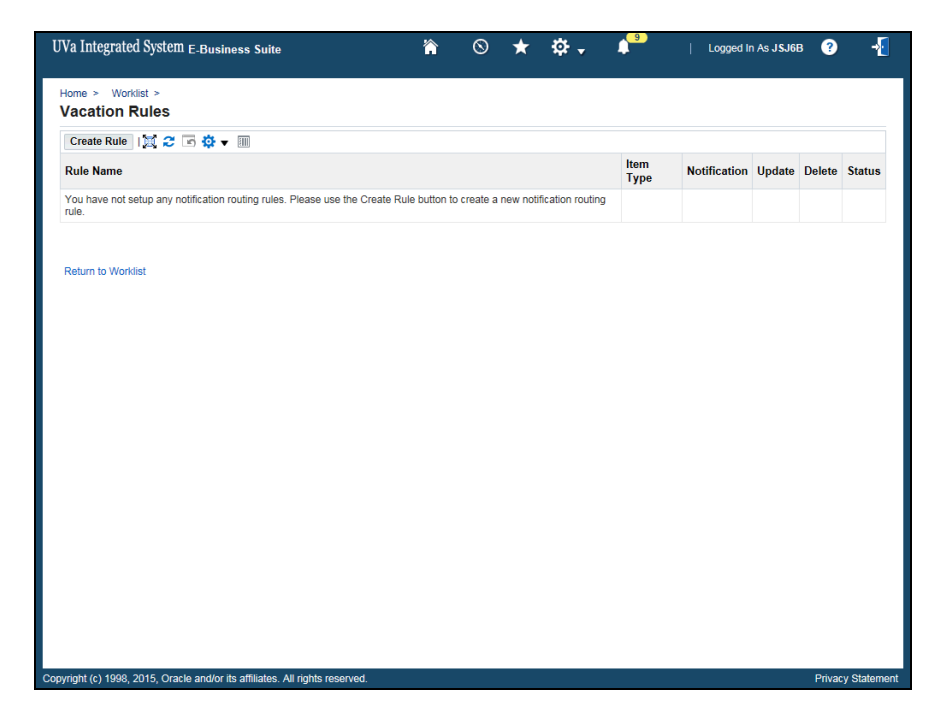

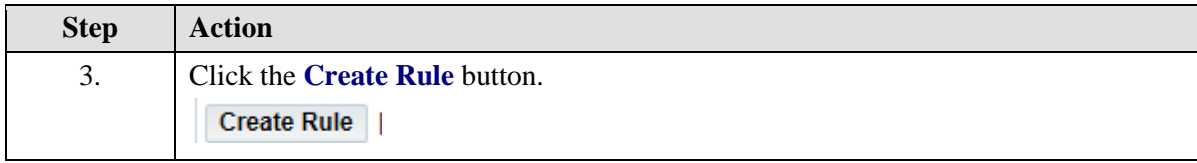

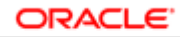

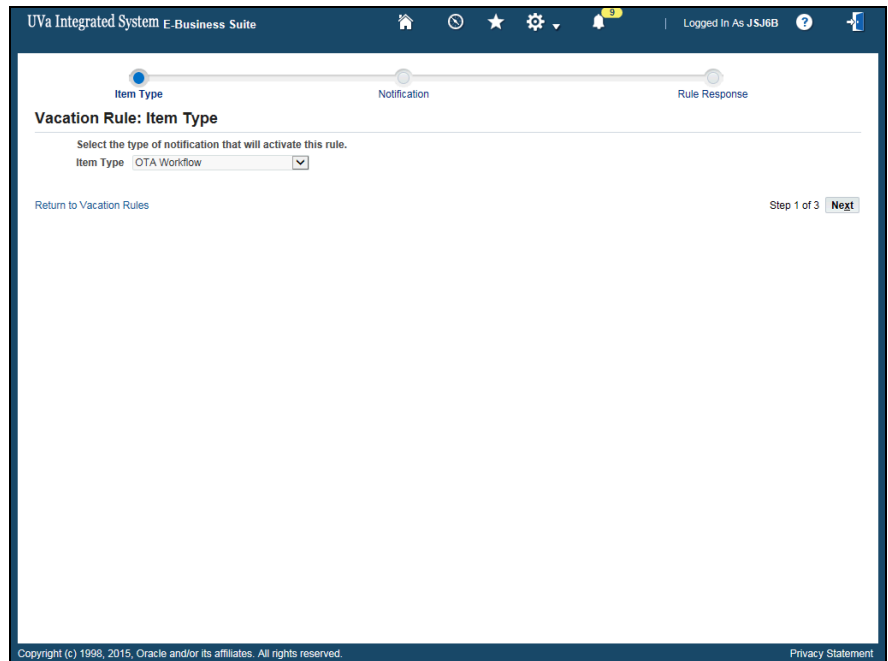

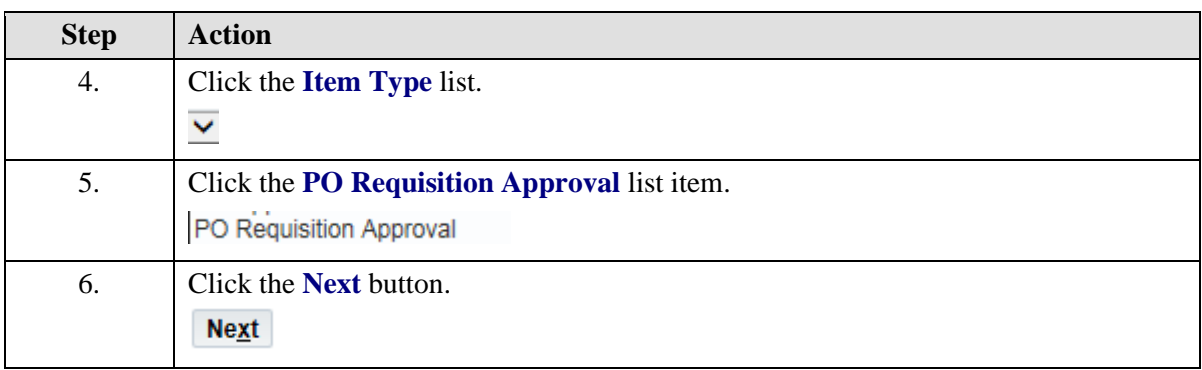

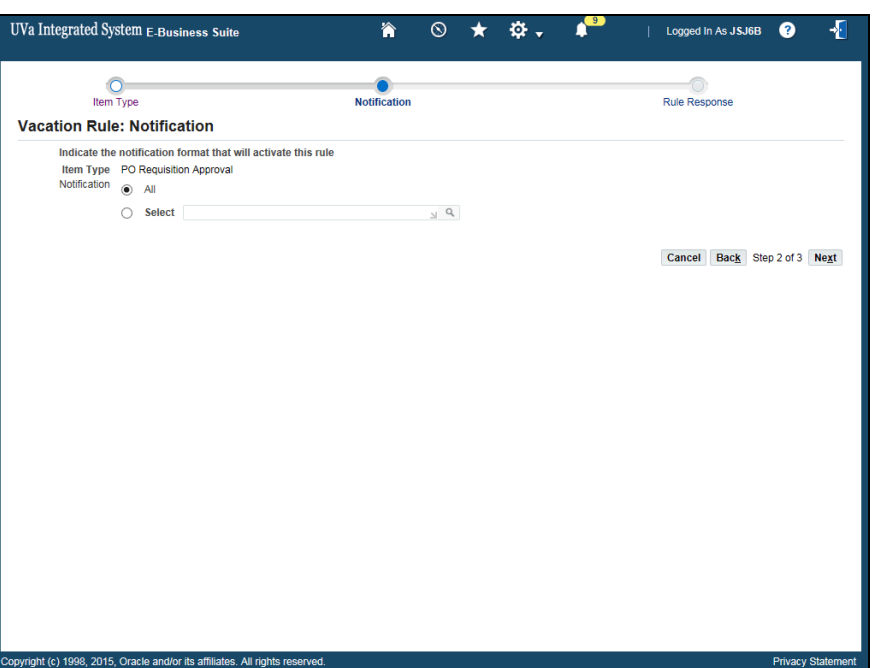

ORACLE<sup>®</sup> **USER PRODUCTIVITY KIT** 

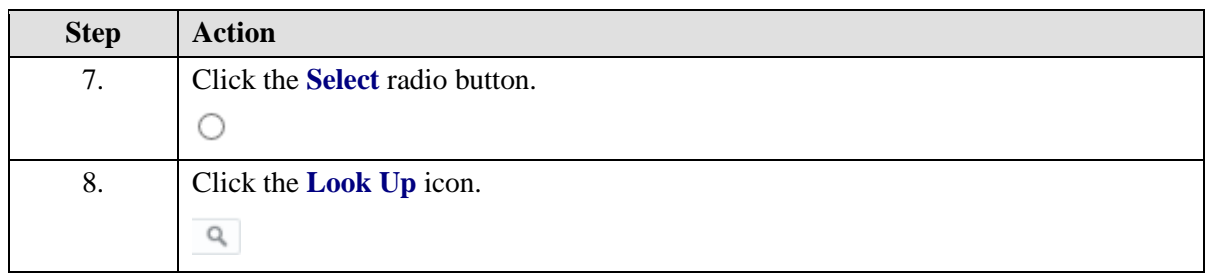

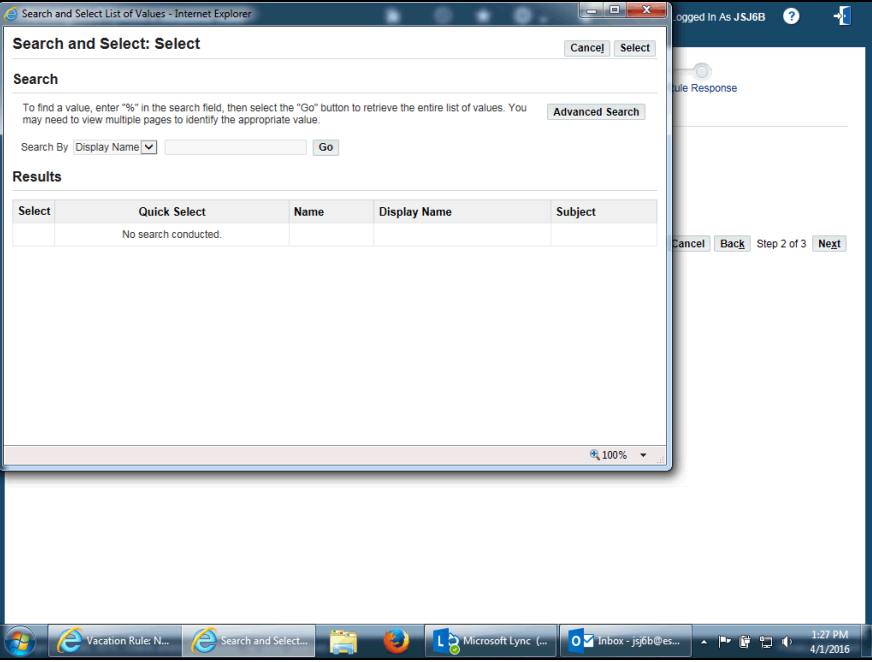

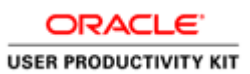

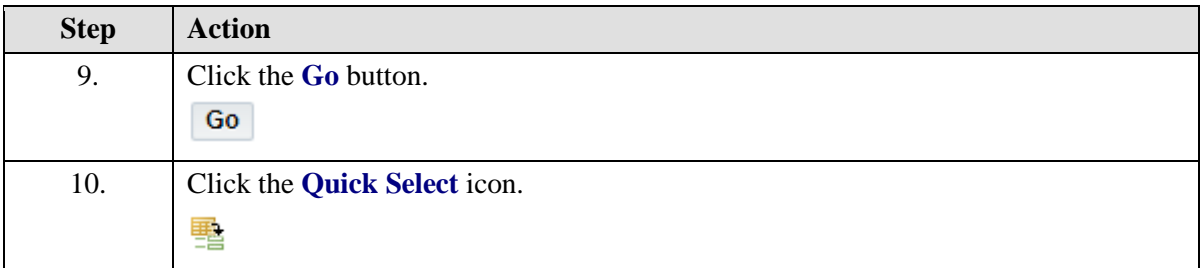

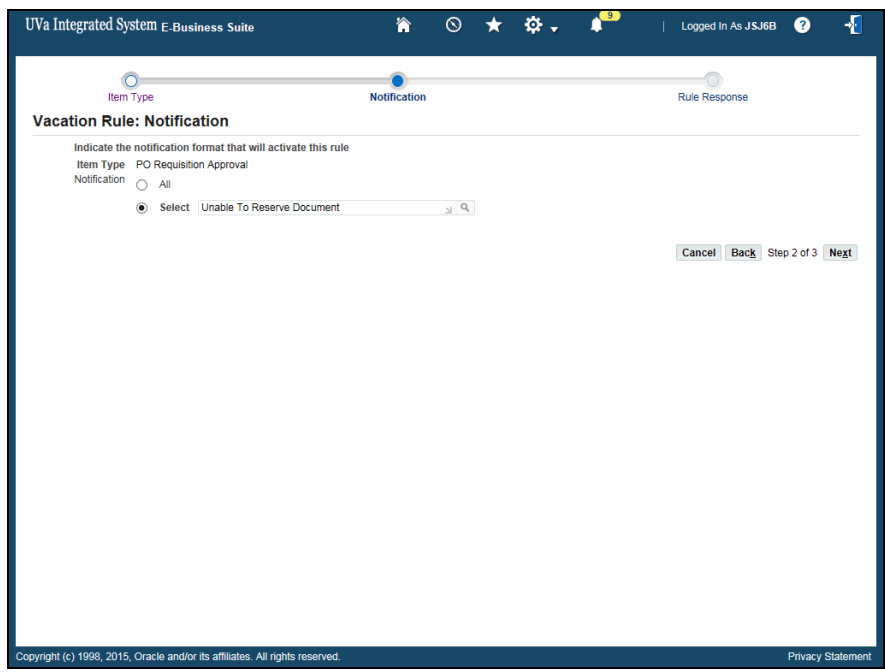

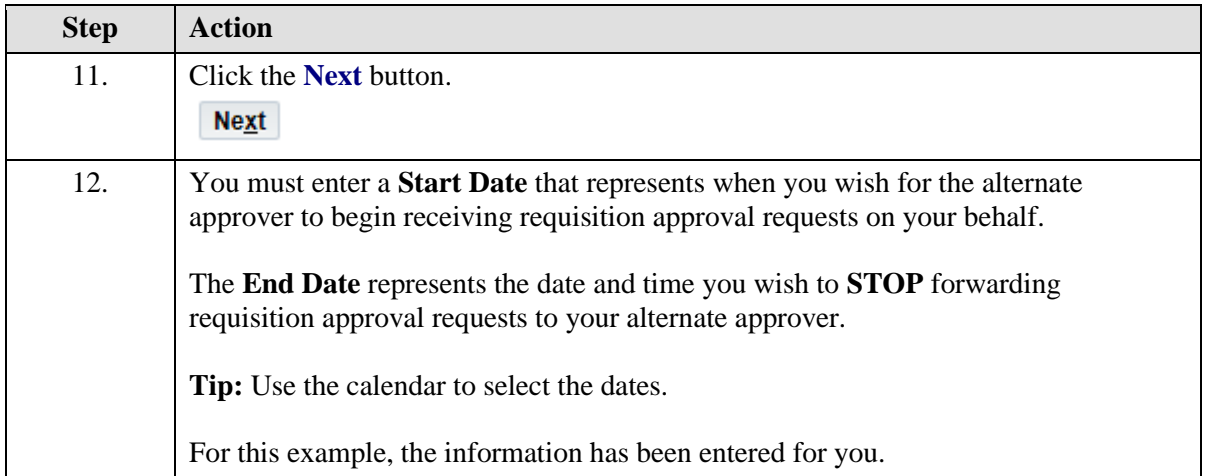

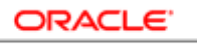

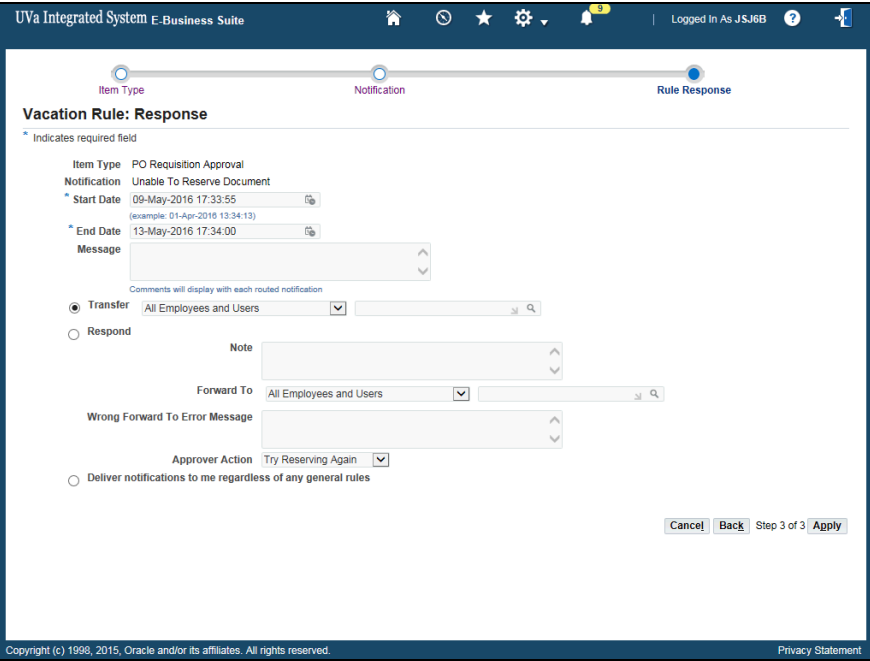

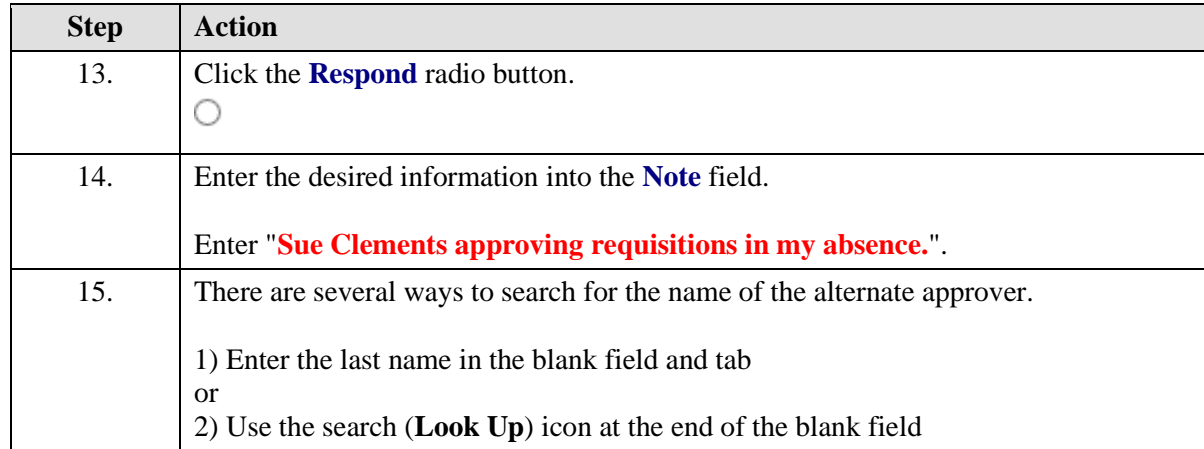

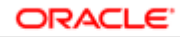

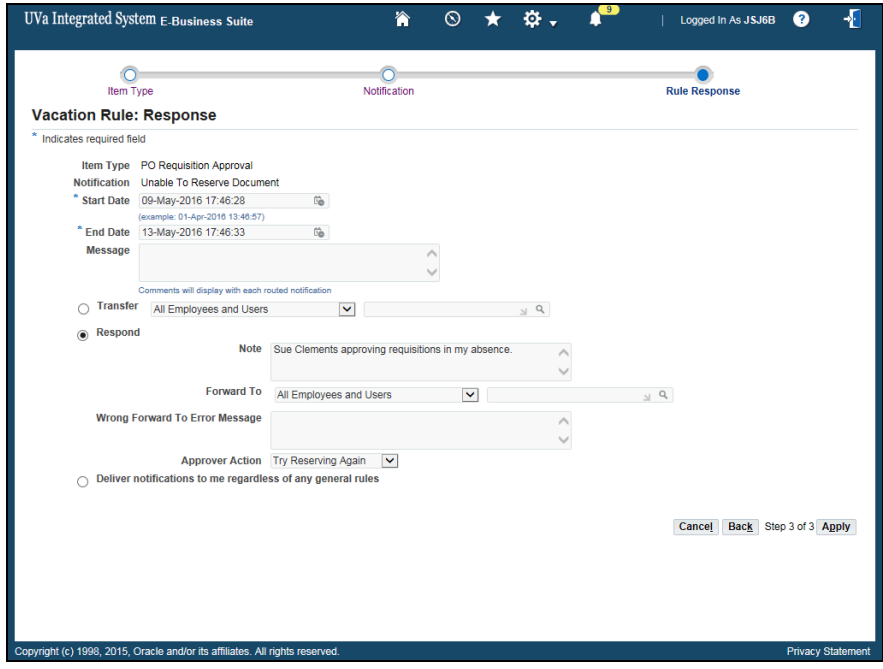

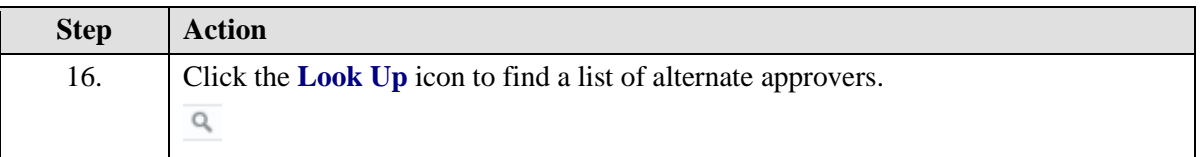

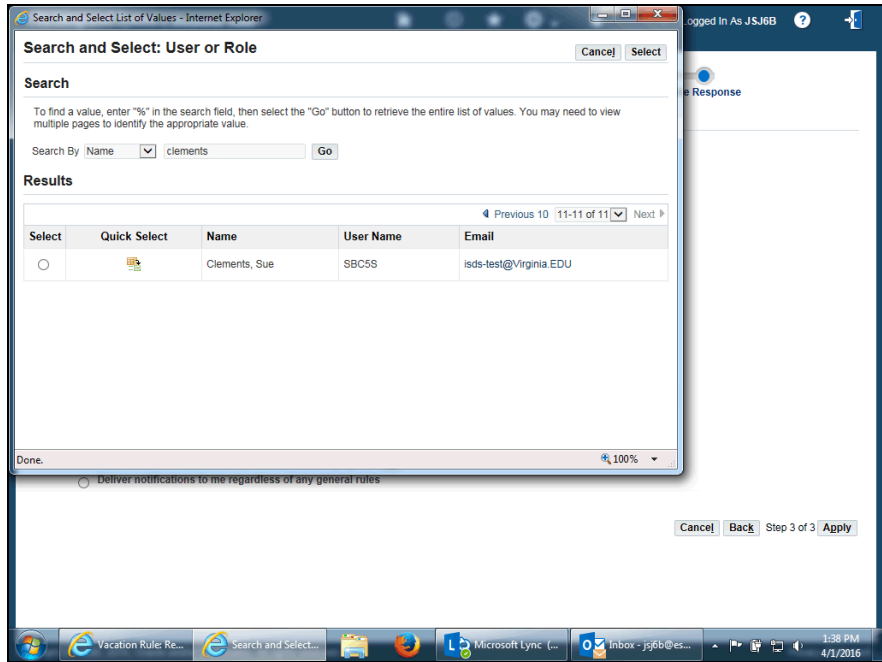

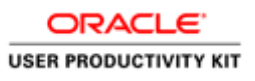

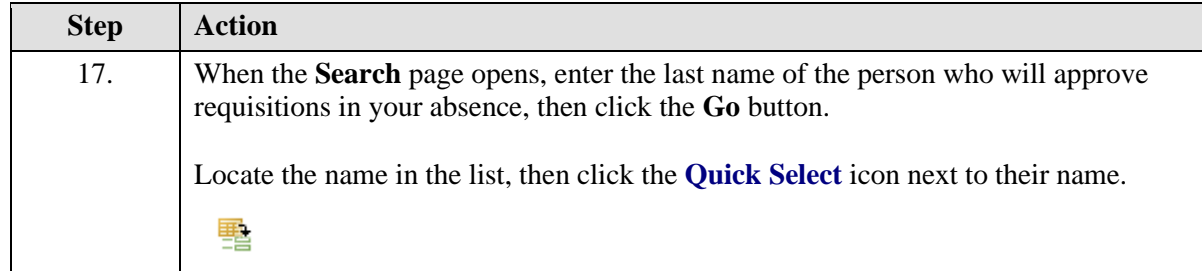

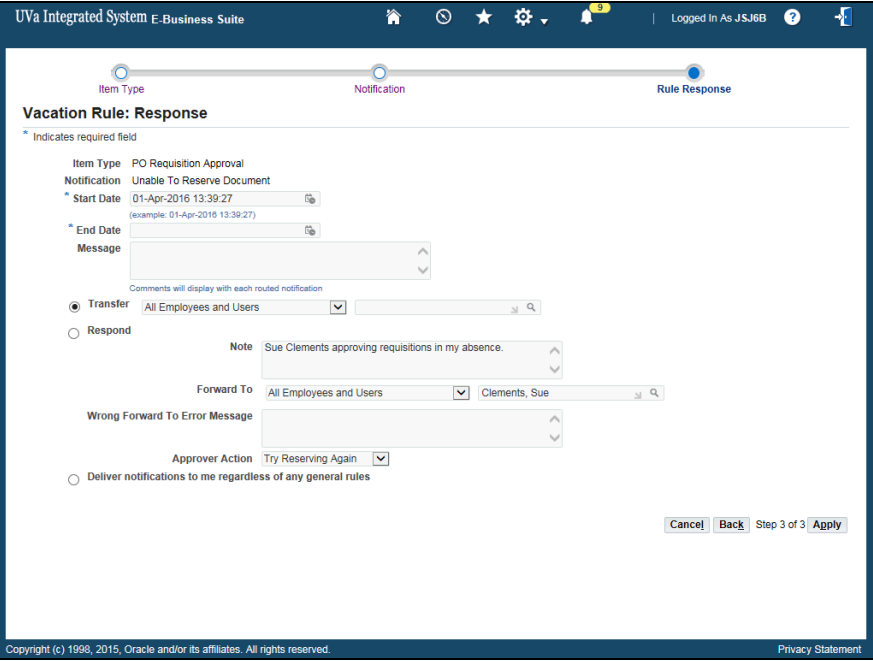

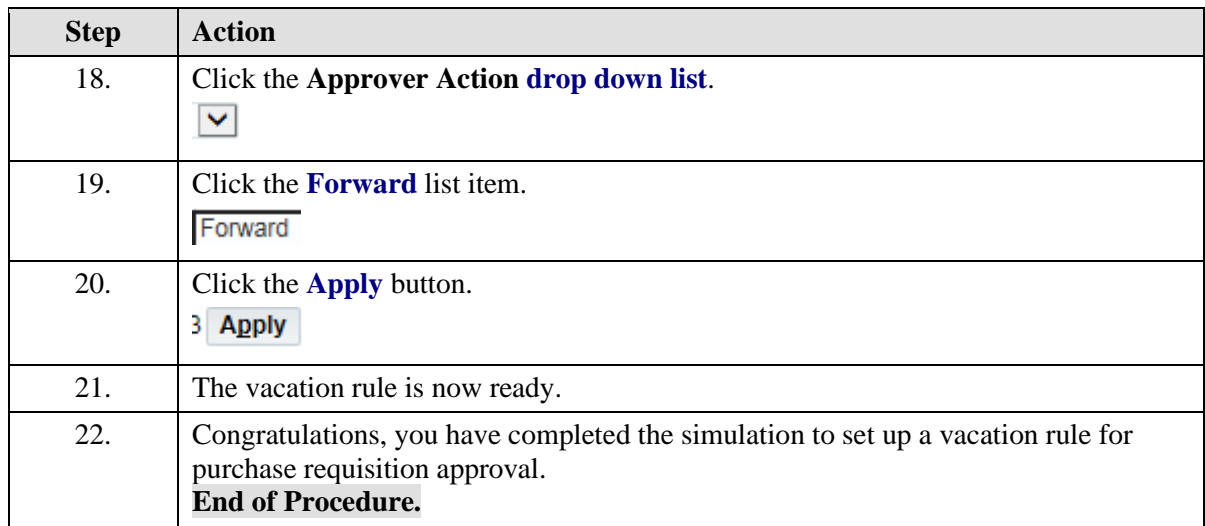

# Troubleshooting Approvals

# **Troubleshooting Approvals**

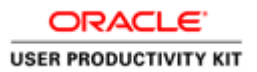

The information found on this page will assist you when something goes wrong during the requisition approval process. The system may send you an alert to warn you that there is a potential problem.

### **Inserting an Approver**

**Error. You do not have the authority to submit this requisition.** You cannot submit your requisition. Your purchasing status has changed because either you are no longer self-approving or you no longer see your approver listed. Sometimes you become disconnected from the hierarchy (workflow) if you or your approver has had an HR position number change.

#### **Solution:** You should:

a. Insert an approver for the requisition using the instructions called "**Inserting an Approver**" (found under Shopping in the UVa Marketplace).

b. Send email to isaccess@virginia.edu [\(mailto:isaccess@virginia.edu\)](mailto:isaccess@virginia.edu) to request that the hierarchy (workflow) issue be resolved.

#### **How do you add multiple approvers for a requisition?**

**Solution:** When a requisition requires **multiple approvers**, following instructions for **Inserting an Approver**.

### **Change Managerial Approver**

"**FYI: No approver found for Requisition Number #######**". You receive an email notification when this happens. You have submitted a requisition and it is not approved within a 72 hour period. The requisition has timed out. Your approver did not take action in a timely manner. The requisition is sent back to you (the originator) as an Incomplete (status) requisition.

**Solutions:** You have a few options.

Option 1. Resubmit the requisition to your approver if they are in the office

#### **To resubmit the requisition to the same approver:**

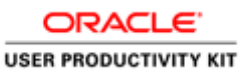

- Navigate to the Requisition/Order tab in iProcurement
- Locate the requisition number and click on it
- Click Complete
- Click Yes
- Click Checkout
- Click Submit

Option 2. If the approver is out of the office, then you can change the managerial approver to someone else if you know the name of another approver.

 If you can identify a new approver, then follow the instructions to "**Change Managerial Approver"**.

If you cannot identify a new approver, then run the **UBI** report called "**Oracle Responsibilities**". This report will help you see a listing of all those in your org who have a purchasing responsibility so that you can choose an alternate approver. Once the report runs, select your Org. number and the Responsibility name. The page will display all those with the selected responsibility from within the selected org.

#### **How do you remove an approver that was mistakenly added to a requisition?**

An approver that was mistakenly added to the workflow can be removed. If a requisition is not fully approved, then find the requisition, withdraw it, correct the approver, and then resubmit it.

1.Navigate to the Requisition/Order tab in iProcurement. 2.Locate the requisition number and click on the requisition number link. 3.Click on the Change button. 4.Click Yes. 5.Click **Checkout**.

6.Click the **Next** button.

7.Click **Manage Approvals**. The **Insert Approver** action defaults selected.

8.Click the **Change Managerial Approver** radio button.

9.Click in the **New Managerial Approver** field. Select the new managerial approver. You can click on the **search** icon, or type in the person's name (last name first) and press the **Tab** key.

10.Click **Submit.** The requisition will now route to the new managerial approver.

11.Click **Submit** again.

### **ESHARP**
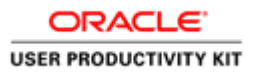

#### **How do I make a permanent change to a new approver?**

If your approver has left the department, and you need to have your requisitions route to a new approver, then complete an ESHARP request. Within ESHARP (under Purchasing) select the **UVA PO Change Approver**.

Link to ESHARP [\(http://its.virginia.edu/esharp\)](http://its.virginia.edu/esharp)

## **Working with Favorites in the UVA Marketplace**

An easy way to order frequently purchased items is to create and use a Favorites folder. You can create a Favorites folder/subfolder, add Hosted Catalog or Non-Catalog items to the Favorites folder, and create orders using your Favorites folders. However, for Punchout vendors, you can only create a Favorites folder on their website (if they offer that functionality).

Upon completion of this section, you will be able to:

- Create a Favorites folder
- Add items to the folder
- Create a requisition using favorites

## Creating and Managing Favorites

#### **Procedure**

**Organize frequently purchased items into Favorite folders in the UVA Marketplace. You can create folders and subfolders.**

#### **In this section you will learn how to create and manage Favorite folders in the UVA Marketplace.**

While taking the training, you may click on the Actions link in the upper right corner to restart the section, go to the next step, return to the previous step, close the topic, or initiate other actions.

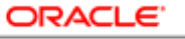

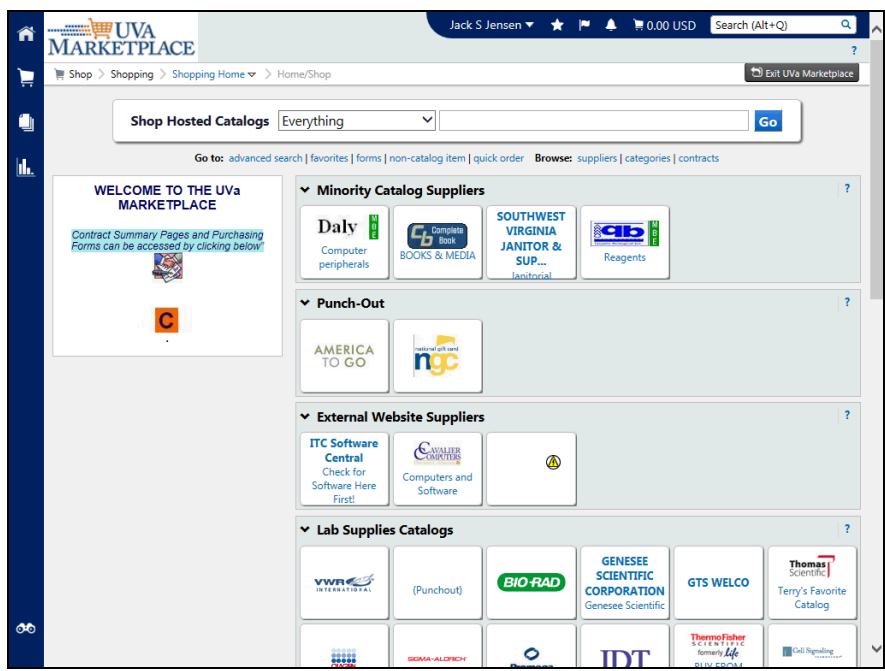

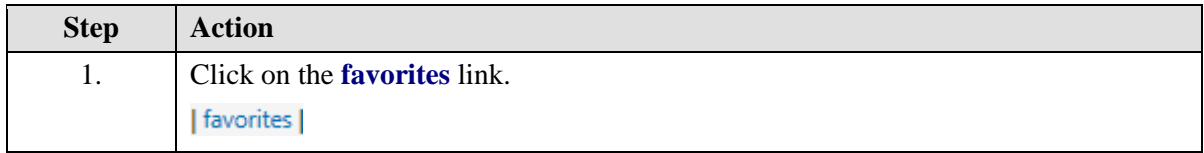

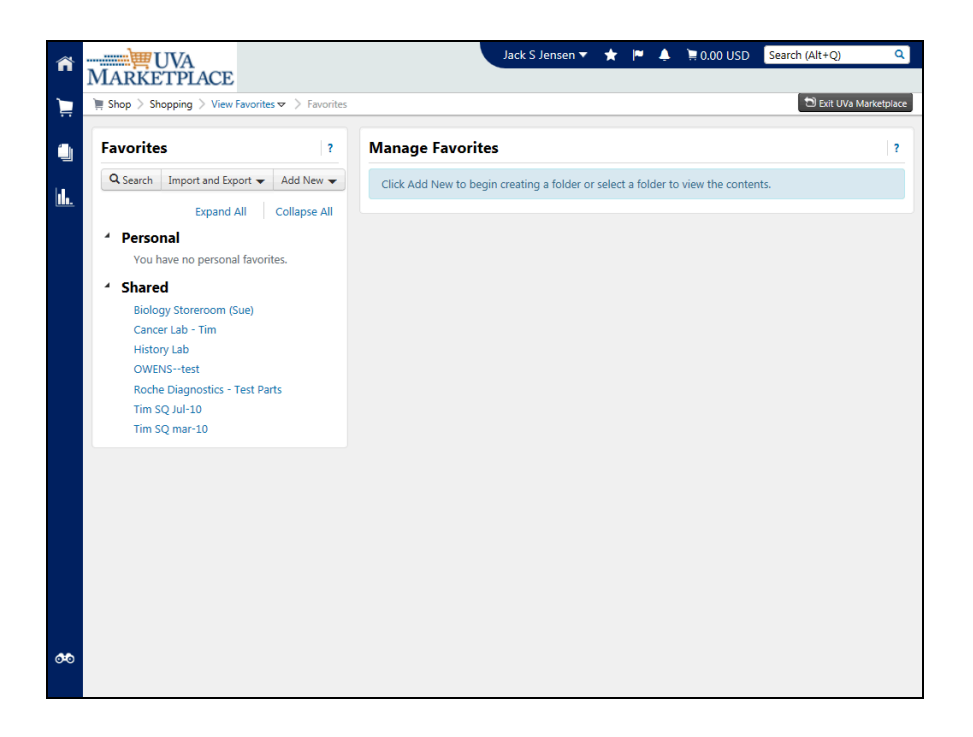

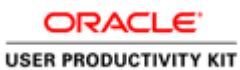

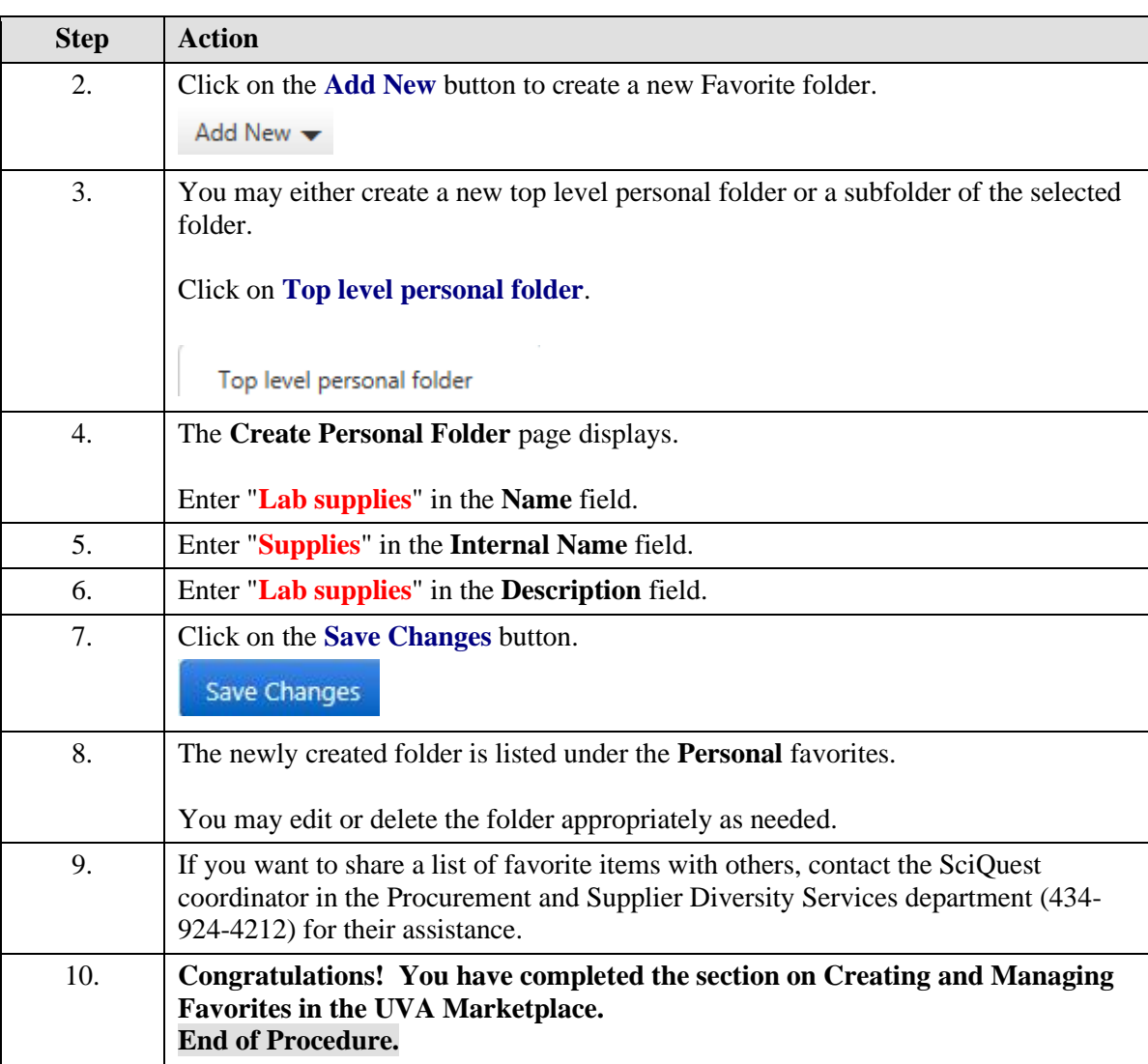

## Adding Items to Favorites

## **Procedure**

## **In this section you will learn how to add items from hosted catalogs and from the noncatalog item form to a Favorites folder.**

While taking the training, you may click on the Actions link in the upper right corner to restart the section, go to the next step, return to the previous step, close the topic, or initiate other actions.

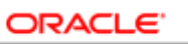

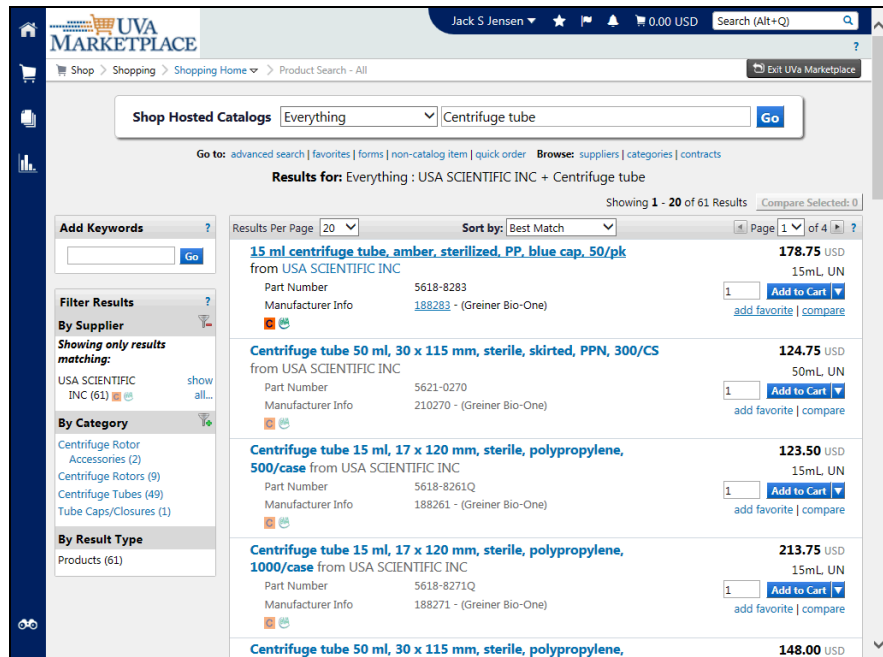

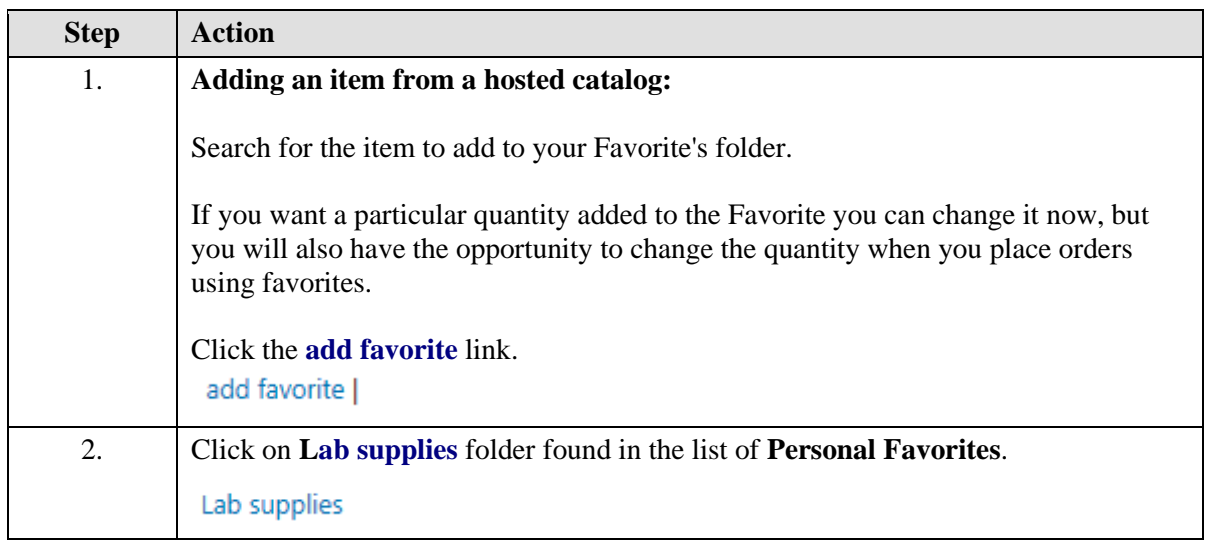

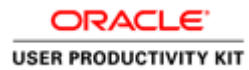

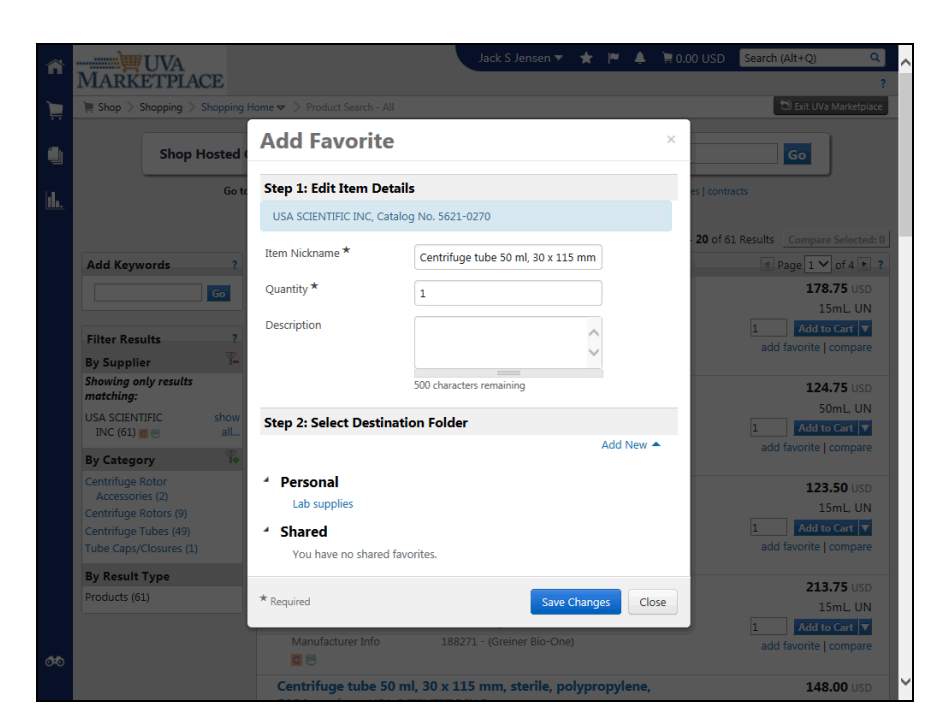

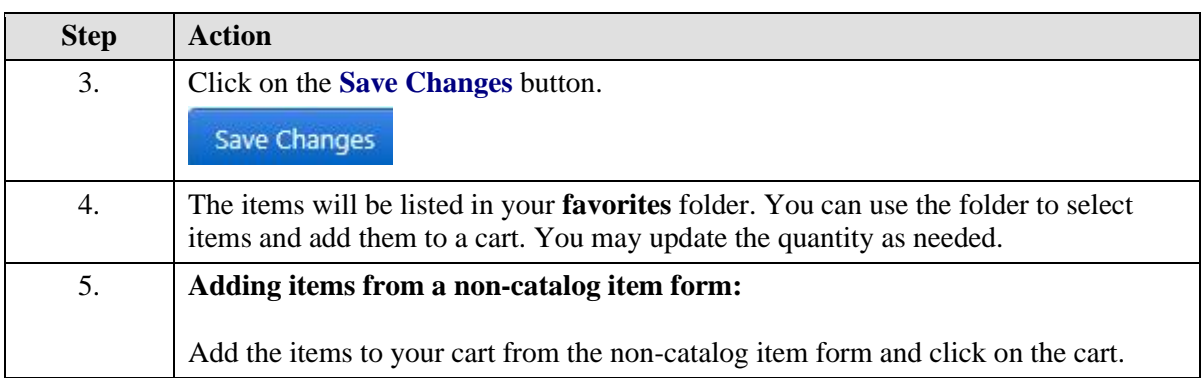

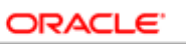

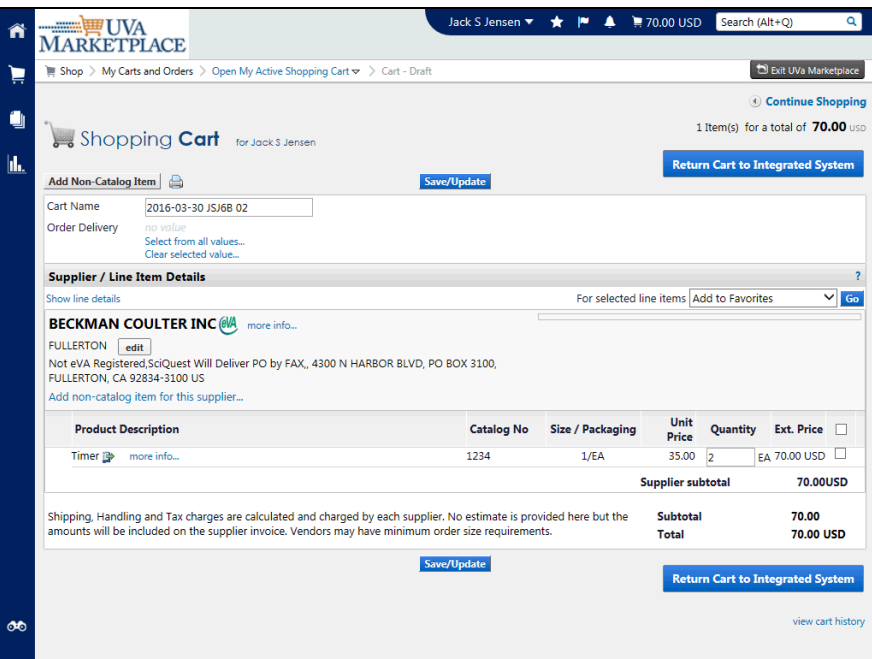

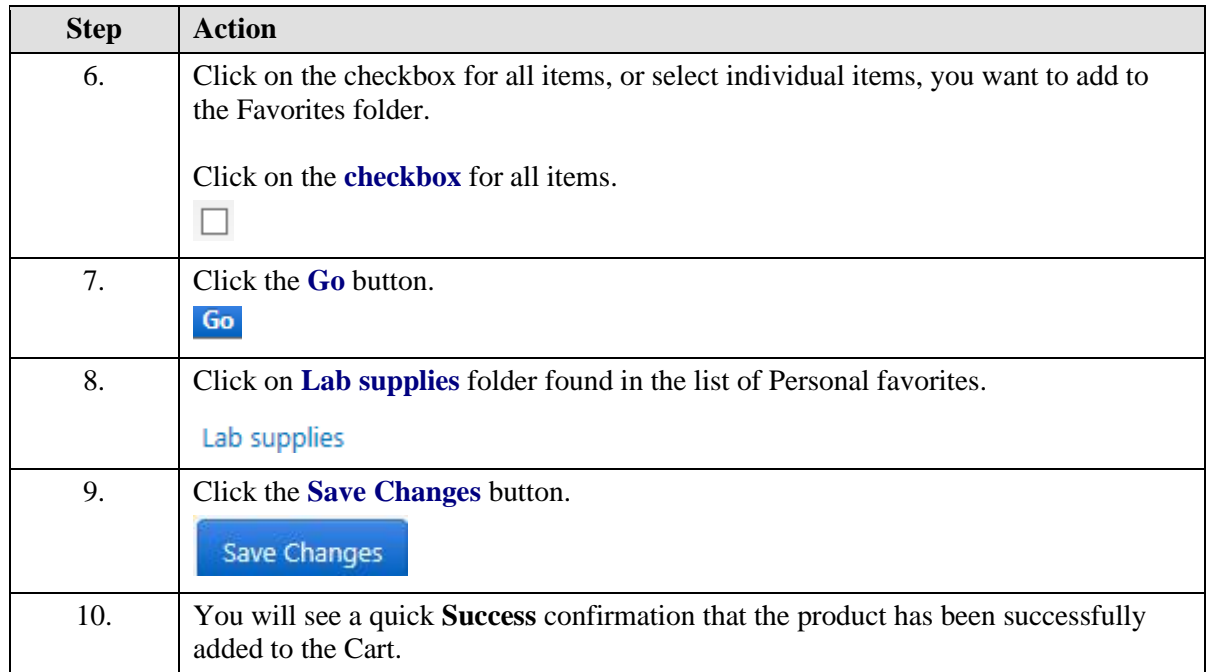

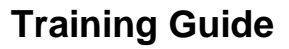

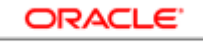

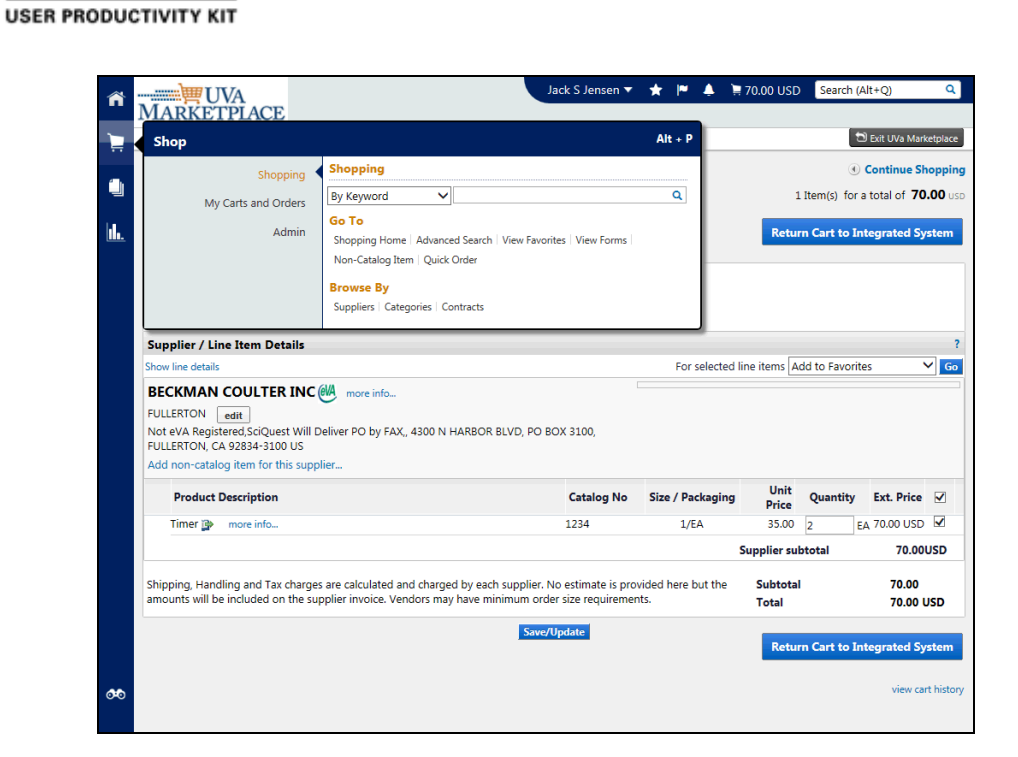

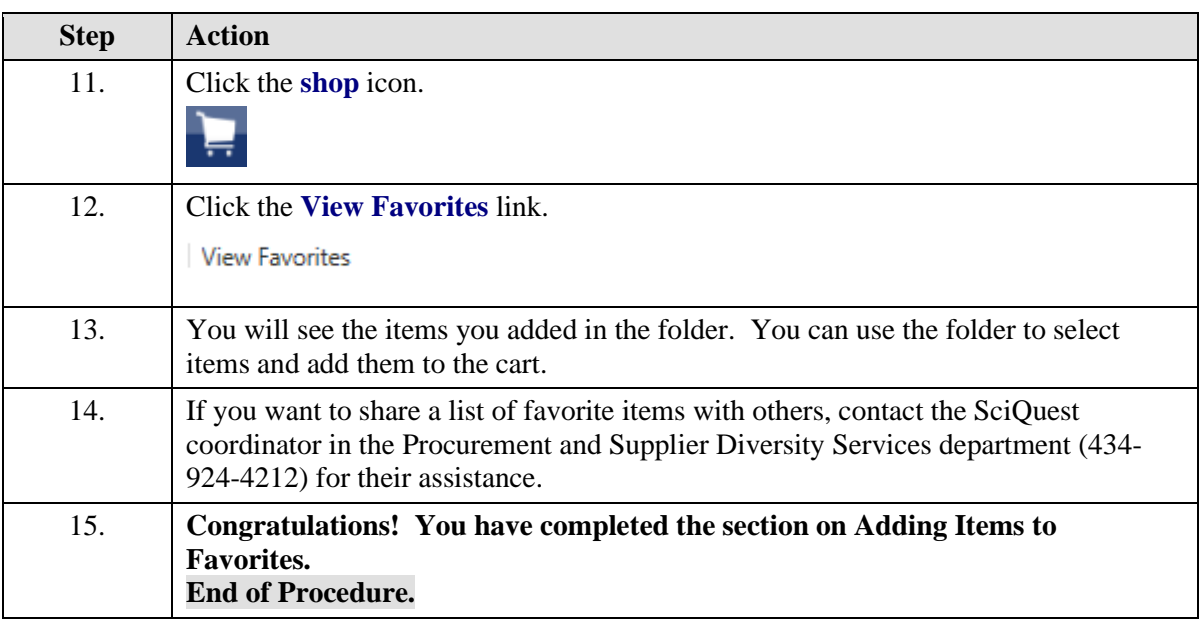

## Using Favorites to Create Orders

## **Procedure**

**You can use your list of favorites to easily create orders. In this section you will learn how to create orders using your Favorites folders.**

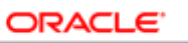

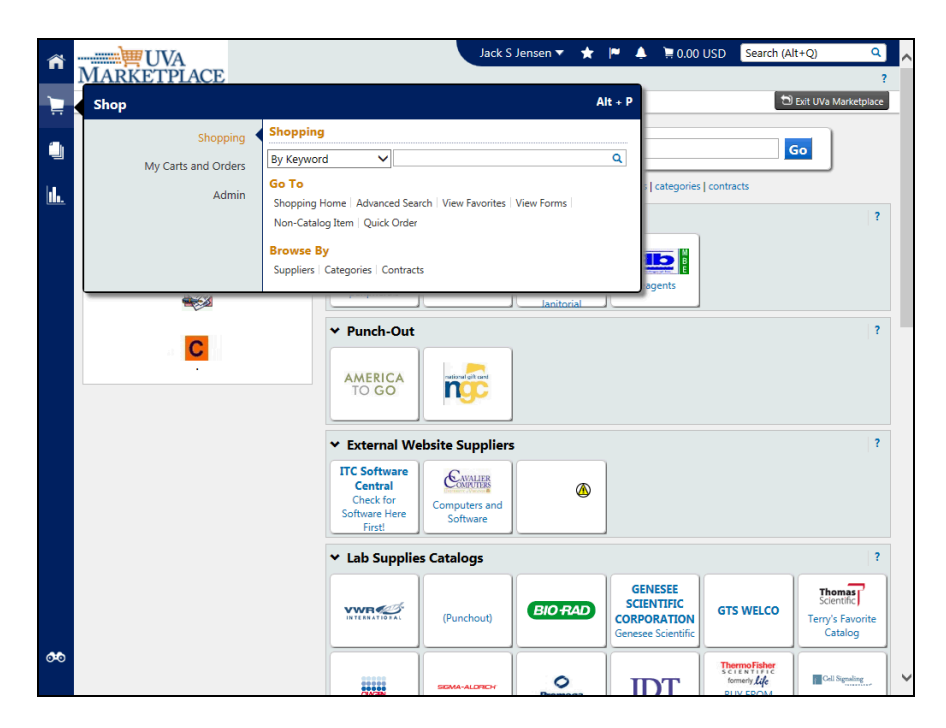

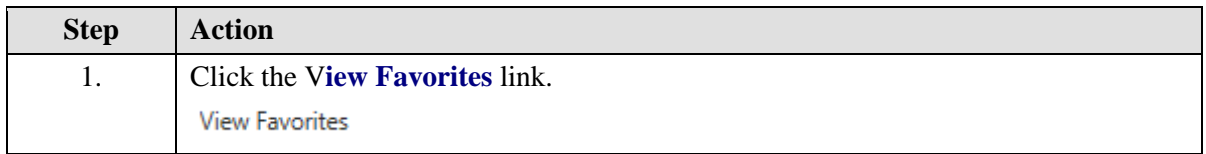

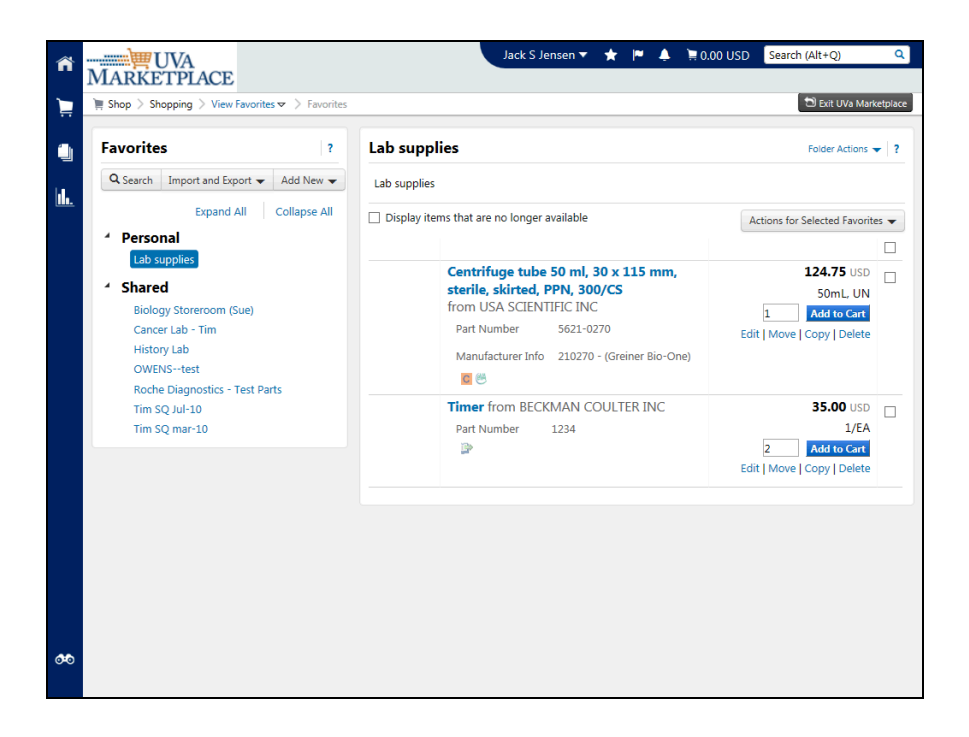

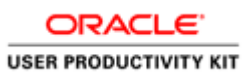

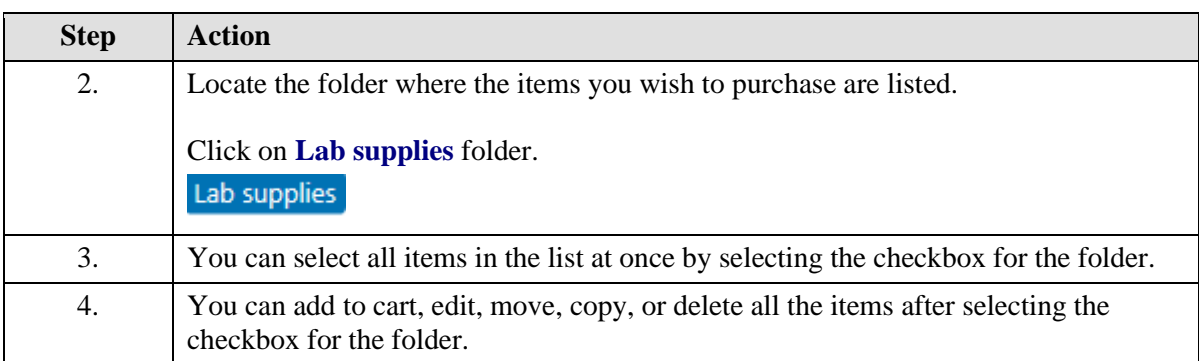

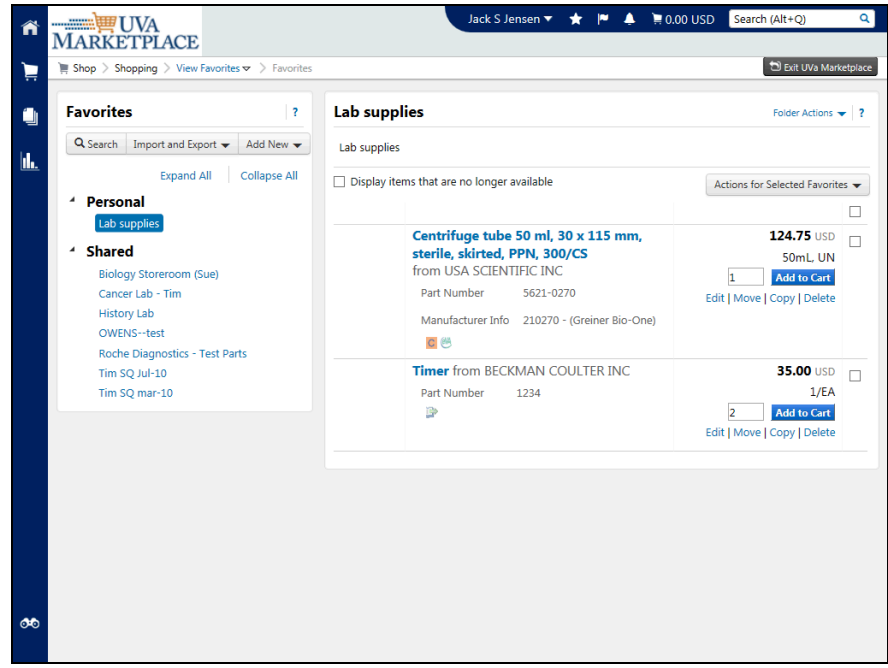

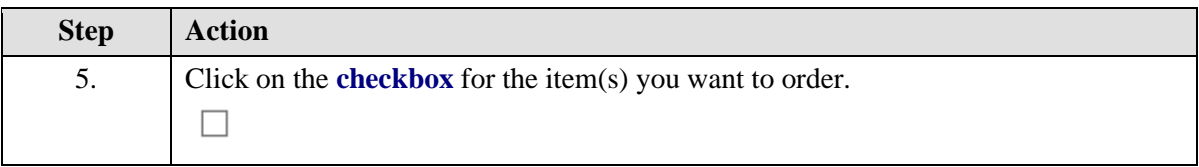

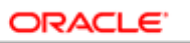

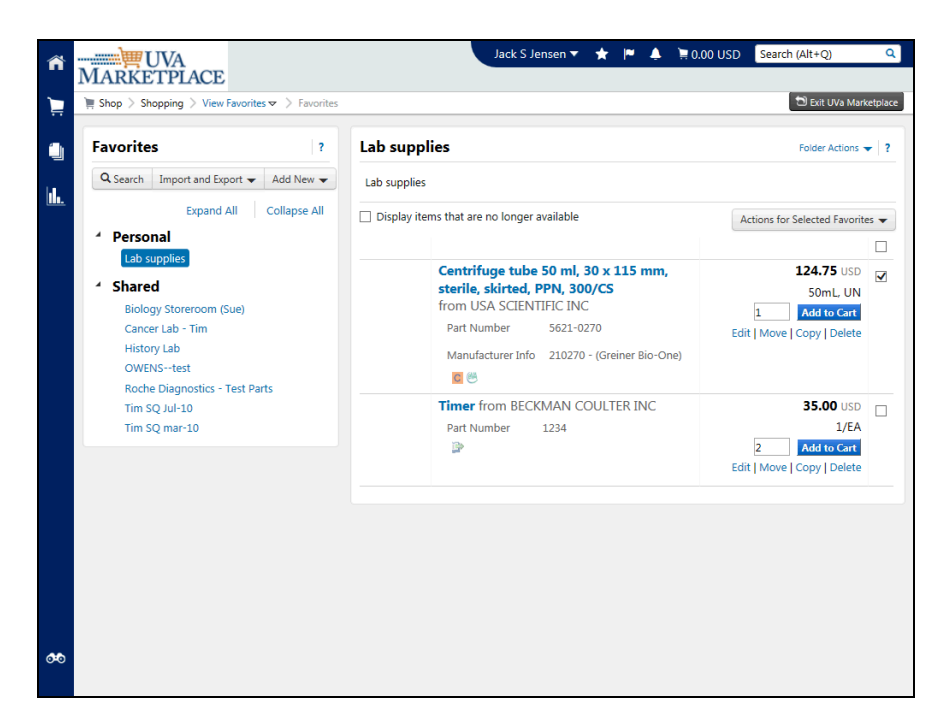

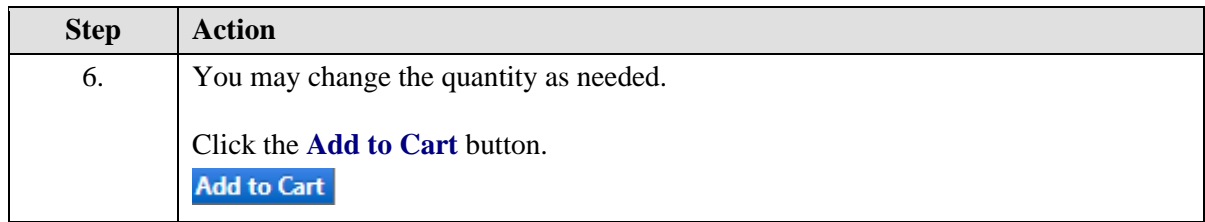

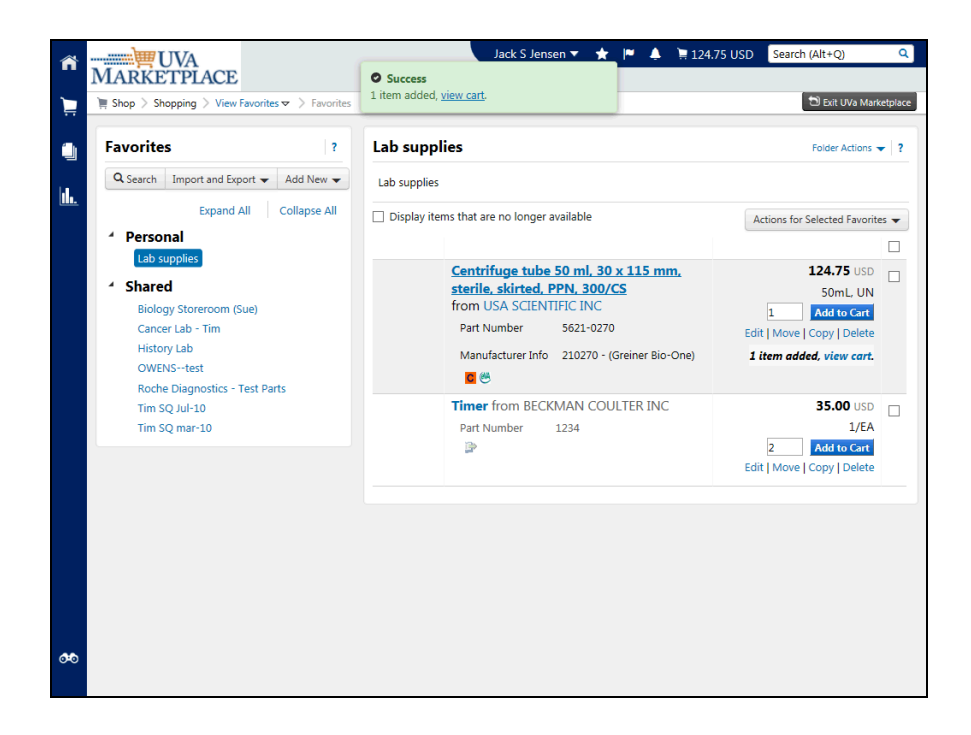

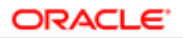

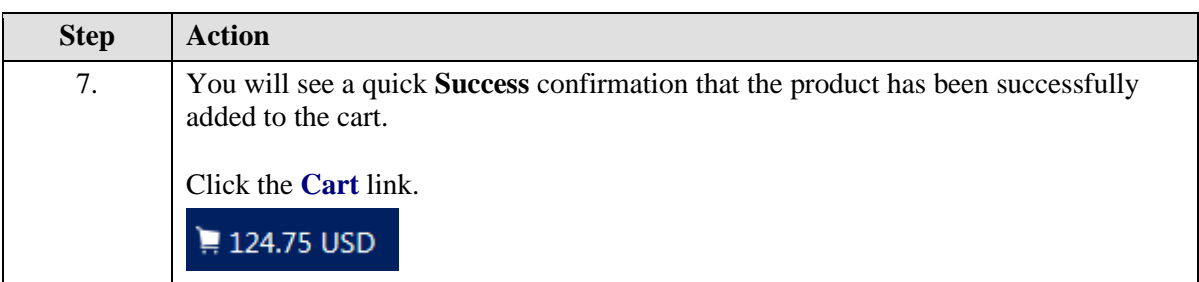

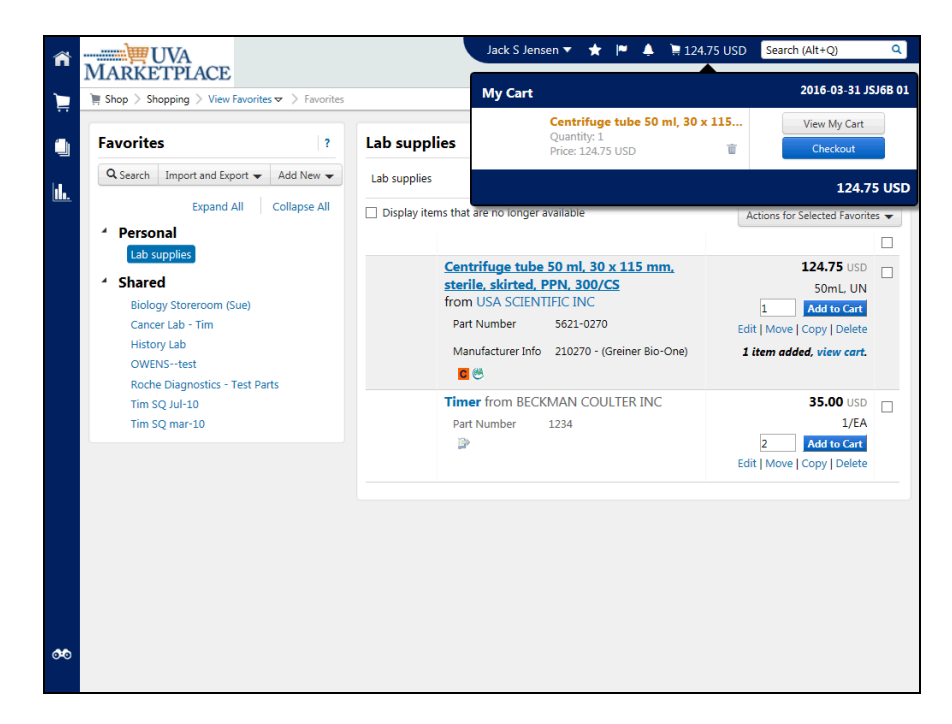

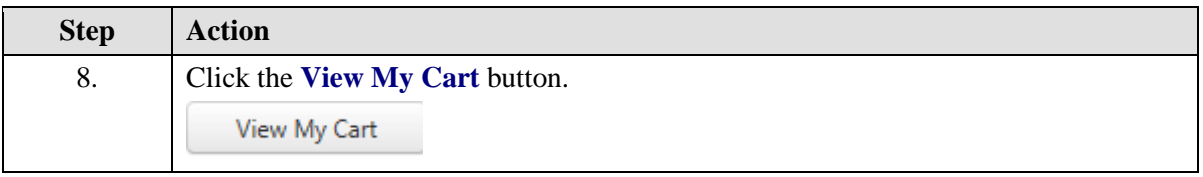

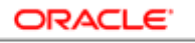

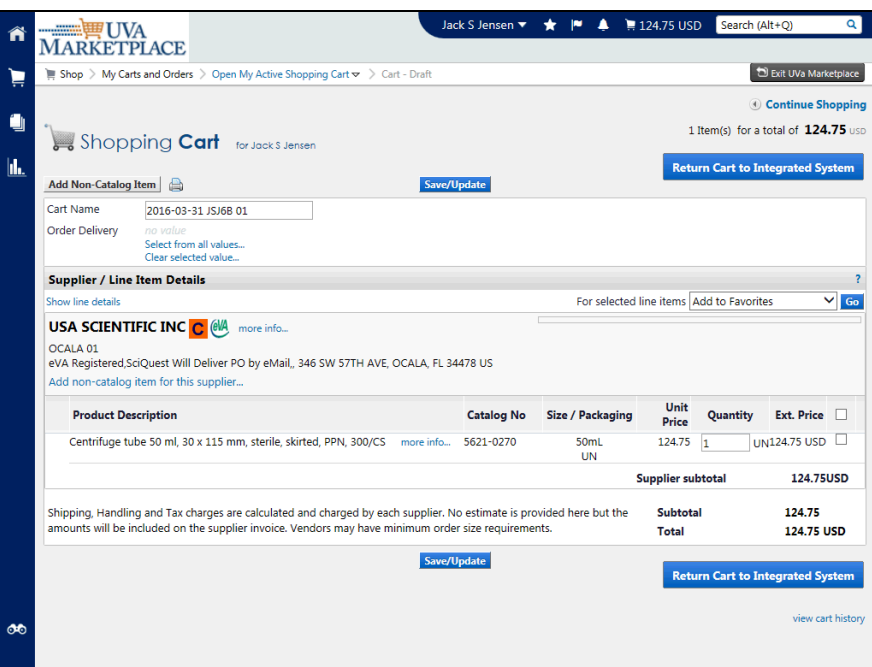

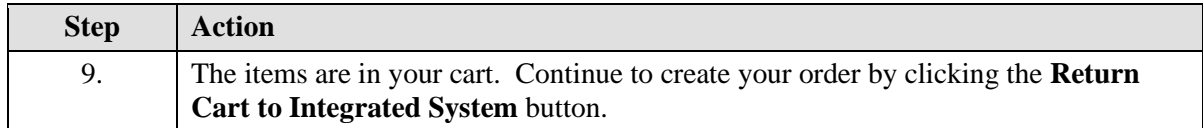

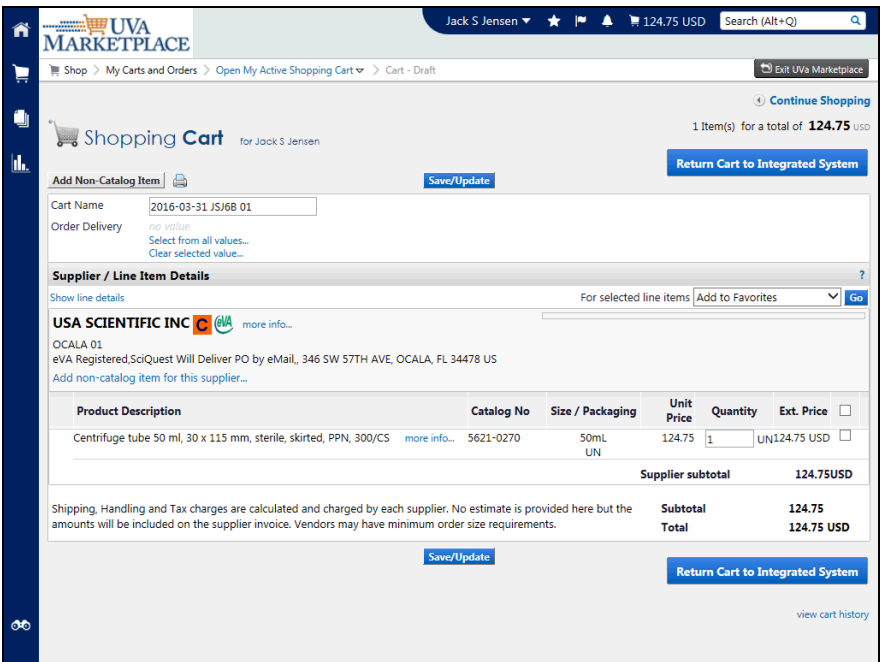

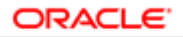

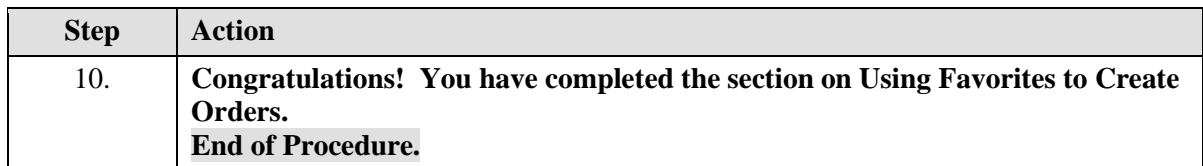

## **Working with Requisitions in iProcurement**

Upon completion of this section, you will be able to do the following in iProcurement:

- Save requisitions
- View requisitions
- View purchase orders
- Print requisitions
- Change requisitions You can change the following items:
	- o Need-By Date
	- o Quantity
	- o Price (only if USD is the UOM)
	- o Add Attachments
	- o Manage Approvals (Insert an Approver or Change Mangerial Approver)
- Cancel requisitions You can cancel either individual lines or the entire requisition.

## Saving a Requisition

### **Procedure**

You may start a requisition (items are in a cart) but find that you need to stop before submitting it. You can save the requisition and complete it later.

Ex: You start a requisition but have to leave before you can finish it, or you are working on a requisition but need to stop and create a new requisition to a different supplier/vendor.

In this section you will create and save a requisition.

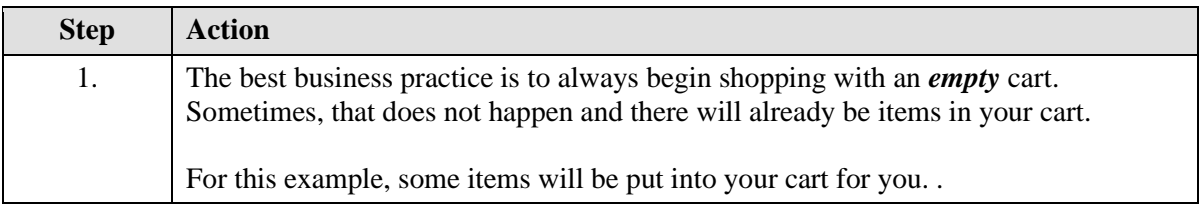

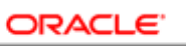

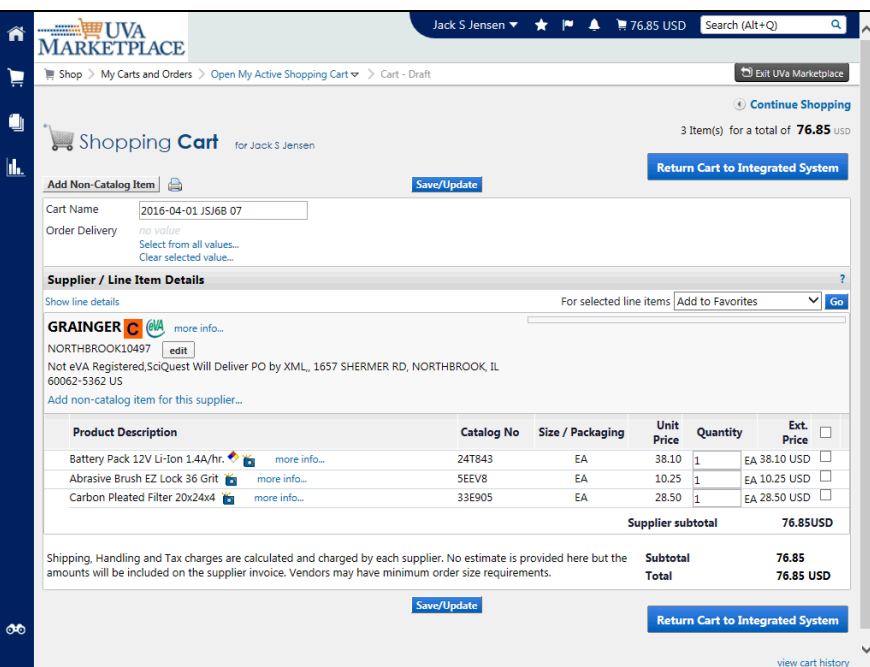

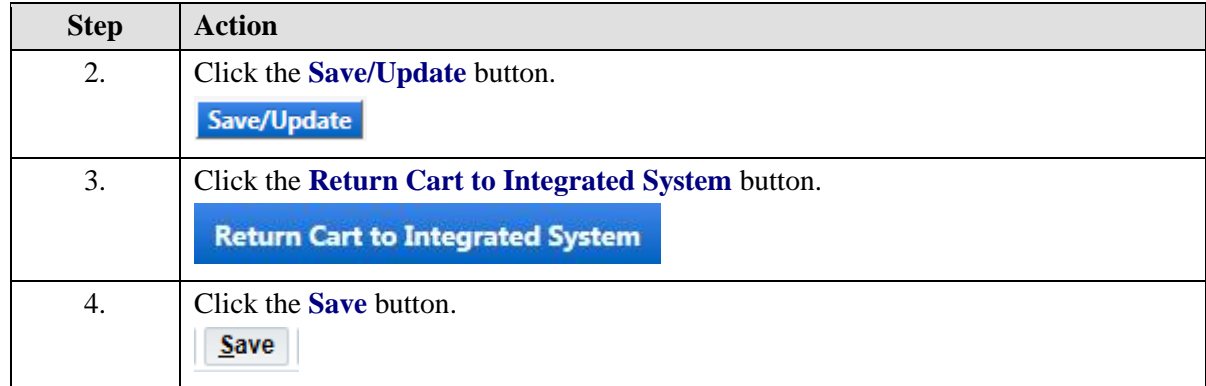

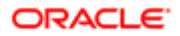

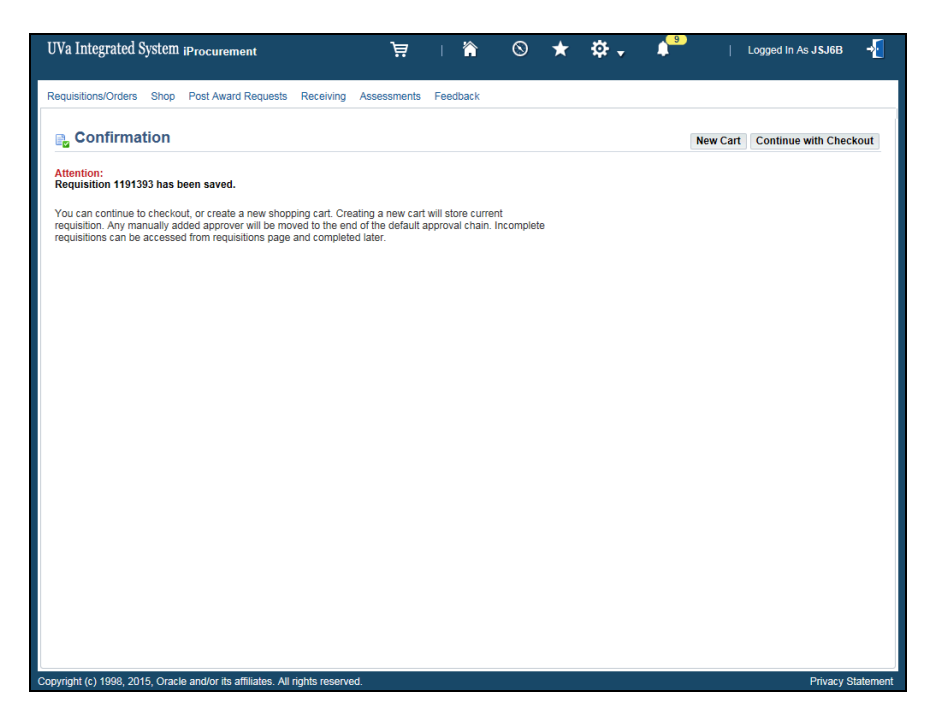

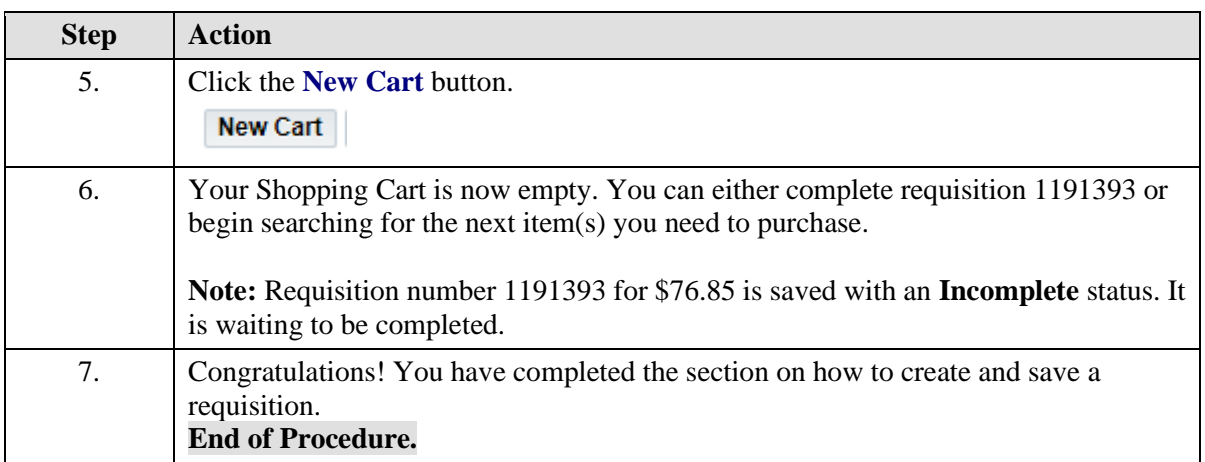

Viewing Requisitions and Purchase Orders

### **Procedure**

**In this section you will learn how to view your Requisitions and Purchase Orders.**

### **You may also view Purchase Orders in the UVA Marketplace. If you need to view a purchase order with the intent to print it, then you should view it in the UVA Marketplace. (See the instructions for Printing.)**

While taking the training, you may click on the Actions link in the upper right corner to restart the section, go to the next step, return to the previous step, close the topic, or initiate other actions.

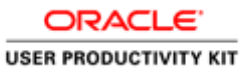

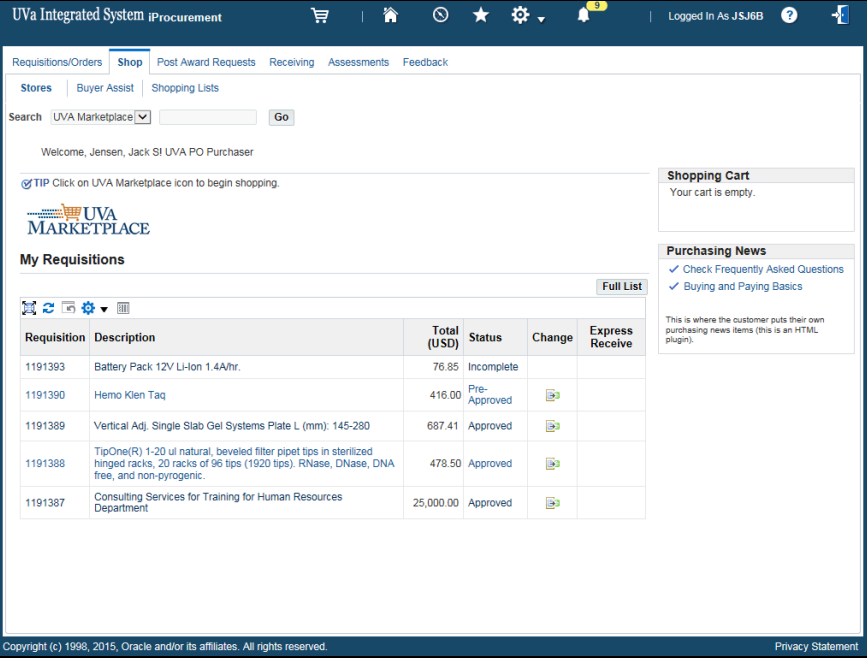

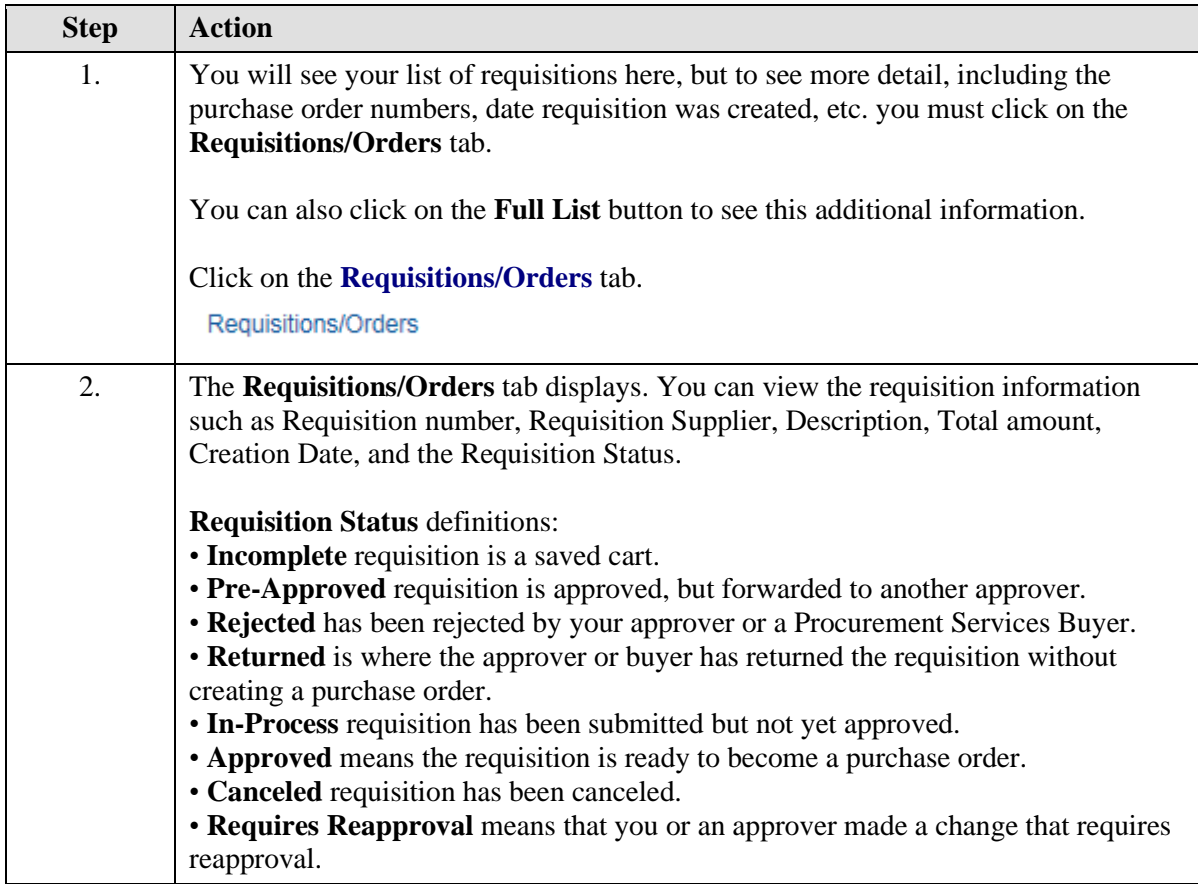

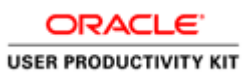

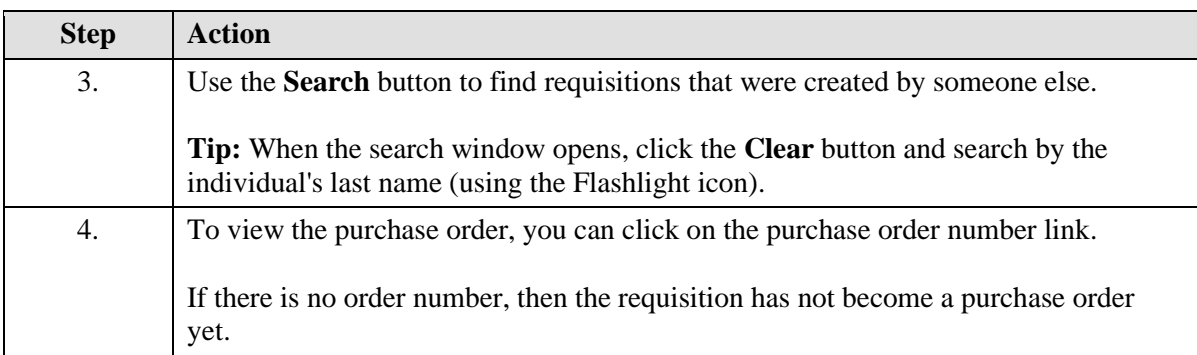

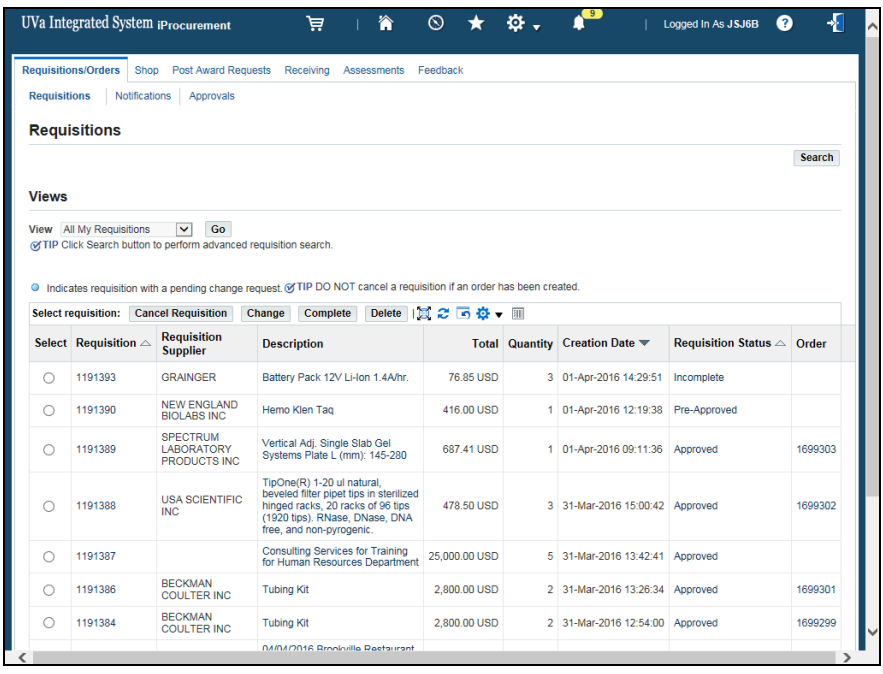

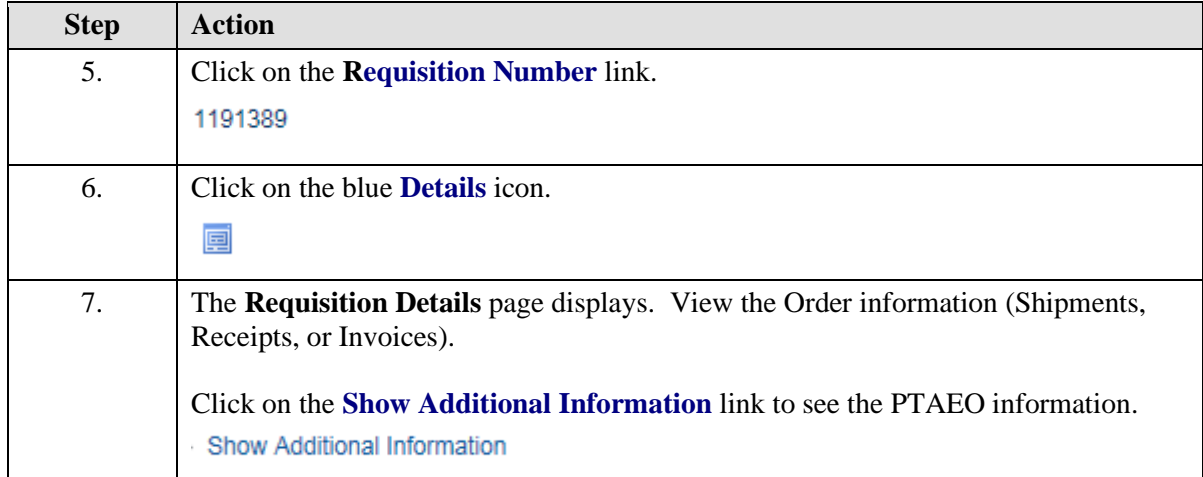

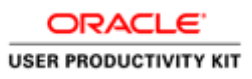

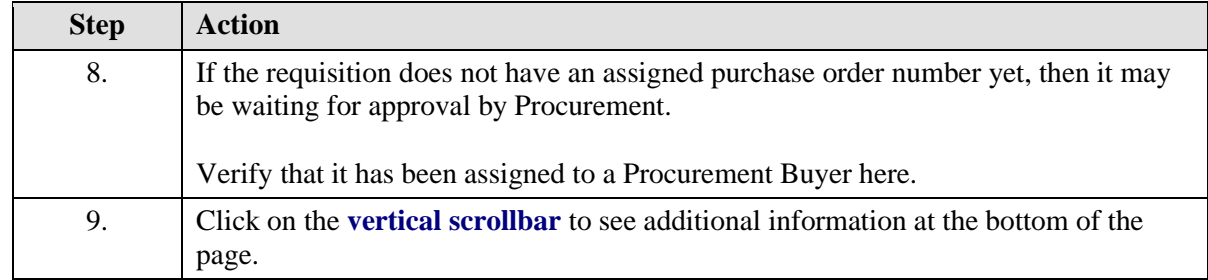

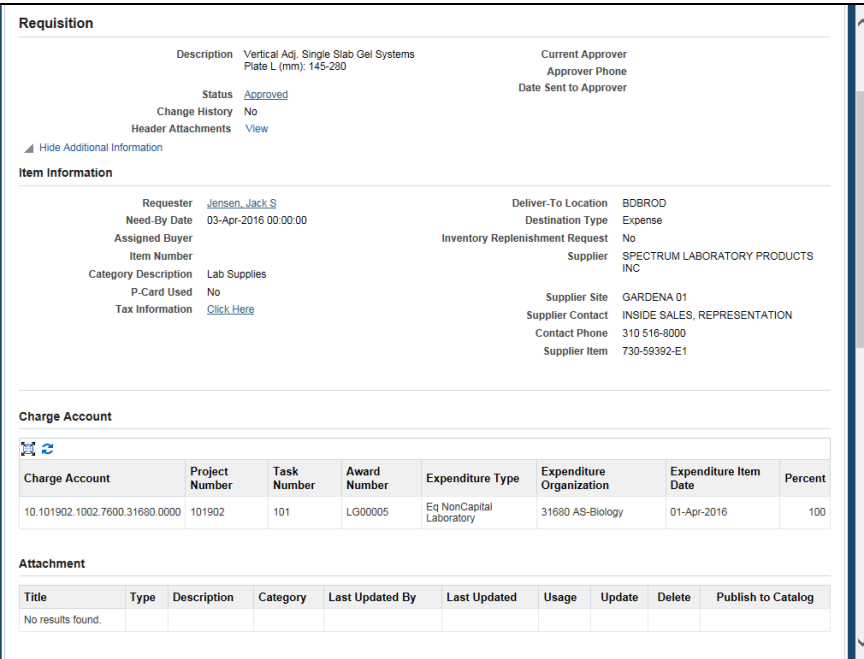

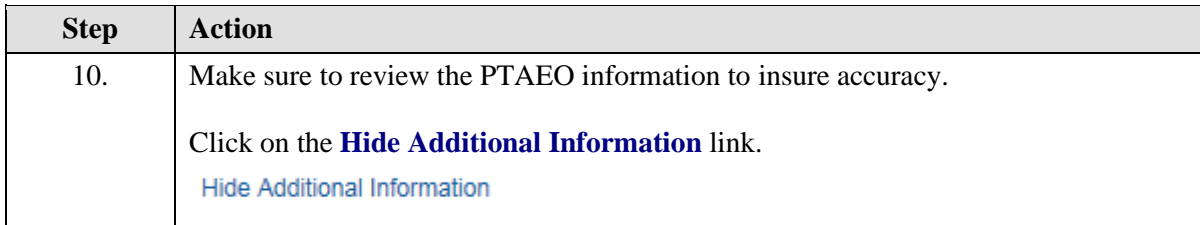

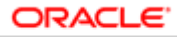

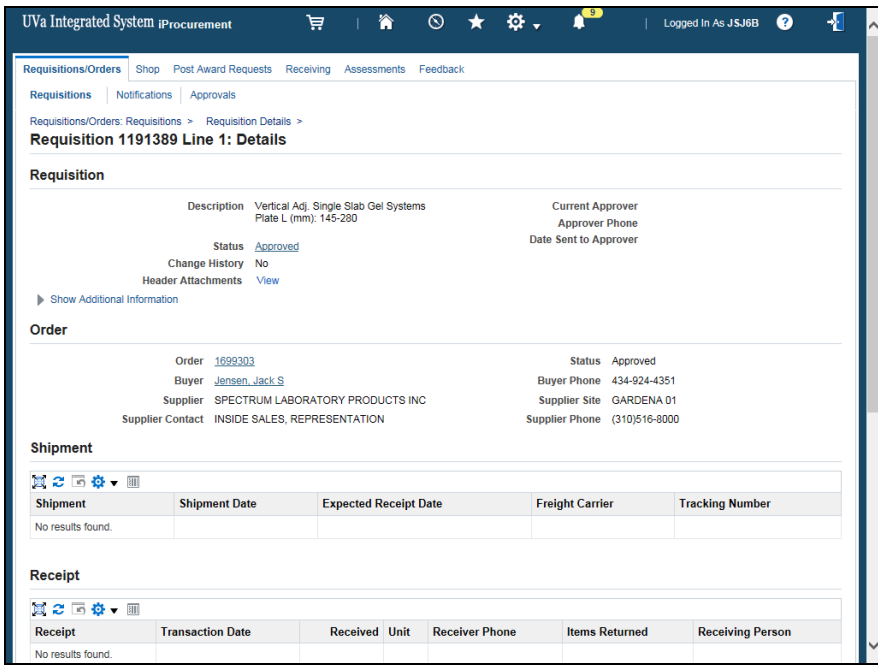

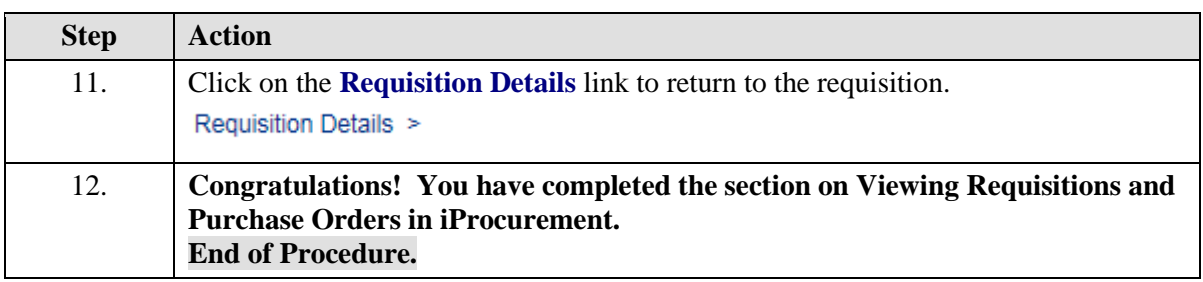

## Printing Requisitions

## **Procedure**

**This section will show you how to print your requisition from iProcurement. If a purchase order has been created, you can also go into the UVA Marketplace, find the purchase order and view and/or print the original requisition.**

### **If you need to print a requisition before a purchase order is created, follow these instructions.**

While taking the training, you may click on the Actions link in the upper right corner to restart the section, go to the next step, return to the previous step, close the topic, or initiate other actions.

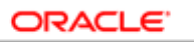

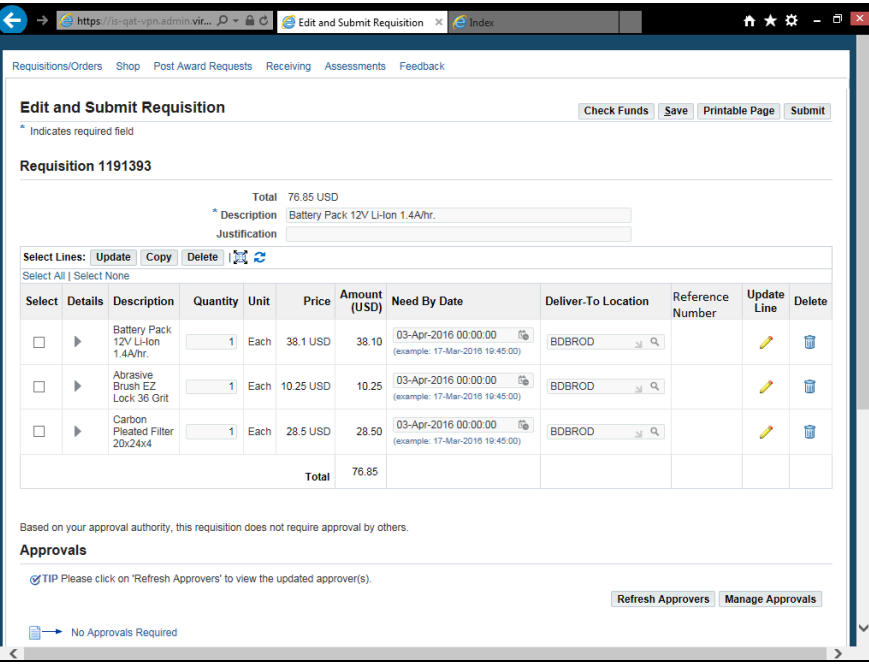

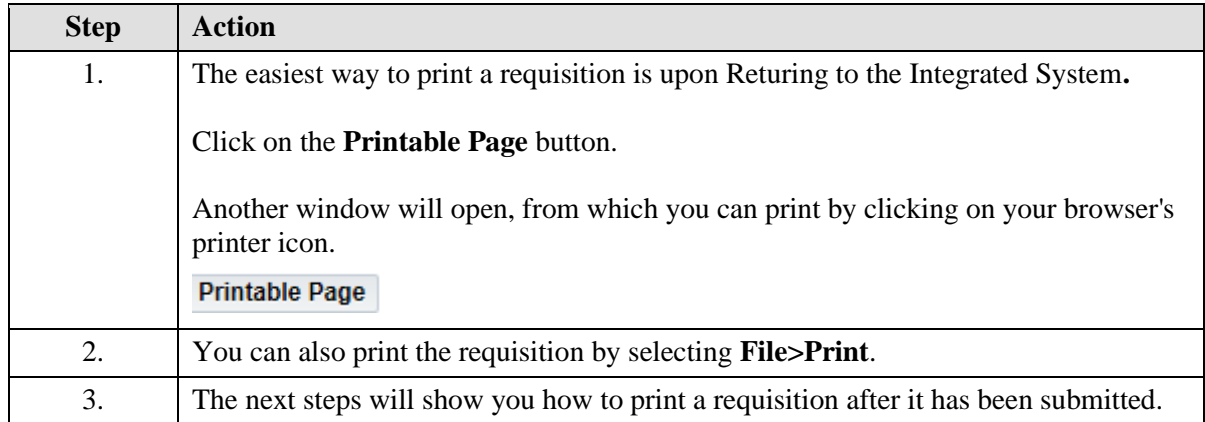

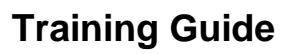

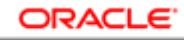

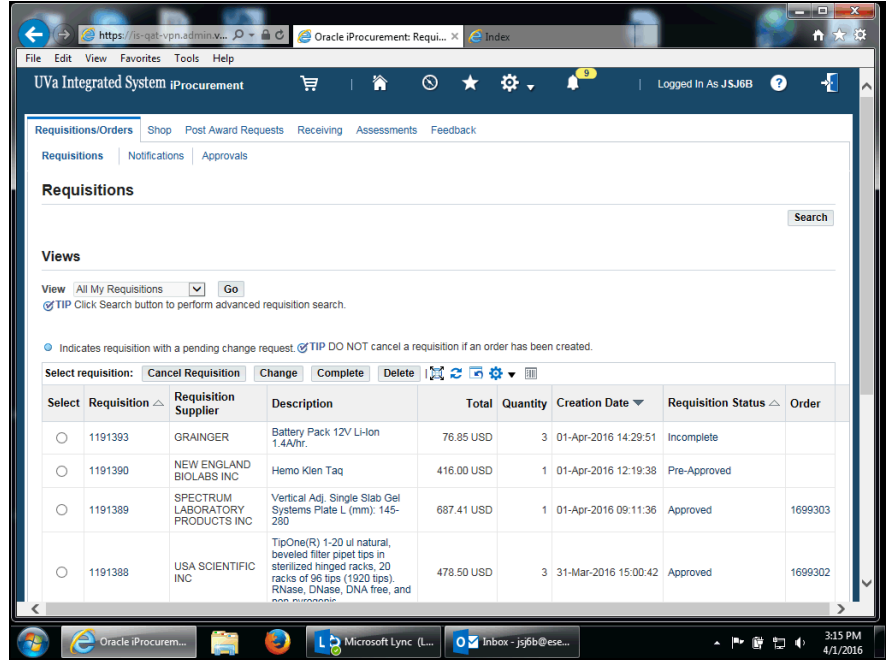

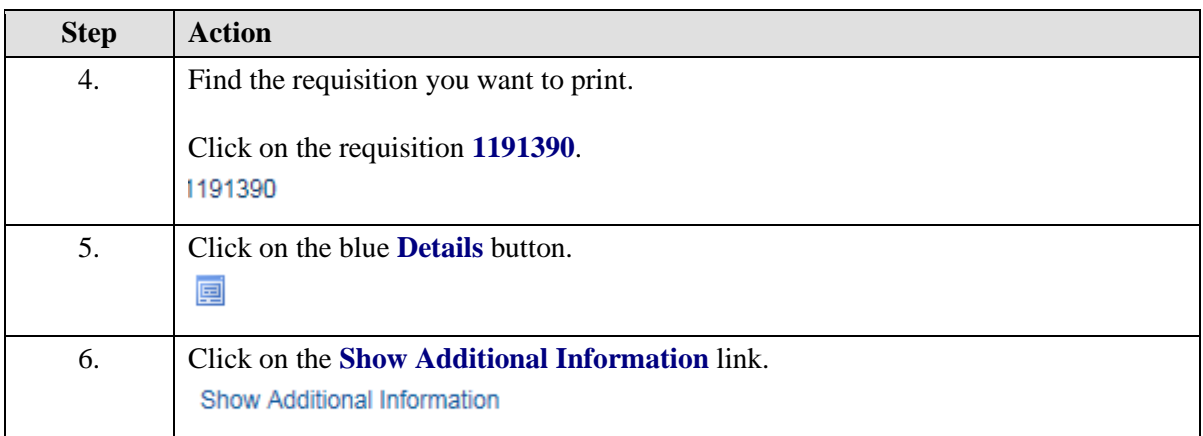

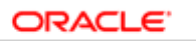

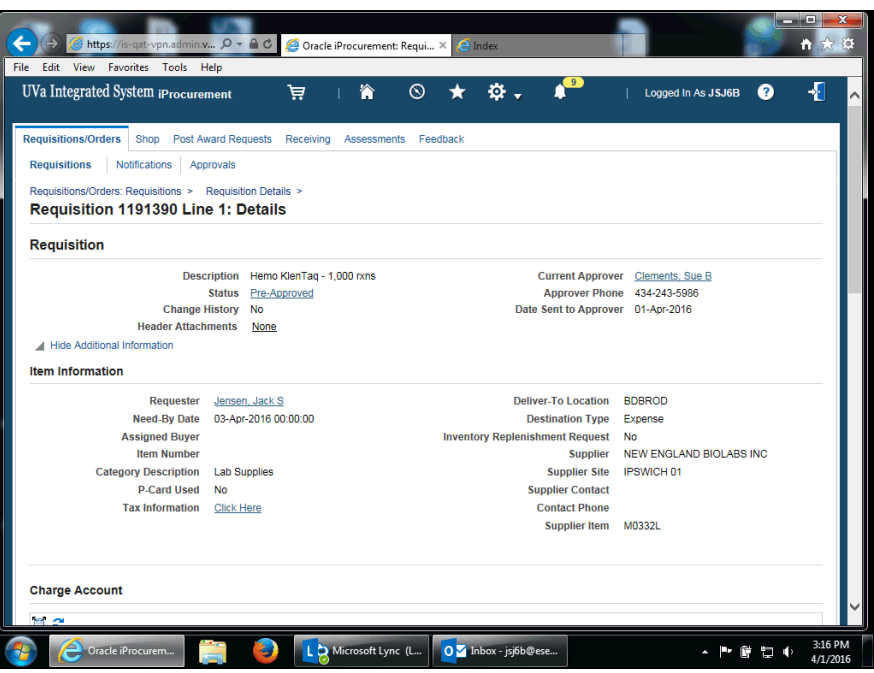

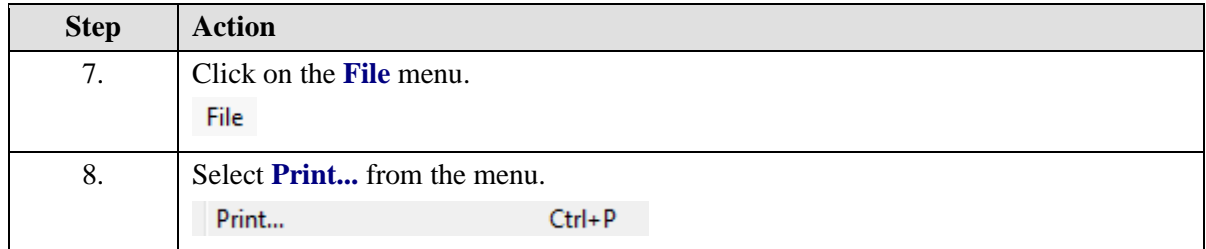

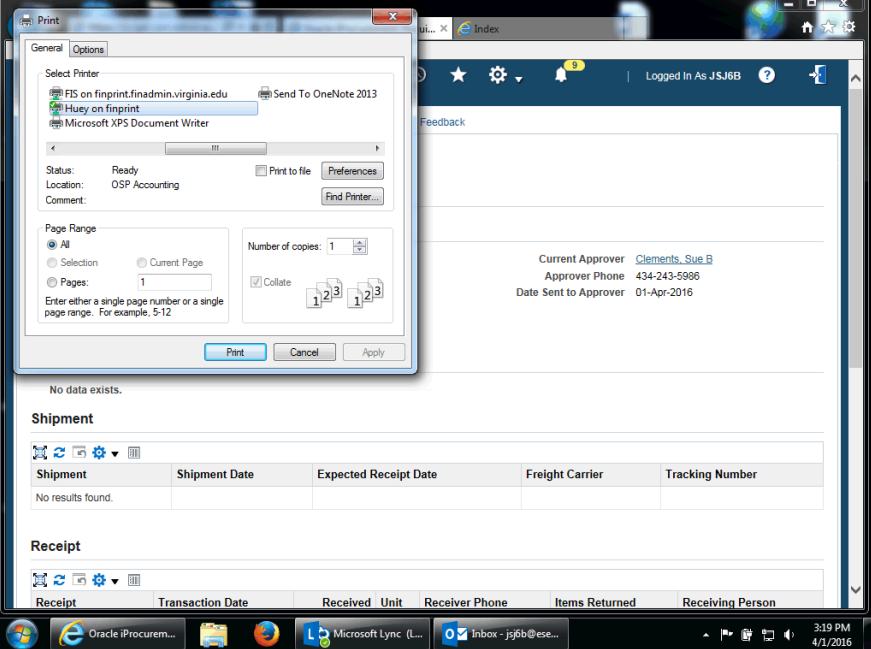

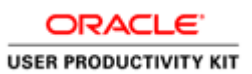

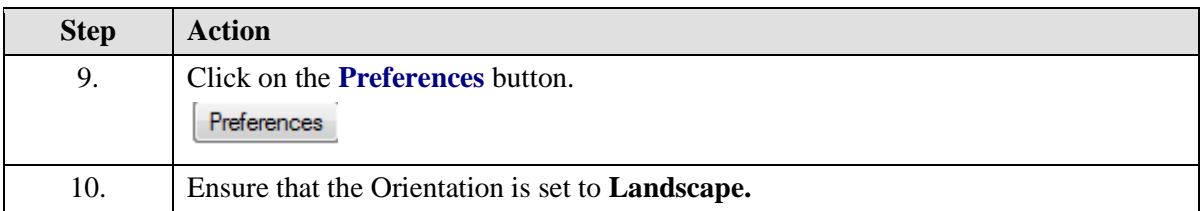

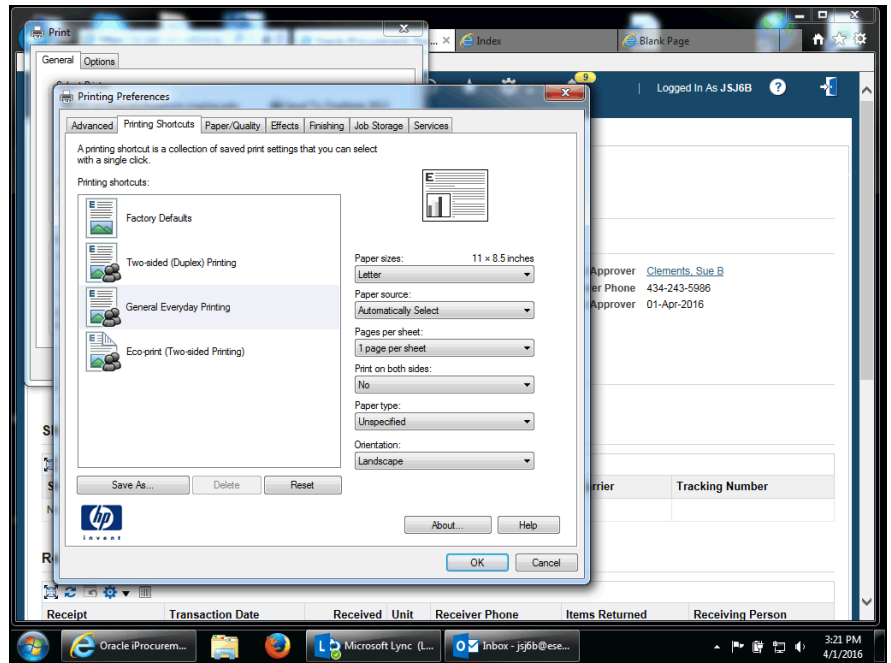

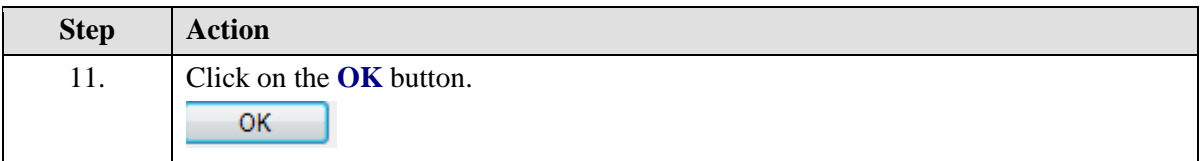

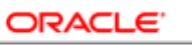

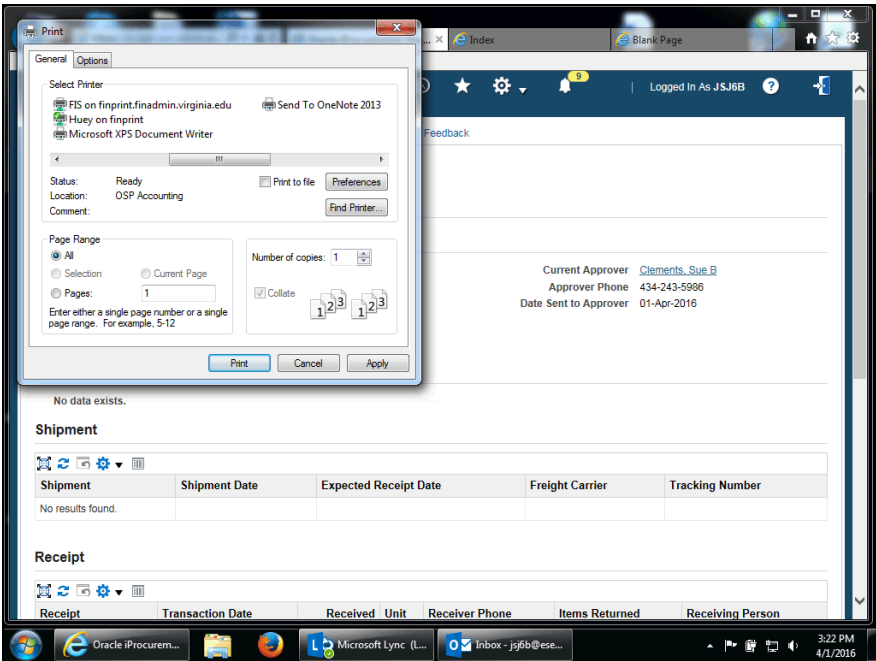

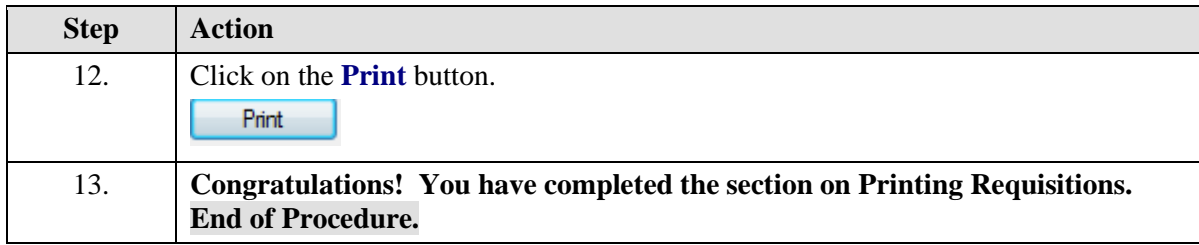

## Changing Requisitions

## **Procedure**

**For Hosted Catalog and Non-Catalog orders, you may change any information, except for the item description and price.**

#### **For Punchout Orders you can only change the billing information.**

While taking the training, you may click on the Actions link in the upper right corner to restart the section, go to the next step, return to the previous step, close the topic, or initiate other actions.

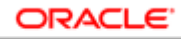

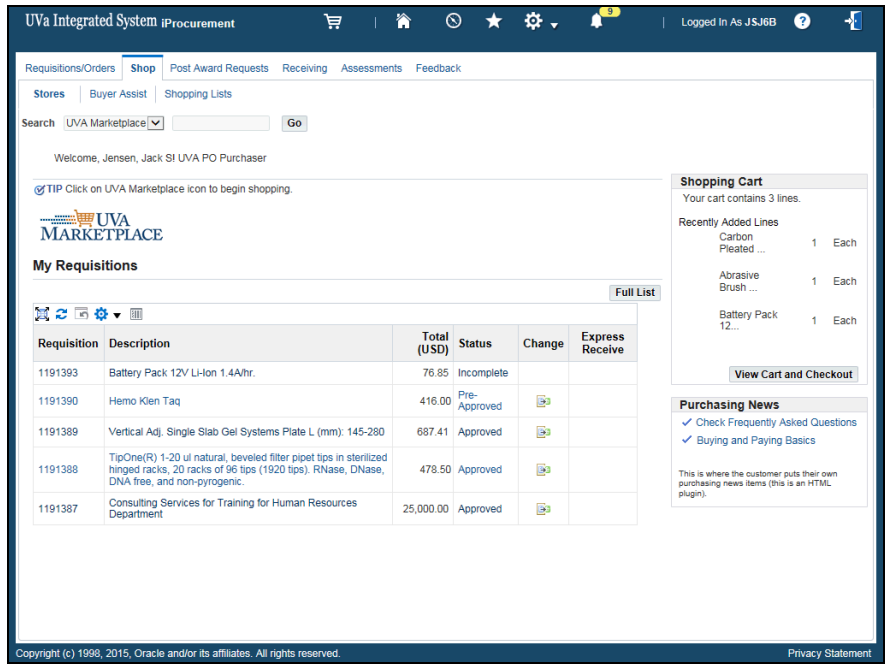

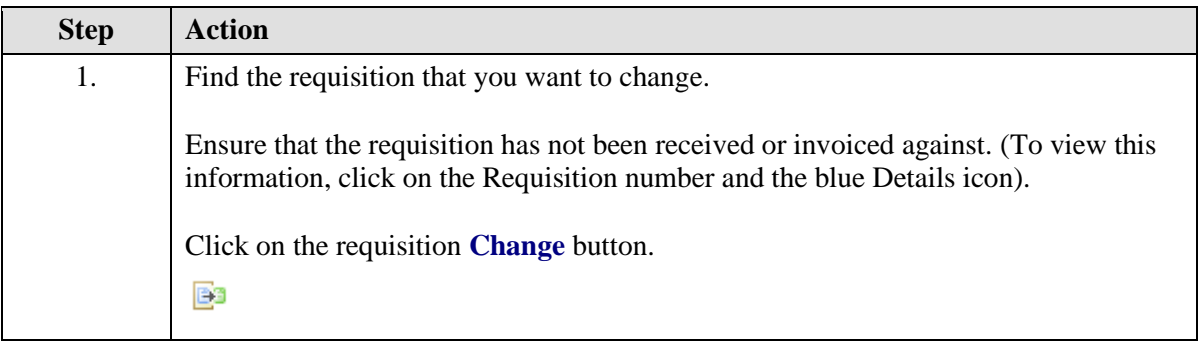

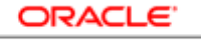

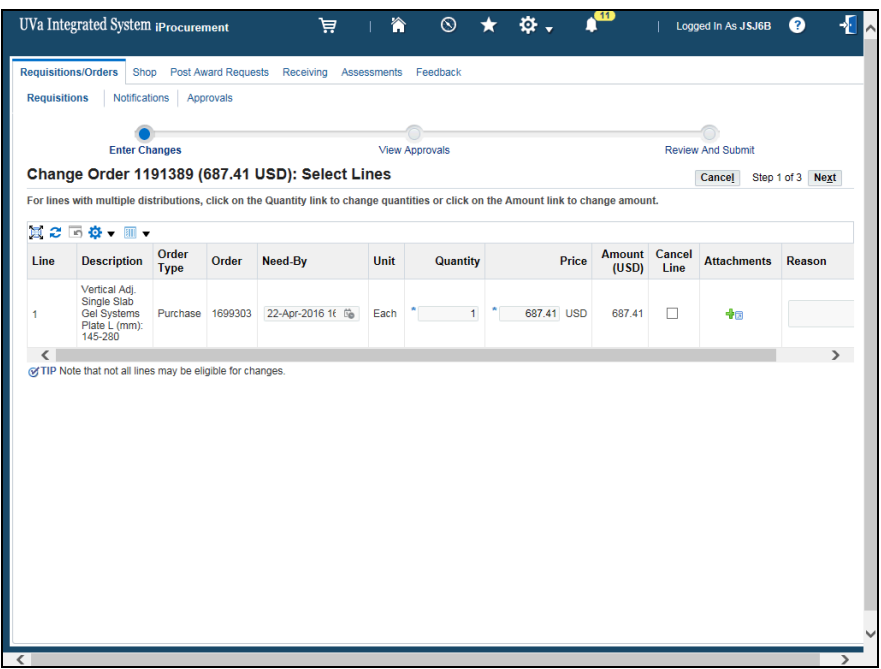

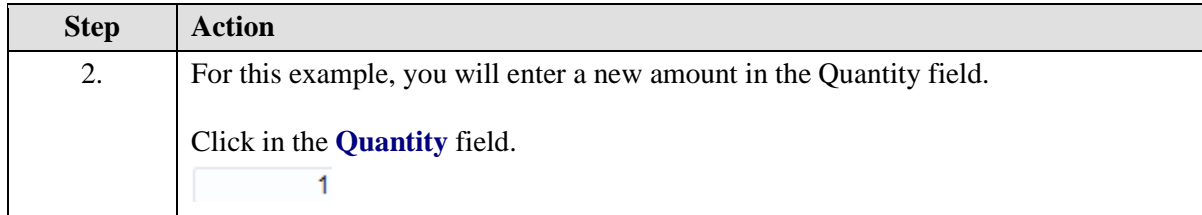

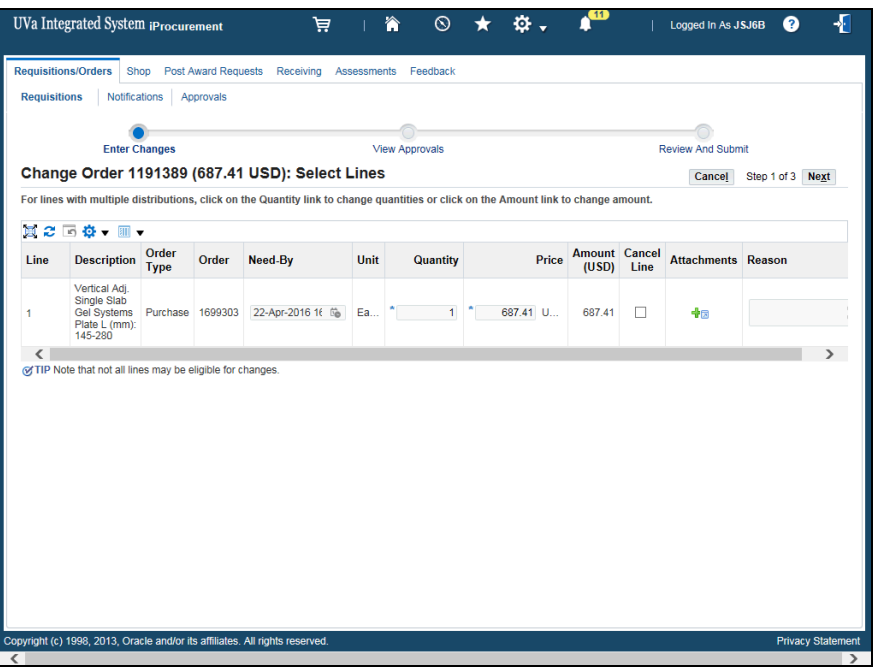

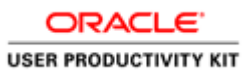

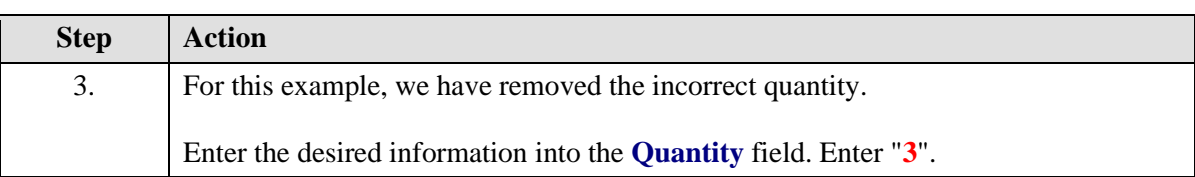

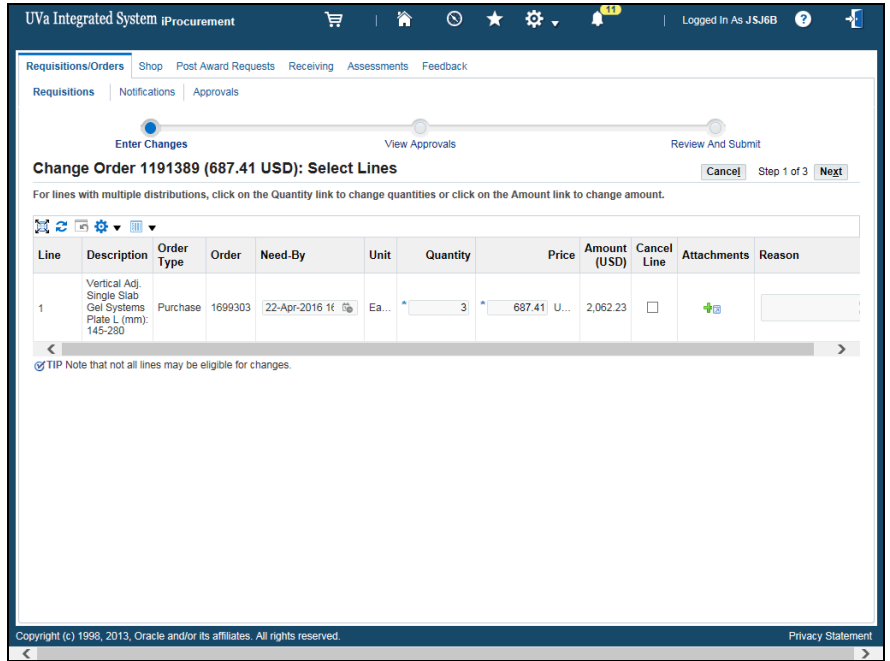

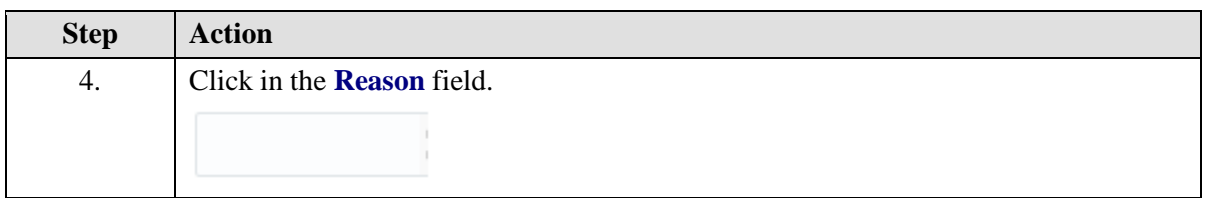

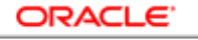

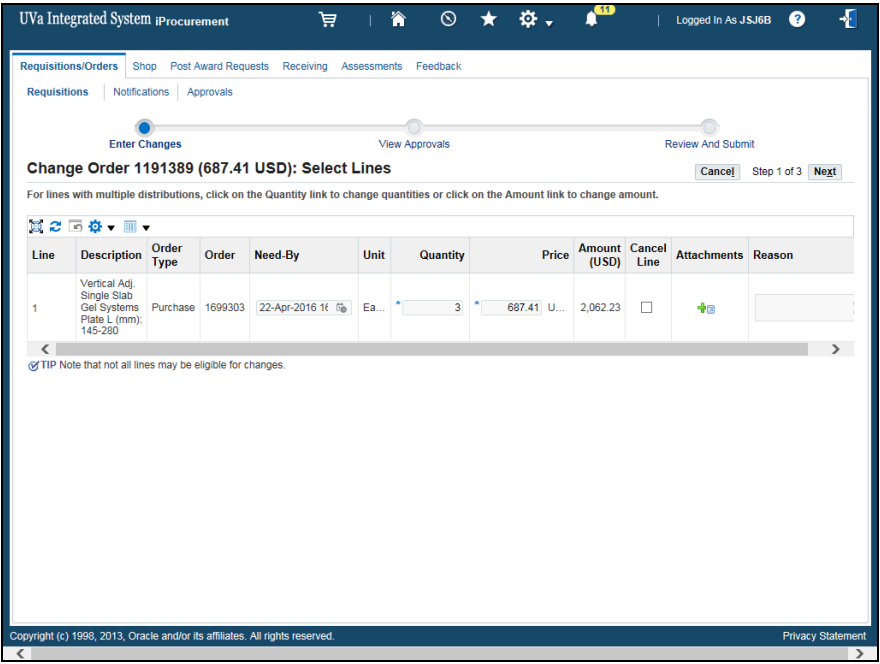

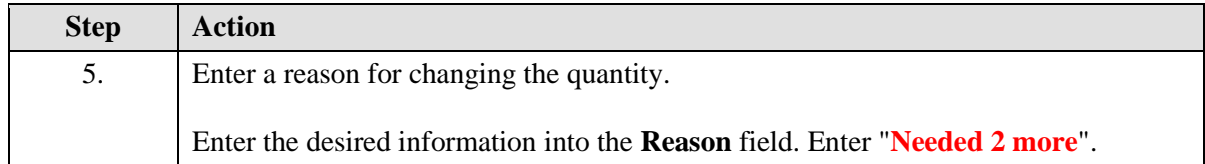

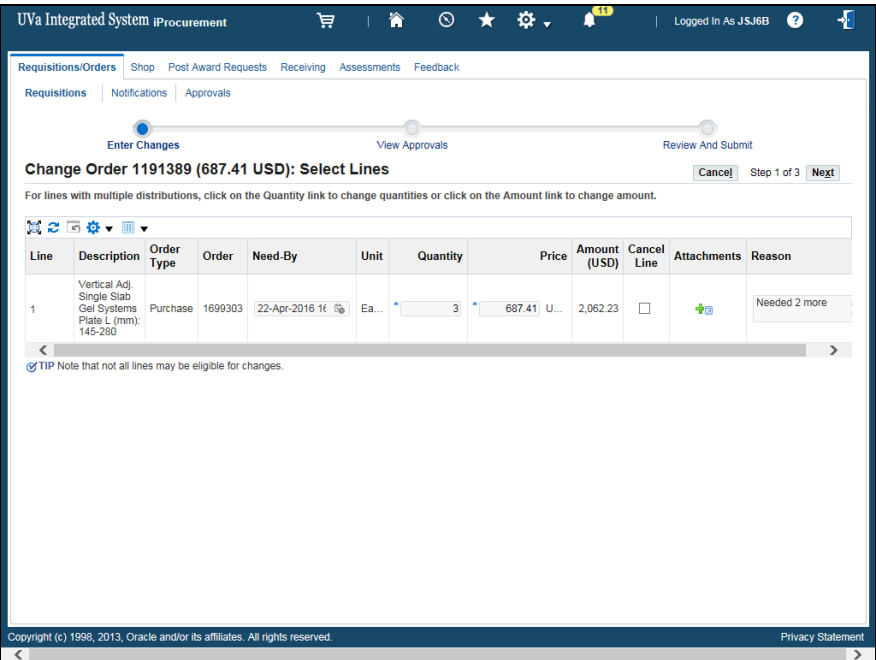

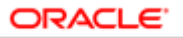

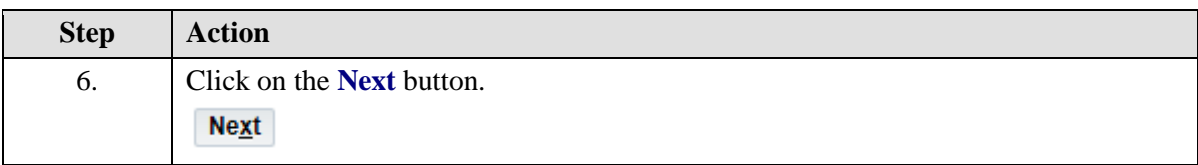

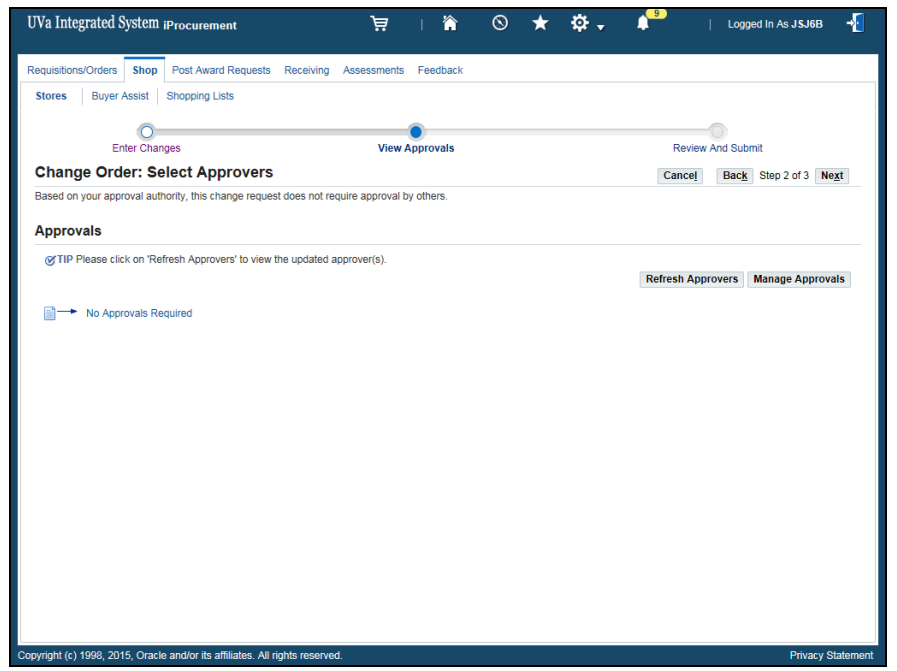

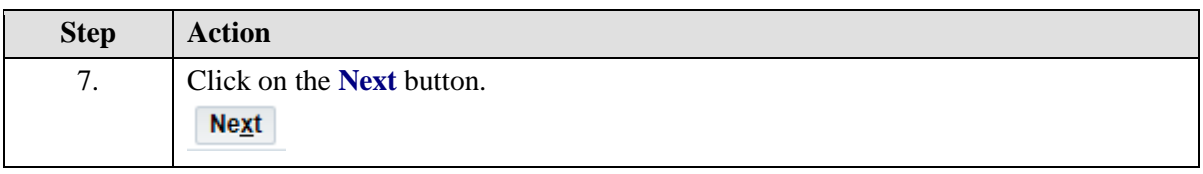

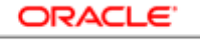

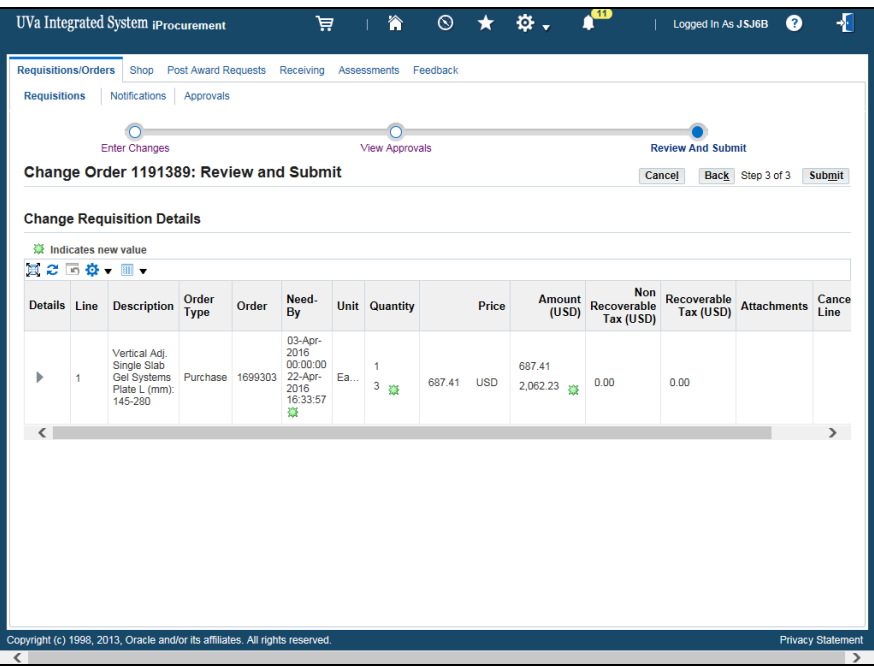

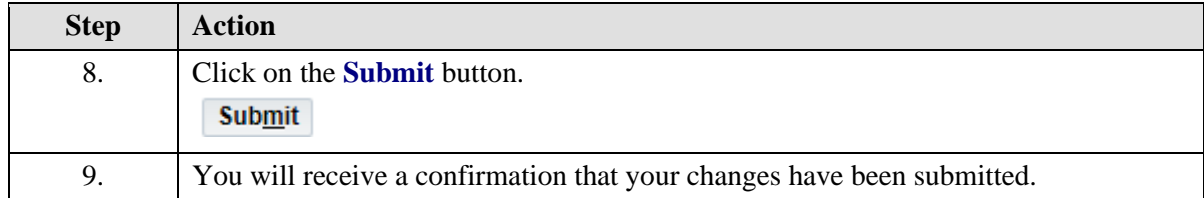

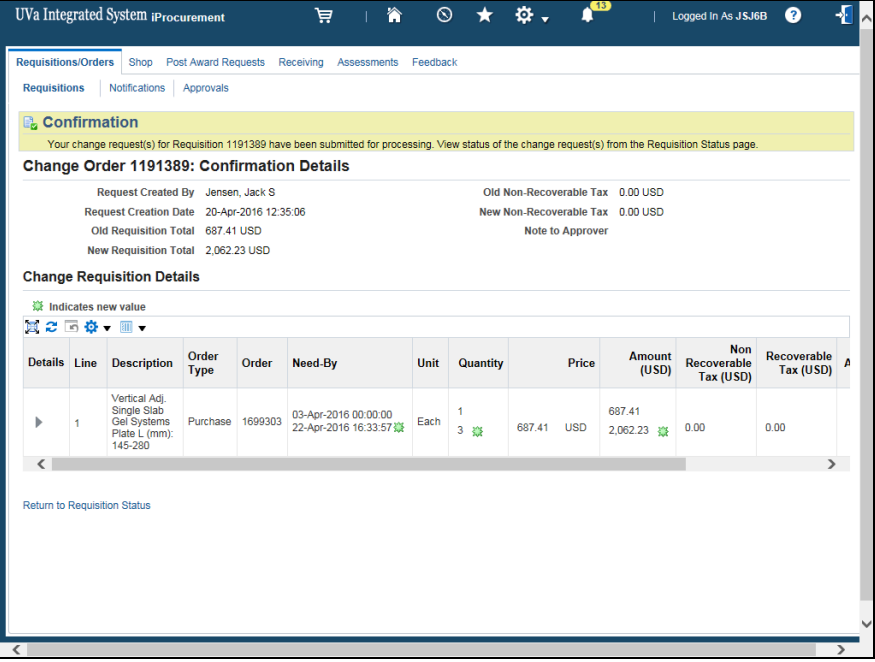

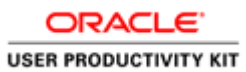

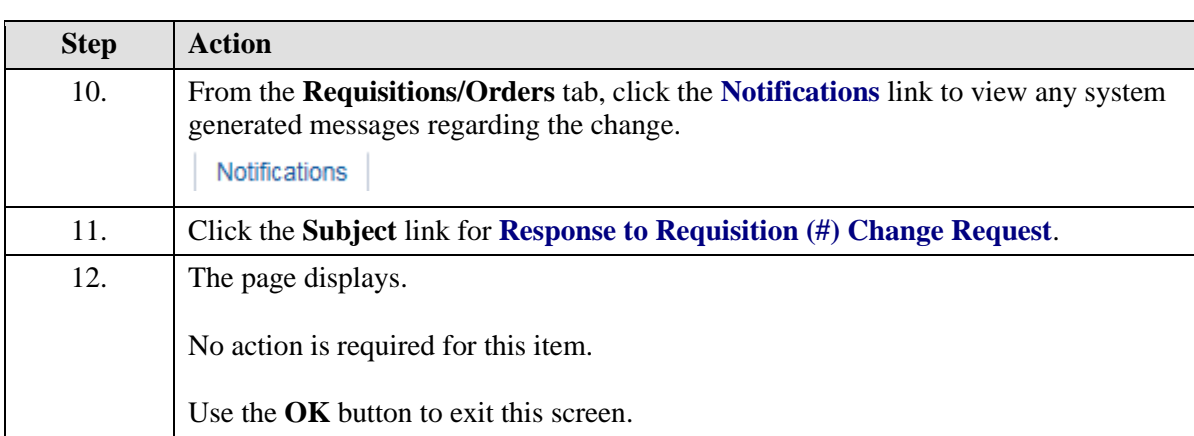

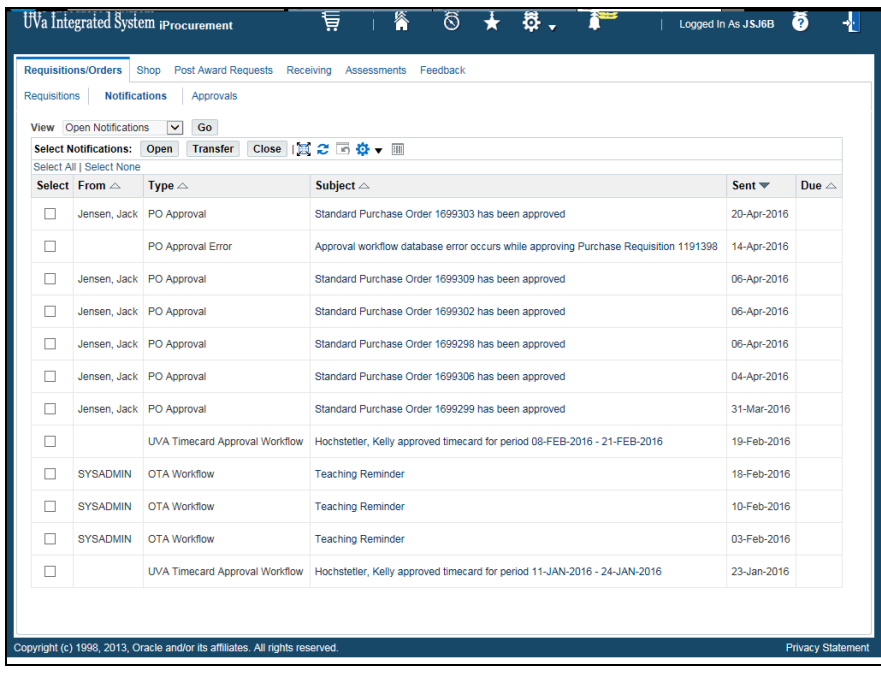

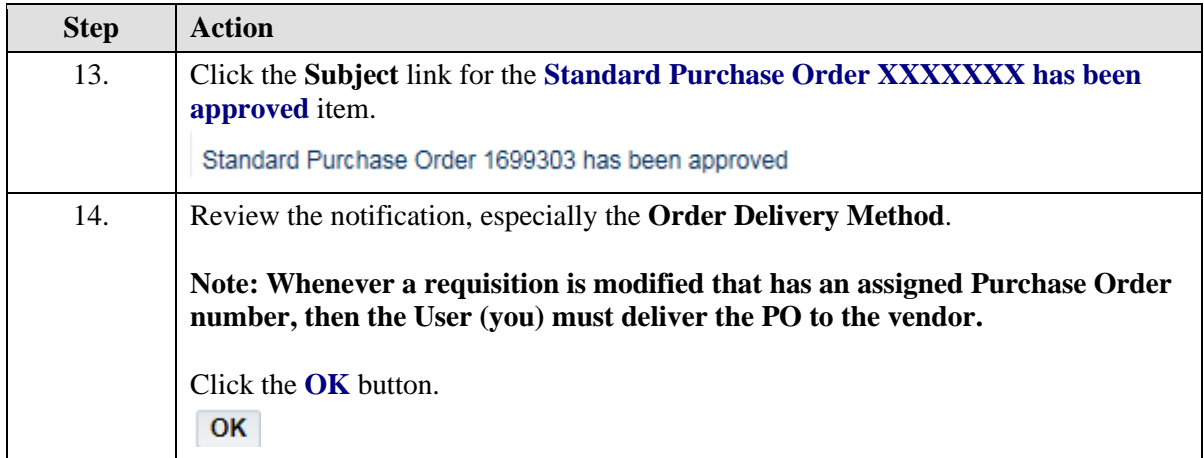

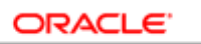

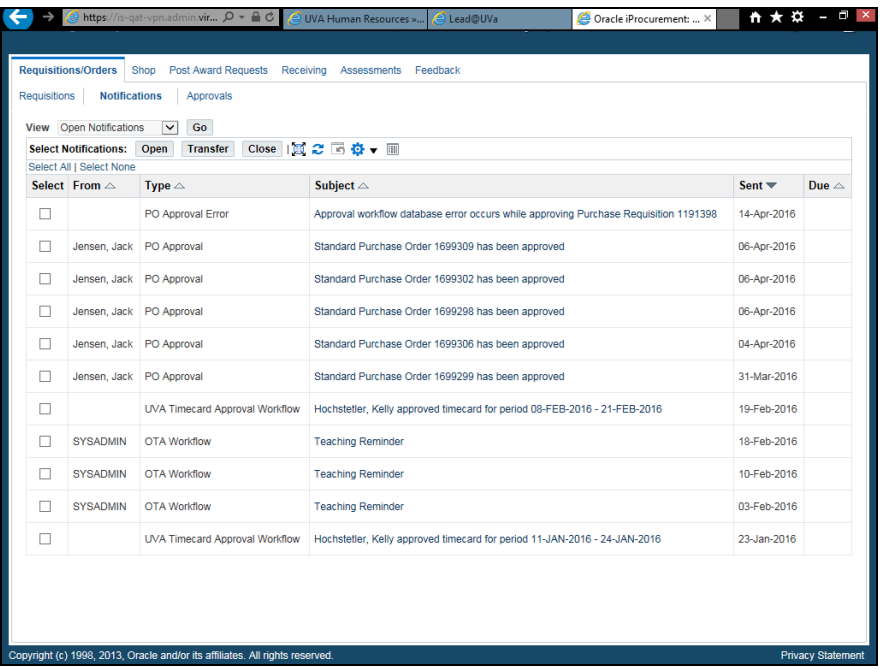

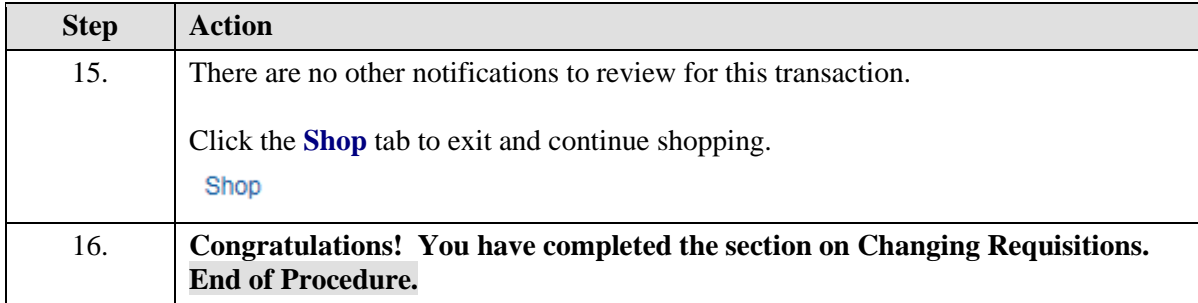

## Canceling Requisitions

**Procedure**

**You can cancel either individual requisition lines or the entire requisition.** 

**Note: If you cancel a requisition that has an assigned purchase order number, then you must communicate the cancellation change to the vendor.**

**In this section you will learn how to cancel a requisition.** 

While taking the training, you may click on the Actions link in the upper right corner to restart the section, go to the next step, return to the previous step, close the topic, or initiate other actions.

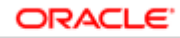

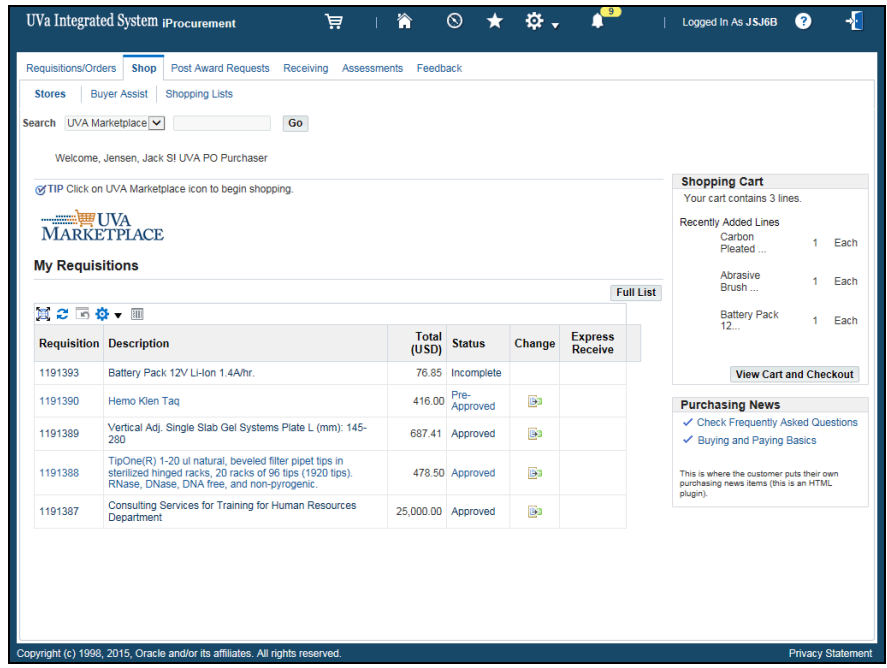

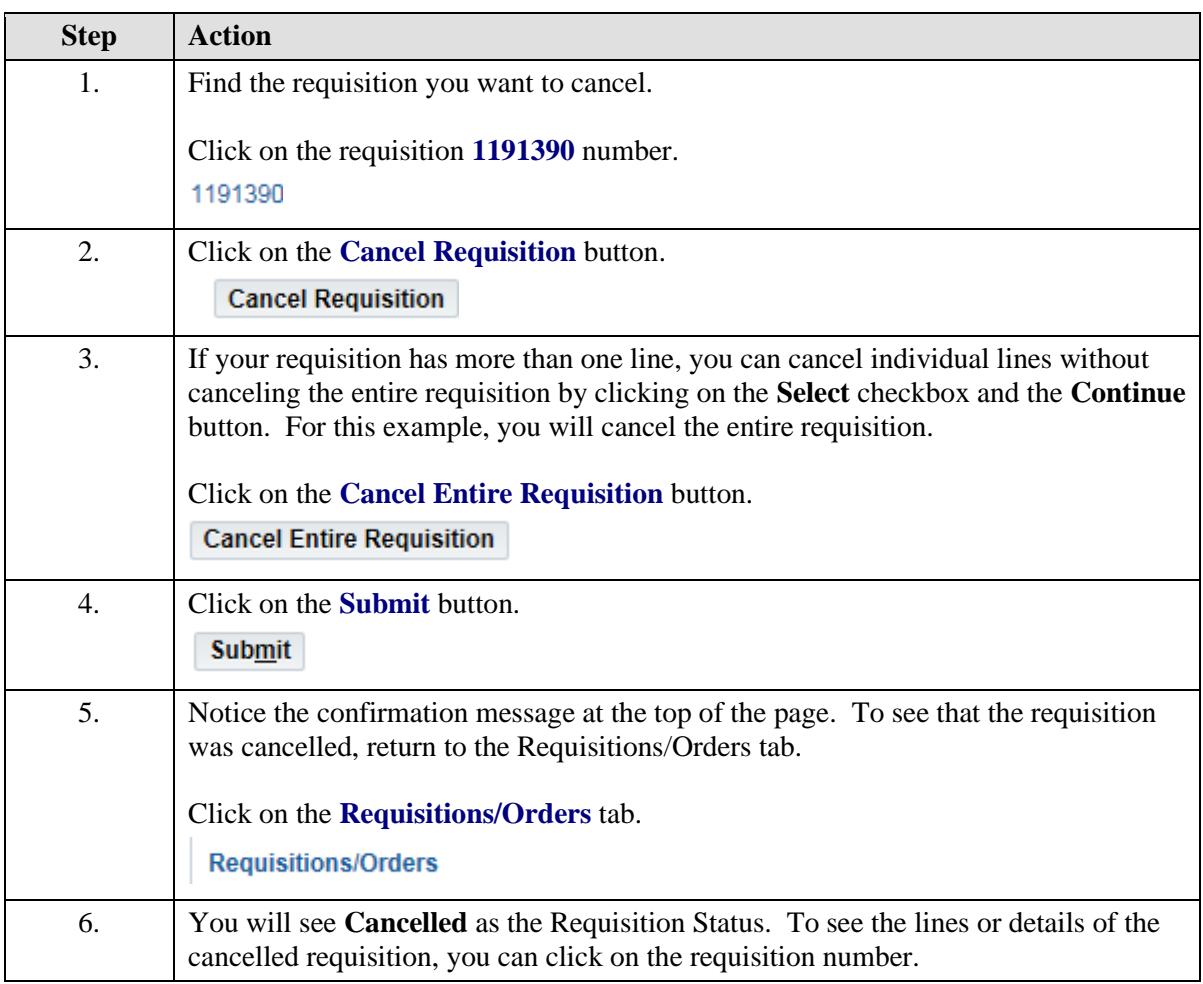

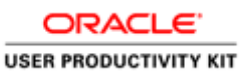

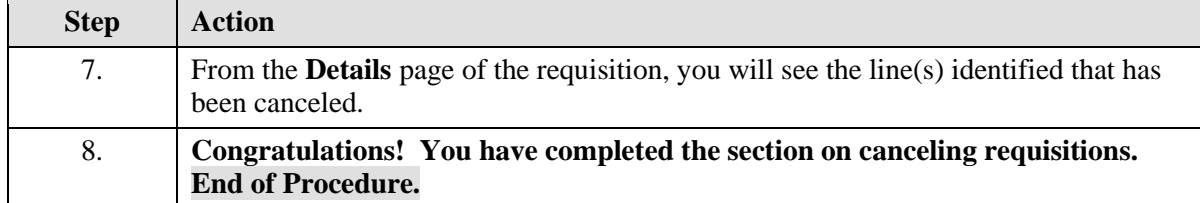

## Correcting the Accounting Date (Invalid GL Date) in iProcurement (Requisition)

When you create and save a requisition in one month and do not approve it during that month, or the requisition is returned to you and you approve it in a different month, you will need to change the GL (General Ledger) Date. The **GL Date** is used to determine the correct accounting period for your transaction.

This date is automatically entered when you save the requisition. Because the periods are closed on the last day of the month, you will need to reflect an "open" or "current" period date in the GL Date field.

### **Unable to Reserve Standard Purchase Order XXXXXXX Notification**

You may receive an **Unable to Reserve Standard Purchase Order XXXXXXX** notification. The notification reads like this: **Line #1 Shipment #1 Distribution #1 The accounting date is not in an open encumbrance period.** You will follow the instructions in this topic to fix the GL Date.

### **Procedure**

You may receive an **Unable to Reserve Standard Purchase Order XXXXXXX** notification. The notification reads like this: **Line #1 Shipment #1 Distribution #1 The accounting date is not in an open encumbrance period.**

Next you will see how to correct an invalid **GL Date**.

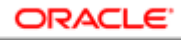

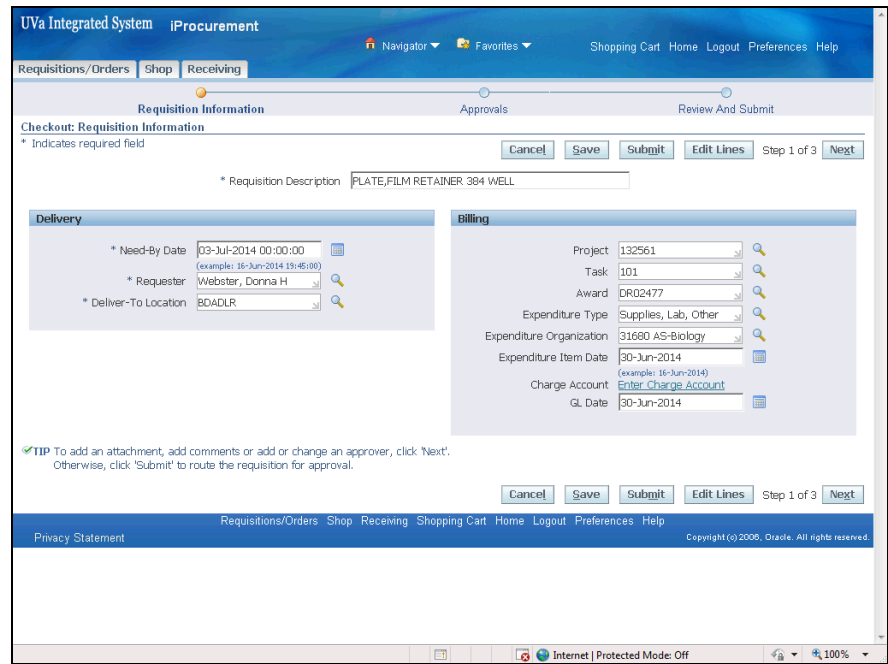

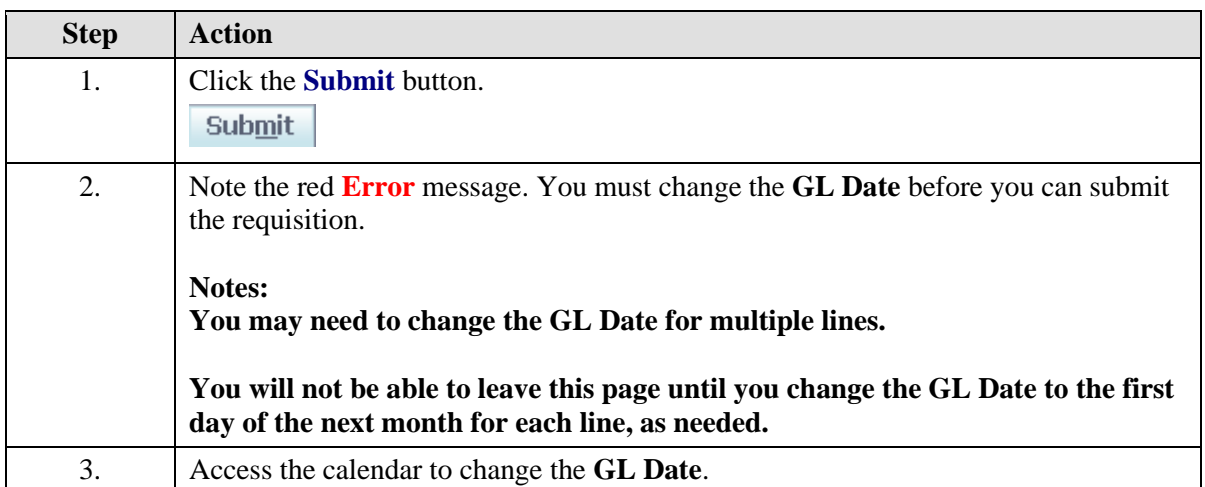

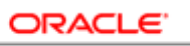

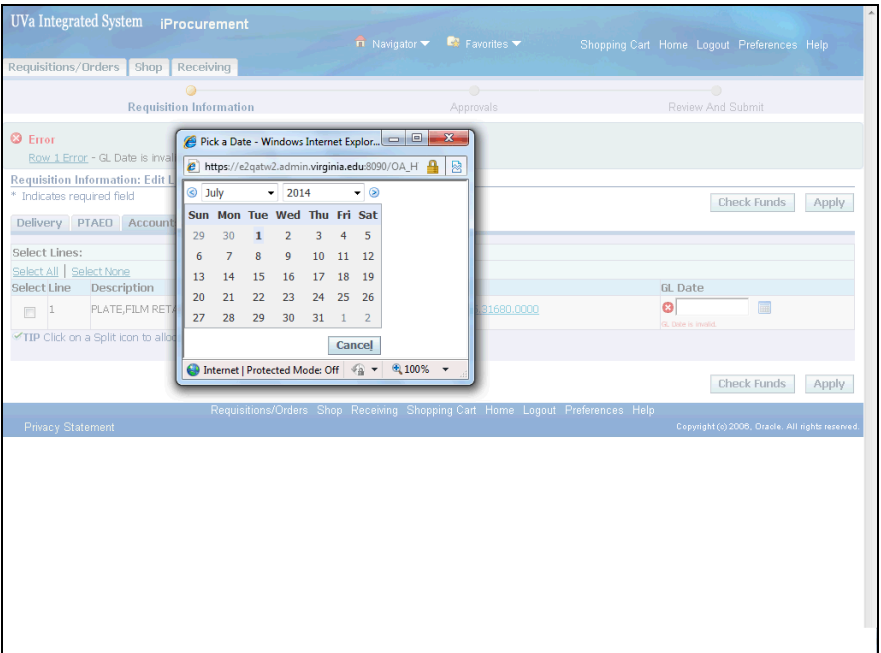

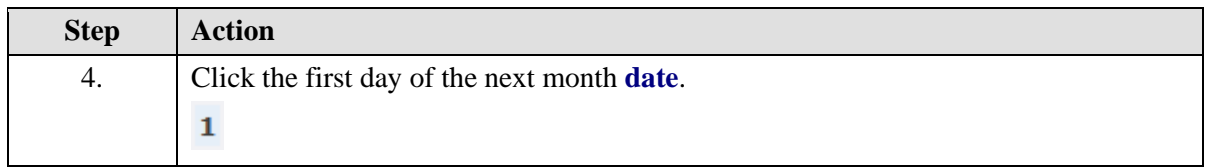

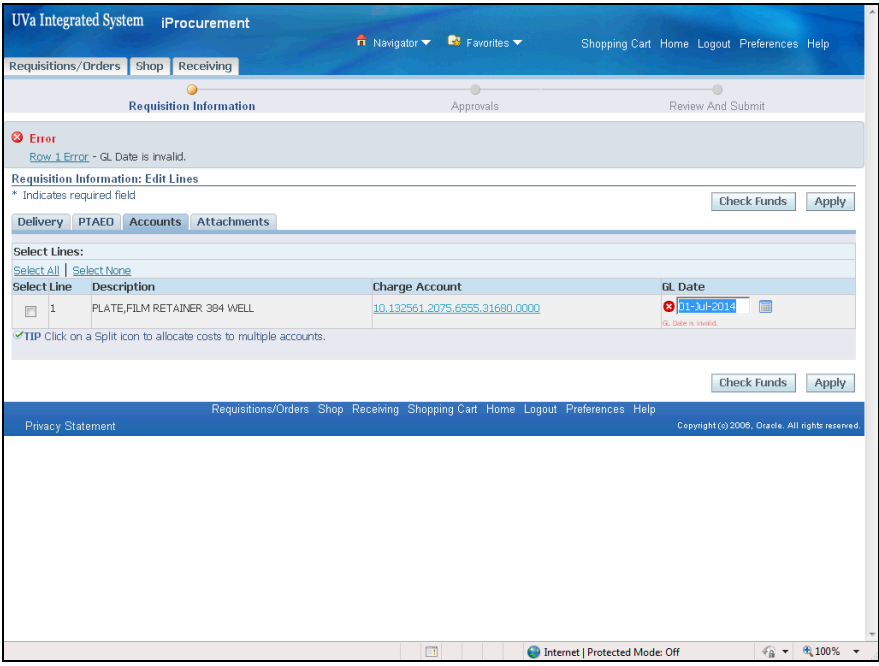
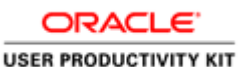

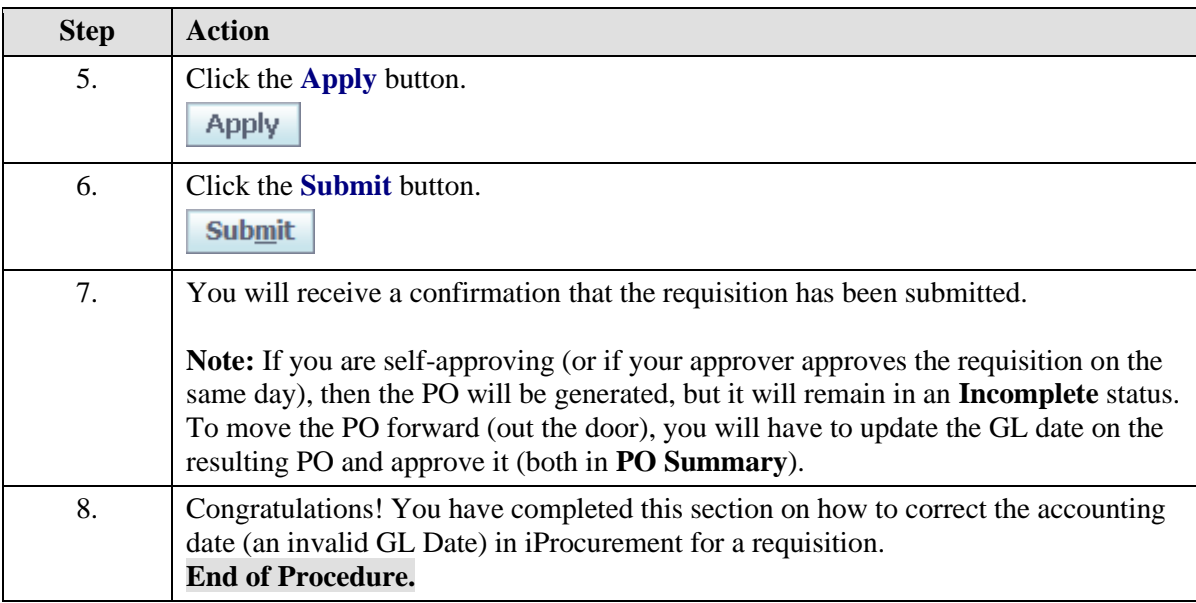

## Troubleshooting Requisitions

### **Troubleshooting Requisitions**

Sometimes a requisition does not automatically receive a system generated purchase order (PO) number. This happens when the person who created the requisition does not have approval authority. Therefore, the requisition will route to someone else within the department for approval. However, there are also other reasons why a purchase order number is not generated. Sometimes requisitions must route to Procurement or other central offices for their review and approval.

### **Capital and Non-Capital Equipment Requisitions**

Requisitions submitted with a capital equipment expenditure type automatically route to the departmental approver first, and then go to Asset Accounting for their approval. Click here [\(http://www.virginia.edu/finance/finanalysis/eqp\\_expnd\\_typ.html\)](http://www.virginia.edu/finance/finanalysis/eqp_expnd_typ.html) for a list of Capital or Non-Capital equipment expenditure types and their descriptions.

An item is considered **Capital Equipment** when it meets **ALL FOUR** of the following criteria:

- 1. Cost of an equipment item must exceed \$5,000
- 2. Useful life of equipment must exceed one year
- 3. UVA must retain title or ownership of equipment
- 4. Equipment must be functional as a standalone or as an integral component of larger UVA owned system

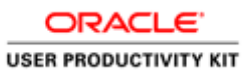

#### **Procurement Services Approval**

**Note:** If a requisition routes to Procurement for approval, then the Procurement Services Buyer will create the PO. Users must monitor the Requisitions/Order tab to determine if a PO has been created/approved and the PO number. The system will not send an email notification to the user.

The reasons a requisition will route to the central Procurement office are outlined below.

1. The total of the requisition is \$5,000 or greater and the vendor is a Non-Contract vendor.

2. The total of the requisition is \$50,000 or greater and the vendor is a Contract vendor.

3. The requisition is for a restricted expenditure type. Requisitions with any of the following expenditure types will always route to Procurement Services.

- Supplies, Lab, Radioactive
- Supplies, Pharmaceutical Drugs
- Svcs, Emp Moving, Trans & Stor
- Svcs, Moving & Relocation, Emp
- Travel Costs, Training (all)
- Travel, Agent Fees
- Travel, Aid
- Travel, Meals Actual, For
- Travel Meals Actual, US
- Travel, Meals Per Diem, For
- Trave, Meals Per Diem, US
- Travel, OSP Trainee
- Travel, Other Airline Fees, For
- Travel, Other Airline Fees, US
- Travel, Public Carrier, For
- Travel, Public Carrier, US
- Travel, Rental Vehicles, For
- Travel, Rental Vehicles, US
- Travel, State Vehicles
- Travel, Subsist & Lodging, For
- Travel, Subsist & Lodging, US
- Eq NonCapital Law Enforcement
- Eq Capital Law Enforcement
- Supplies, Law Enforcement
- Eq Capital Motor Vehicles
- Eq NonCapital Motor Vehicles
- Meals, Athletic Stdnt Use Only

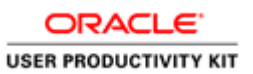

4. The Buyer Assist form was used to create the requisition. This form automatically routes to Procurement Services no matter what content or accounting information was provided.

5. There is a problem with the supplier or supplier site set up for the vendor used on the requisition. If you did not use the Buyer Assist form, but the supplier field is blank on the requisition, a problem exists with the supplier setup.

• Contact Procurement Services to speak with a Vendor File Coordinator. Inform them of the name of the Vendor/Supplier used on the requisition. They will research the issue.

#### **Rejected Requisitions**

Sometimes requisitions are rejected by Procurement, most often for missing documentation. Following is a list of reasons requisitions are rejected.

- Three quotes were not provided
- Item should have been purchased via a Payment Voucher and not a PO
- A sole source form was not attached
- A vendor has not registered in the system or the buyer is not informed
- Did not use a Strategic Supplier but should have
- Did not provide a copy of the Grant to show the vendor is named in the Grant
- The Moving & Relocation did not include a vendor quote & Moving Agreement

## Reconciling Requisition Commitments **Reconciling Requisition Commitments**

When requisitions are created, they create a commitment. Once the Purchase Order is created, the requisition commitment is relieved and a PO commitment is created. If the PO is not in an Approved Status, then the PO commitment will go away and the requisition commitment will return.

There are certain reasons when you will see outstanding requisition commitments. Following is a list:

- Incomplete requisition
- Requisition has not been turned into a Purchase Order
- Associated Purchase Order has not been Approved

#### **How do I deal with the above items and relieve the requisition commitment?**

#### **Incomplete Requisition:**

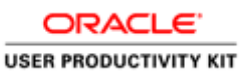

Have the individual who originally prepared the requisition either complete (send forward for approval) or delete the requisition in iProcurement.

However, if the individual is no longer at UVA post a request for assistance with requistion deletion on the HR-Finance User Group community forum at UVaCollab (http://www.hr.virginia.edu/other-hr-services/employee-development/sys/issupport/) [\(http://www.hr.virginia.edu/other-hr-services/employee](http://www.hr.virginia.edu/other-hr-services/employee-development/sys/issupport/)[development/sys/issupport/\)](http://www.hr.virginia.edu/other-hr-services/employee-development/sys/issupport/)

### **Requisition has not been turned into a Purchase Order:**

Wait for Procurement Services to create a Purchase Order. When that happens, then the requisition commitment will be released.

### **Associated Purchase Order has not been Approved:**

Reapprove the Purchase Order associated with the requisition. This is done in the Integrated System, via Purchase Order Summary.

## **Viewing and Printing in the Marketplace**

Upon completion of this section, you will be able to do the following in the UVA Marketplace:

- Search for and view purchase orders
- Print purchase orders

## Viewing Purchase Orders in the UVA Marketplace

#### **Procedure**

**You can view your purchase orders in the UVA Marketplace, including Revisions, Approvals, Shipments, and History. This section will show you how to view purchase orders in the UVA Marketplace.**

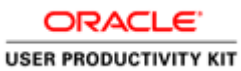

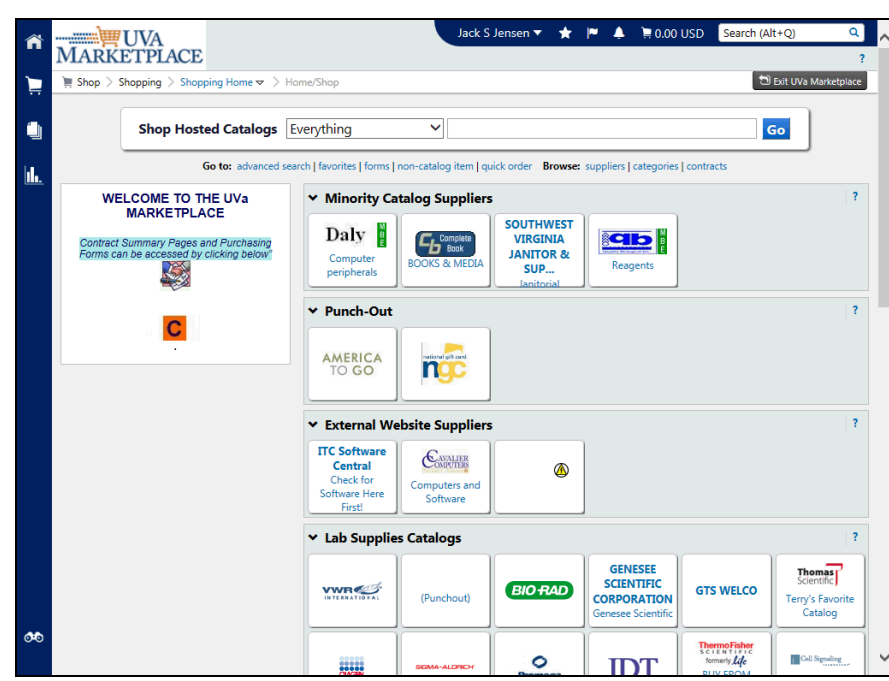

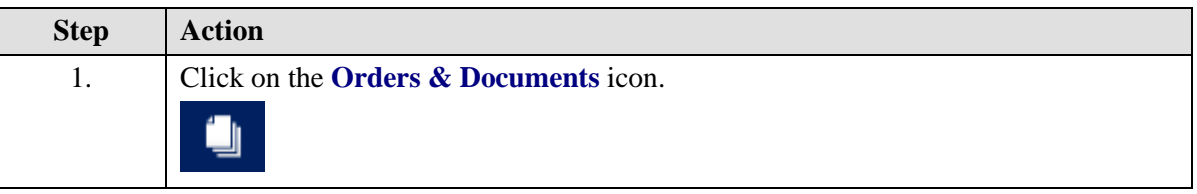

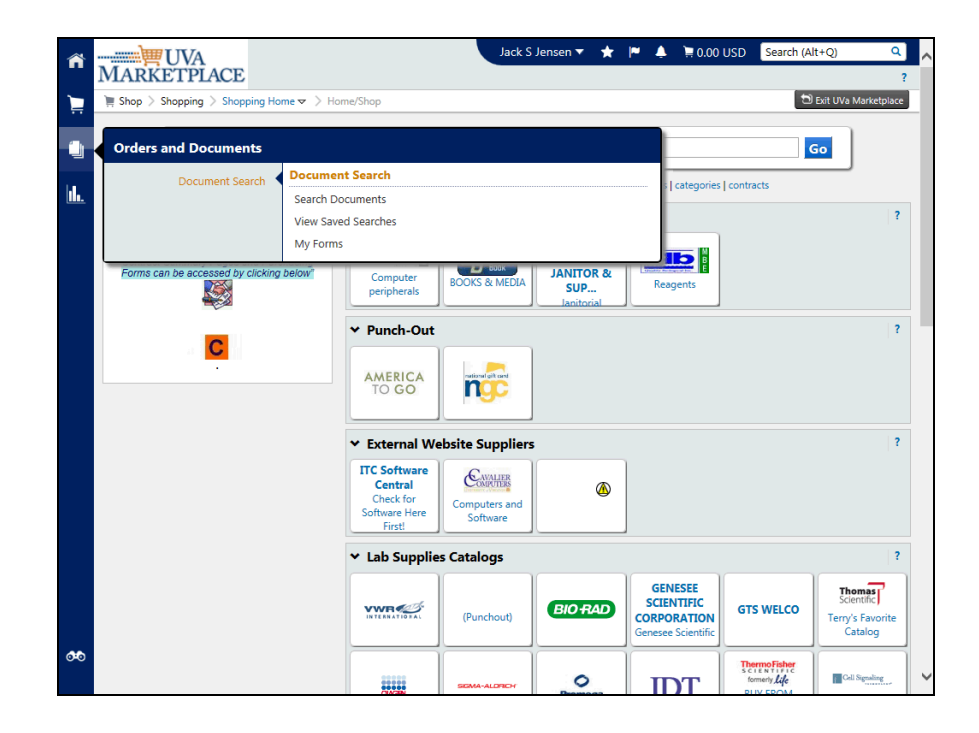

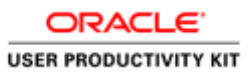

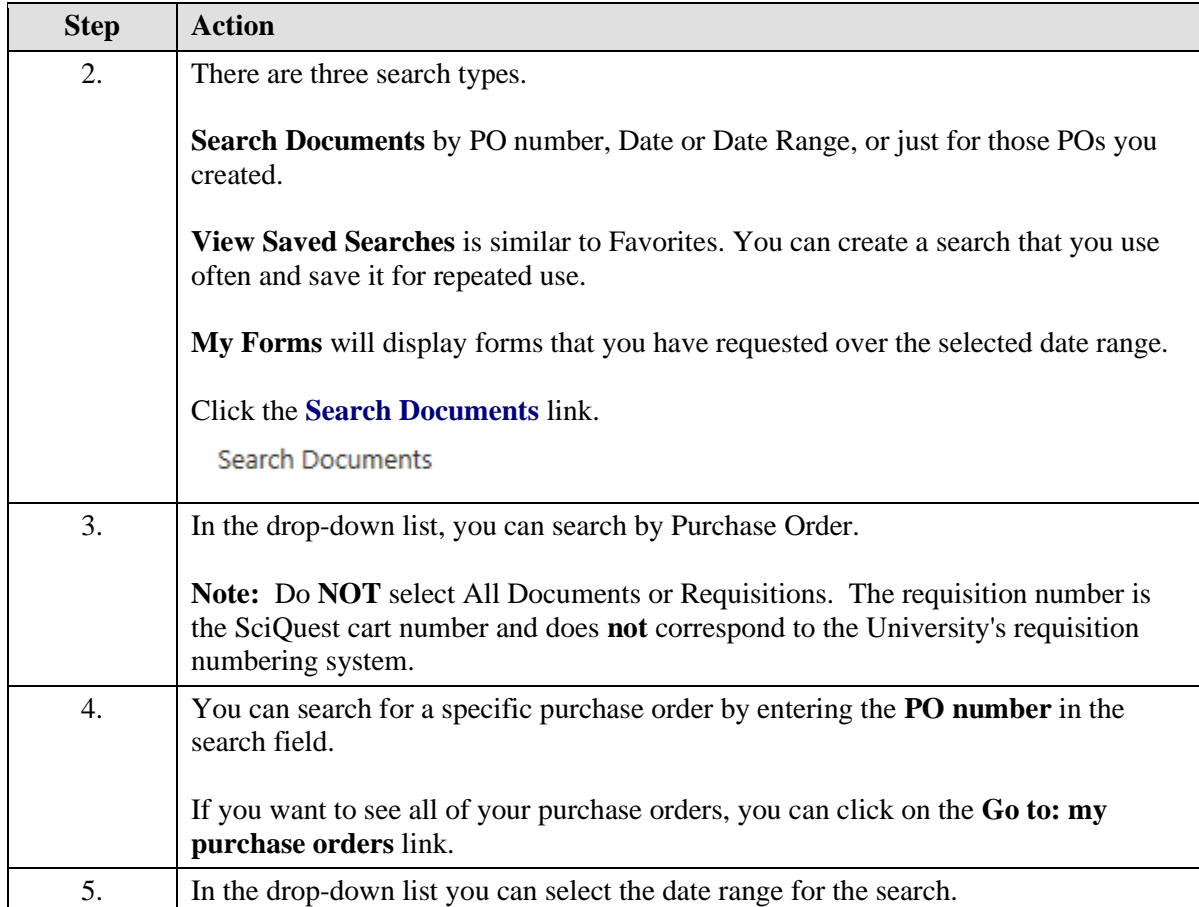

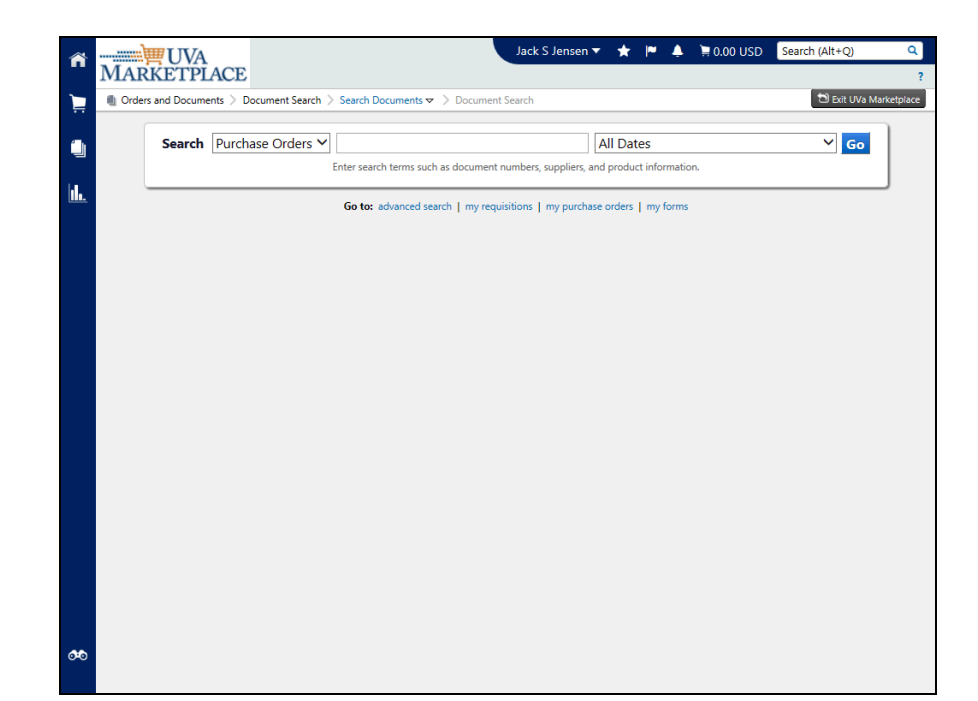

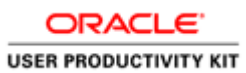

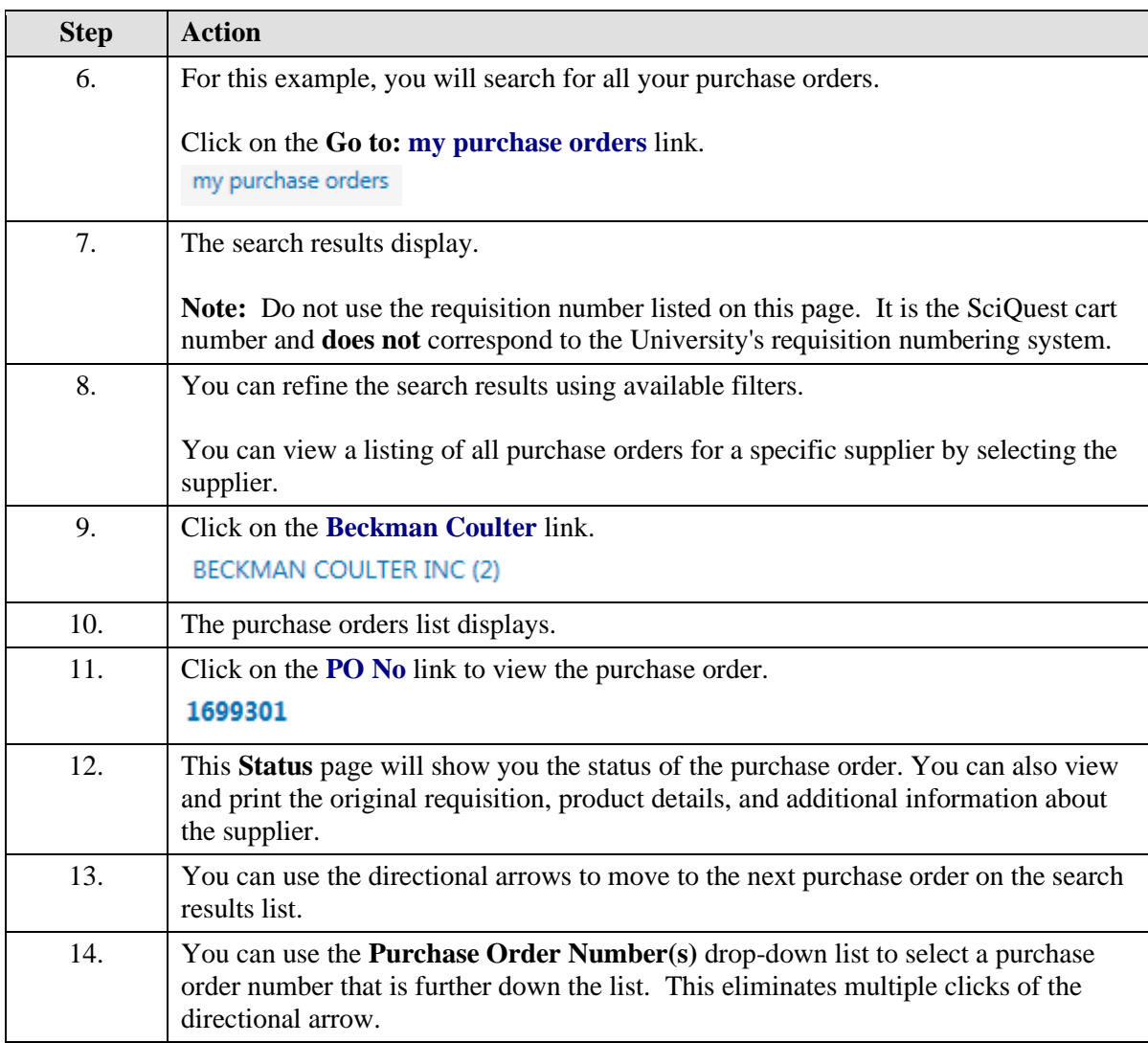

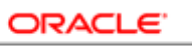

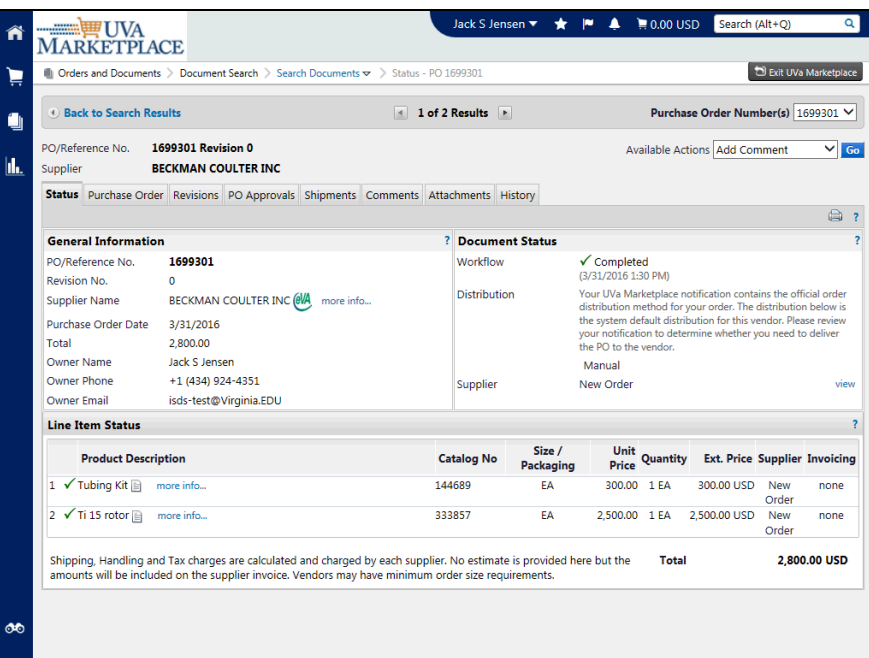

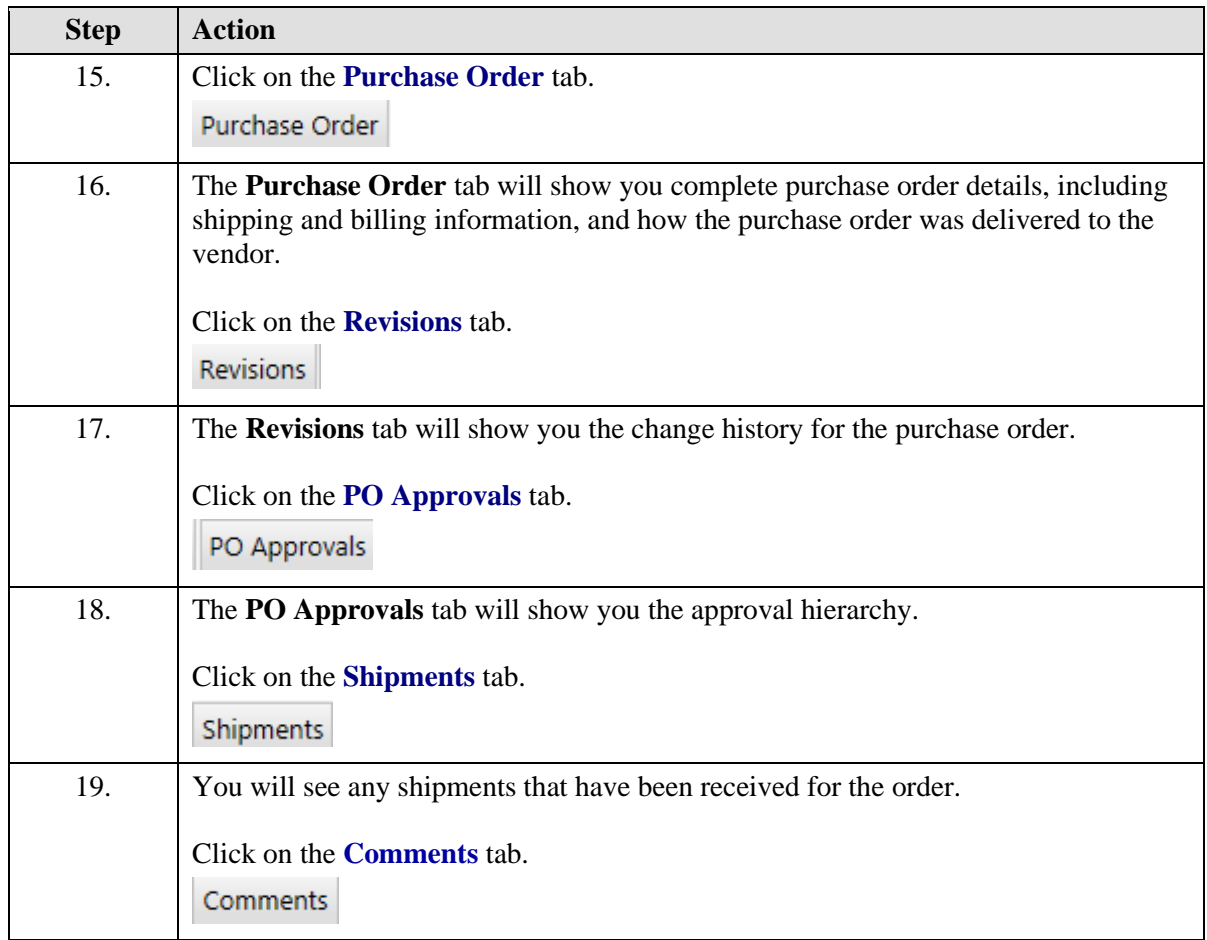

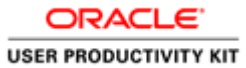

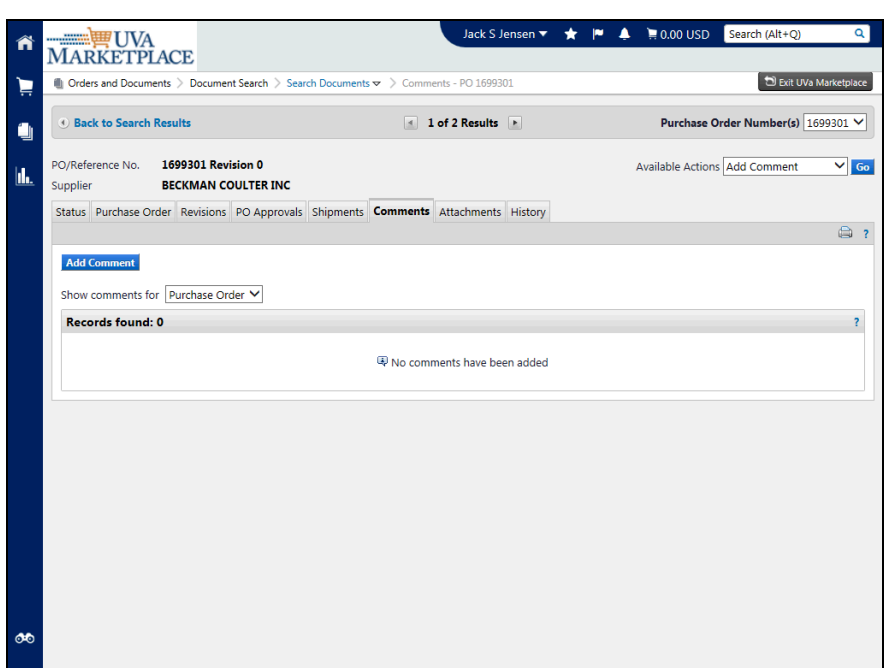

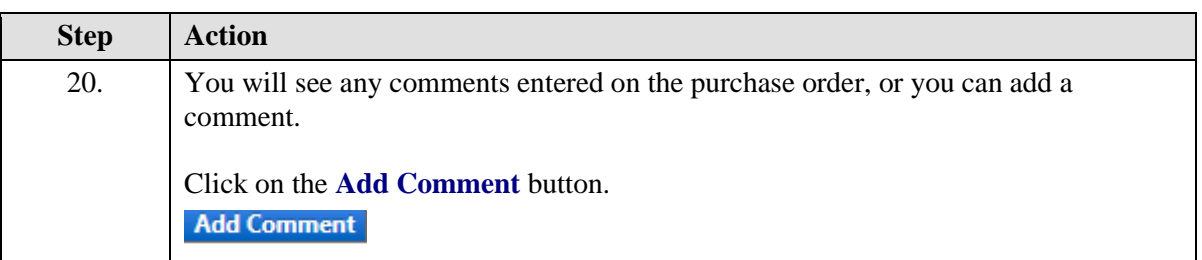

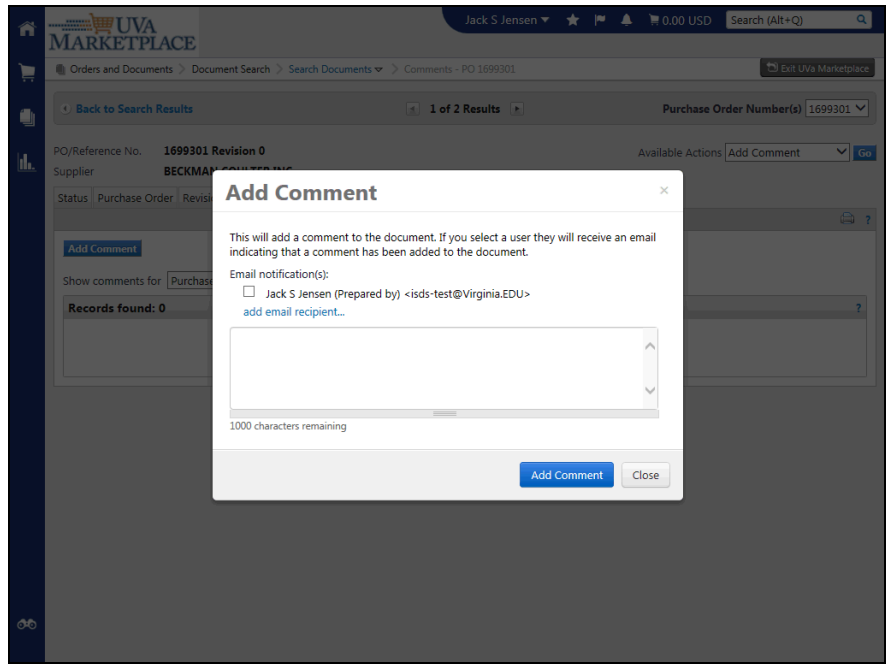

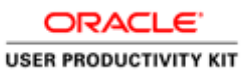

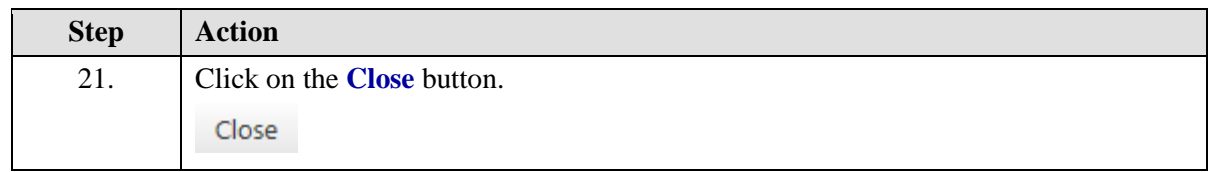

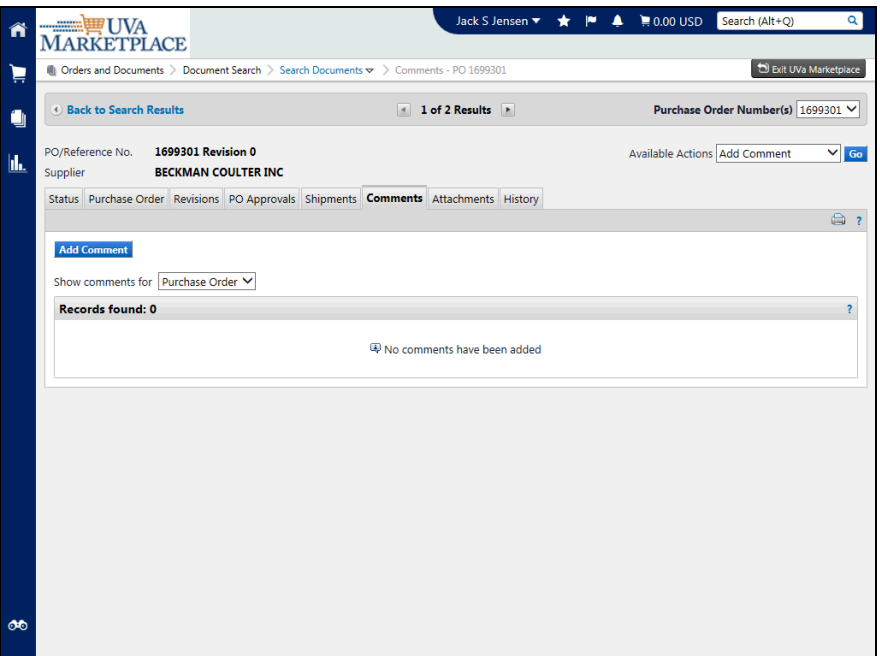

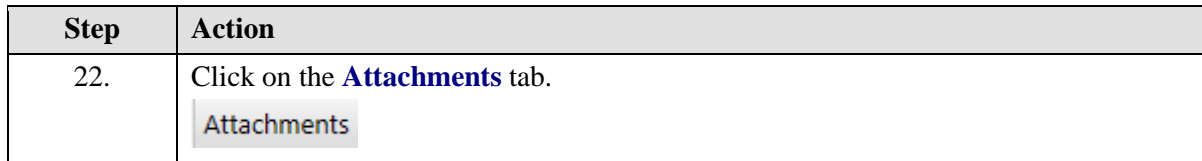

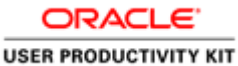

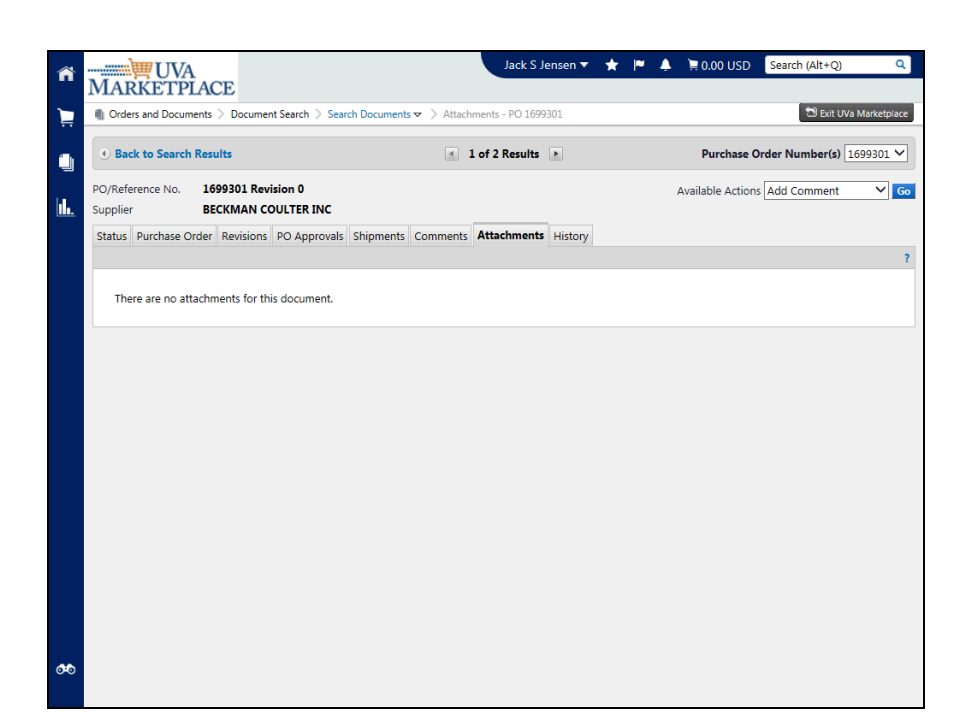

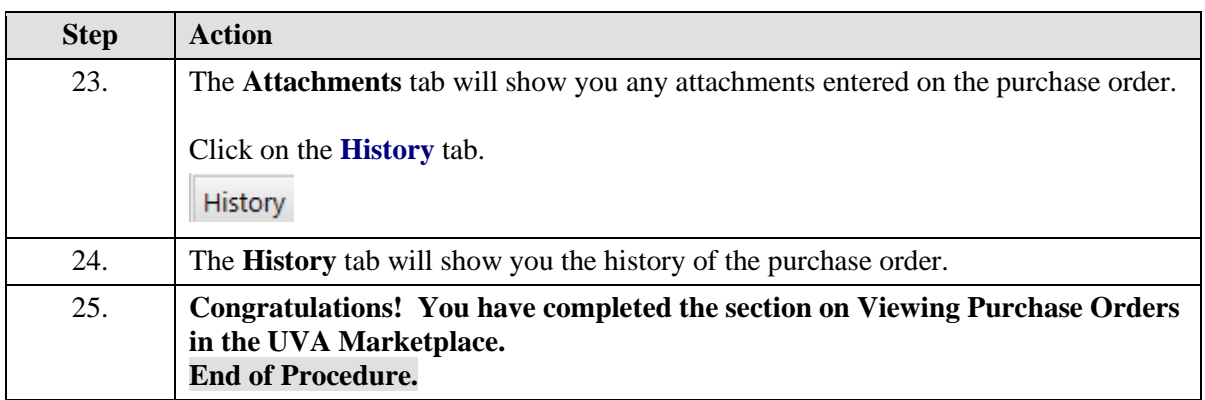

## Printing Purchase Orders in the Marketplace via Quick View

### **Procedure**

### **Some vendors require you to print and deliver (via fax, mail, or in person) a paper purchase order. In this section you will learn how to print purchase orders in the UVA Marketplace.**

You will first need to find the purchase order you want to print. See **"Viewing Purchase Orders in the UVA Marketplace"** for instructions on finding purchase orders.

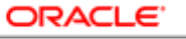

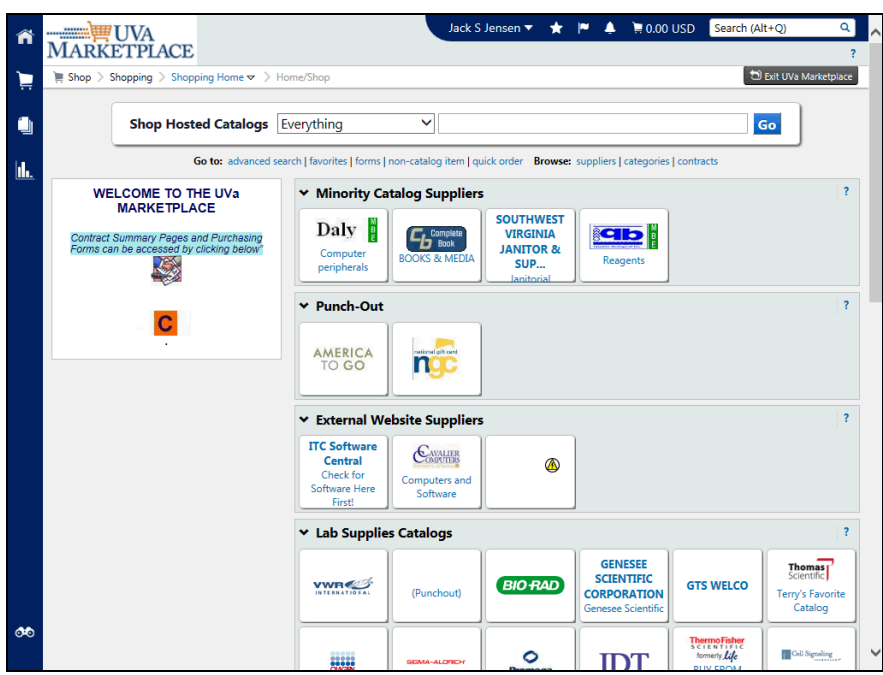

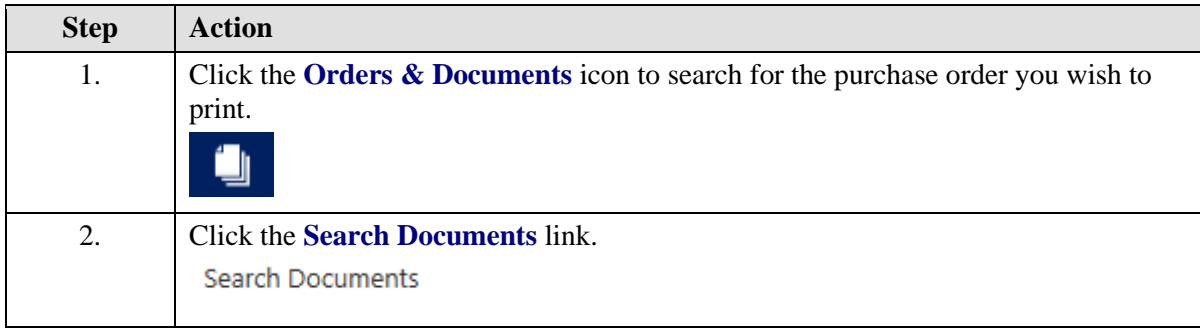

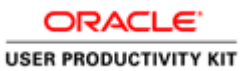

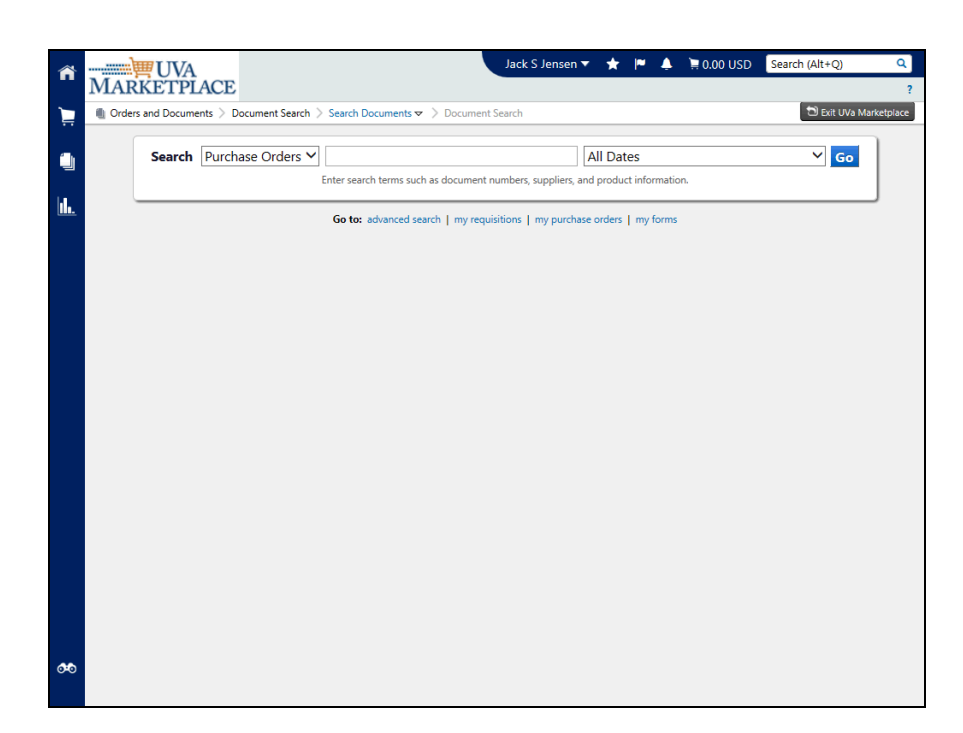

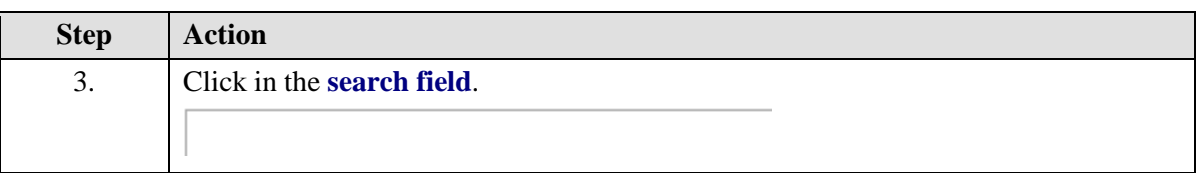

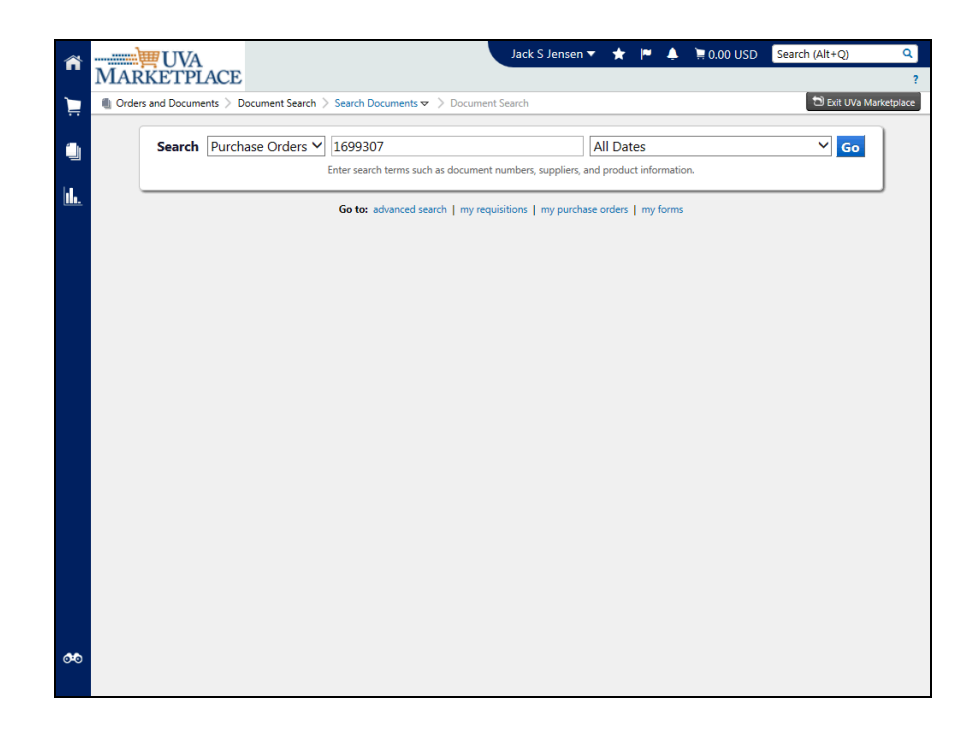

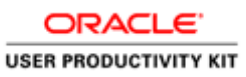

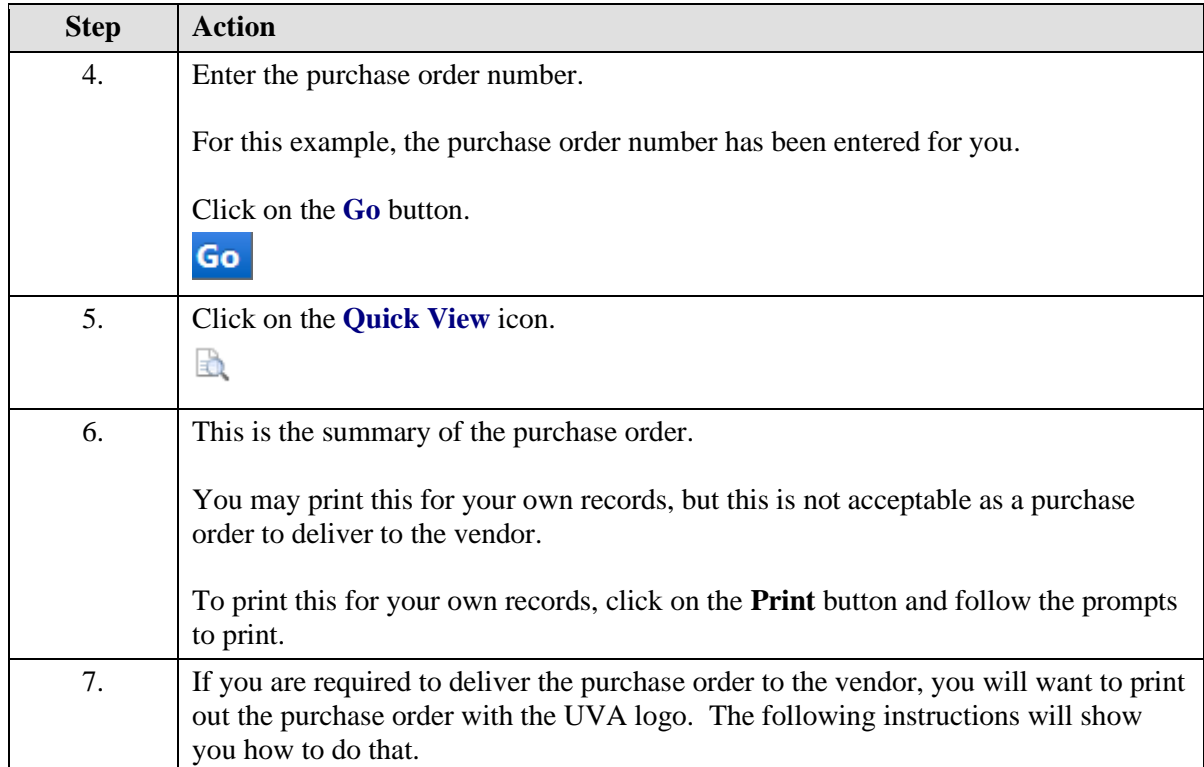

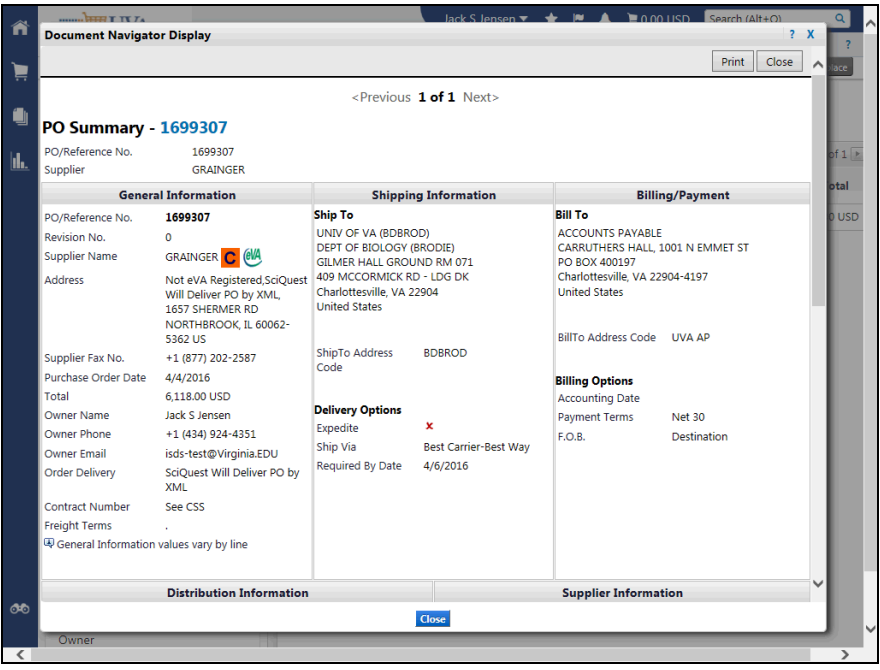

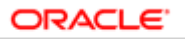

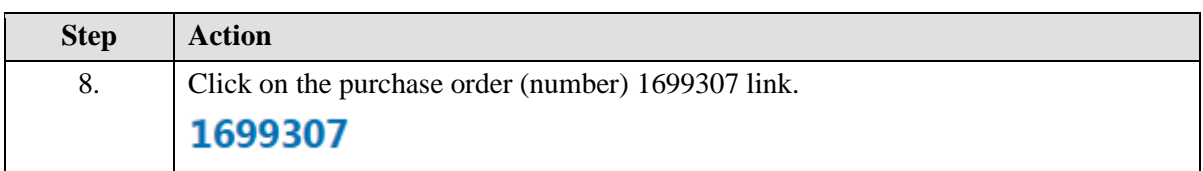

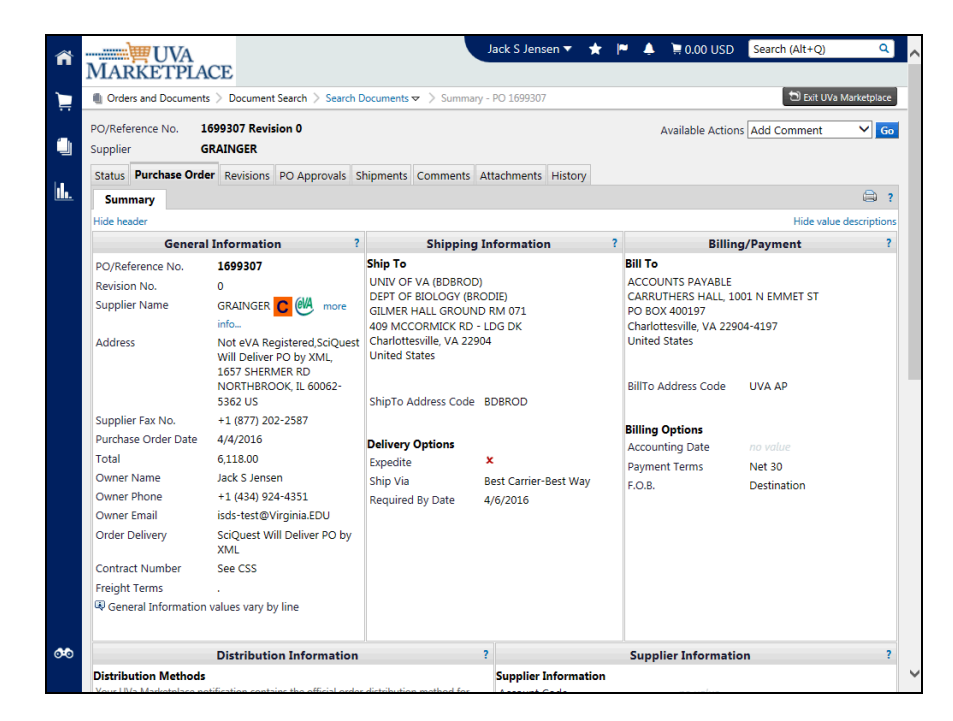

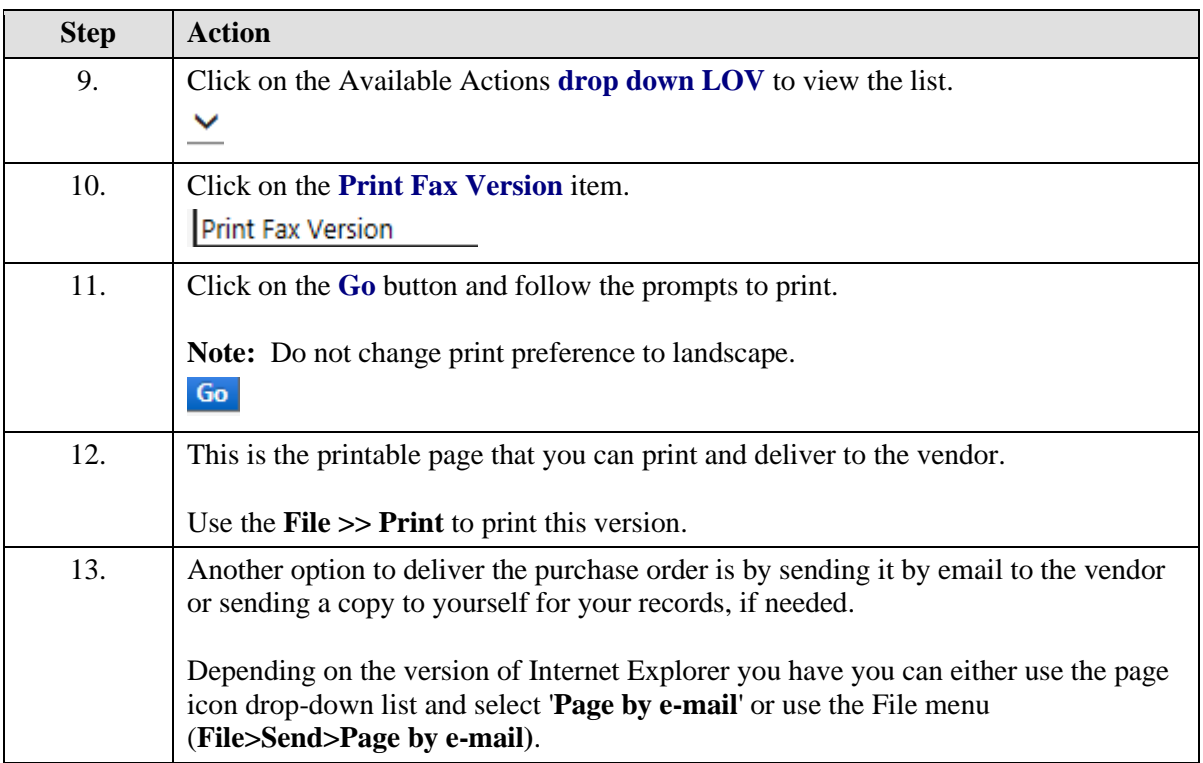

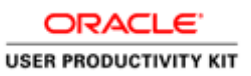

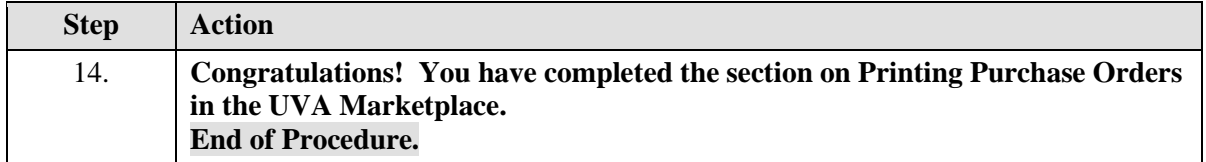

## **Receiving in iProcurement**

Receiving is required for any Purchase Orders totaling \$5,000.00 and higher. Anyone with an active purchasing responsibility (PO Shopper, PO Requester, and PO Purchaser) can enter receiving information.

The Receiving tab in iProcurement is the **preferred** location to enter receiving information.

Upon completion of this section, you will be able to process the following receiving transactions in iProcurement:

- Express receive items
- Receive partial shipments
- Return items
- Correct receipts
- View receipts

## Express Receiving in iProcurement

### **Procedure**

**System receiving is required for all purchase orders totaling \$5,000.00 and greater.**

**Express Receipt is a quick method of receiving ALL items on a purchase order at once.**

#### **In this section you will learn how to process an Express Receipt.**

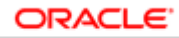

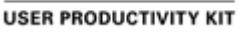

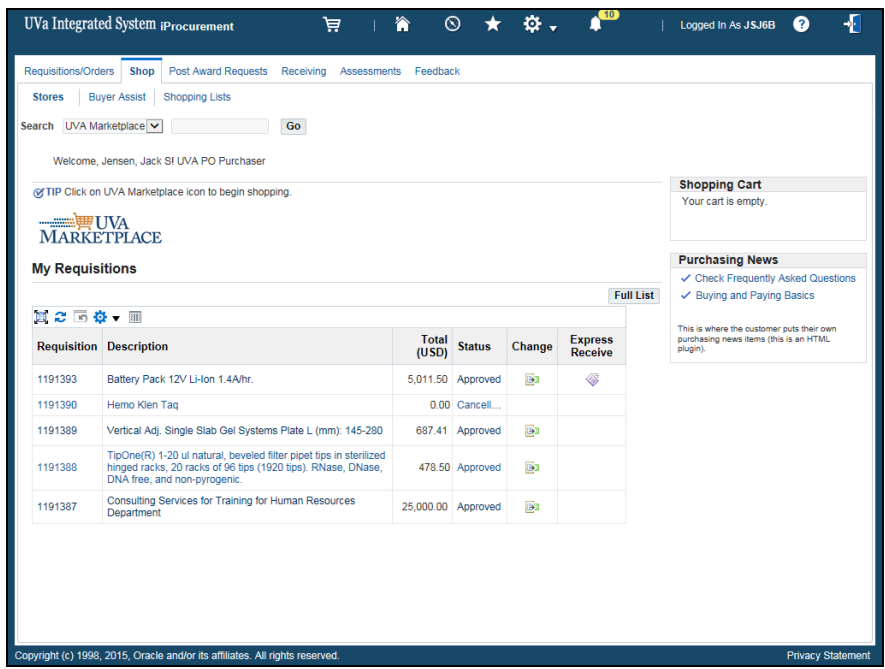

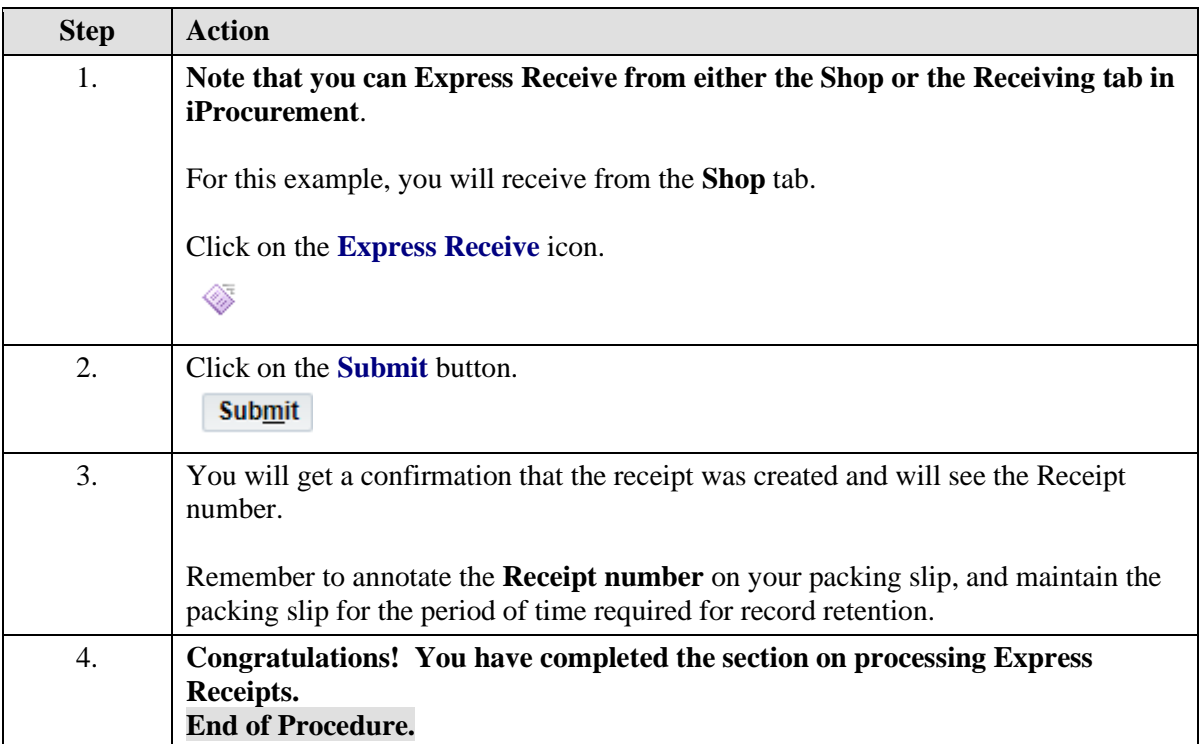

# Receiving Items in iProcurement

## **Procedure**

**System receiving is required for all purchase orders totaling \$5,000.00 and greater.**

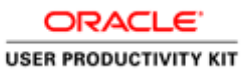

### **In this section you will learn how to process a partial receipt.**

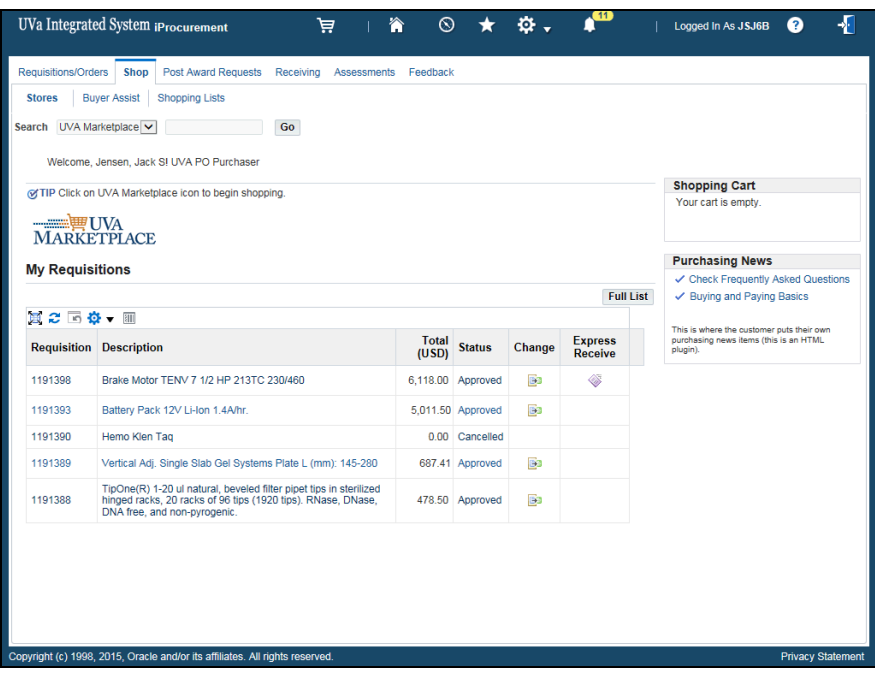

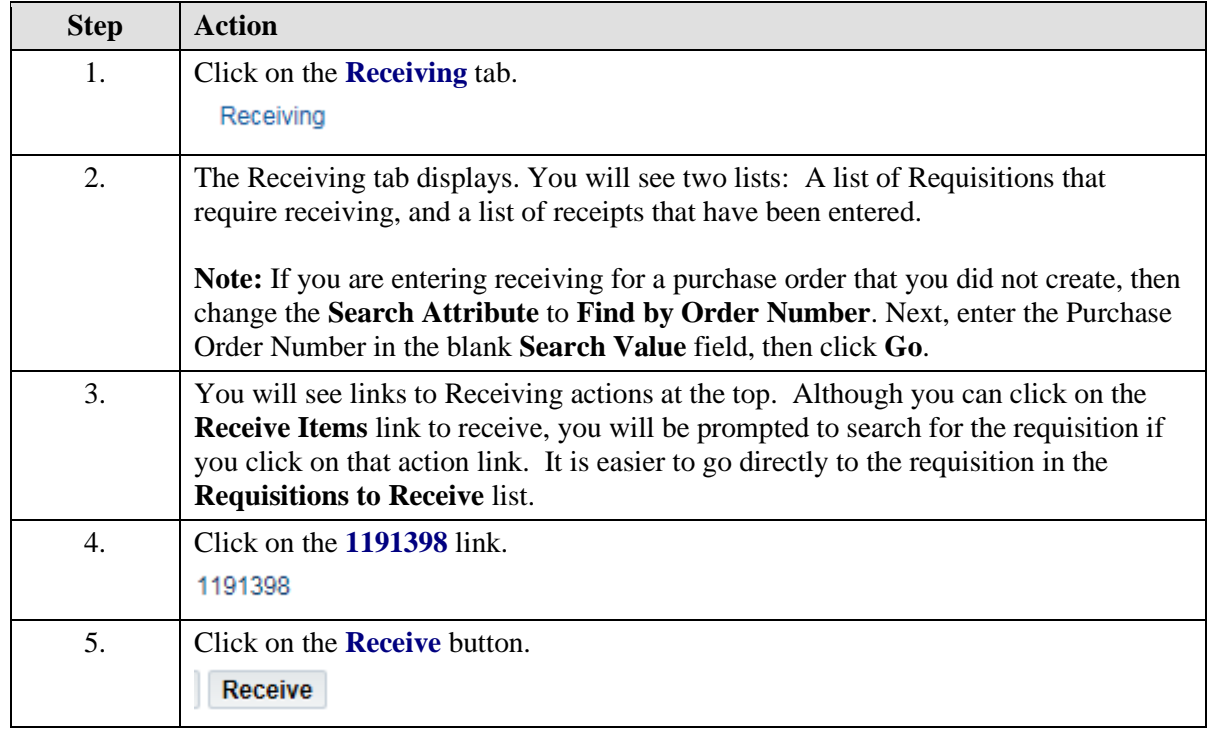

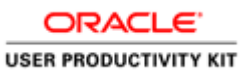

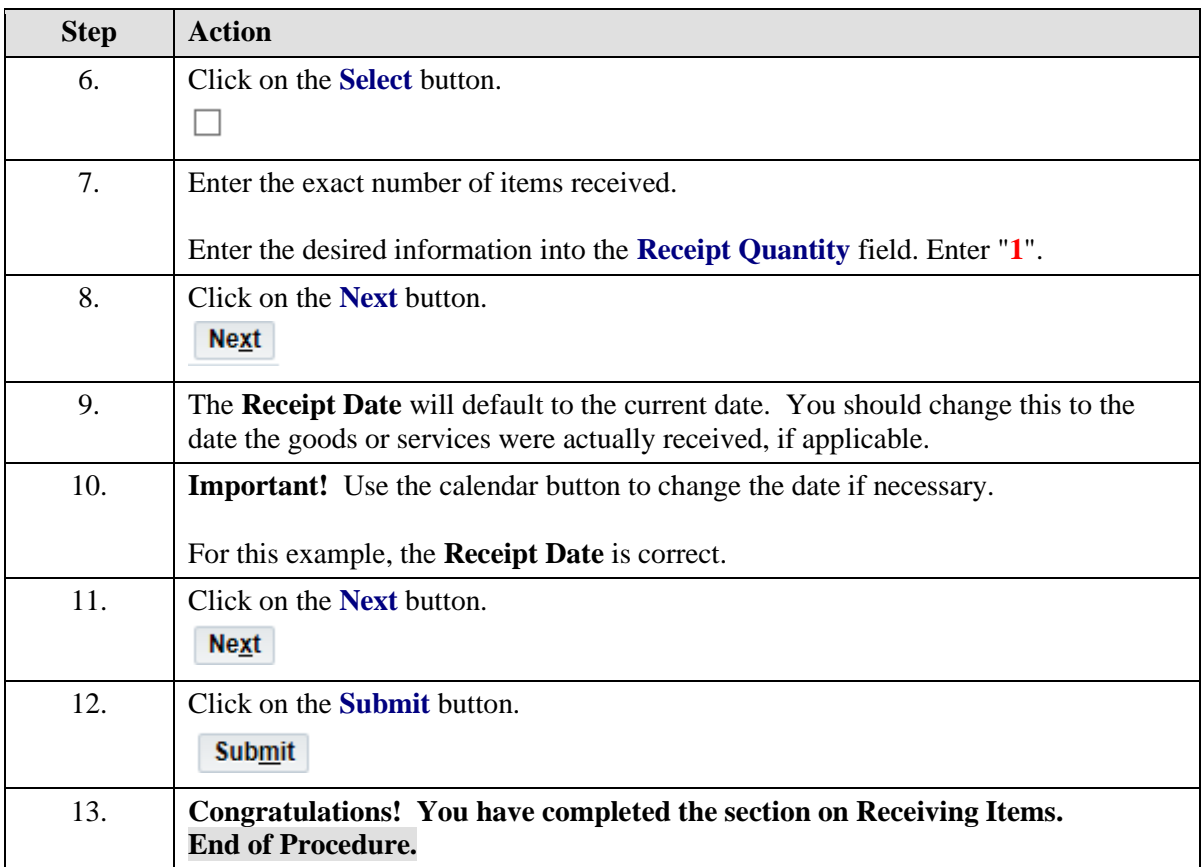

# Returning Items in iProcurement

### **Procedure**

### **Sometimes you will need to return items to the vendor. This section will show you how to process a transaction to return items.**

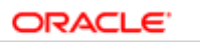

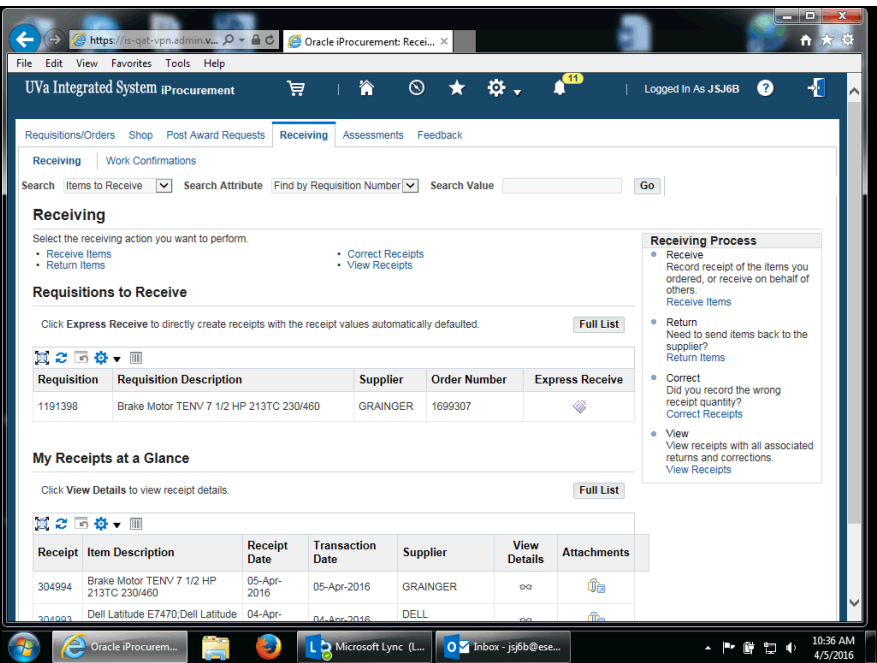

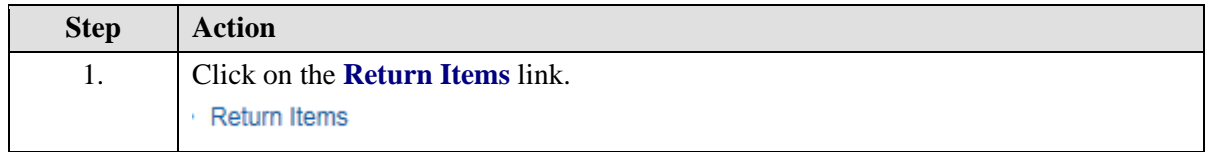

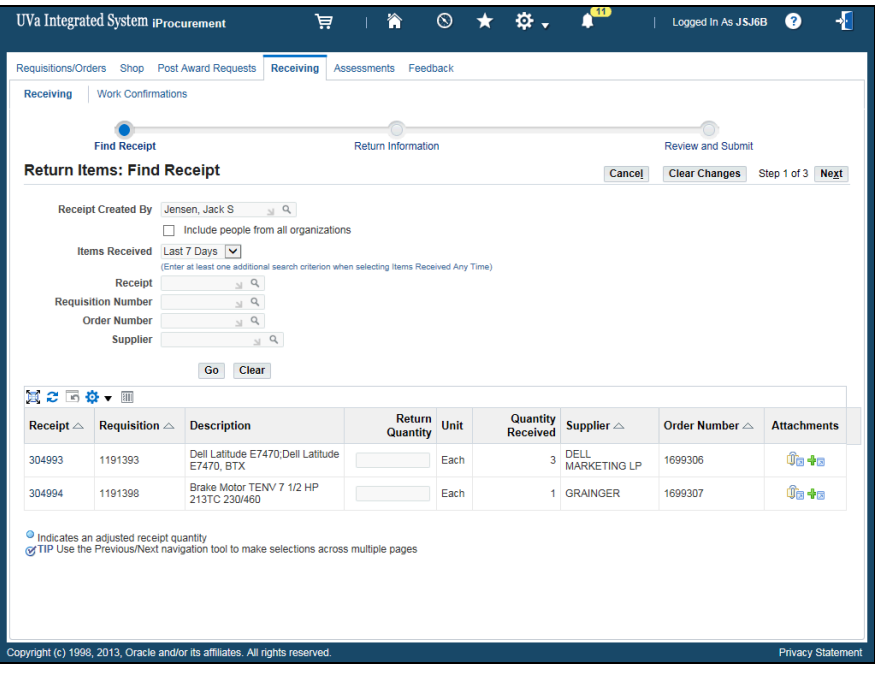

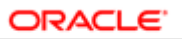

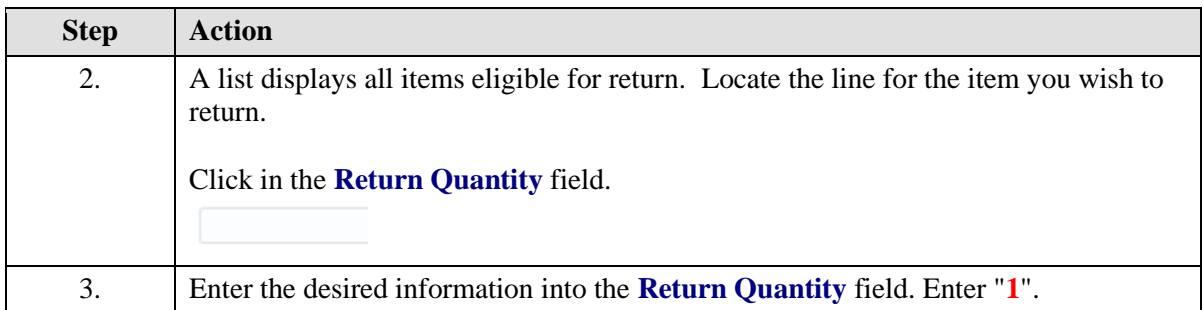

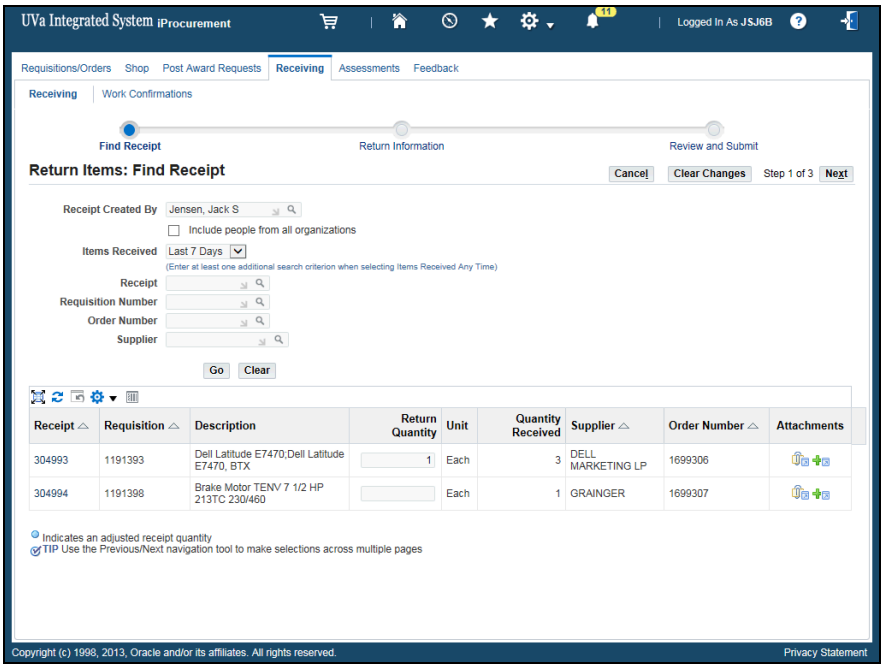

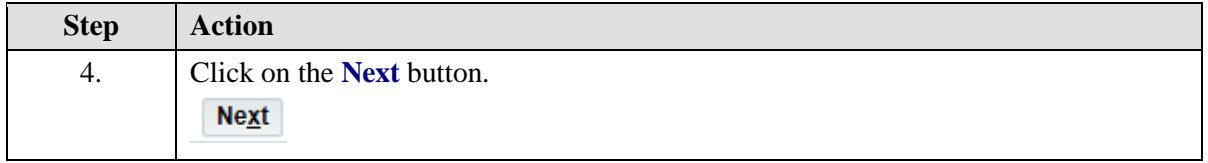

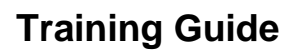

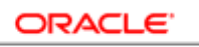

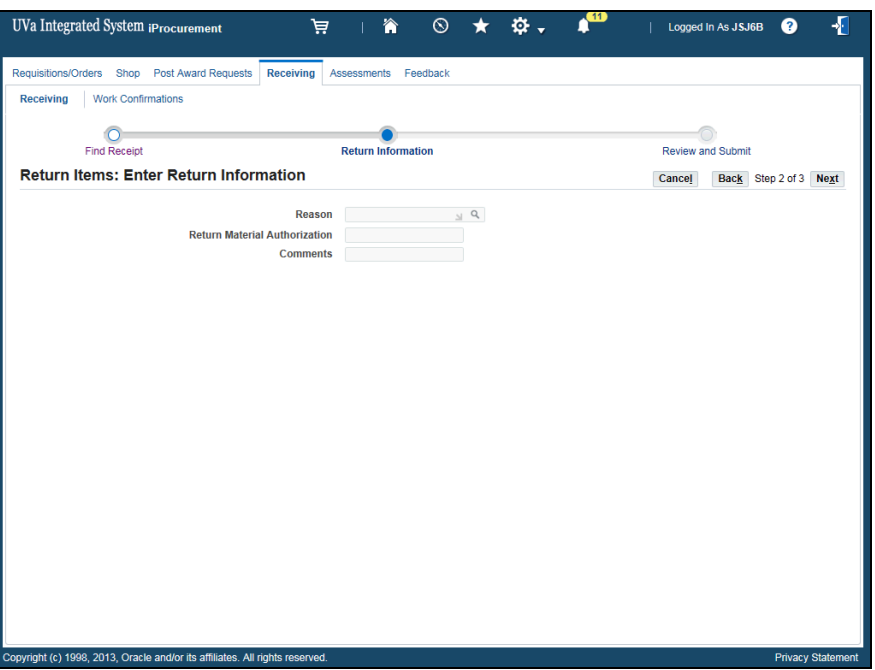

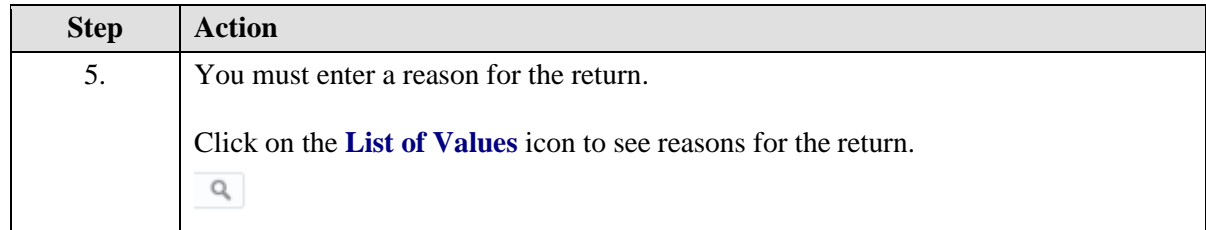

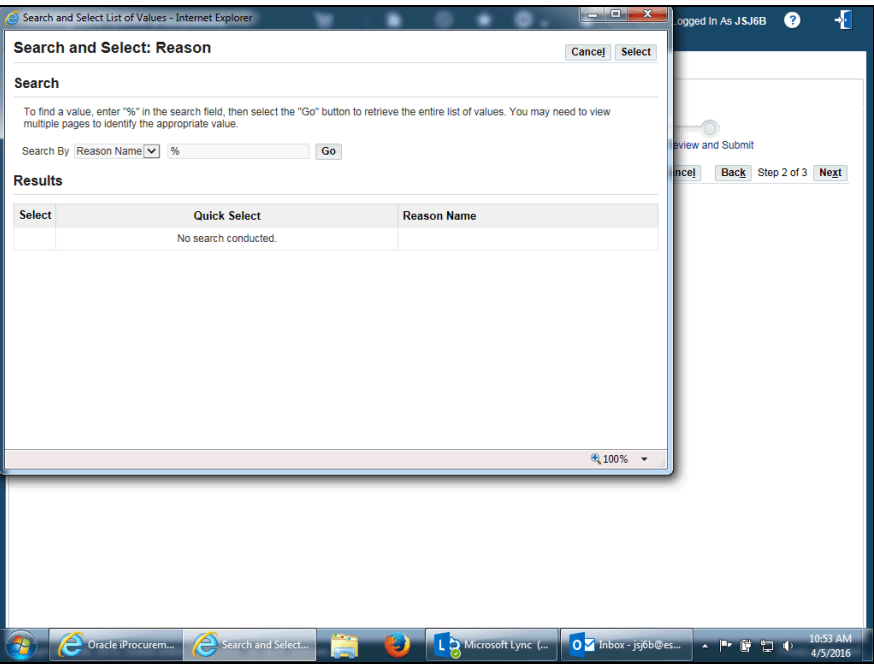

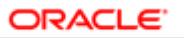

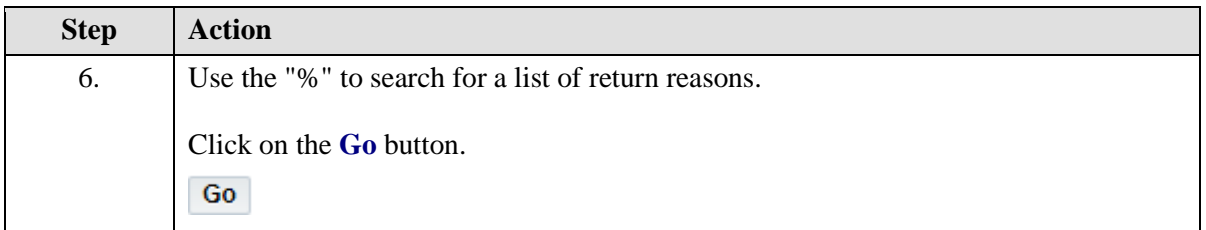

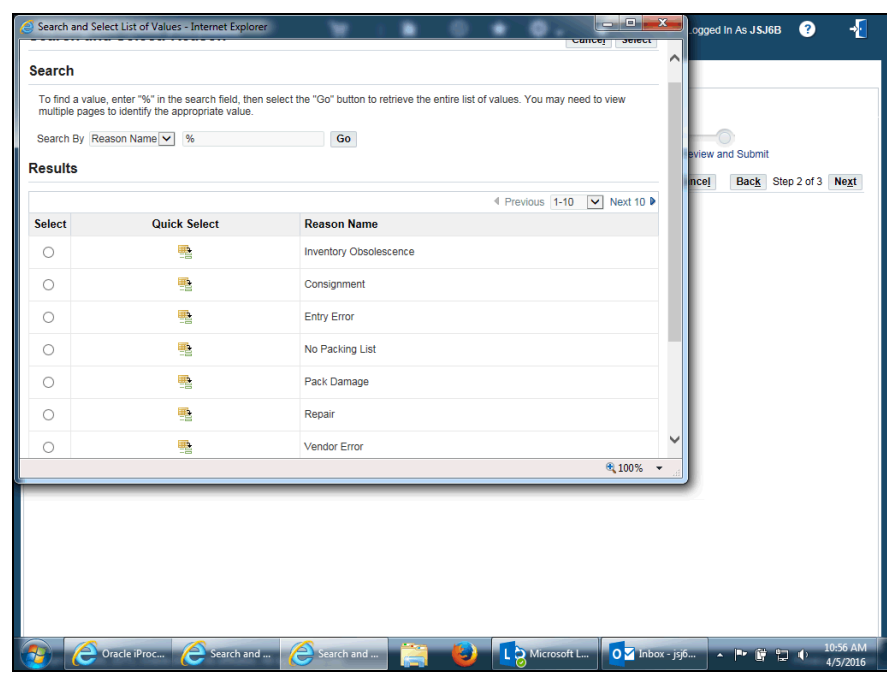

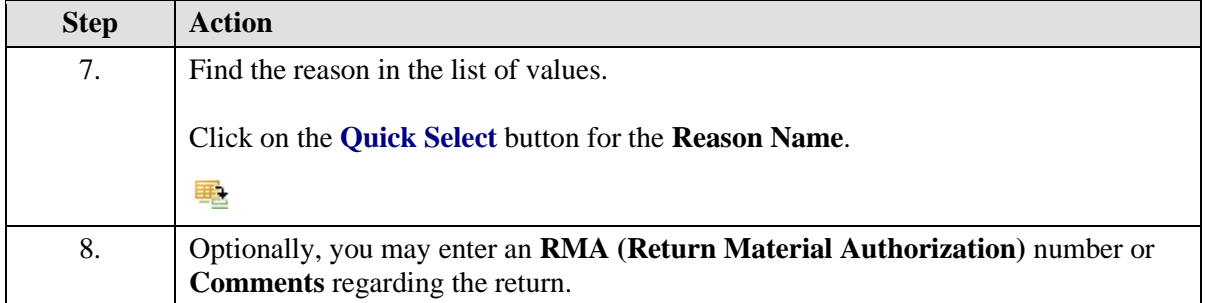

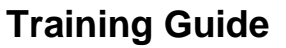

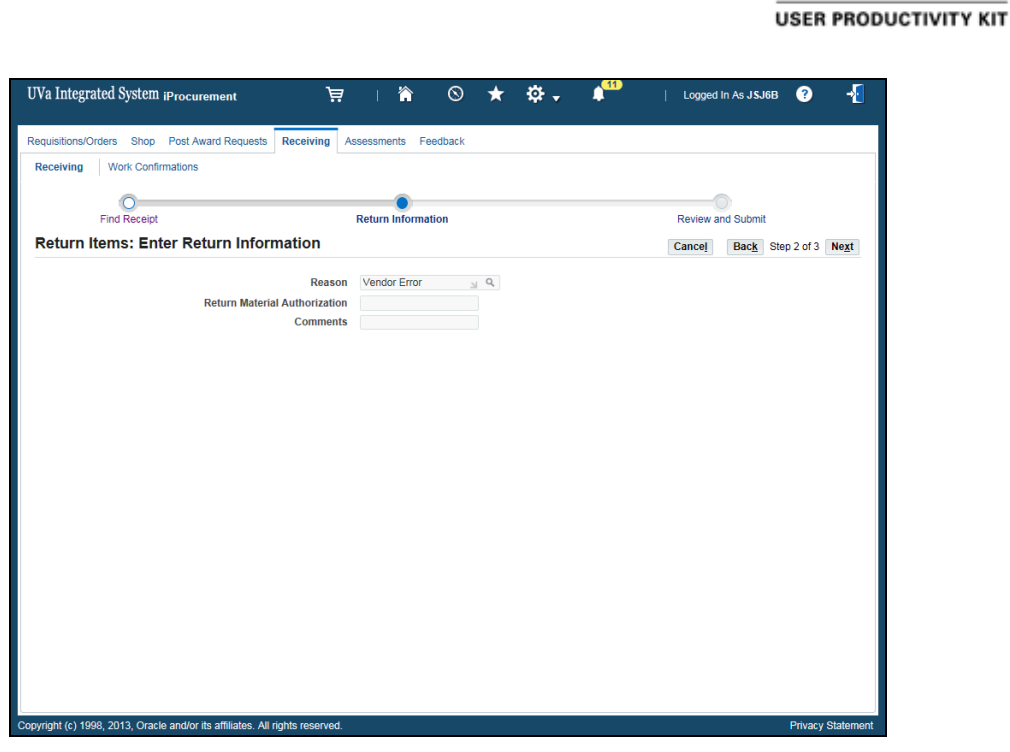

**ORACL** 

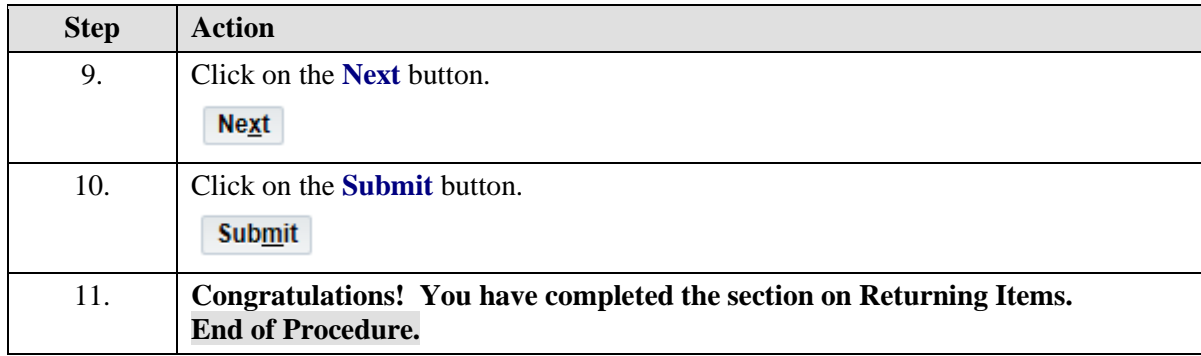

## Correcting Receipts in iProcurement

### **Procedure**

### **Sometimes you may enter the incorrect quantity on a receipt. In this section you will learn how to correct receipts.**

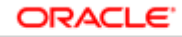

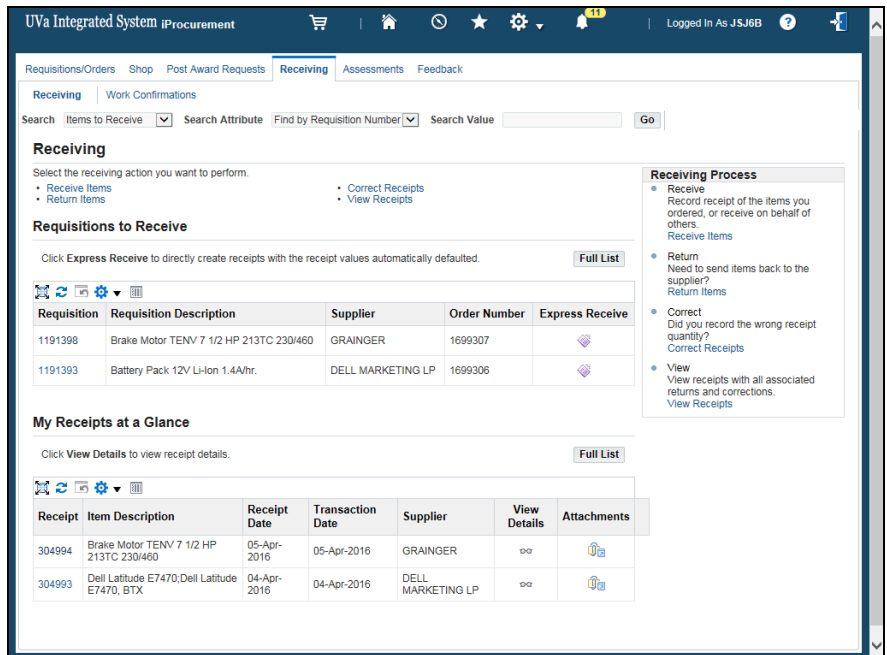

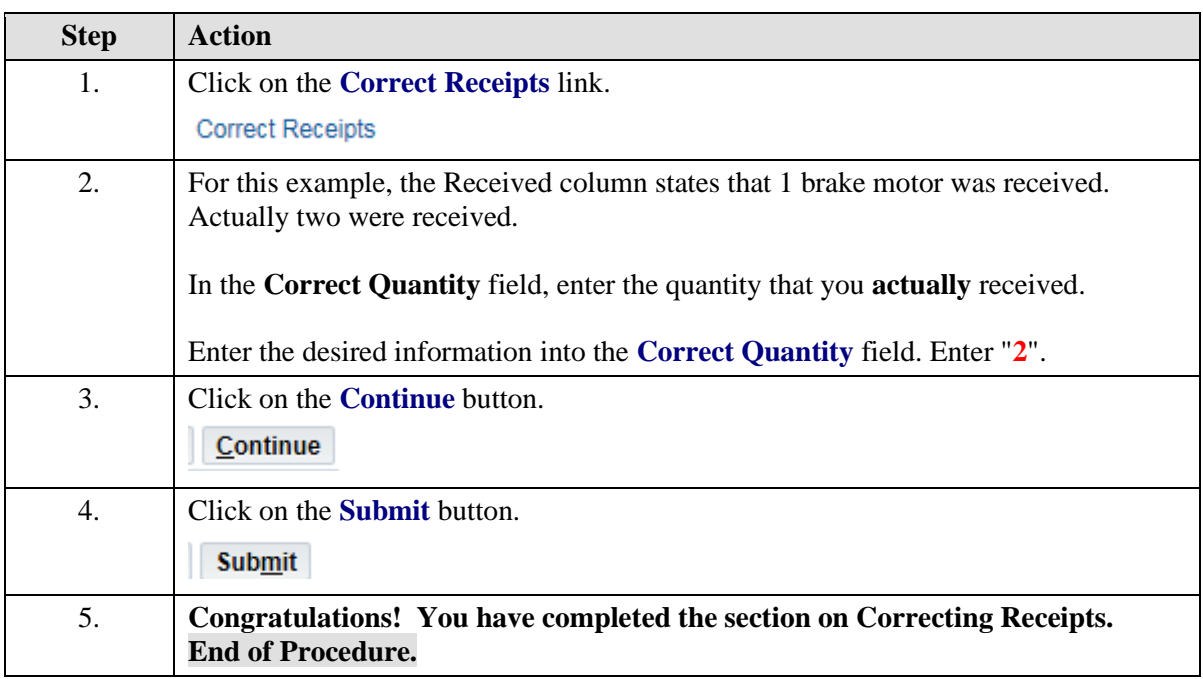

# Viewing Receipts in iProcurement

## **Procedure**

## **In this section you will see how to view receipts.**

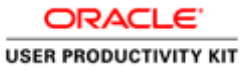

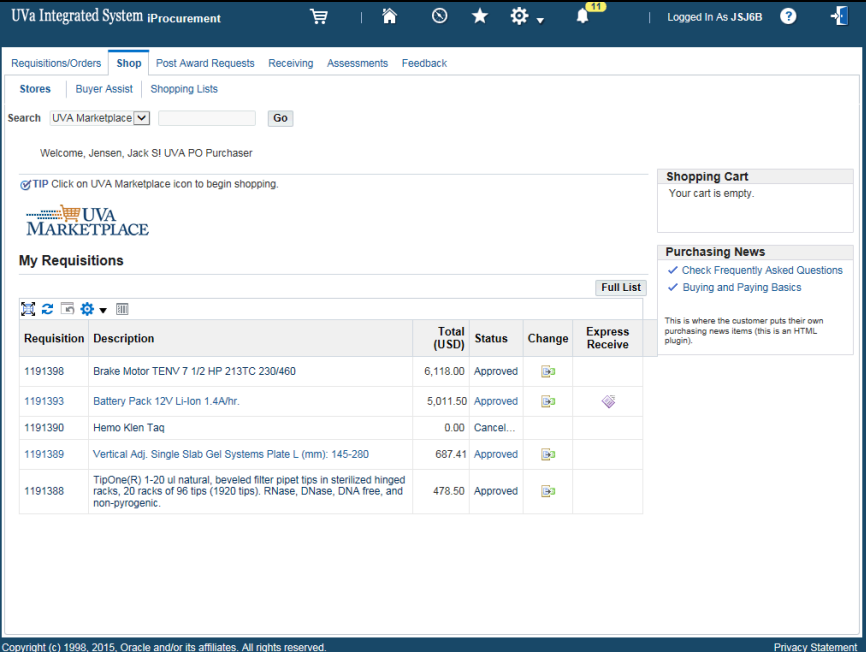

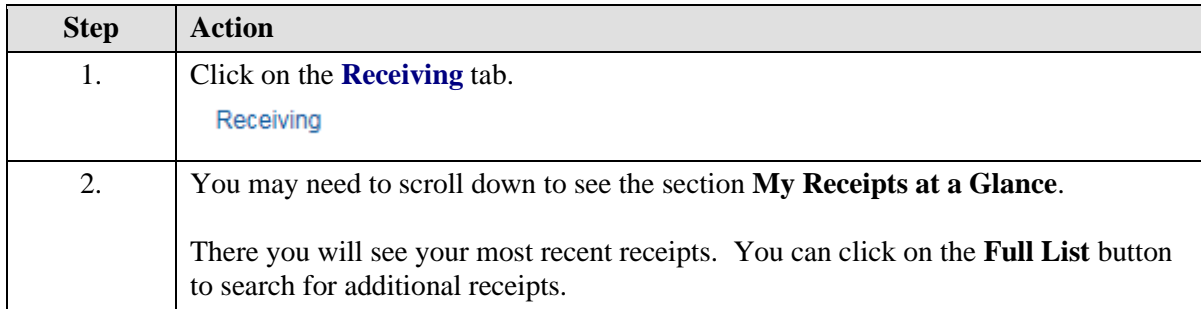

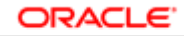

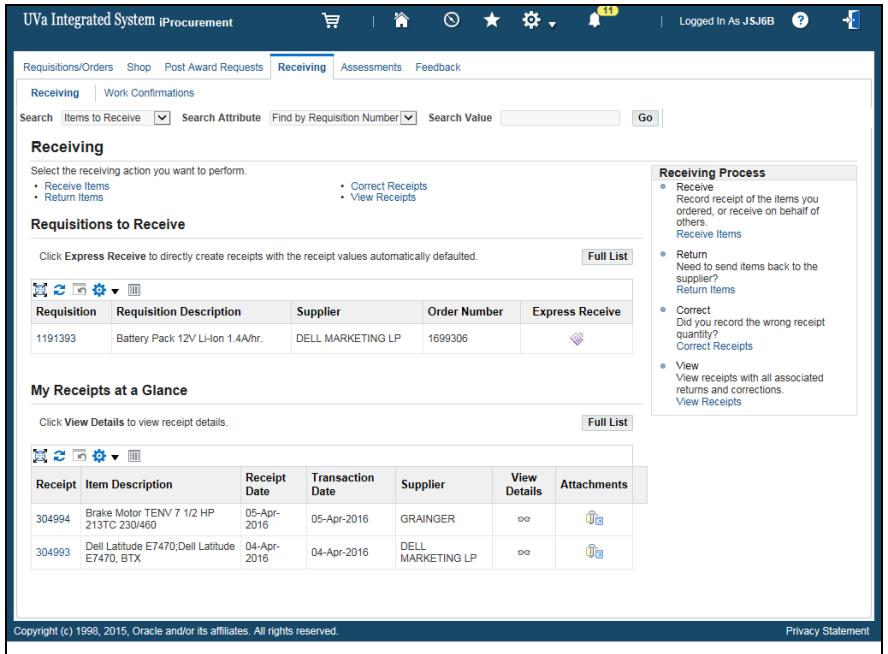

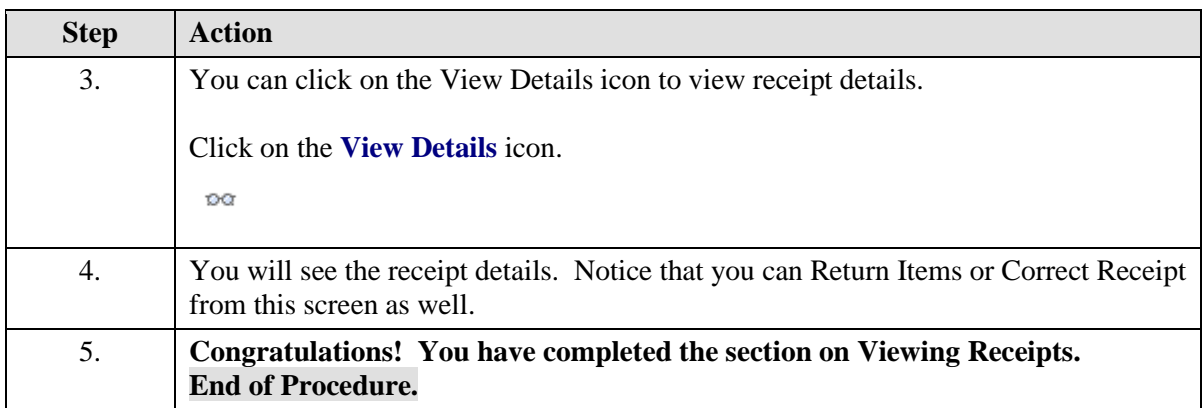

## **Working with Vendors and Purchase Orders in the Integrated System**

**IMPORTANT INFORMATION - READ ME FIRST**

Please consult the Purchasing training toolkit [\(http://www.hr.virginia.edu/other-hr-services/employee](http://www.hr.virginia.edu/other-hr-services/employee-development/sys/po_ap-tk/)[development/sys/po\\_ap-tk/\)](http://www.hr.virginia.edu/other-hr-services/employee-development/sys/po_ap-tk/) for additional information/help, including full printable training guides of the topics contained within this module.

#### **About Vendors**

In IS every vendor or individual receiving a non-payroll check must be listed in the vendor file. This includes vendors, employees, students, human subjects, student groups, etc. A tax identification number or social security number is mandatory.

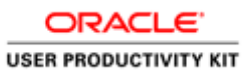

- PO Requesters and PO Purchasers may add vendors using the Supplier Entry form in IS to record information about individuals and companies from whom goods and services are purchased.
- Required vendor information includes vendor name, tax identification number or social security number, and site information for the vendor's addresses. Vendor name and tax IDs cannot be duplicated and must be unique.
- When a vendor is entered that does business from multiple locations, vendor information such as vendor name, tax identification number, and minority status is entered only once, and supplier sites are entered for each location.
- Most other vendor information (such as payment terms) automatically defaults to all sites.

#### **About Purchase Orders**

A PO is the agreement with a vendor (or supplier) for the purchase of goods and services when competition is required, generally for purchases greater than \$5,000. POs can also be used to purchase restricted items. A current list of restricted items may be found on the Procurement Services website at www.virginia.edu/procurement [\(http://www.virginia.edu/procurement\)](http://www.virginia.edu/procurement).

Restricted items include:

- any form of goods or services from an employee of the Commonwealth of Virginia.
- alcoholic beverages, ammunition, automobiles, carpet, firearms, flowers, food, framing, gifts, prescription drugs, radioactive materials, renovation or construction services, security systems, tents (non-camping, purchase or rental) and window treatments.

PO Requesters and PO Purchasers complete and approve purchase requisitions. The PO Buyer is responsible for issuing purchase orders. The Buyer Managers will assign requisitions to Buyers. It is the responsibility of the Buyer to review and approve the requisitions, and turn them into purchase orders.

IS assigns both requisition and purchase order numbers, once the transaction is saved. There is no obvious relationship between the requisition number and the purchase order number. For example, requisition number 123 may be turned into purchase order #79451. You can easily find the purchase order number in IS if you know the requisition number or vendor name.

Upon completion of this module, you will be able to:

- Search for and enter suppliers
- Work with purchase orders

To start a simulation:

- 1. Double-click on "Departmental Purchasing".
- 2. Double-click on the section.

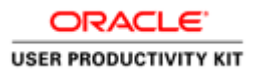

3. Click on the topic for which you wish to view the simulation.

4. Click on "Try It" in the upper right-hand corner to interact with the simulation. Click on "Print It" to print out a Job Aid.

## Finding and Entering Suppliers

Upon completion of this section, you will be able to:

- Search for a supplier
- Enter a supplier into the Vendor file

## **Searching for a Supplier**

#### **Procedure**

In this simulation you will search for a supplier in the vendor file.

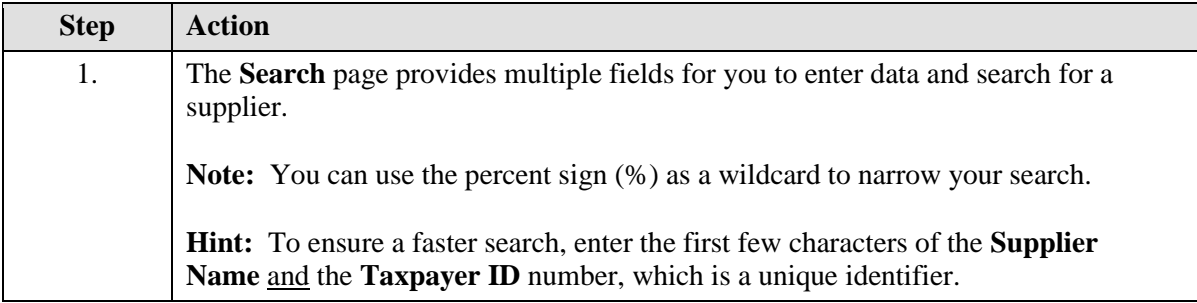

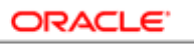

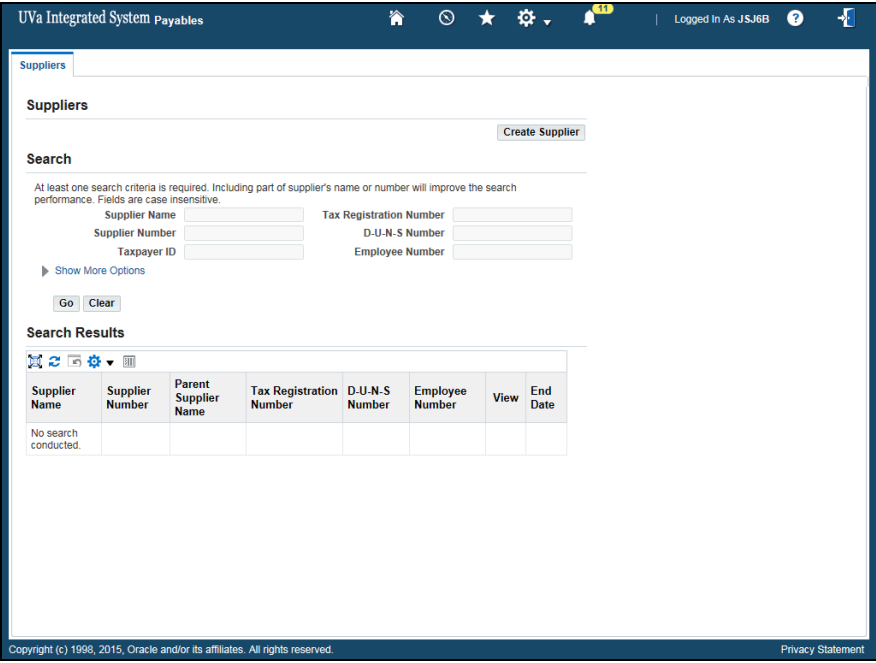

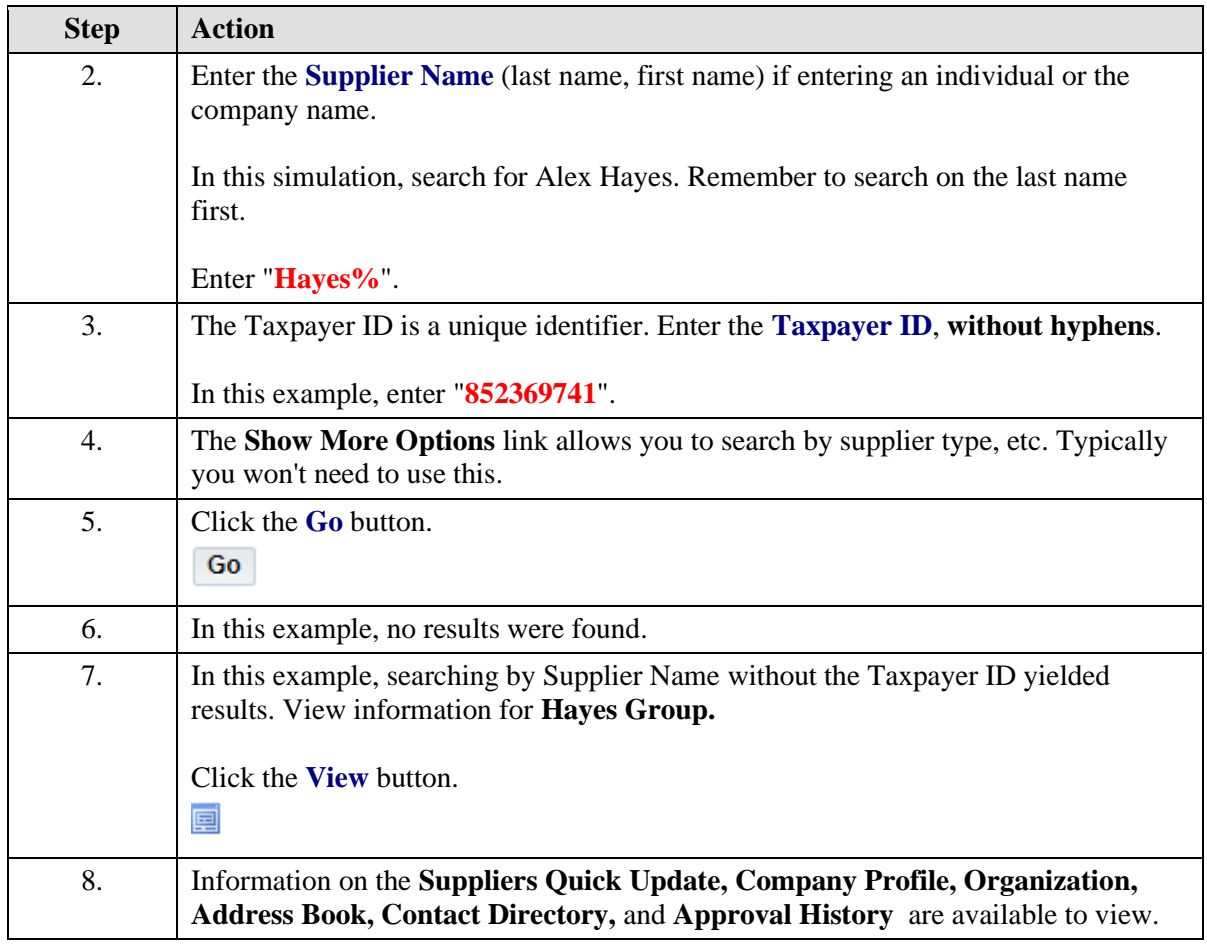

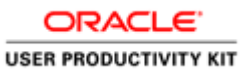

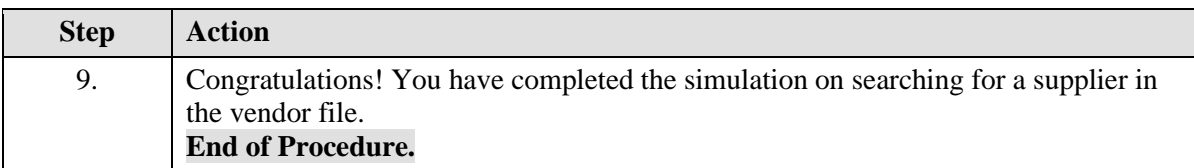

## **Entering a Supplier into the Vendor File**

Search the system to verify the supplier is not in the vendor file prior to creating them. (See instructions in "Searching for a Supplier" topic).

### **Procedure**

**Note:** Remember that before you add a supplier you must first check to ensure that the supplier does not already exist in the vendor file (refer to topic **Searching for a Supplier**).

In this simulation you will create a new supplier for inclusion in the vendor file.

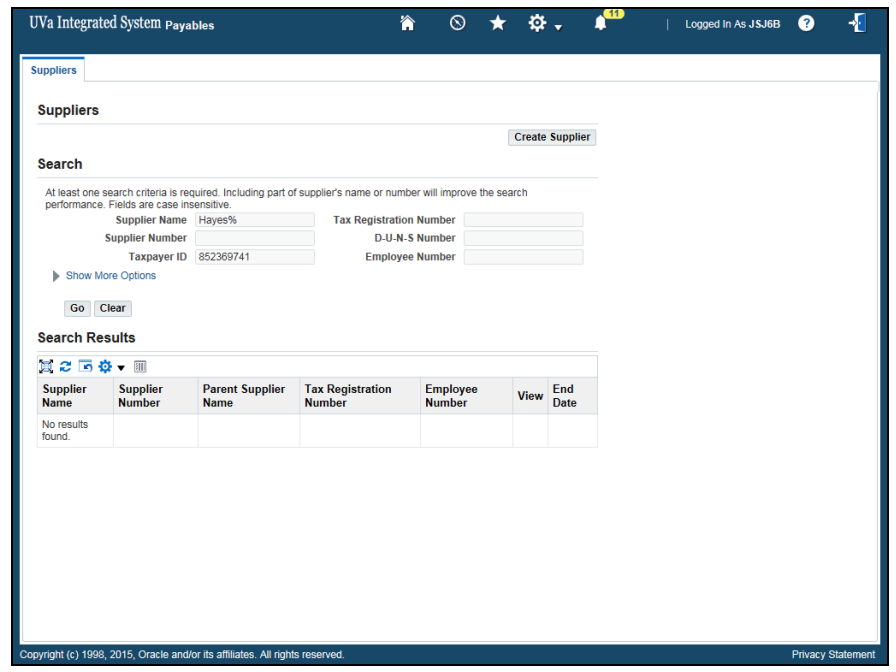

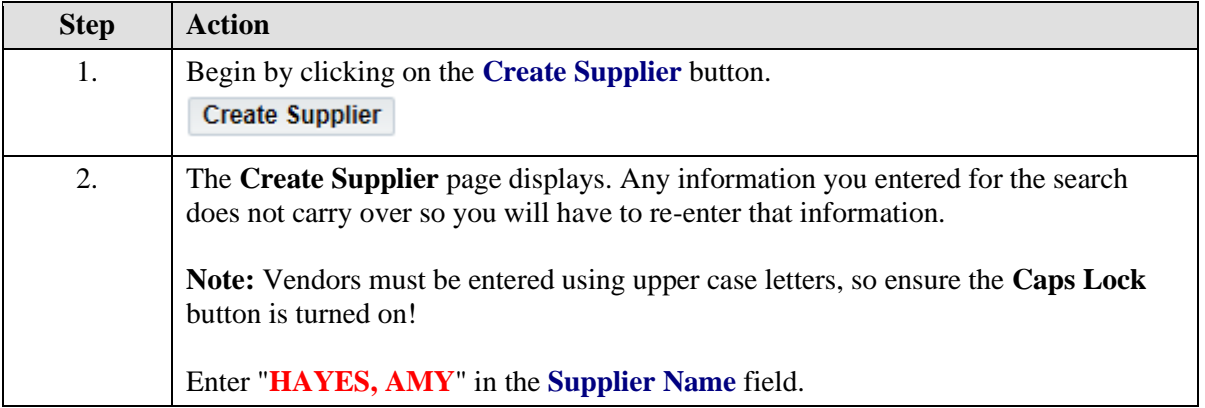

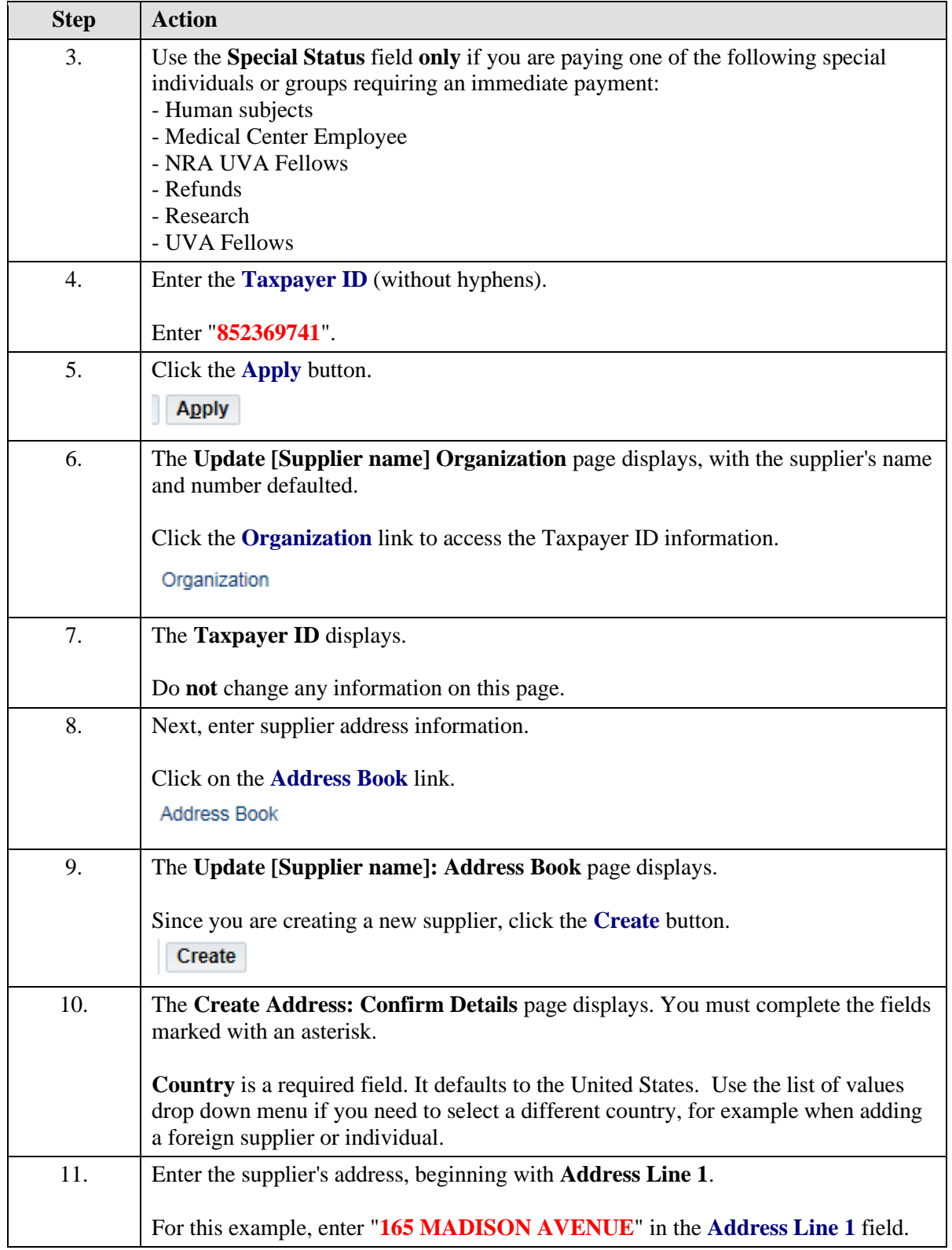

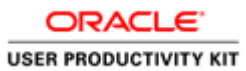

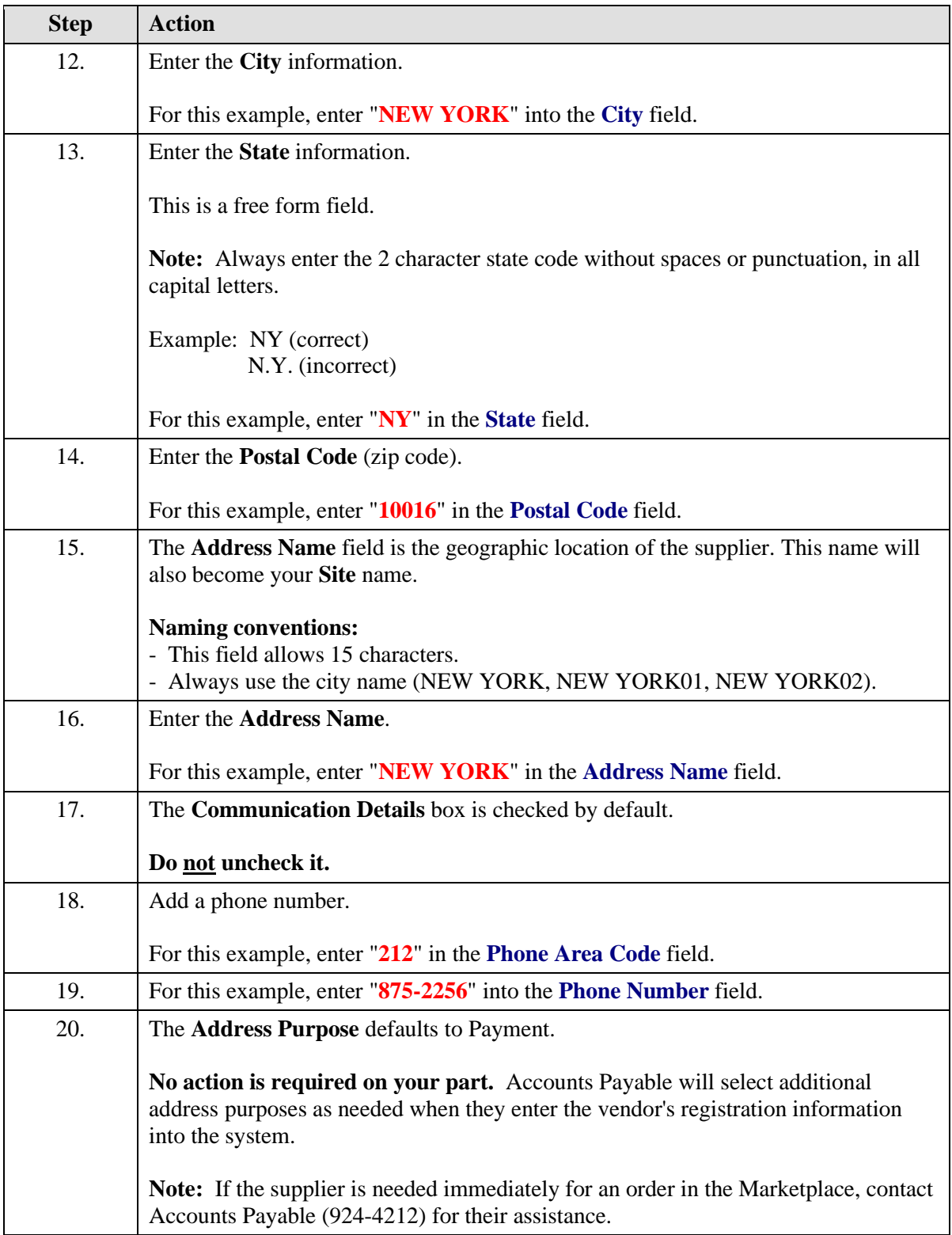

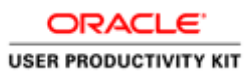

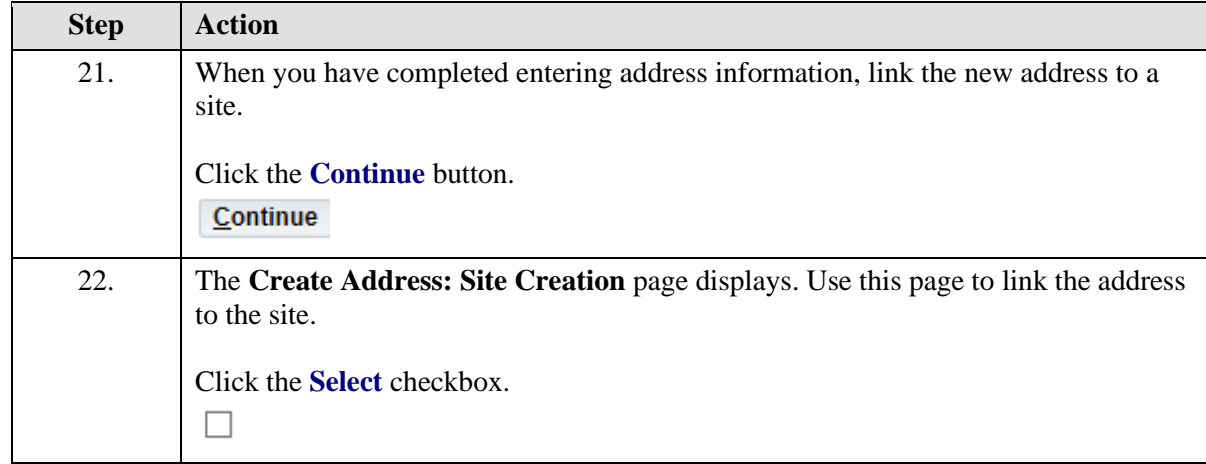

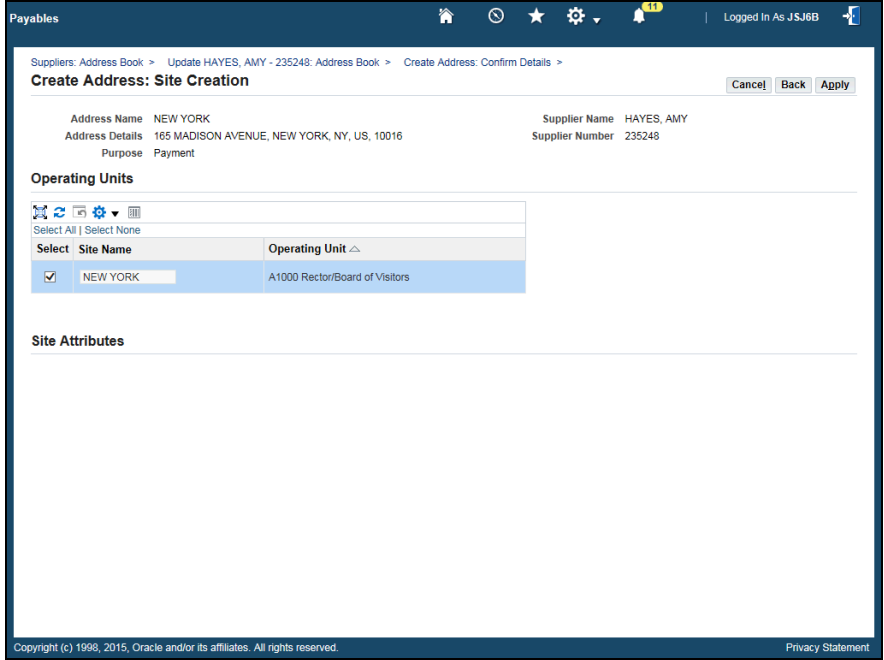

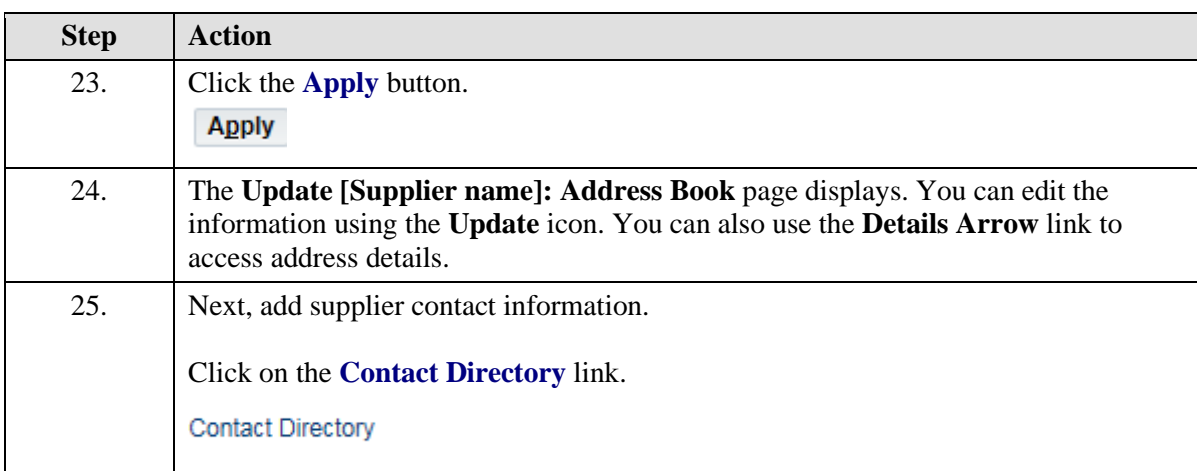

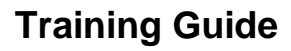

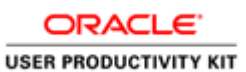

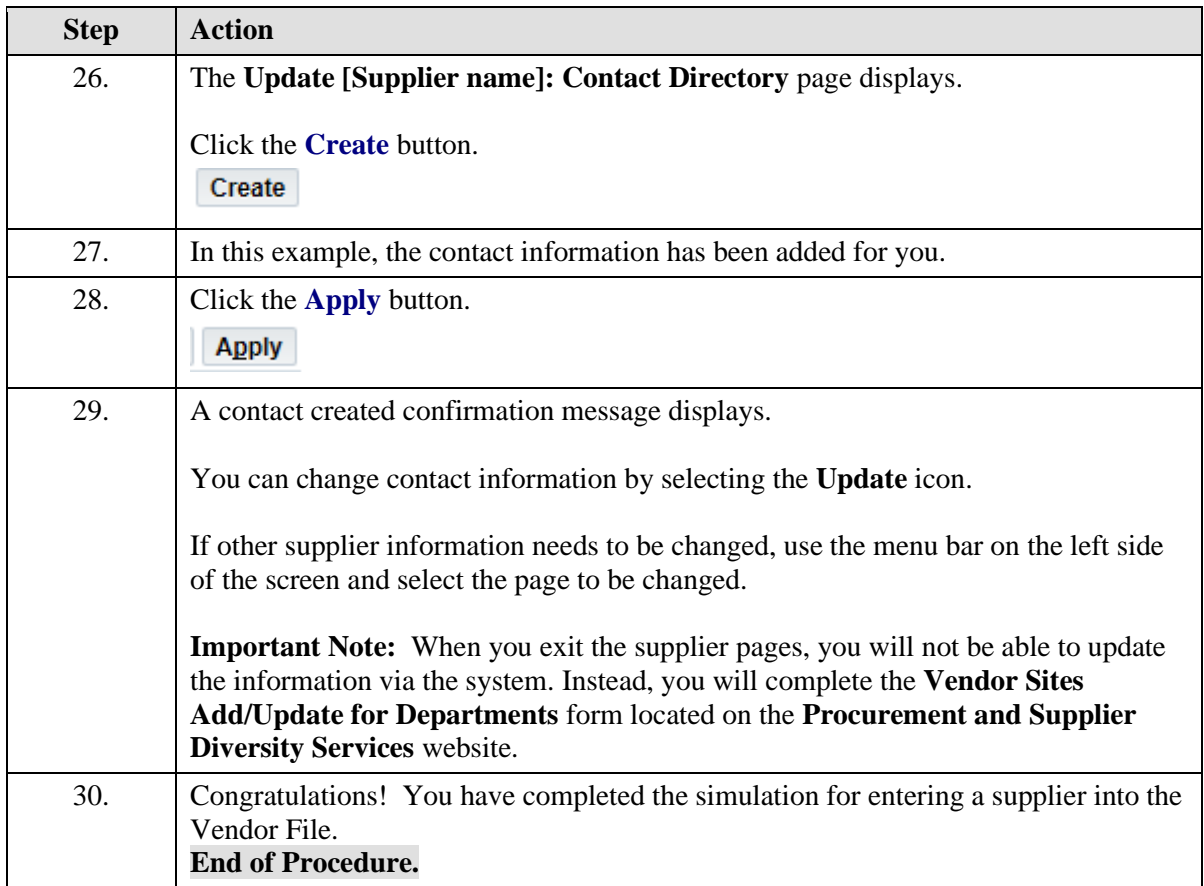

# Finding and Printing Purchase Orders in the Integrated System

Upon completion of this section, you will be able to:

- Find purchase orders
- Print PDFs of purchase orders
- View invoices

## **Finding a Purchase Order**

### **Procedure**

In this simulation you will locate a purchase order.

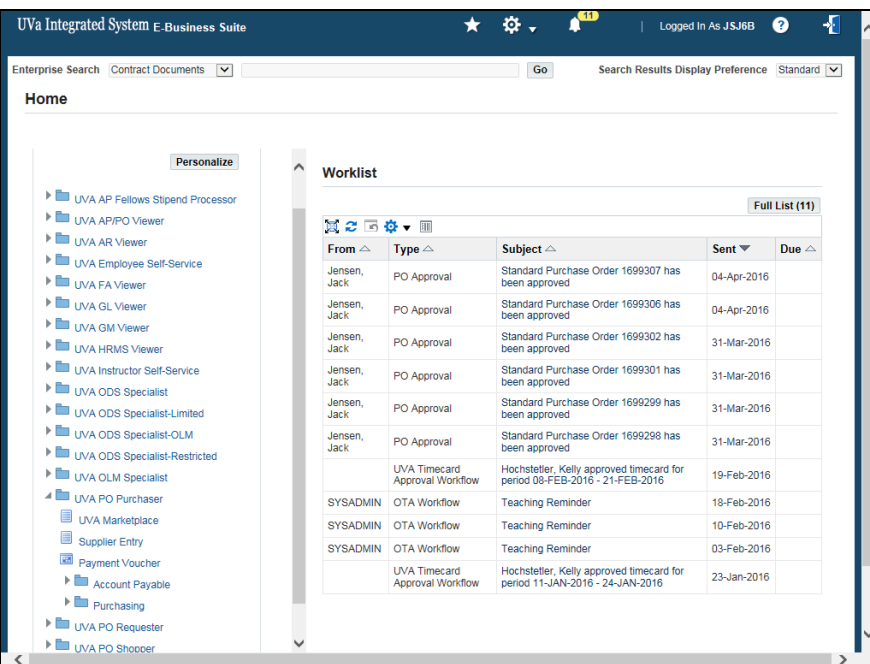

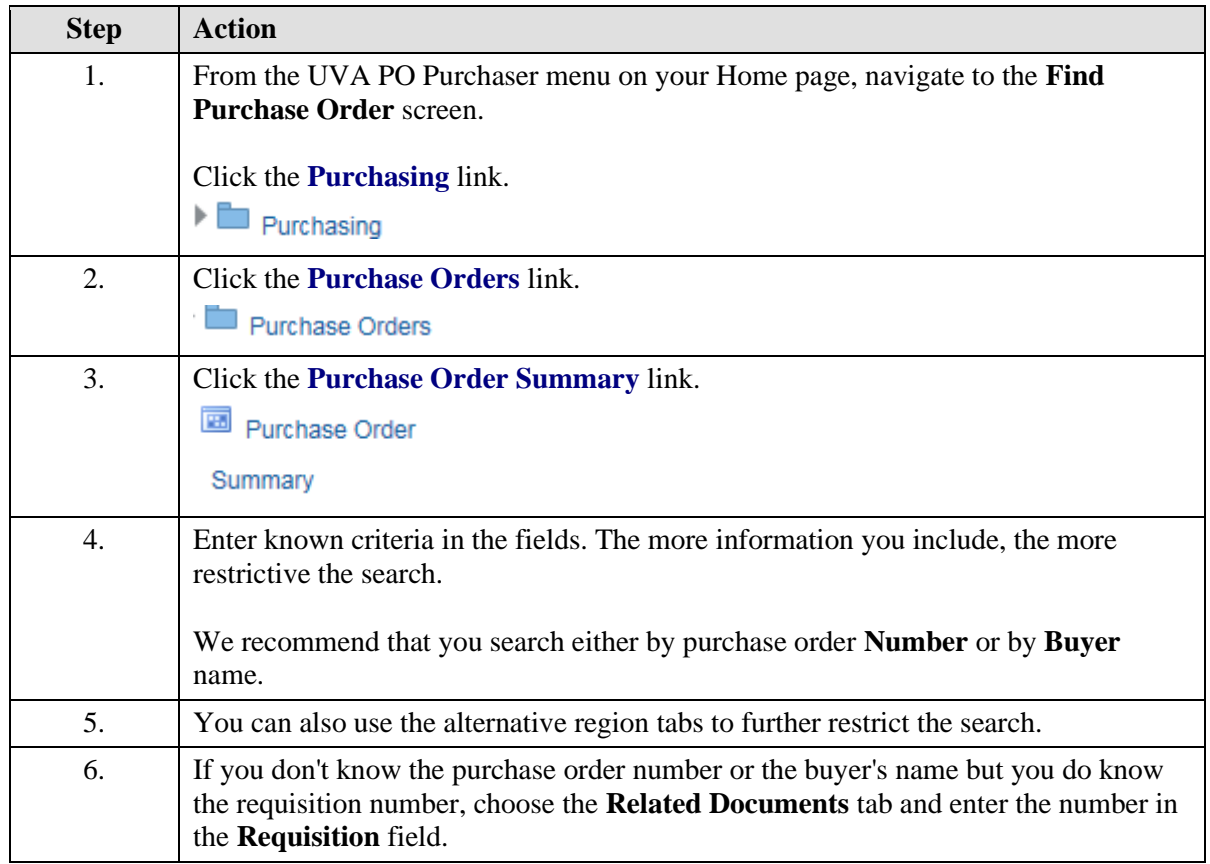
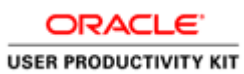

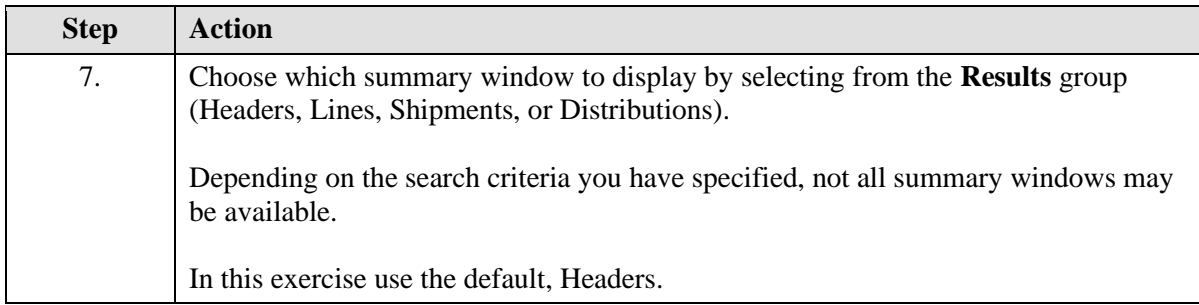

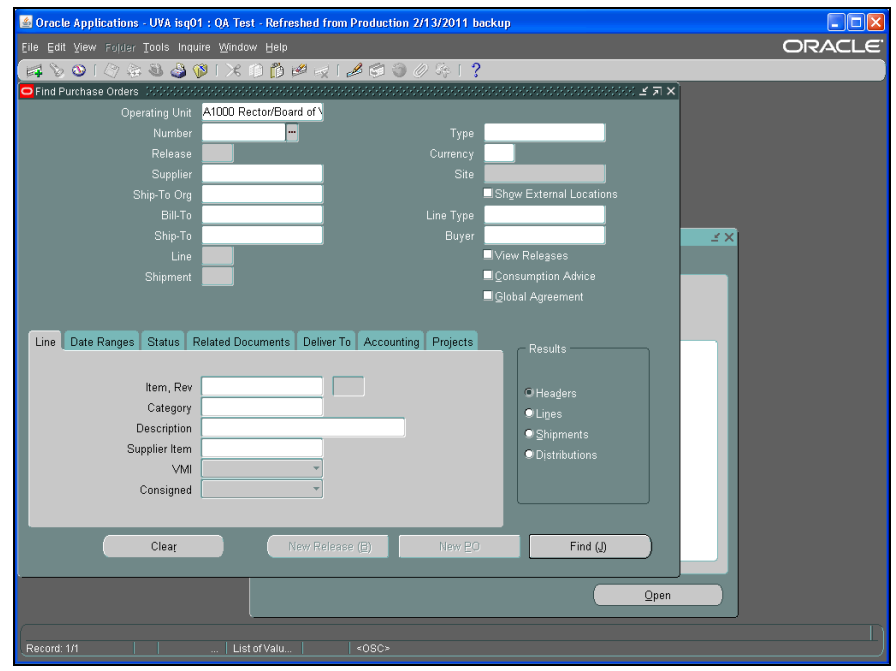

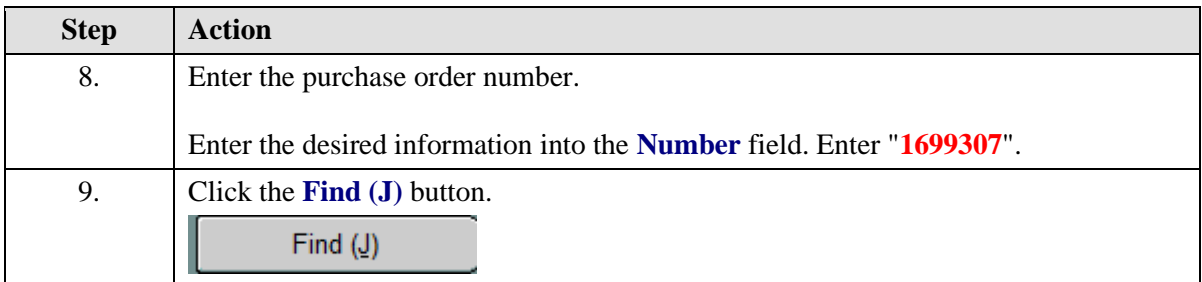

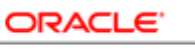

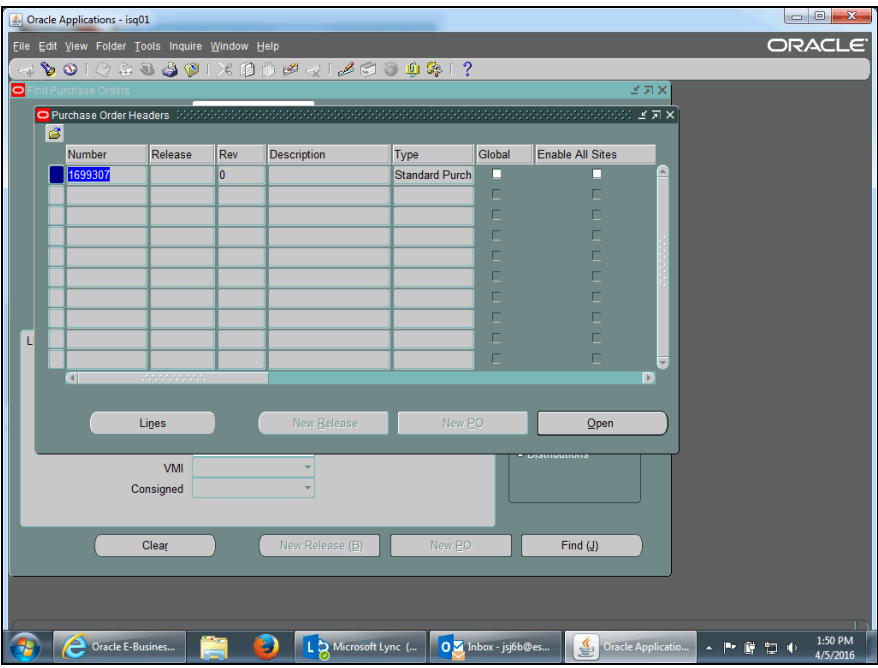

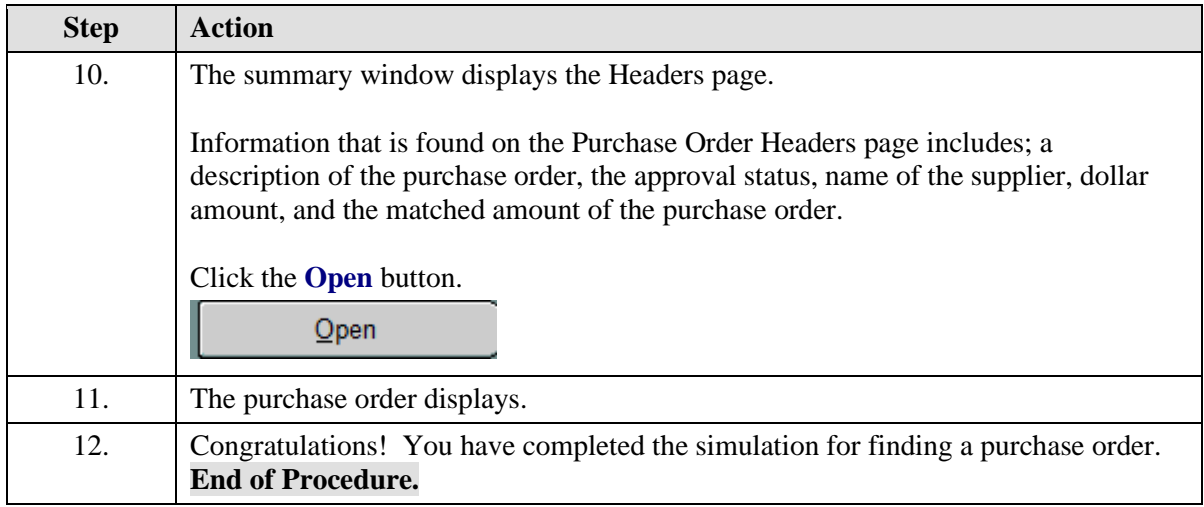

## **Printing a Purchase Order in the Integrated System**

You may need to print a copy of the Purchase Order to deliver the purchase order to the Supplier/Vendor (by fax) or to keep a copy for your records/file.

Also, if the purchase order is ever revised, you must print and deliver (fax, email, etc.) the revised purchase order to the Supplier/Vendor.

## **Procedure**

In this simulation you will see how to print a purchase order.

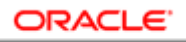

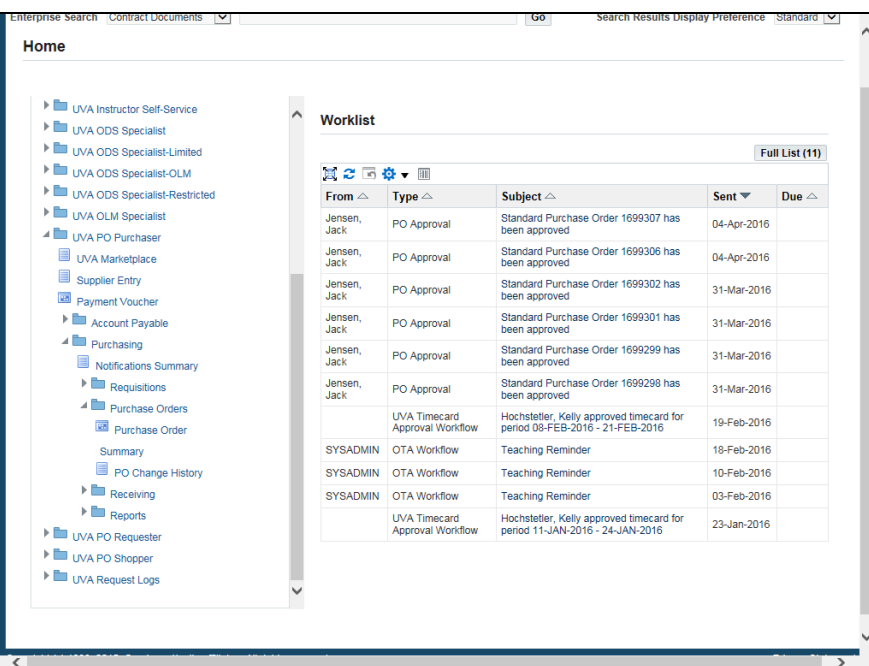

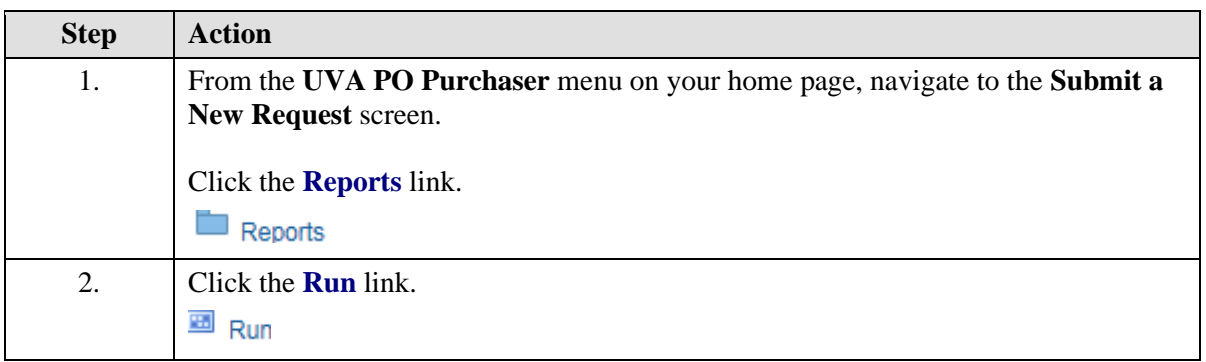

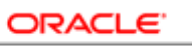

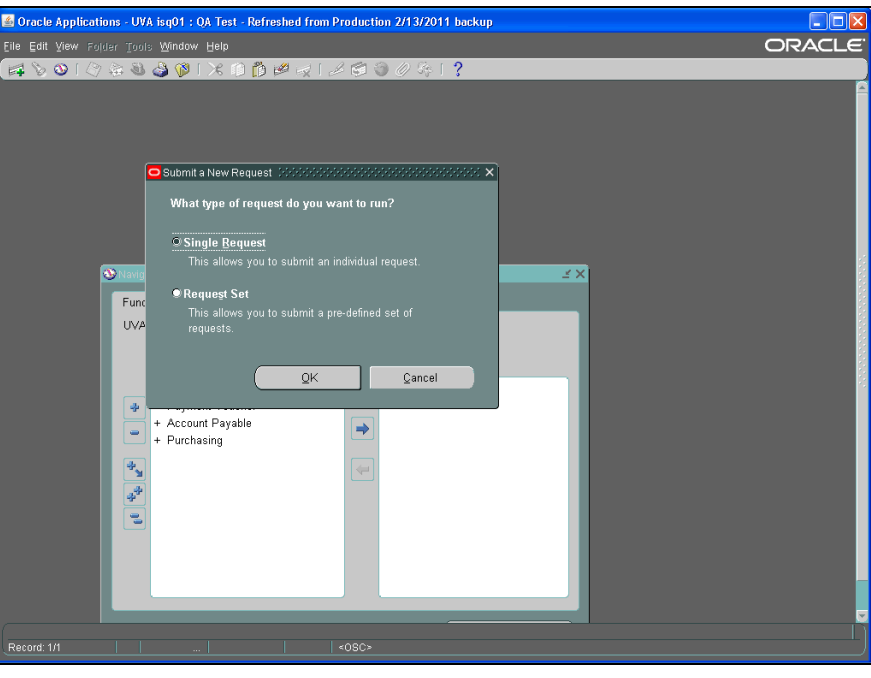

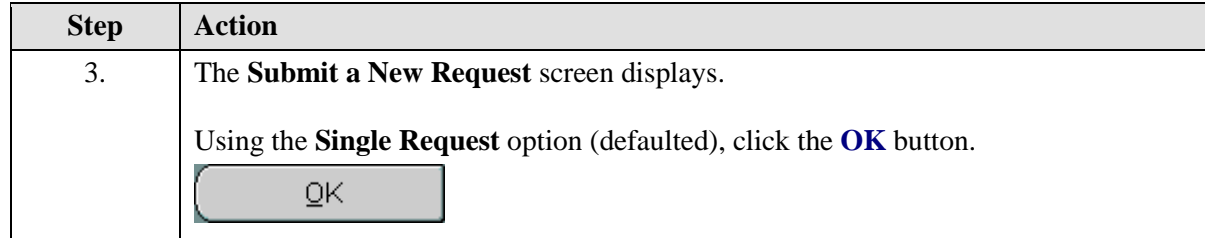

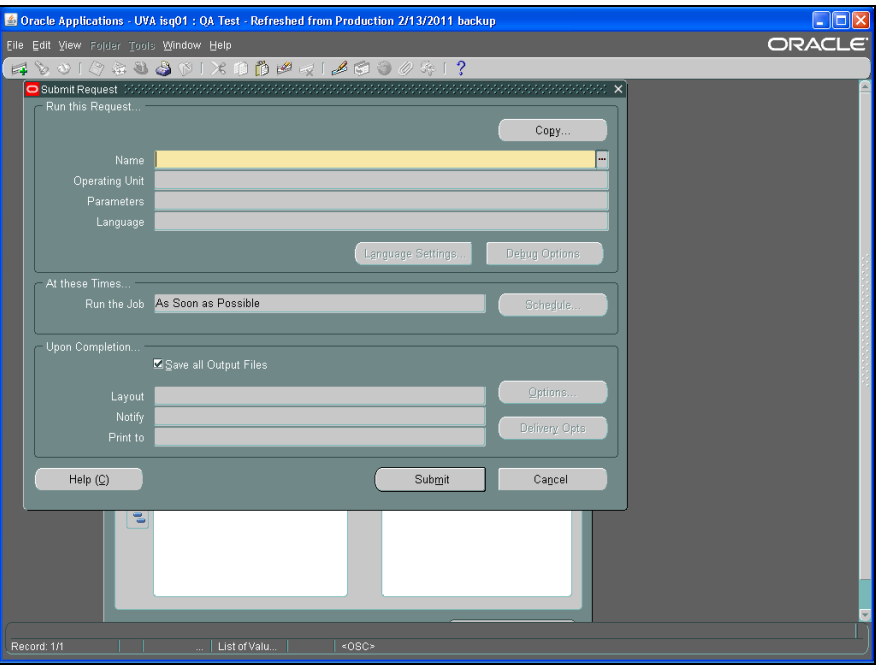

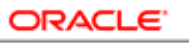

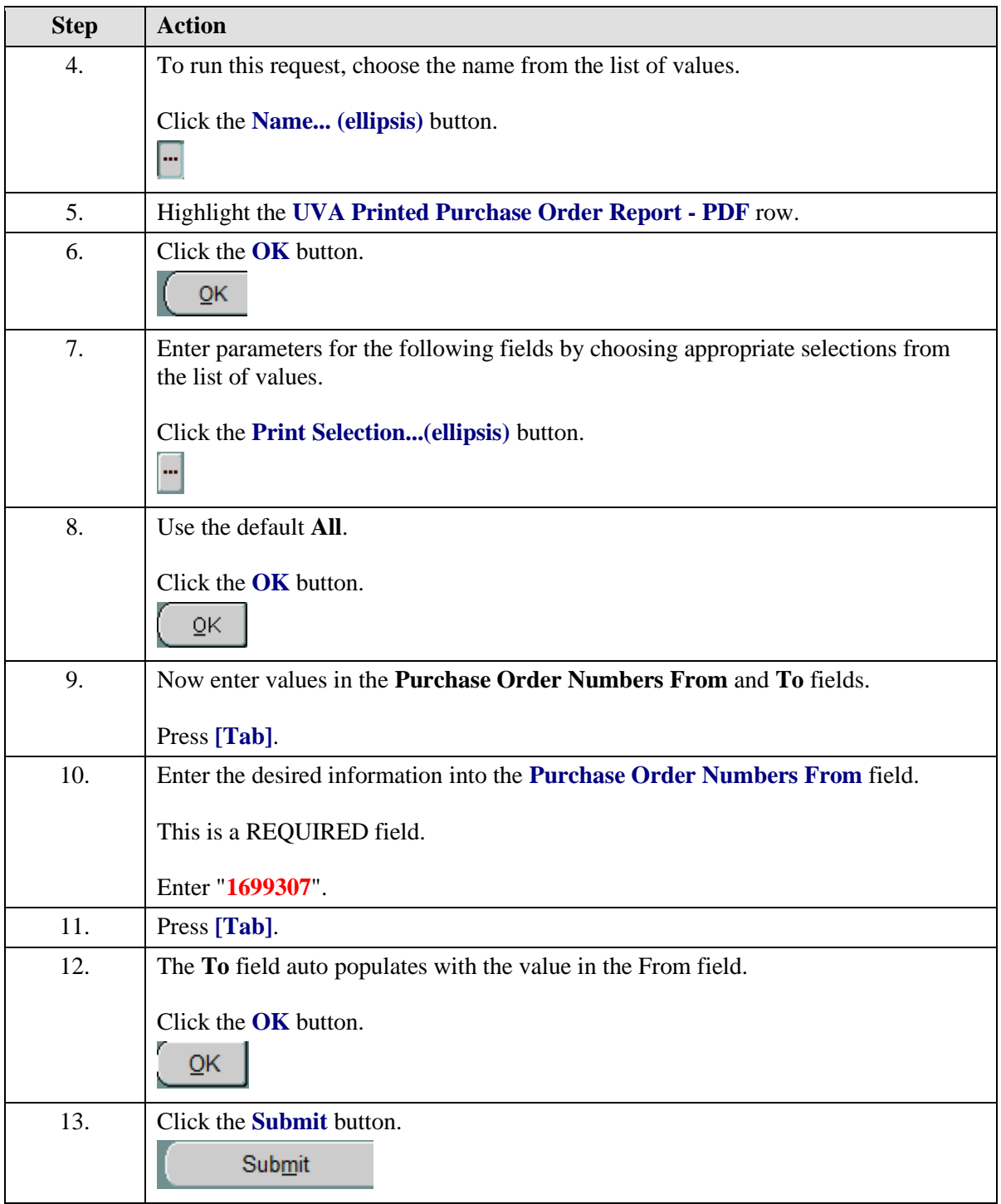

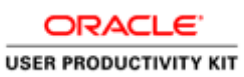

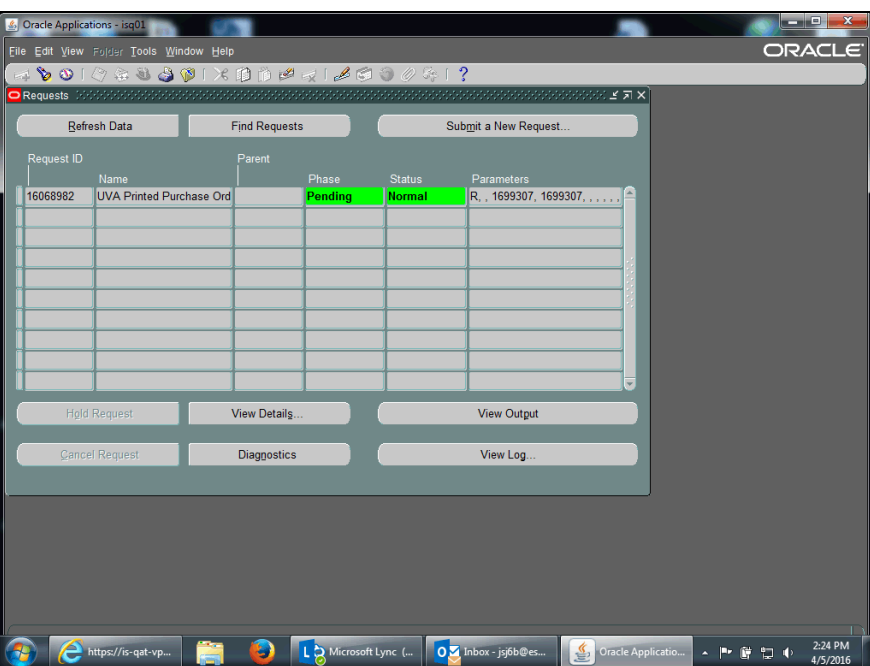

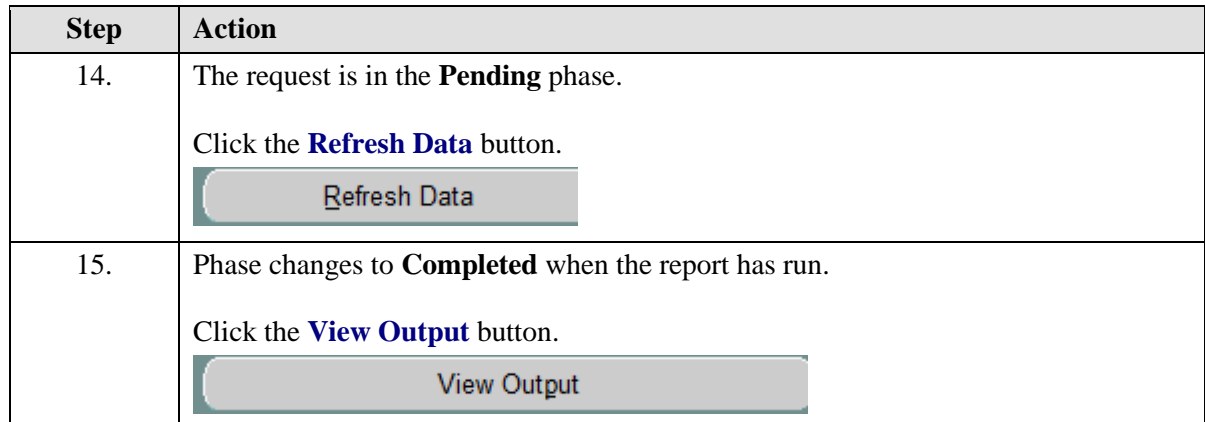

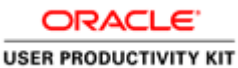

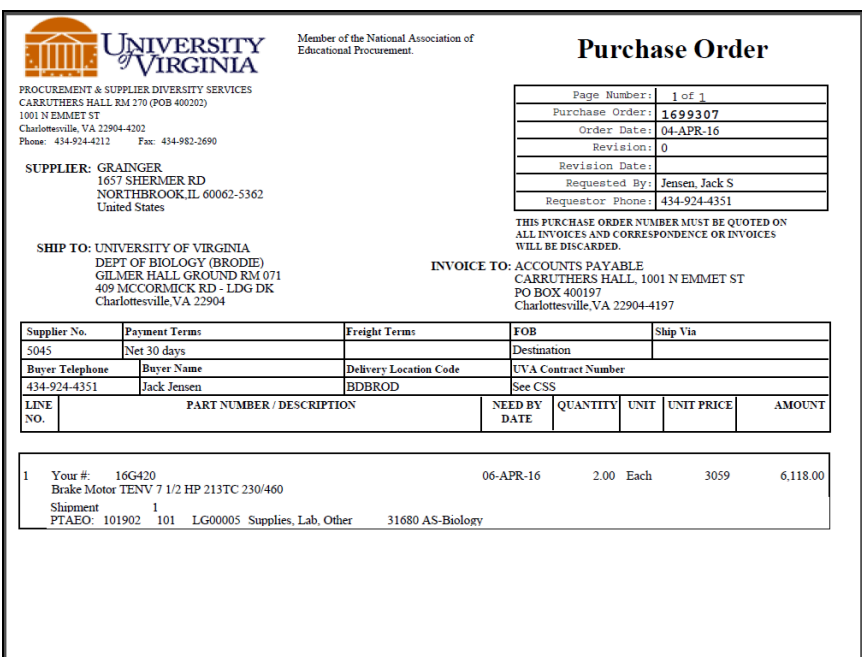

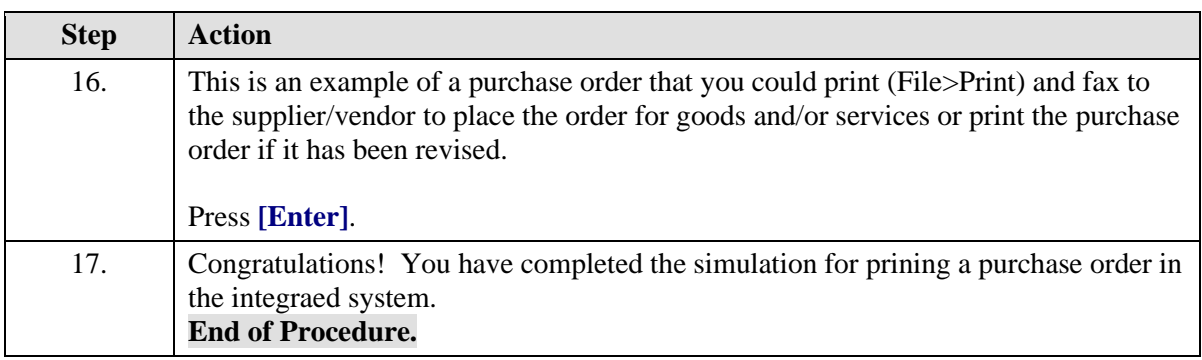

## Changing Purchase Orders

After a PO has been approved the originator (Buyer) may change information on the PO if needed. Such a change may result in a PO *revision*, which designates a change to information that must be communicated to the vendor (such as delivery location or price).

## **Before you begin:**

- We recommend that you don't change POs that have been invoiced. To verify that the PO has not been invoiced, navigate to Purchasing > Purchase Orders > Purchase Order Summary > Find Purchase Orders > Inquiry > View Invoices.
- You must *unreserve* the PO prior to changing any pricing or PTAEO information. This releases the encumbrance.

#### **Before you begin answer the following questions:**

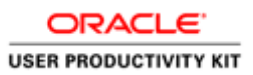

#### **Do you have the authority to change the PO?**

PO Purchaser, PO Requester, or PO Buyer responsibilities have the authority to change purchase orders. PO Shopper and AP/PO Viewer, however, cannot make changes.

#### **Is your name listed in the Buyer field on the PO?**

If yes, you can change the PO. If no, is the name listed in the Buyer field someone who works in your department or used to work there and is not there anymore? If this is the case, then you can replace their name with your name in the Buyer field and save. Re-query the PO to make changes to the PO.

**Note:** If a Procurement Services' Buyer created the PO, then you should **NOT** change the Buyer field to your name. Instead, complete and submit a **PO Change/Request form** (on the Procurement Services website) to have Procurement Services make the change to the PO.

#### **After making your changes:**

• You must deliver the revised PO to the vendor/supplier.

You can view changes between the original PO and the revised PO. Do this by clicking on PO Change History from the navigator form and entering the PO number you wish to view.

## **Unreserving a Purchase Order Prior to Change**

You must *unreserve* the PO prior to changing any pricing or PTAEO information. This releases the encumbrance.

If you are unreserving a PO that does **not** have any matched invoices, then follow the information provided in the topic called "**Unreserving a Purchase Order Prior to Change**". This is most often the case.

However, there may be a need to change a PO that has a matched invoice which is on HOLD. For those instances only, follow the guidelines below.

## **Unreserving a Purchase Order with a Matched Invoice on HOLD**

When attempting to unreserve a purchase order that has a matched invoice that has not been successfully validated (i.e., is on hold, missing receiving (QTY REC) or other reasons (Credit Memo)), then you will receive the following message:

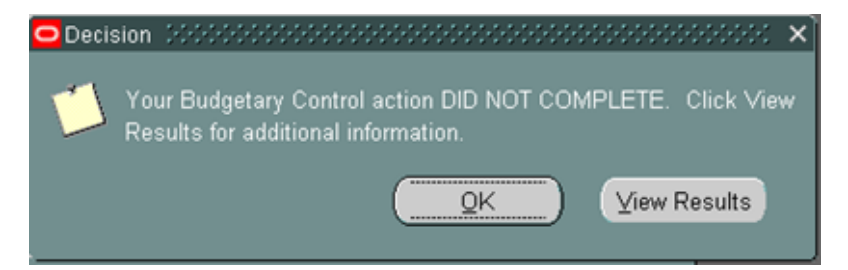

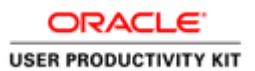

Click the **View Results** button.

Another window will open with additional details. If you see the result message of, "**You cannot unreserve this document because there are outstanding invoices and/or credit memos**", this means that an invoice matched to the PO has not been validated (approved).

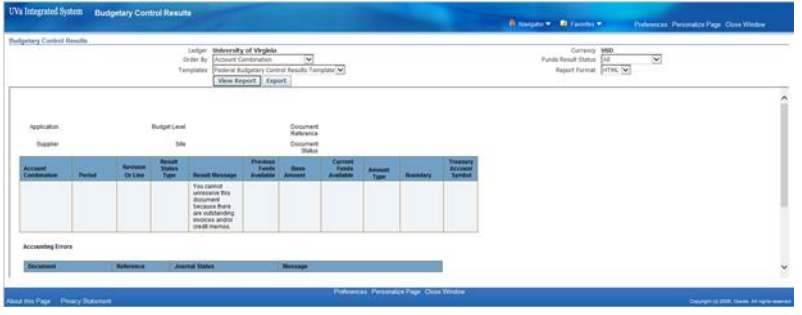

If you receive this message, and your change to the PO is necessary and must be made immediately, you will need to contact Accounts Payable for assistance at 434-924-4212. In most cases, Accounts Payable staff will work with you to resolve the invoice that is on hold. Once that invoice is resolved, then your PO change can proceed. In rare cases, where the invoice issue cannot be resolved and the PO change must be made, then the Accounts Payable staff will cancel the problem invoice and re-enter it once the PO revision is complete. If you have any questions about this, please contact Accounts Payable at 434- 924-4212.

#### **Procedure**

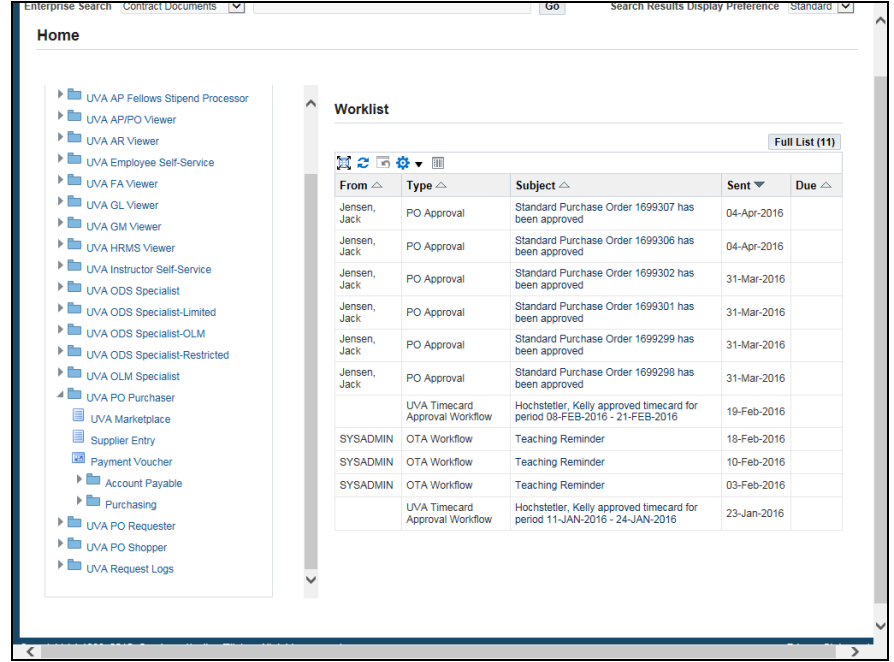

In this simulation you want to change a PO, so first you must unreserve it.

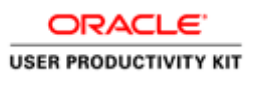

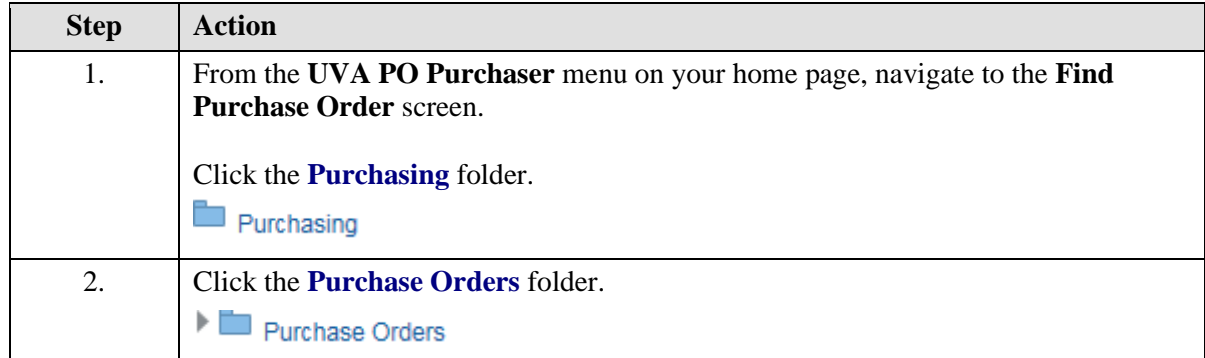

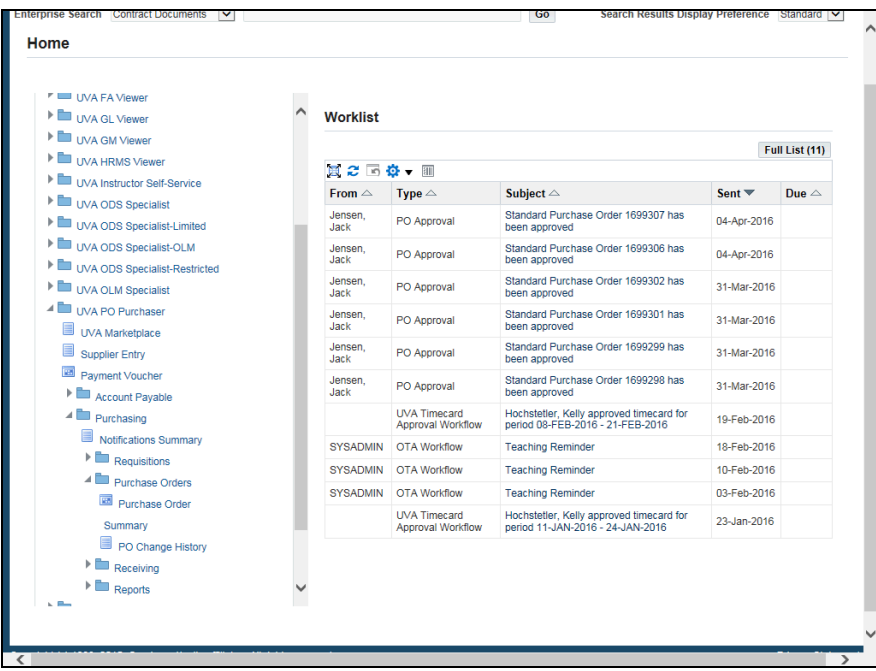

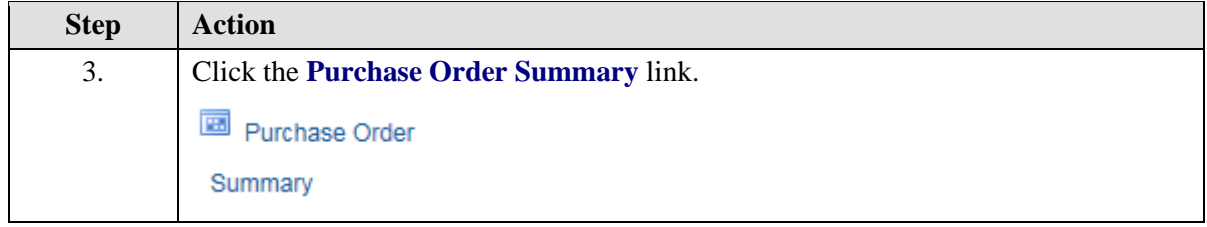

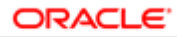

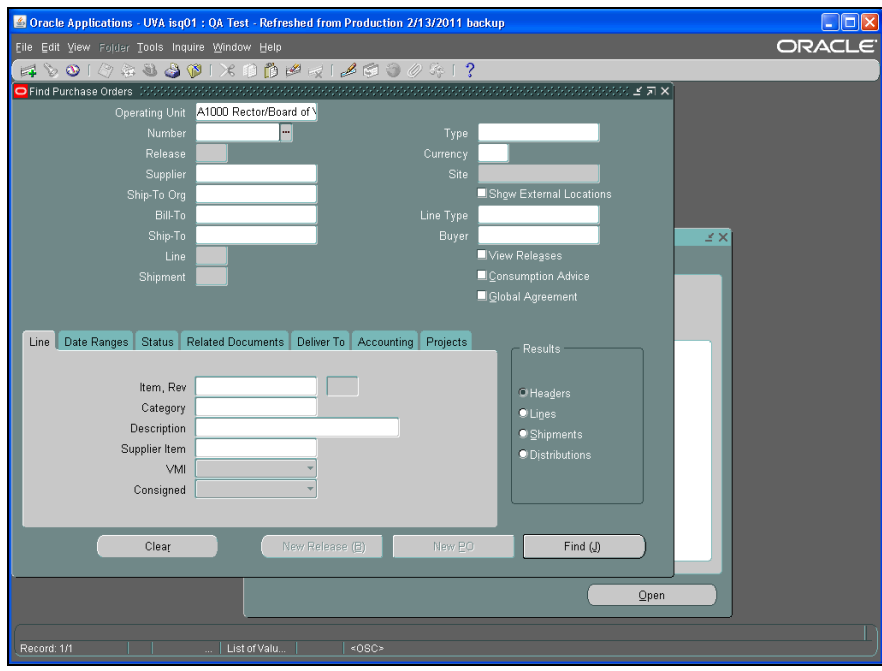

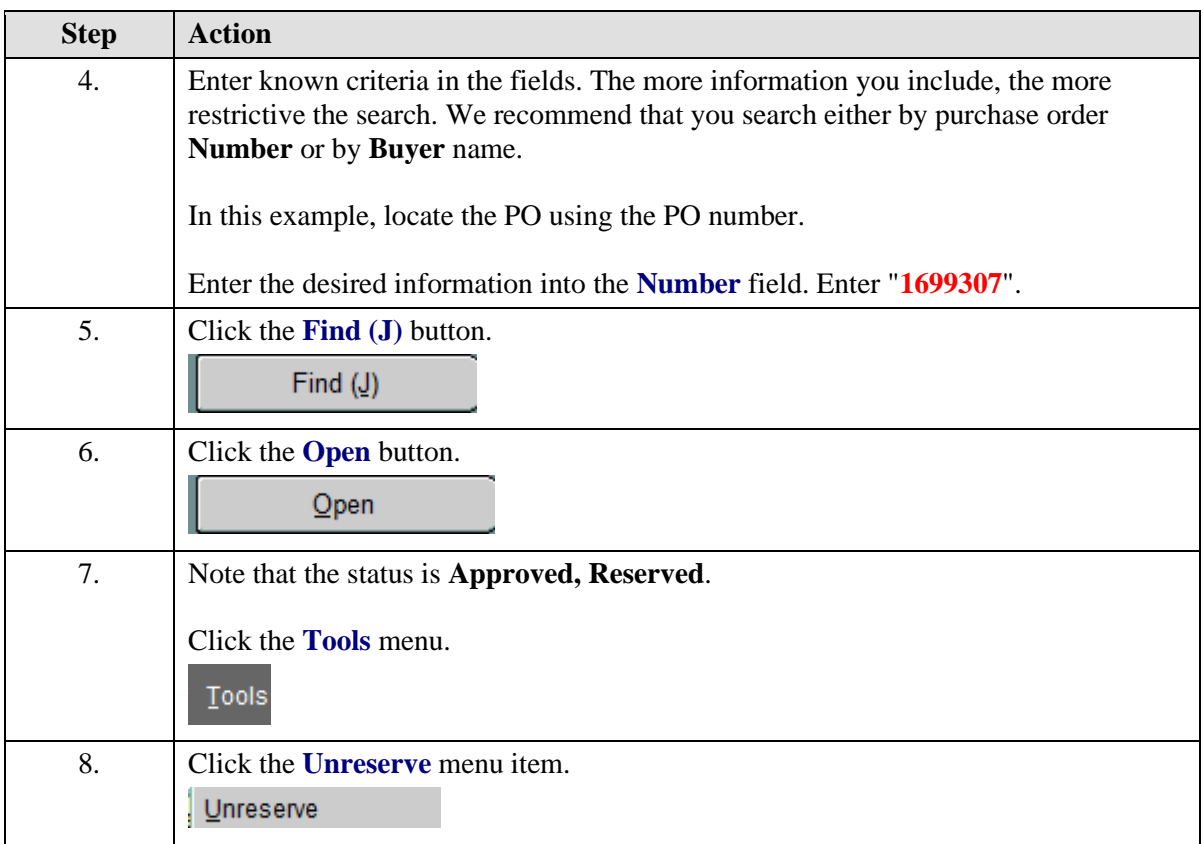

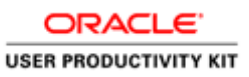

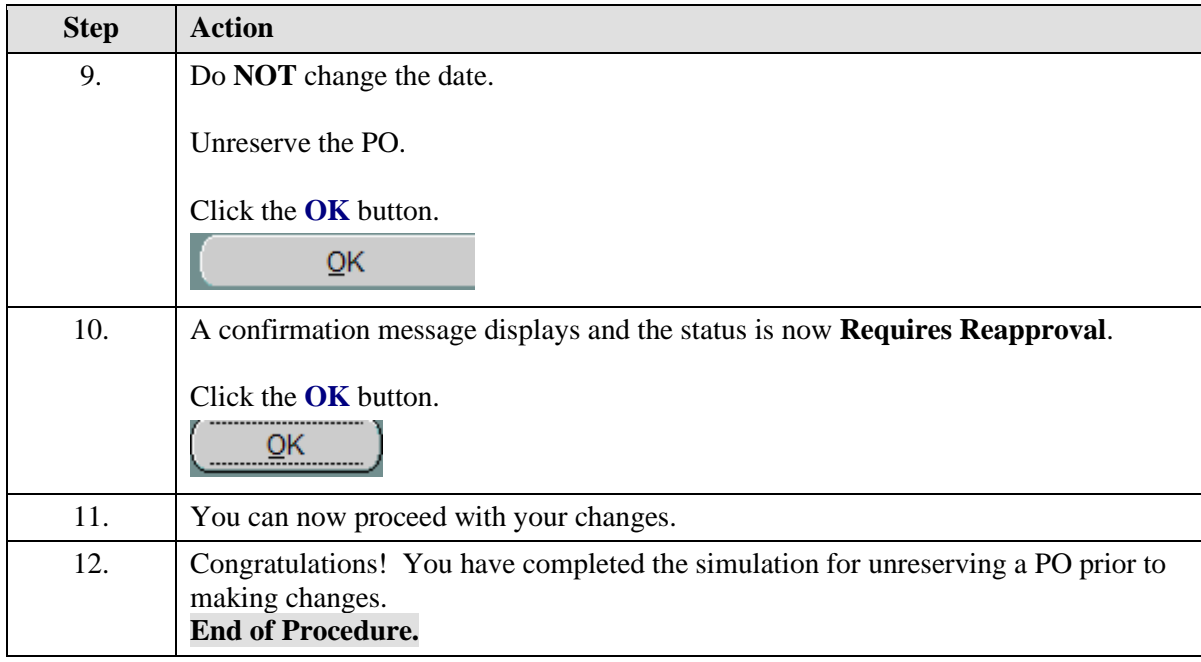

## **Changing the Quantity on a Purchase Order**

## **Before you make changes:**

- We recommend that you don't change POs that have been invoiced. To verify that the PO has not been invoiced, navigate to Purchasing > Purchase Orders > Purchase Order Summary > Find Purchase Orders > Inquiry > View Invoices.
- You must *unreserve* the PO prior to changing any pricing or PTAEO information. This releases the encumbrance.

## **After making your changes:**

- You must deliver the revised PO to the vendor/supplier.
- Note if the PO total is greater than \$4999.99, then the PO will route to Procurement Services for additional approval.

## **Procedure**

In this simulation you want to change the quantity of a PO line. This may be an increase because you received more items than originally ordered, or a decrease if the vendor shipped/billed fewer items than ordered and the remaining quantity won't be shipped.

**Important:** This exercise assumes that you have already verified that receiving has not been entered and/or invoices have not been keyed for the line.

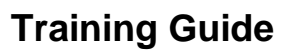

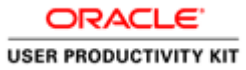

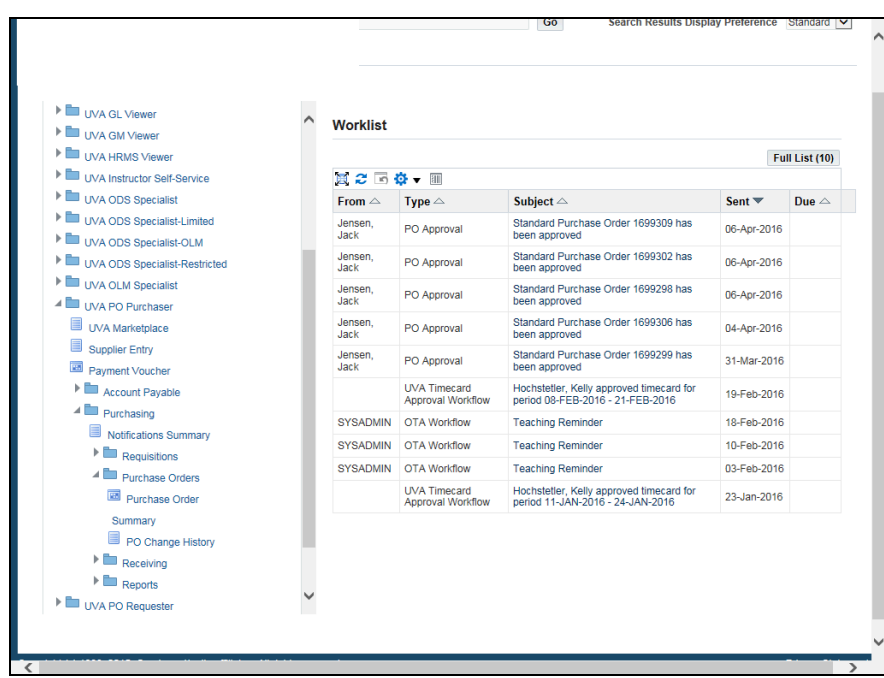

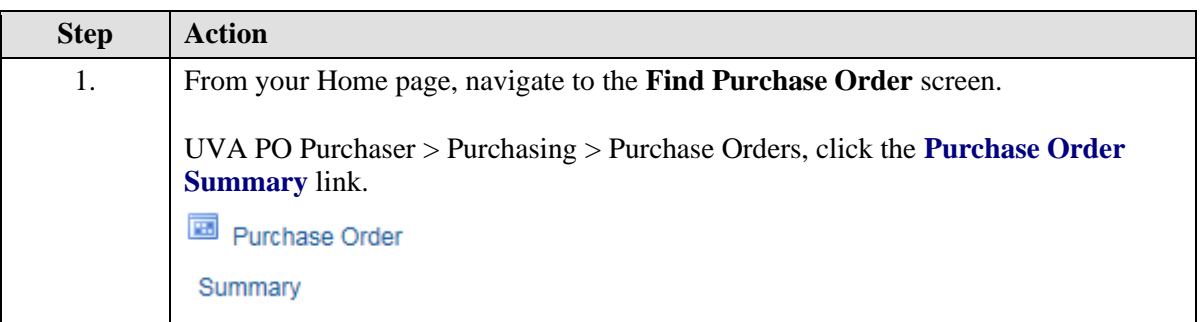

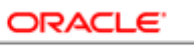

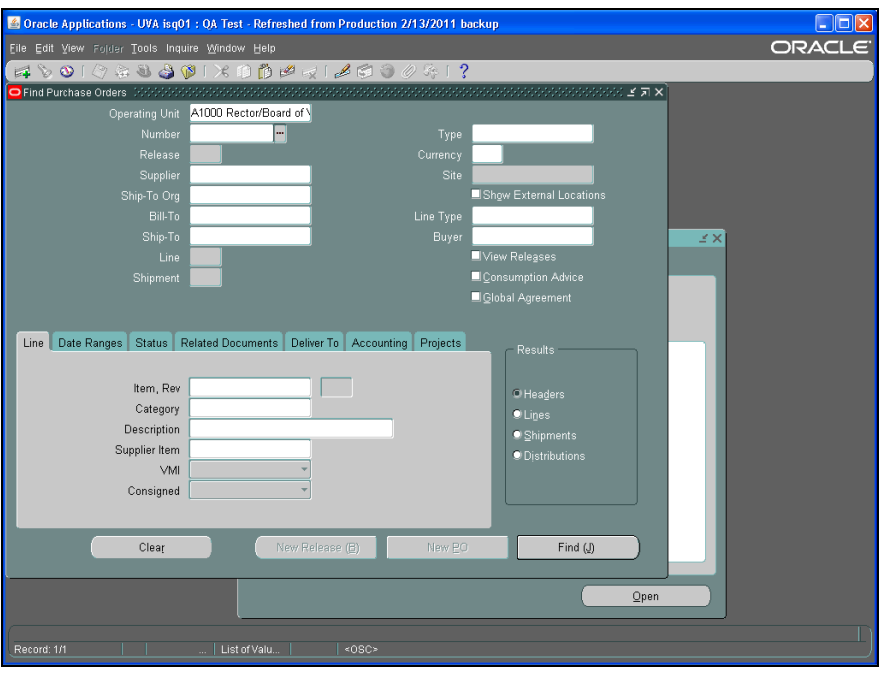

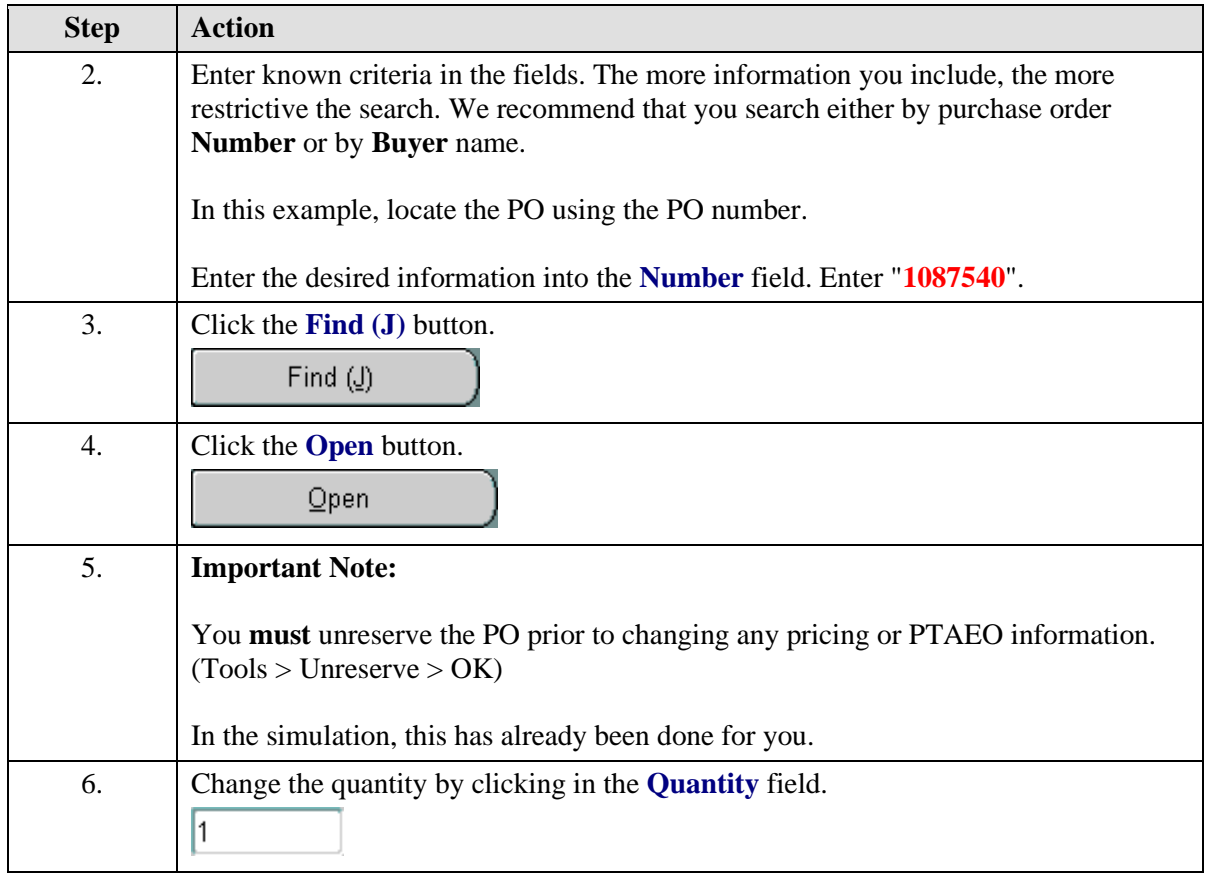

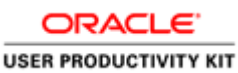

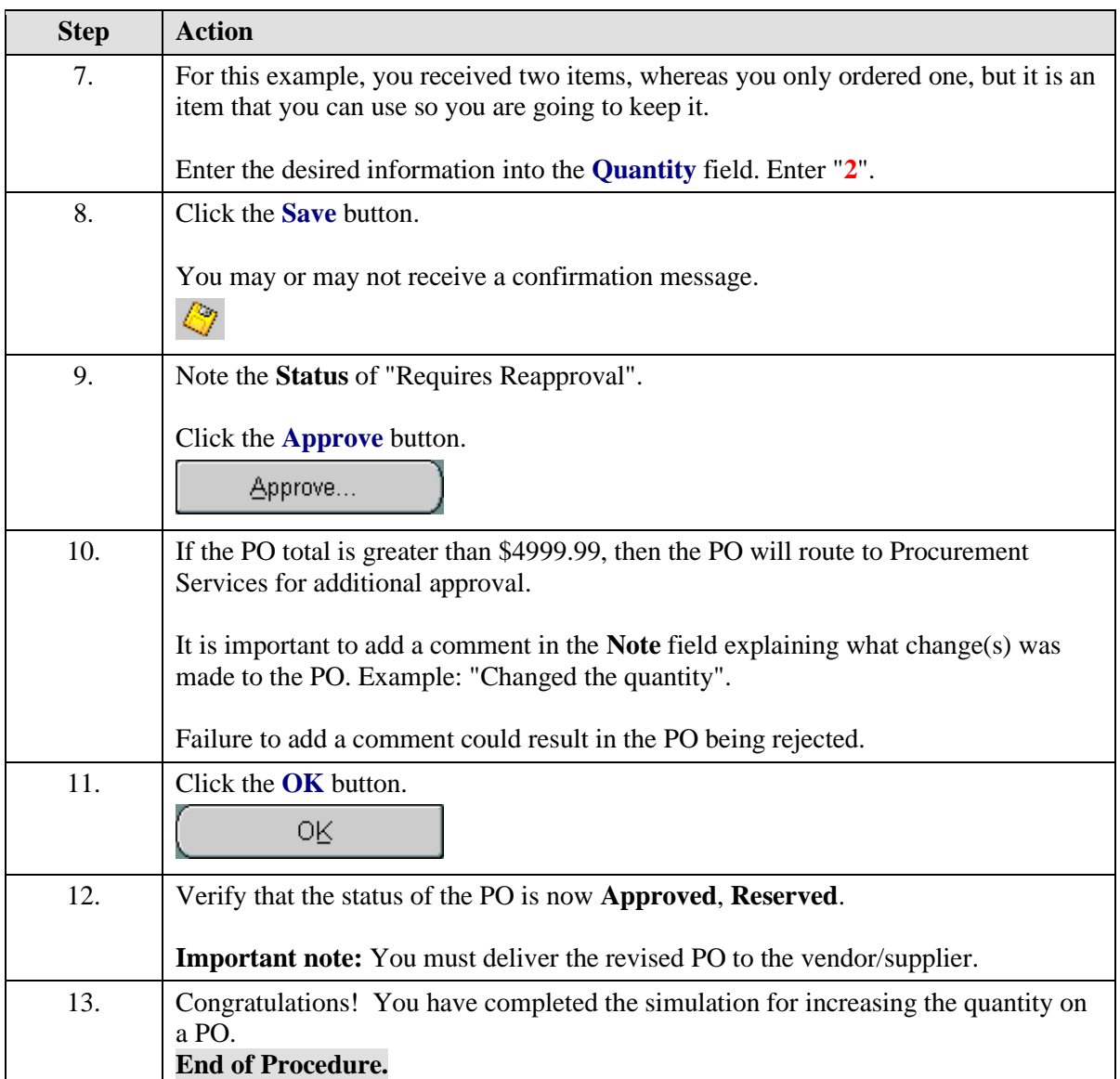

## **Changing the Price on a Purchase Order Line**

## **Important Notes:**

- You should not change the price on a PO line that was created from a Hosted Catalog or a Punch-Out Catalog.
- You *can* change the price on a PO line created using the Non-Catalog form.

## **Before you make changes:**

- We recommend that you don't change POs that have been invoiced. To verify that the PO has not been invoiced, navigate to Purchasing > Purchase Orders > Purchase Order Summary > Find Purchase Orders > Inquiry > View Invoices.
- You must *unreserve* the PO prior to changing any pricing or PTAEO information. This releases the encumbrance.

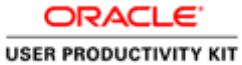

## **After making your changes:**

- You must deliver the revised PO to the vendor/supplier.
- Note if the PO total is greater than \$4999.99, then the PO will route to Procurement Services for additional approval.

## **Procedure**

In this simulation you need to change the price on a purchase order line.

**Important:** This exercise assumes that you have already verified that receiving has not been entered and/or invoices have not been keyed for the line.

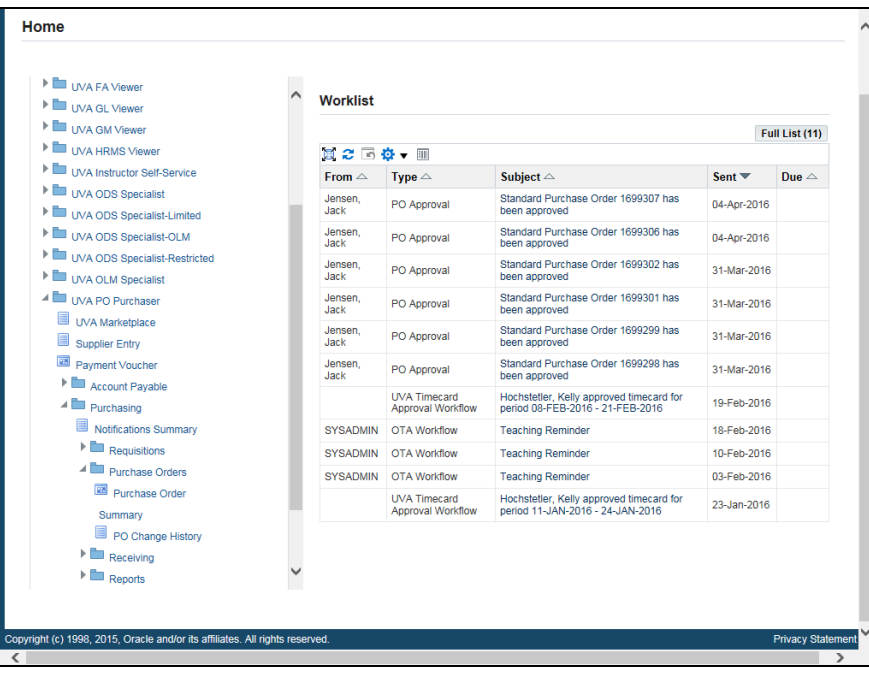

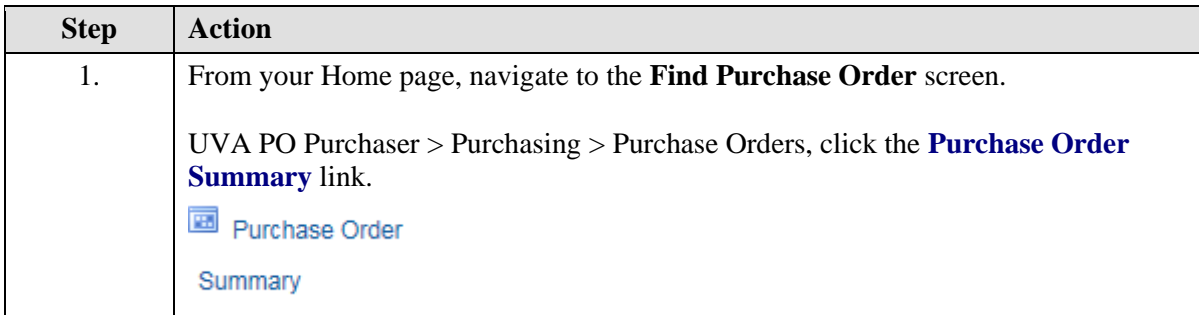

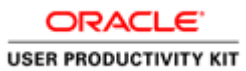

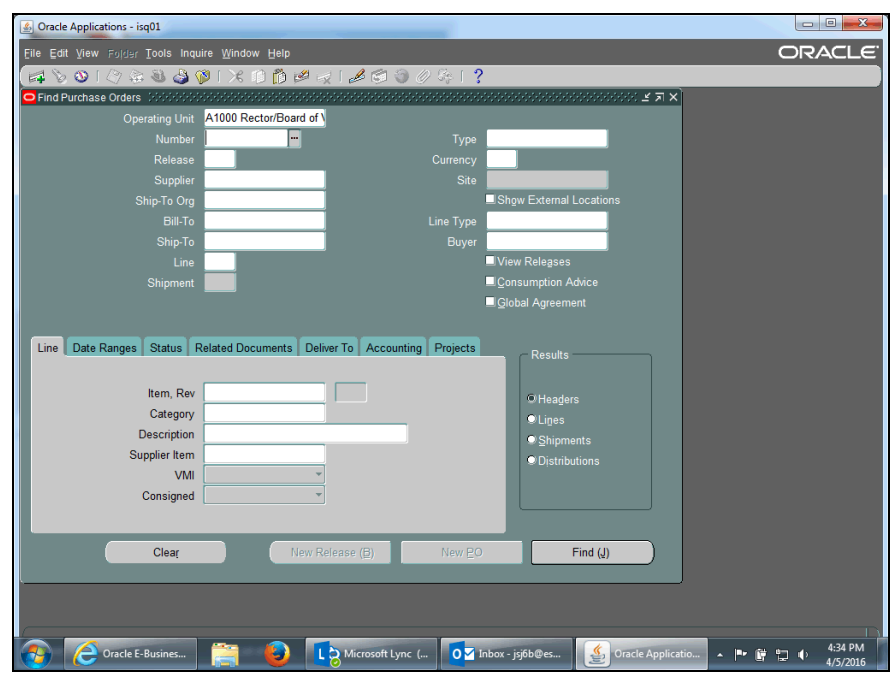

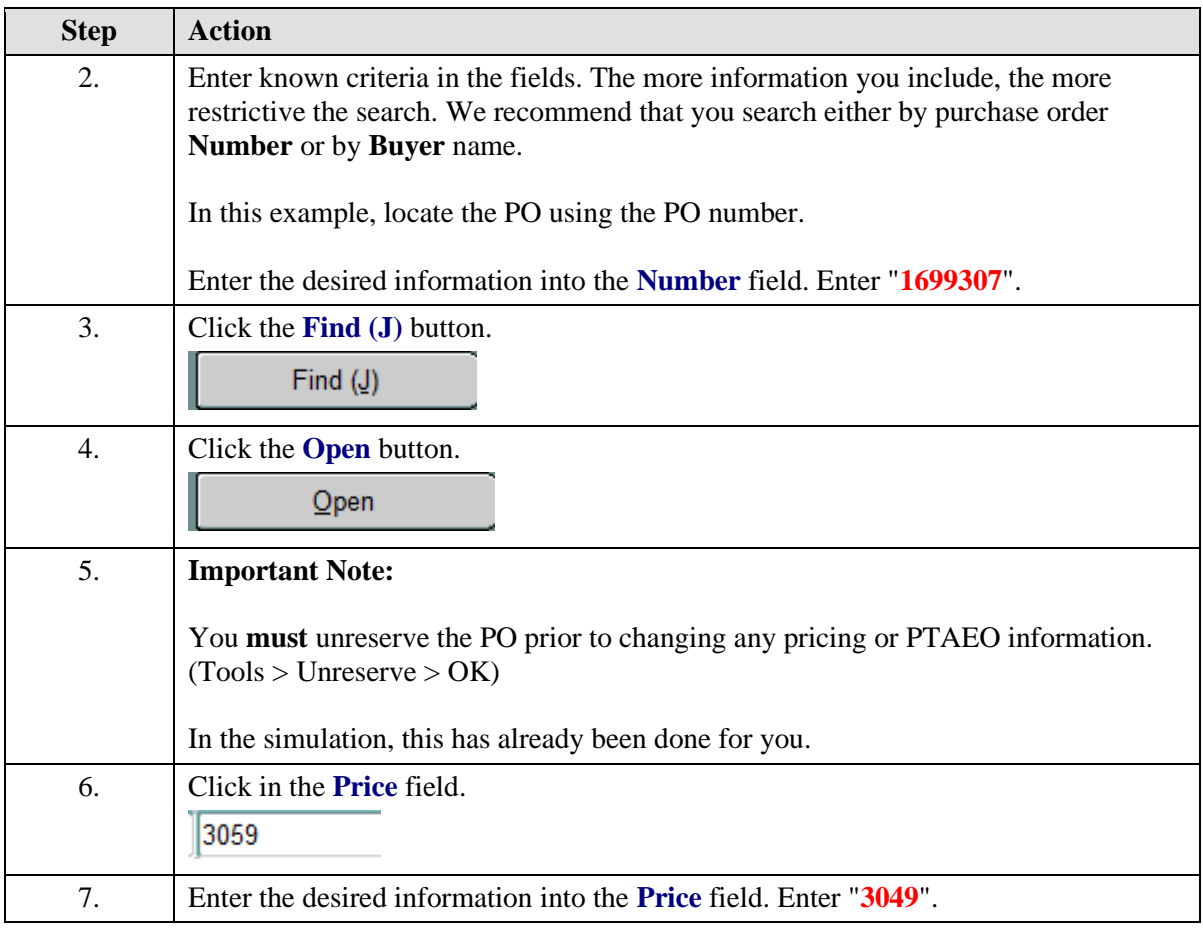

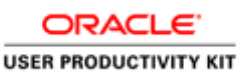

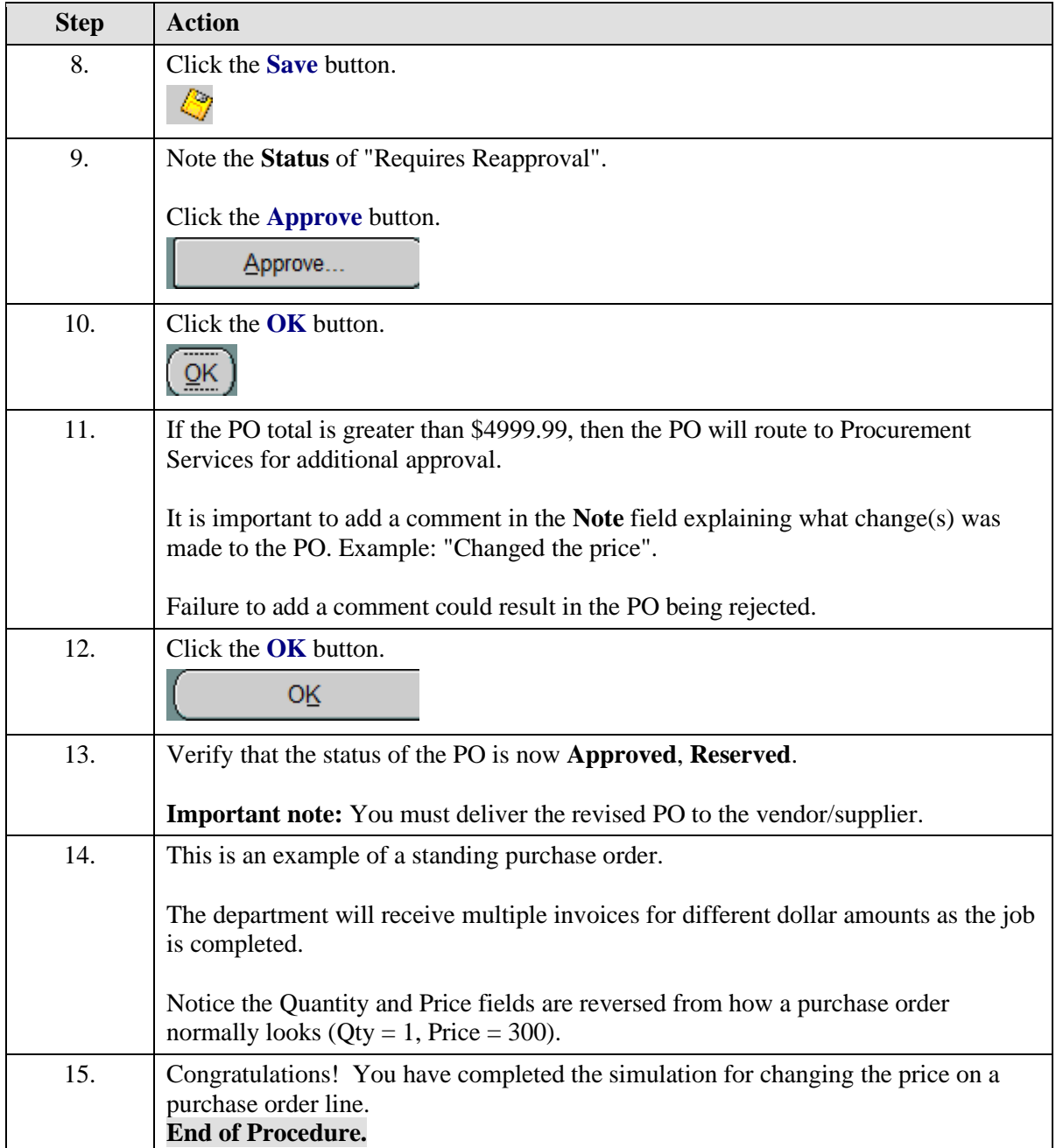

## **Adding a New Line to an Existing Purchase Order**

## **Before you make changes:**

- We recommend that you don't change POs that have been invoiced. To verify that the PO has not been invoiced, navigate to Purchasing > Purchase Orders > Purchase Order Summary > Find Purchase Orders > Inquiry > View Invoices.
- You must *unreserve* the PO prior to changing any pricing or PTAEO information. This releases the encumbrance.

## **After making your changes:**

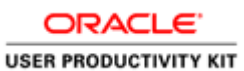

- You must deliver the revised PO to the vendor/supplier.
- Note if the PO total is greater than \$4999.99, then the PO will route to Procurement Services for additional approval.

## **Procedure**

In this simulation you want to add another item to an existing purchase order.

**Important:** This exercise assumes that you have already verified that receiving has not been entered and/or invoices have not been keyed for the line.

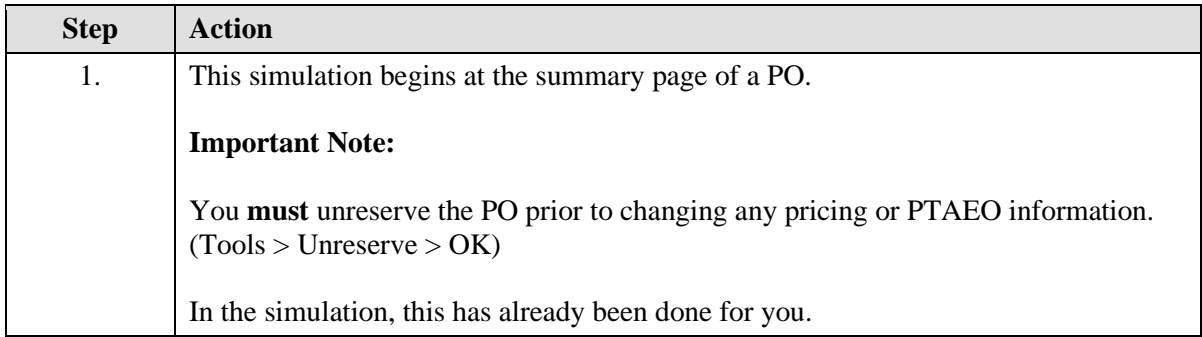

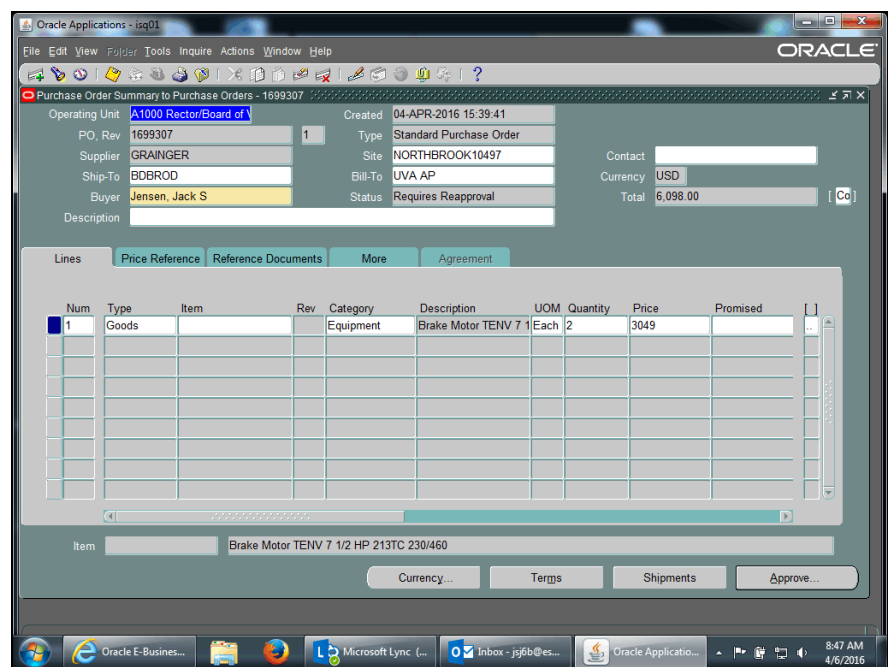

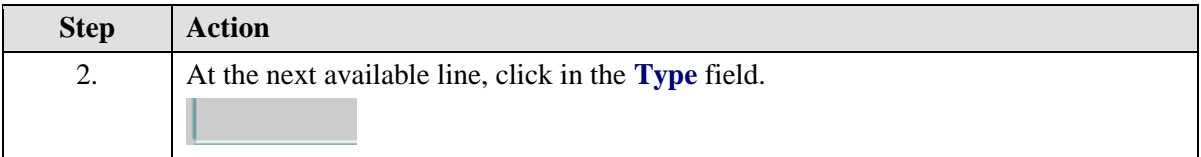

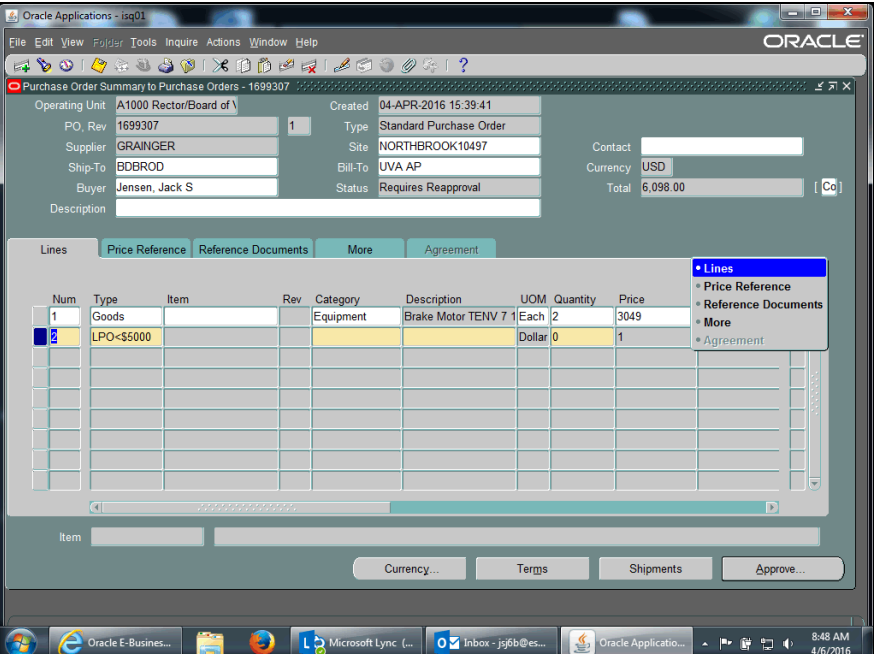

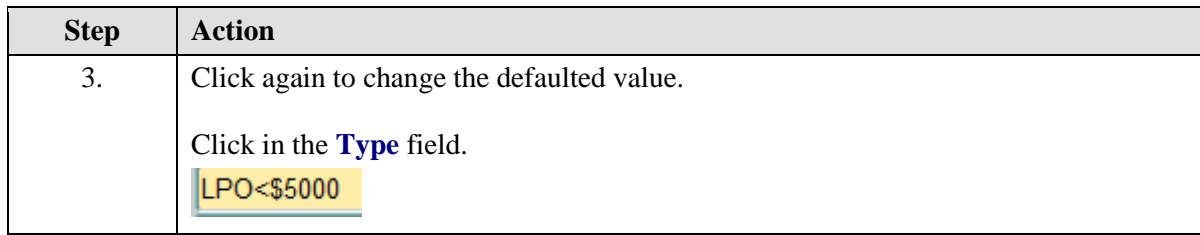

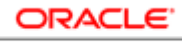

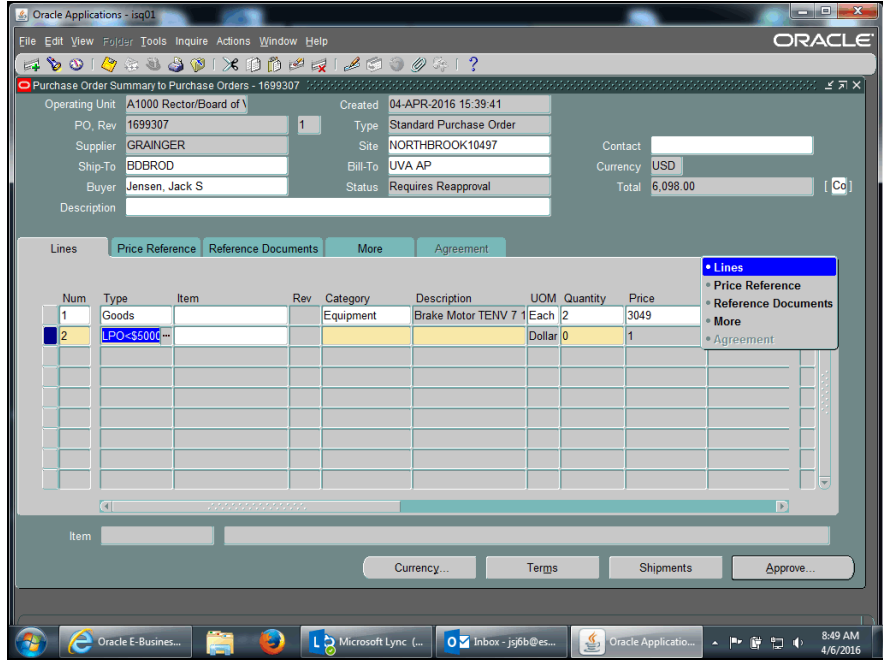

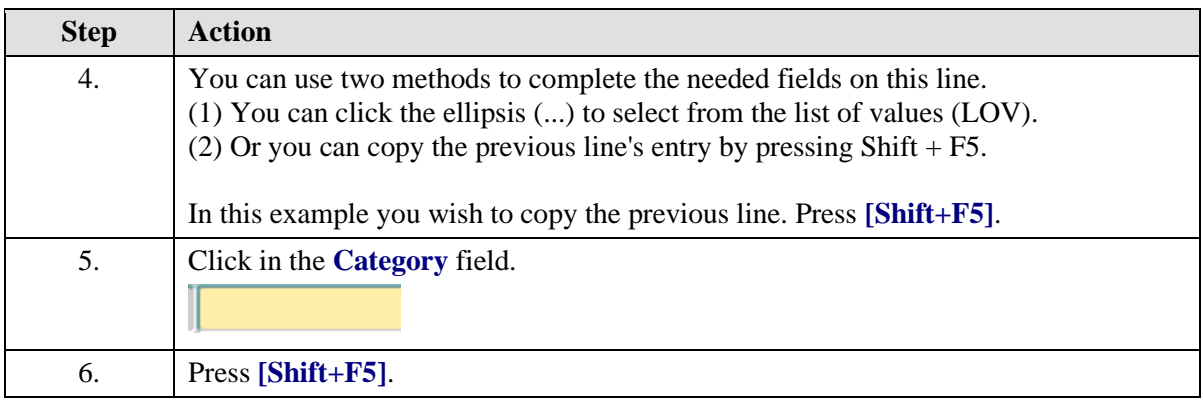

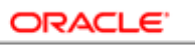

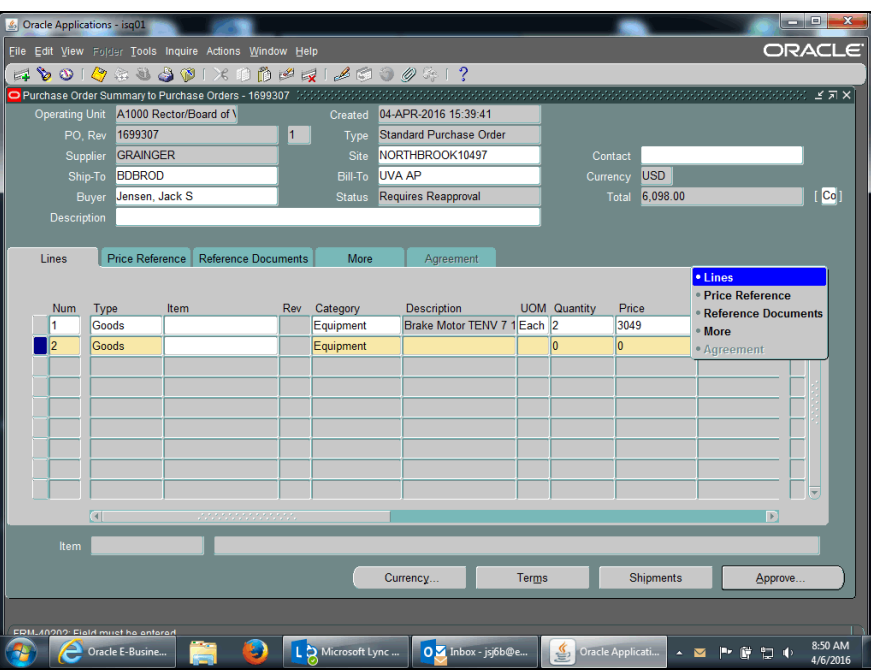

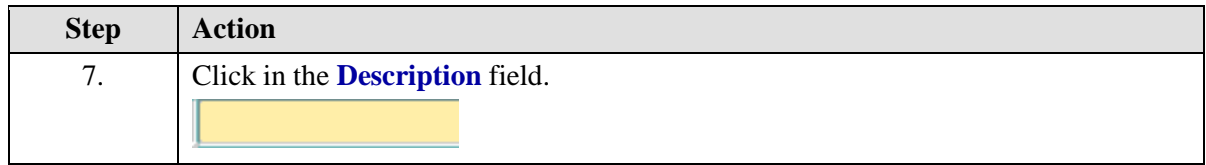

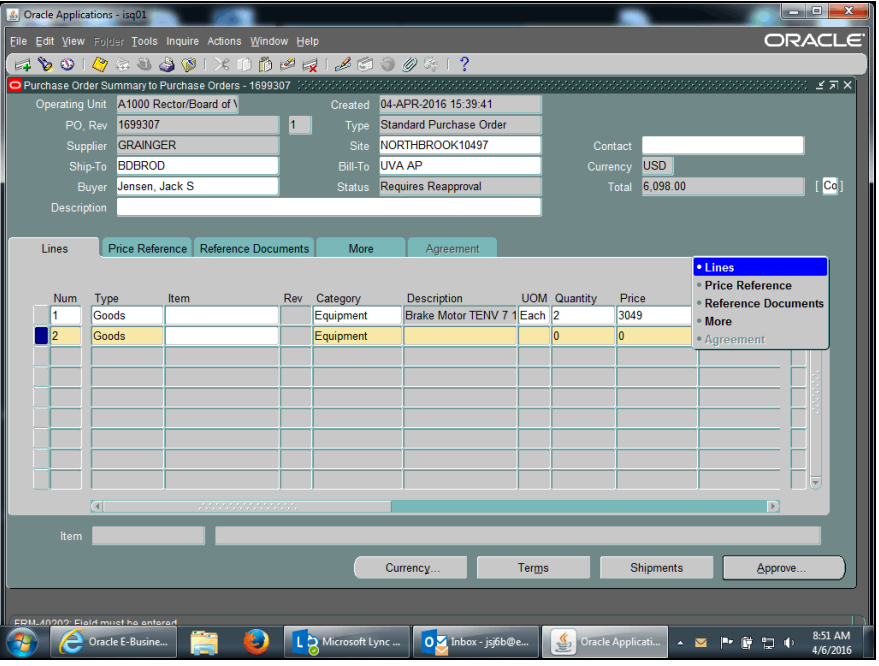

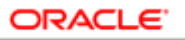

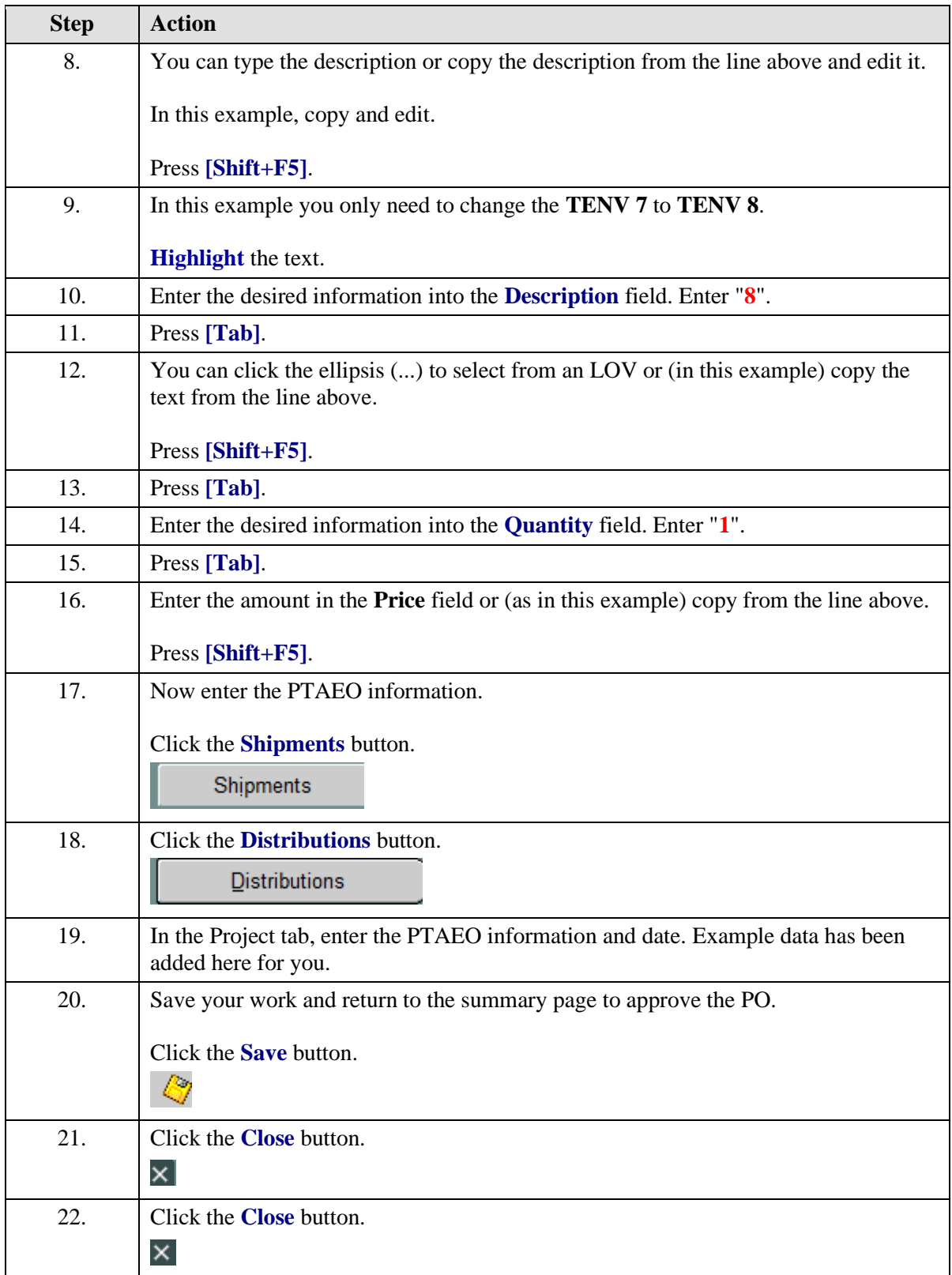

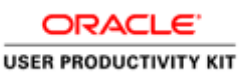

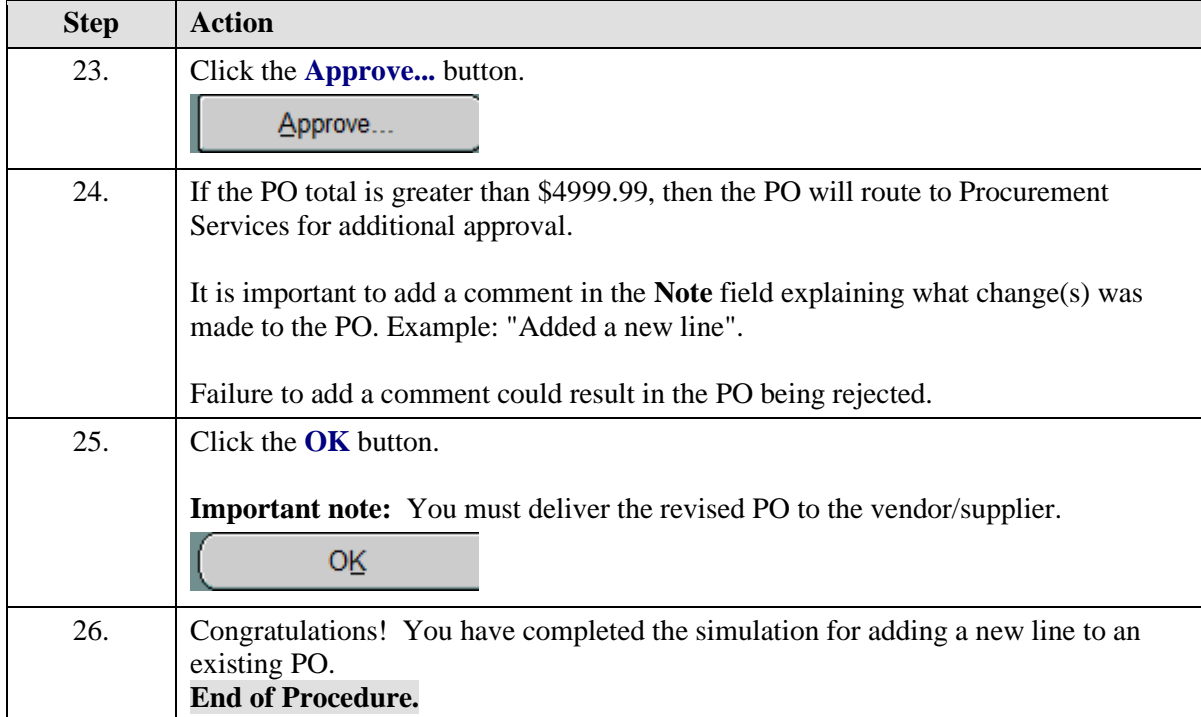

## **Canceling a Purchase Order Line**

If receiving has not been entered and/or invoices have not been keyed for a purchase order line, you can cancel it using one of two methods:

1. By opening the purchase order and selecting Tools > Cancel. **Do not** unreserve the PO prior to changing. It must be in an Approved status.

2. Prior to opening the purchase order, you can select Tools > Control and perform a Cancel action. **Do not** open the PO to use this method: if you open the document to cancel the line, the line returns to a requisition rather than canceling the line completely.

Either method of canceling is irrevocable.

## **Before you make changes:**

• To verify that the PO has not been invoiced, navigate to Purchasing > Purchase Orders > Purchase Order Summary > Find Purchase Orders > Inquiry > View Invoices.

## **After making your changes:**

• You must deliver the revised PO to the vendor/supplier.

## **Procedure**

In this simulation you wish to cancel a purchase order line.

**Important:** This exercise assumes that you have already verified that receiving has not been entered and/or invoices have not been keyed for the line.

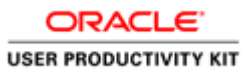

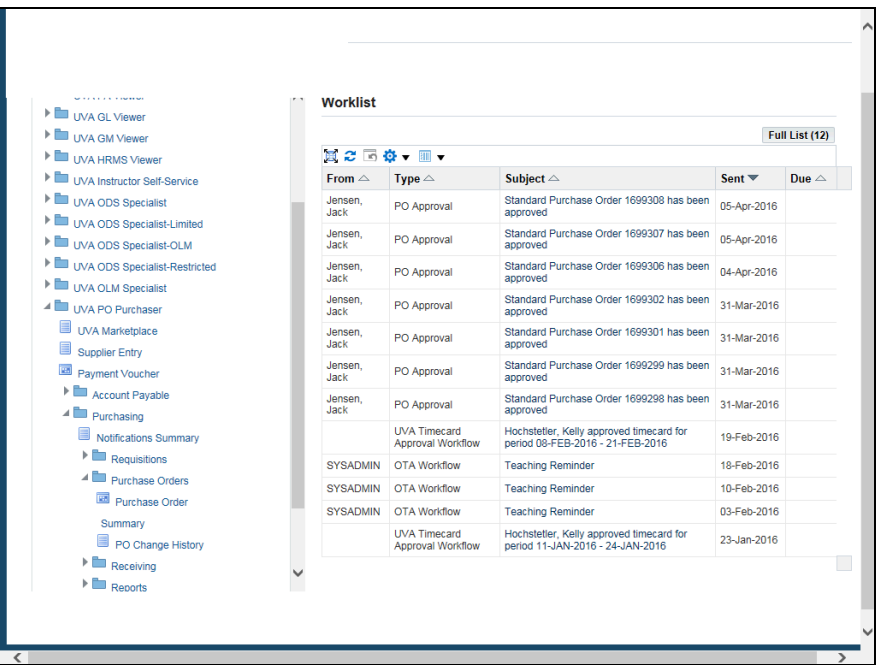

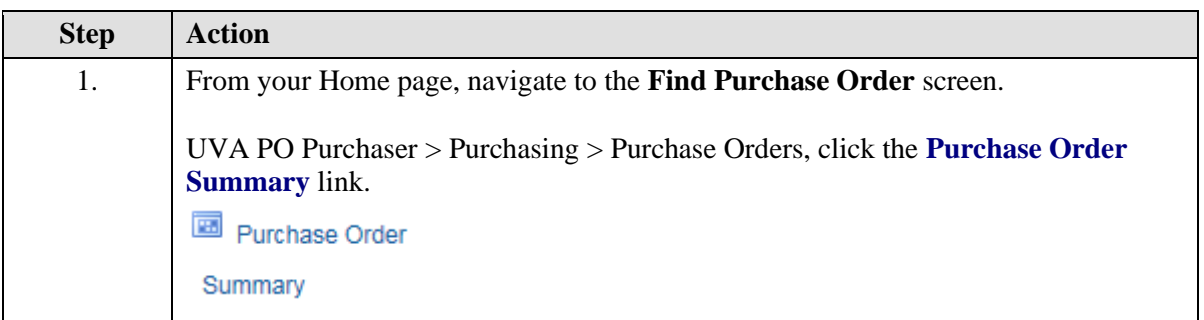

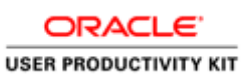

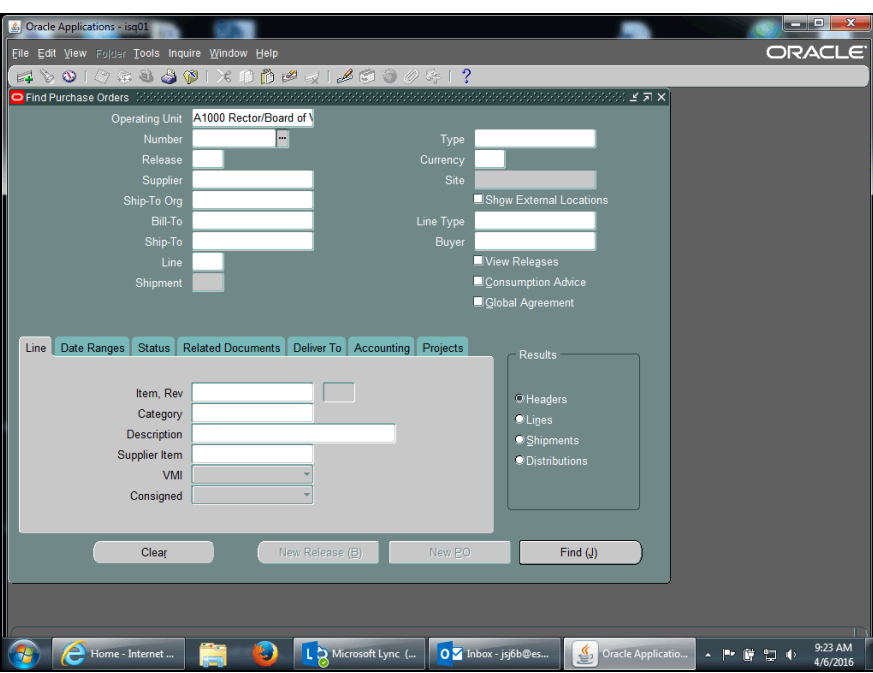

<span id="page-205-0"></span>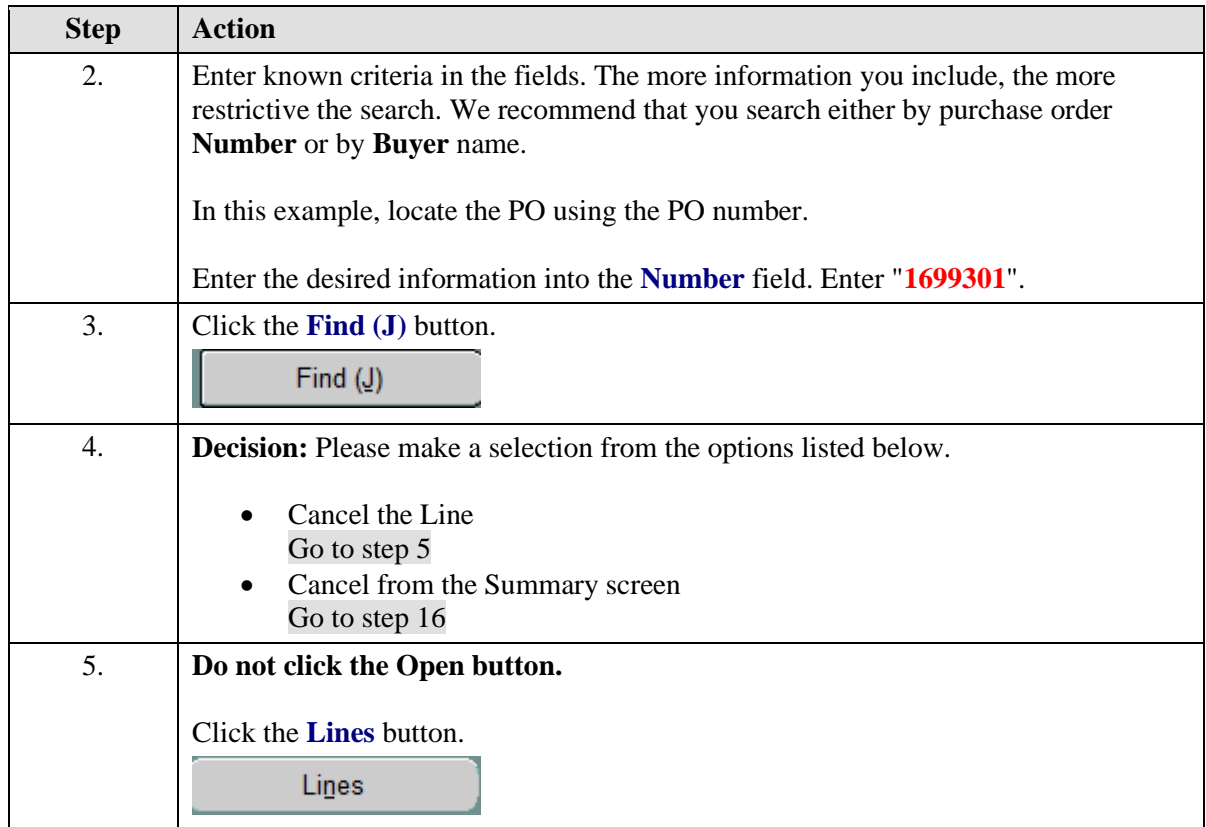

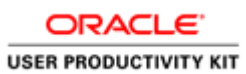

<span id="page-206-0"></span>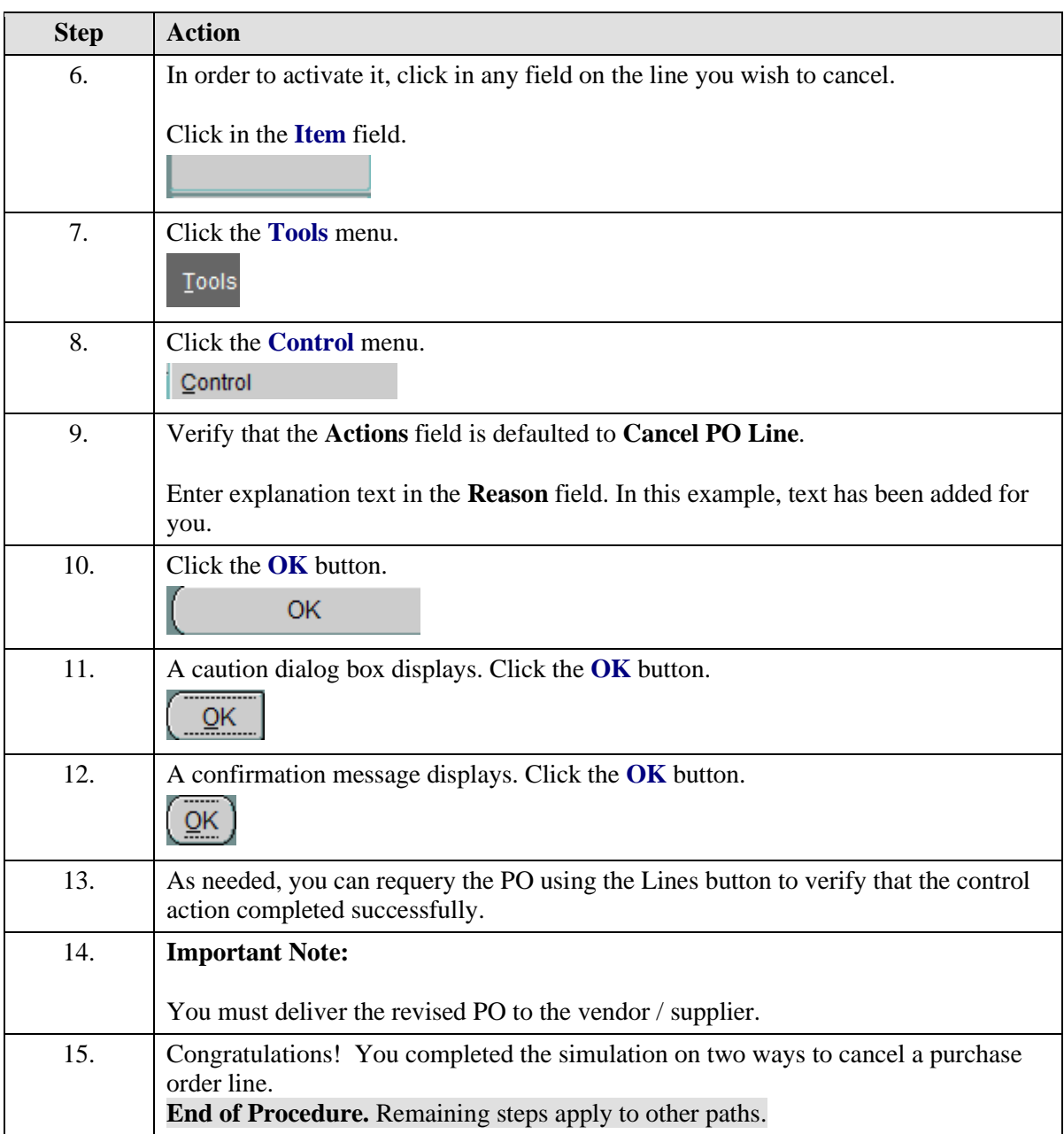

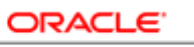

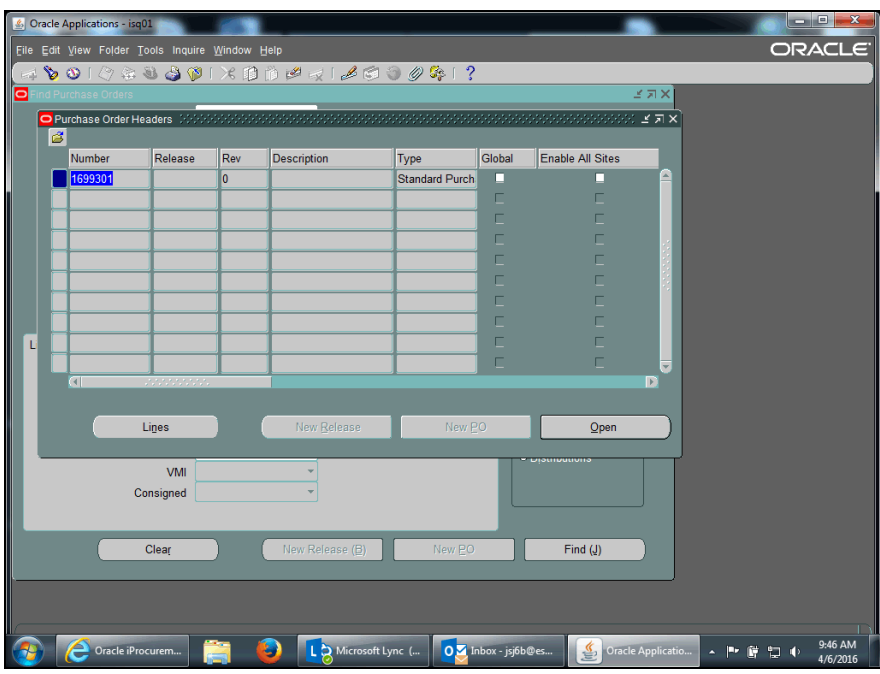

<span id="page-207-0"></span>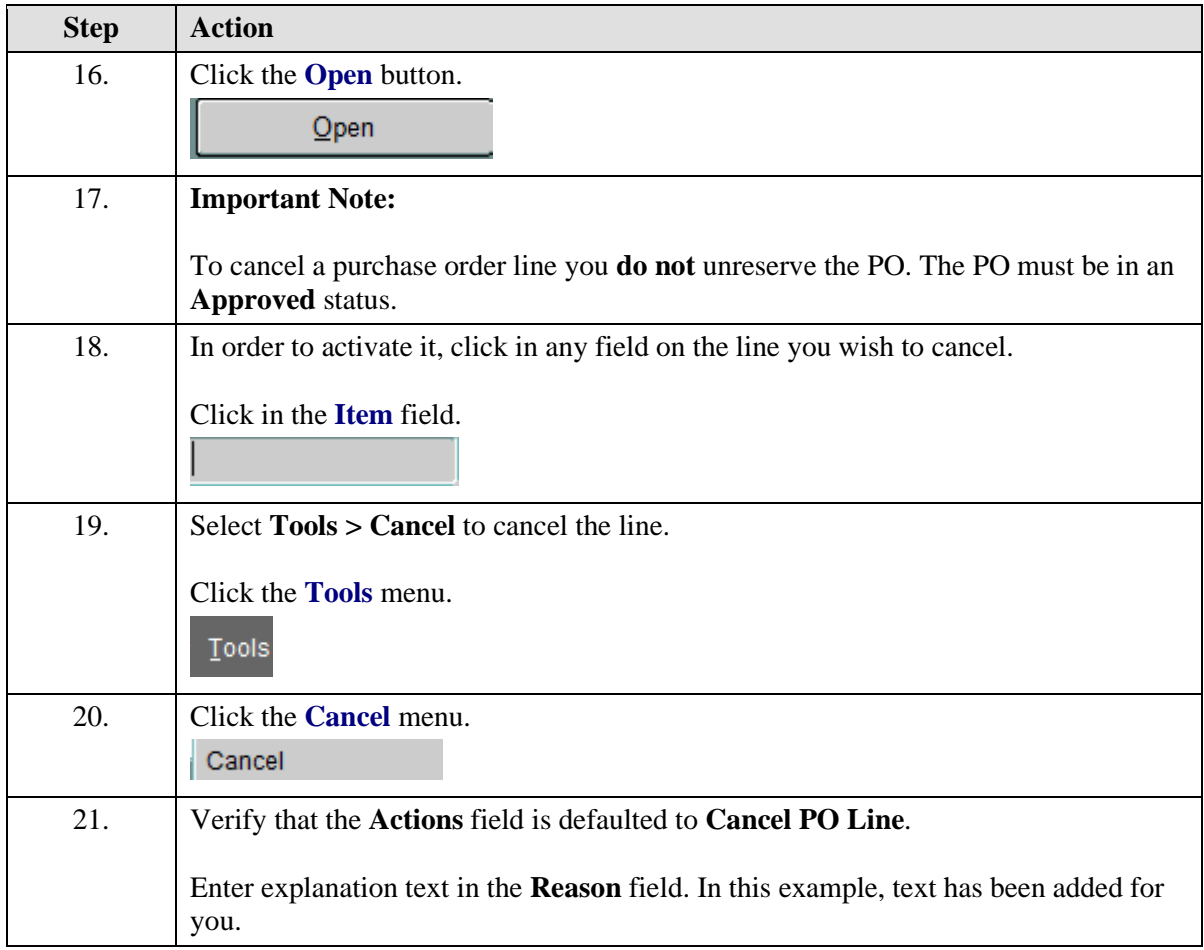

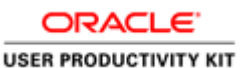

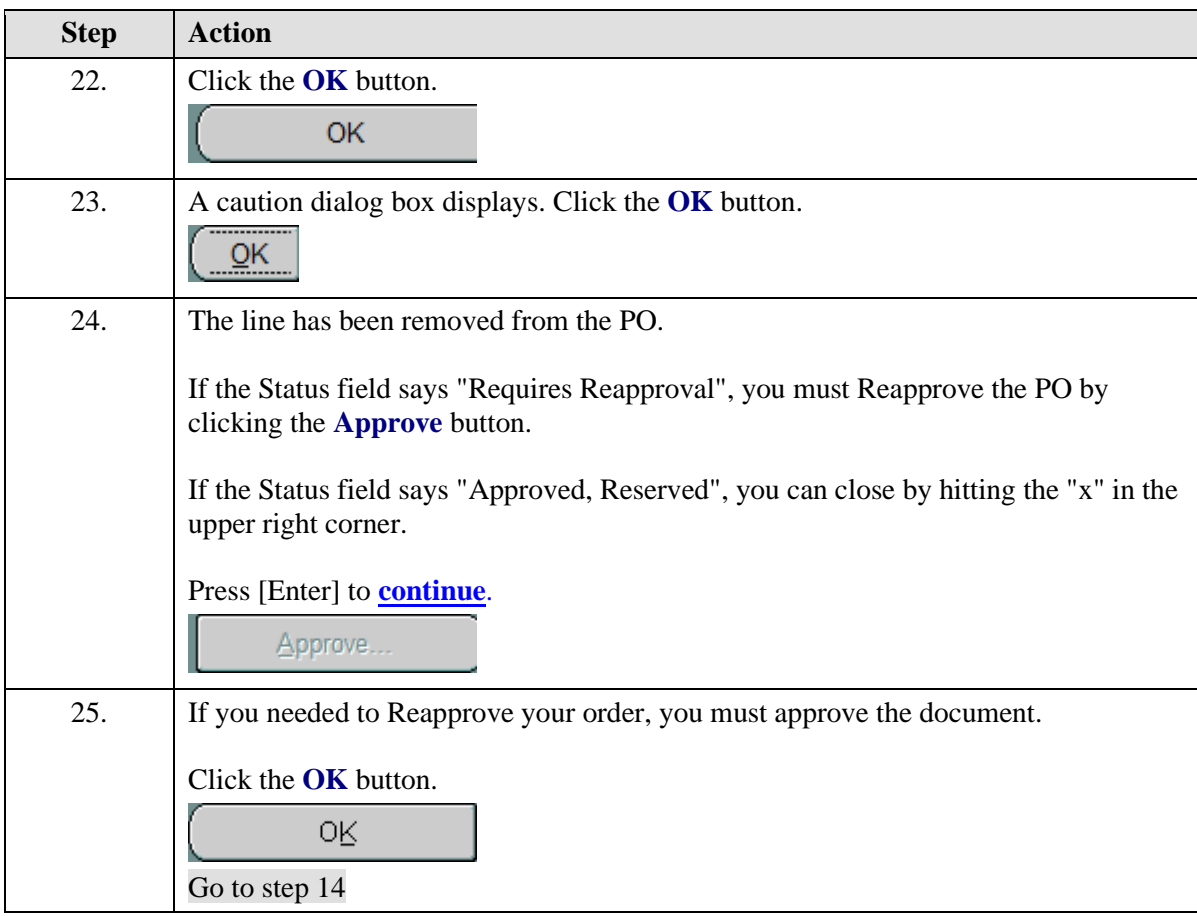

## **Changing PTAEO Information**

## **Before you make changes:**

- We recommend that you don't change POs that have been invoiced. To verify that the PO has not been invoiced, navigate to Purchasing > Purchase Orders > Purchase Order Summary > Find Purchase Orders > Inquiry > View Invoices.
- You must *unreserve* the PO prior to changing any pricing or PTAEO information. This releases the encumbrance.

## **After making your changes:**

- You do **NOT** need to deliver the revised PO to the vendor/supplier.
- Note if the PO total is greater than \$4999.99, then the PO will route to Procurement Services for additional approval.

## **Procedure**

In this simulation you wish to change PTAEO information by charging remaining quantities to a new PTAEO.

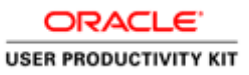

**Important:** This exercise assumes that you have already verified that receiving has not been entered and/or invoices have not been keyed for the line.

This type of change is needed when the original PTAEO has become invalid (end dated), is incorrect, or is low on funding.

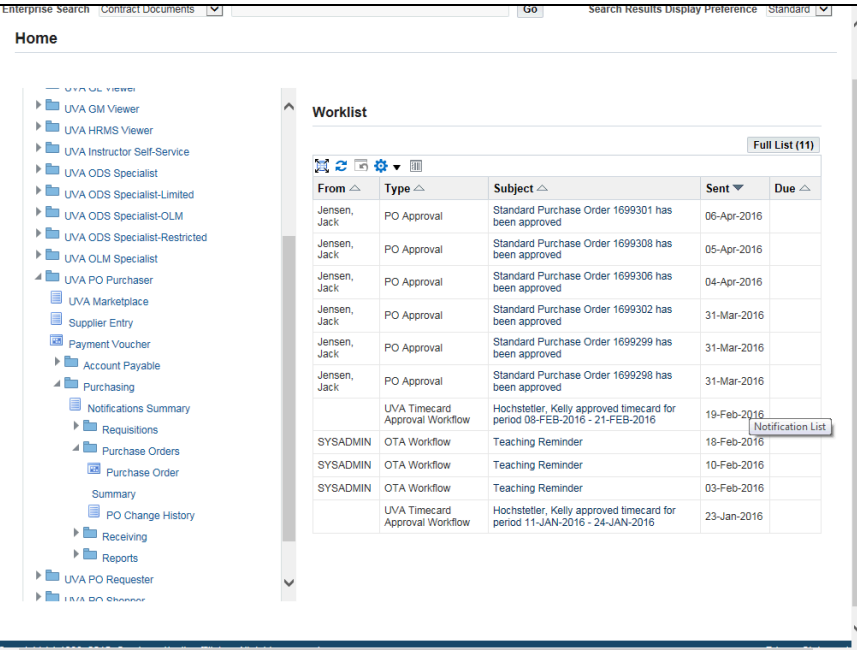

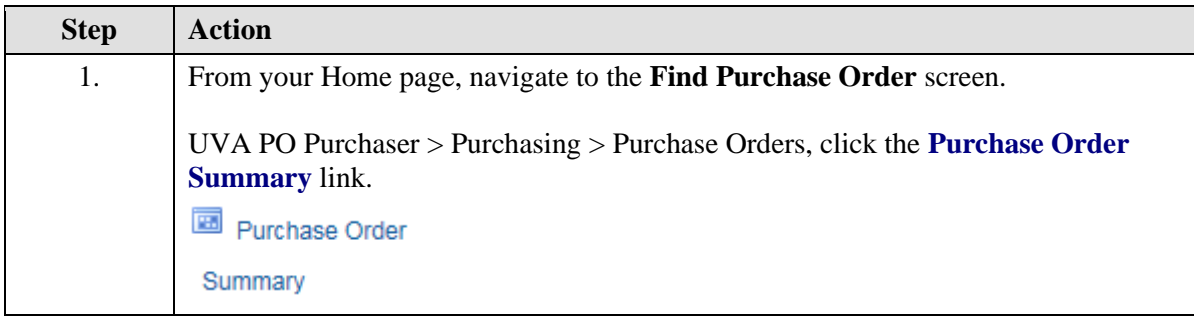

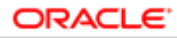

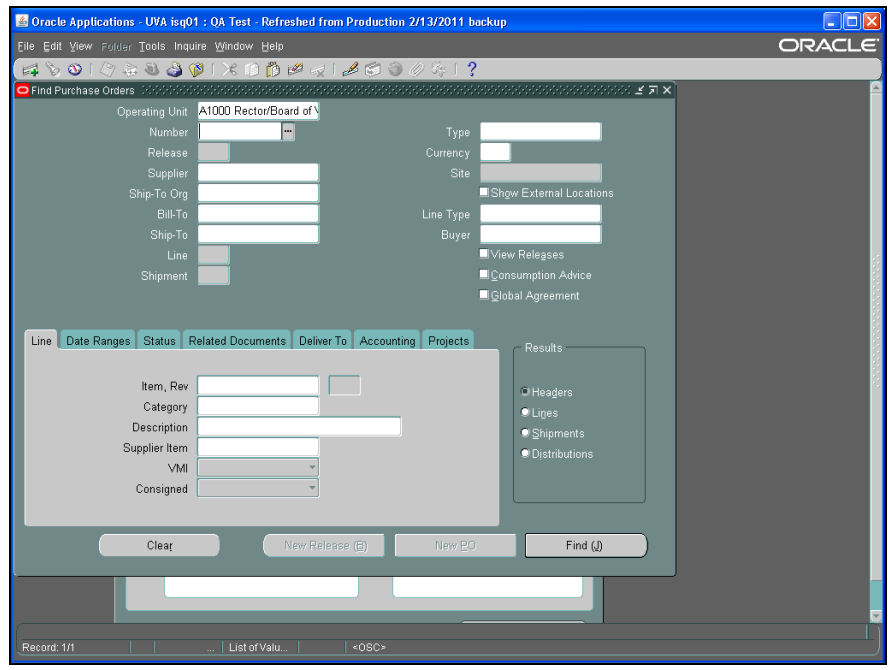

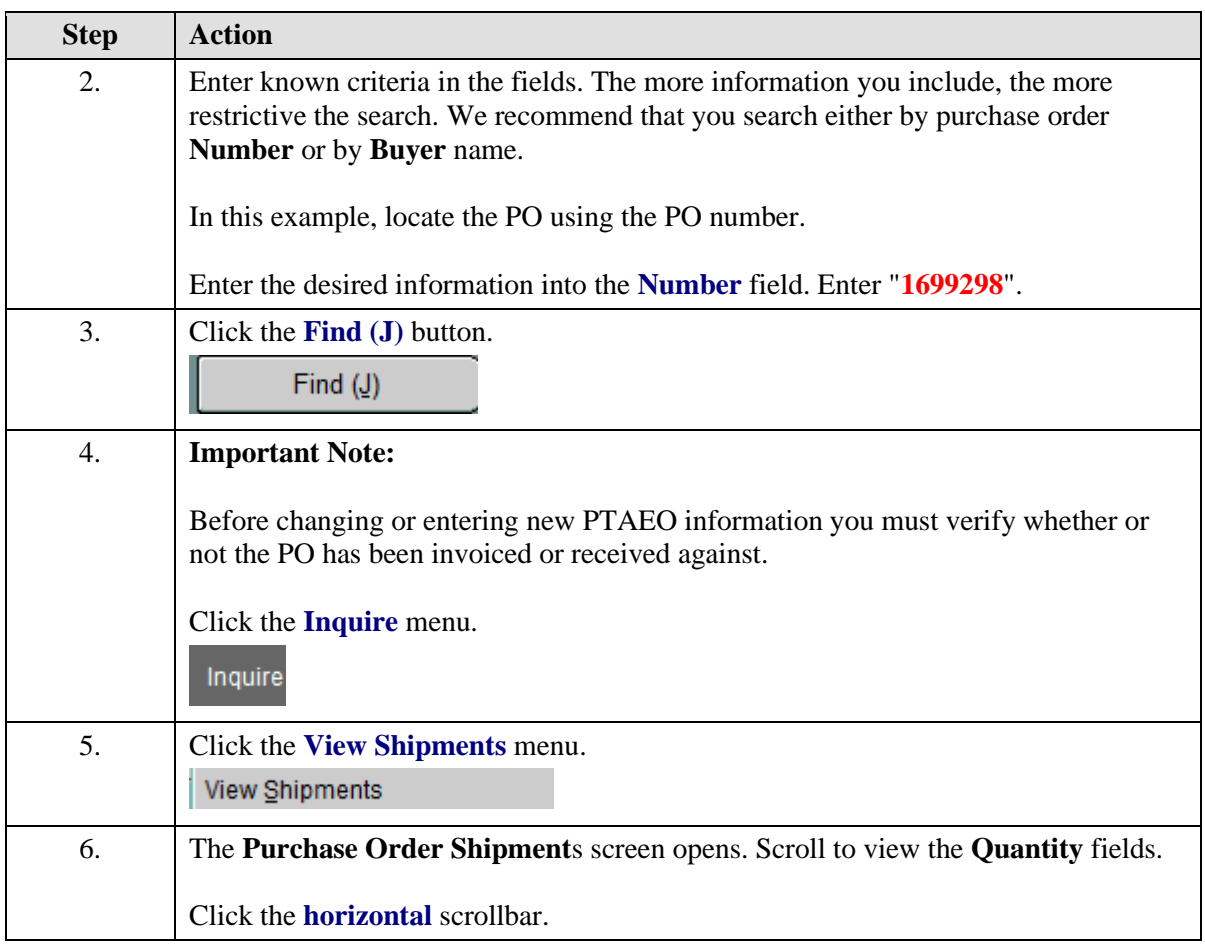

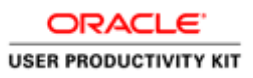

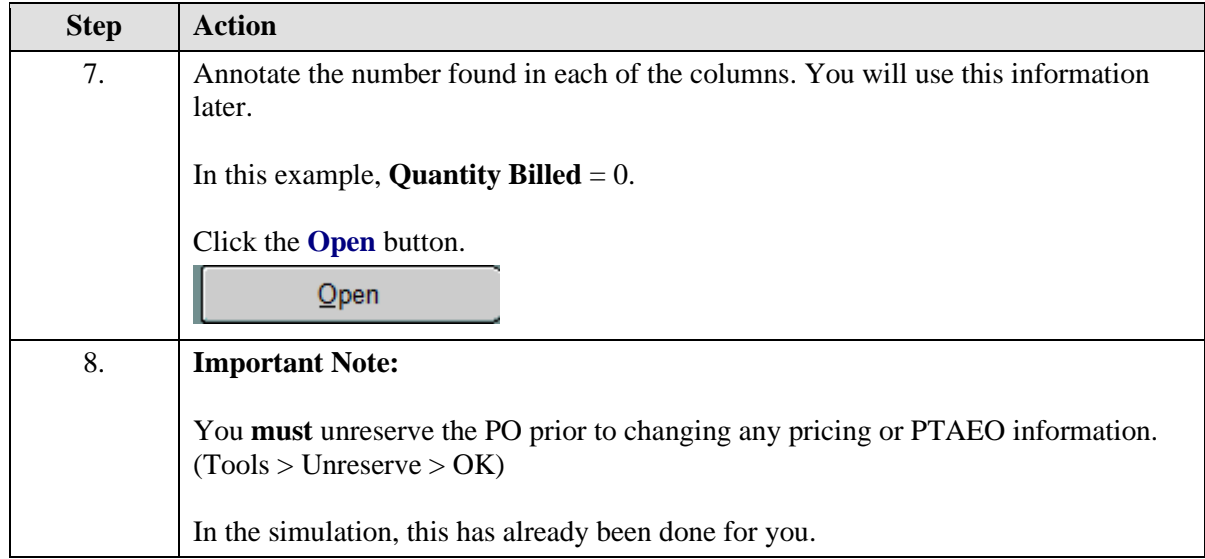

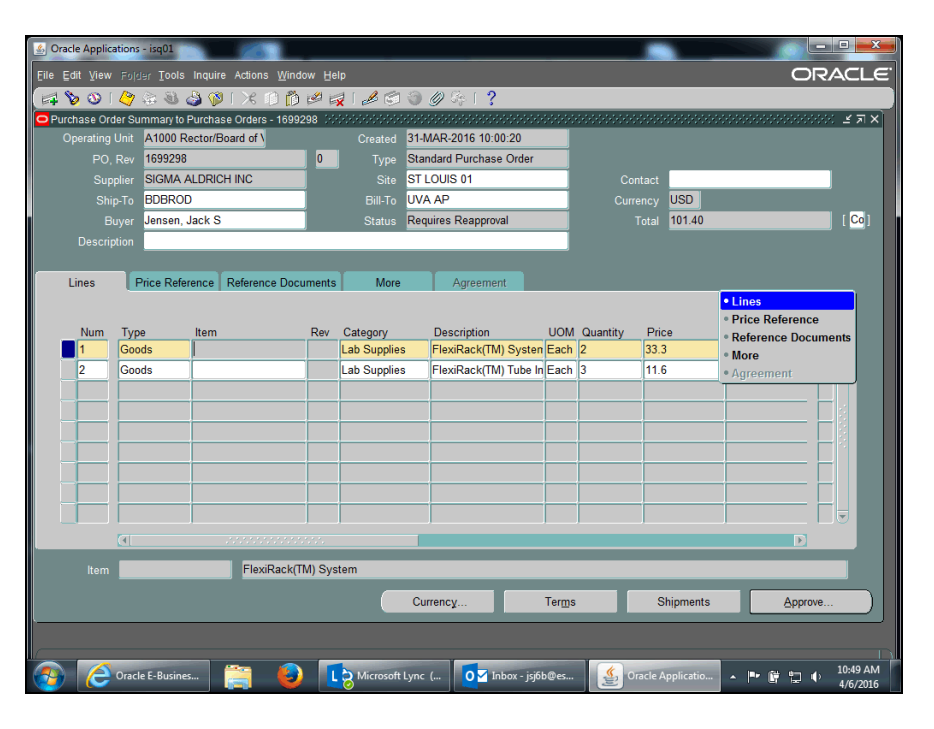

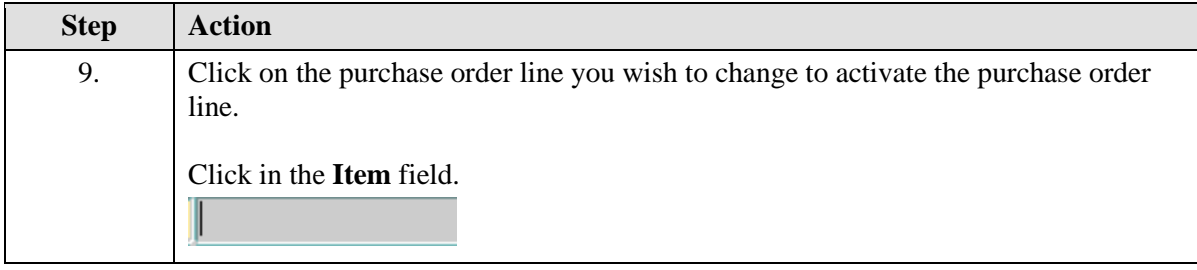

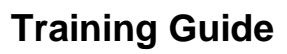

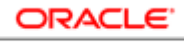

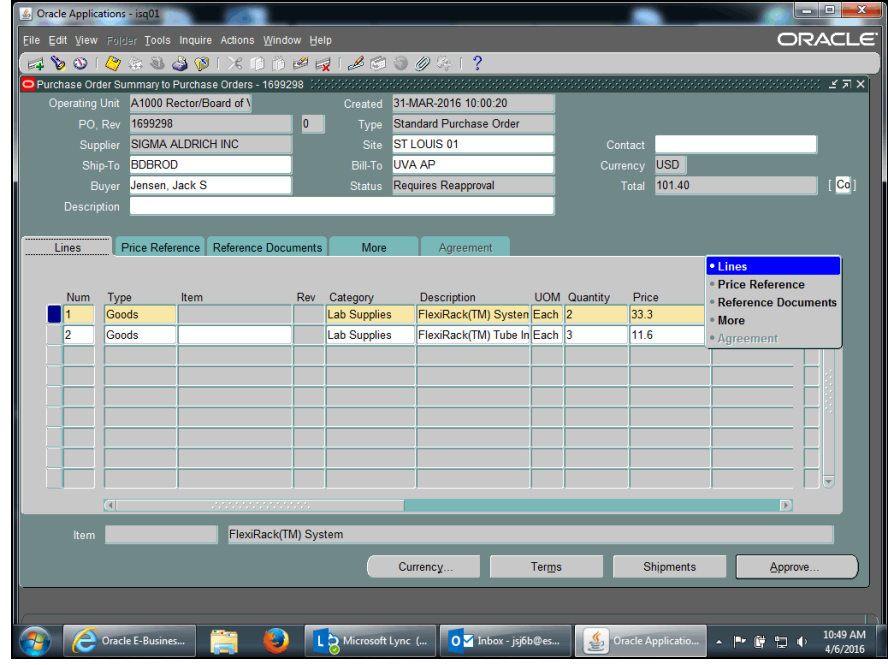

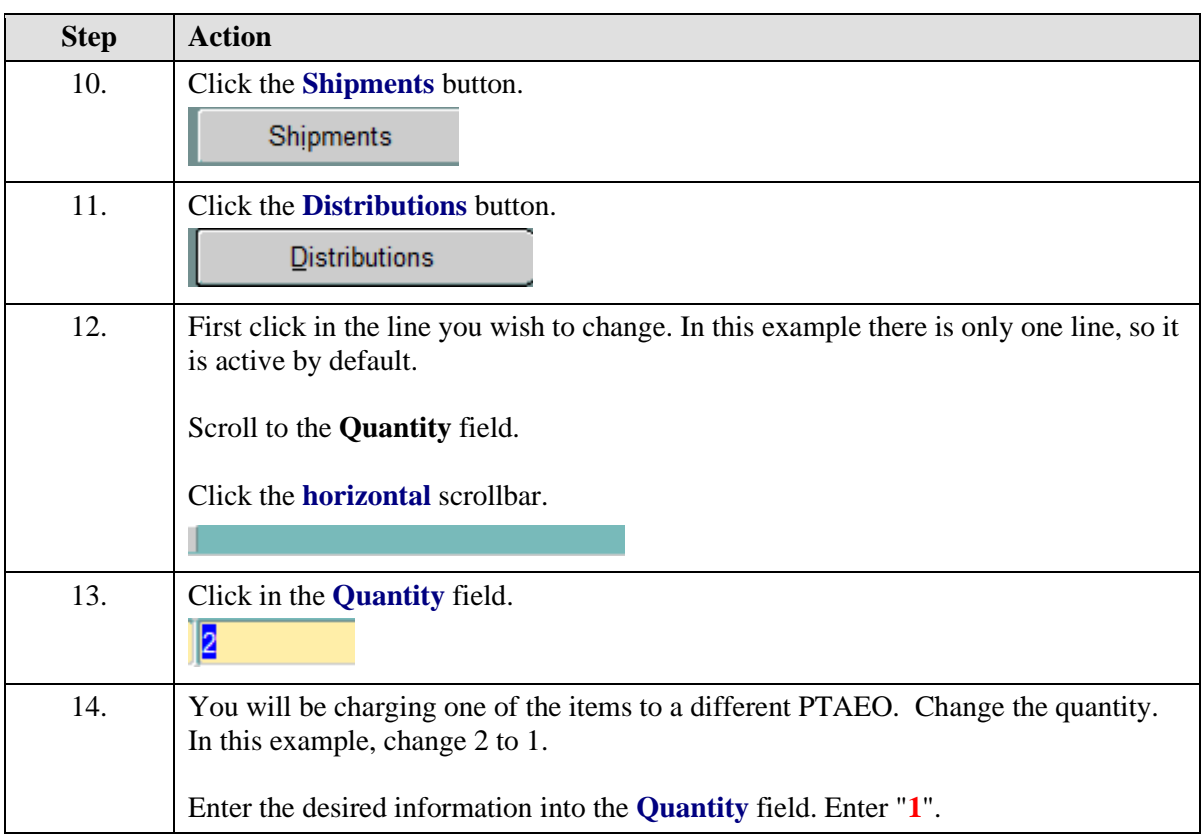

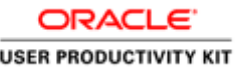

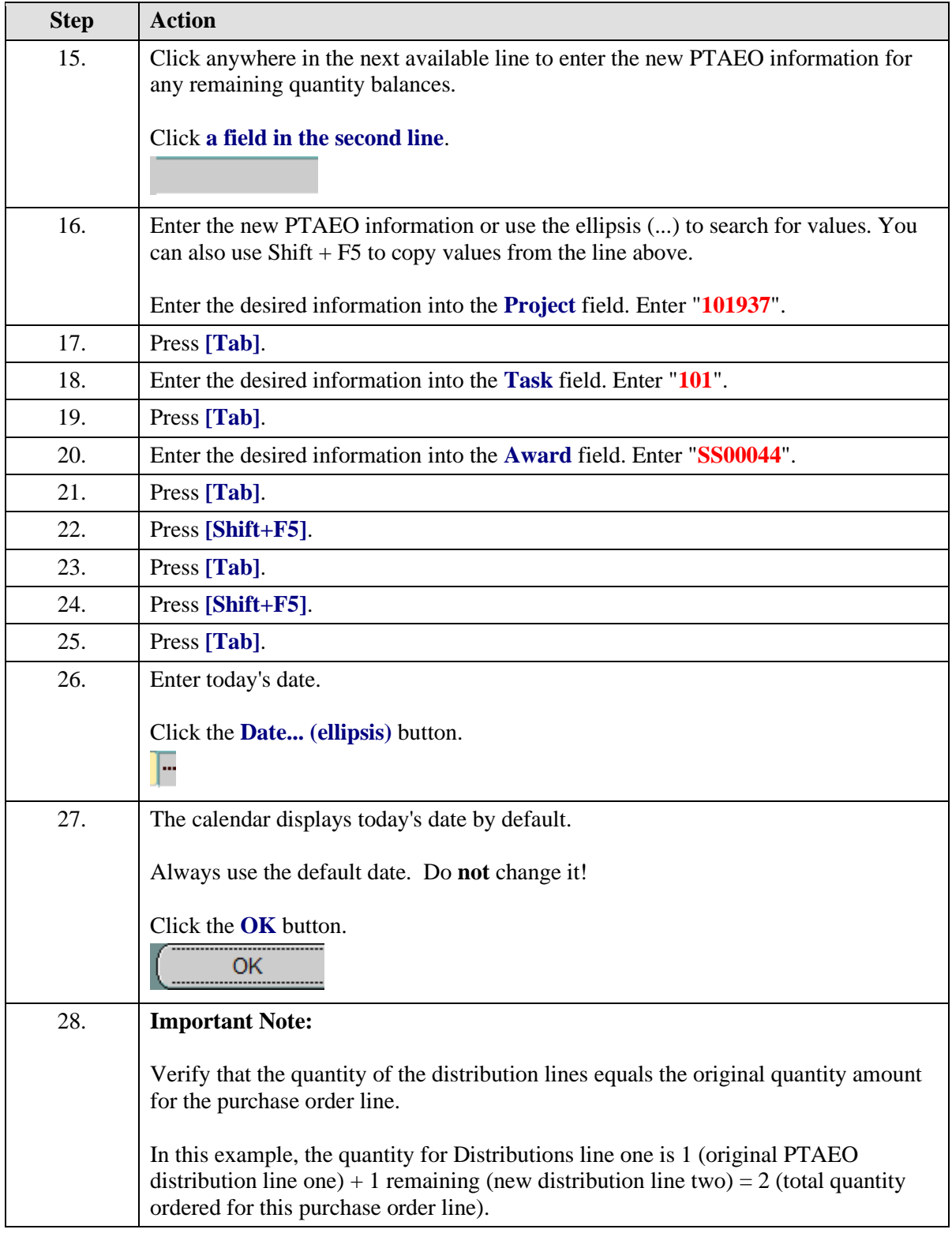

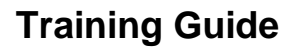

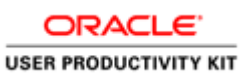

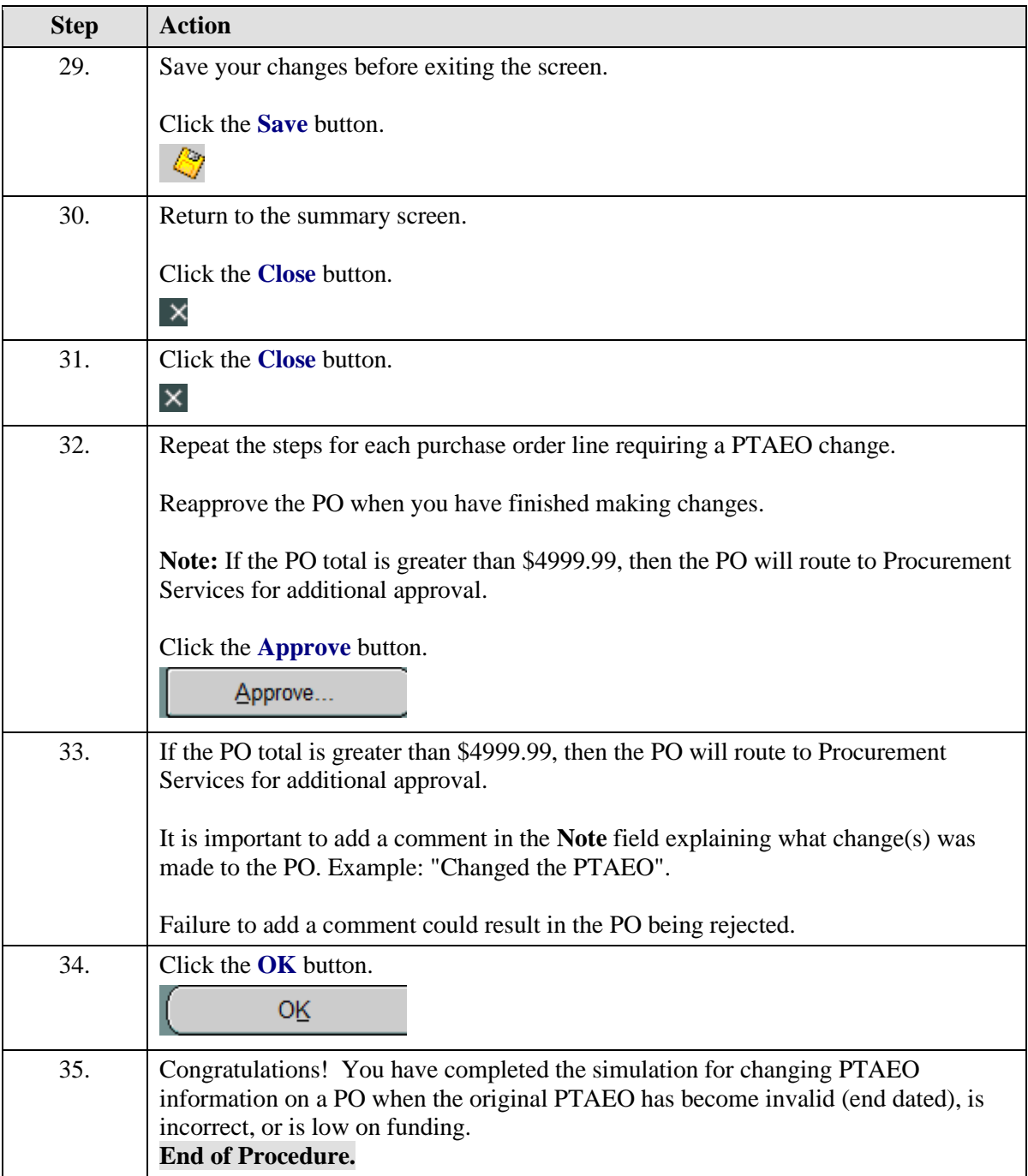

## **Correcting the Accounting Date (Invalid GL Date) in the Integrated System (PO)**

## **Procedure**

In this simulation you are in the process of submitting a purchase order for approval when you encounter an error message indicating an invalid GL date.

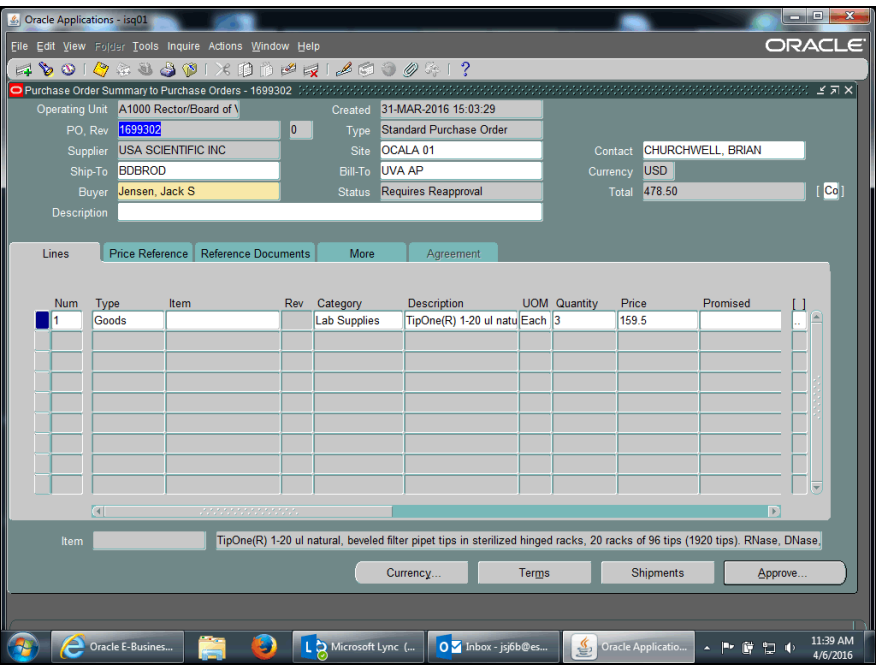

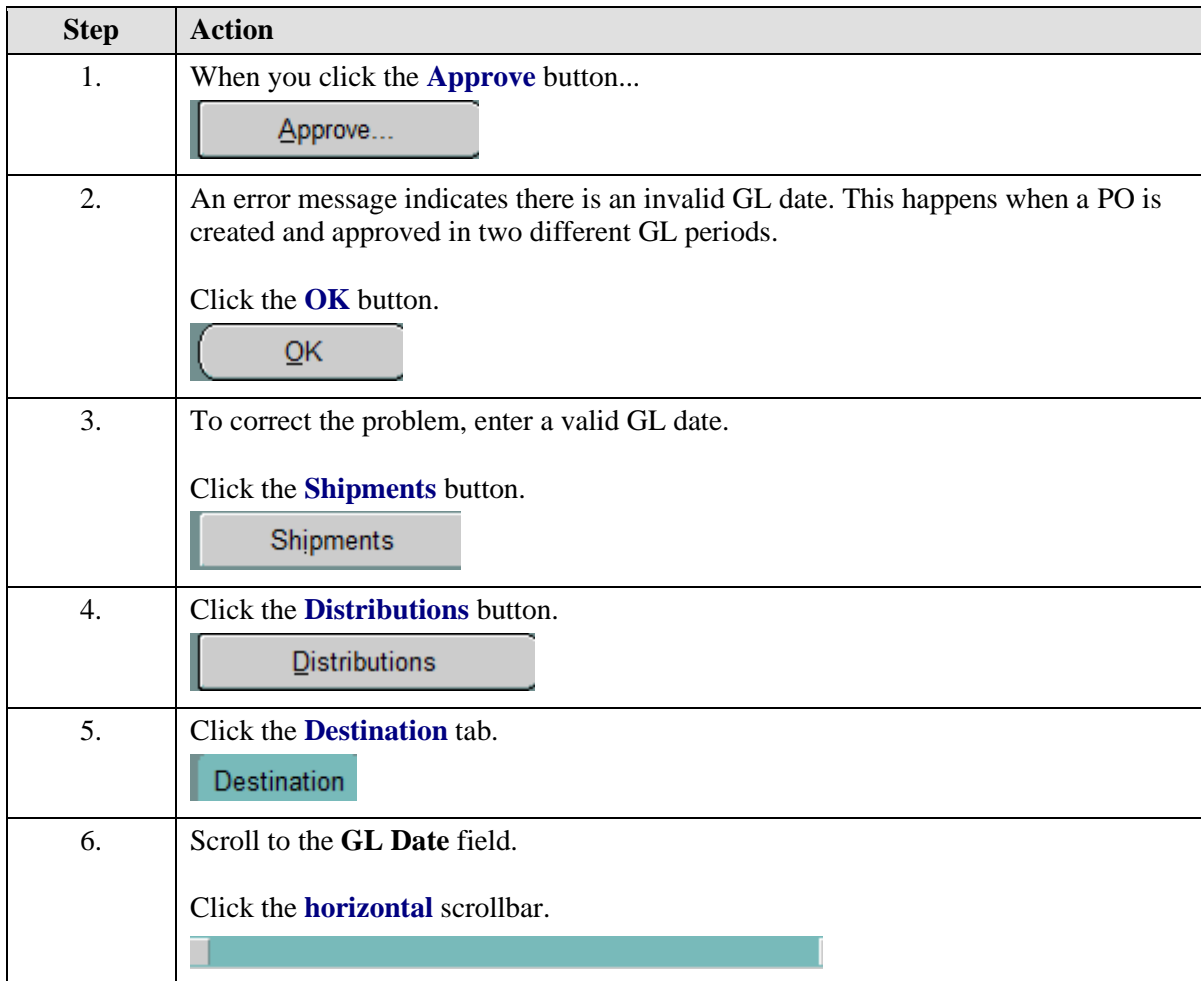
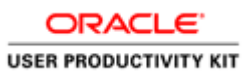

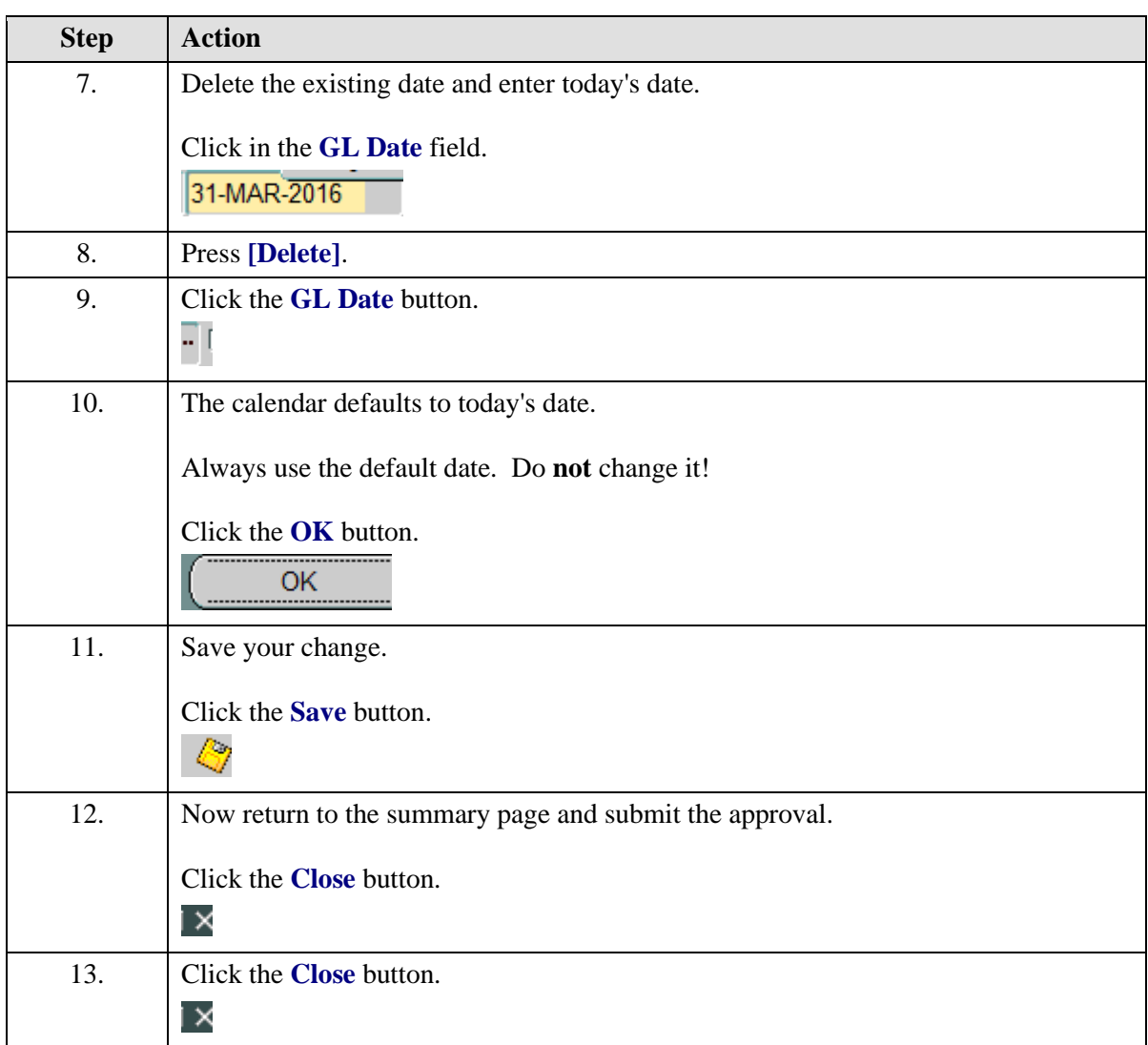

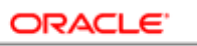

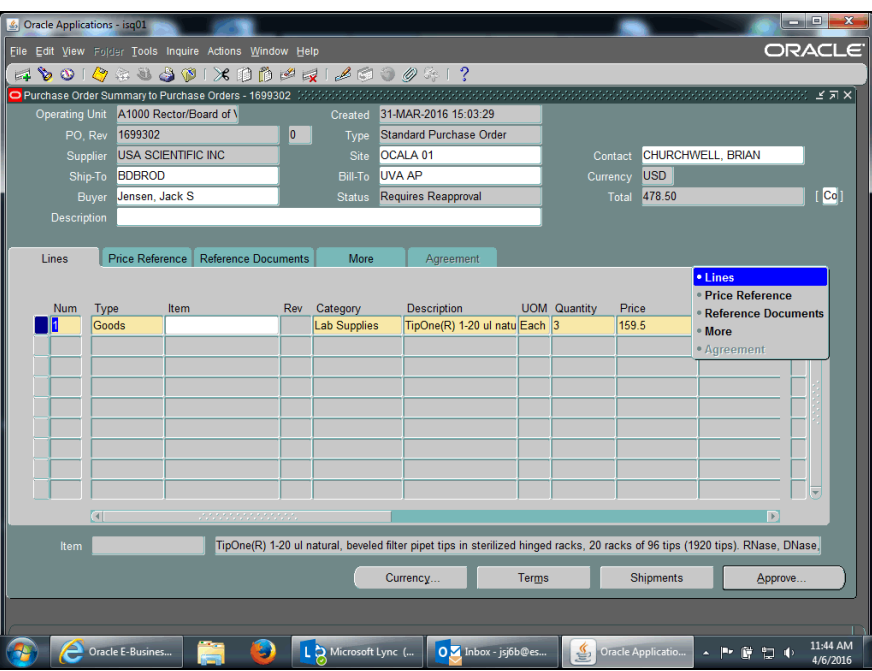

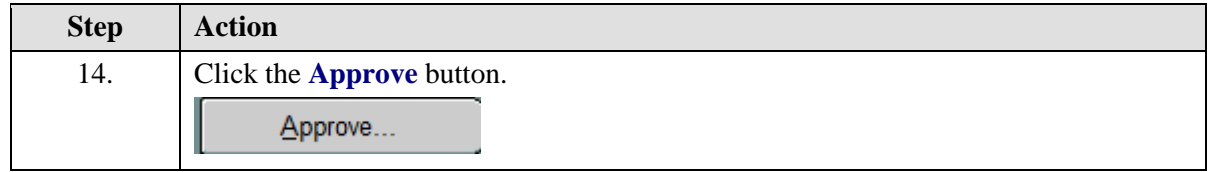

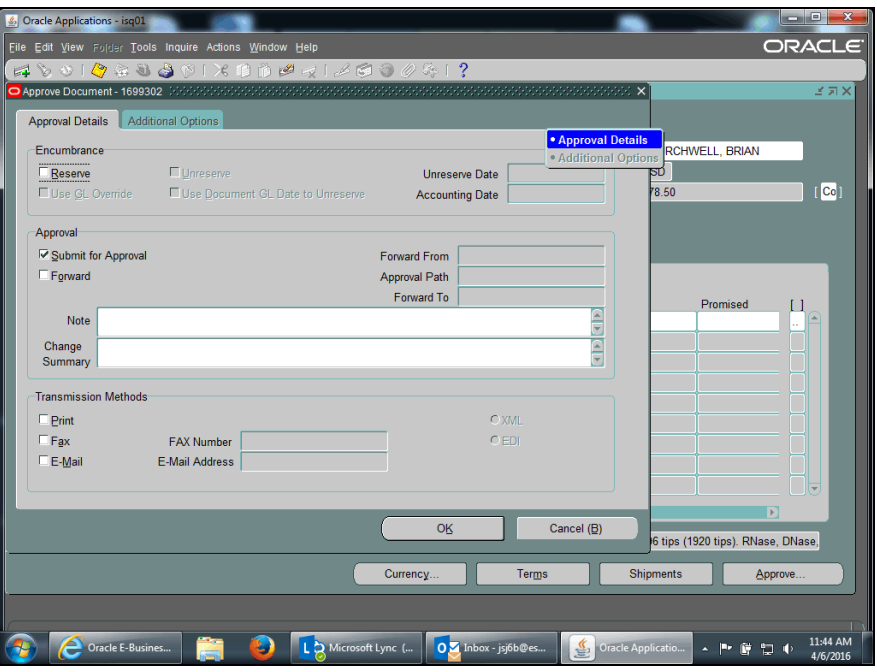

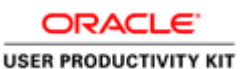

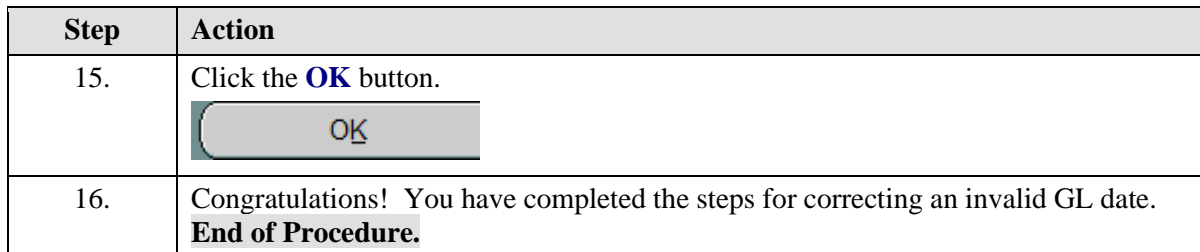

## Controlling Purchase Orders

### **Before you begin:**

Answer the following sequence of questions to determine if you can control the Purchase Order.

1. Is your name listed in the Buyer field on the purchase order? If **yes**, you can control the PO.

2. If you answered "**no"**, answer the following question: "Is the name listed someone who currently works in your department or who used to work there and is no longer there anymore?

If **yes**, consult with the person who is listed as the Buyer. If they have left the department, you may replace their name with your name in the Buyer field. Following are instructions on how to replace the Buyer name:

- Open the PO
- Delete the name currently in the Buyer field
- Enter your name in the Buyer field (last, first)
- Save your work
- Click the [OK] button
- Reapprove the PO
- Click the [OK] button
- Re-query the PO (PO Summary, Find, do not OPEN it)

If **no**, is the name listed a buyer in **Procurement Services**? If **yes**, then the PO was created by a Central Buyer in the Procurement and Supplier Diversity Services department. You should **NOT** change the Buyer field to your name! Instead, complete the PO Change Request form found on the Procurement and Supplier Diversity Services website. The Central Buyer will control the PO for you.

### **Controlling a Purchase Order**

### **Before you make changes:**

- We recommend that you verify that the PO has been paid. Navigate to Purchasing > Purchase Orders > Purchase Order Summary > Find Purchase Orders > Inquiry > View Invoices.
- Verify that you are listed as the Buyer for the PO.

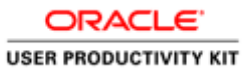

### **After making your changes:**

• You must deliver the revised PO to the vendor/supplier.

### **Procedure**

In this simulation, you will see how to control a purchase order you created.

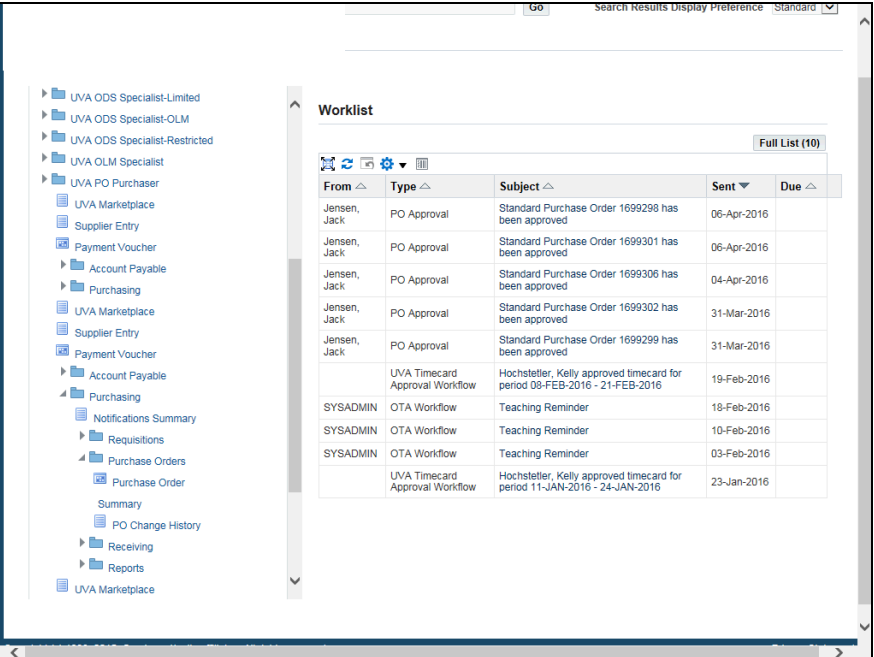

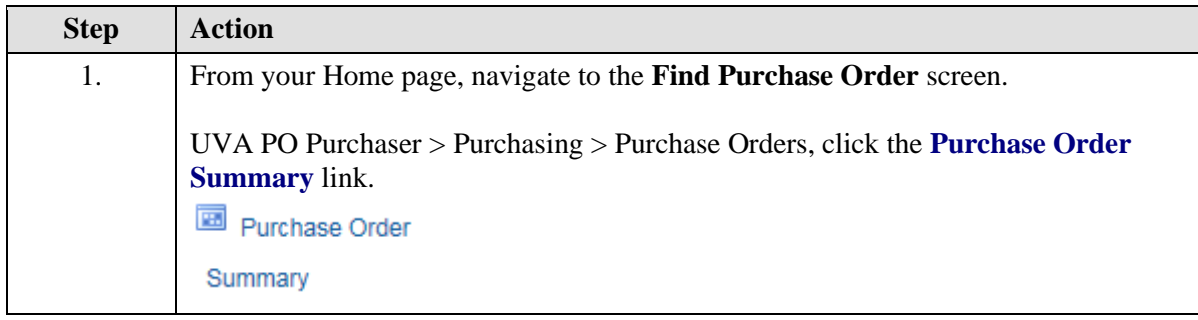

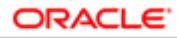

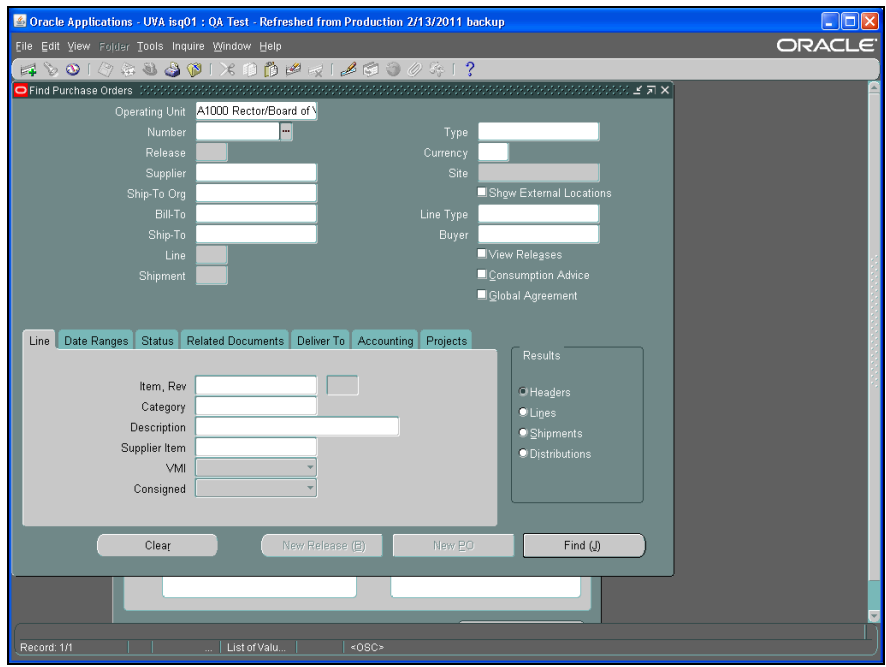

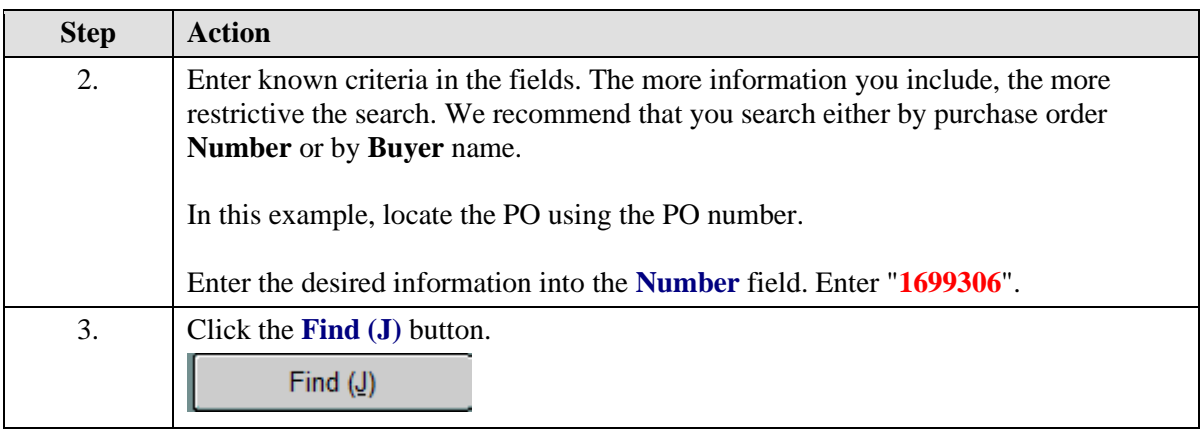

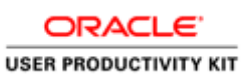

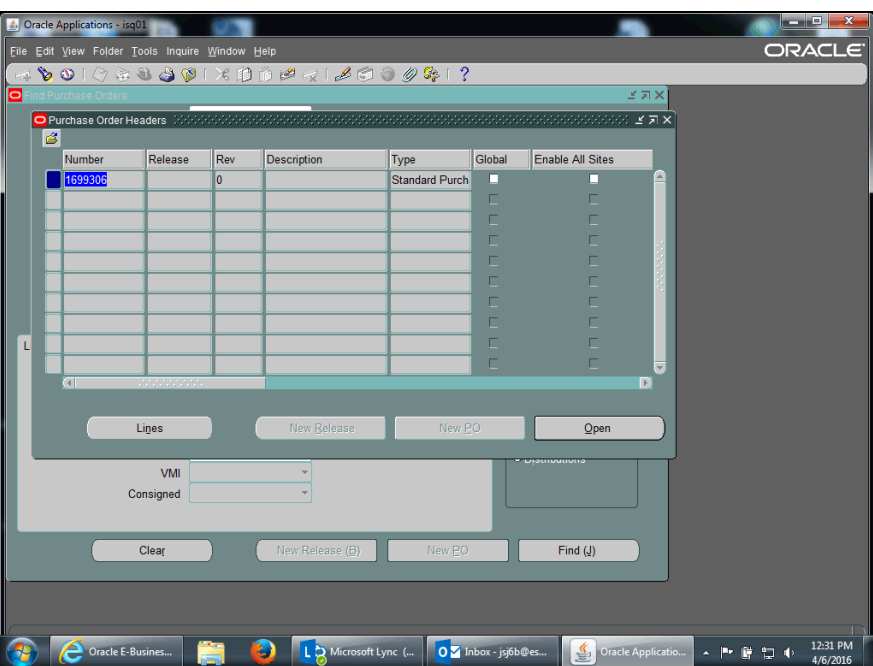

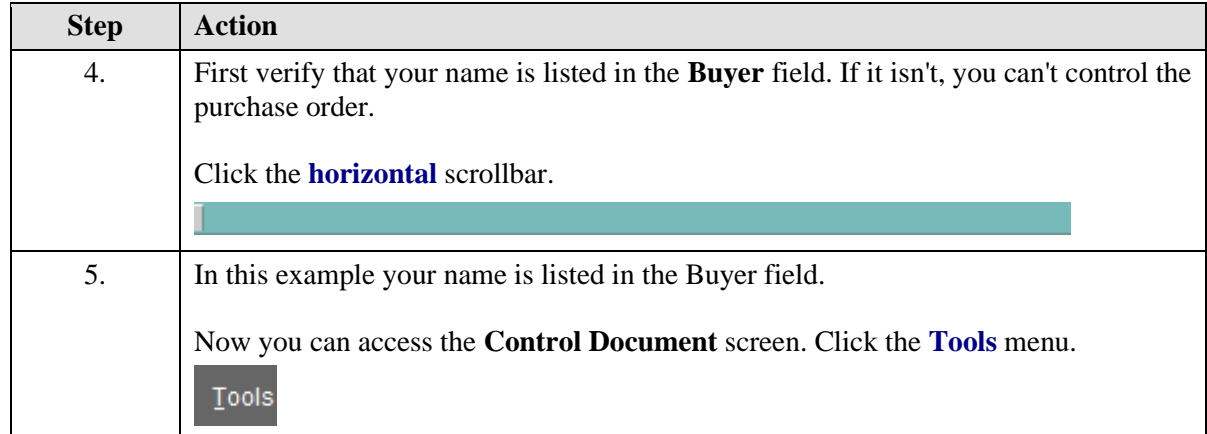

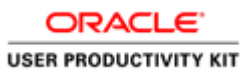

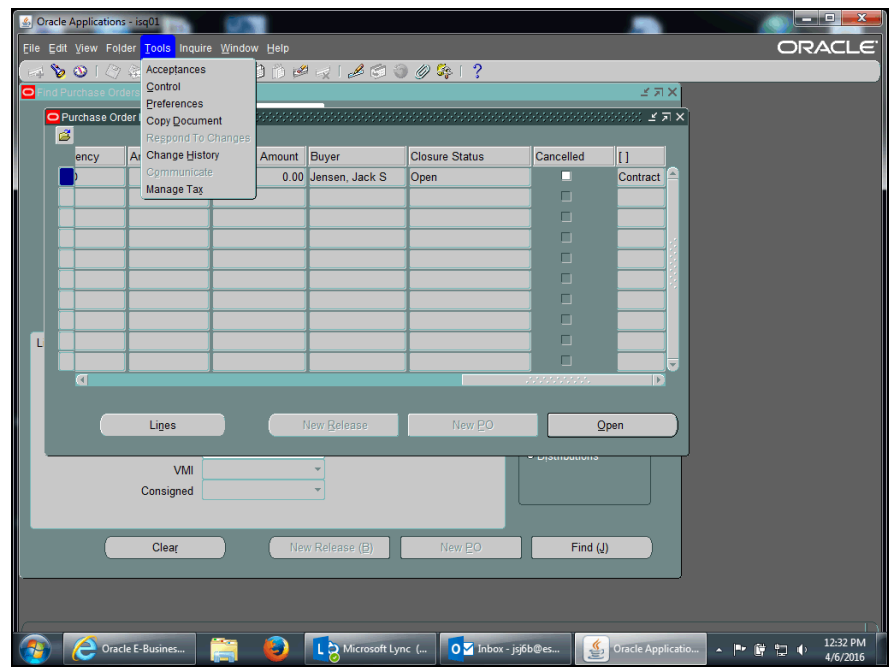

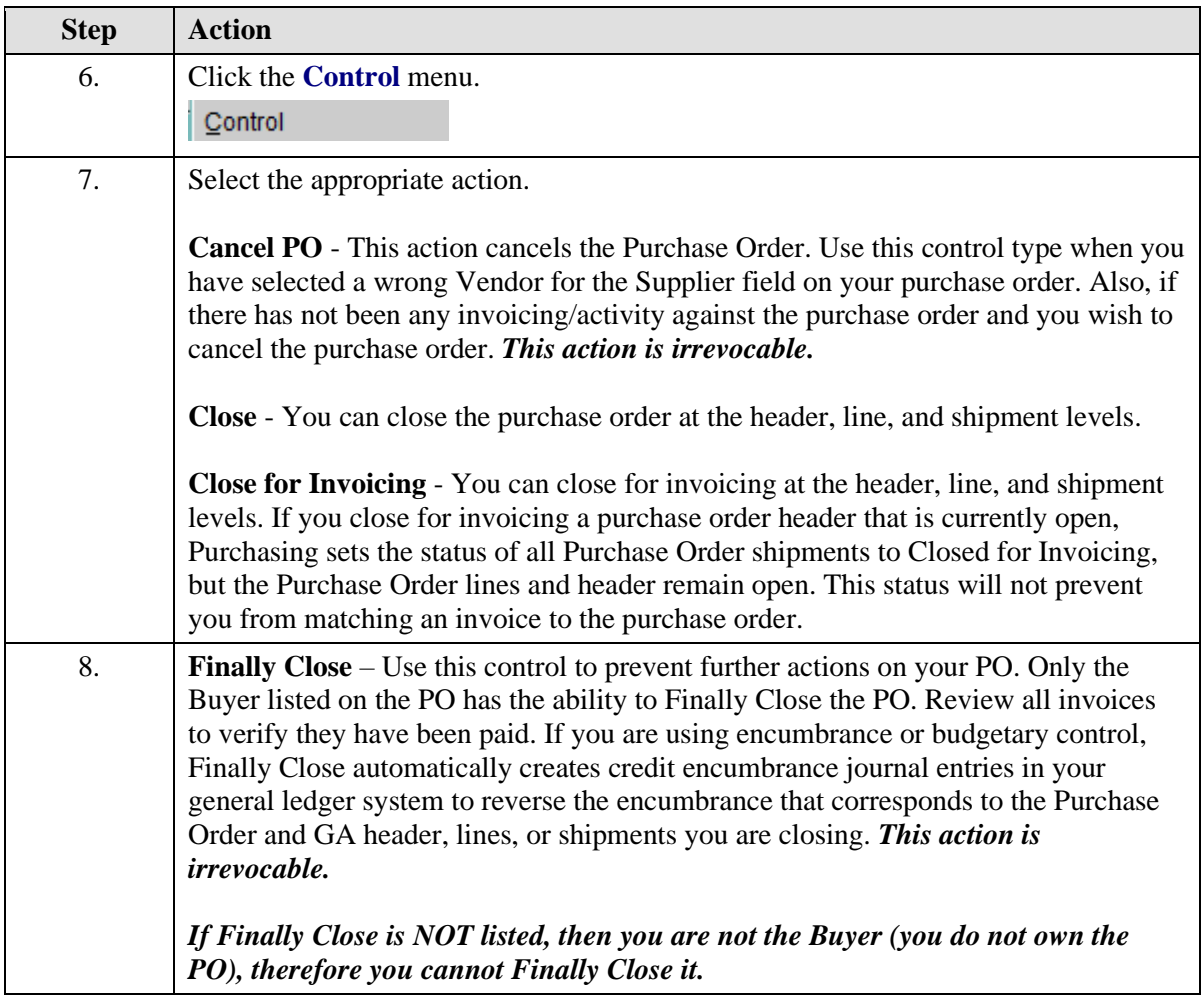

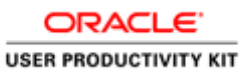

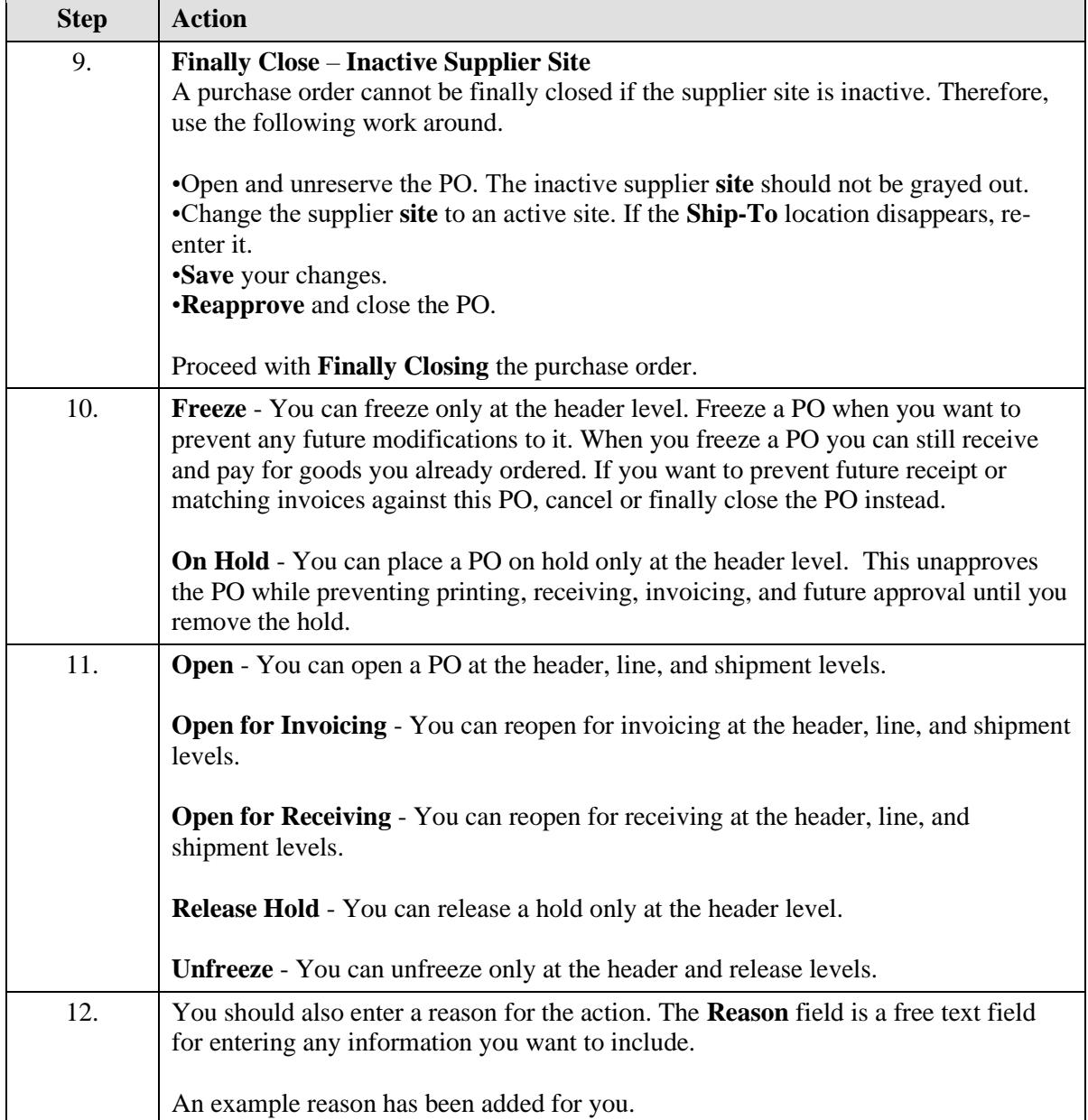

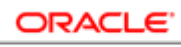

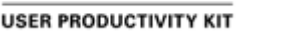

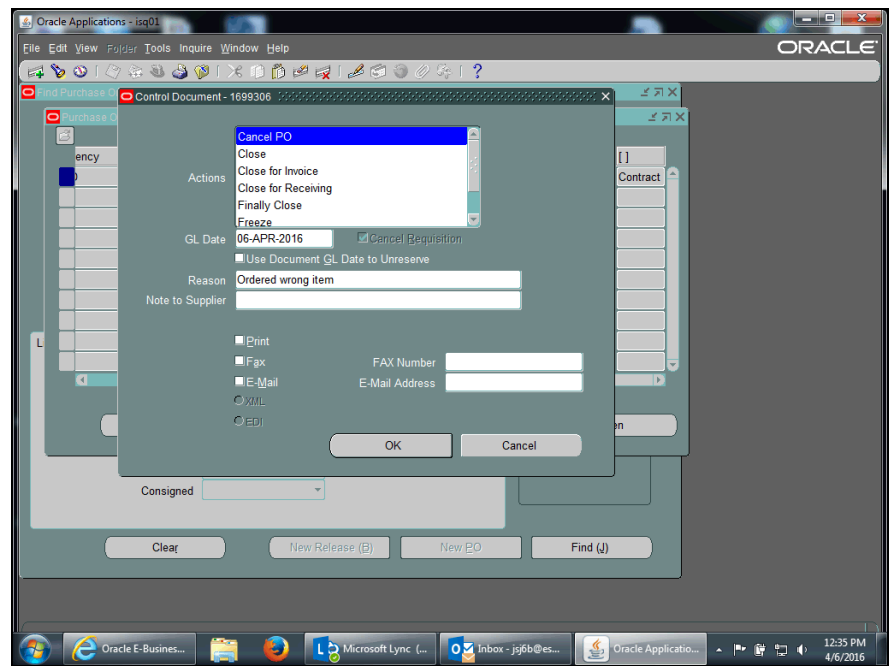

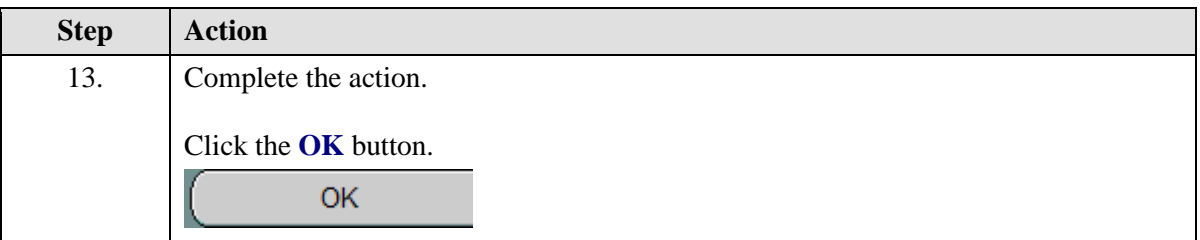

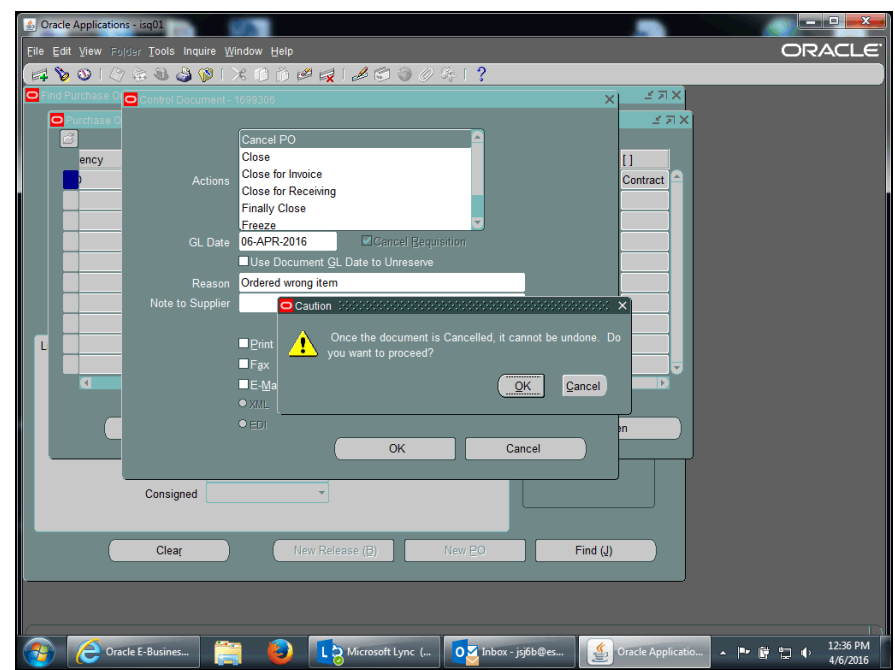

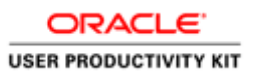

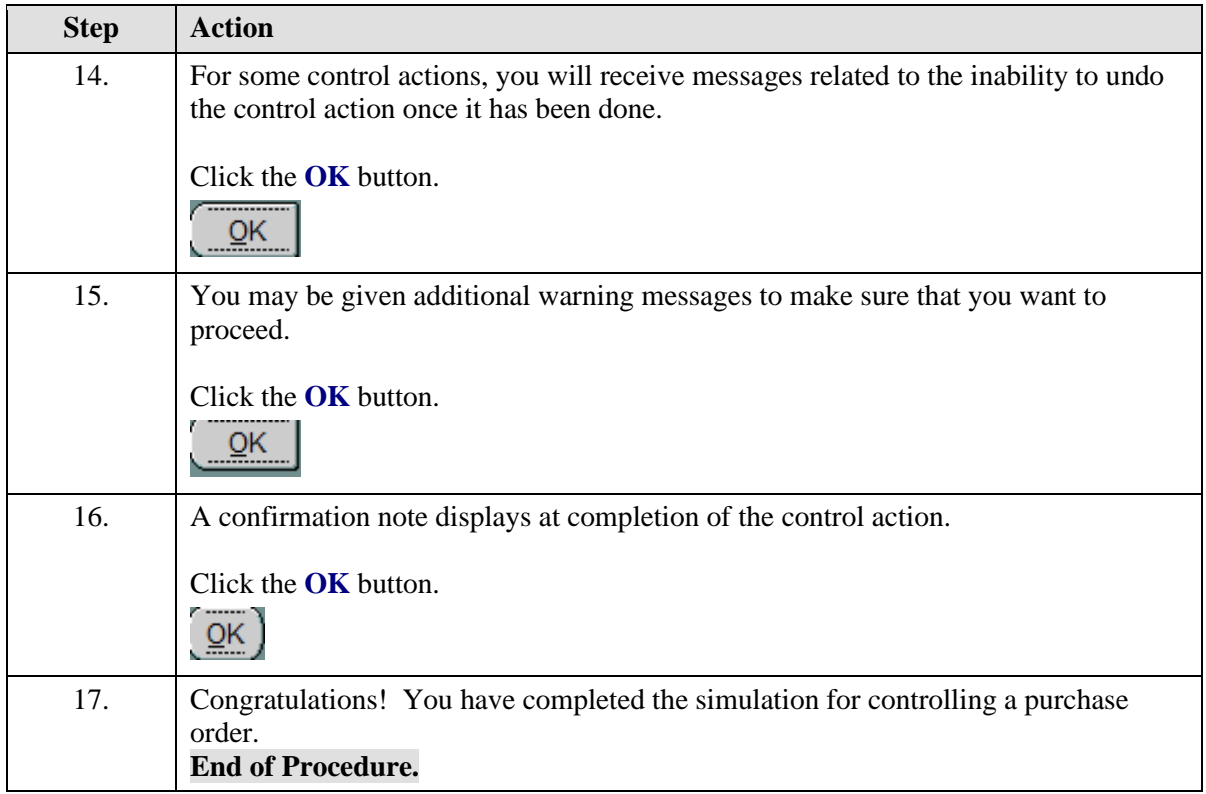

## Purchase Requisitions in the Integrated System

Upon completion of this section, you will be able to:

- Find a requisition
- Print a requisition

## **Finding a Requisition**

### **Procedure**

In this simulation you will locate a requisition.

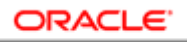

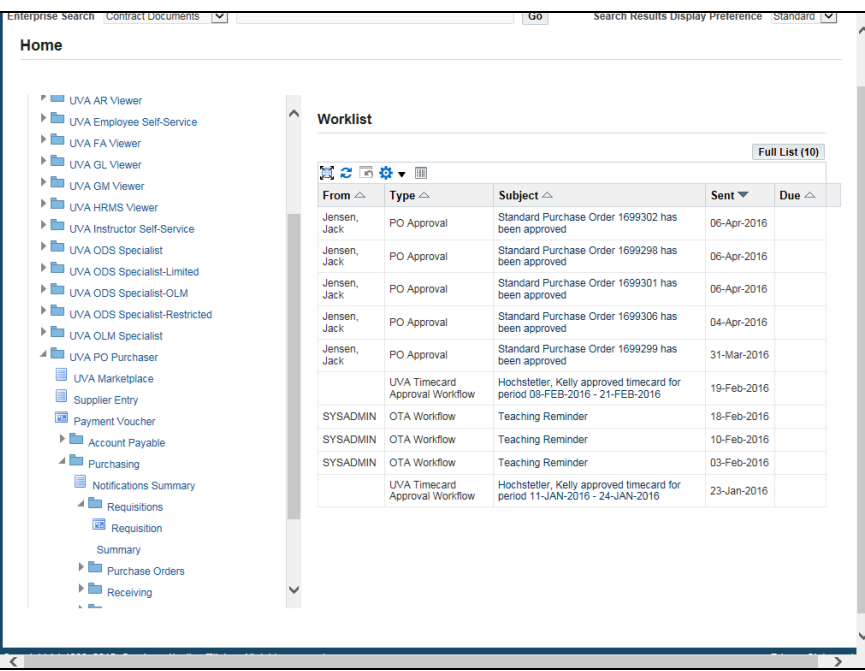

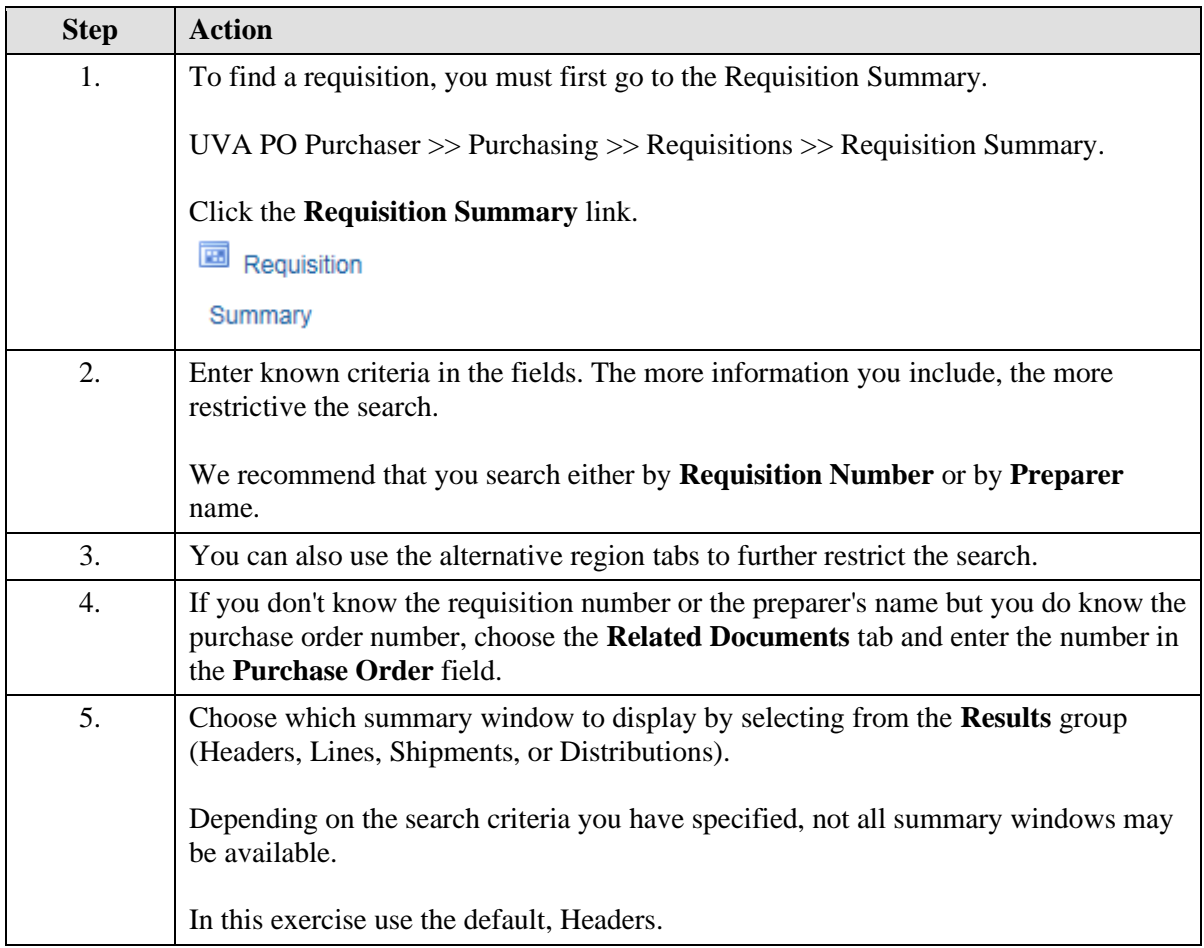

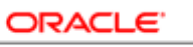

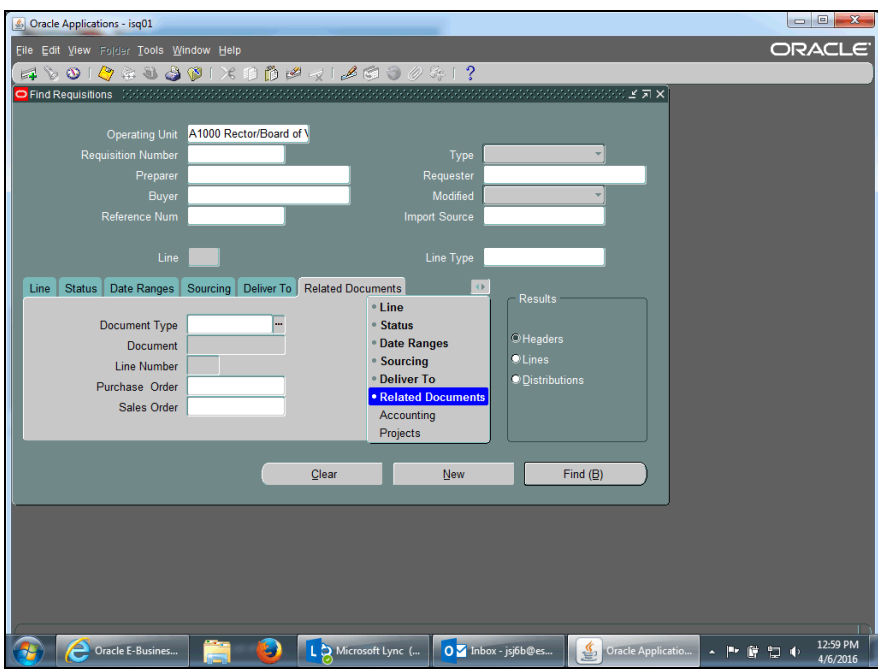

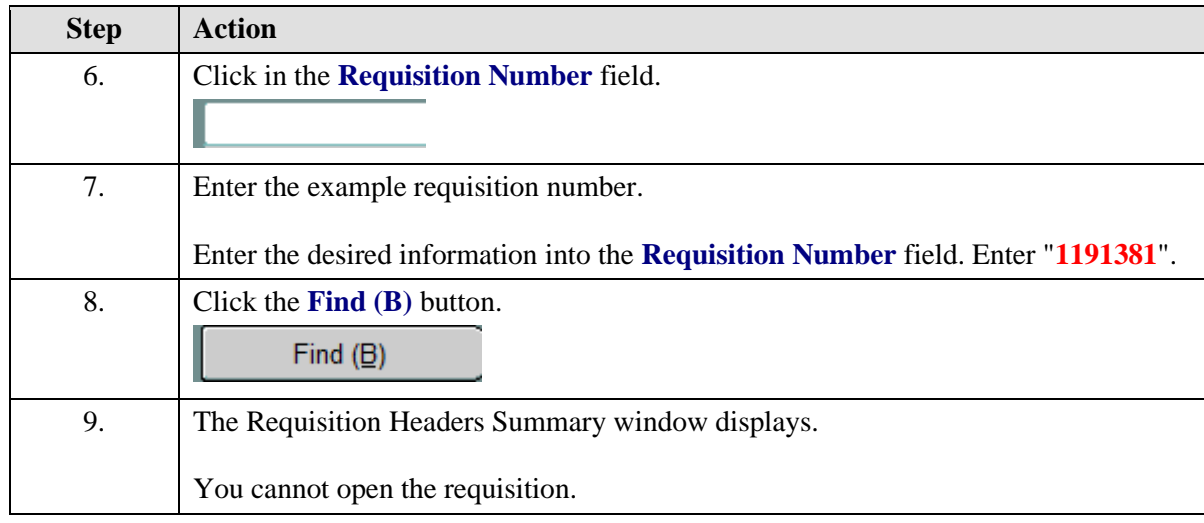

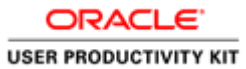

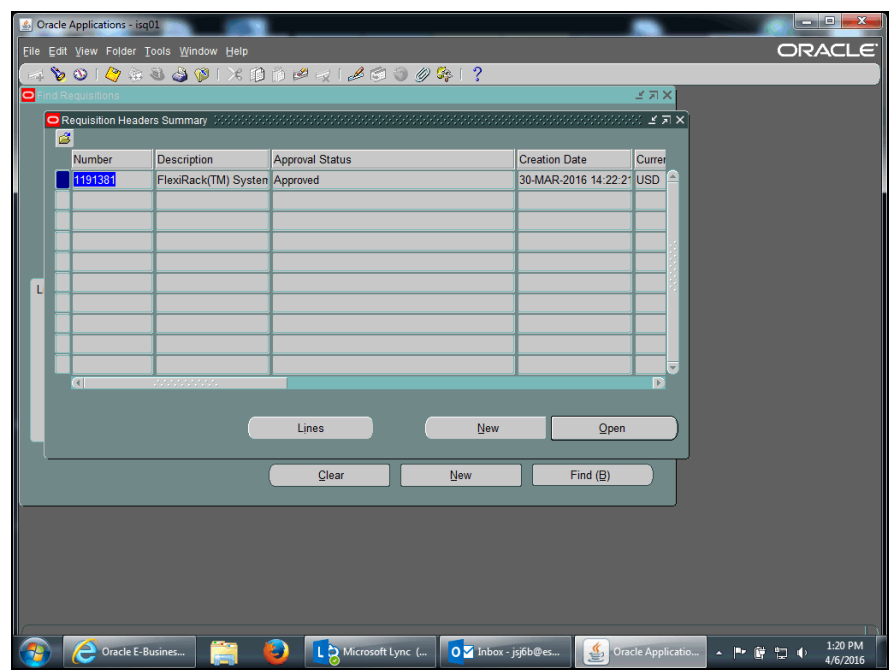

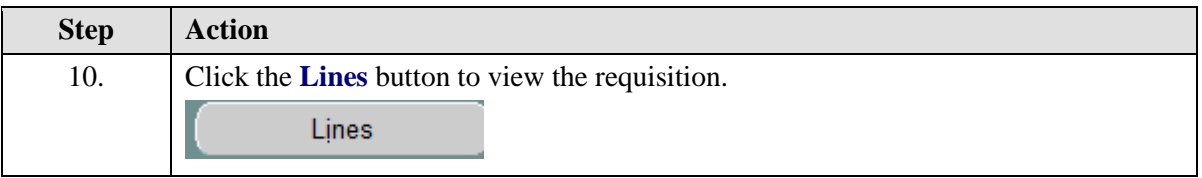

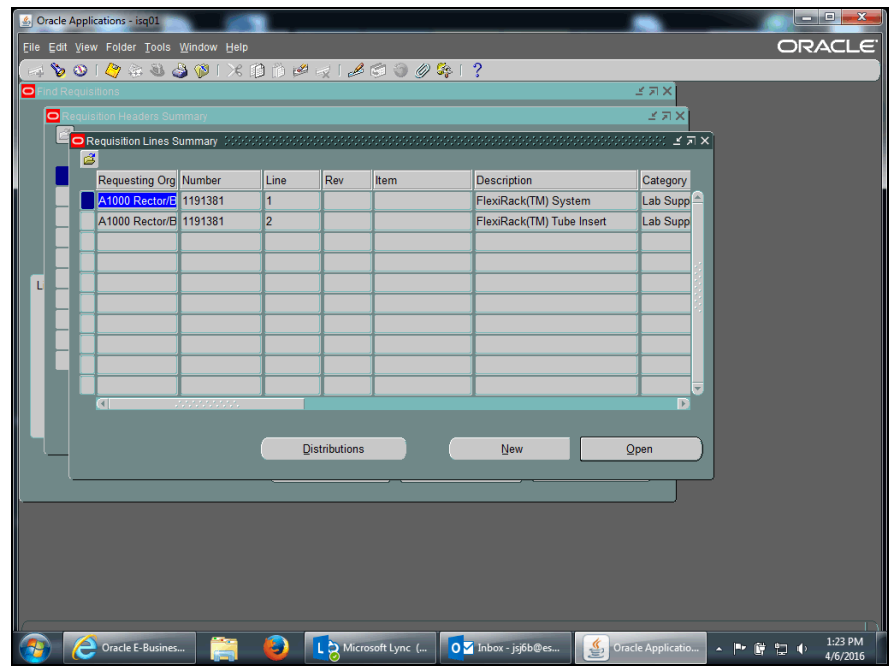

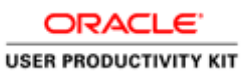

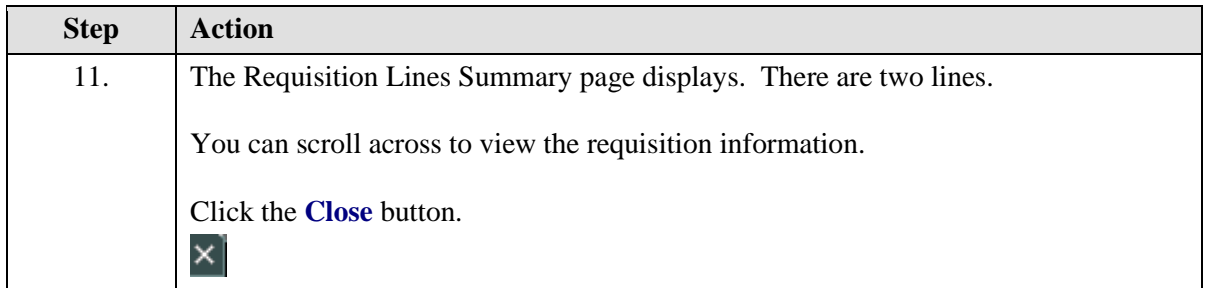

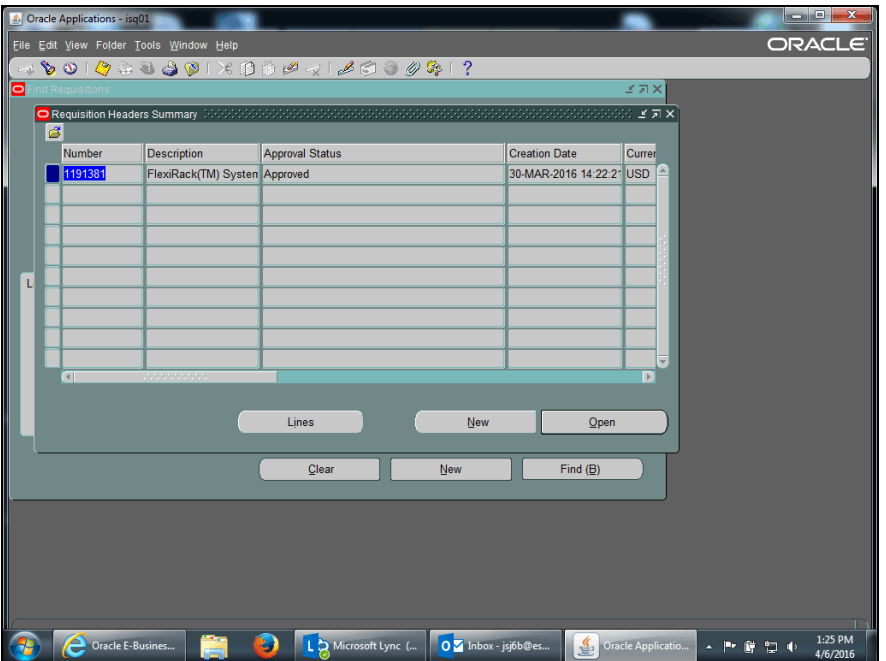

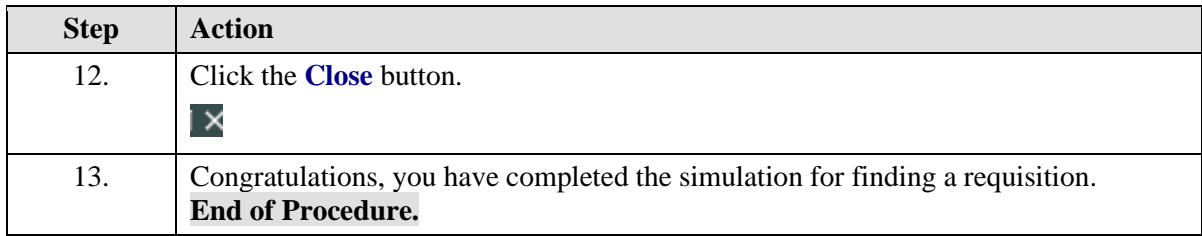

## **Printing a Requisition**

## **Procedure**

In this simulation, you will see how to print a requisition.

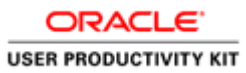

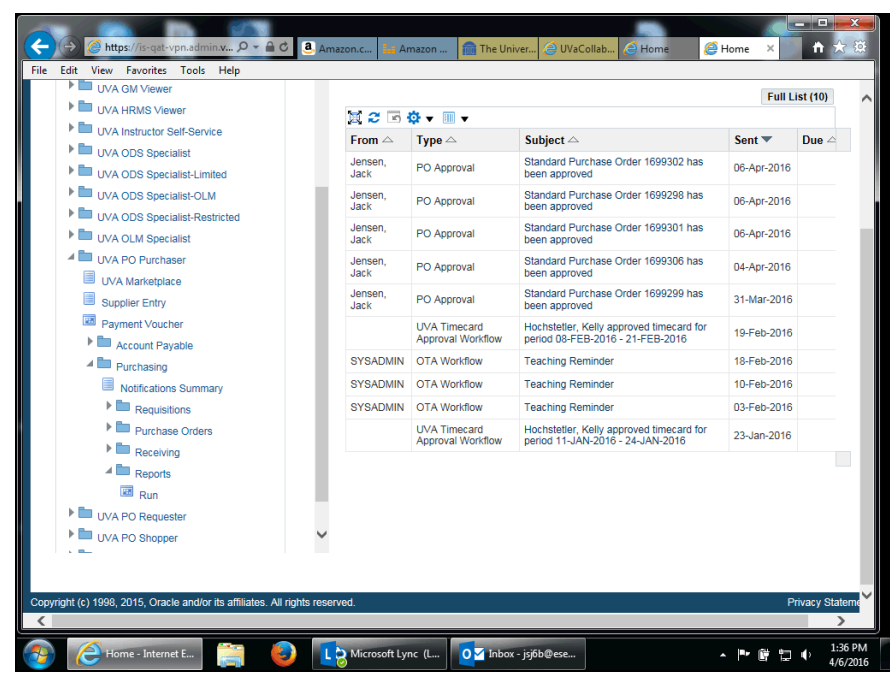

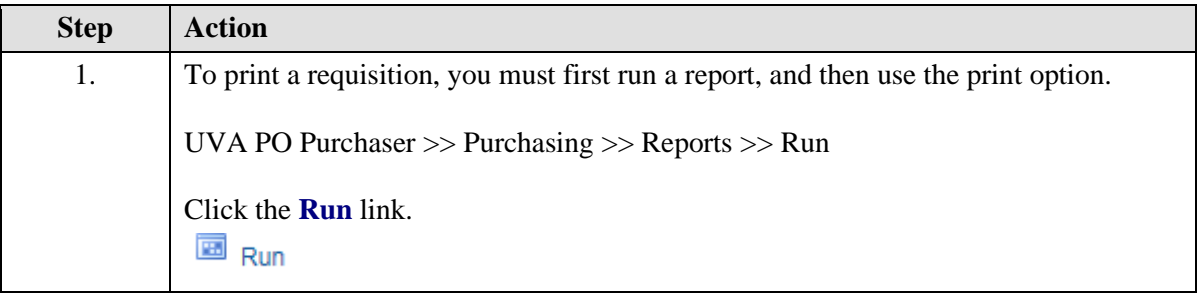

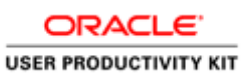

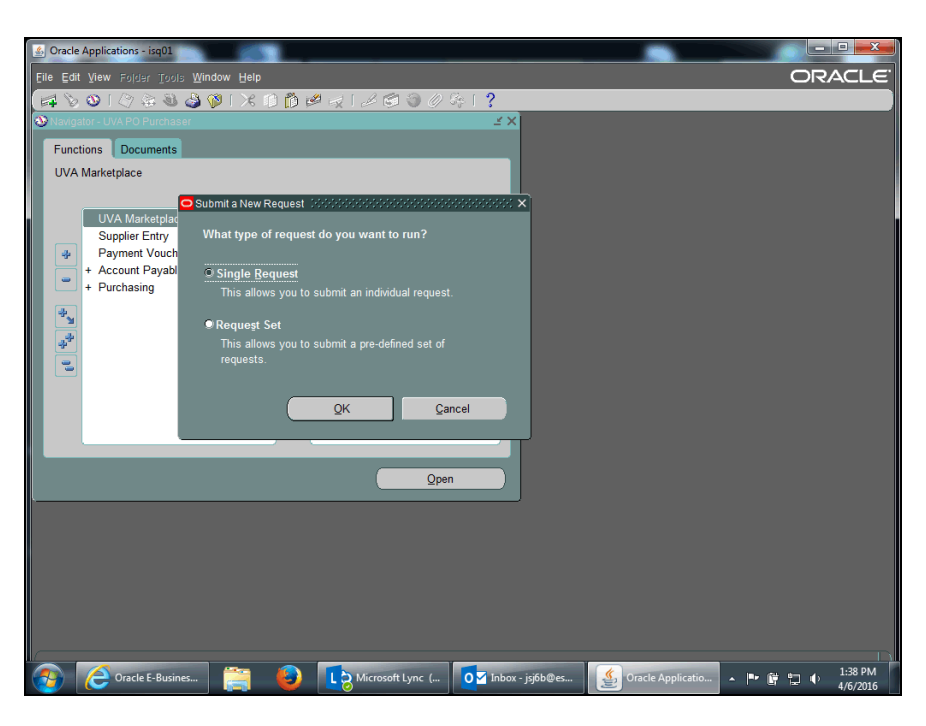

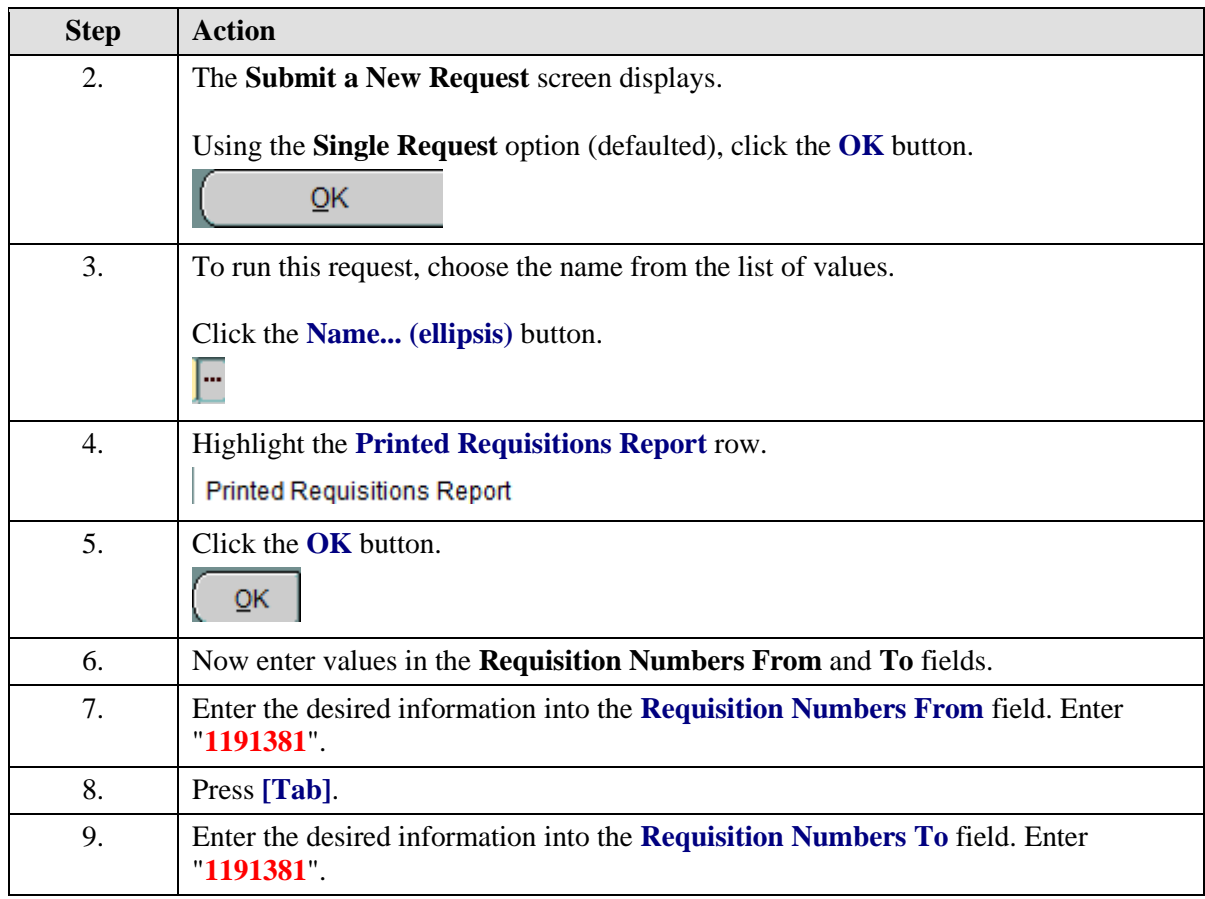

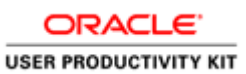

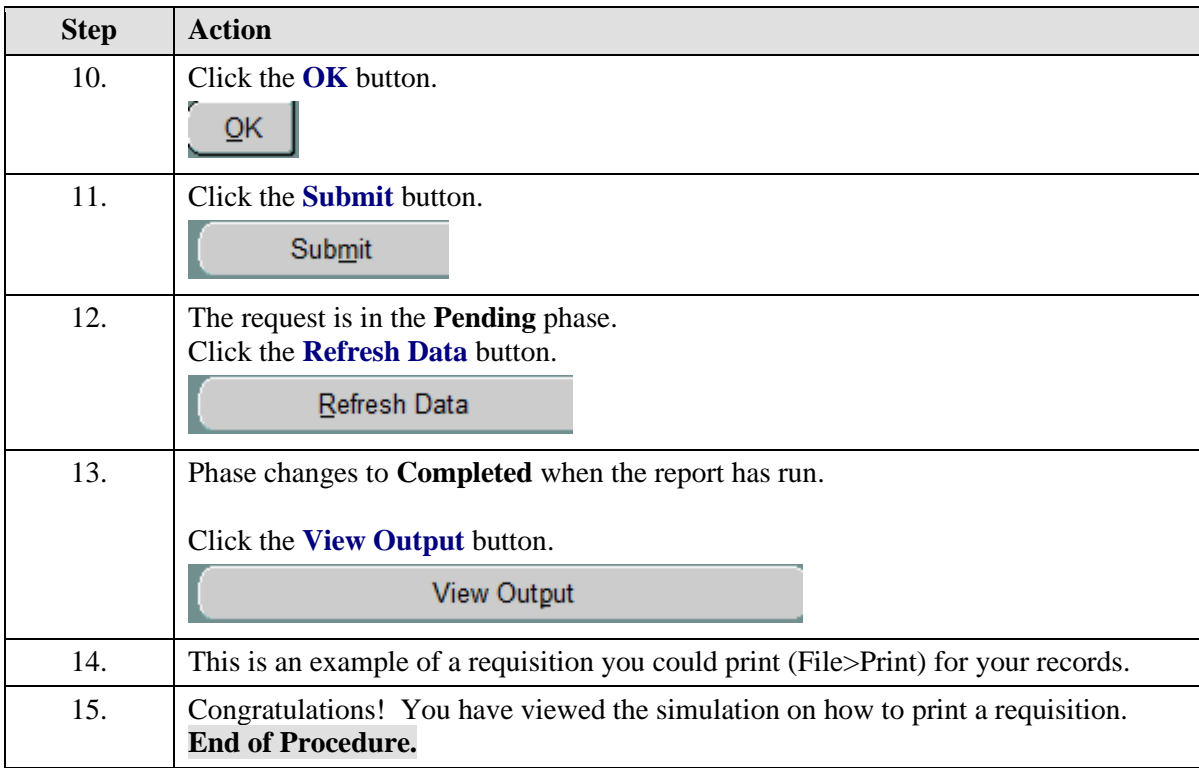

## **Working with Payments and Invoices**

Upon completing this section you should be able to:

- Find payments
- View invoices
- Run Invoice on Hold Reports
- Release invoice holds
- Cancel invoices

# Finding Payments

### **Procedure**

In this simulation, you will learn how to find a payment.

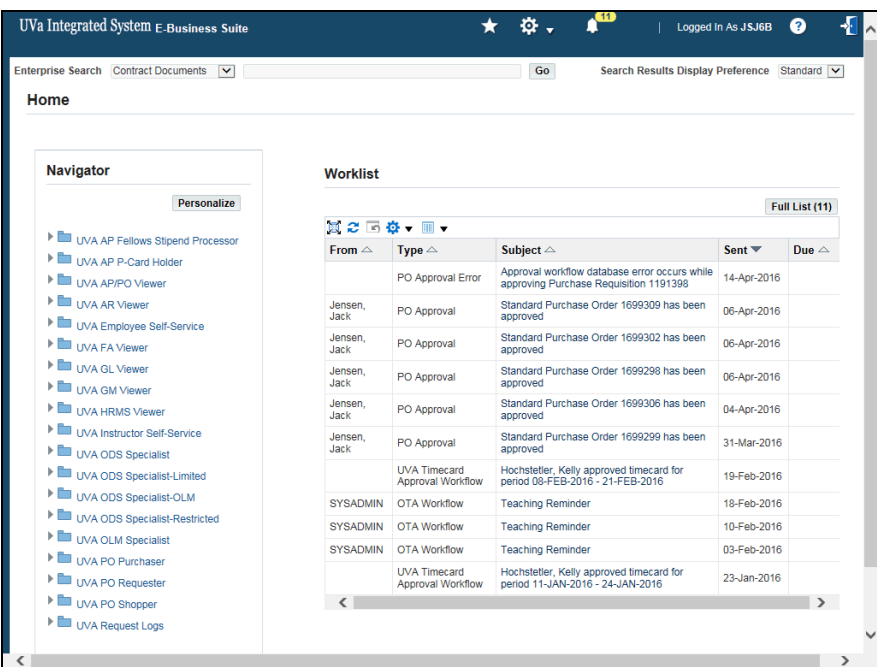

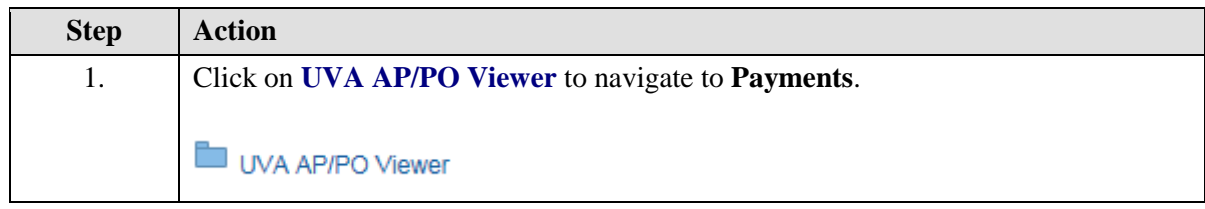

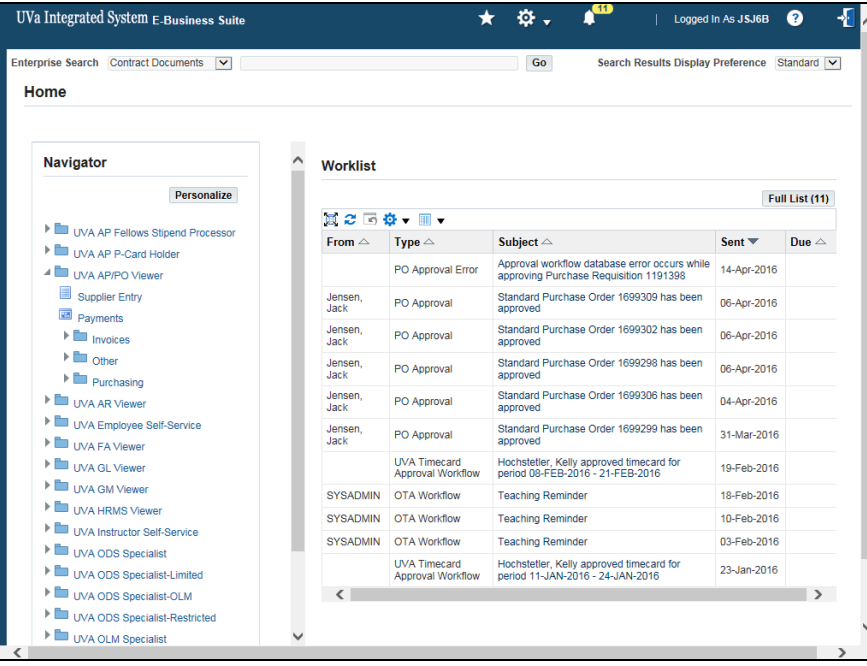

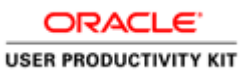

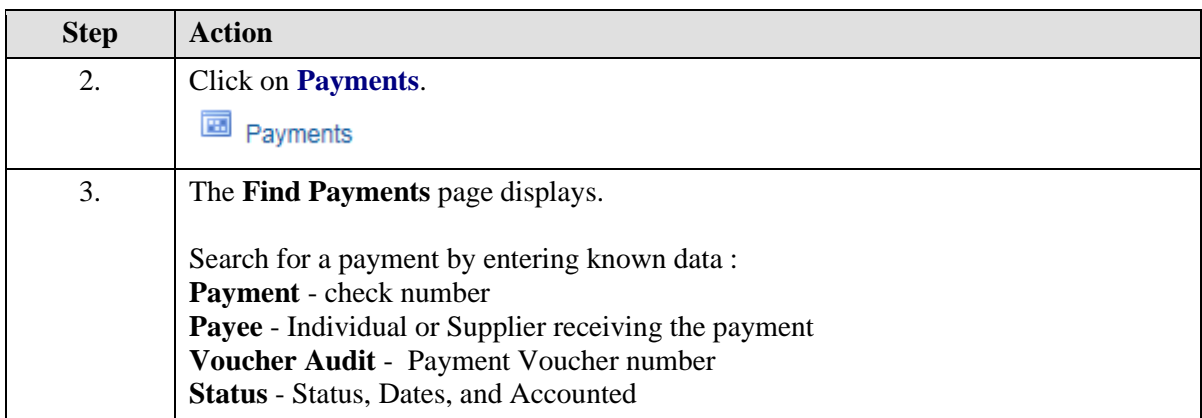

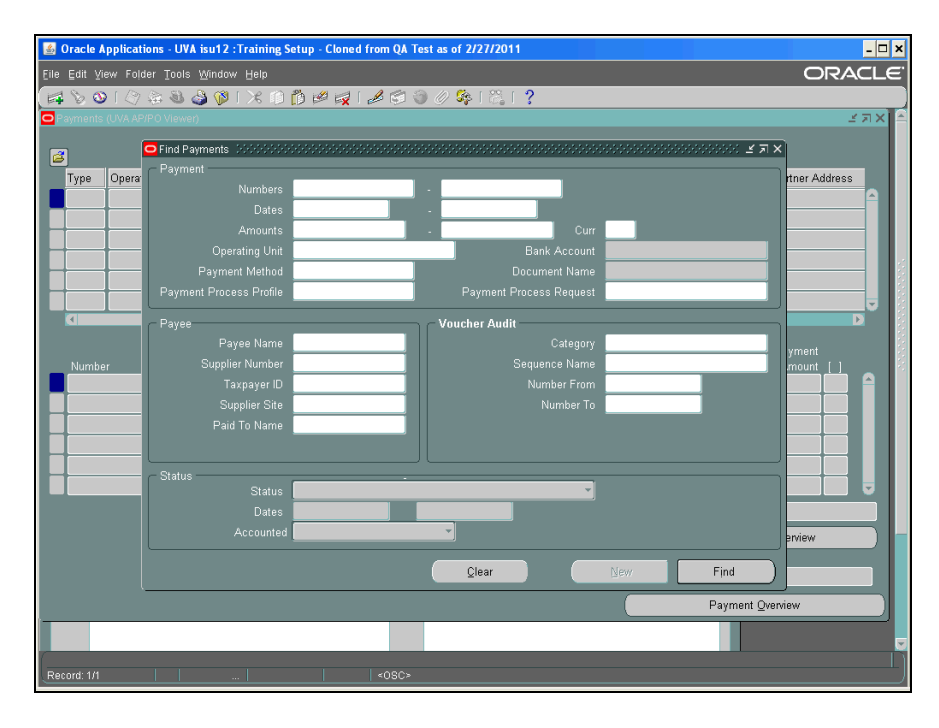

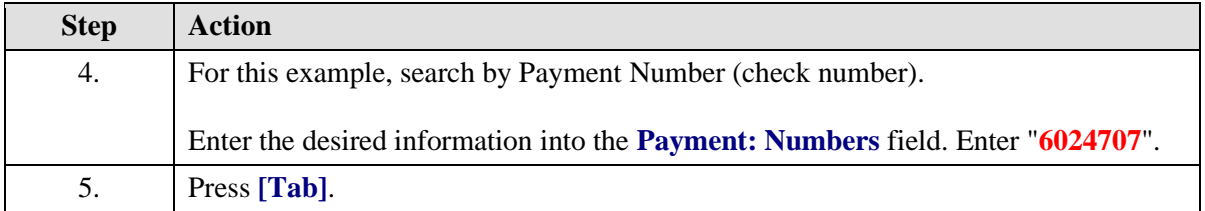

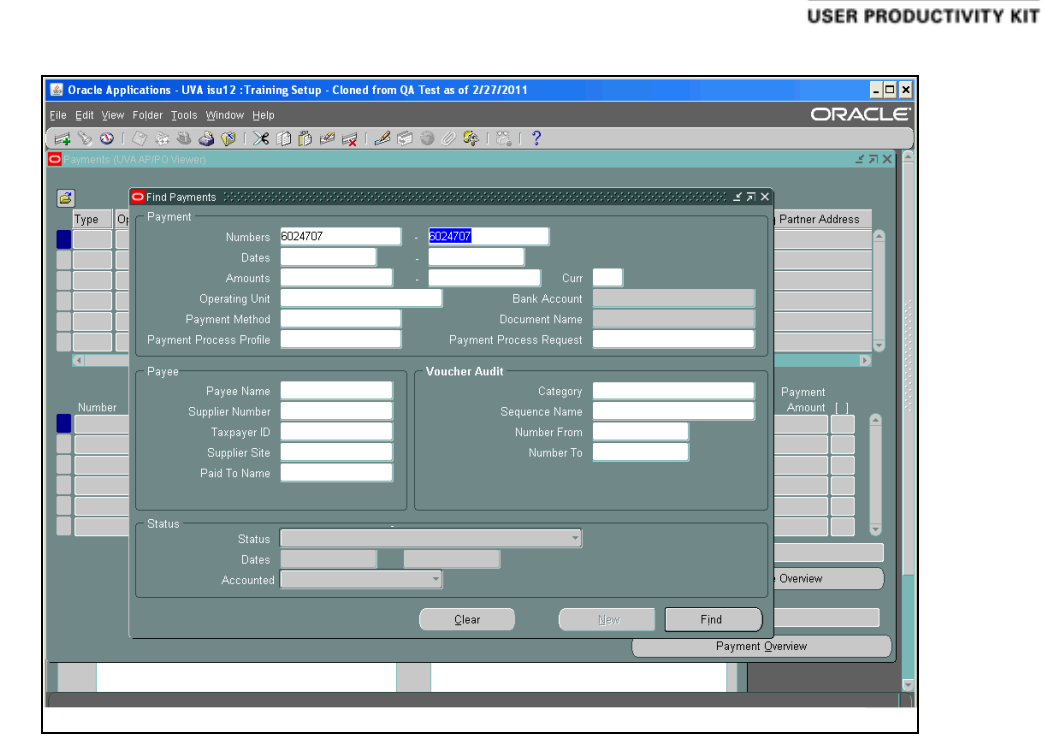

ORACLE<sup>®</sup>

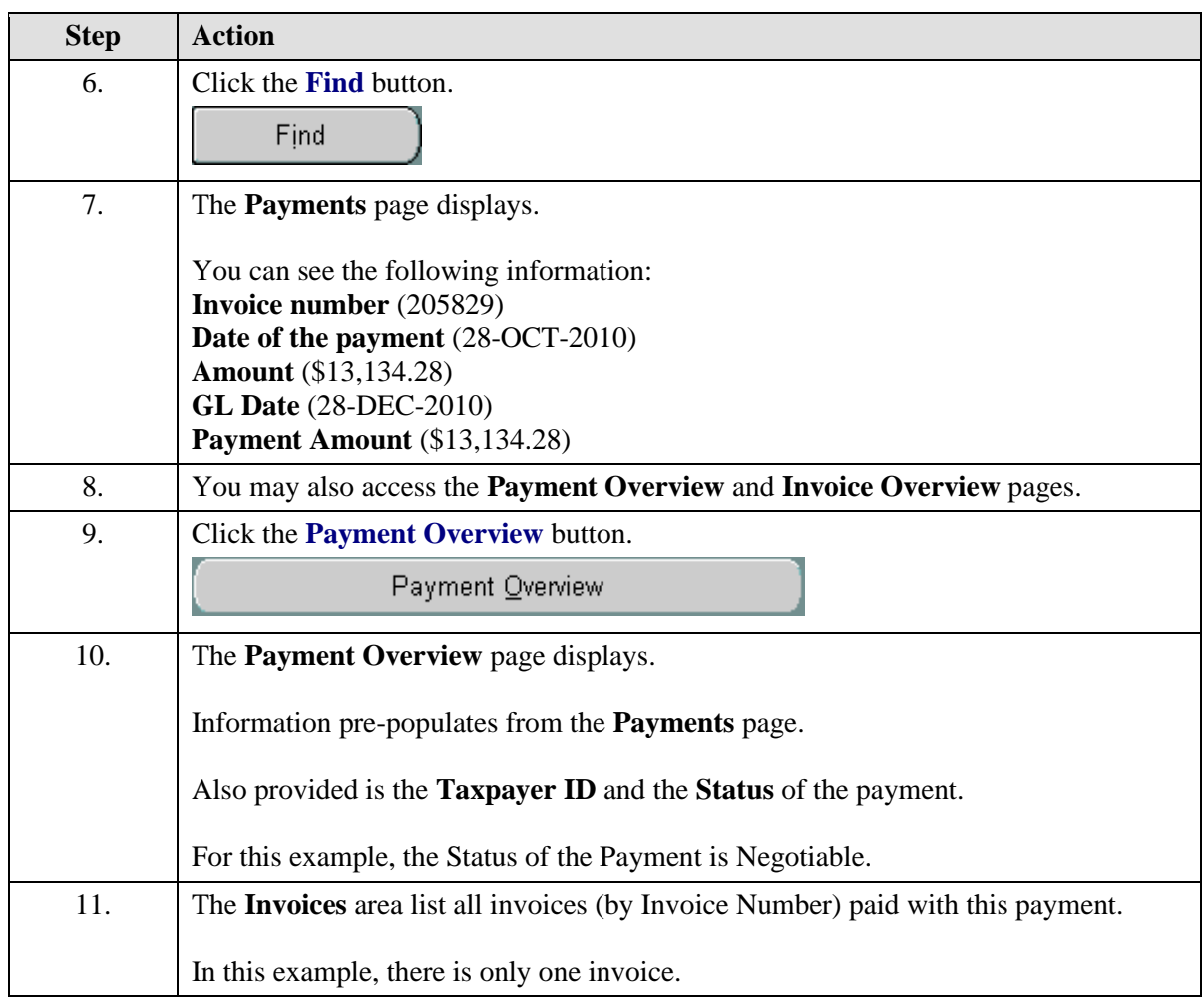

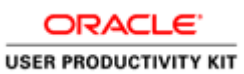

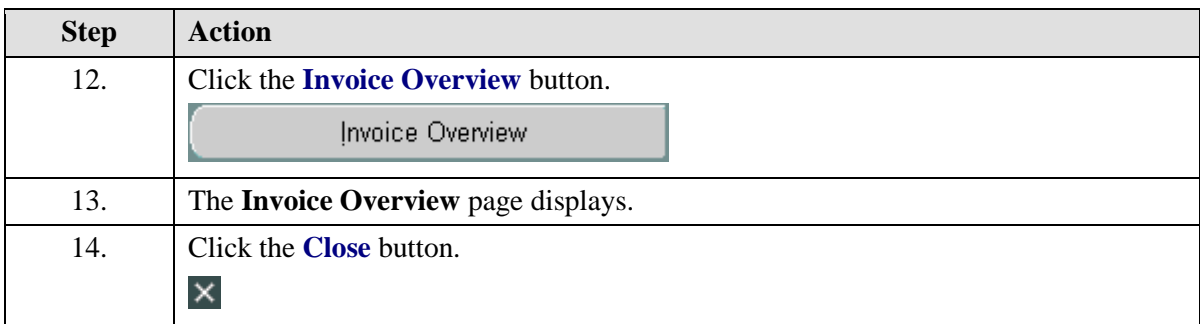

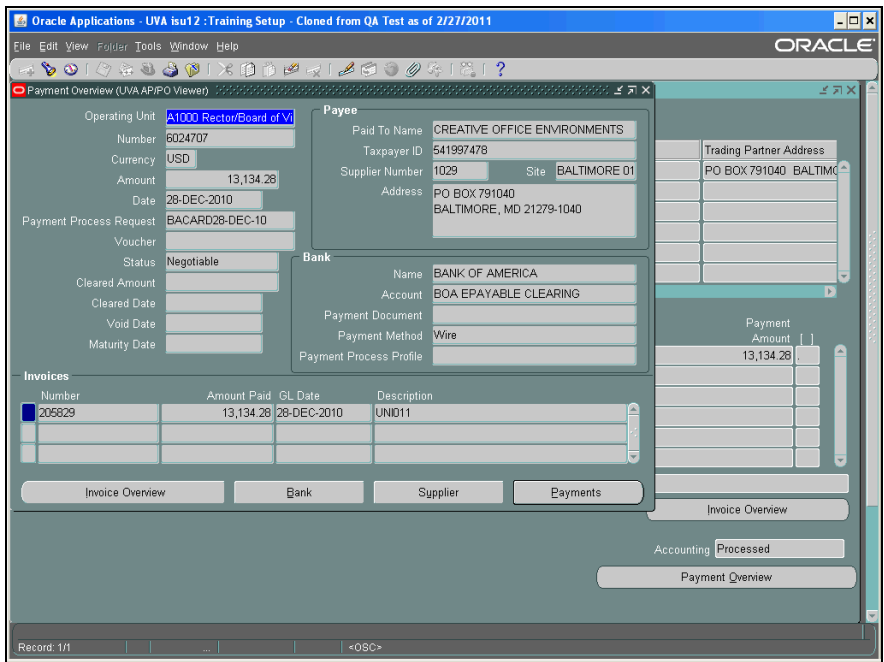

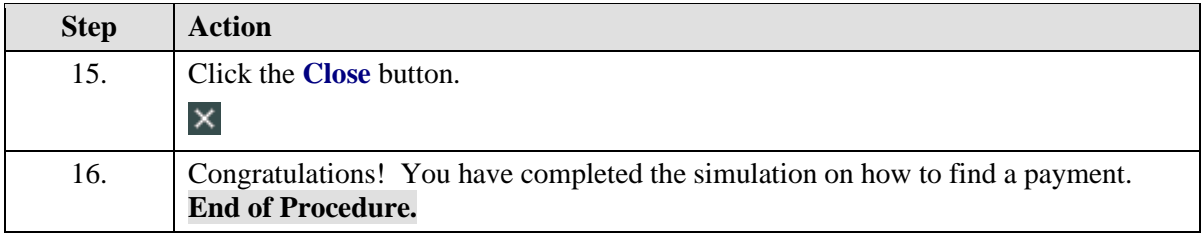

# Viewing an Invoice

## **Procedure**

In this simulation you want to view an invoice.

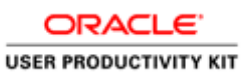

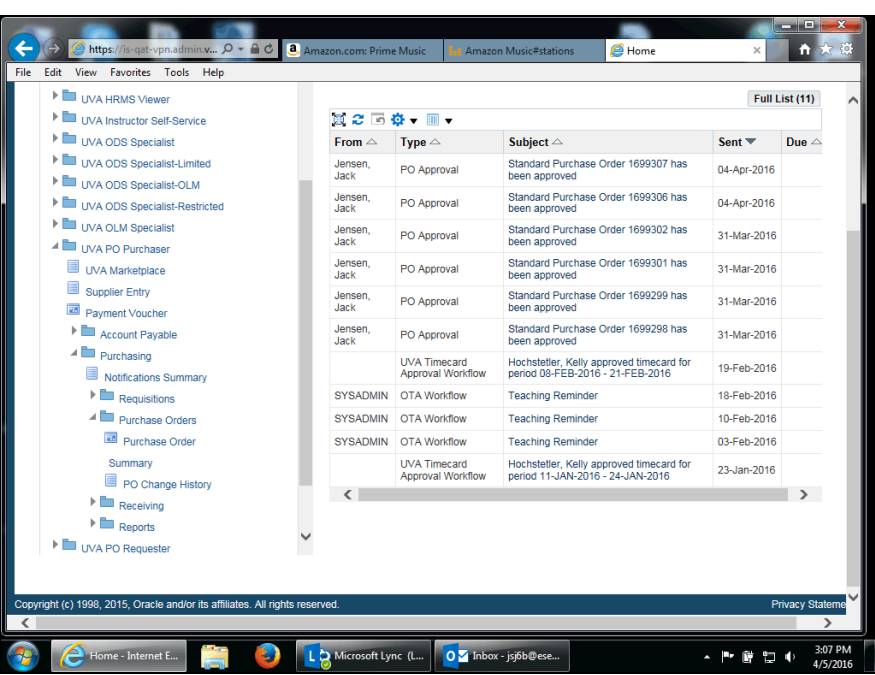

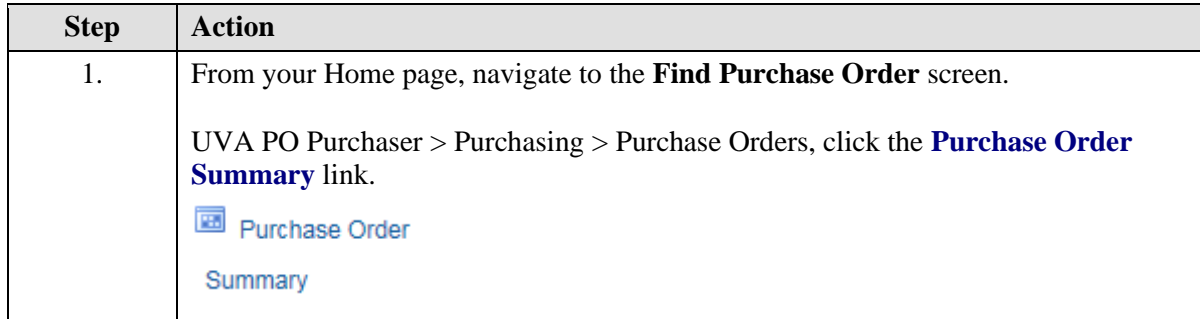

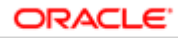

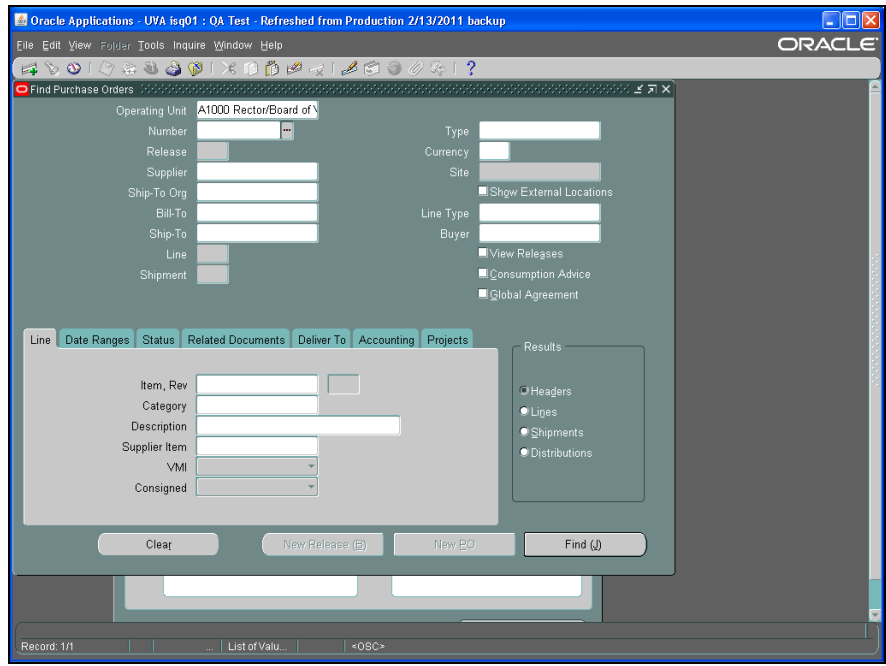

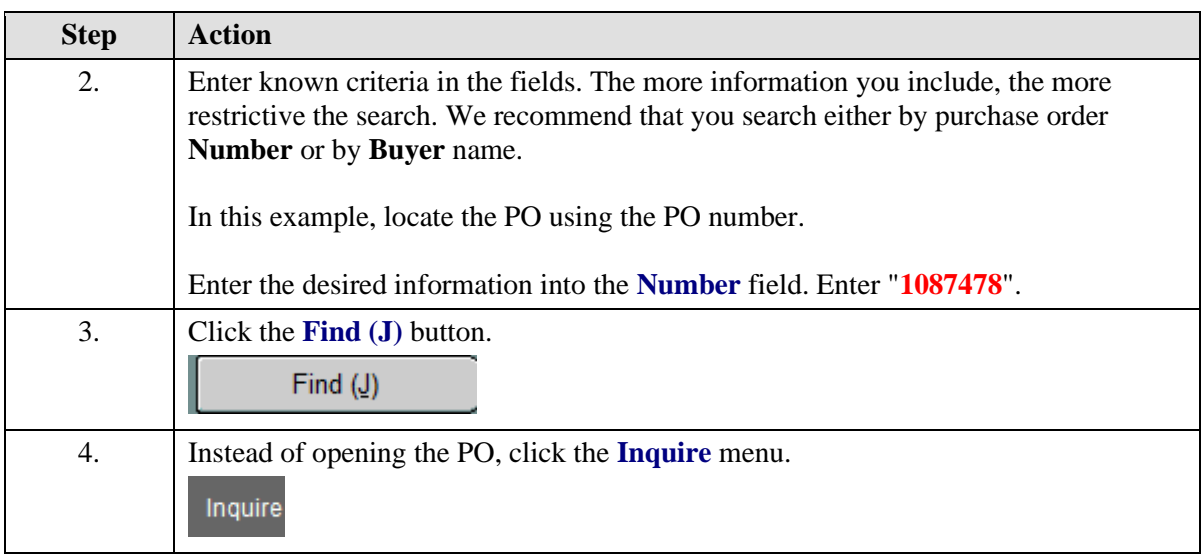

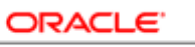

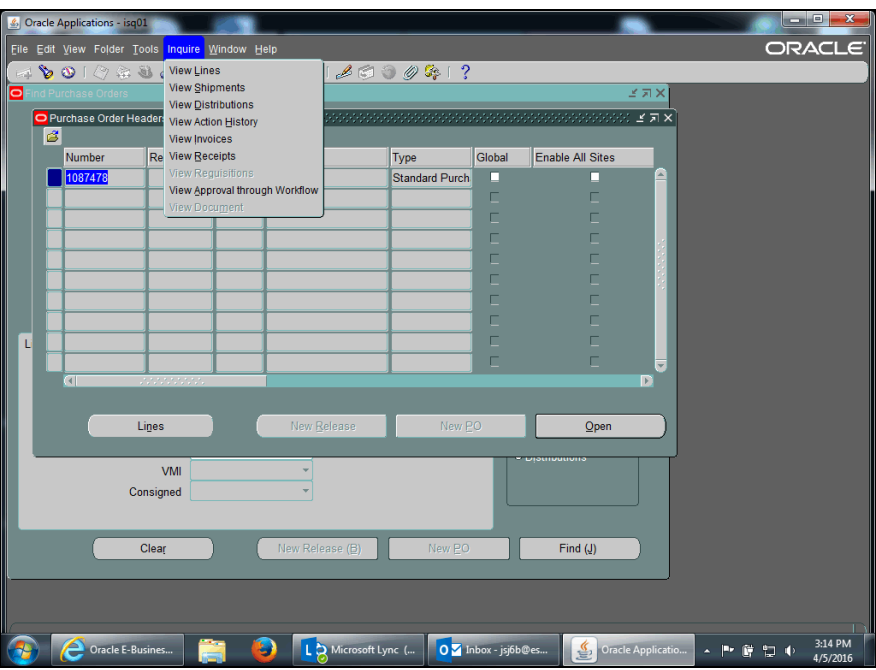

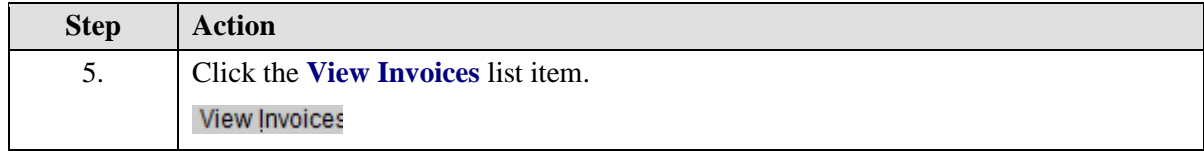

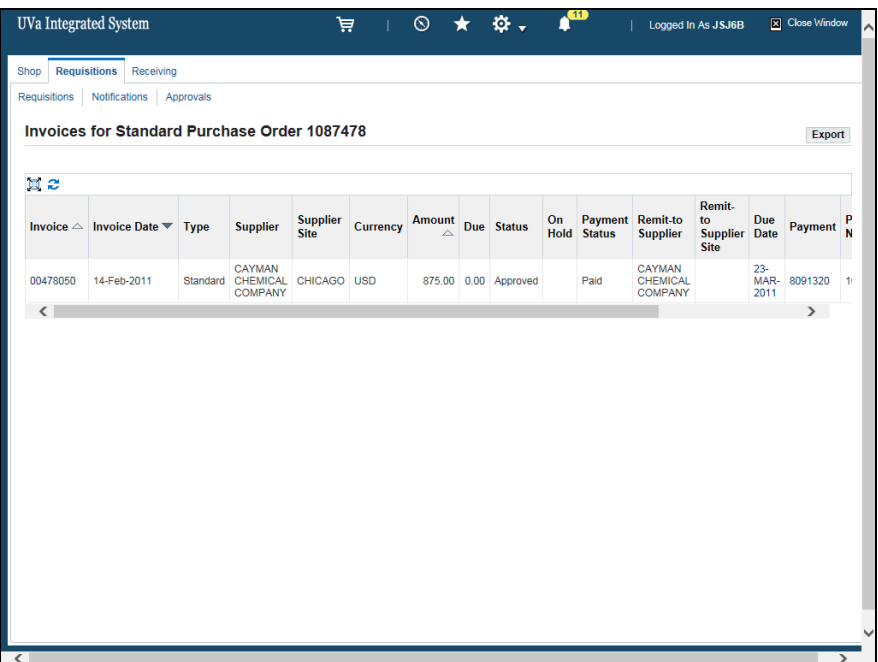

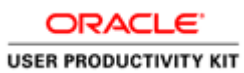

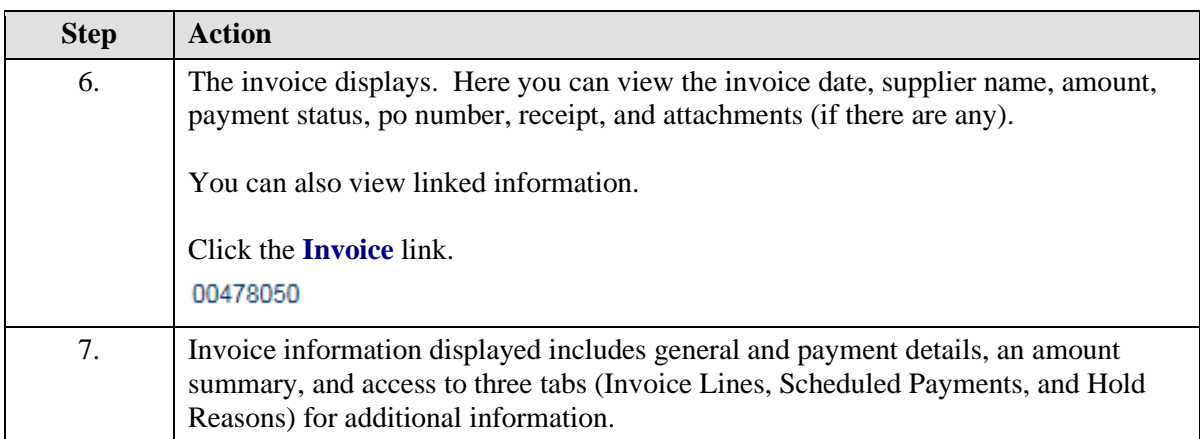

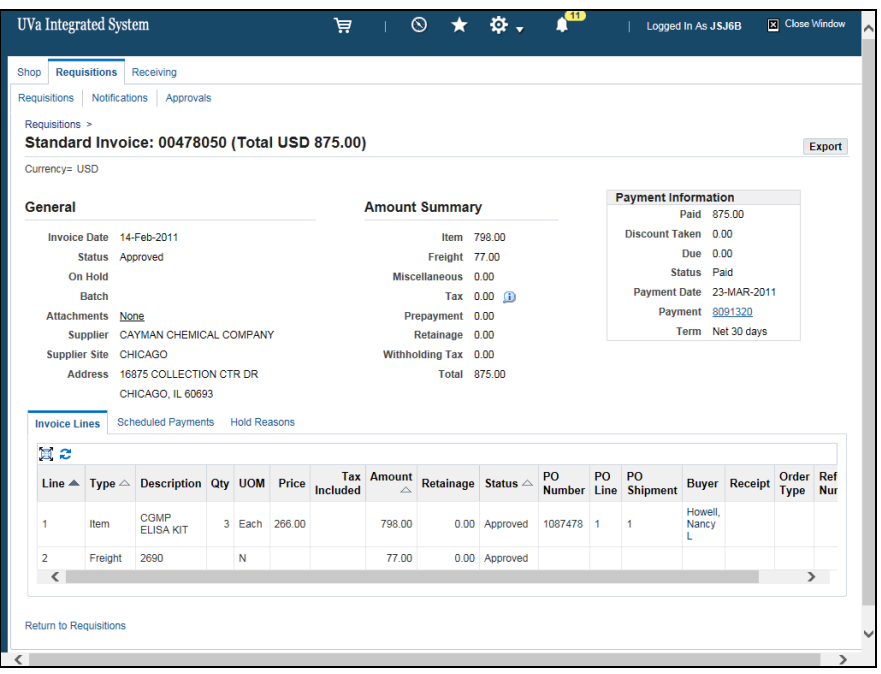

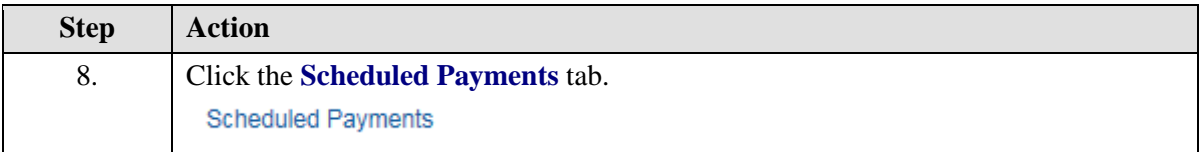

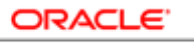

**USER PRODUCTIVITY KIT** 

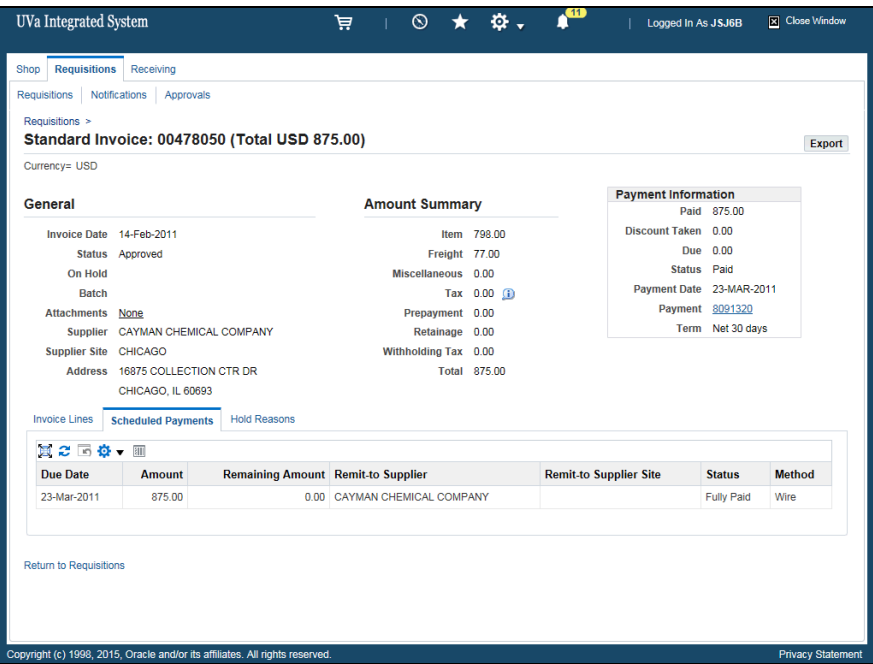

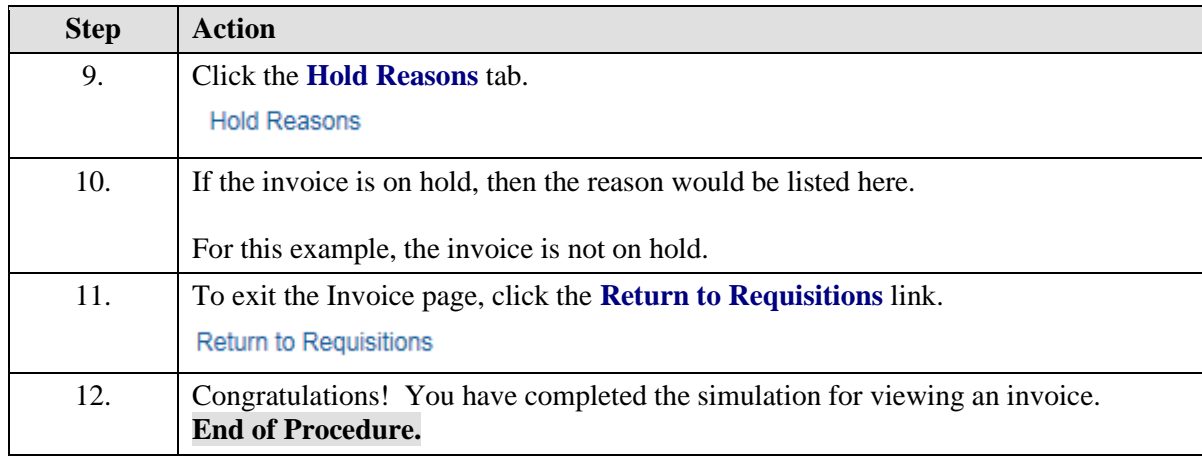

# Invoices - Running Invoices on Hold Report

### **Procedure**

In this simulation you will see how to run the Invoices on Hold report.

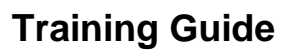

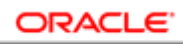

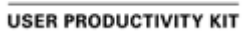

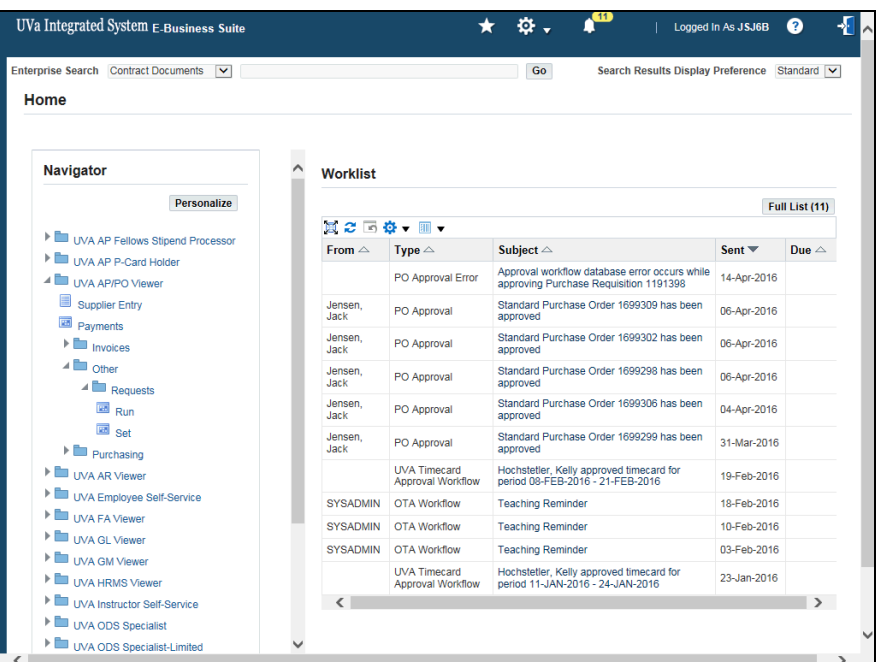

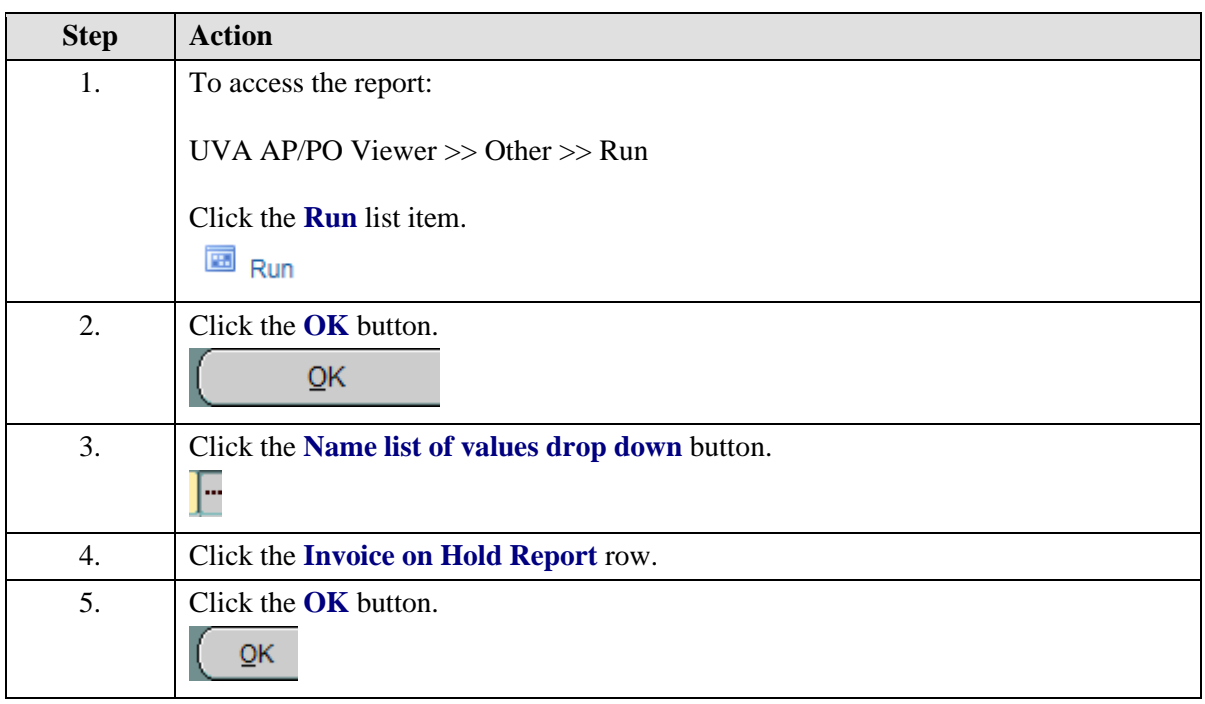

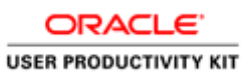

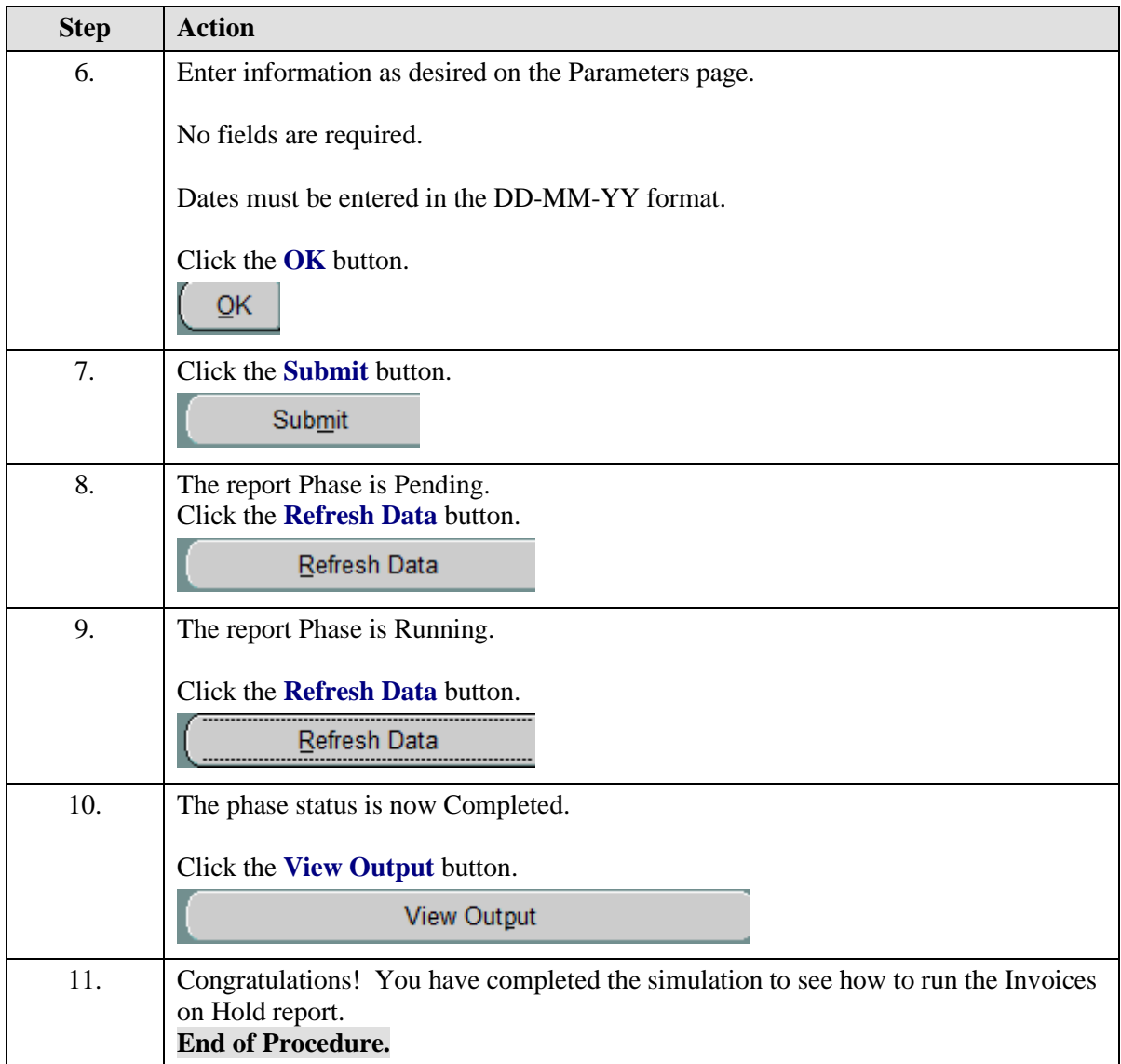

## Invoices - Releasing Invoice Holds

### **Procedure**

In this simulation you will see how to release an invoice hold so the invoice can be paid.

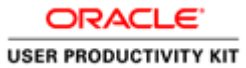

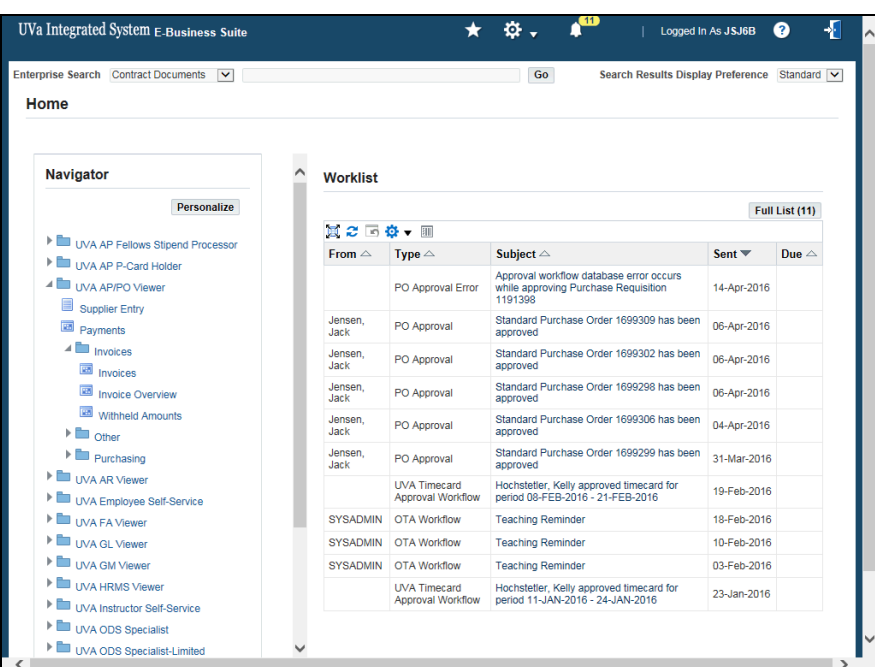

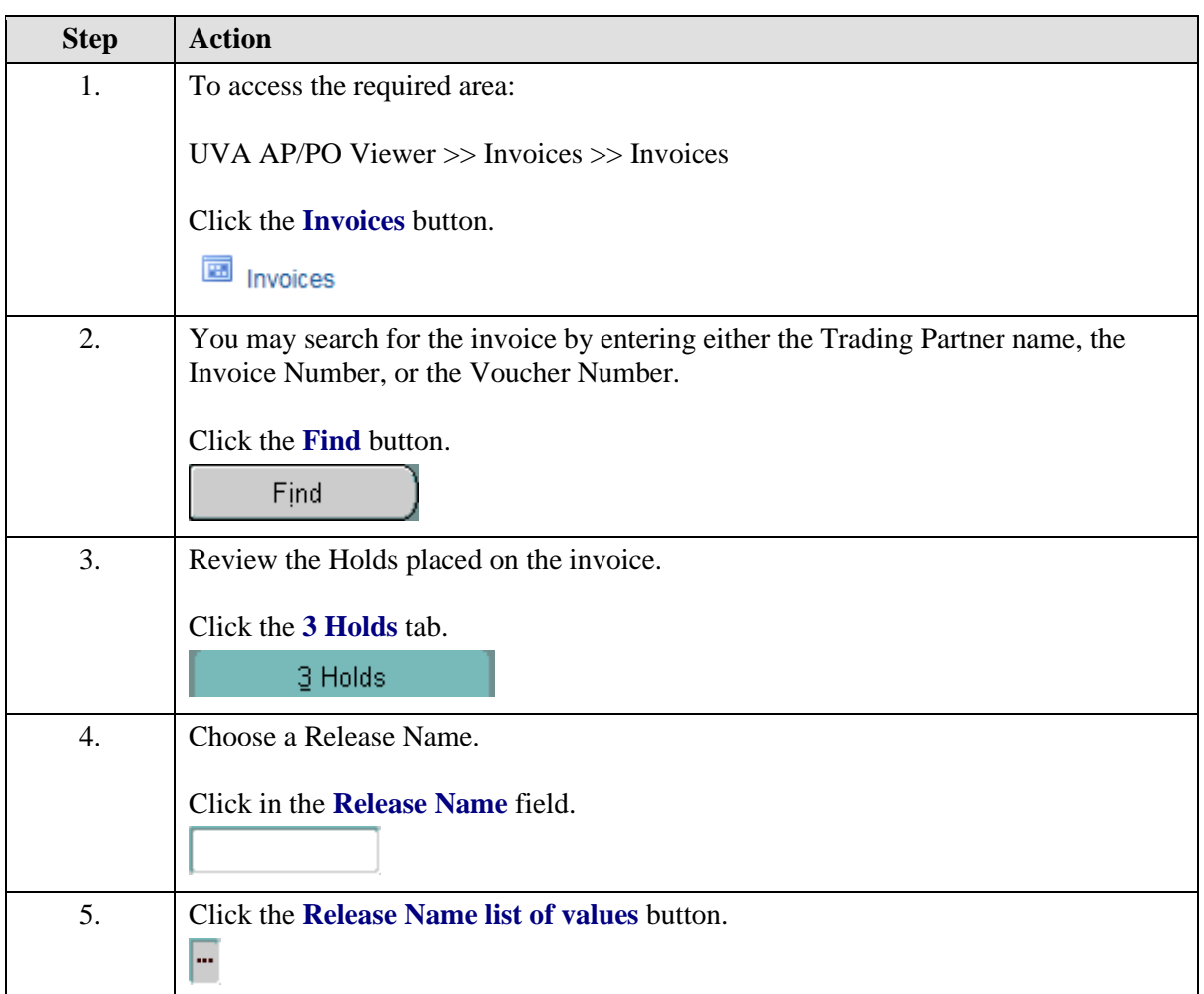

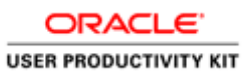

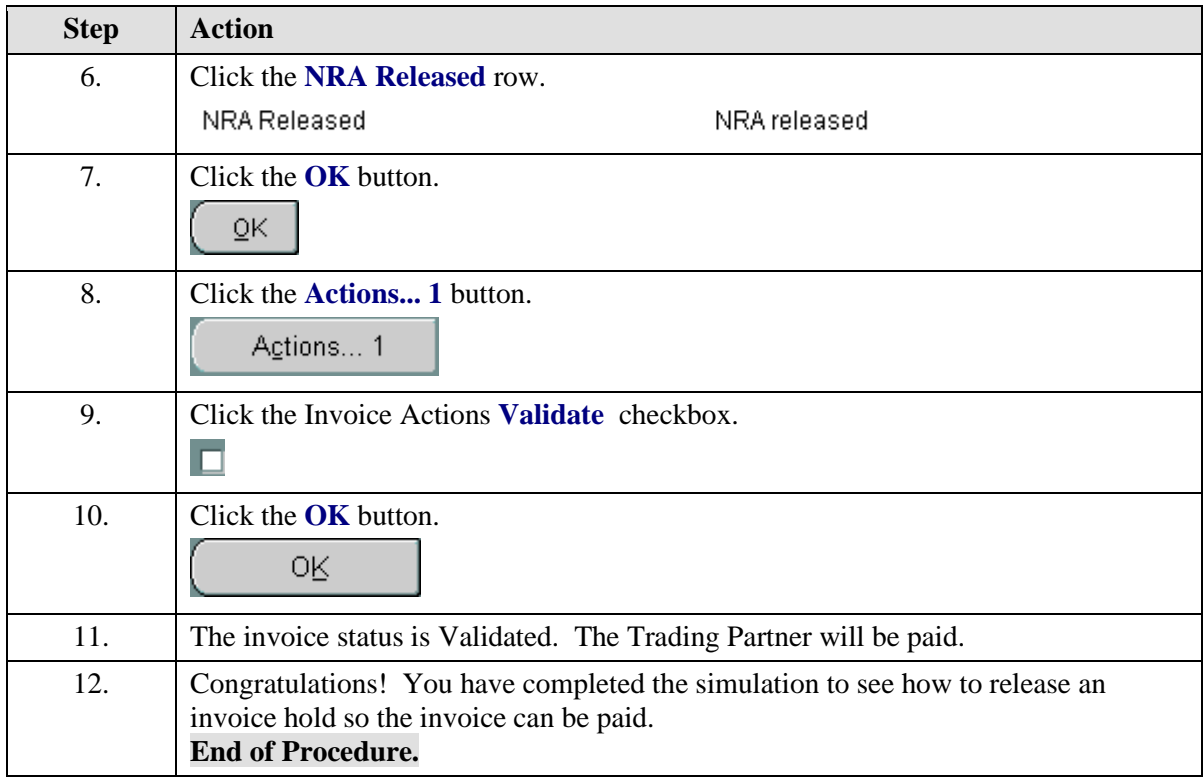

# Invoices - Canceling Invoices

### **Procedure**

In this simulation you will see how to cancel an invoice.

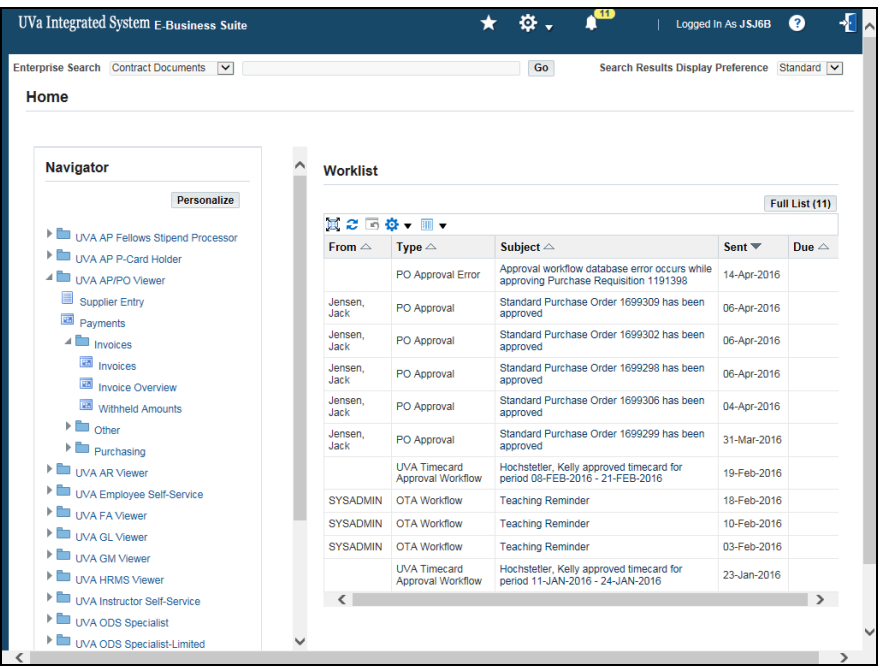

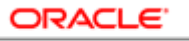

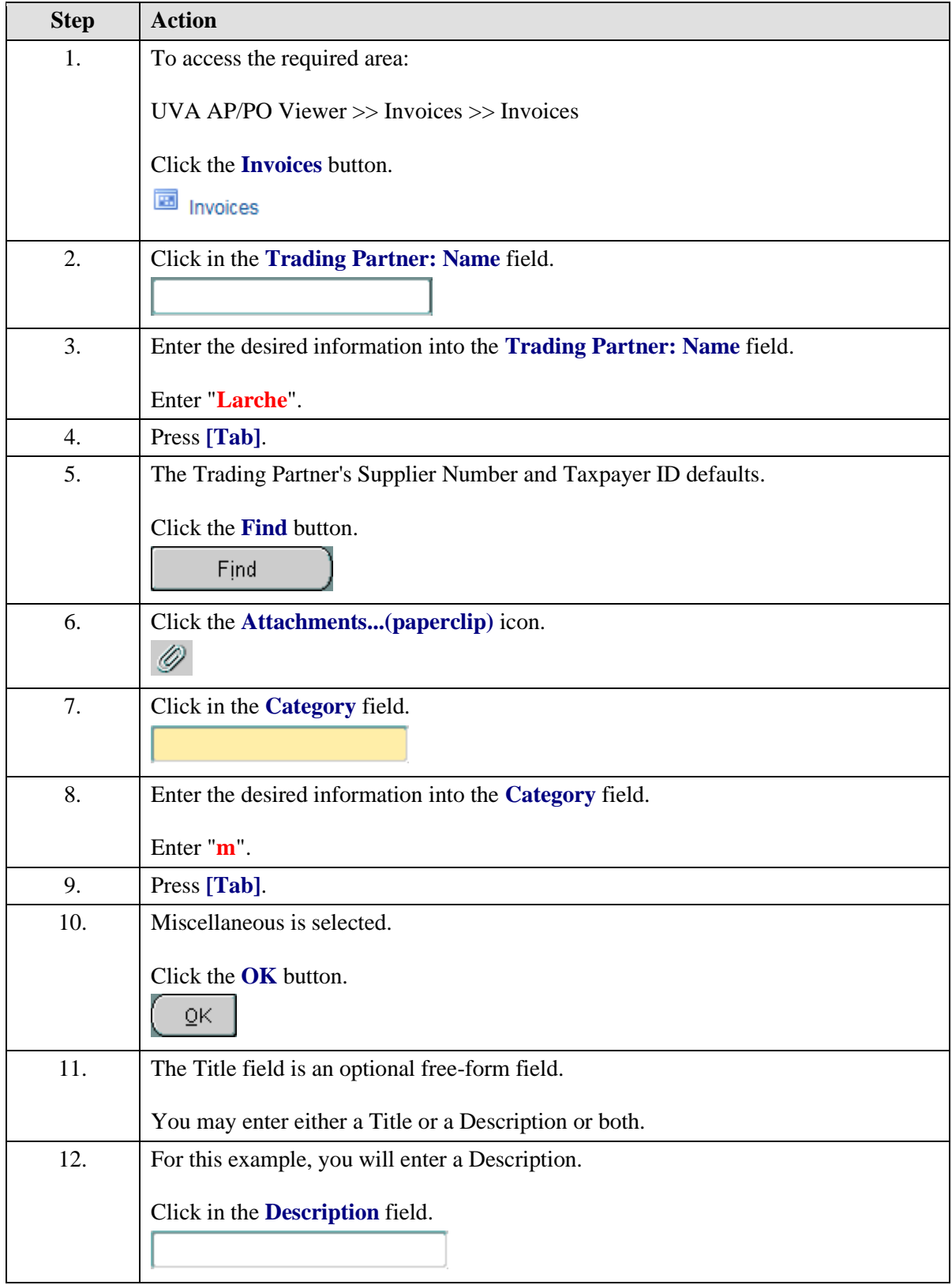

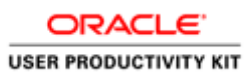

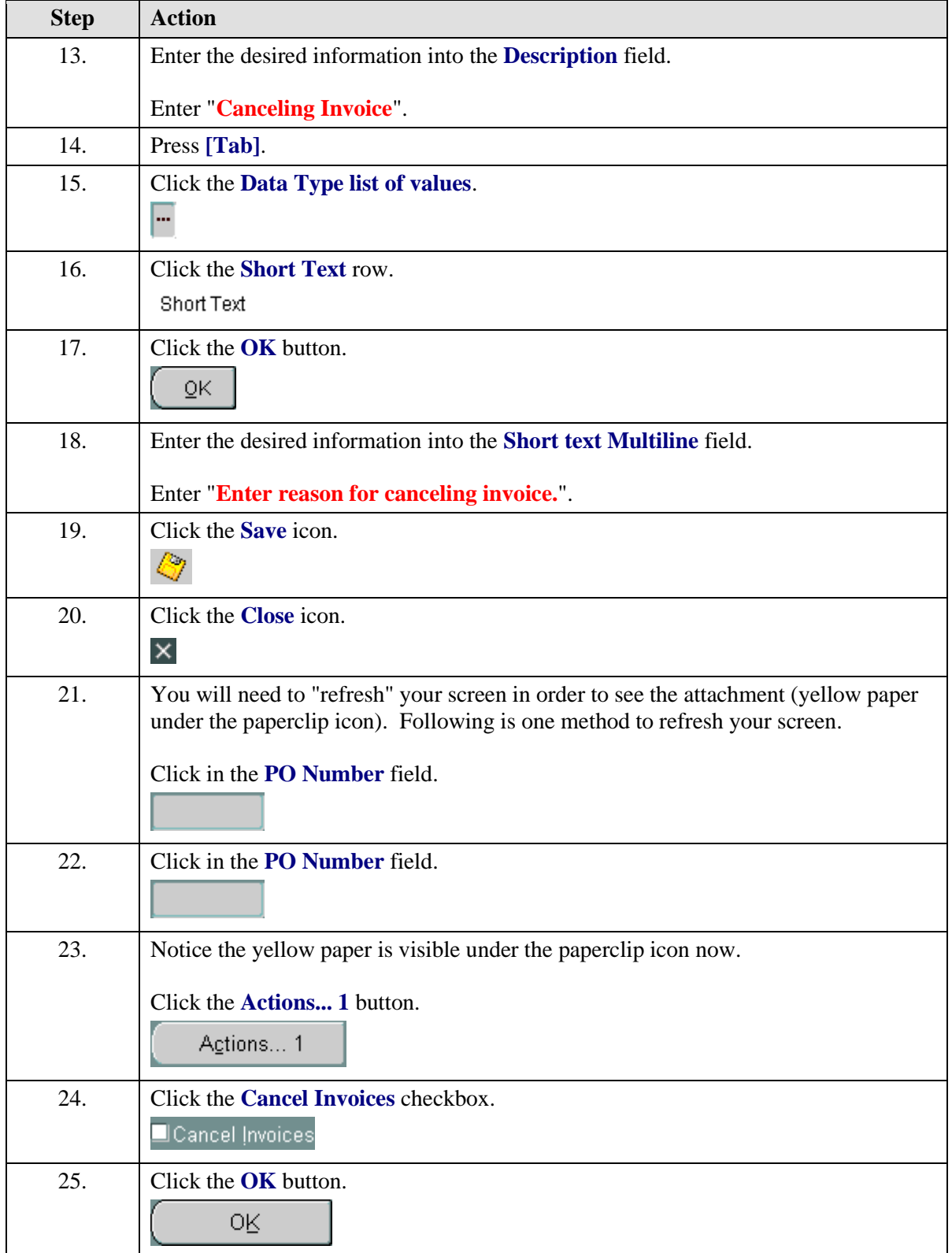

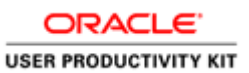

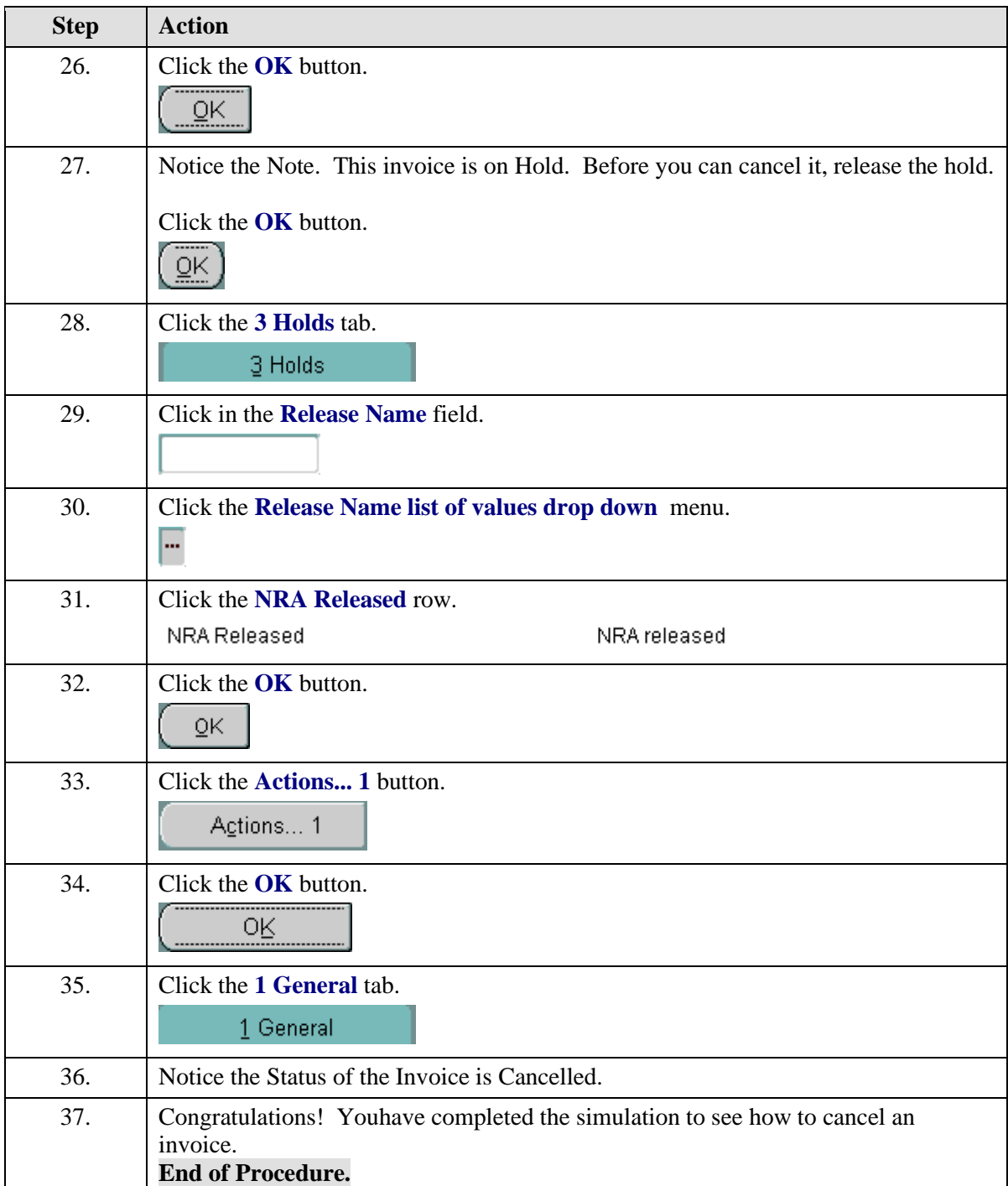

## **Receiving in the Integrated System IMPORTANT INFORMATION - READ ME FIRST**

Please consult the Purchasing training toolkit [\(http://www.hr.virginia.edu/other-hr-services/employee](http://www.hr.virginia.edu/other-hr-services/employee-development/sys/po_ap-tk/)[development/sys/po\\_ap-tk/\)](http://www.hr.virginia.edu/other-hr-services/employee-development/sys/po_ap-tk/) for additional information/help, including full printable training guides of the topics contained within this module.

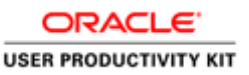

#### **Receiving Overview**

There is no central receiving department at the University of Virginia. Vendors ship or deliver goods directly to the site specified on the purchase order. Delivery location codes are recorded on the purchase order to specify the site to which goods should be delivered or shipped.

Receiving must be recorded on-line in IS for all purchases \$5,000 and greater. System receiving is not required for the purchase of restricted items less than \$5,000.

Document the receipt of all goods and services by signing and dating a packing slip or receipt. Maintain the documentation for three (3) years plus the current fiscal year. You must maintain grants documentation for a longer period of time. Check with your grant administrator for information on record retention requirements for grants documentation.

#### **Receiving Responsibilities**

The PO Receiver is responsible for:

- refusing, accepting, and rejecting deliveries
- notifying Accounts Payable to stop payment when there is a problem with goods or services received for purchases where the total dollar amount is less than \$5,000
- completing receiving in IS for purchases \$5,000 and greater

#### **Note on Recording PO Numbers:**

When you receive goods, you must record the corresponding PO number on the shipping documents, if it is not already shown. You may need to find the PO for the goods received to locate the number.

Upon completion of this module, you will be able to:

• Receive goods and services in IS

Use these instructions to receive against POs for goods or services \$5,000 and greater created prior to the Marketplace (prior to 12/4/2006).

**Note:** You may enter receiving in iProcurement (Receiving tab - Receive items) for POs created in the Marketplace. Use the Marketplace training guide for instructions on how to receive in iProcurement.

#### **Comparing Items Ordered with Items Received**

After recording the purchase order number on the shipping documents, you must determine whether the correct material and quantity was received. Compare the items and quantities received with those ordered.

#### **Entering Receiving Information**

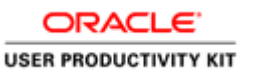

After comparing the items and quantities received, you must enter the receiving information in IS. You can receive part of a purchase order, process multiple distributions, or use express receiving.

You must contact the vendor if there is a problem with the order, such as:

- the items received differ from those ordered
- the quantity received is less than the quantity ordered
- the University's on-time delivery specifications were not met
- the goods are damaged

You can return unordered or damaged goods to the vendor.

#### **Correcting PO Invoice Holds**

Sometimes invoices successfully matched to Purchase Orders go on hold and cannot be paid due to missing receiving. Following is the code you will see in the **On Hold** column (Purchase Order Summary>Enter PO number>Find>Inquire>View Invoices).

#### **QTY REC (Quantity Received)**

This hold occurs when system receiving has not been entered. Enter the receiver into the Integrated System in order for the invoice to be released and paid.

## Using Express Receiving

If you have received all the goods requested on the purchase order, you can use the Express option to quickly process your receiving. This is especially helpful when you have a large purchase order with multiple lines.

#### **Procedure**

In this simulation you have received all items in a purchase order and want to use the express receiving feature.

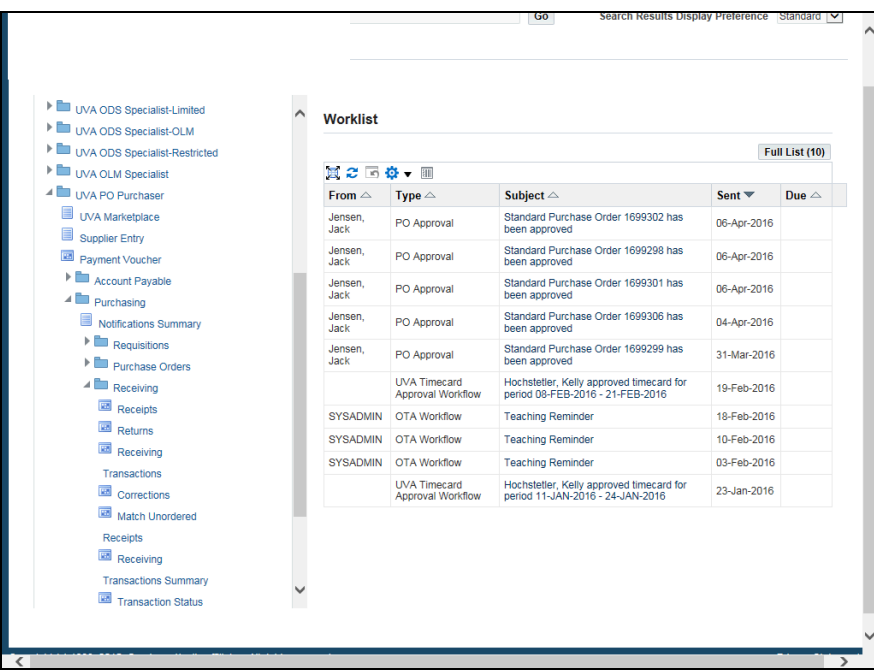

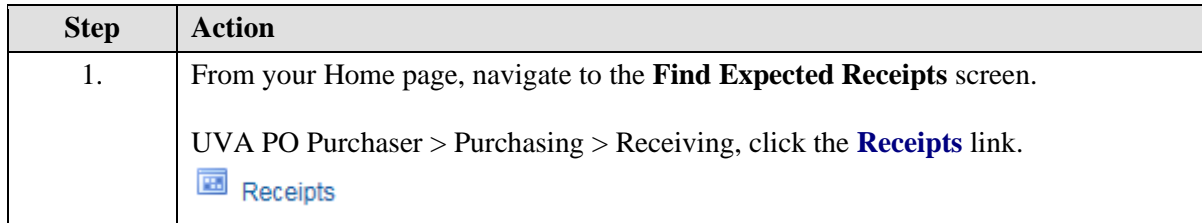

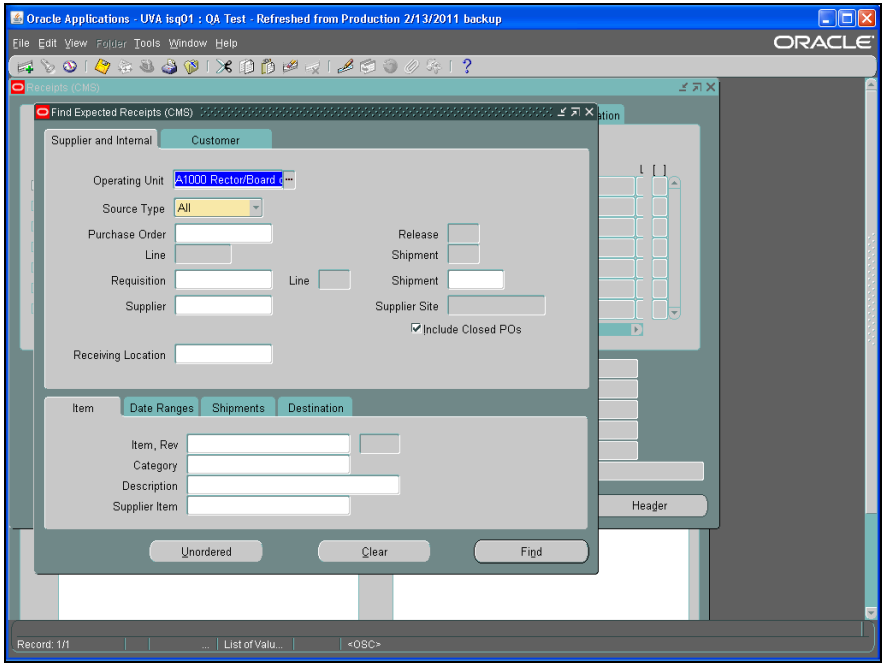
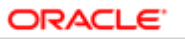

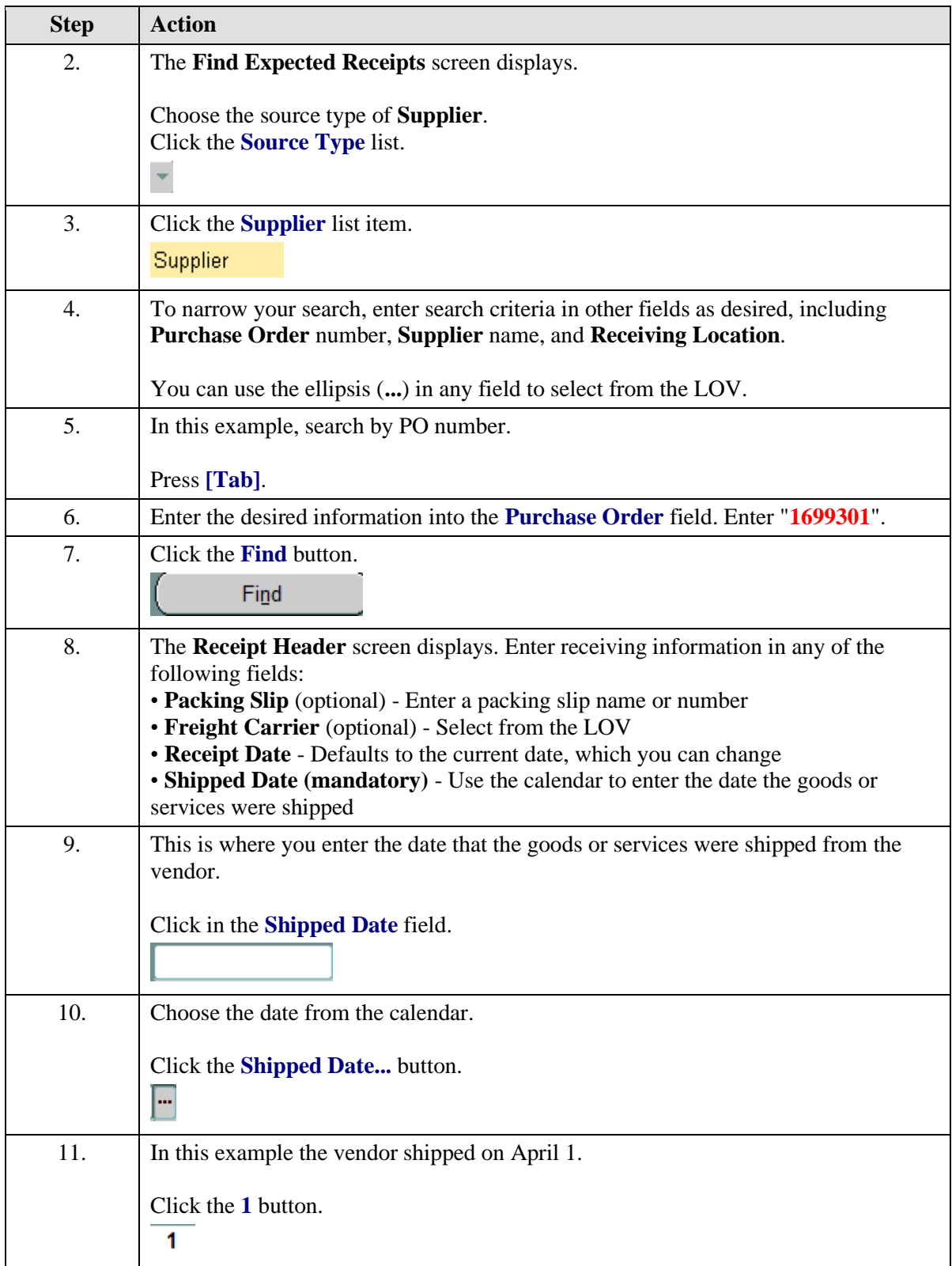

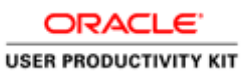

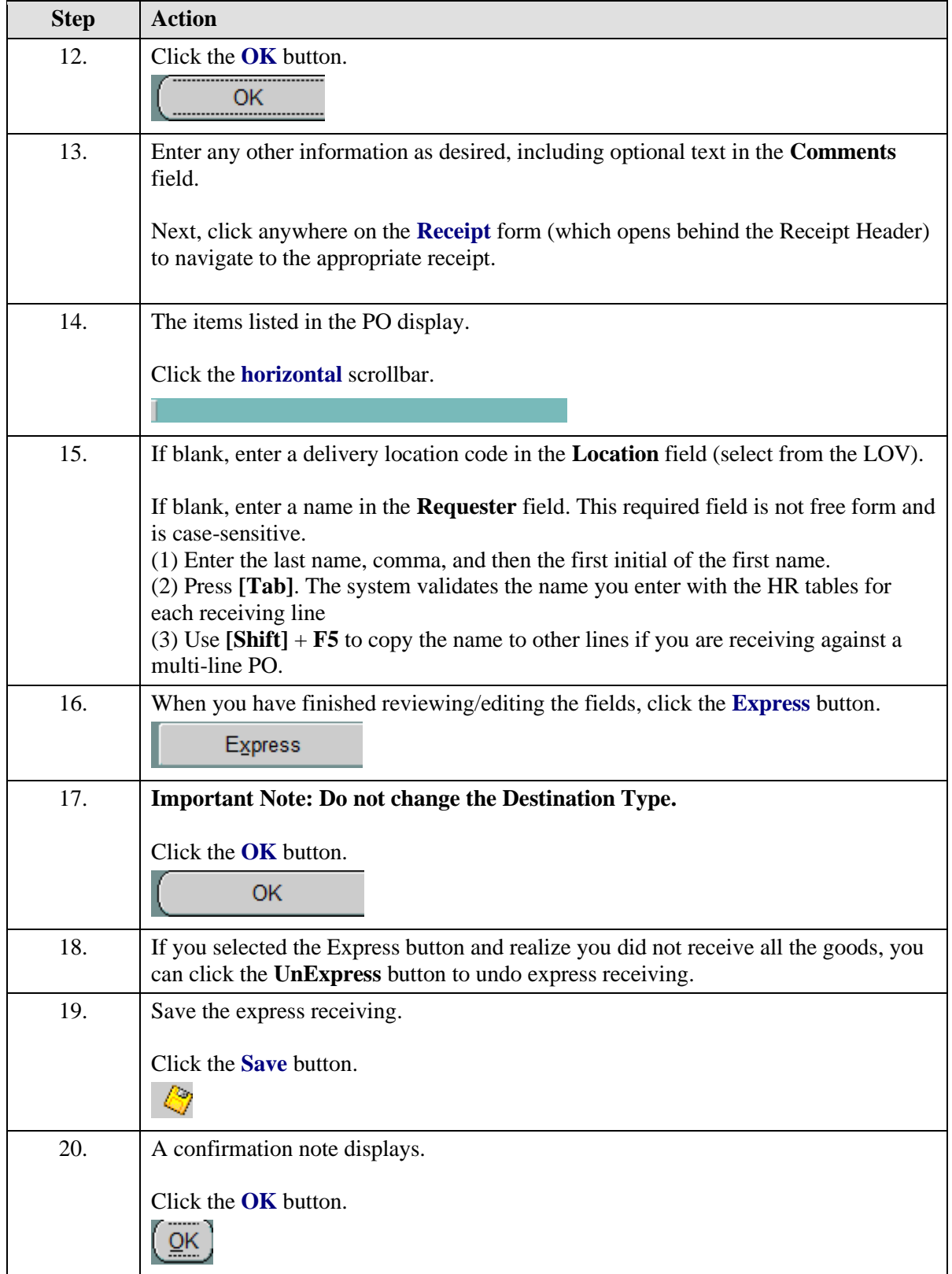

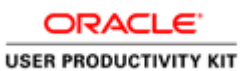

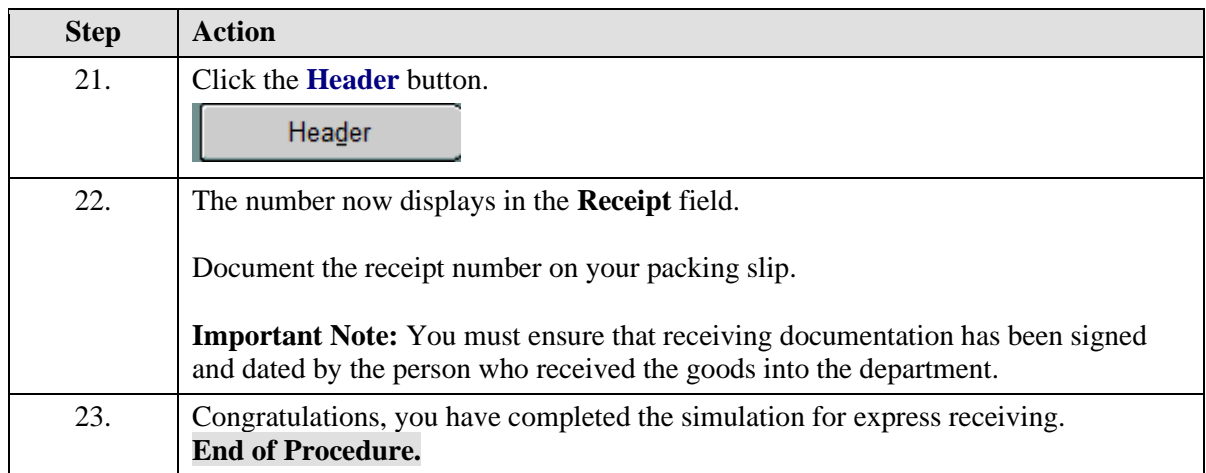

# Entering Receiving

Sometimes you do not receive all items at once. Often, you will need to enter receiving for a single item at a time.

### **Procedure**

In this simulation you receive a single item. Then you will see how to receive against a standing PO, for which you need to receive in a dollar amount.

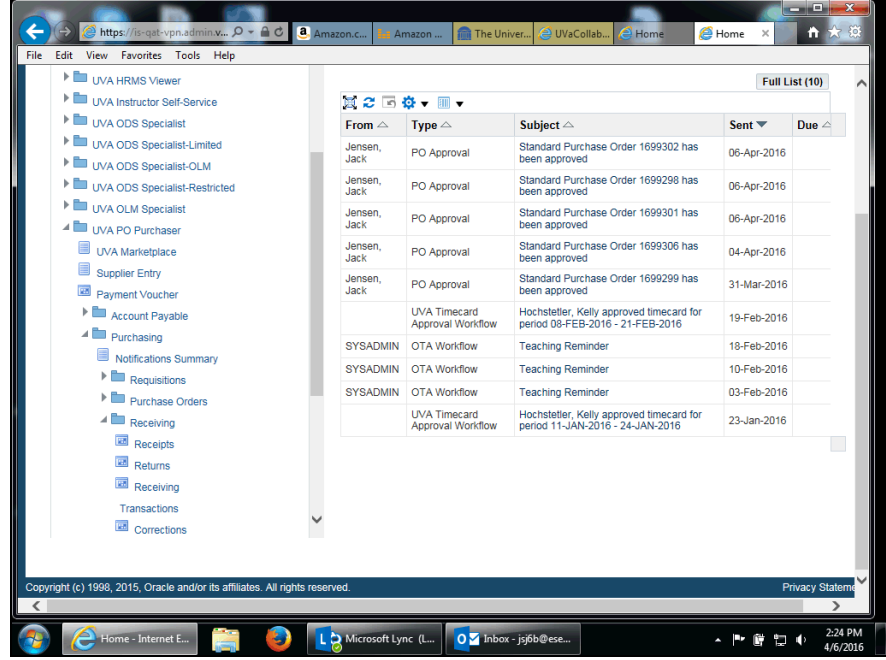

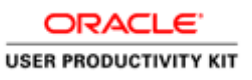

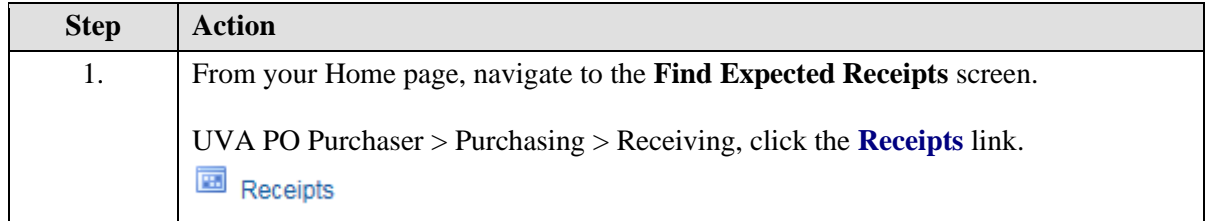

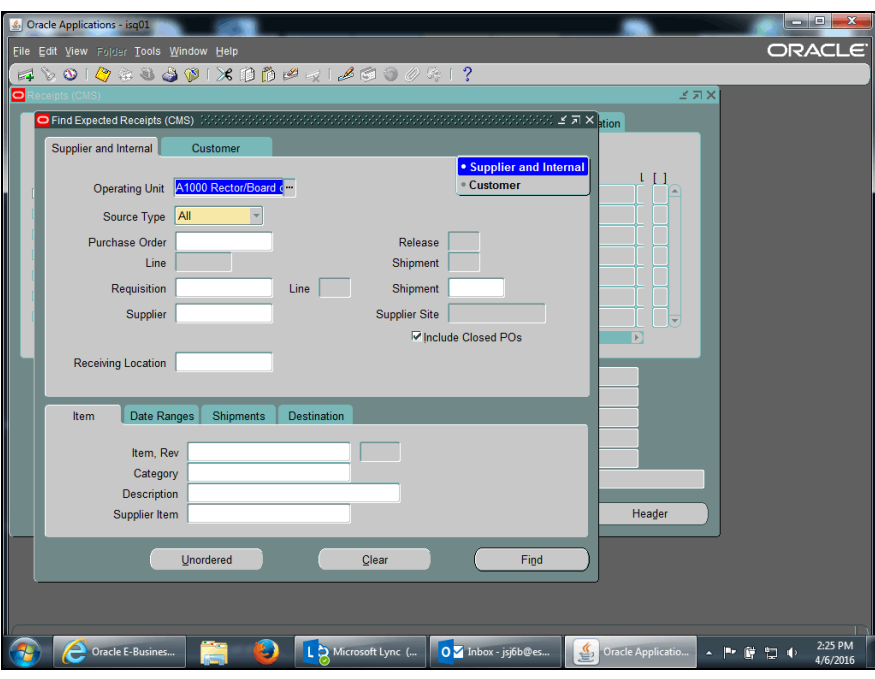

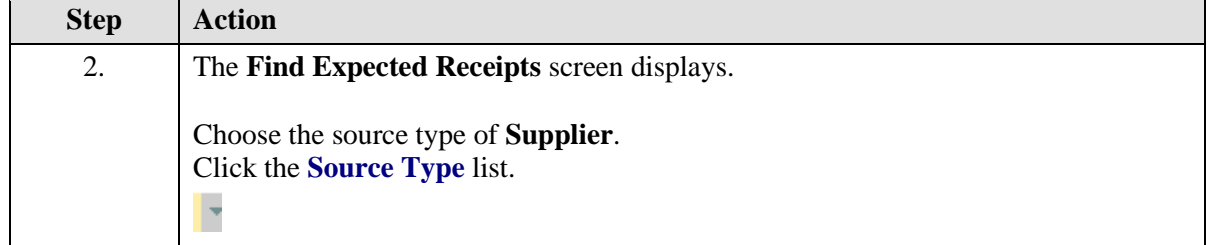

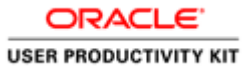

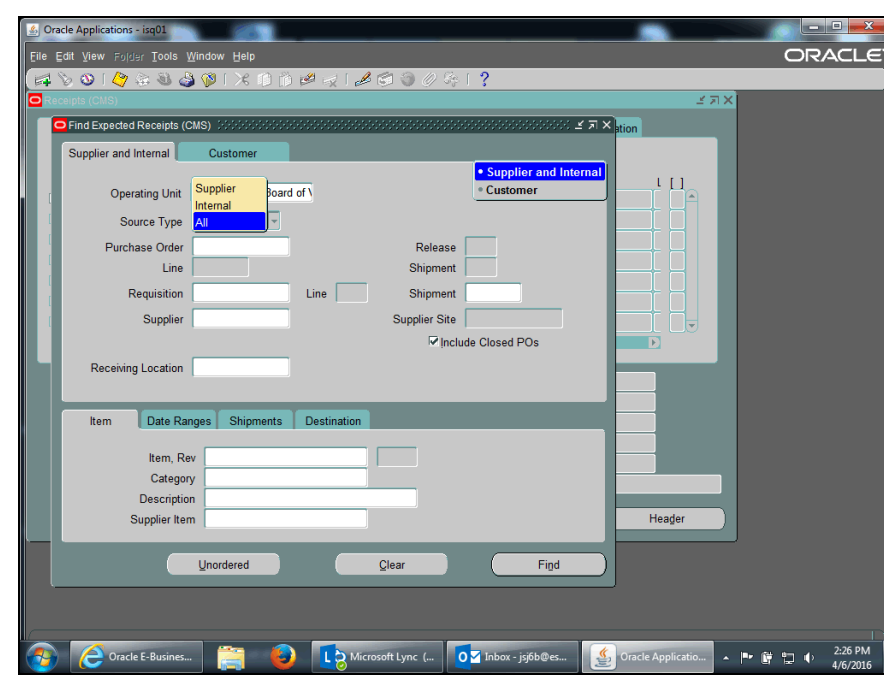

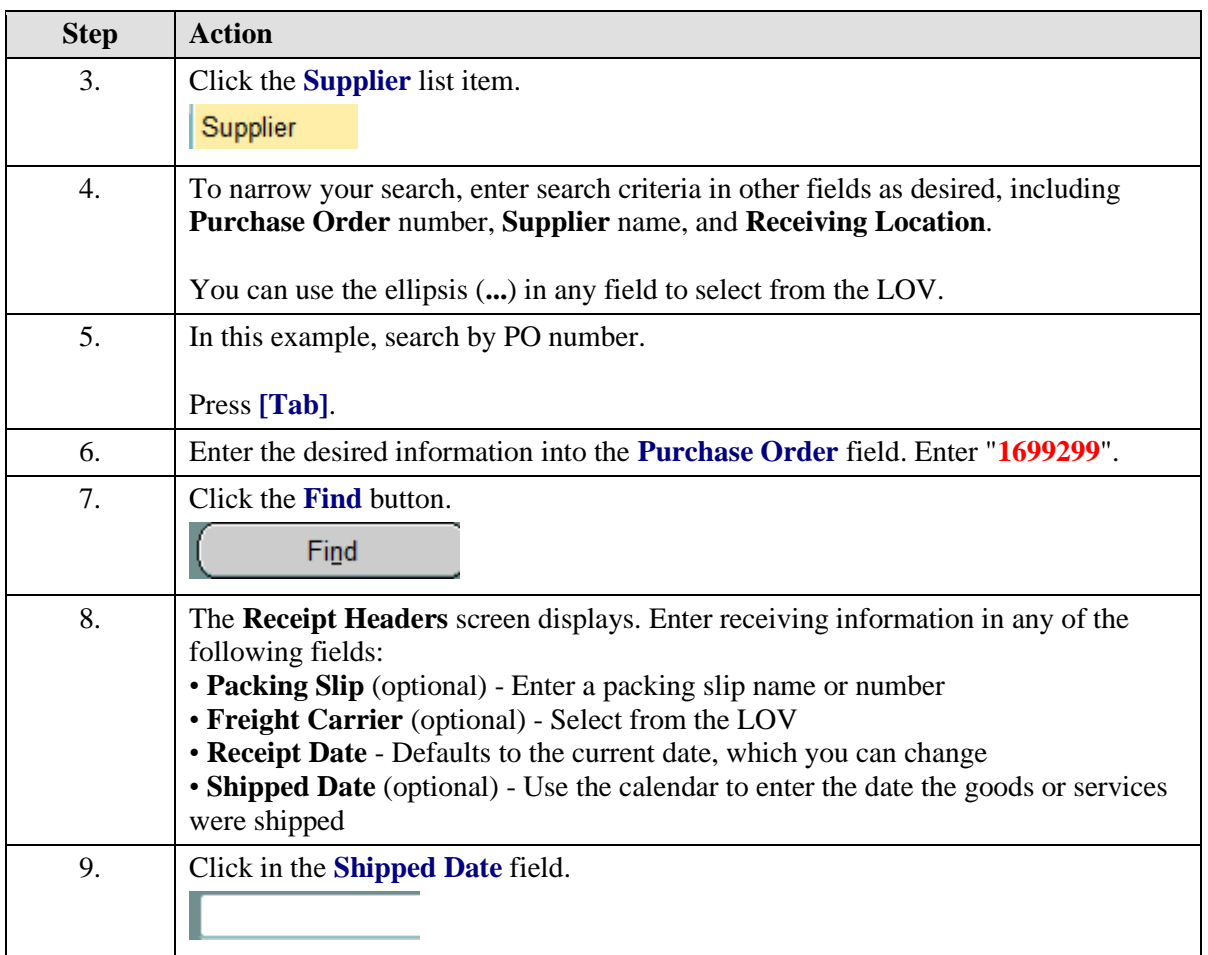

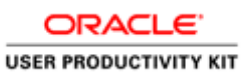

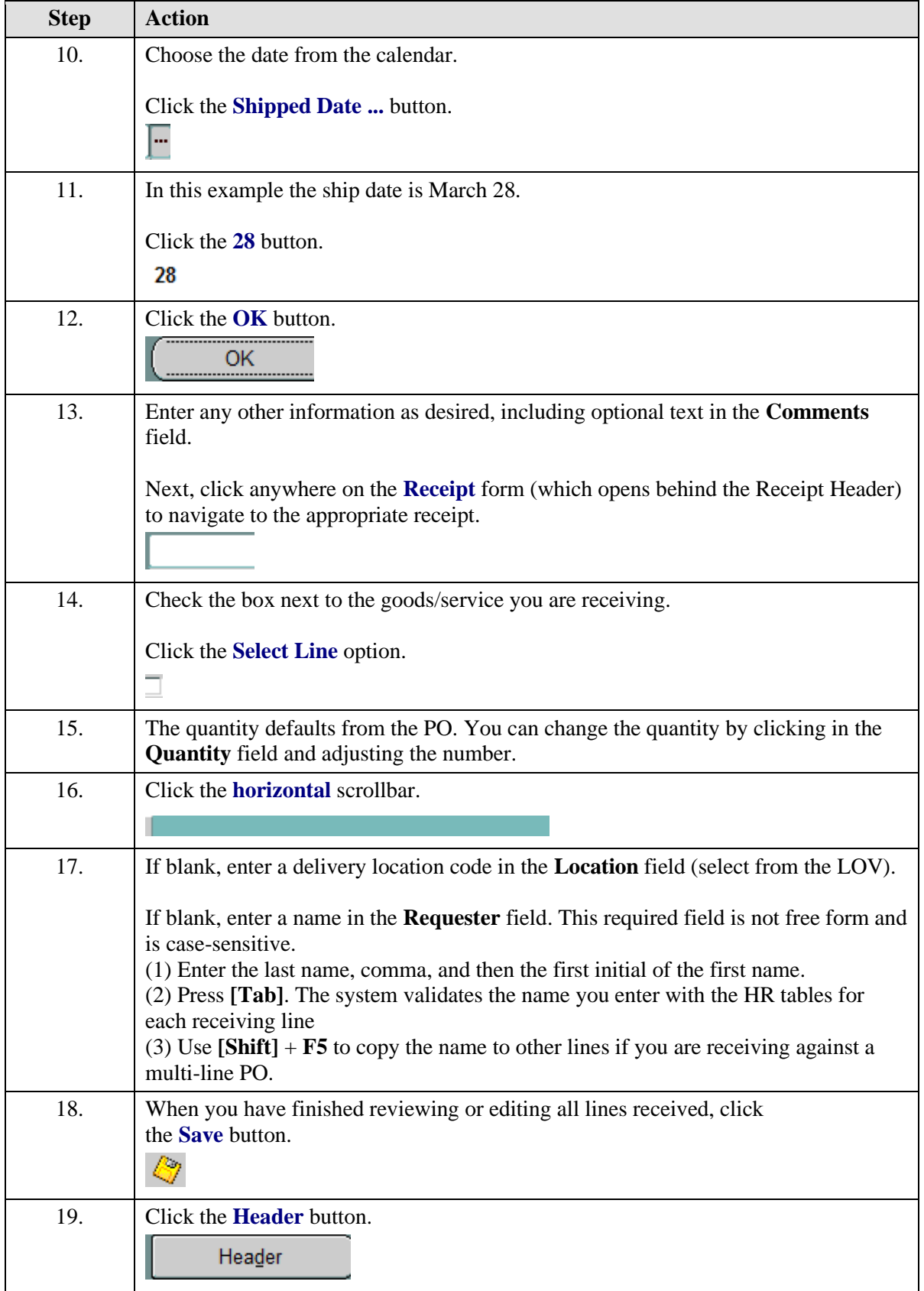

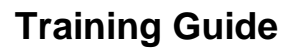

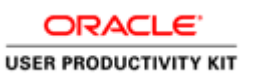

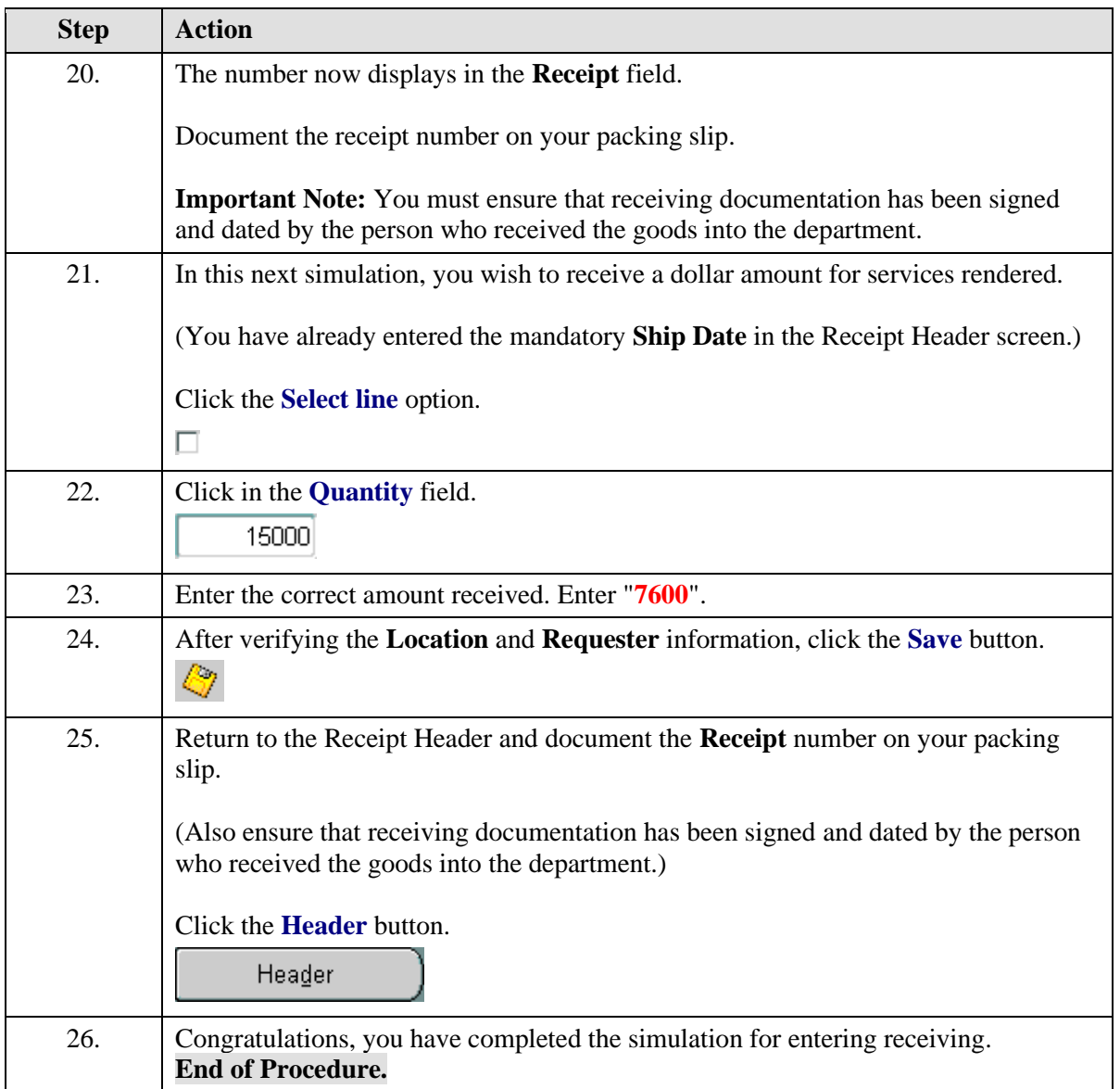

# Receiving Multiple Distributions

## **Procedure**

In this simulation you will see how to receive against purchase orders that have multiple distribution lines.

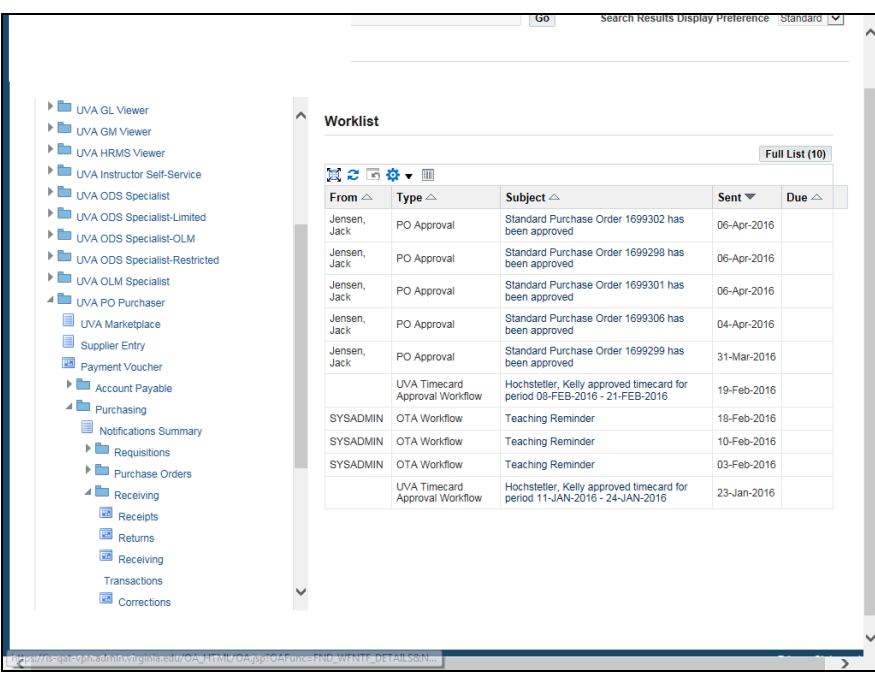

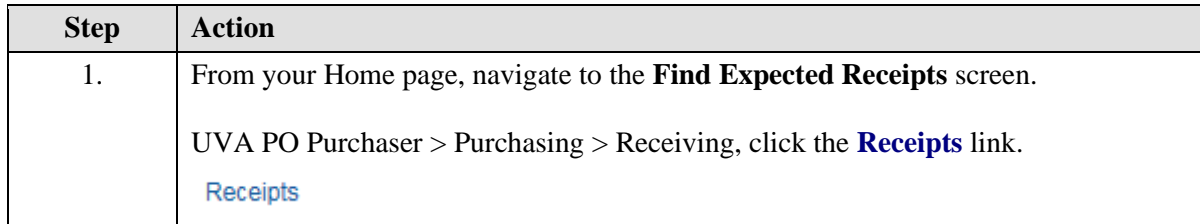

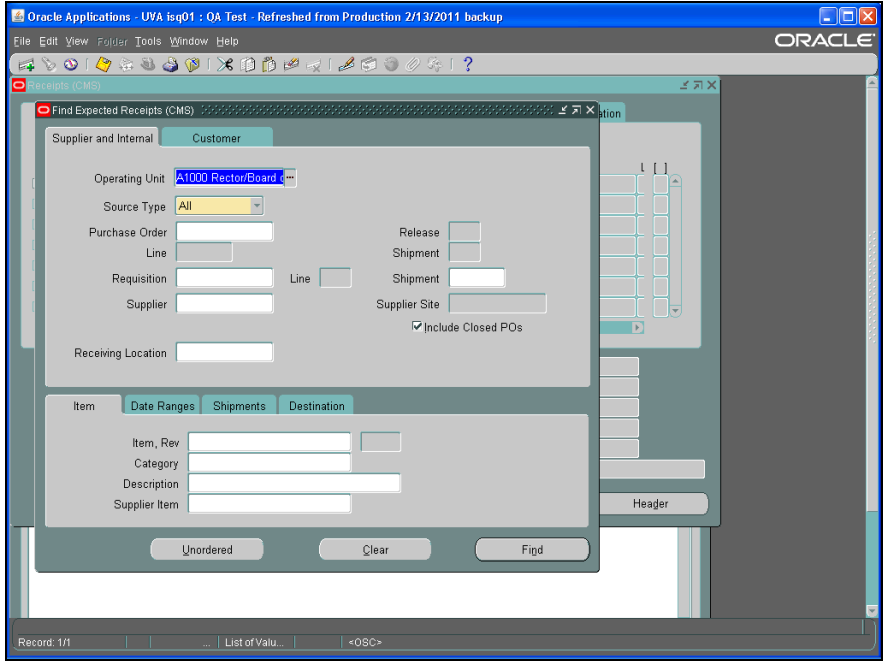

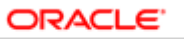

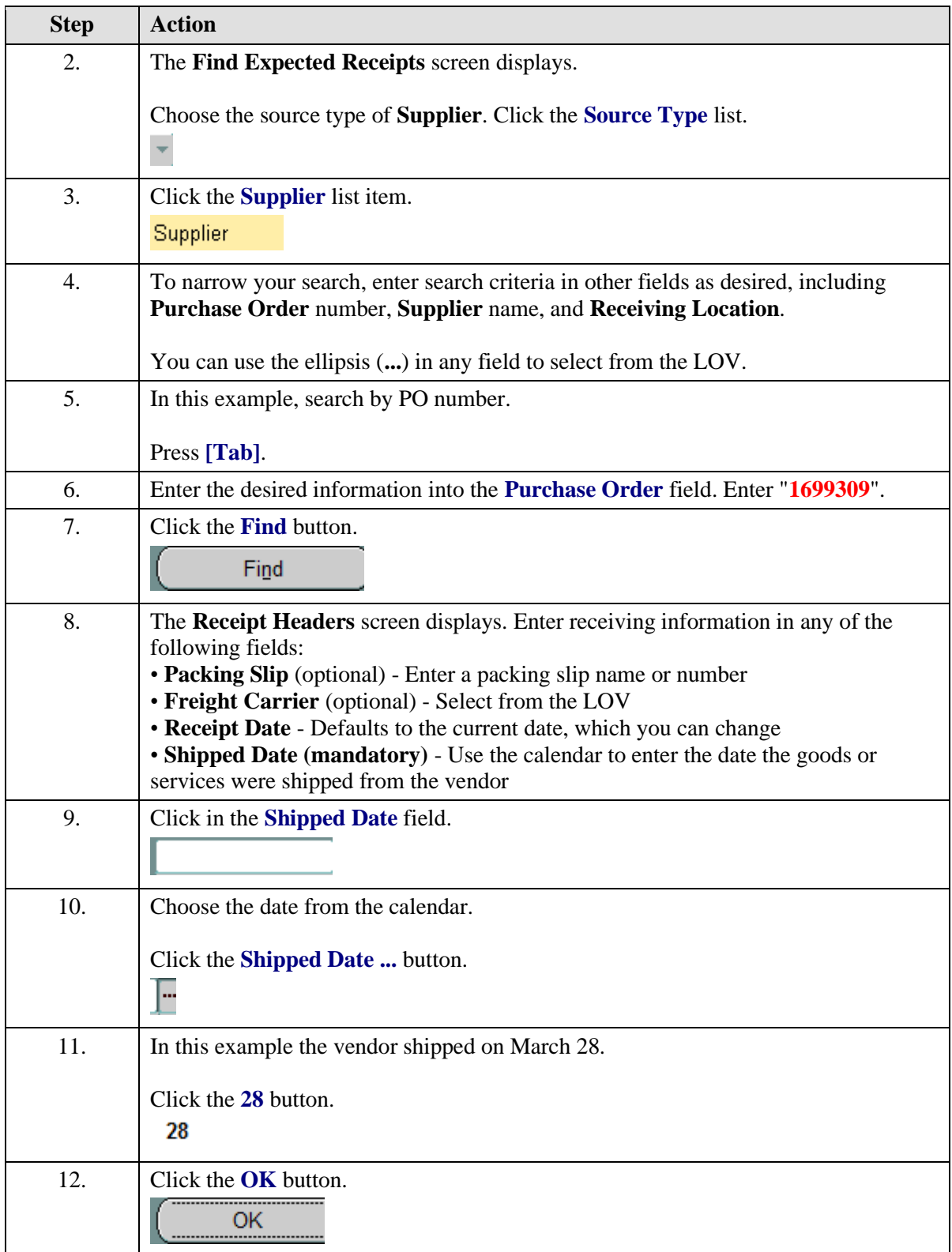

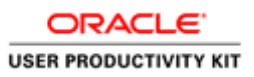

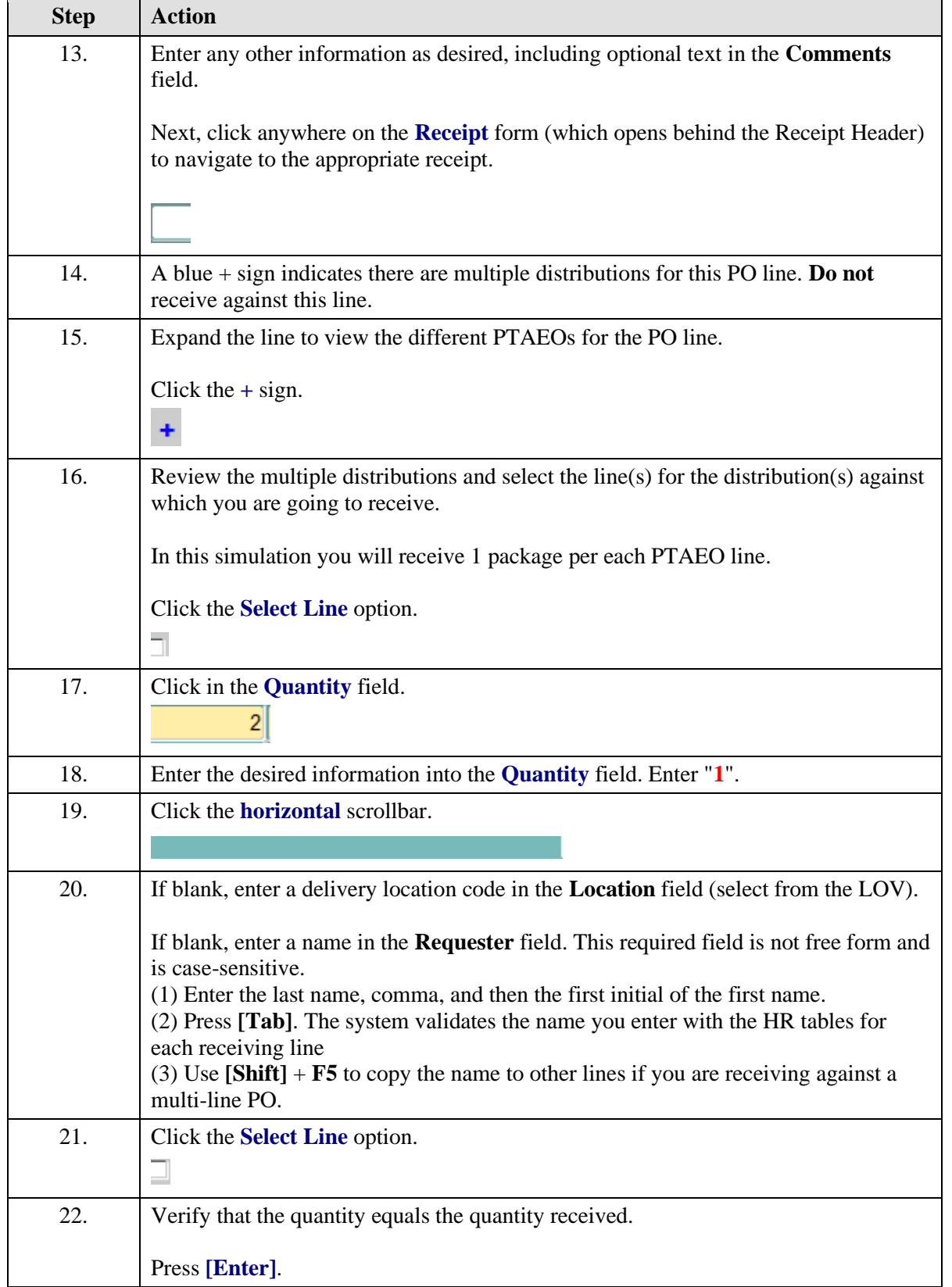

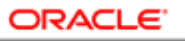

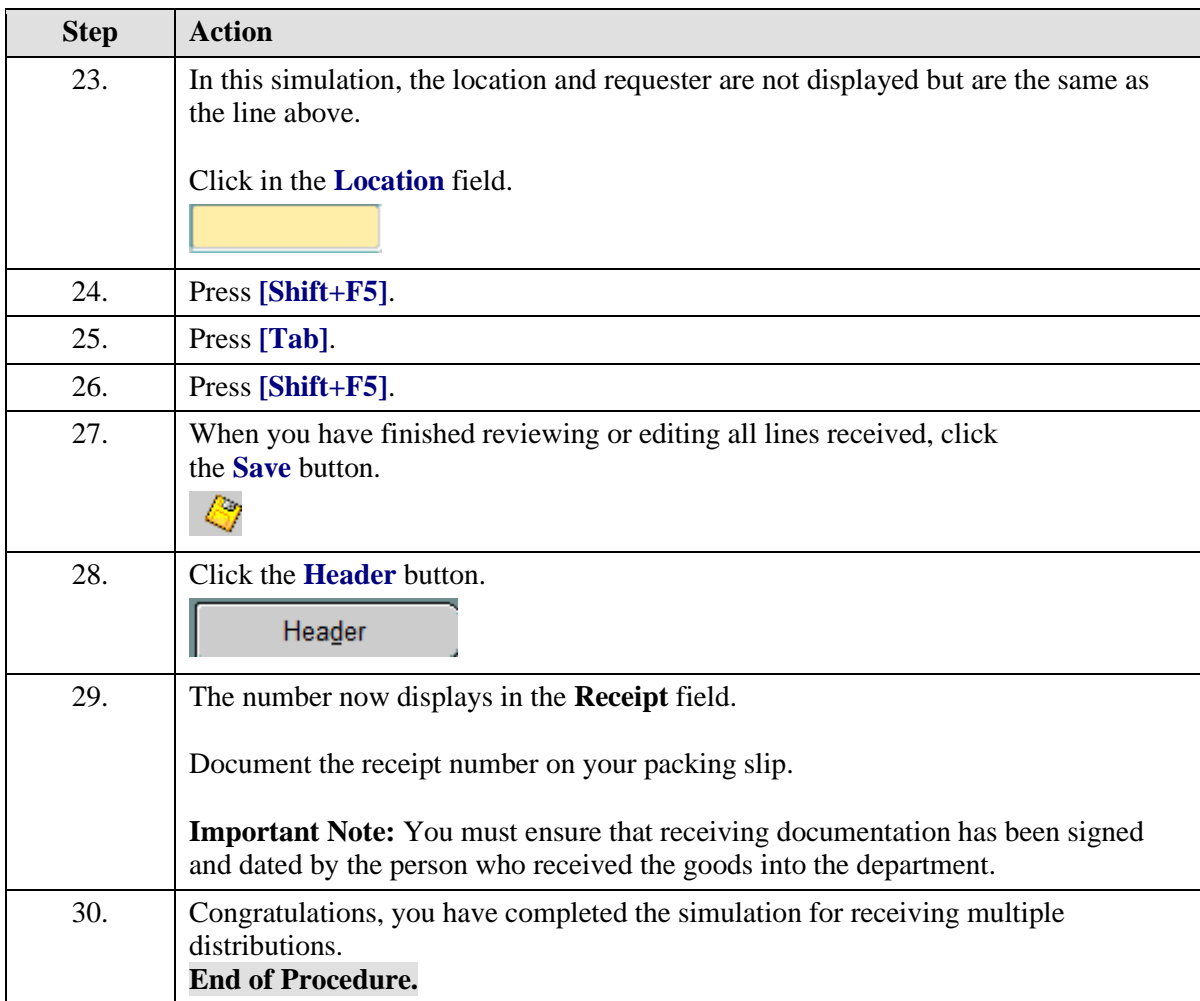

# Reviewing a Receiving Transaction

As needed, you can review your receiving transactions.

### **Procedure**

In this simulation you want to review a recently received purchase order.

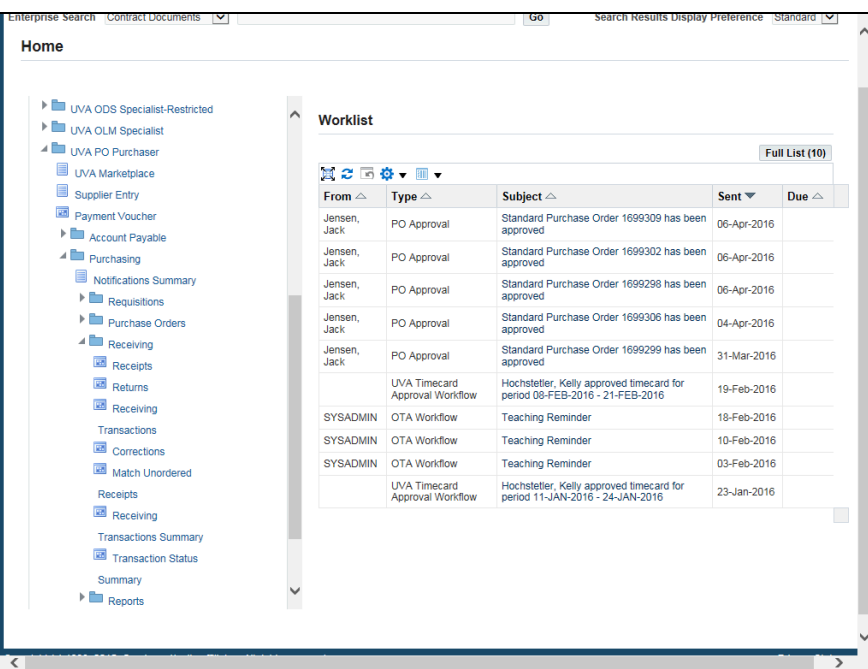

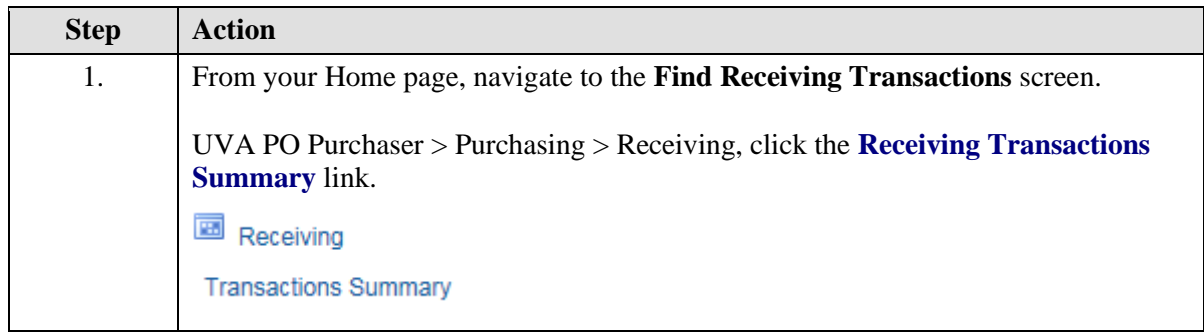

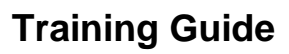

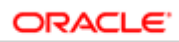

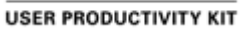

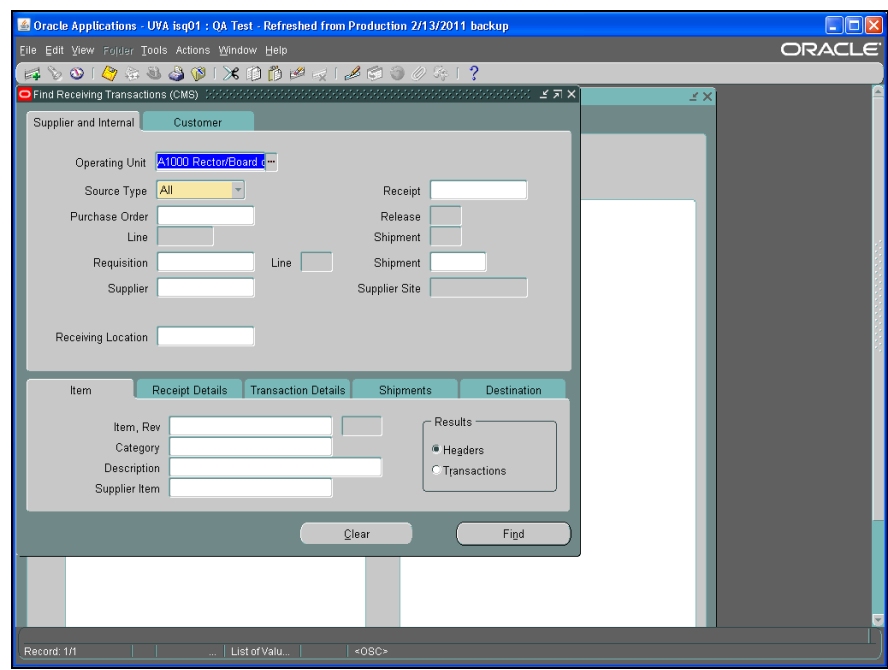

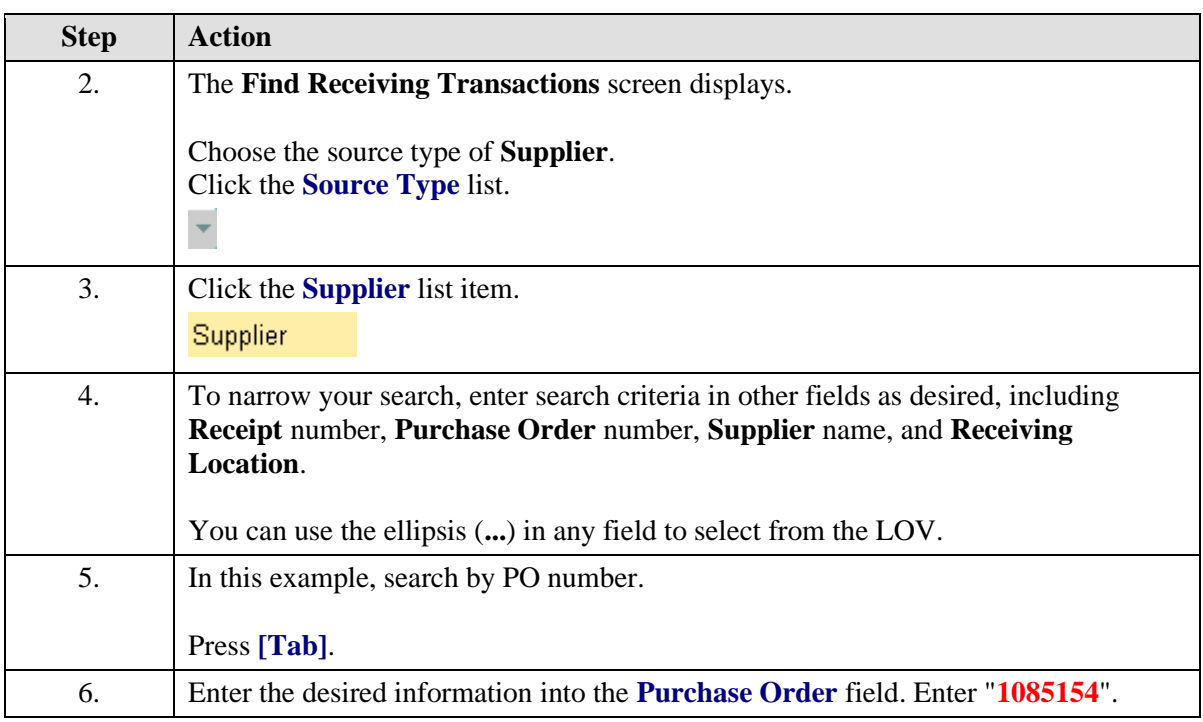

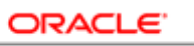

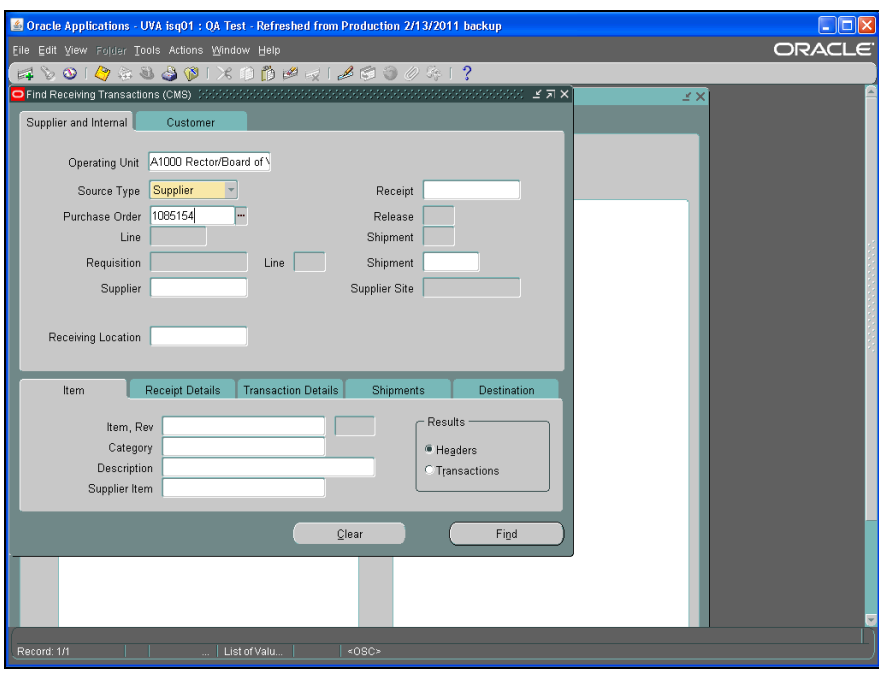

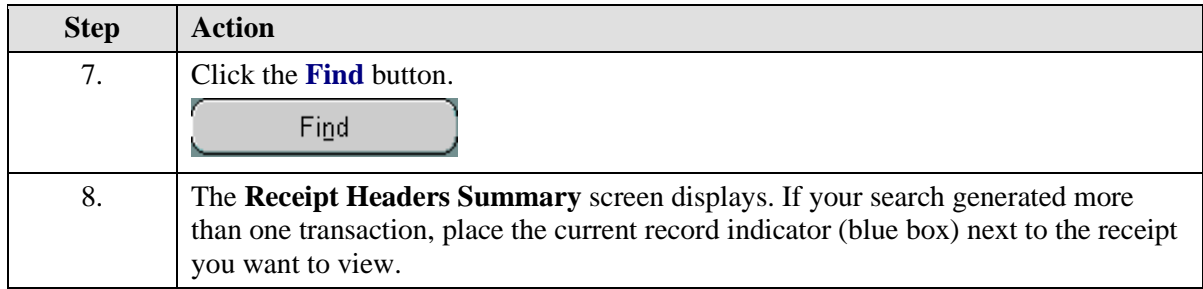

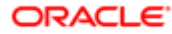

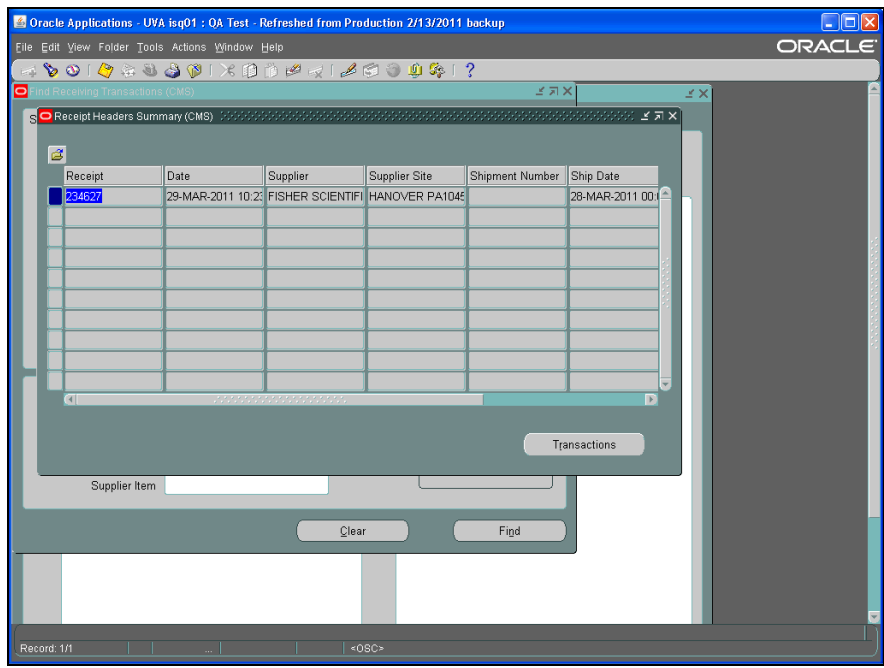

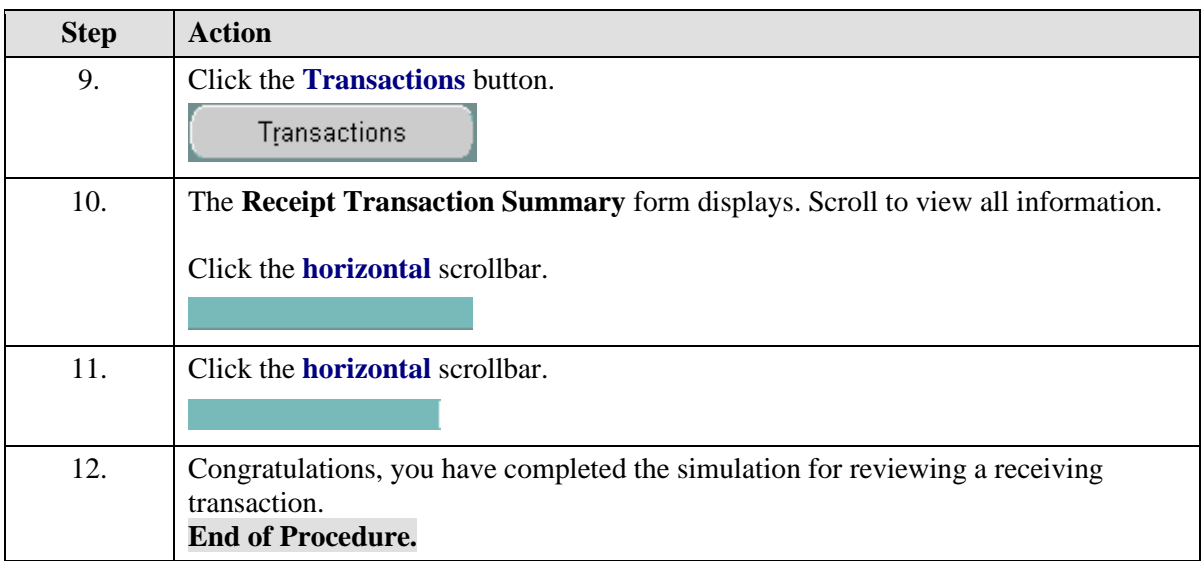

## Returning an Item

Use these instructions to return items against POs (for goods or services \$5,000 and greater) that do not tie back to an iProcurement requisition (e.g., line added by a Procurement Services Buyer) or that were created prior to the Marketplace (prior to 12/4/2006).

**Note**: You may enter receiving in iProcurement (Receiving tab - Receive items) for POs created in the Marketplace. Review the iProcurement and the UVa Marketplace training guide for instructions on how to receive in iProcurement.

### **Procedure**

In this simulation you will return a damaged item.

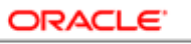

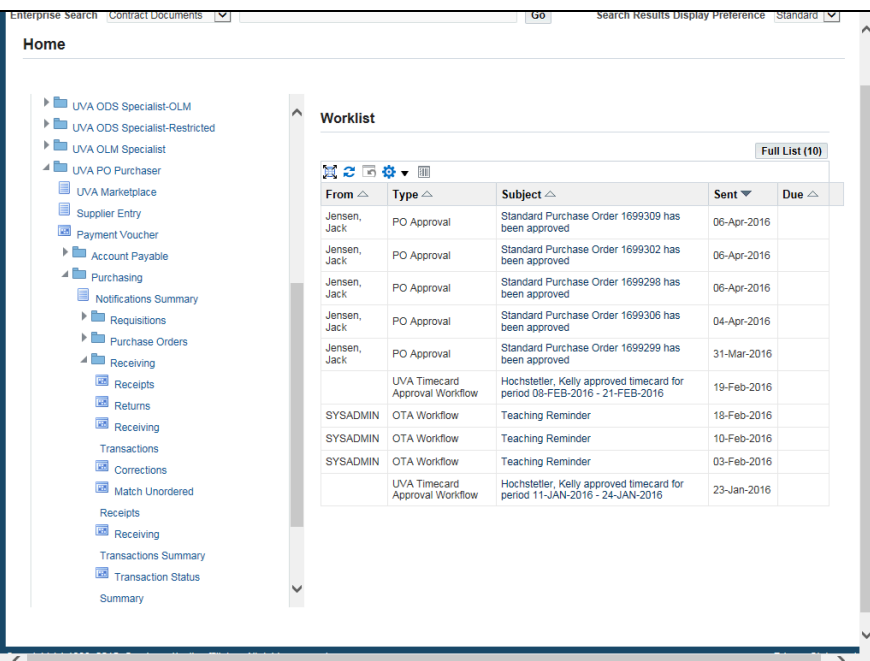

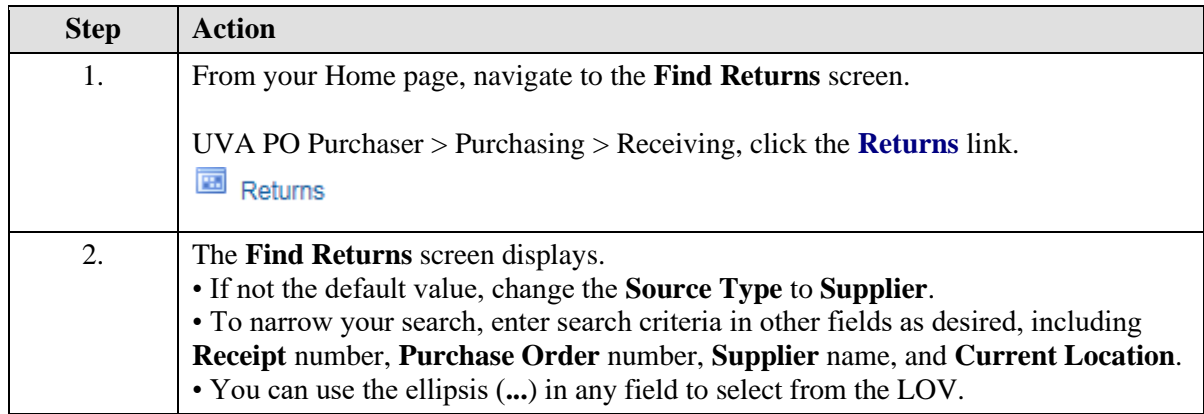

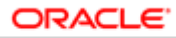

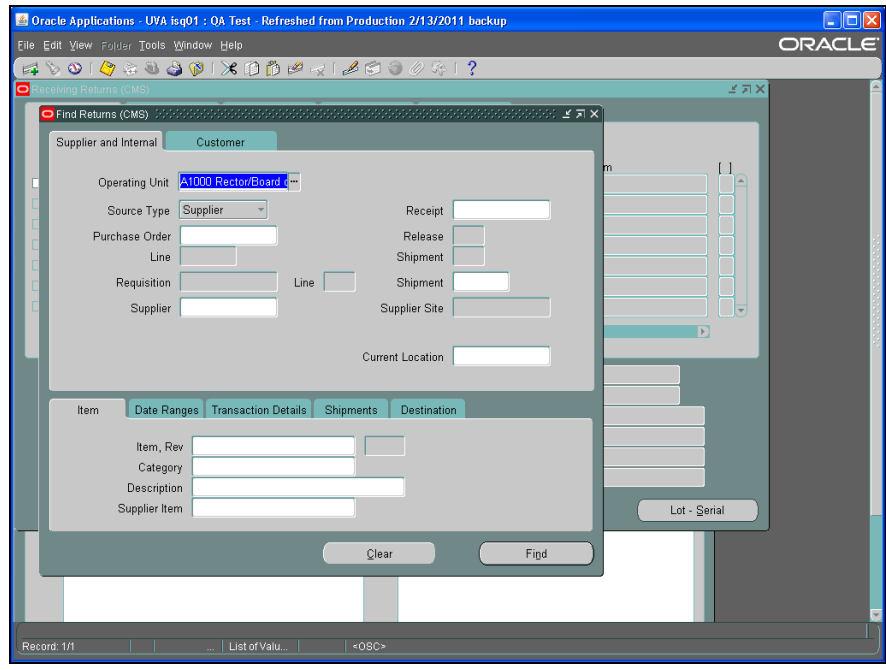

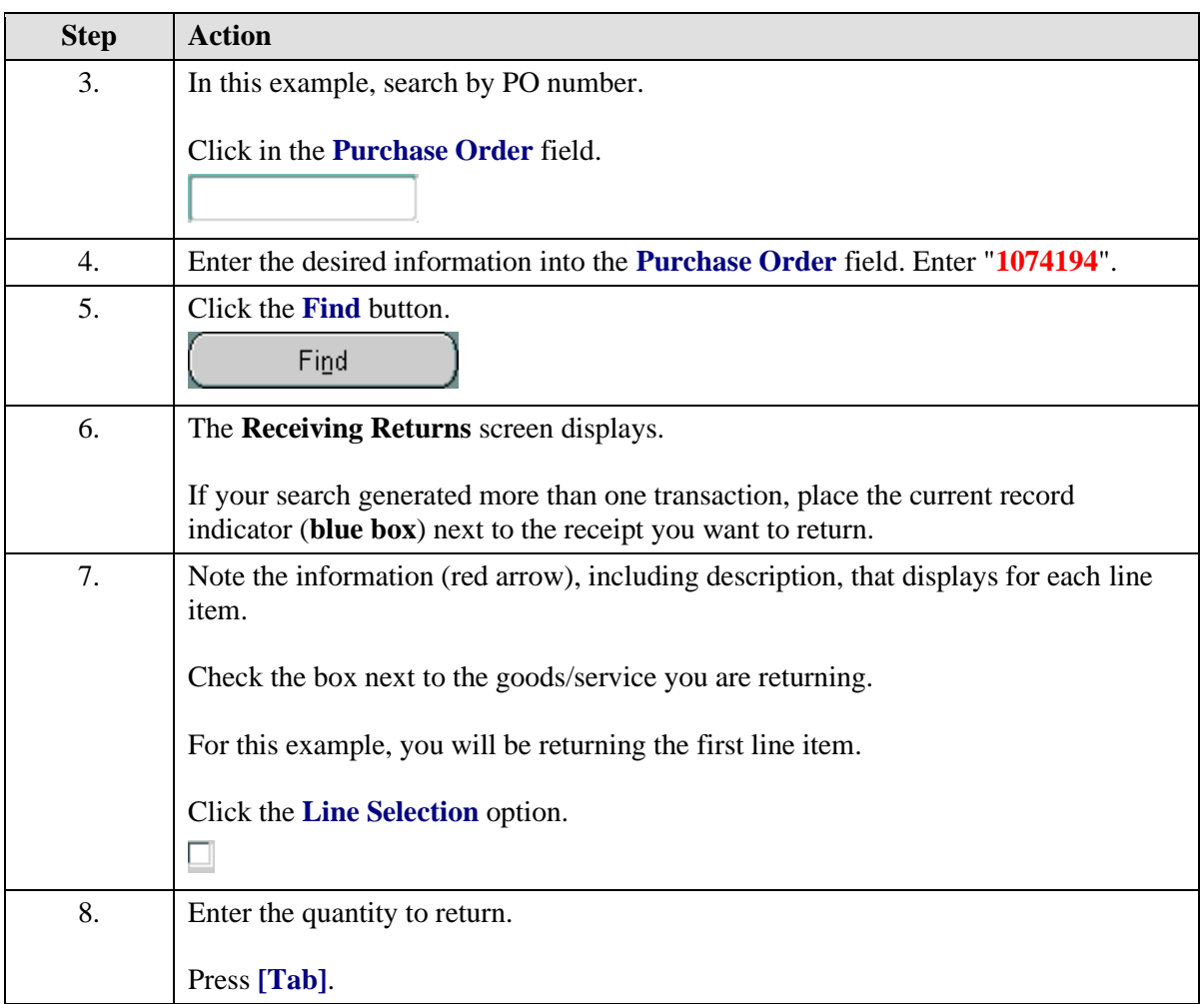

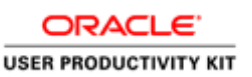

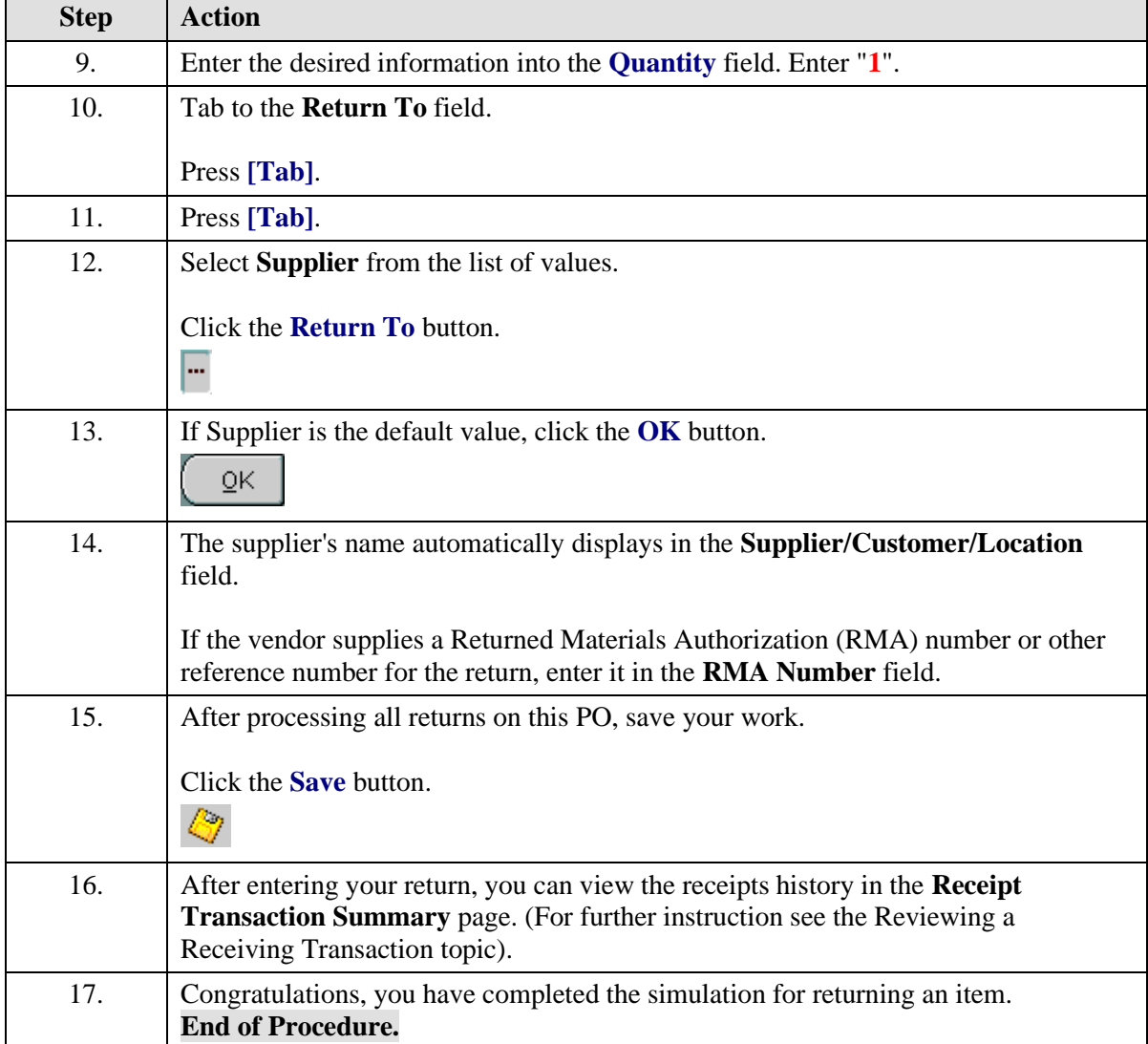

## Correcting a Receipt in the Integrated System

Use these instructions to correct receiving against POs (for goods or services \$5,000 and greater) that do not tie back to an iProcurement requisition (e.g., line added by a Procurement Services Buyer) or that were created prior to the Marketplace (prior to 12/4/2006).

**Note:** You may correct receiving in iProcurement (Receiving tab - Receive items) for POs created in the Marketplace. Use this link [\(http://www.procurement.virginia.edu/o/uvamarketplacetraining.pdf\)](http://www.procurement.virginia.edu/o/uvamarketplacetraining.pdf) to access the Marketplace training guide for instructions on how to receive in iProcurement.

Since "Receiving" performs two actions ("Deliver" and "Receive"), corrections require two actions. **You must save and close the form in between the two actions.**

### **Procedure**

In this simulation you entered an amount in error so you need to correct it.

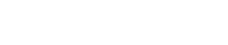

ORACLE<sup>®</sup> **USER PRODUCTIVITY KIT** 

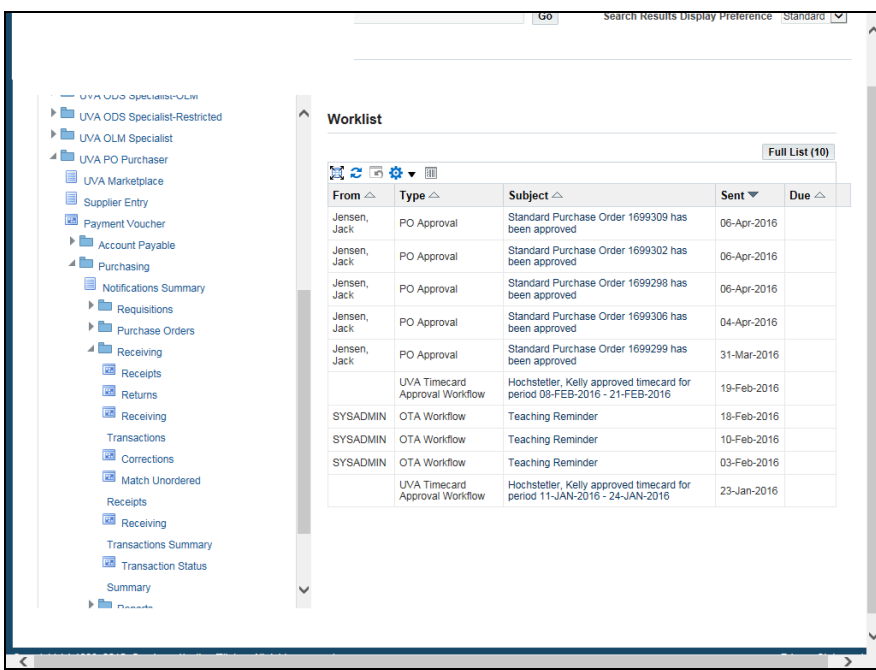

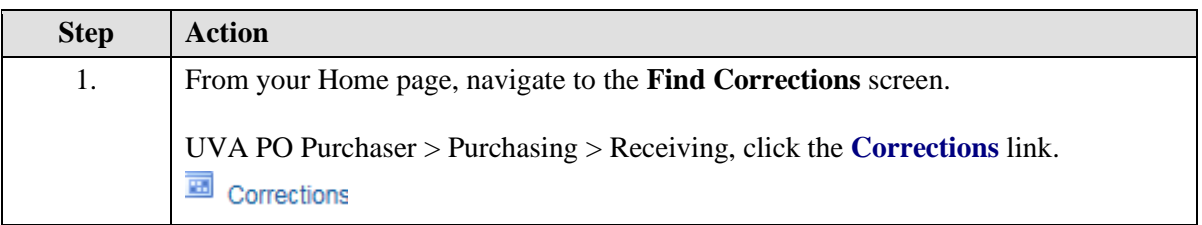

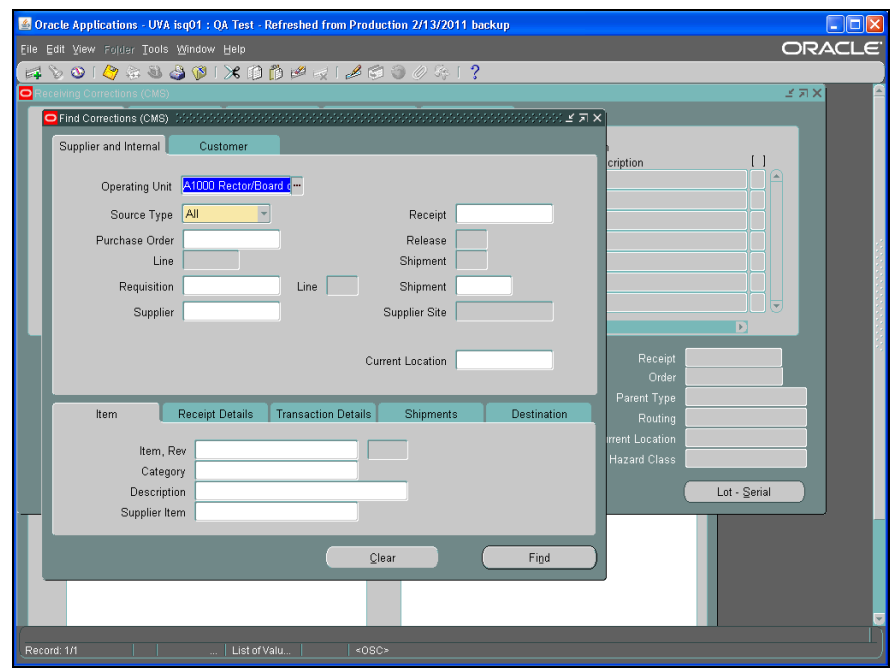

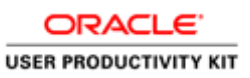

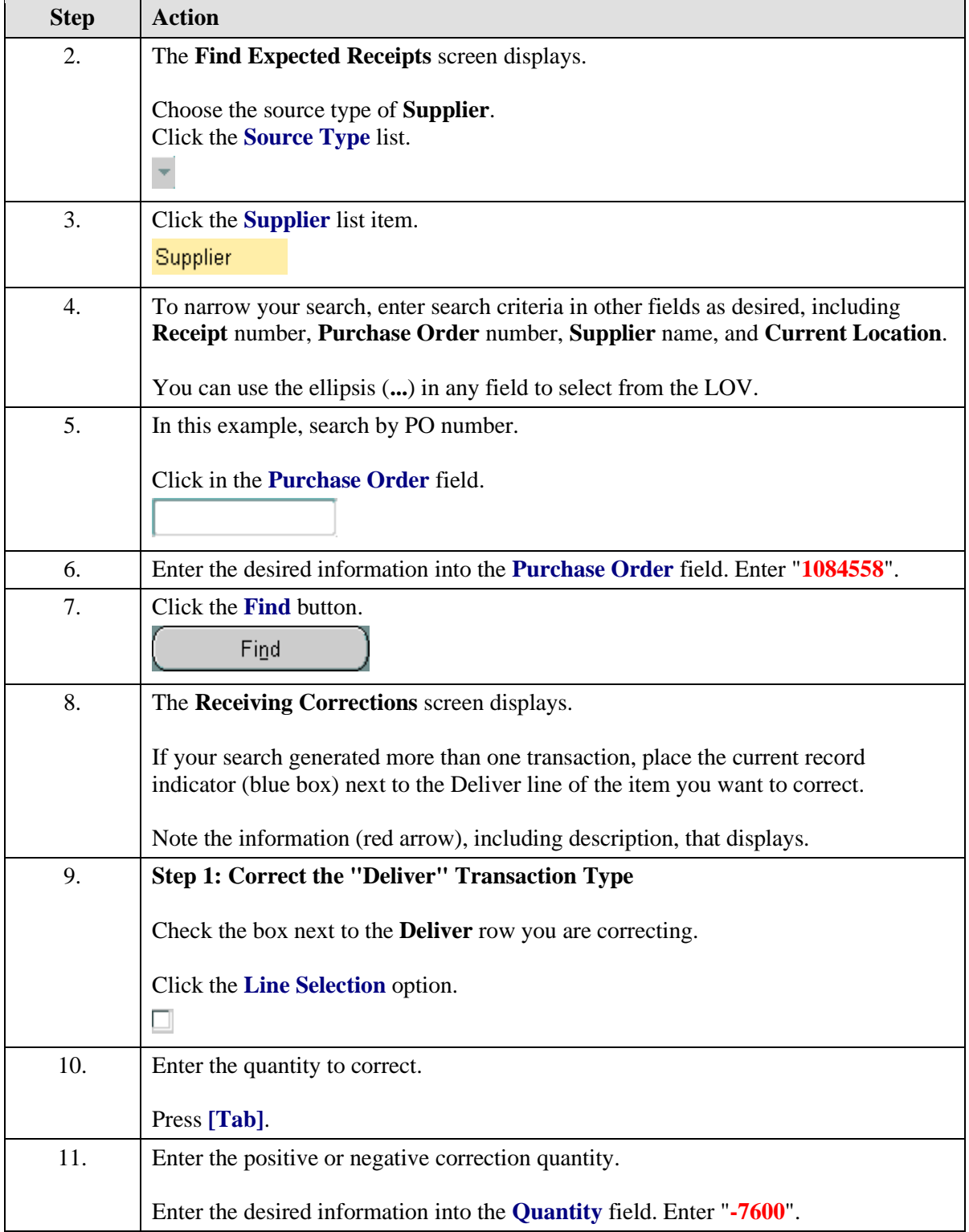

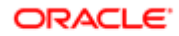

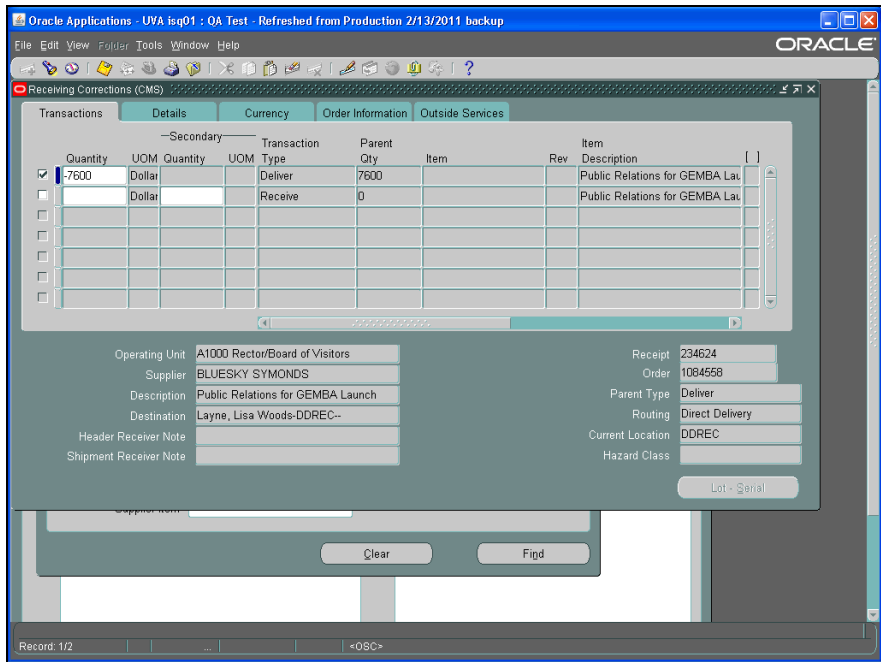

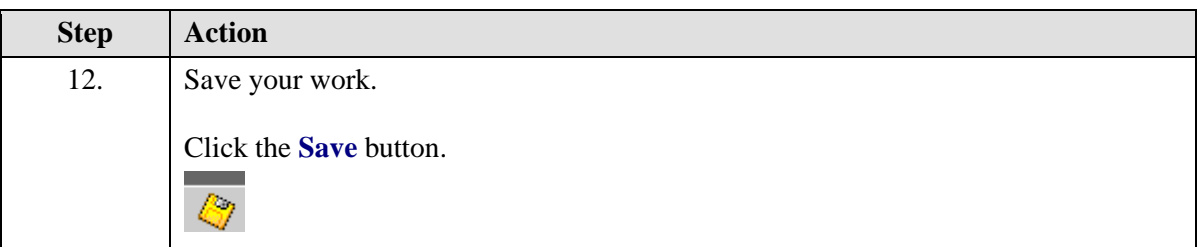

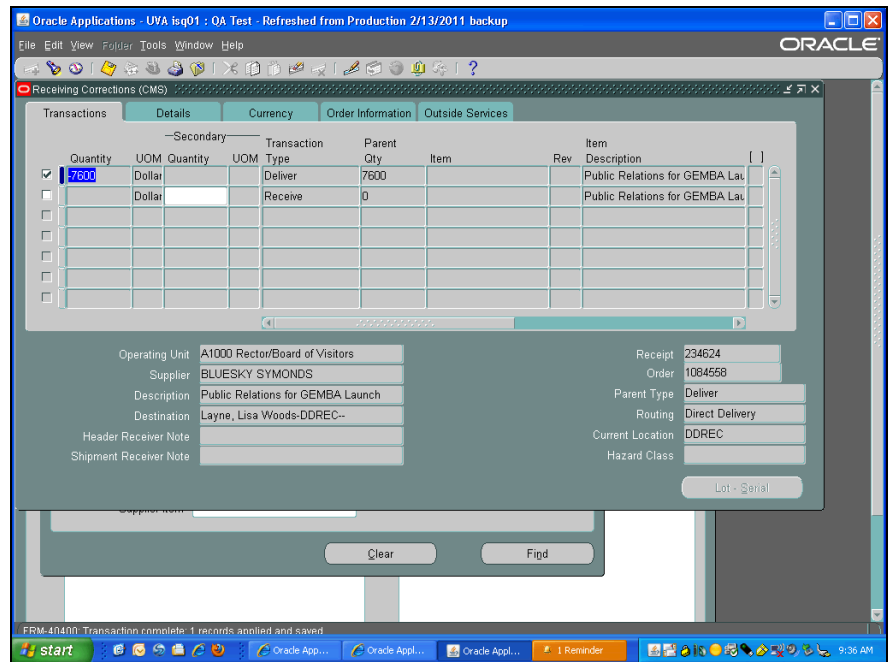

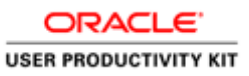

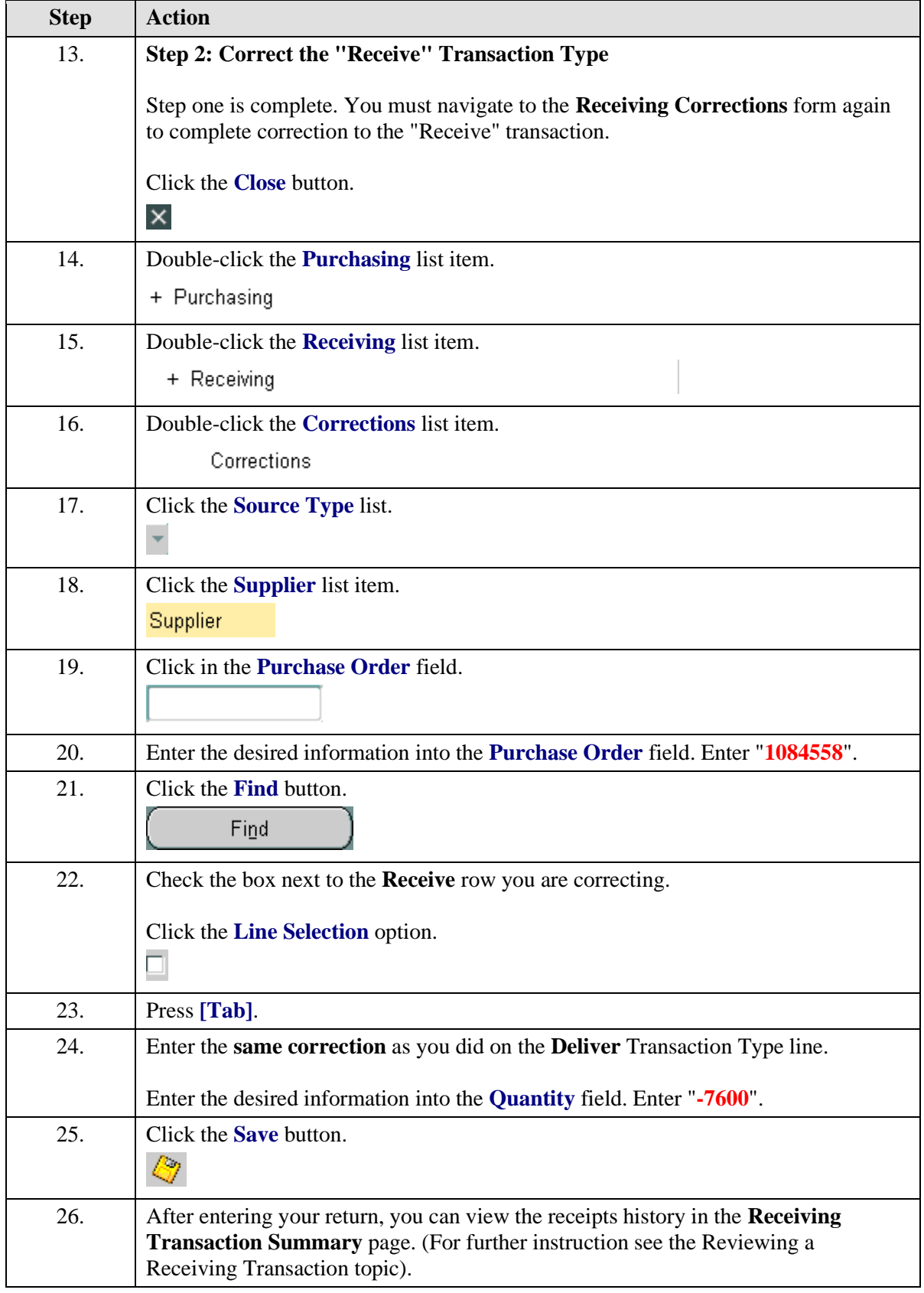

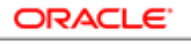

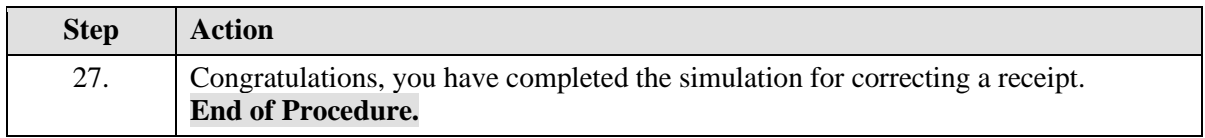

## **Working with the PTAO Card Generator**

The PTAO Card Generator creates a bar code for the PTAO you enter. You can print out the PTAO bar code and use it to purchase items from internal service providers. Examples of spending include postage (mailroom), and purchasing items from the UVA Bookstore and Cavalier Computers. It can also be is used to verify that the PTAO is valid for spending.

In order to use the PTAO Card Generator, you must have access to NetBadge and Employee Self-Service within the Integrated System.

The **PTAO Card Generator** icon is located on the Integrated System home page and looks like this:

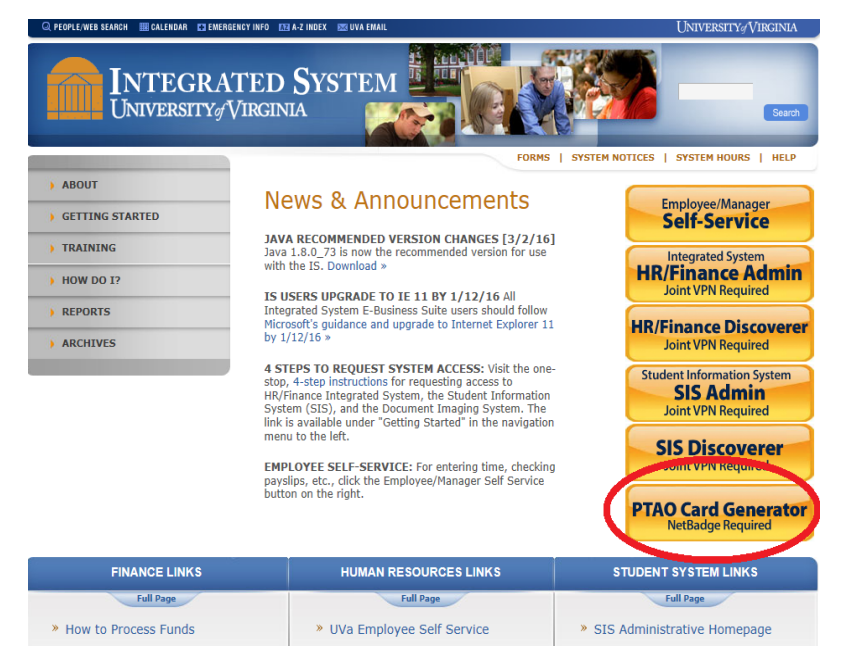

# Validating a PTAO using the PTAO Card Generator

### **Procedure**

In this simulation you will see how to use the PTAO Card Generator to validate a PTAO.

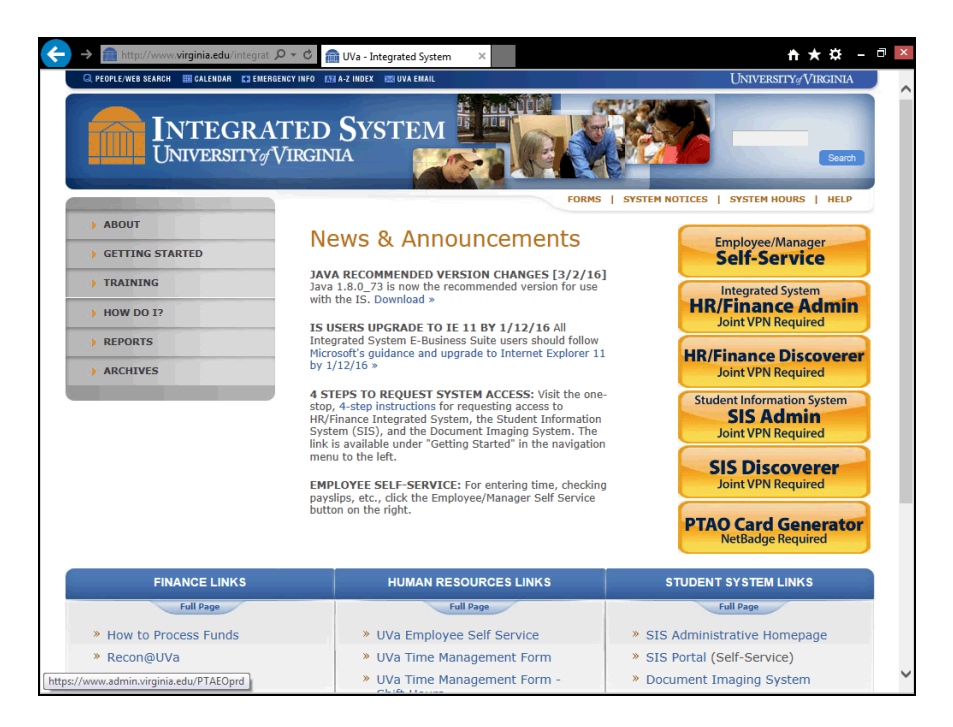

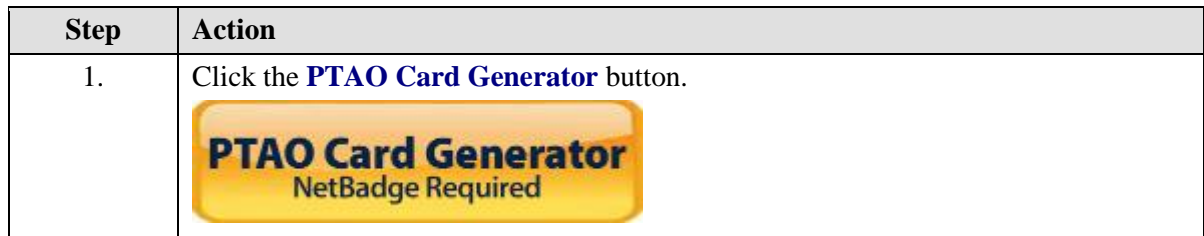

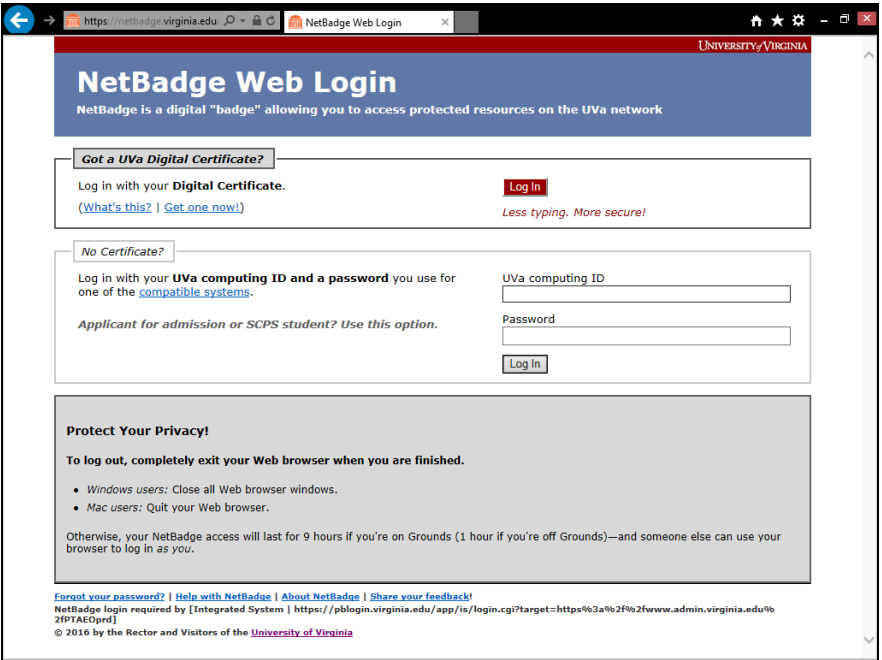

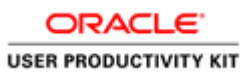

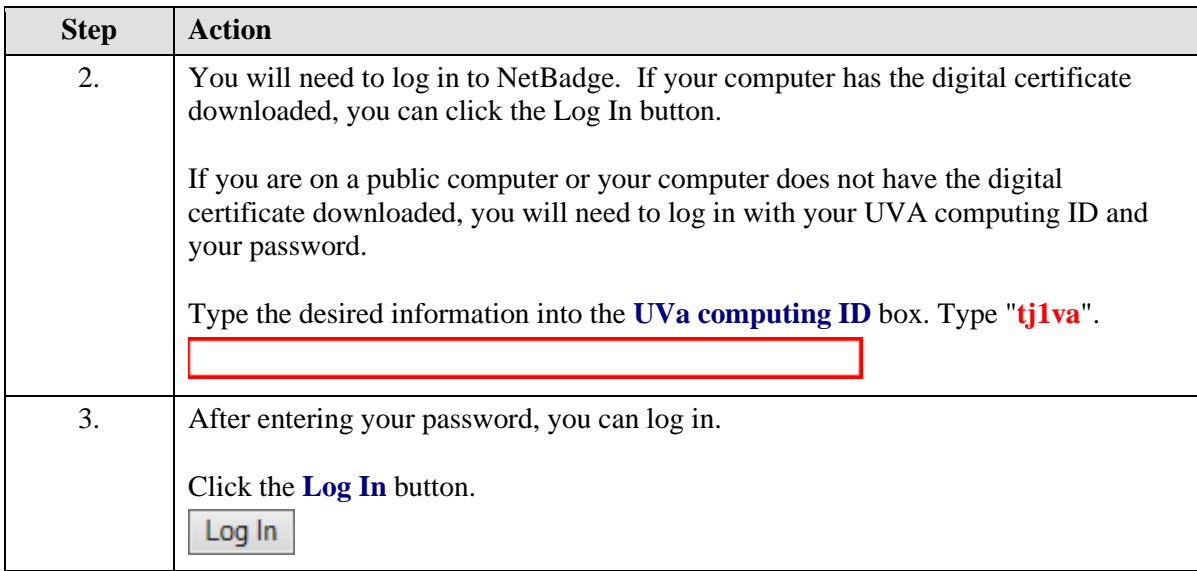

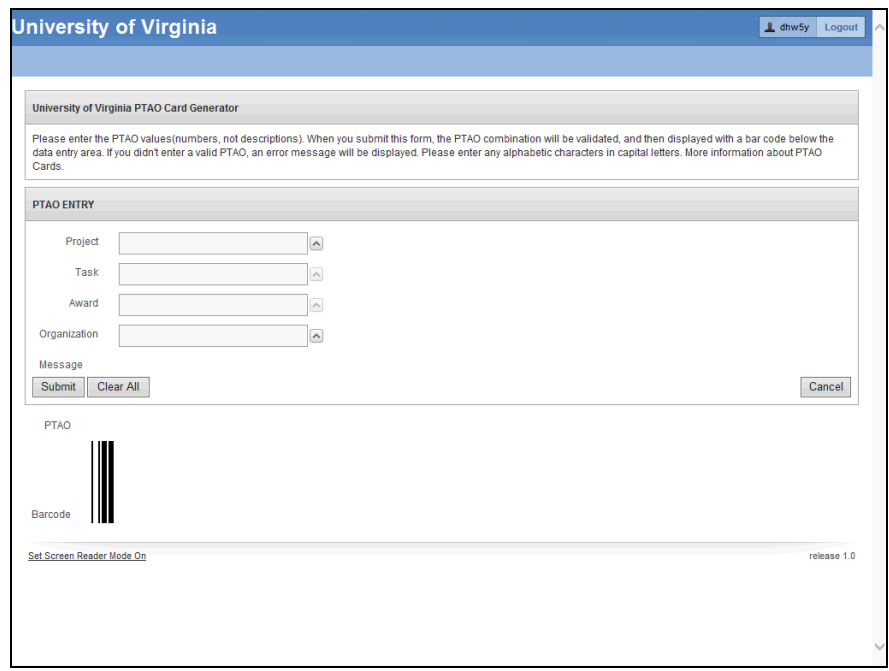

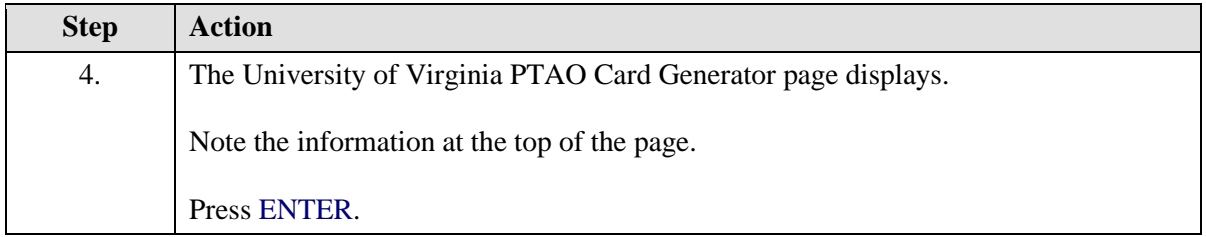

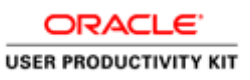

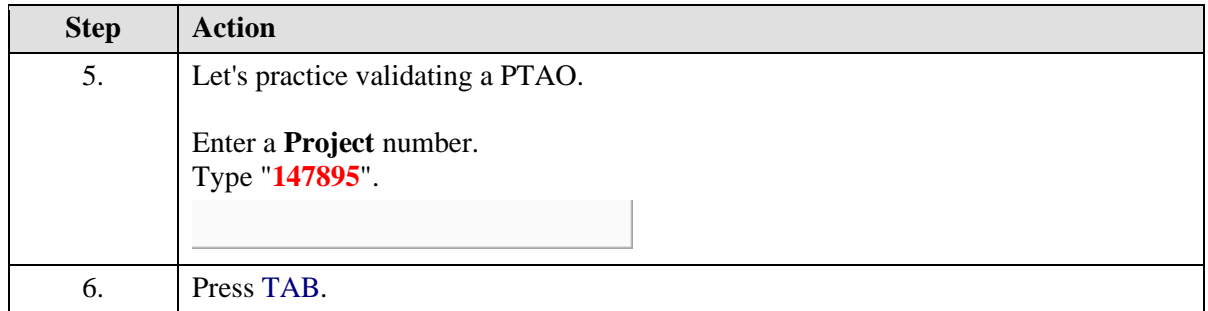

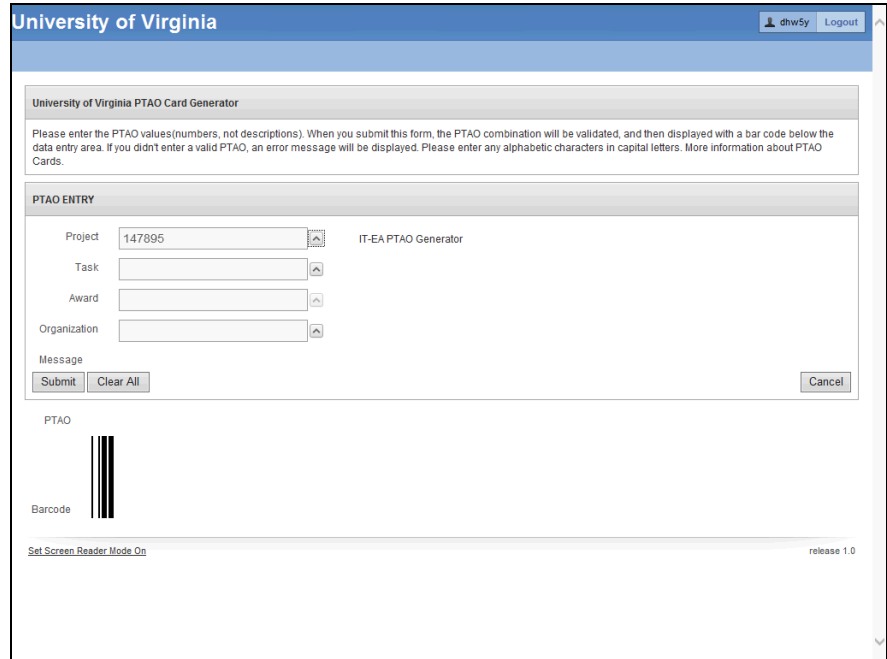

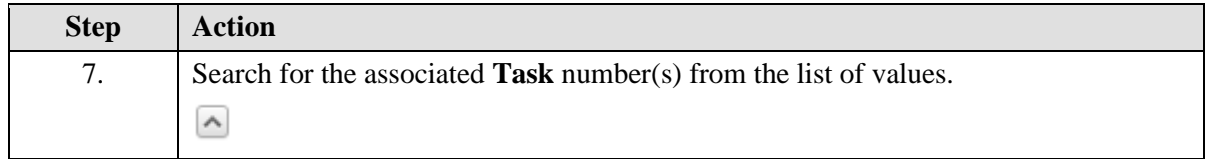

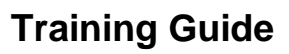

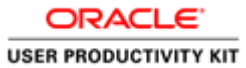

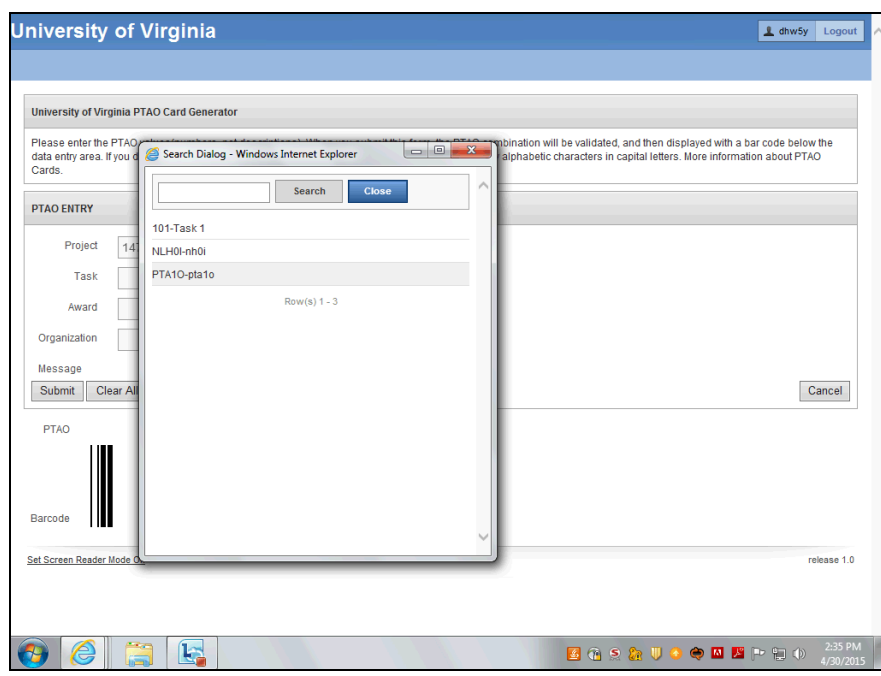

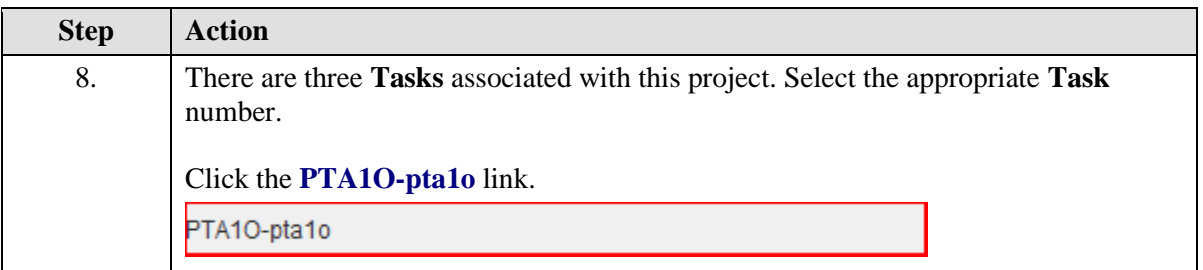

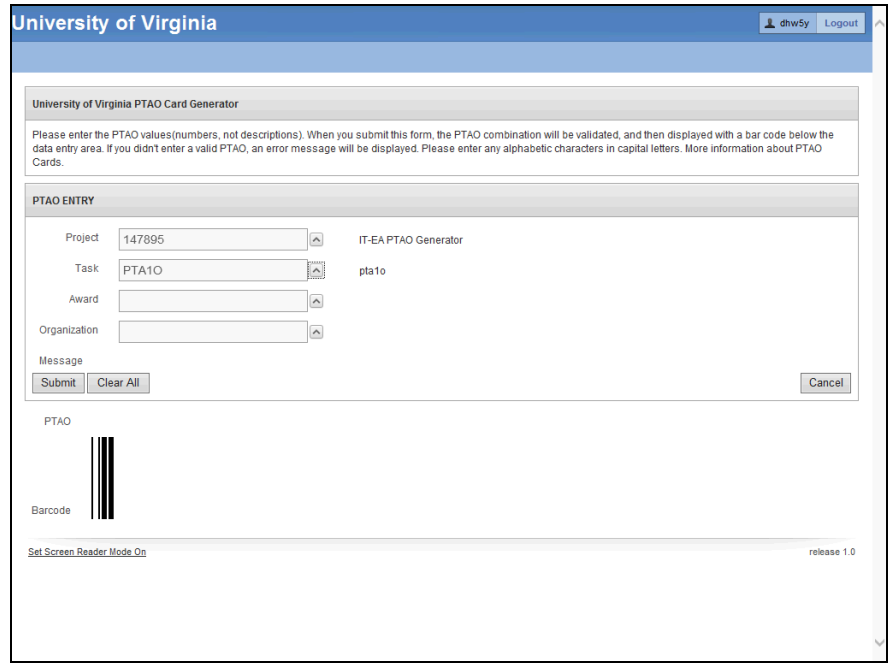

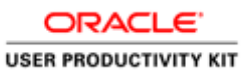

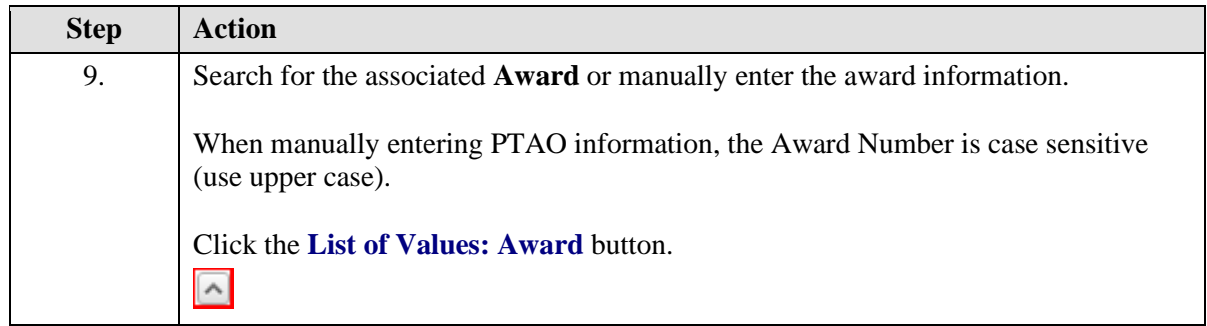

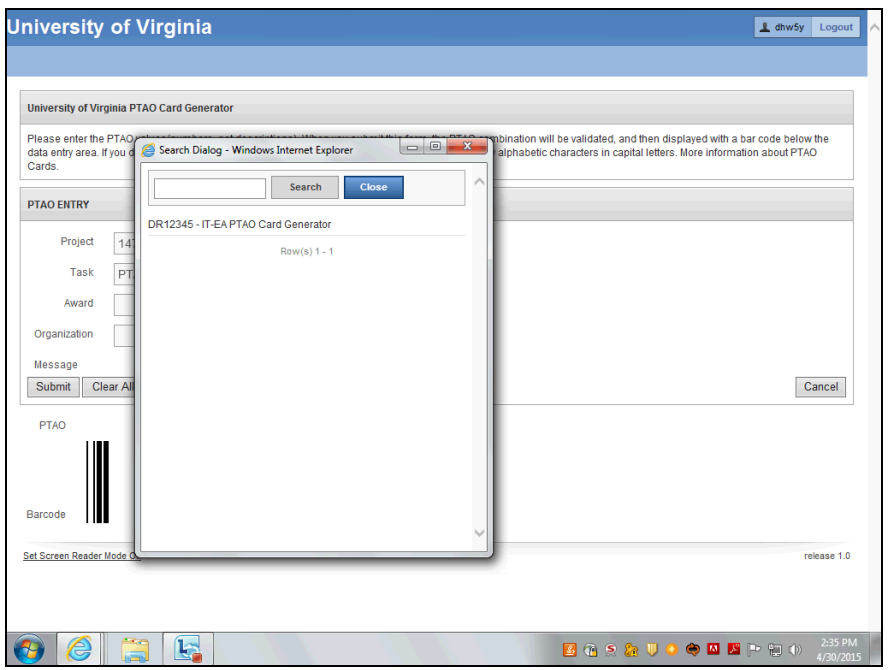

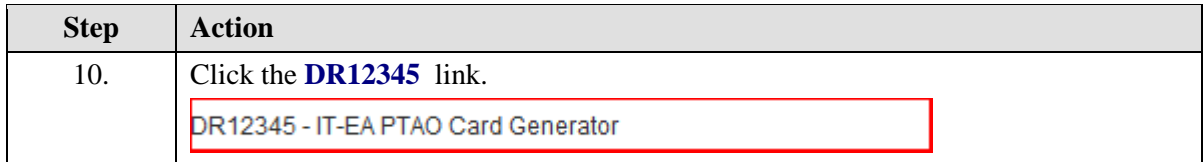

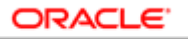

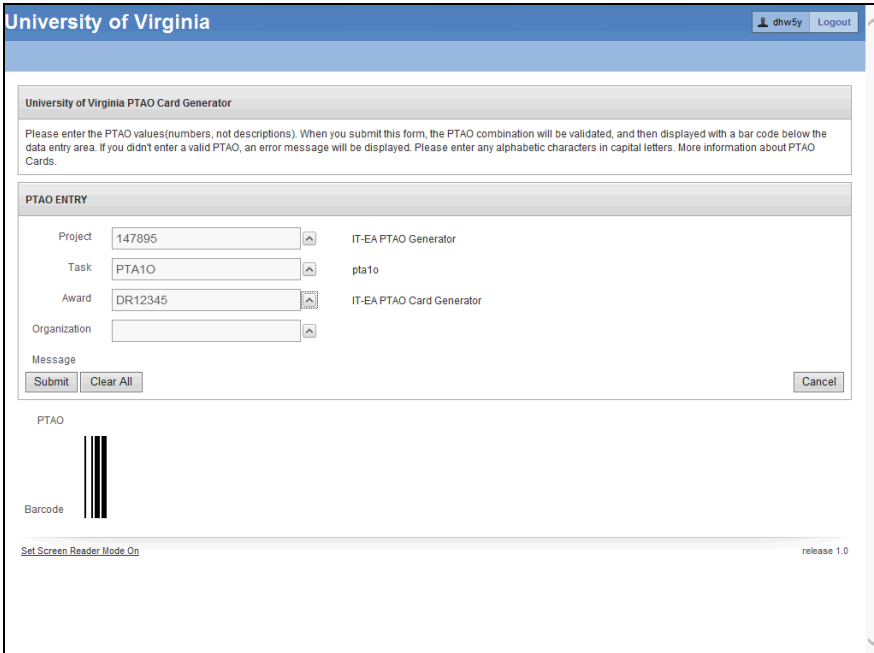

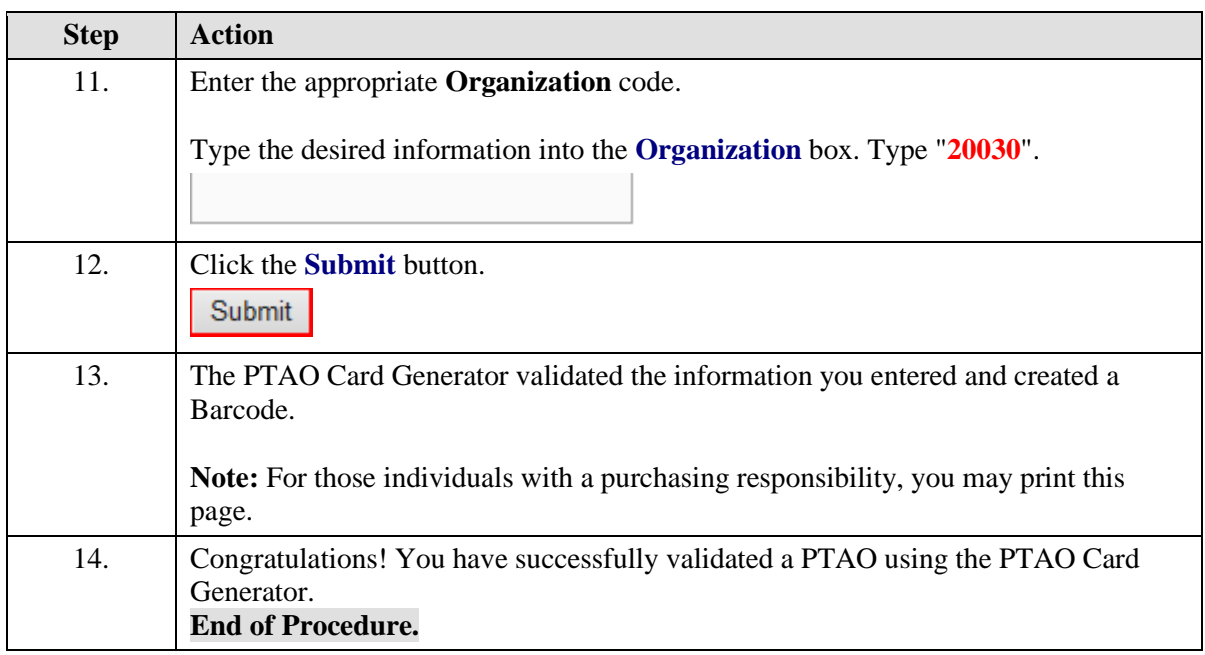

# **Working with Payment Vouchers**

### **Payment Voucher Overview**

**Appropriate Uses of the Payment Voucher**

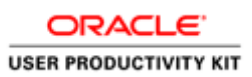

Check the **Goods & Services Procurement Guide** (**http:www.procurement.virginia.edu/pageprocguidev2**) on the Procurement website to see what commodities are allowed on a Payment Voucher as the policies can sometimes change.

A Payment Voucher may be used for processing payments for the following items:

- eVA-excluded items
- Payments to individuals for research participation
- Travel for official University travel, as documented on a travel workbook
- Reimbursements to petty cash custodians, as documented on a petty cash workbook

Some high-risk transactions automatically go on "HOLD" and require Procurement to release them.

#### **Paper Documentation Required**

There are two types of Payment Vouchers that require original paper documentation.

- **Travel Reimbursement:** The original Travel Workbook and all supporting documentation must be submitted to Procurement.
- **Petty Cash Reimbursement:** The original Petty Cash reimbursement form and all supporting documentation must be submitted to Procurement. The completed UVA Payment Voucher must be used as a cover sheet.

The supporting documentation must be completed and approved prior to sending the paper documentation to Procurement. The department originating the Payment Voucher will maintain the documentation for all other types of Payment Vouchers.

#### **Reimbursing Travel:**

The Payment Voucher form is used to reimburse costs incurred while on business travel.

Before completing and submitting a payment voucher in the IS, employees must complete the Travel Workbook, which can be found on the Procurement and Supplier Diversity Services website.

#### **http://www.procurement.virginia.edu/pagetravelformlist**

Once the Travel Workbook has all the required signatures and supporting documentation (receipts), enter the payment voucher into the IS. The paper version of the Travel Workbook is sent to Procurement (Accounts Payable) for their review.

You have the option to electronically attach the Travel Workbook to the payment voucher using the attachment (paperclip) icon. However, Accounts Payable will audit only the original paper documentation with receipts.

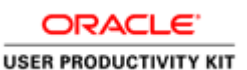

#### **Reimbursing Petty Cash:**

Departments may have either cash or checking petty cash accounts. Not every department uses petty cash. The university is not opening any new accounts.

The Petty Cash custodian will prepare a Petty Cash Reimbursement form and submit it to the PO Purchaser for entering a payment voucher into the IS.

#### **The PO Purchaser:**

- Prepares a Payment Voucher to reimburse the **Custodian**. All petty cash custodians must be listed in the IS vendor file in order to receive payment. Custodians are added at the time the petty cash account is established. For example, they will be listed in the vendor file as "Custodian Webster, Donna".
- Runs and prints a Payment Voucher/Invoice Report (used as the cover sheet) to be sent to Procurement with all original receipts keeping a copy of everything for their records.

#### **Reimbursing Students:**

Students are not required to use their taxpayer ID number (TIN) or social security number (SSN) when registering at the University as a Student. However, if a Student is paid for services that may be considered taxable income and results in the issuance of a 1099, a valid TIN must be supplied.

- This includes all Services Expenditure Type categories as well as:
	- o Human Subject payments,
	- o Cash Awards and Prizes,
	- o Honoraria,
	- o any other taxable expenditure types.

The department should verify that the only Supplier record in the Integrated System is the Student (SIS) record. The department can inform the student that they must complete a vendor registration form for individuals found on the Procurement & Supplier Diversity Services' (PSDS) website at

**www.procurement.virginia.edu/pagevendorregistrationform**

[\(https://www.procurement.virginia.edu/pagevendorregistrationform\)](https://www.procurement.virginia.edu/pagevendorregistrationform) or they can have the student add their SSN in SIS so it will automatically feed to the vendor file.

**Note:** Payment Vouchers for services that reference an invalid TIN (SSN) number will be placed on **HOLD** until a valid number is supplied. The preparer will be notified by PSDS.

Upon completion of this module, you will be able to:

• Manage payment vouchers; including viewing, adding, editing, canceling, and deleting them

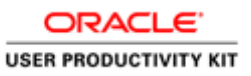

To start a simulation:

- 1. Double-click on the module.
- 2. Double-click on the section.
- 3. Click on the topic you wish to view.

4. Click "Try It" in the upper right-hand corner to interact with the simulation. Click "Print It" to print out a Job Aid.

## Entering Payment Voucher Information on the General Tab

#### **Procedure**

In this simulation you will begin by entering information on the **General** tab when creating a payment voucher.

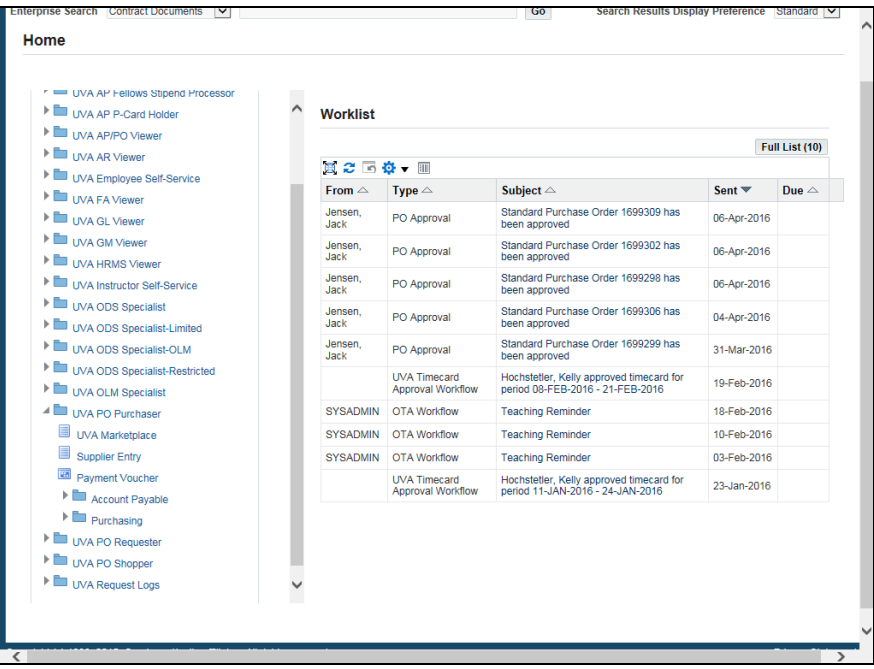

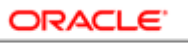

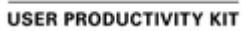

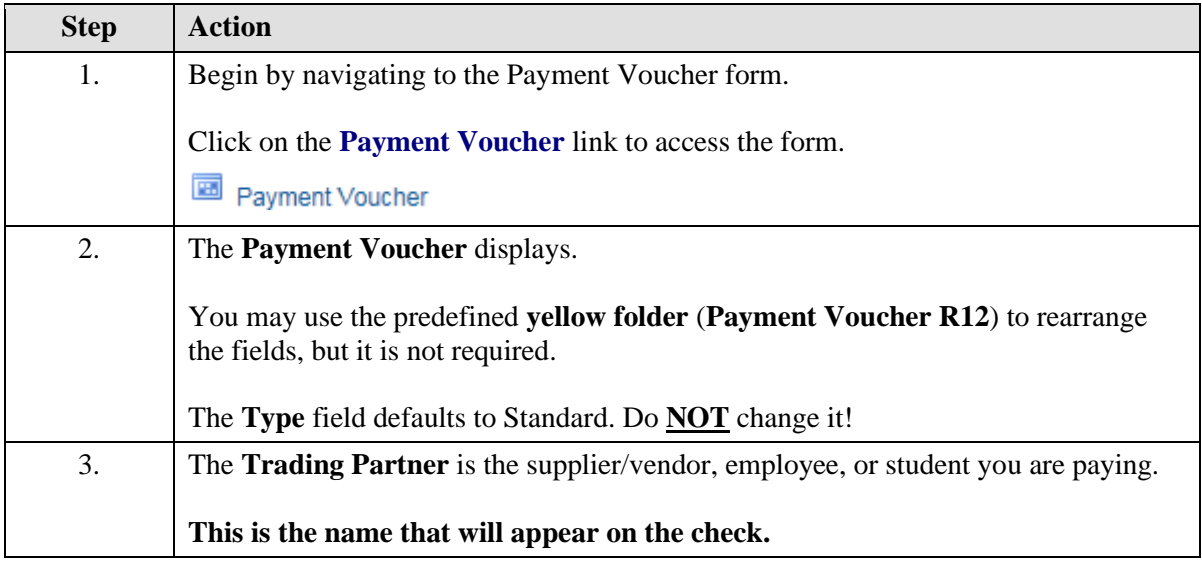

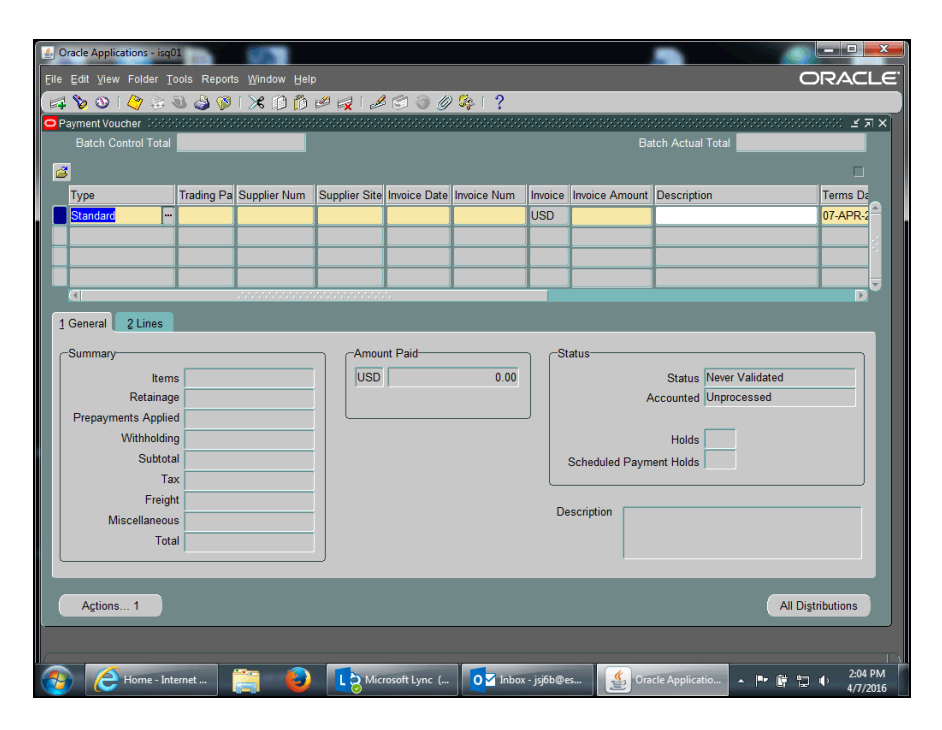

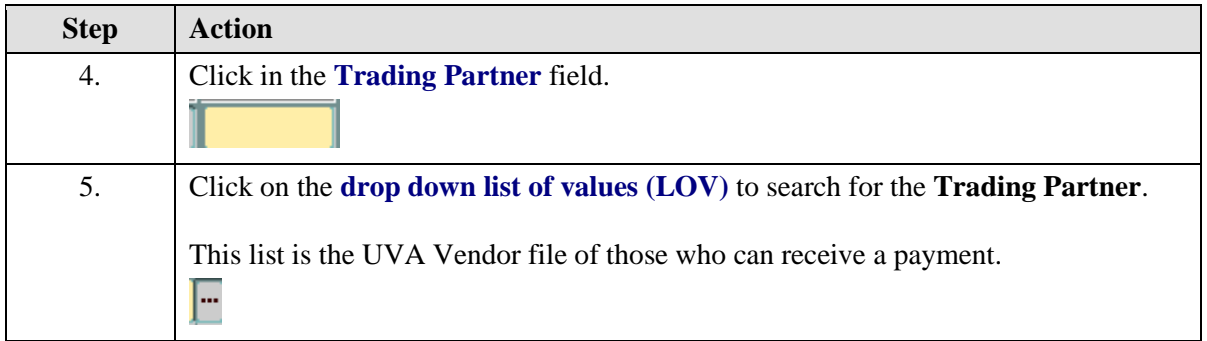

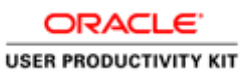

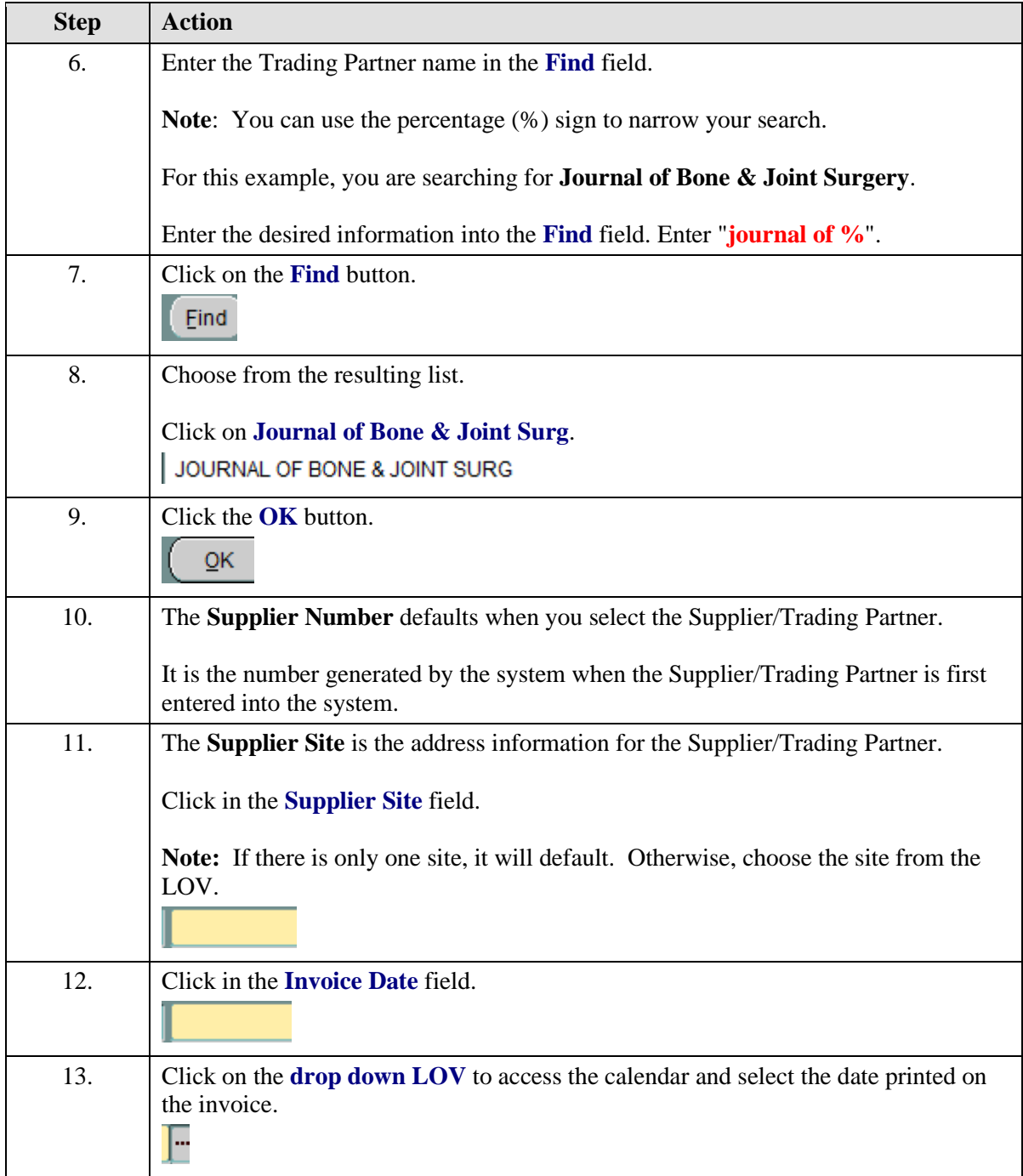

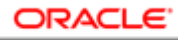

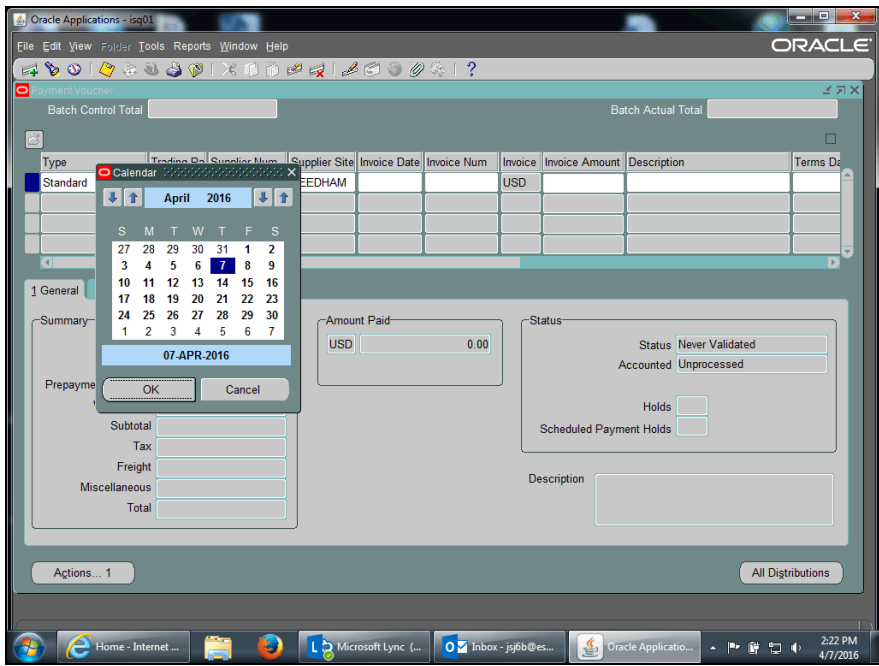

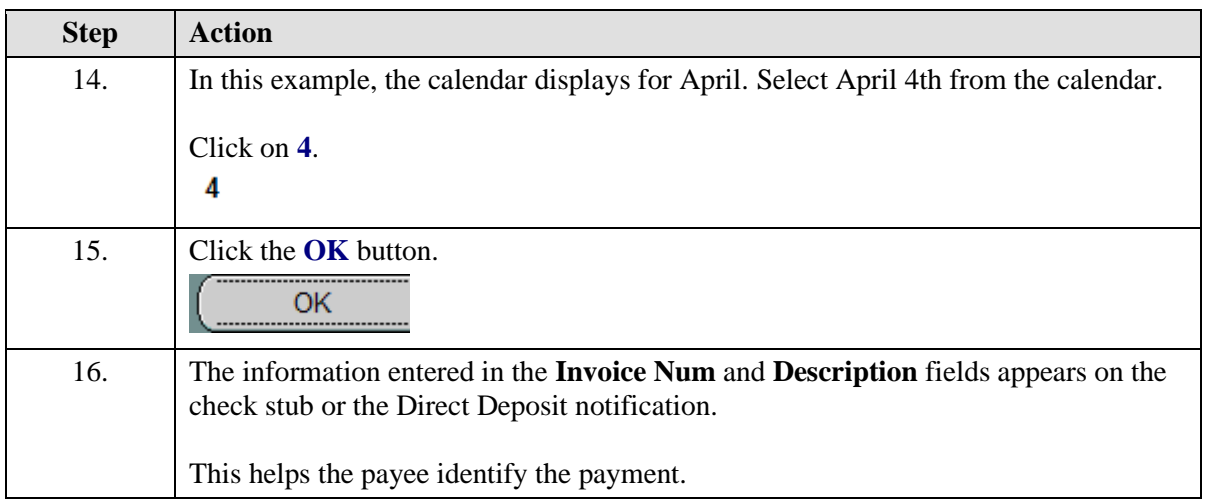

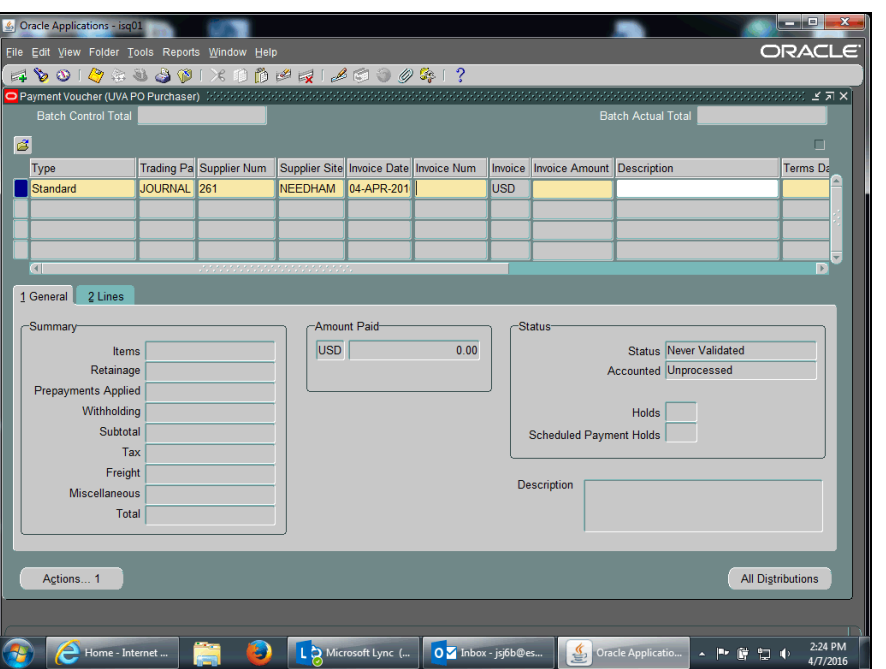

ORACLE<sup>®</sup> **USER PRODUCTIVITY KIT** 

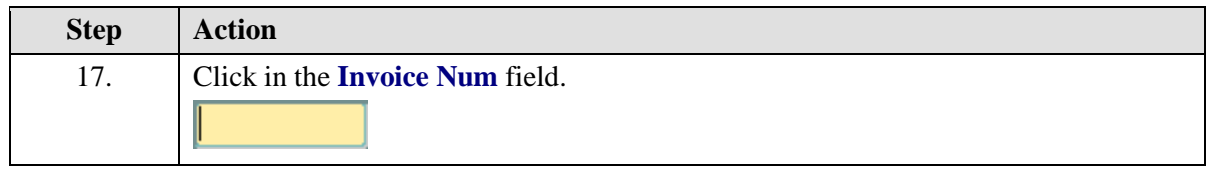

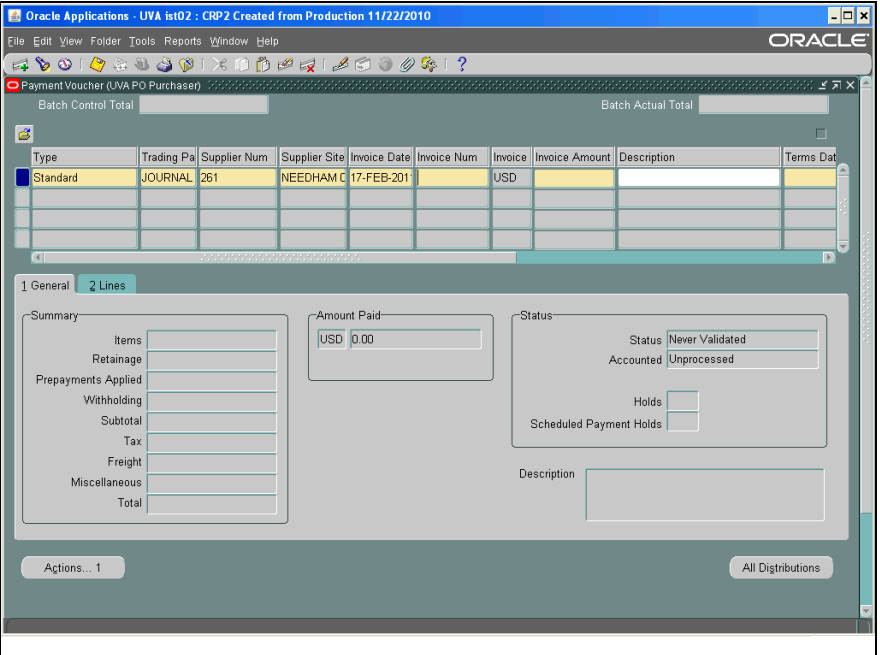
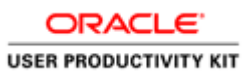

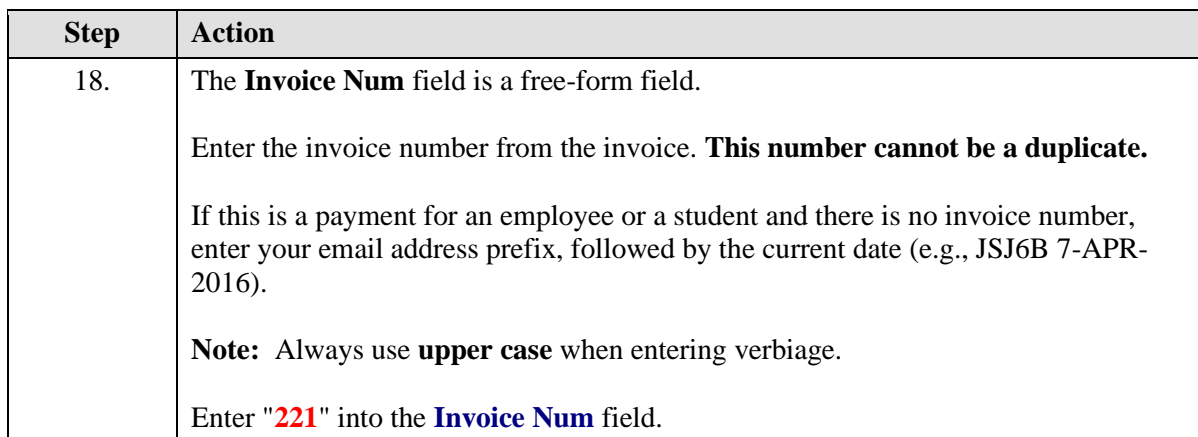

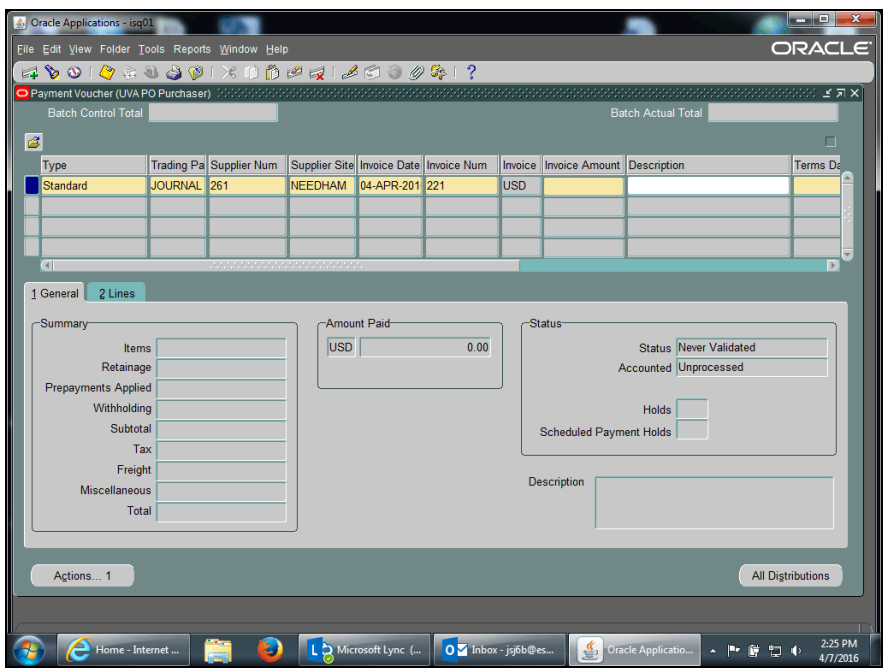

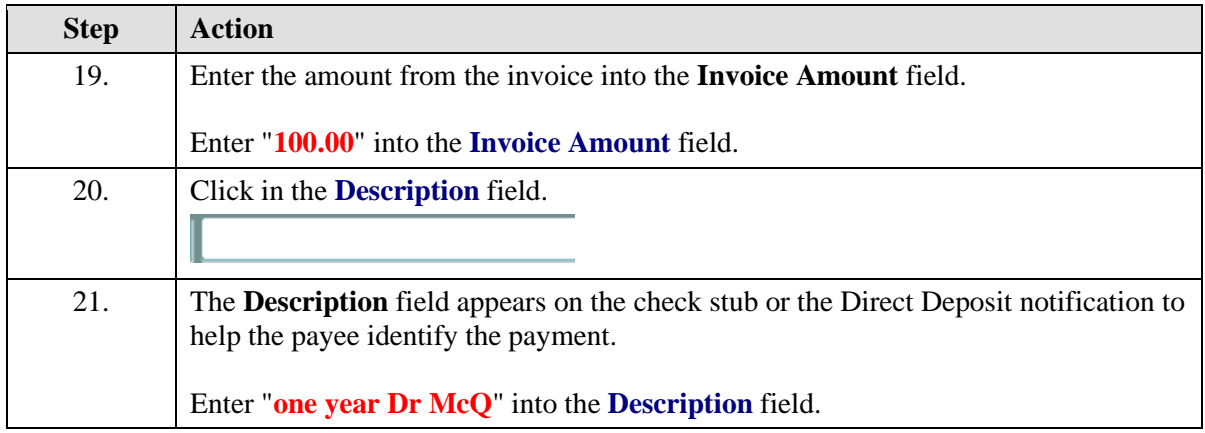

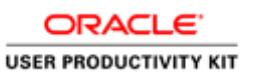

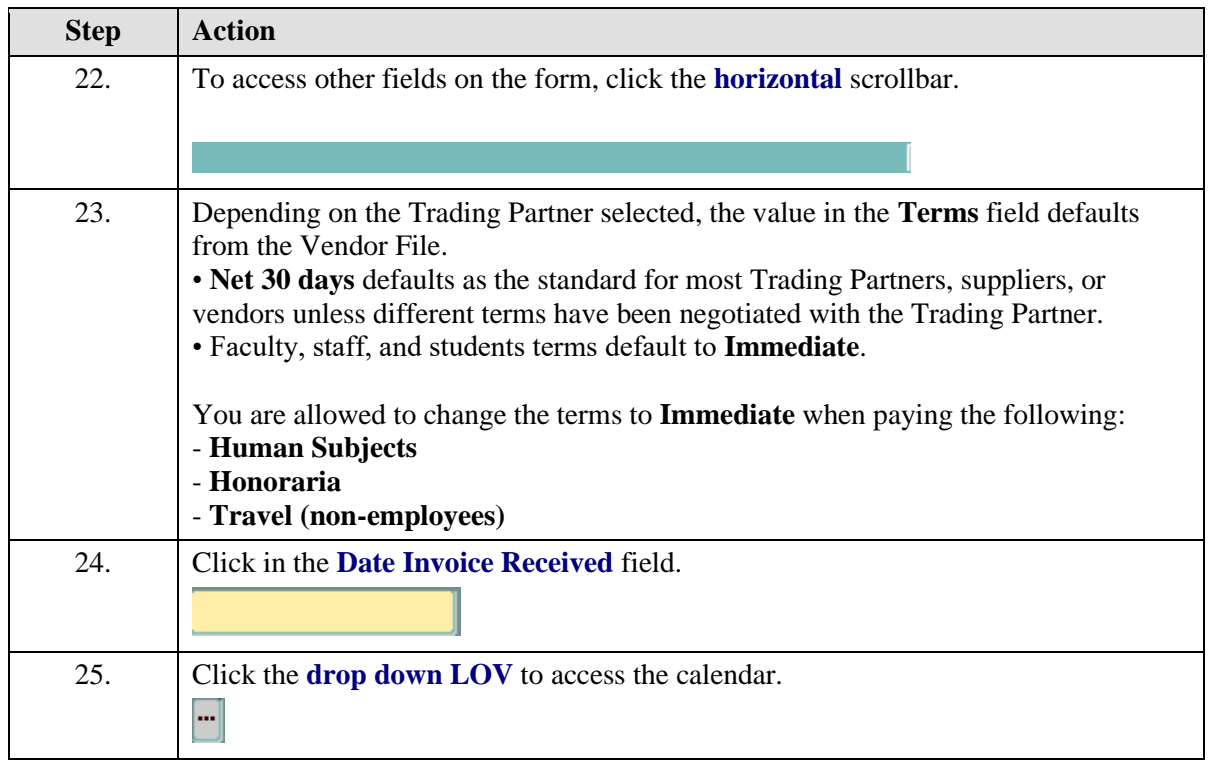

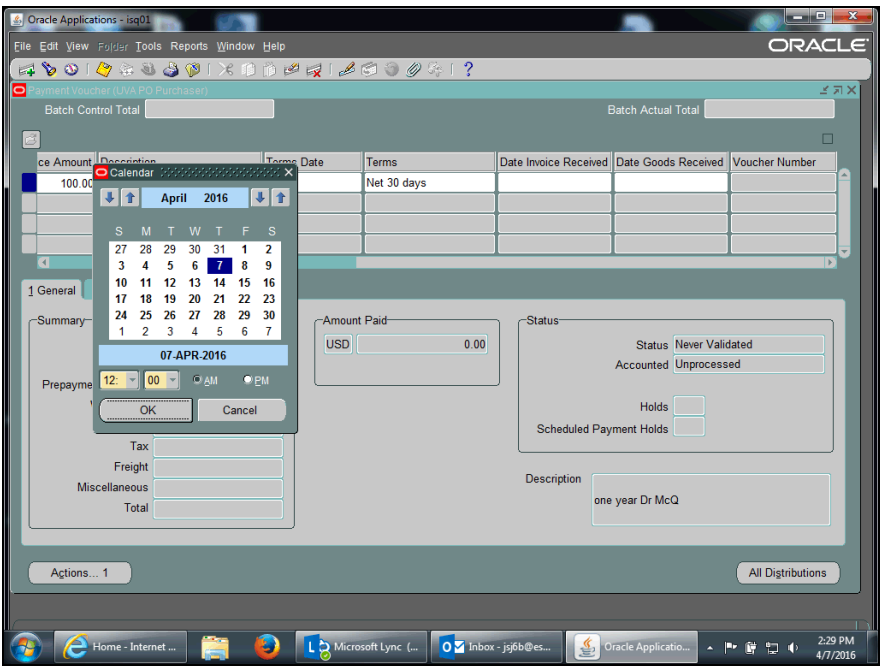

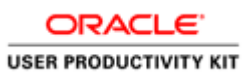

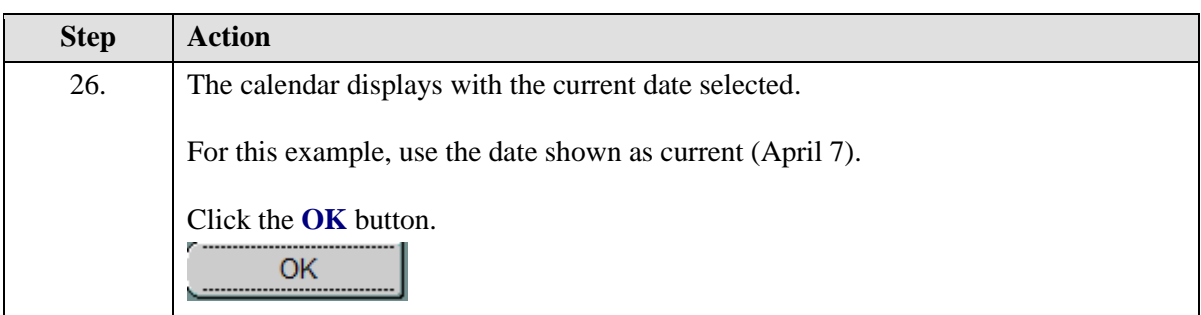

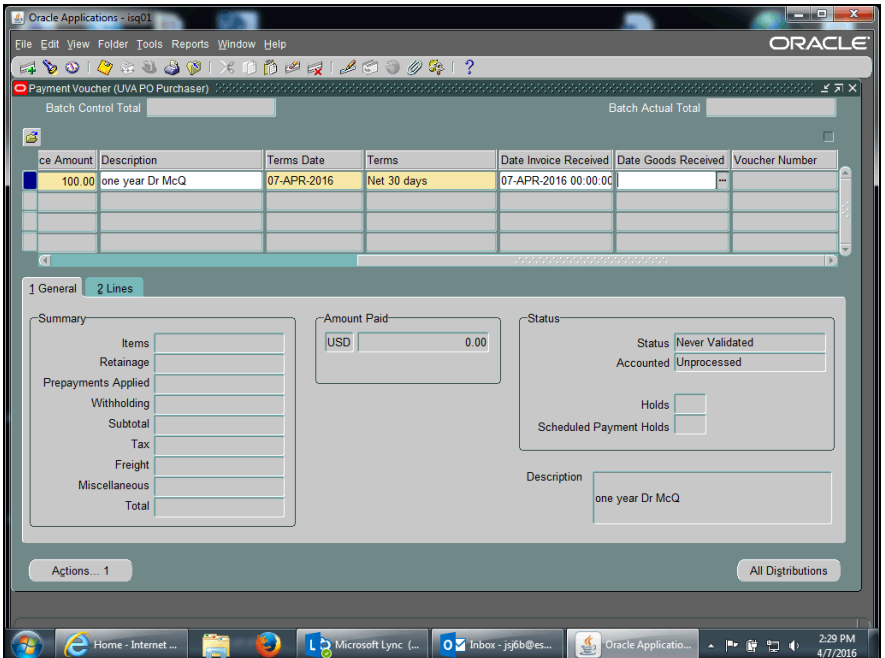

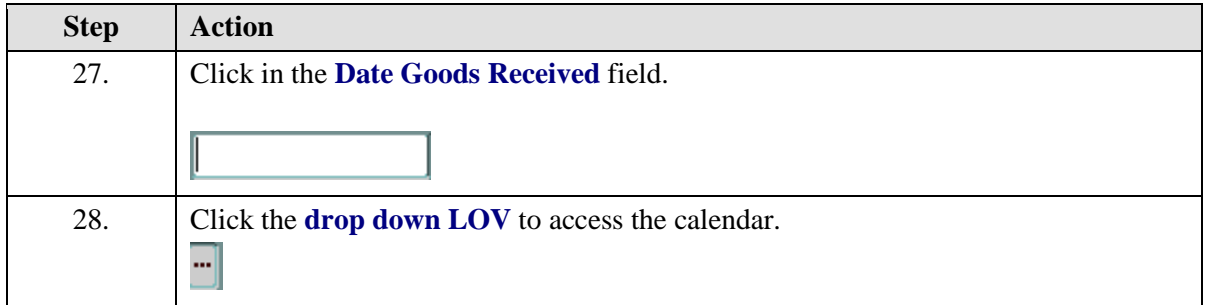

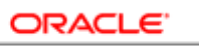

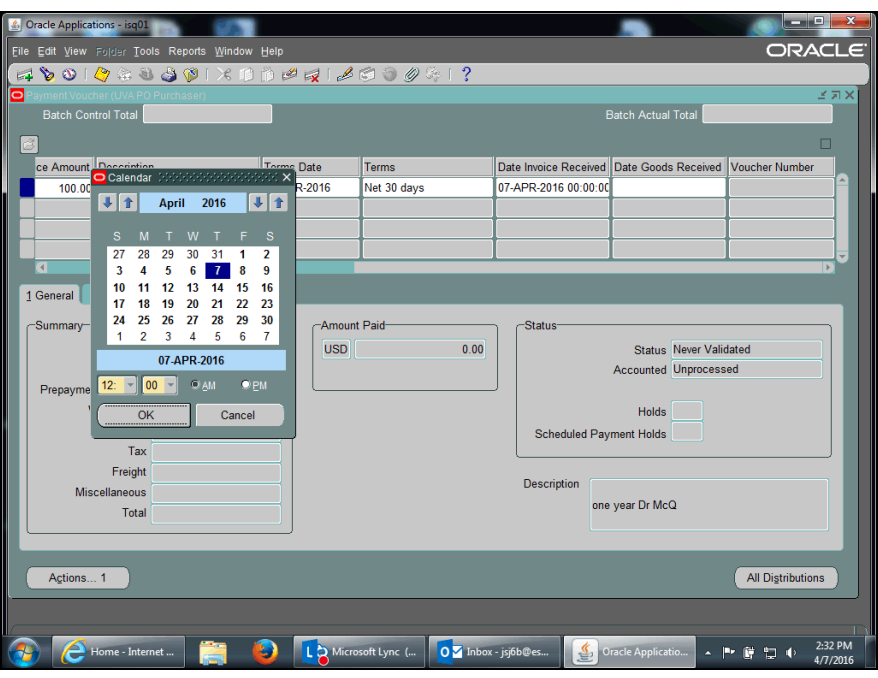

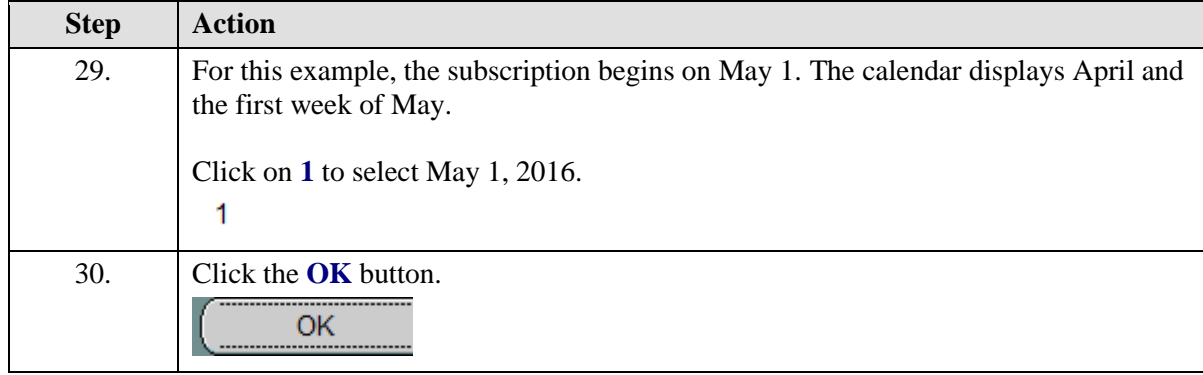

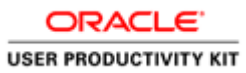

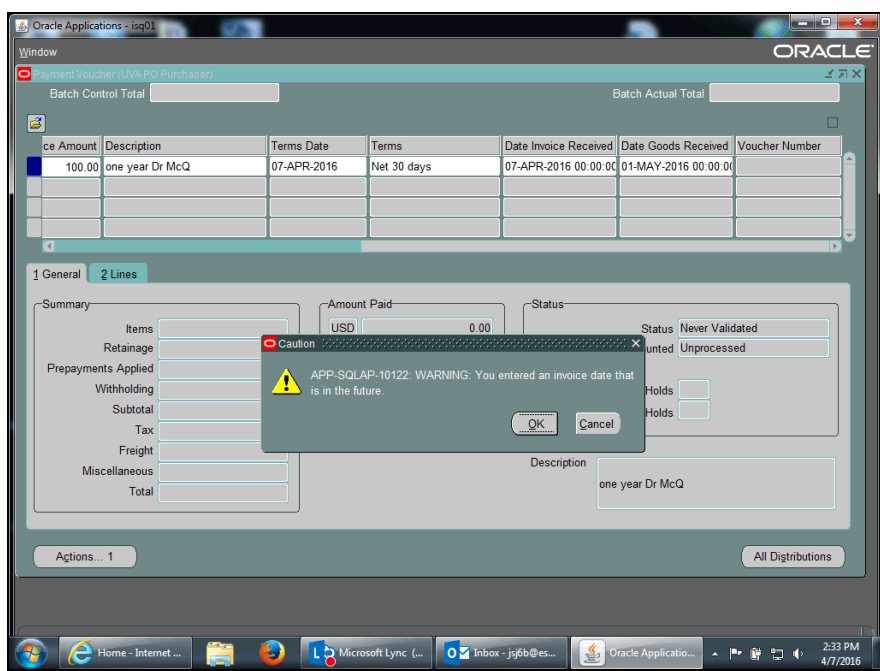

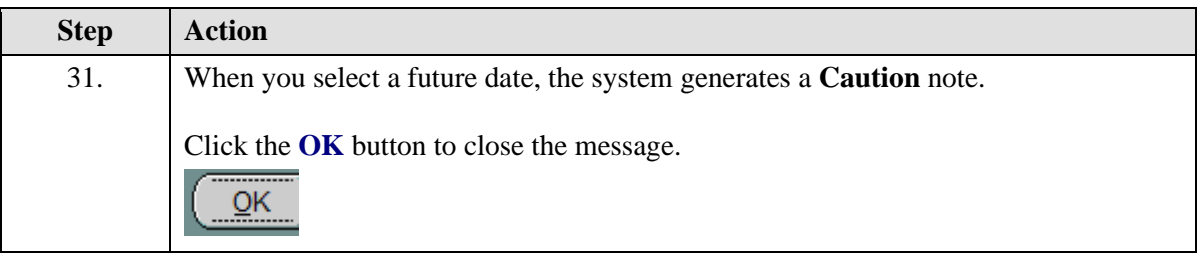

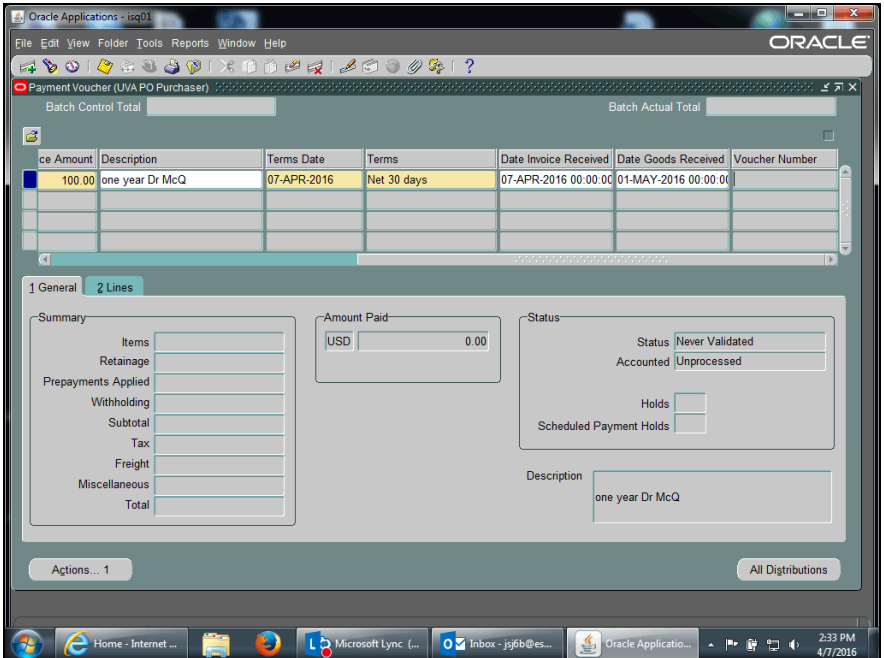

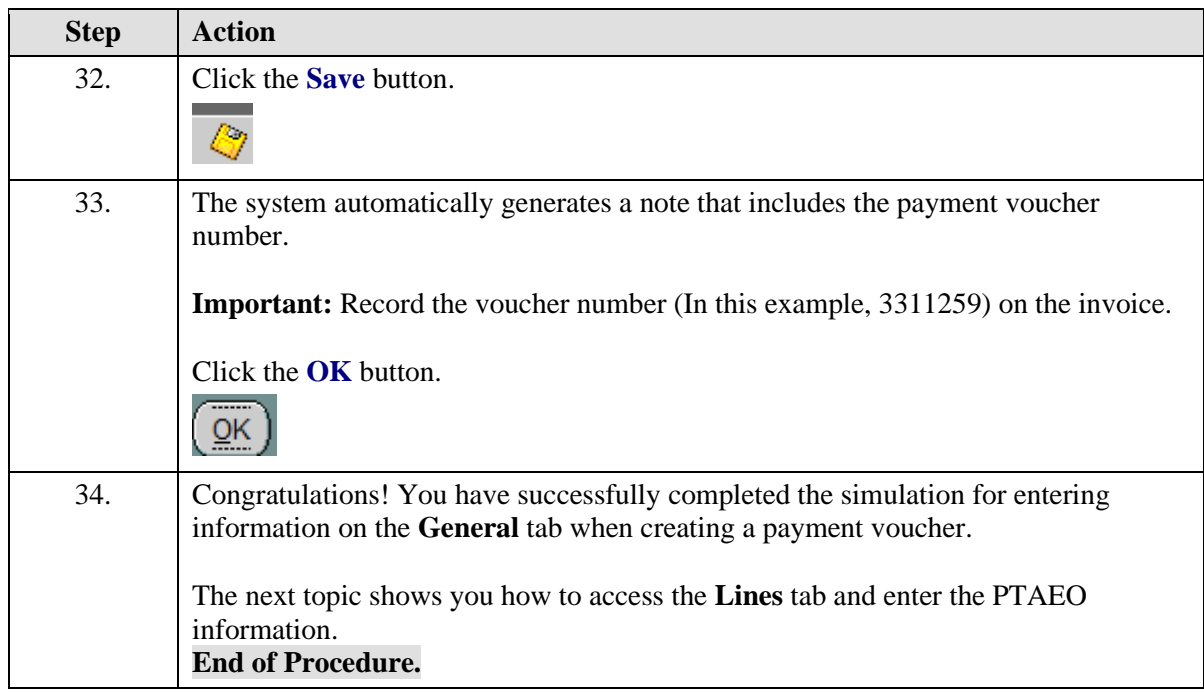

### Entering PTAEO Information on the Lines Tab

Once the payment voucher **General** tab is completed and saved, and the system has generated a **Payment Voucher Number**, access the **Lines** tab to enter the PTAEO information for the payment voucher.

#### **Procedure**

In this simulation you will access the **Lines** tab and the **Distributions** page to enter the PTAEO information.

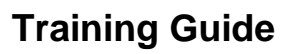

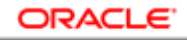

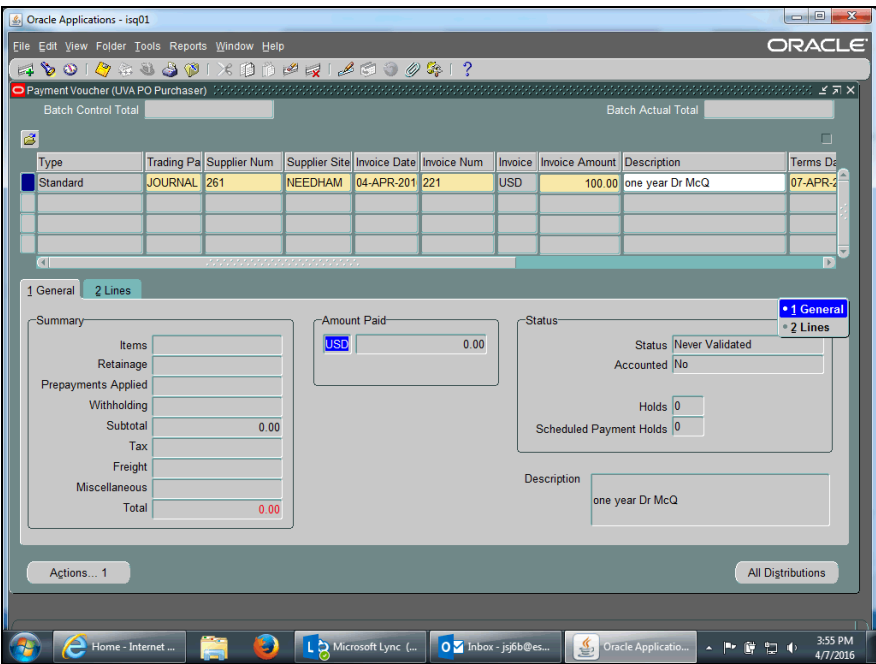

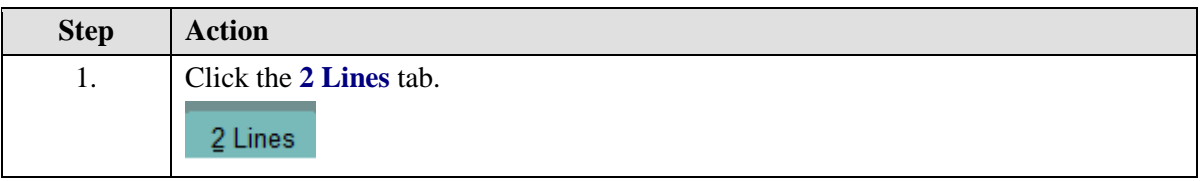

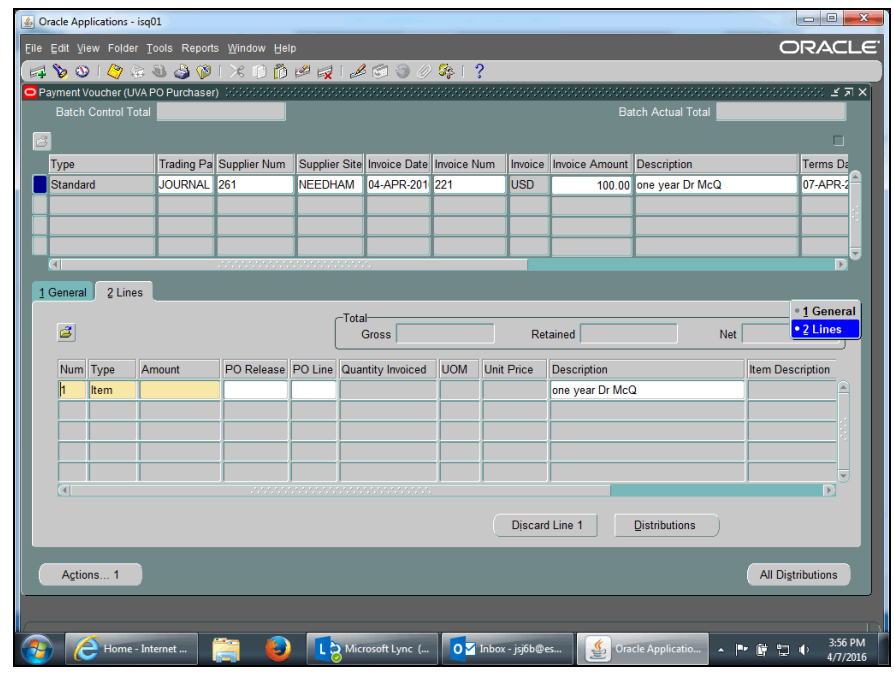

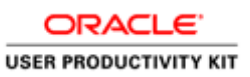

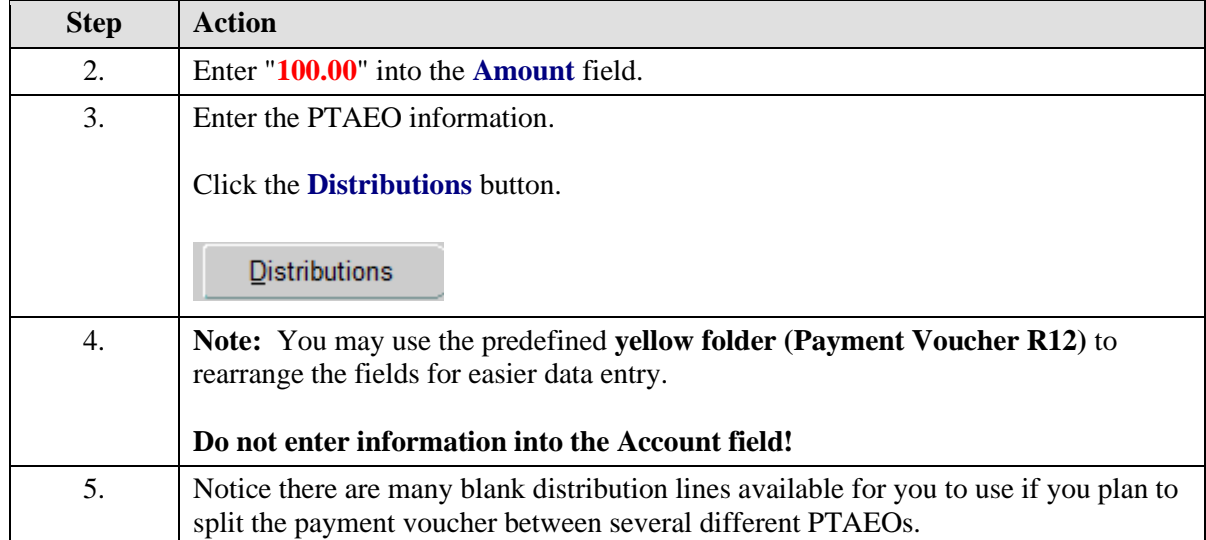

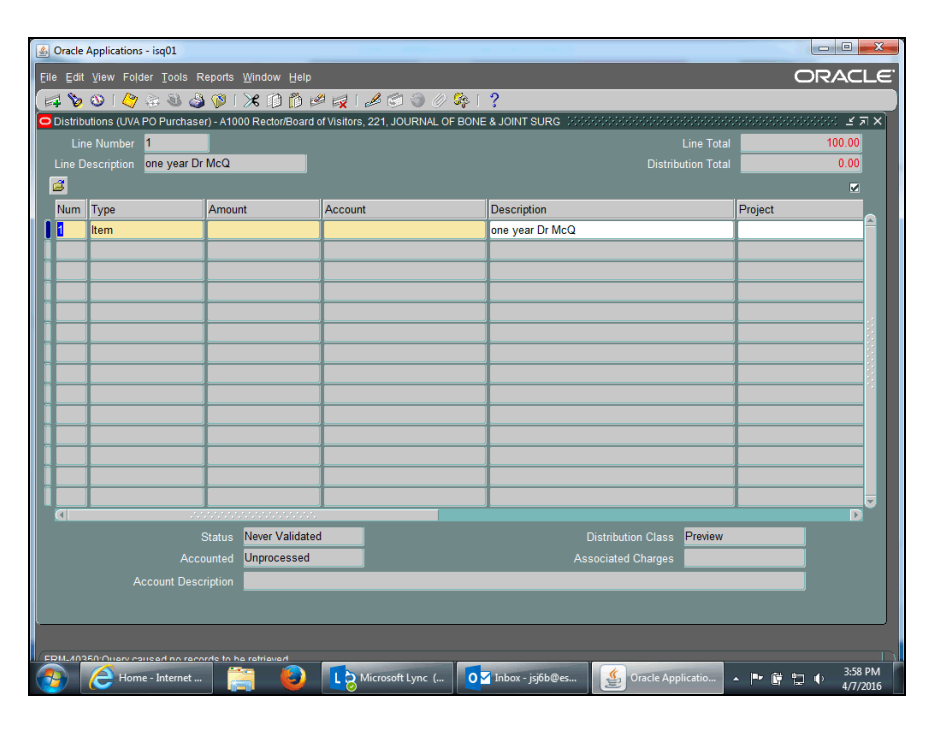

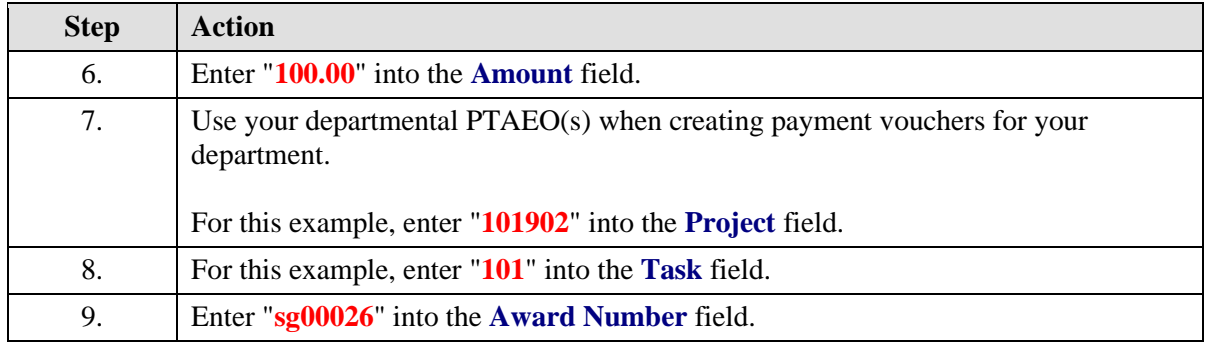

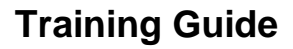

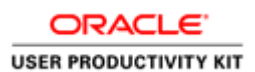

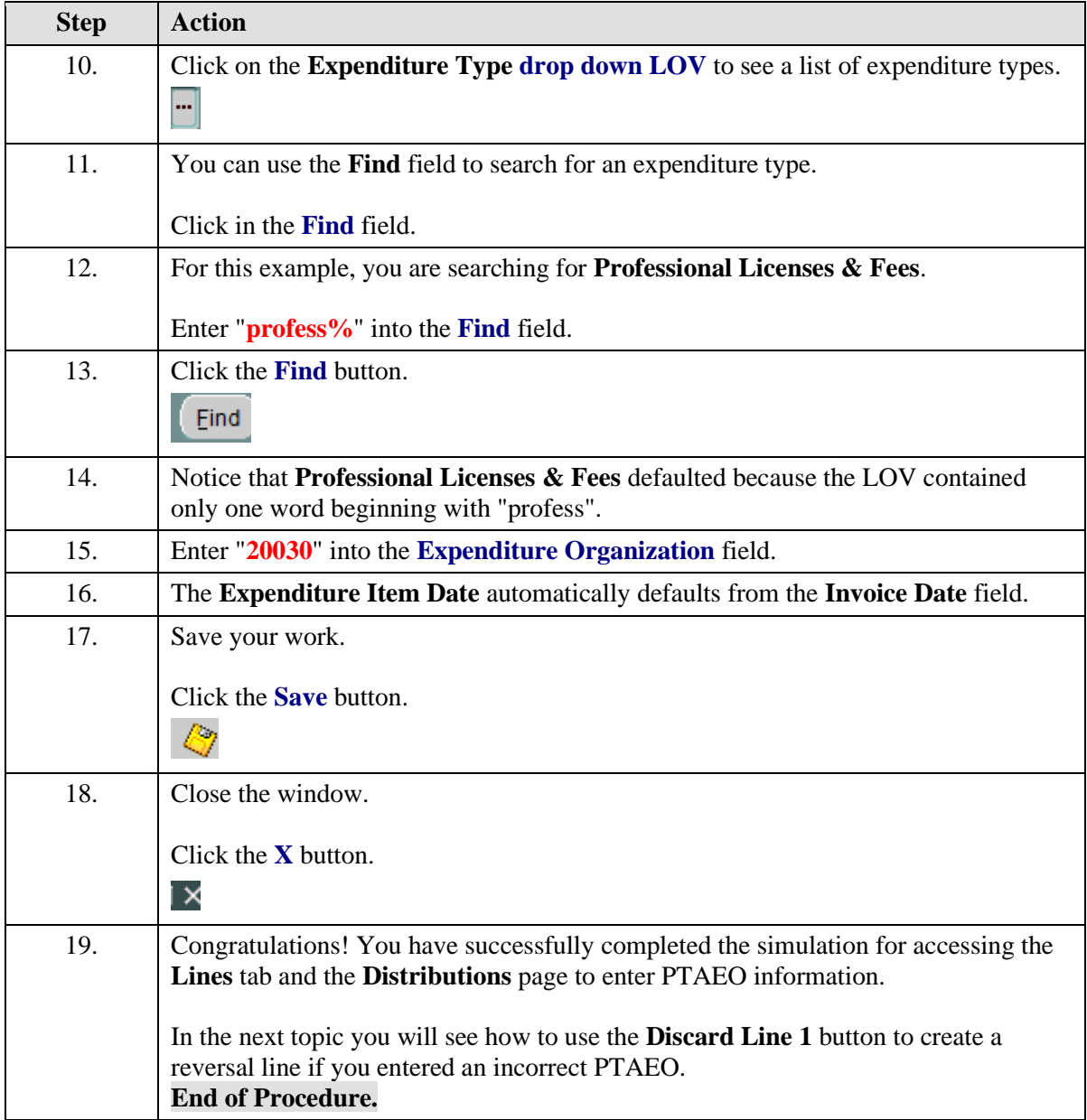

### Using the Discard Line1 Button

The Discard Line1 button creates a reversal line for each previously entered PTAEO.

You will use the Discard Line 1 button to correct the PTAEO information which you had previously entered and saved, but later determined was incorrect.

**Note:** The system will **not** let you change PTAEO information once it has been saved!

#### **Procedure**

In this simulation you will use the **Discard Line1** button to reverse incorrect PTAEO information entered on a payment voucher.

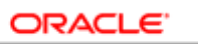

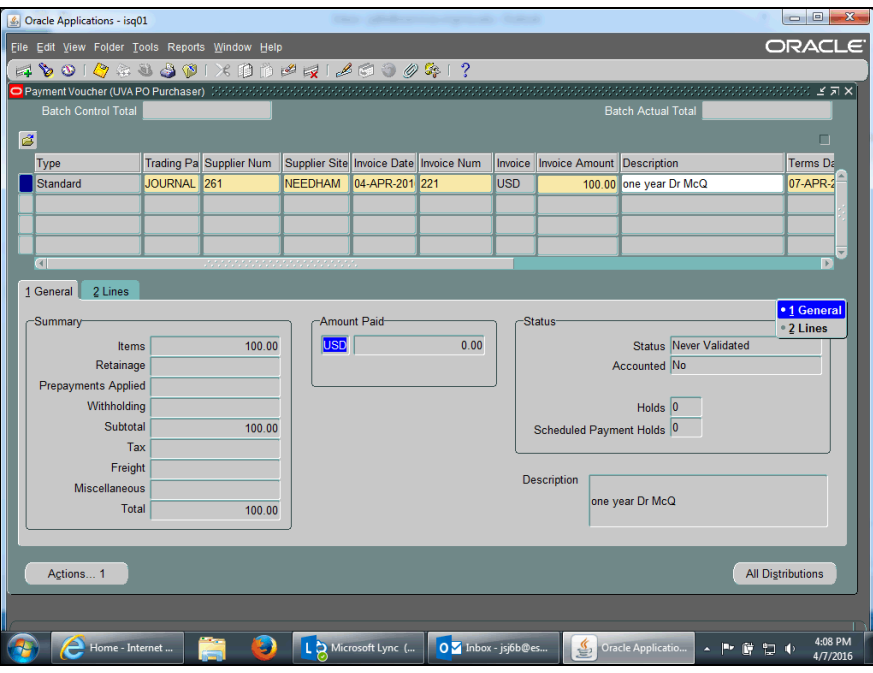

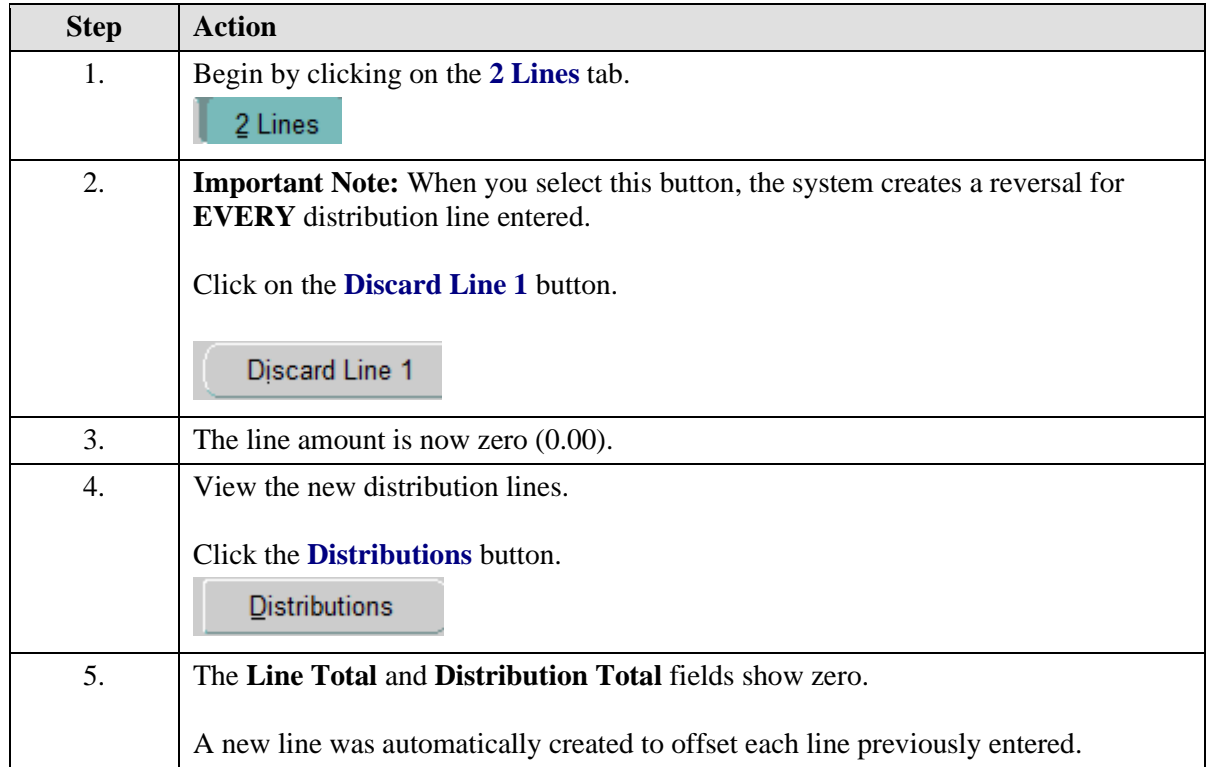

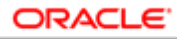

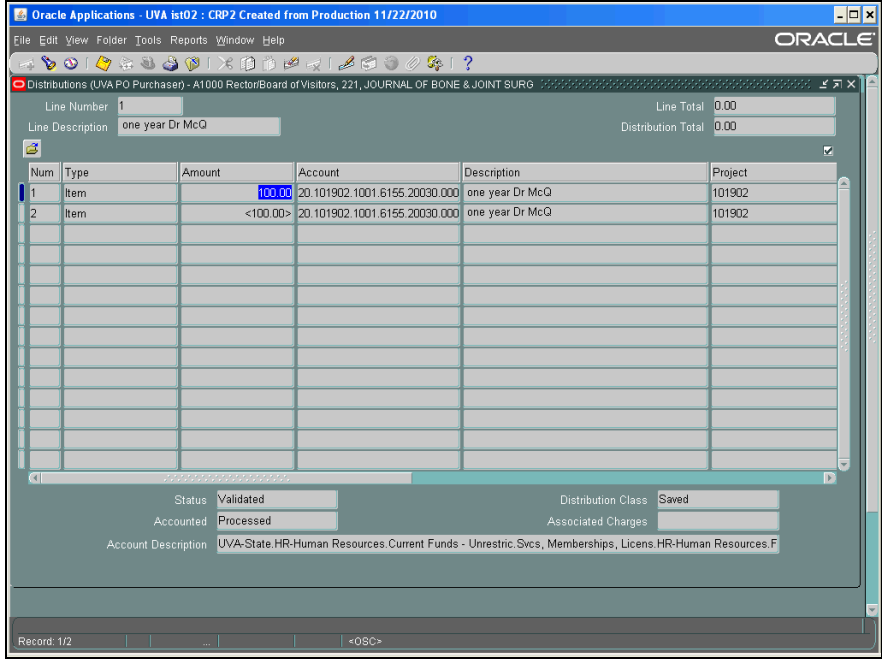

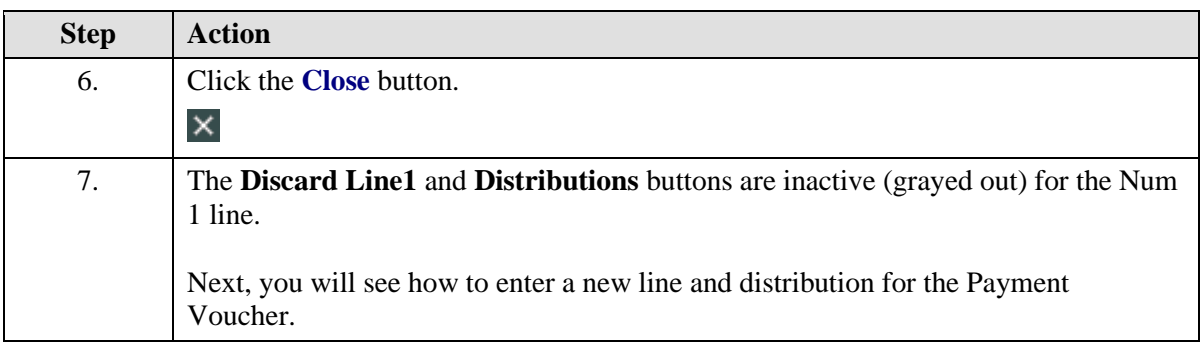

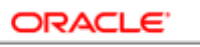

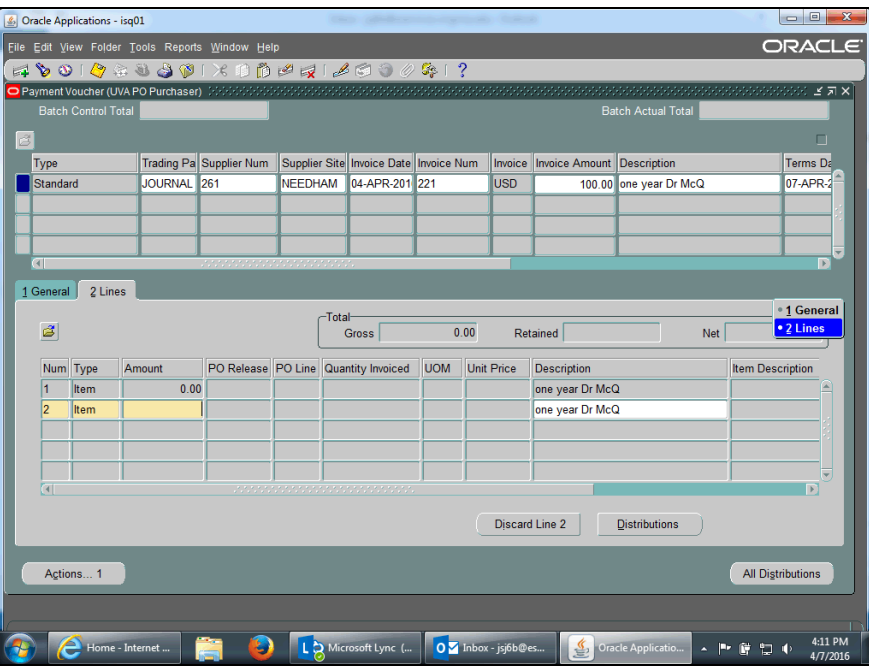

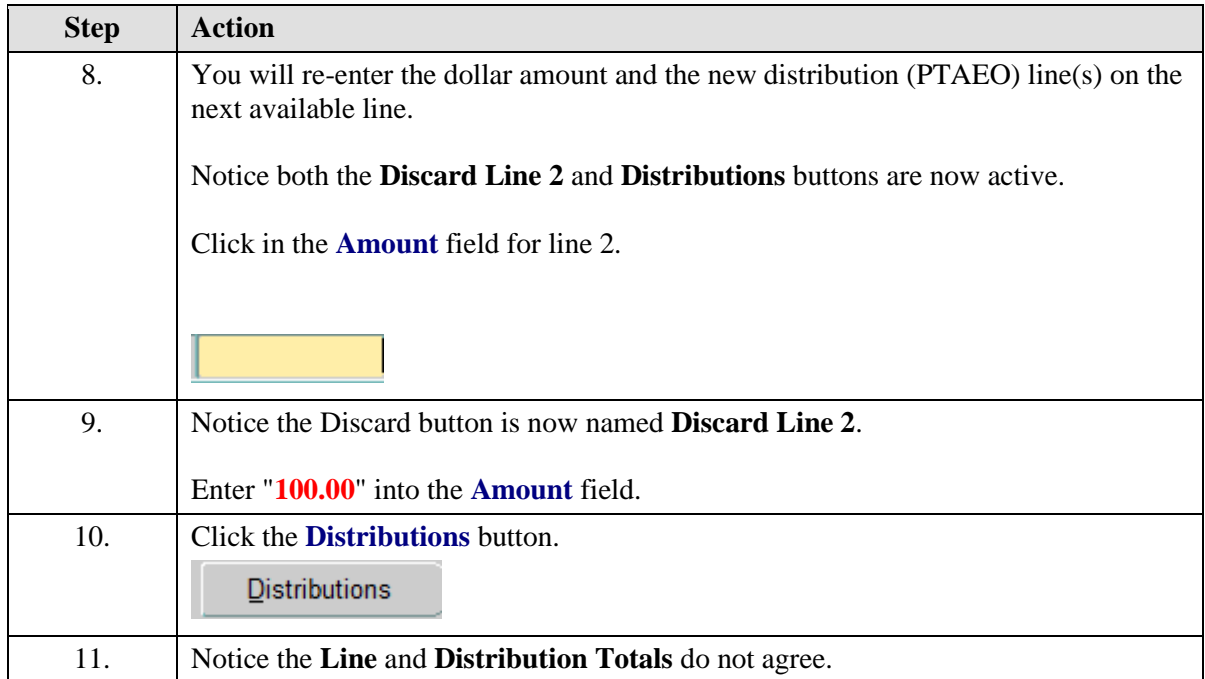

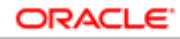

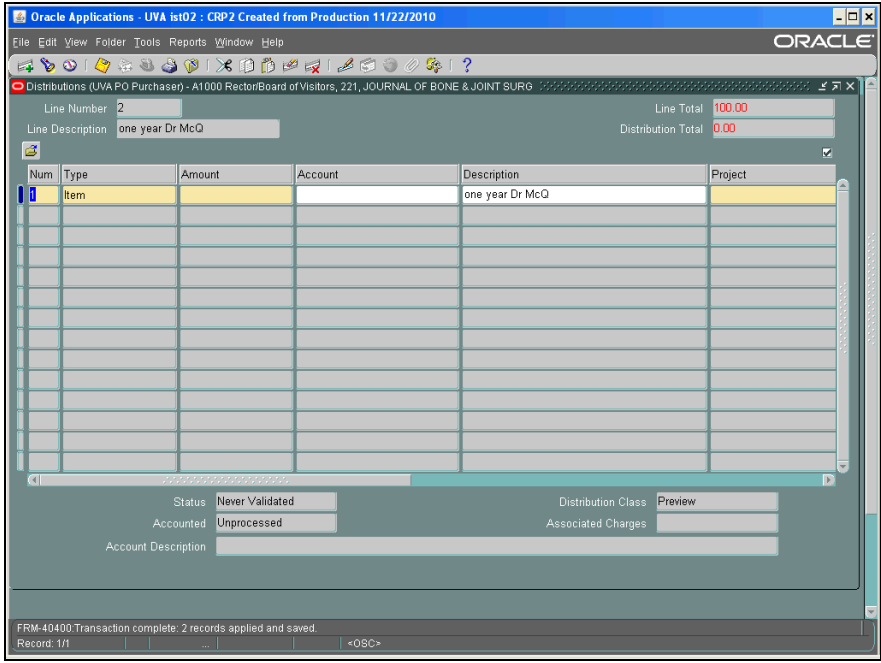

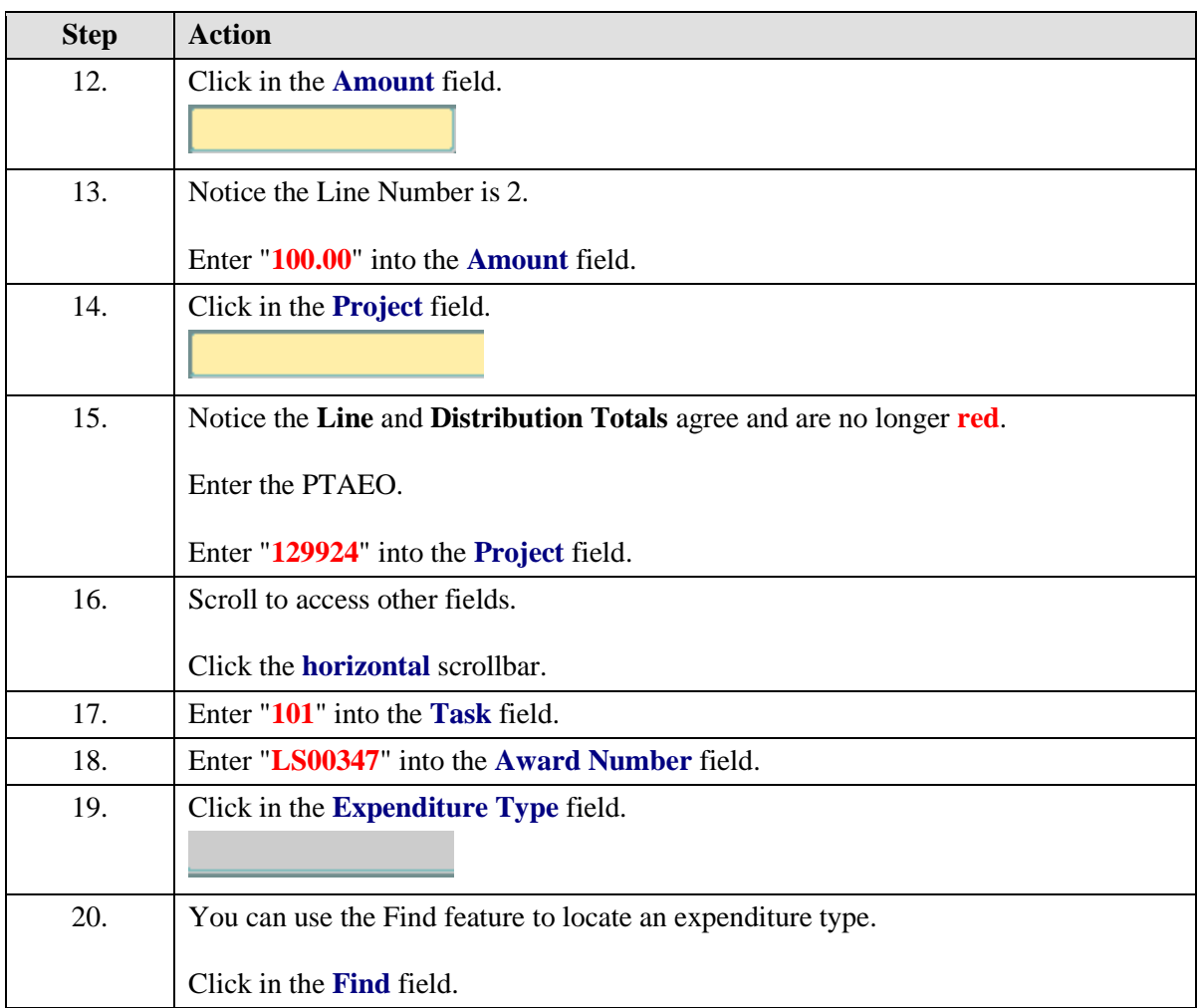

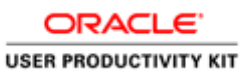

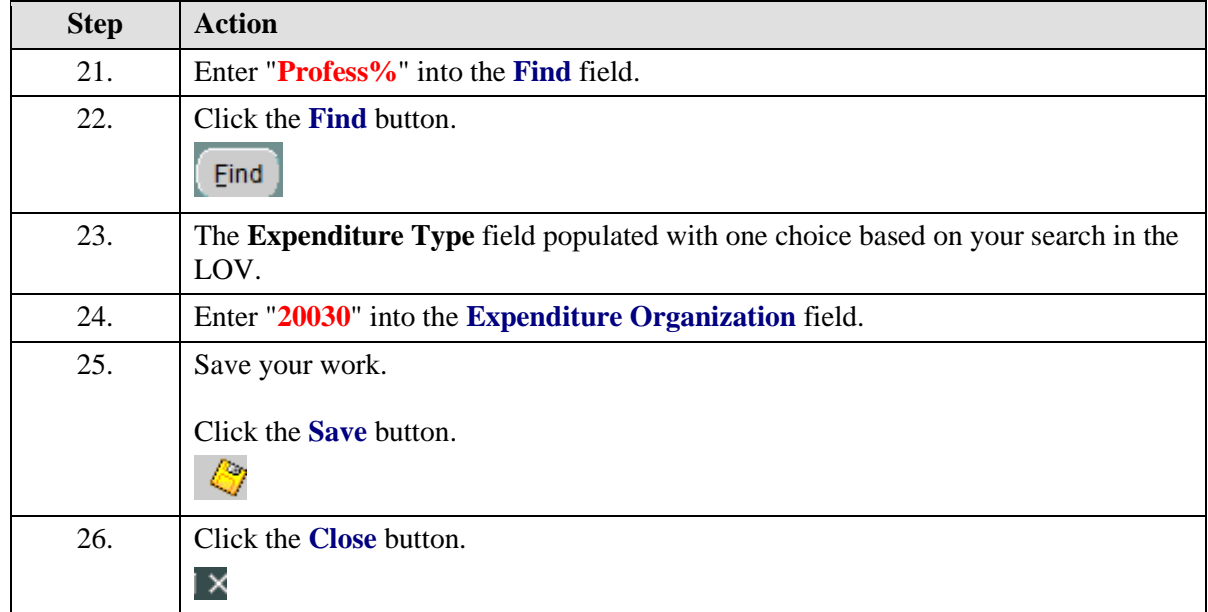

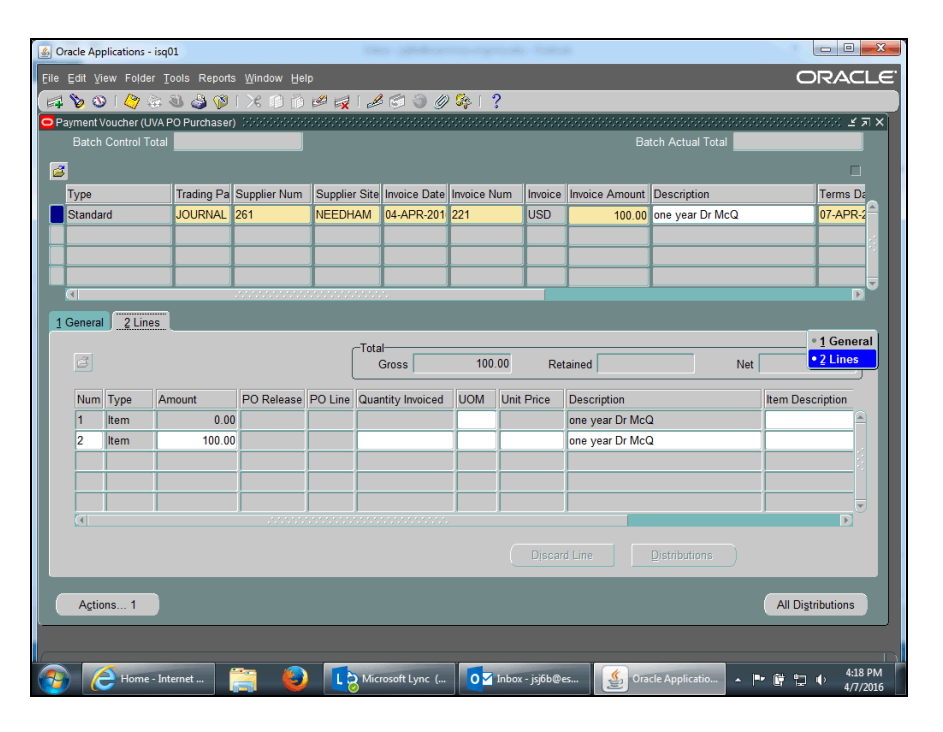

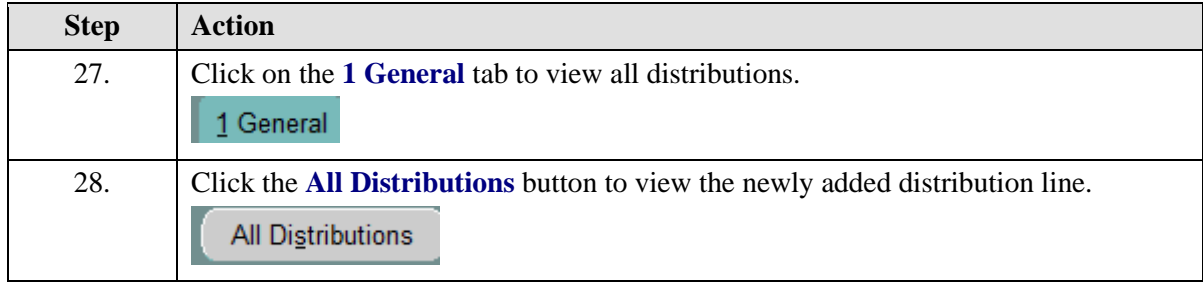

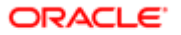

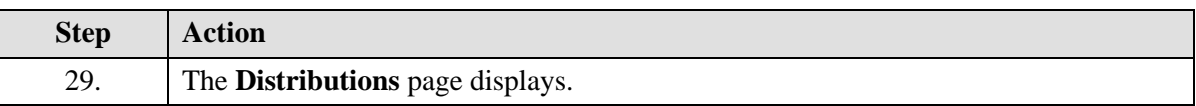

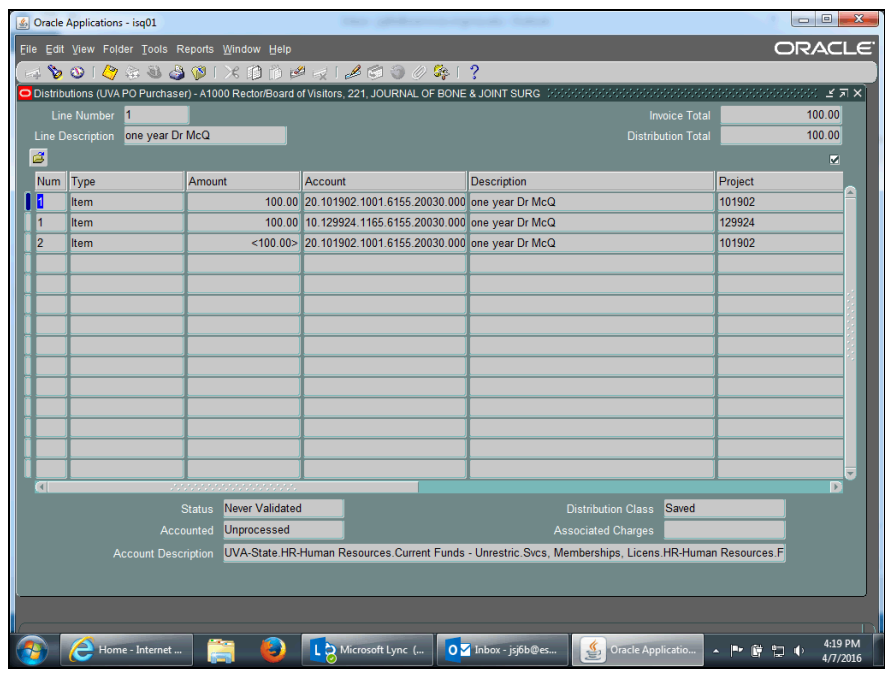

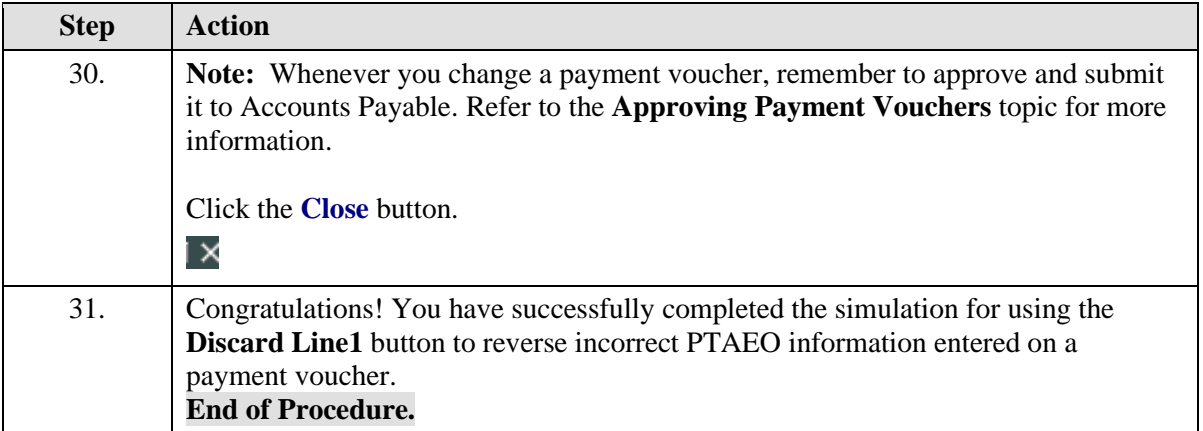

### Adding an Attachment to a Payment Voucher

#### **Procedure**

In this simulation you will add an attachment to a payment voucher.

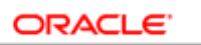

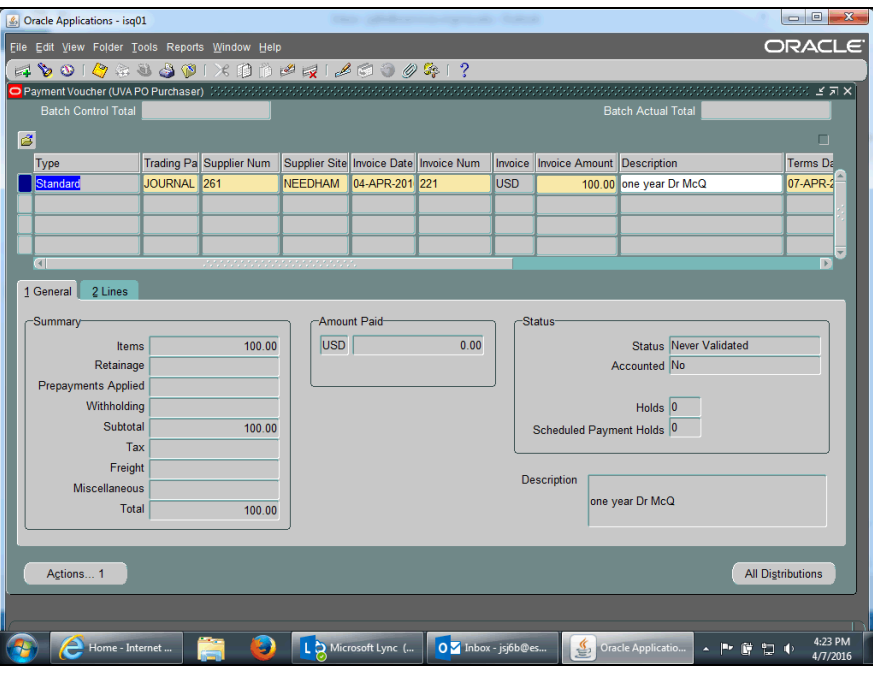

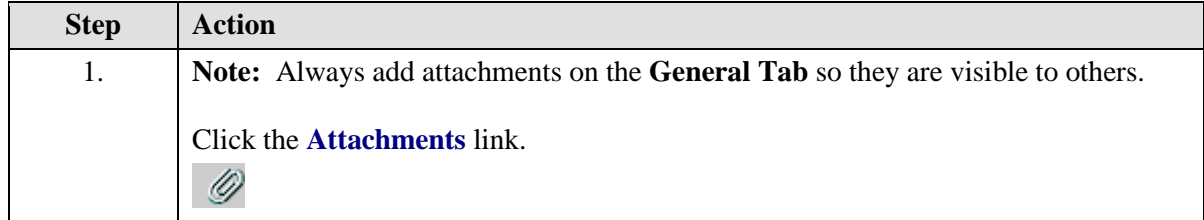

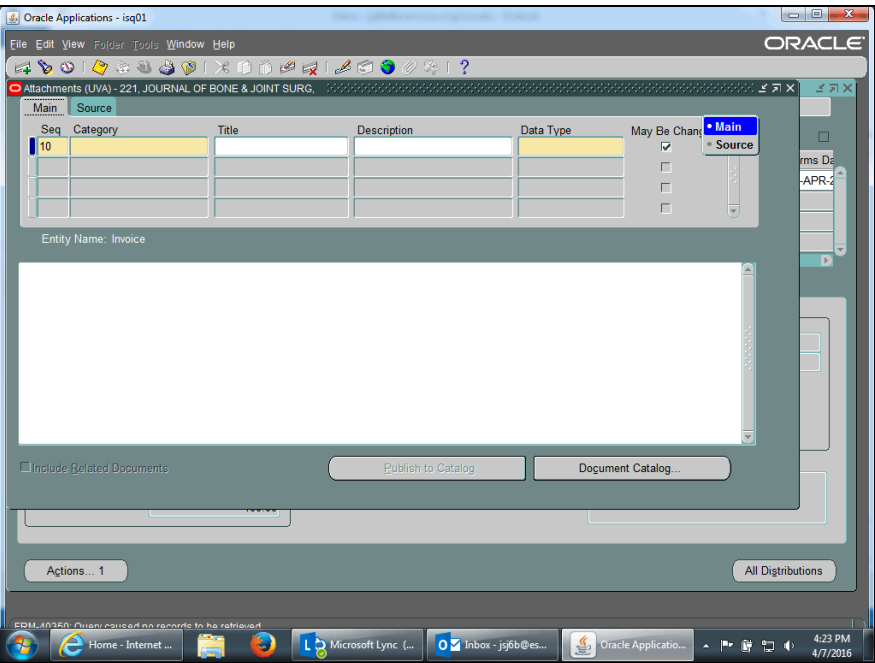

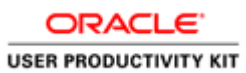

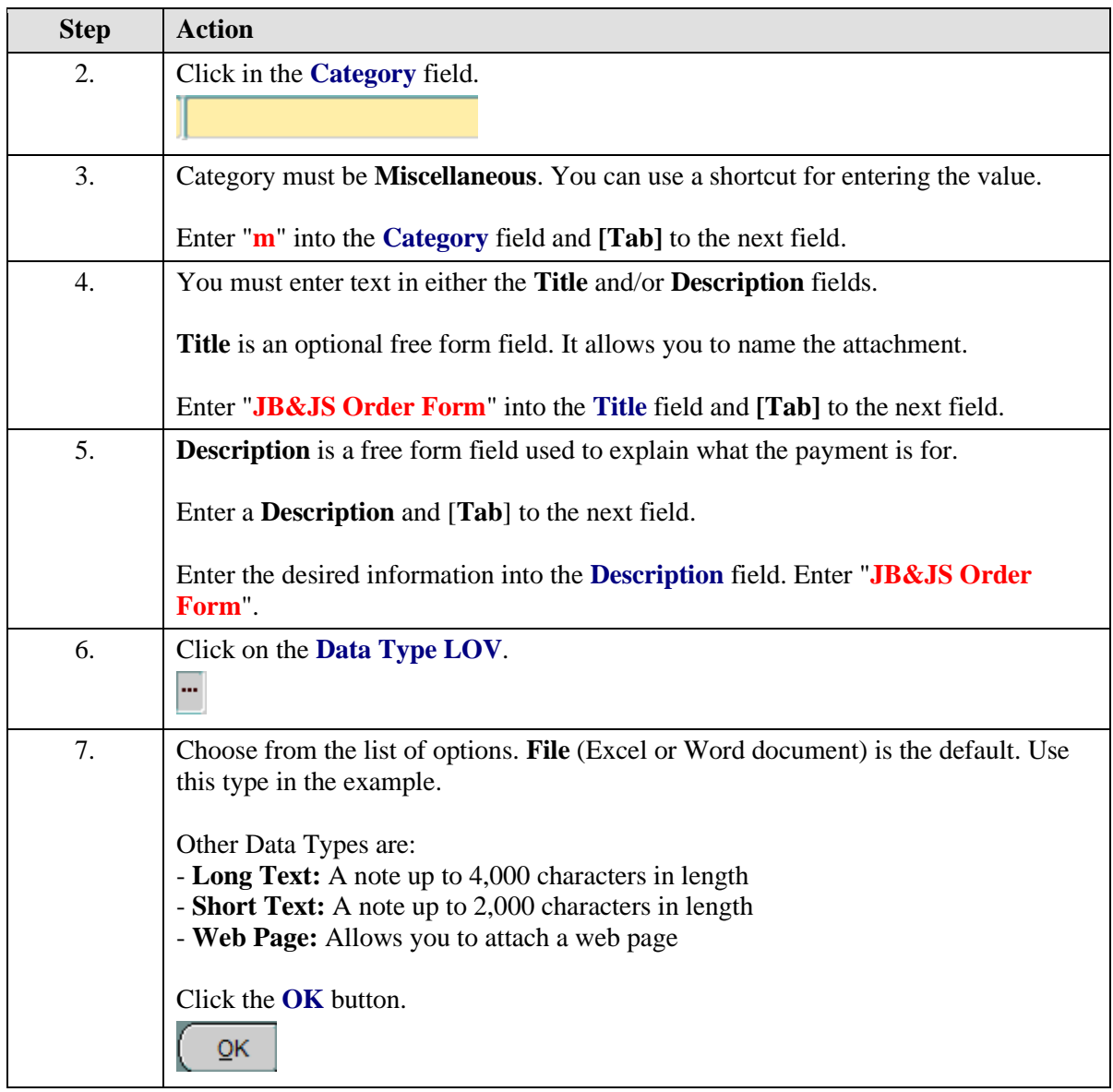

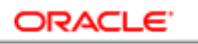

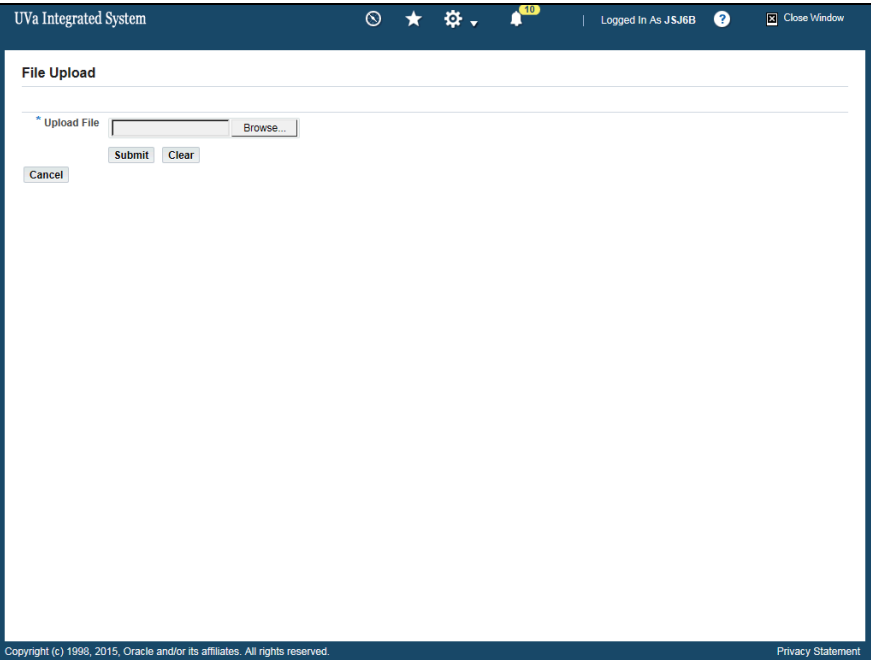

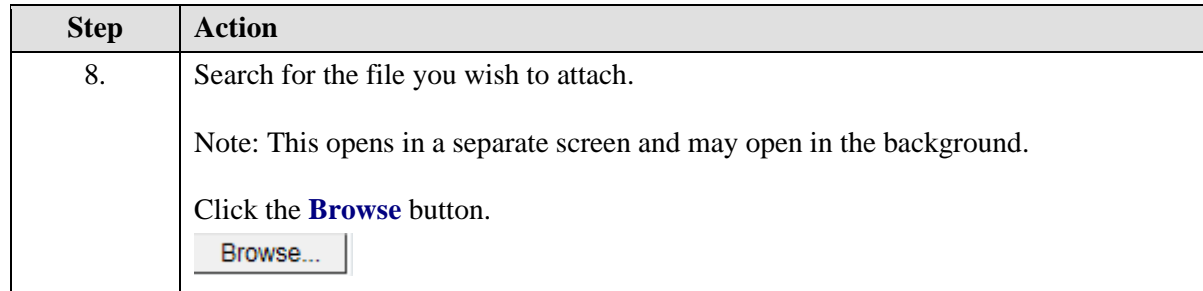

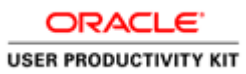

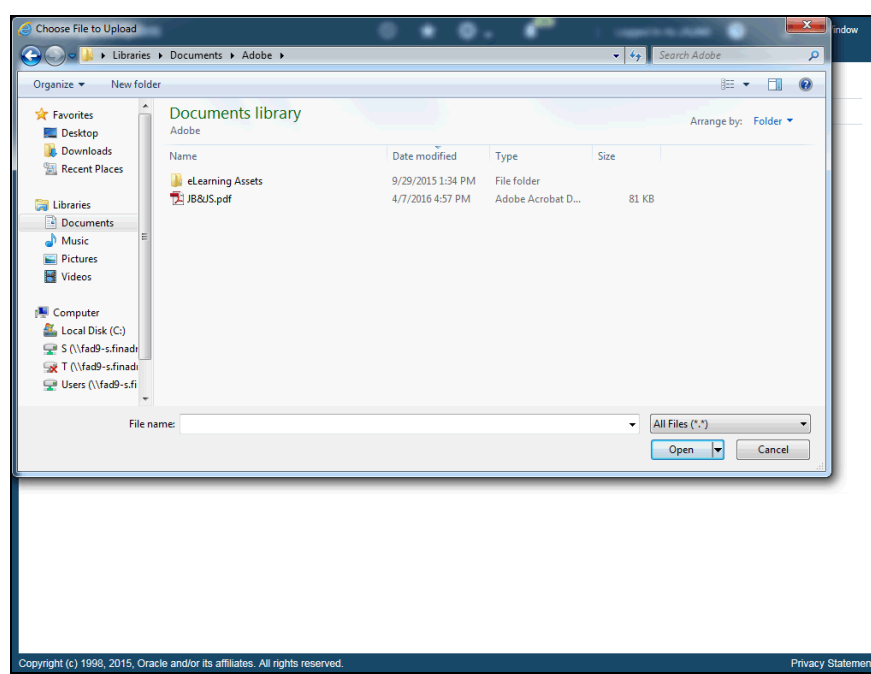

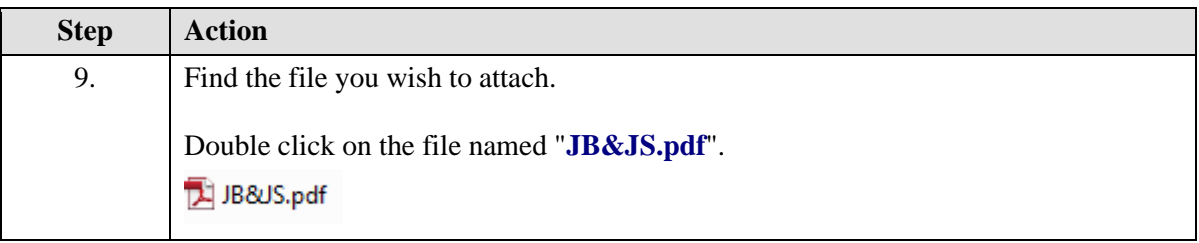

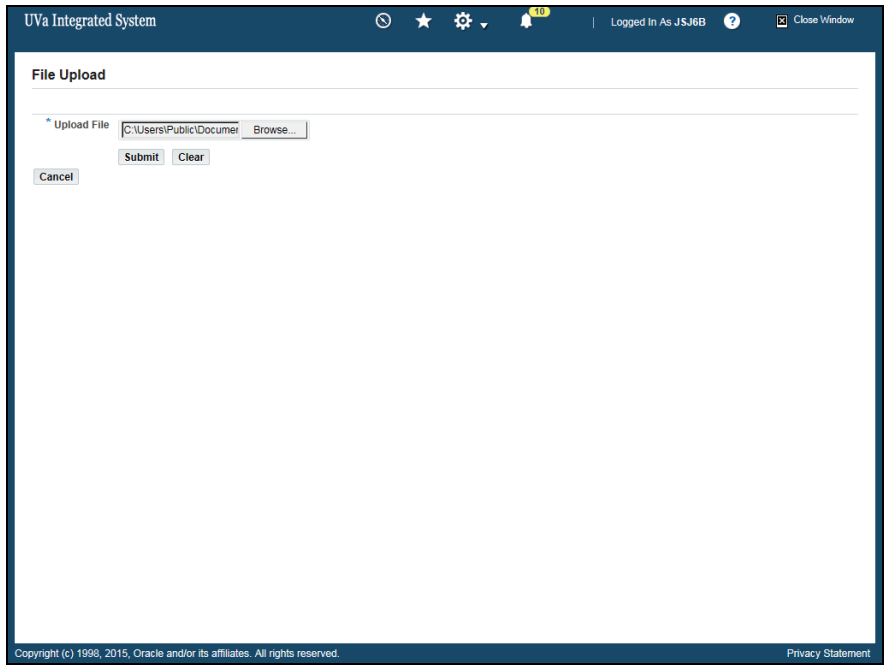

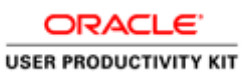

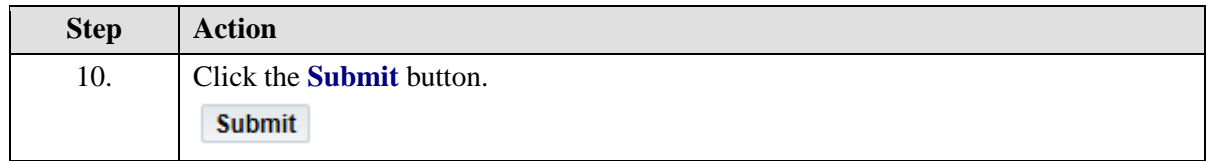

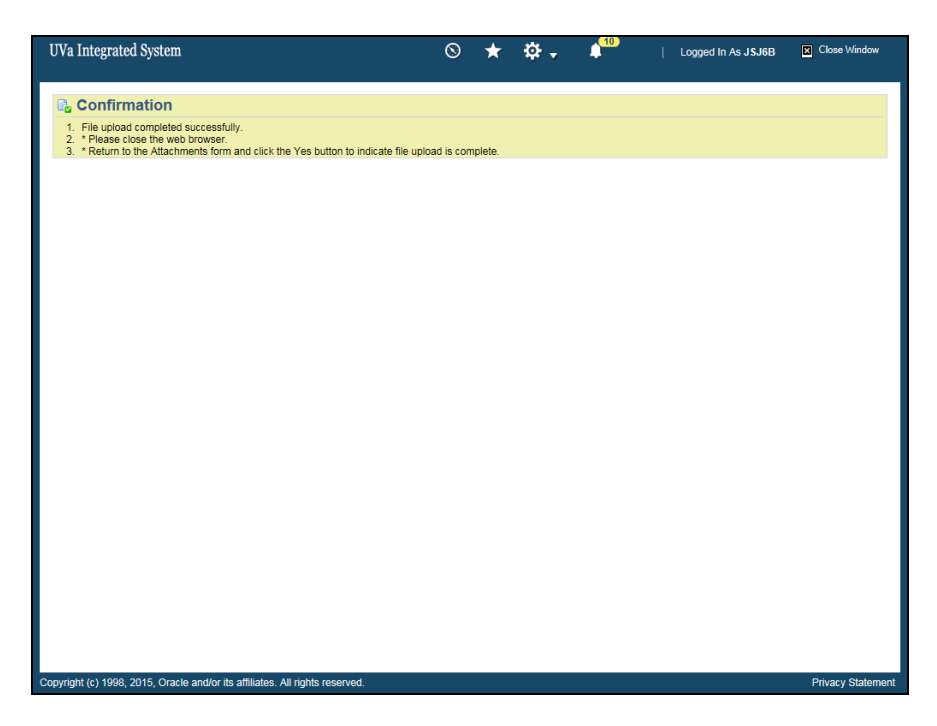

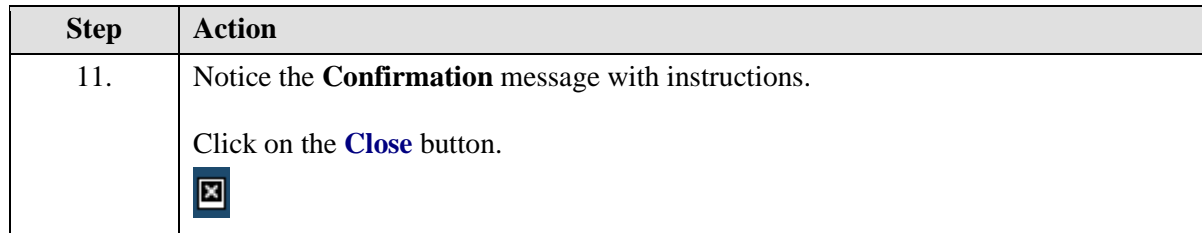

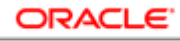

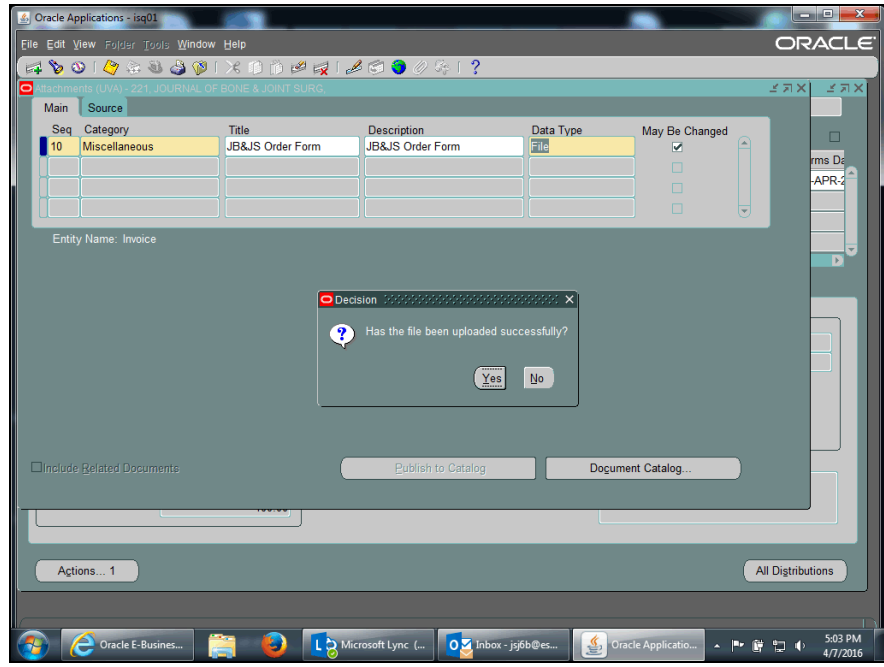

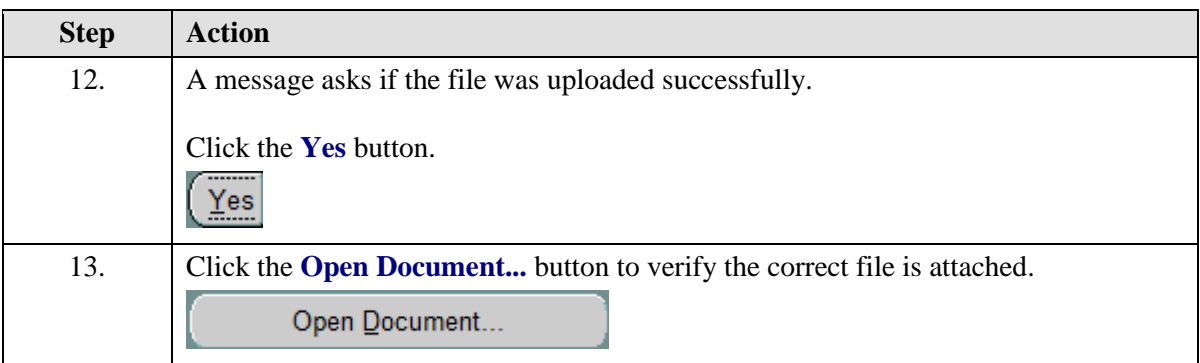

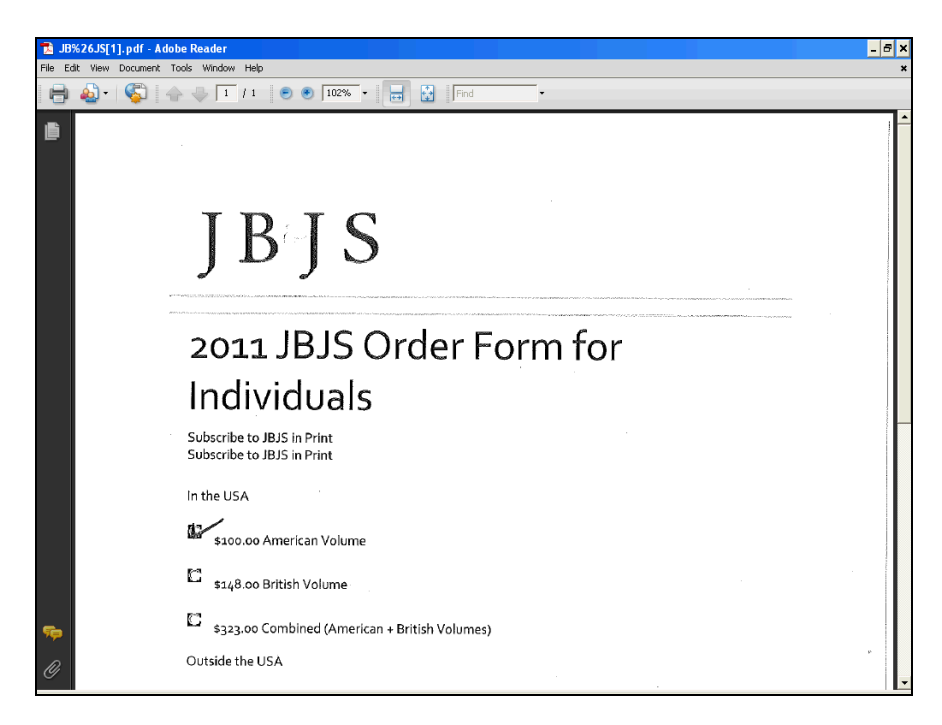

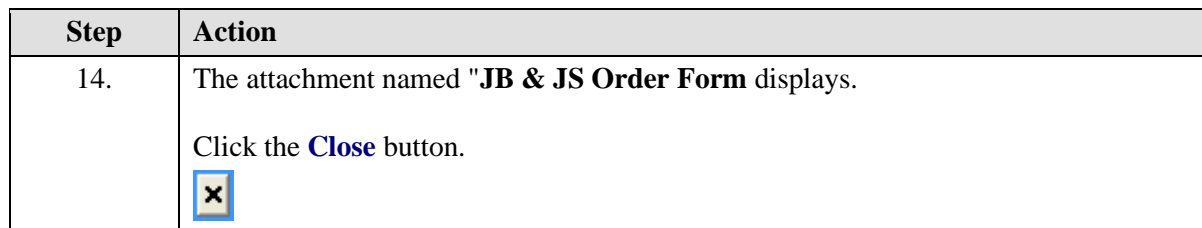

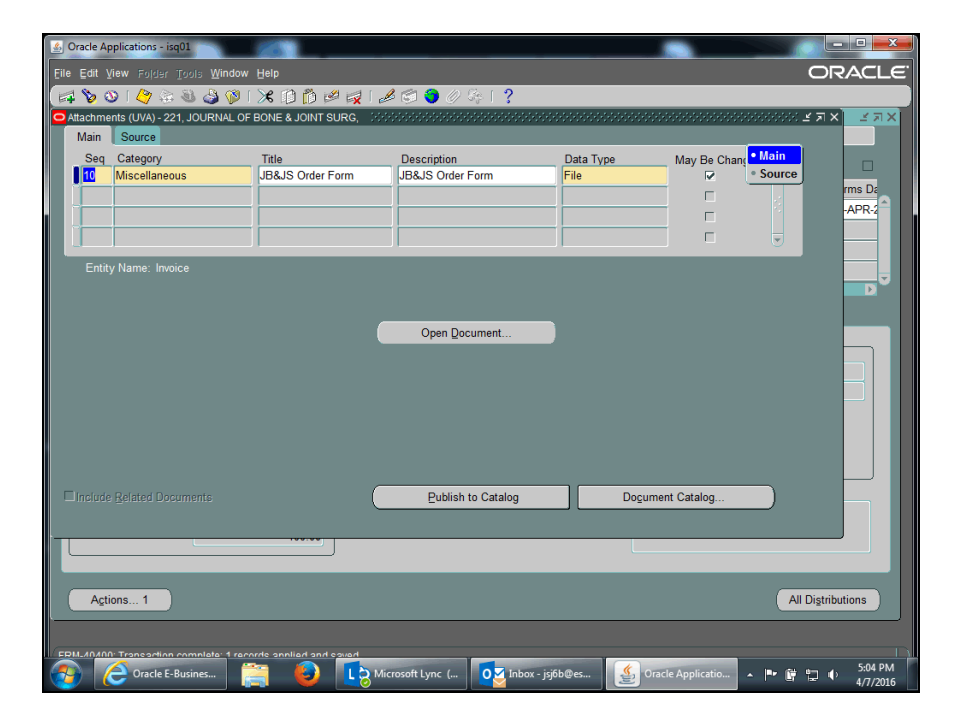

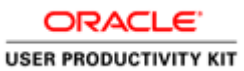

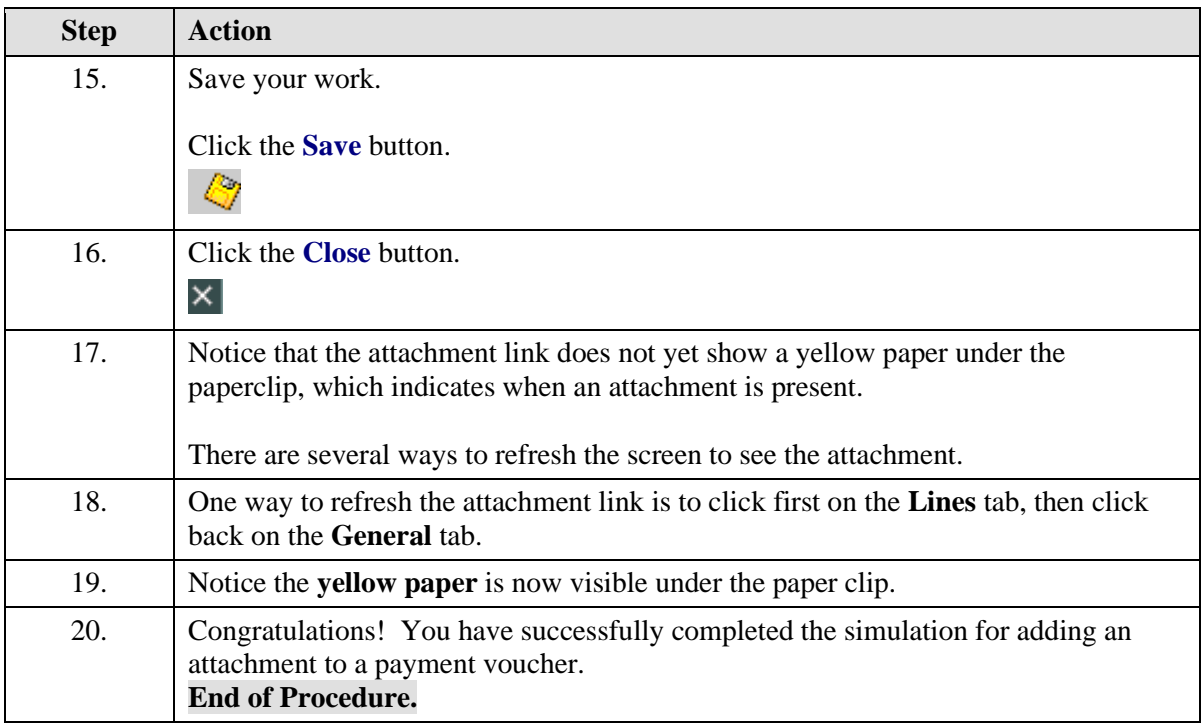

### Approving Payment Vouchers

#### **Procedure**

In this simulation you will approve and submit a payment voucher.

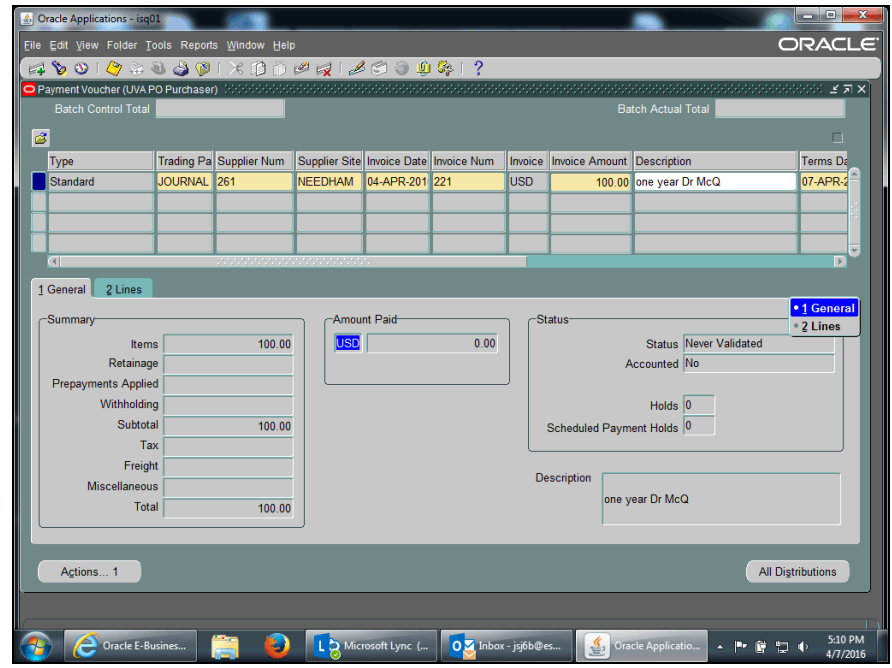

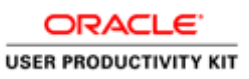

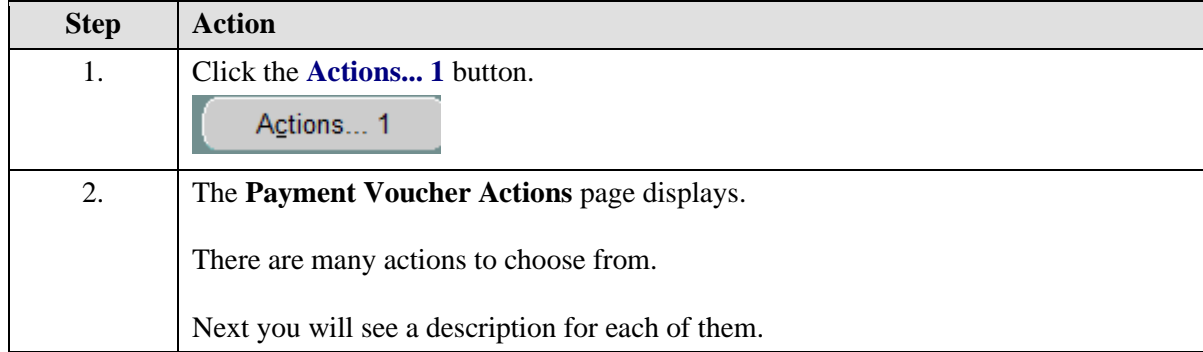

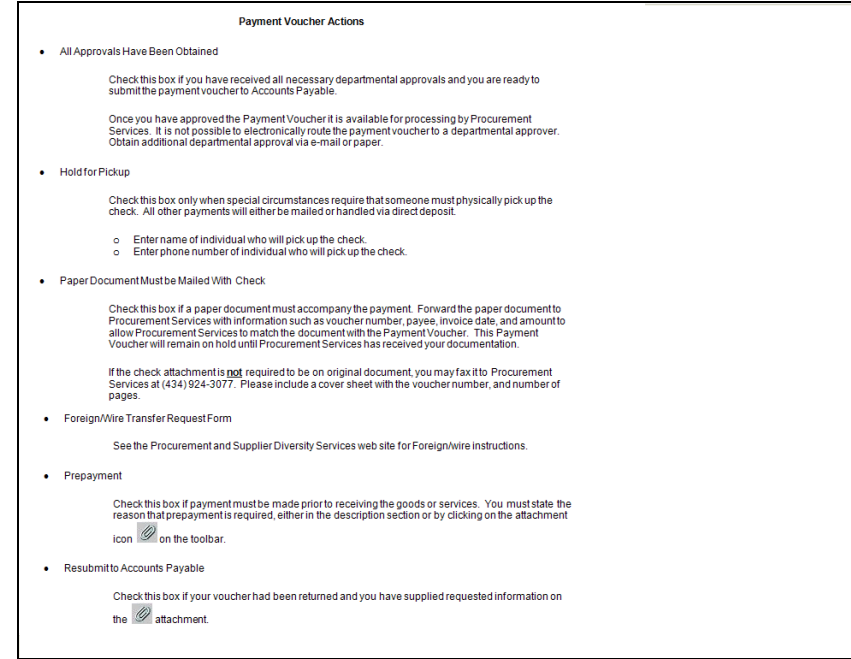

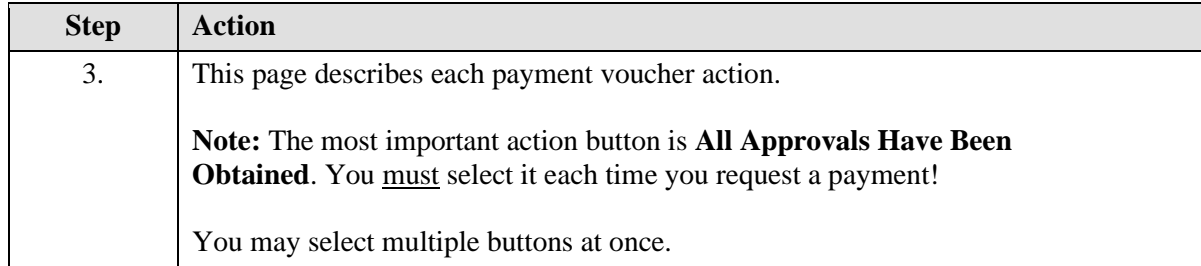

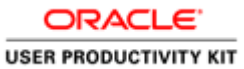

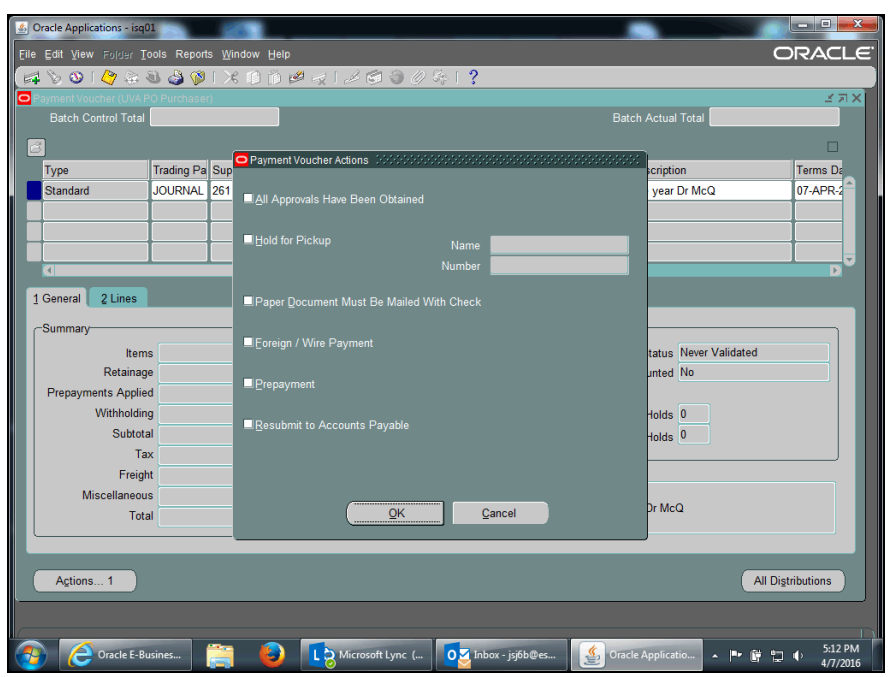

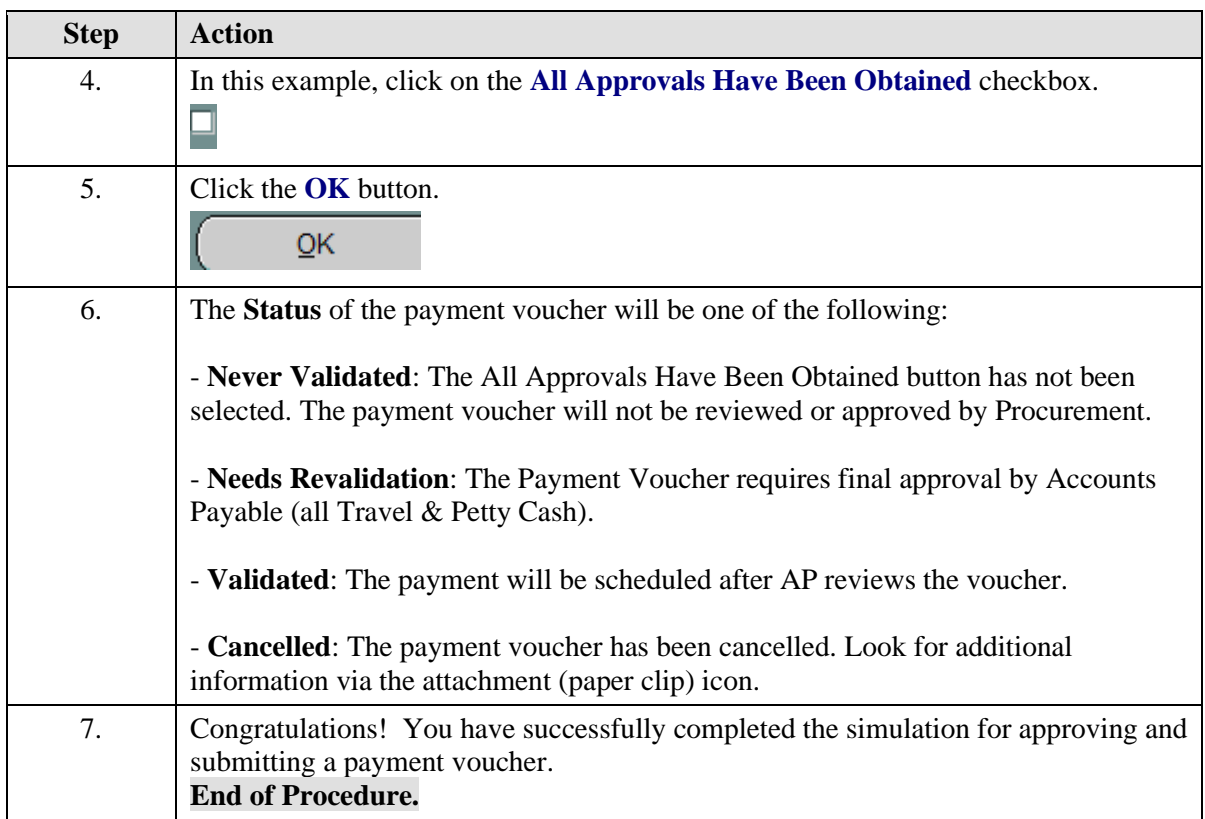

Running and Printing the Payment Voucher/Invoice Report

**Procedure**

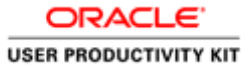

You may need to print the payment vouchers you created.

In this simulation, you will learn how to run and print the **Payment Voucher/Invoice Report**.

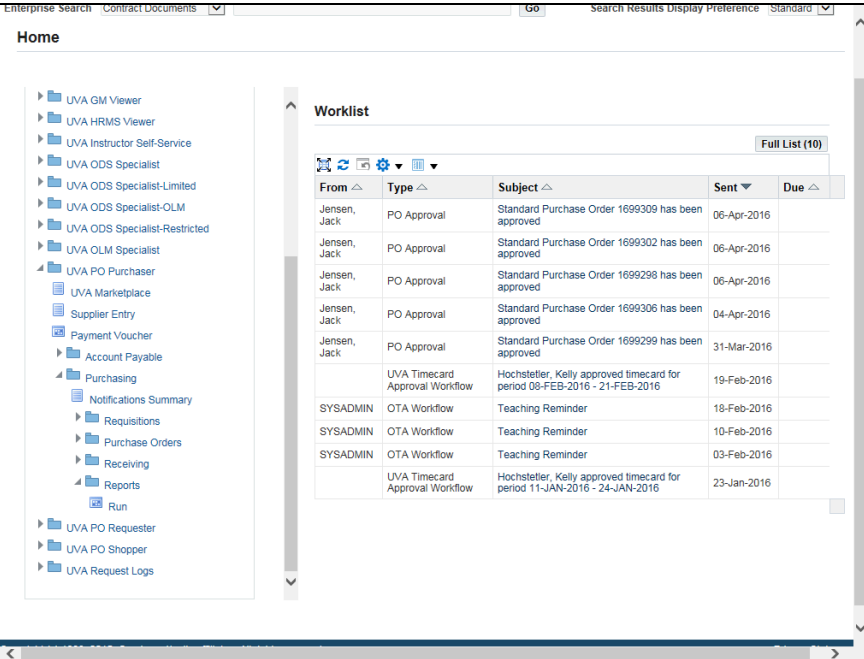

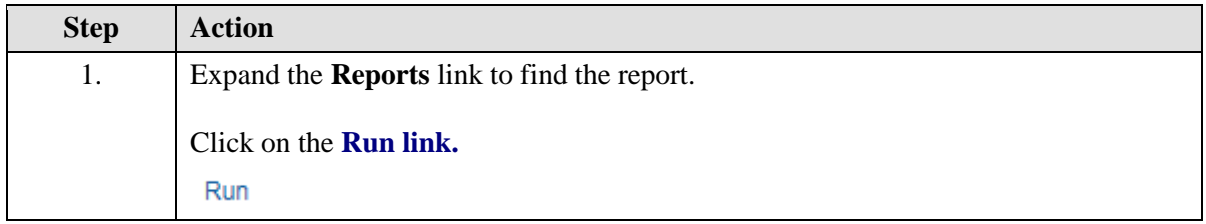

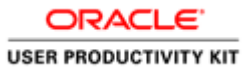

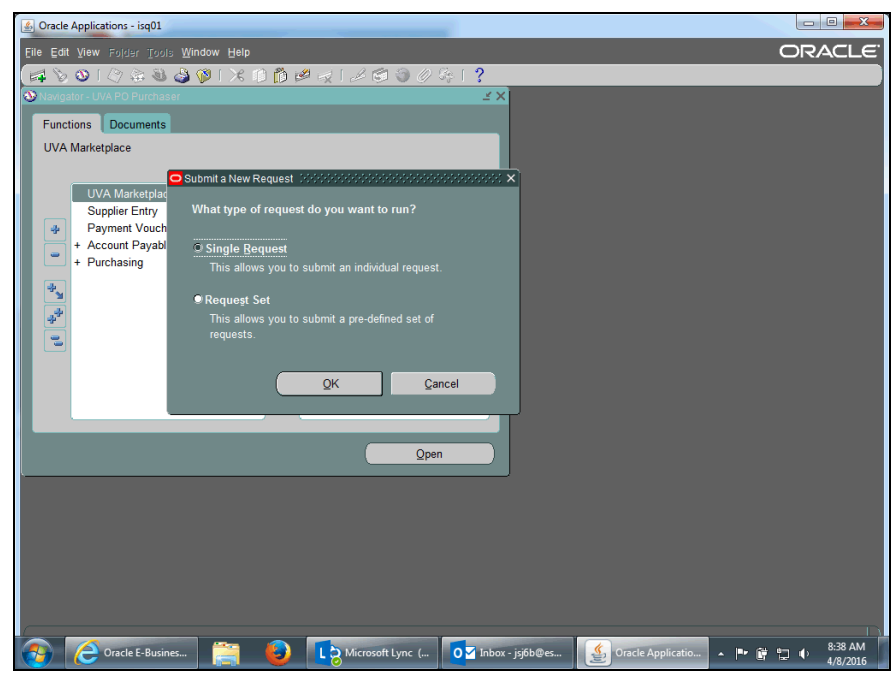

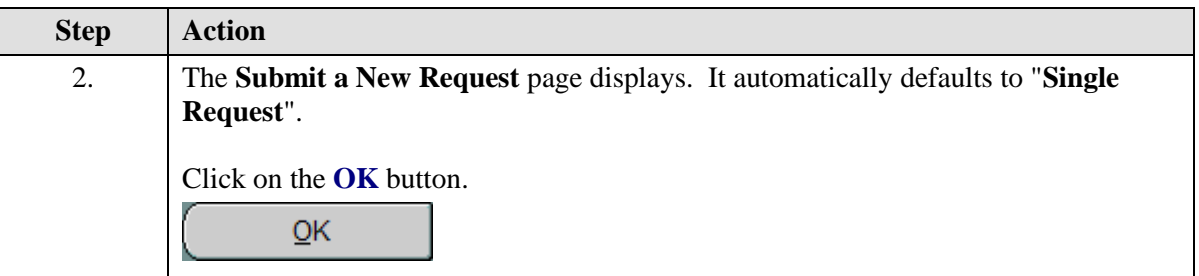

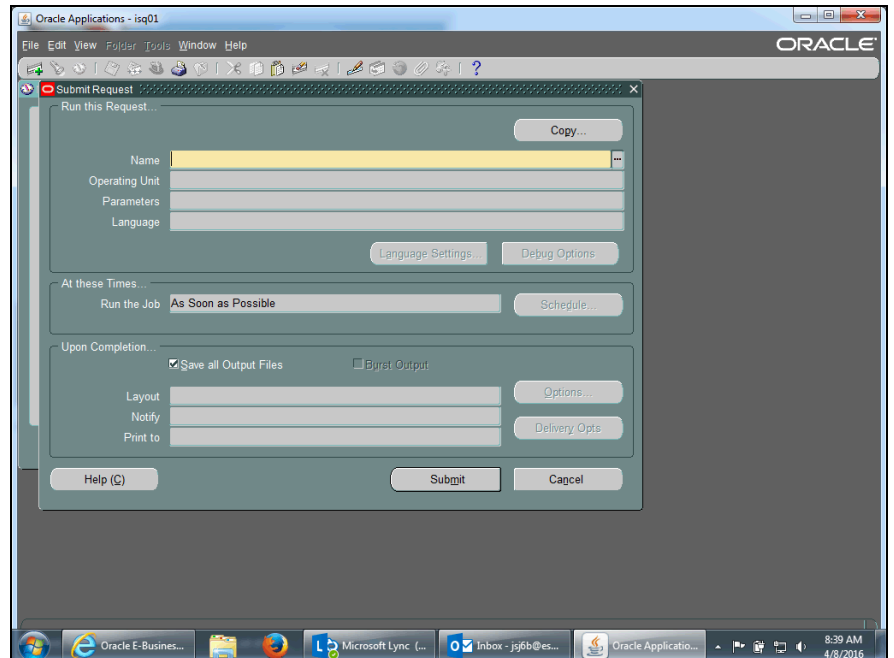

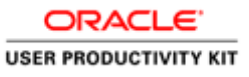

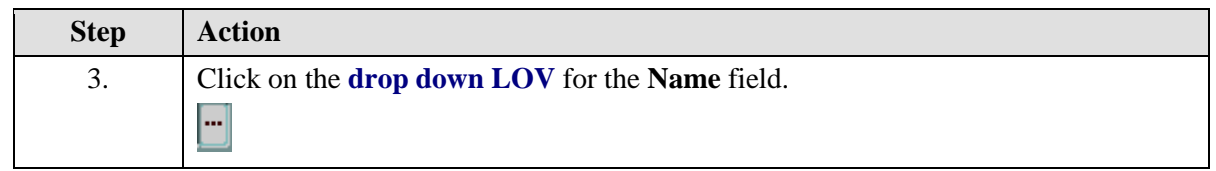

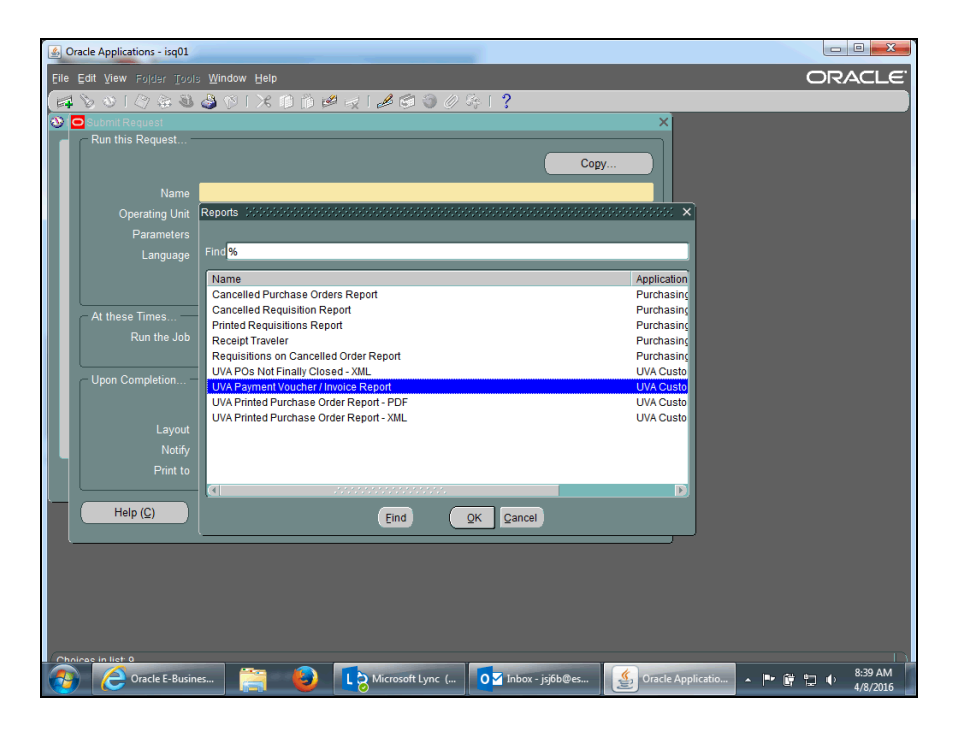

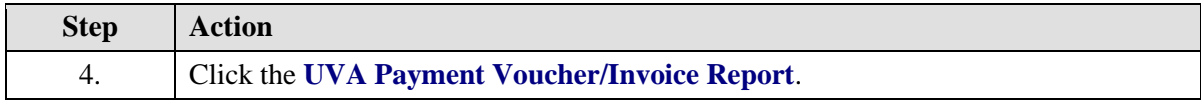

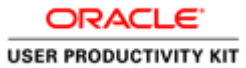

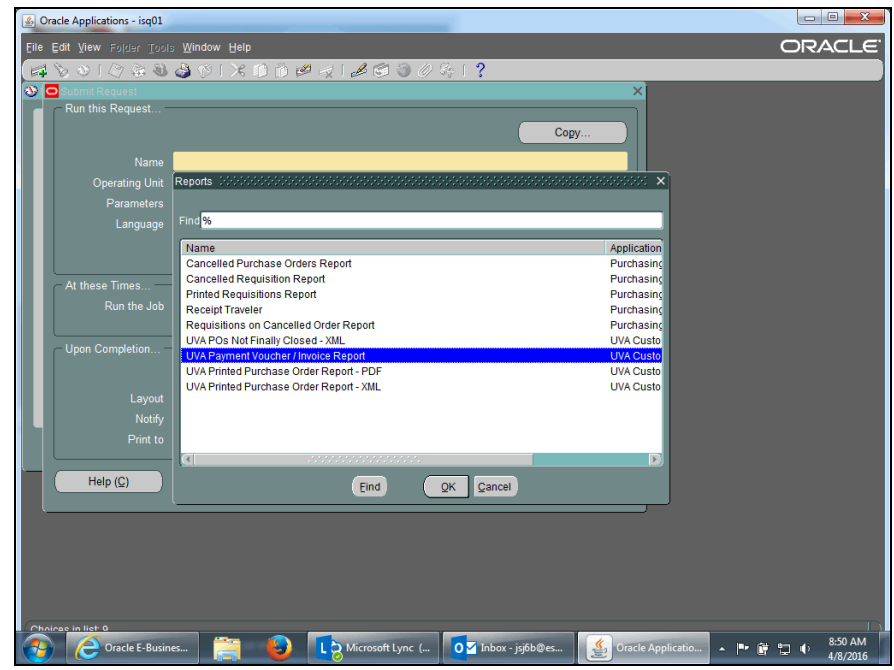

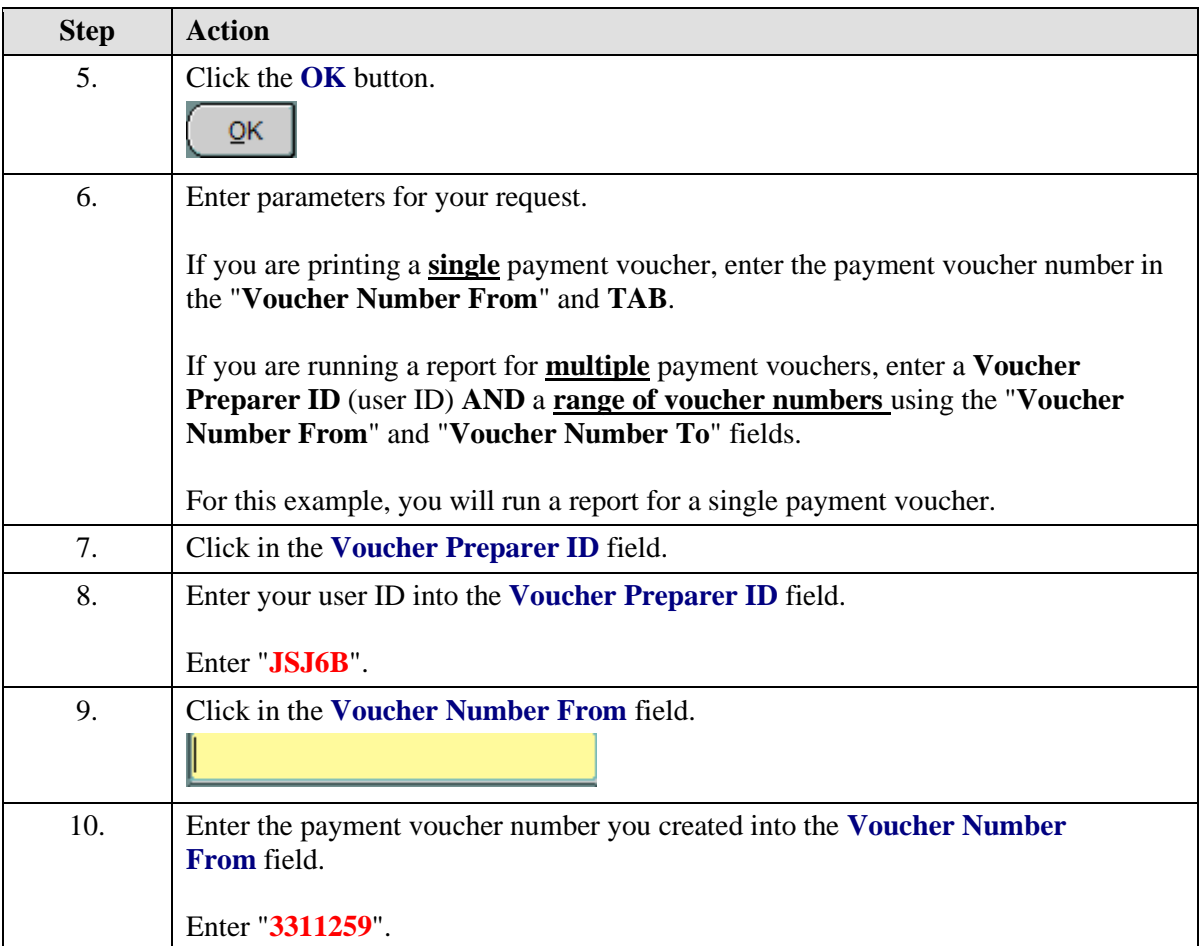

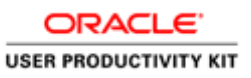

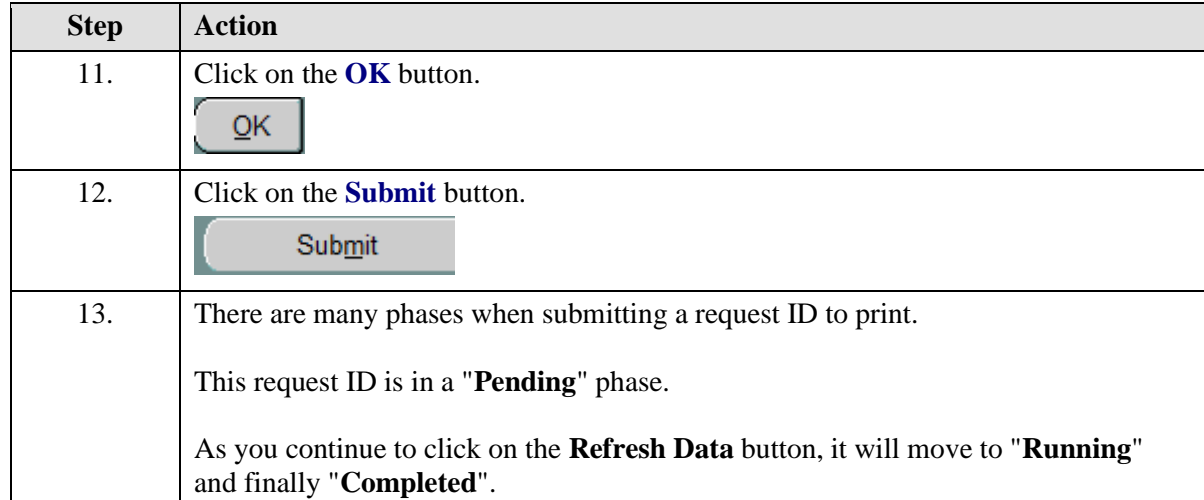

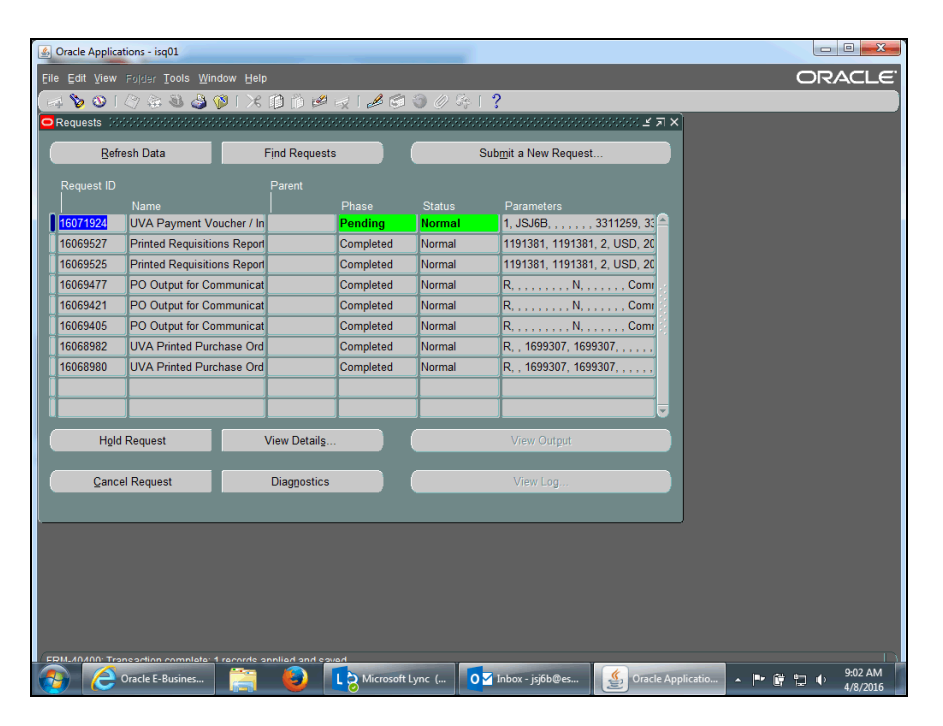

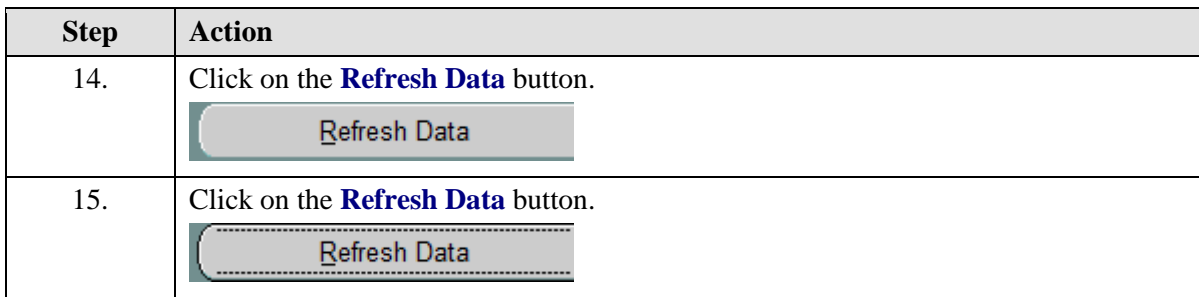

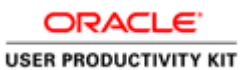

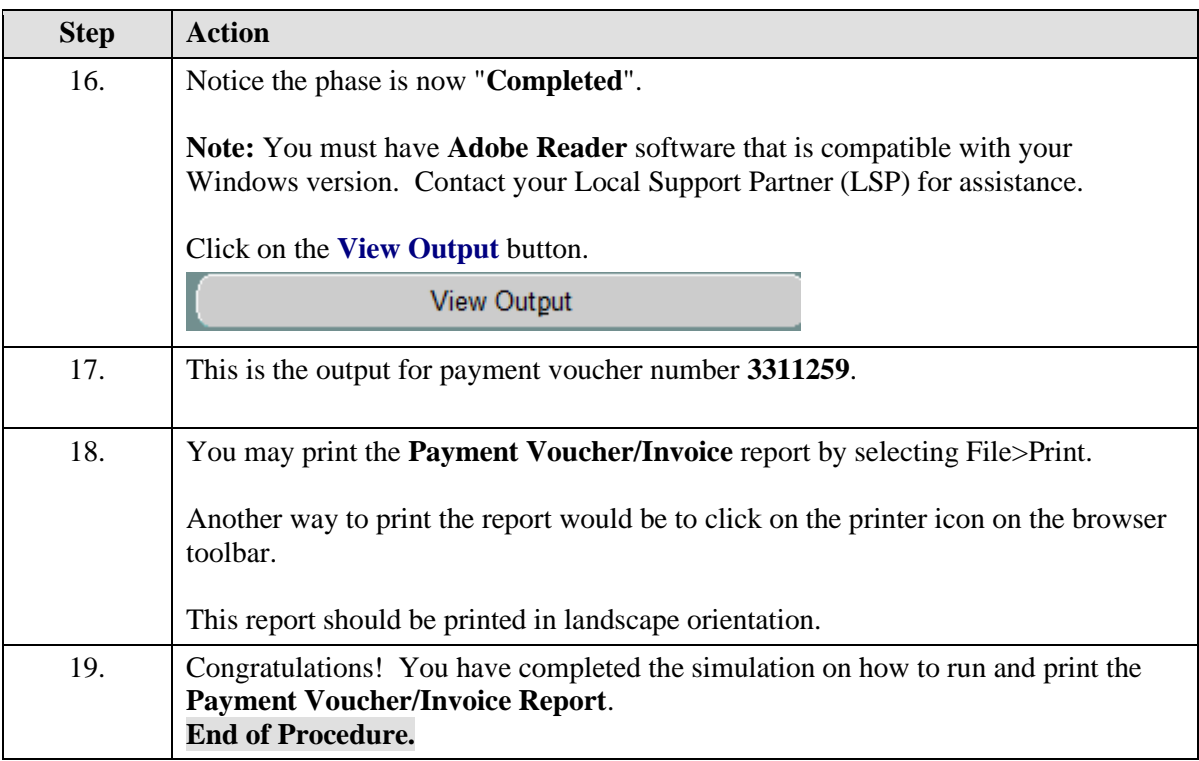

### Finding and Reviewing a Payment Voucher

You can find and review your payment vouchers using the Flashlight icon or by running a query on the voucher number. If you cannot recall the voucher number, you can query on the Trading Partner/Supplier name and the invoice number to find the payment voucher.

Once the payment voucher has been approved, it is available for Accounts Payable (Procurement) to process the payment. If no changes are required, payment will be made.

#### **Procedure**

This simulation shows two different methods of finding payment vouchers.

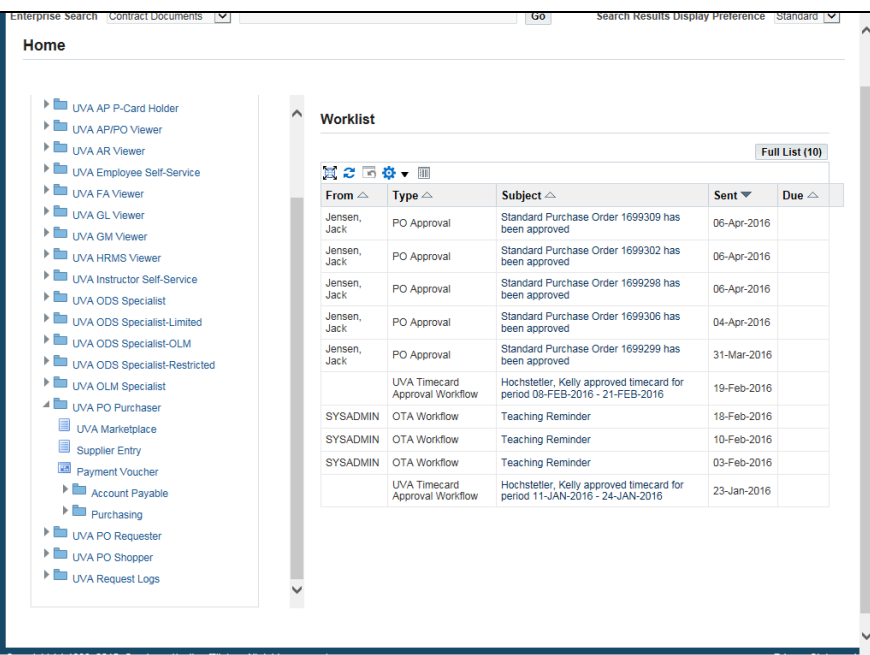

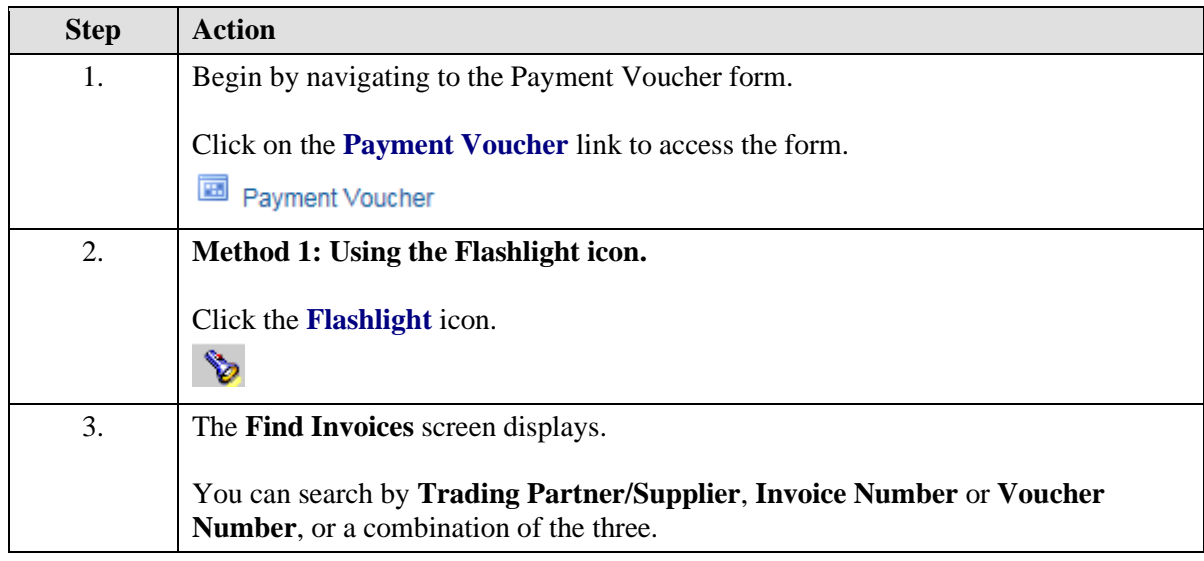

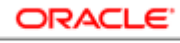

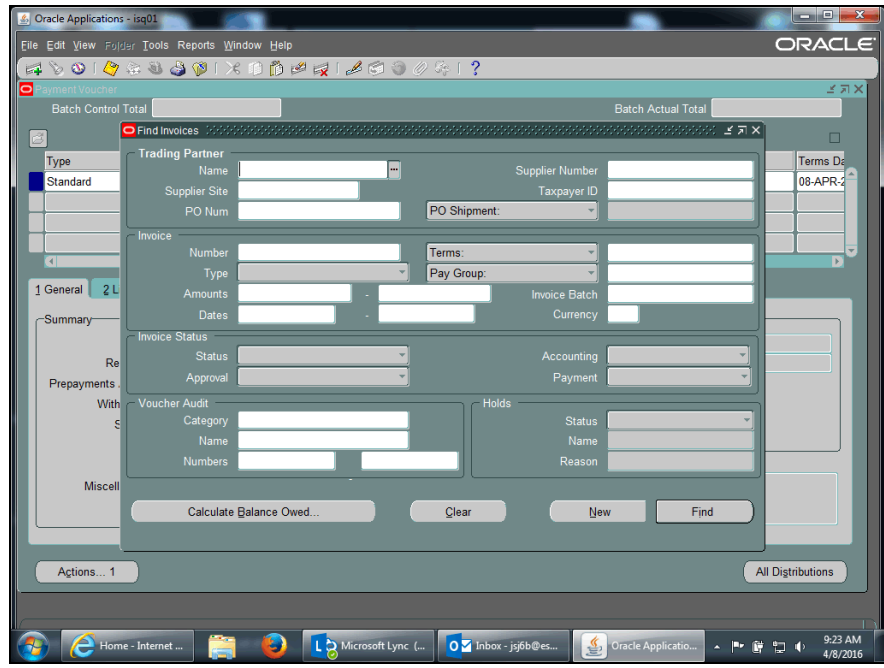

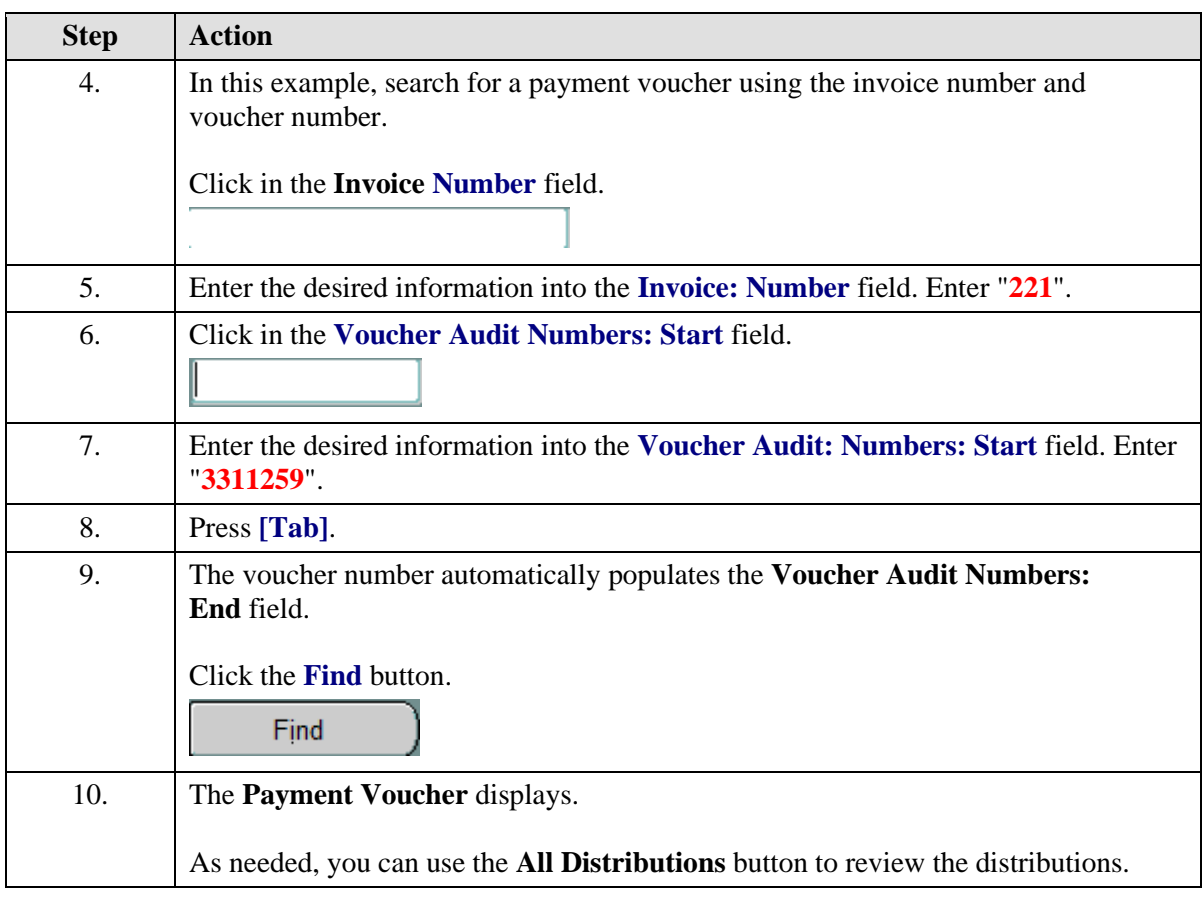

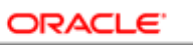

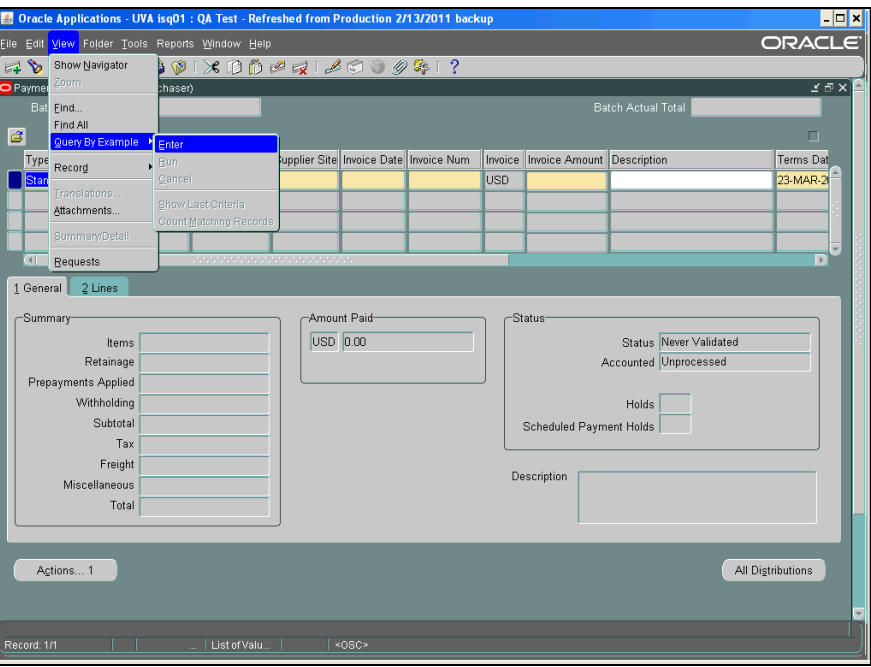

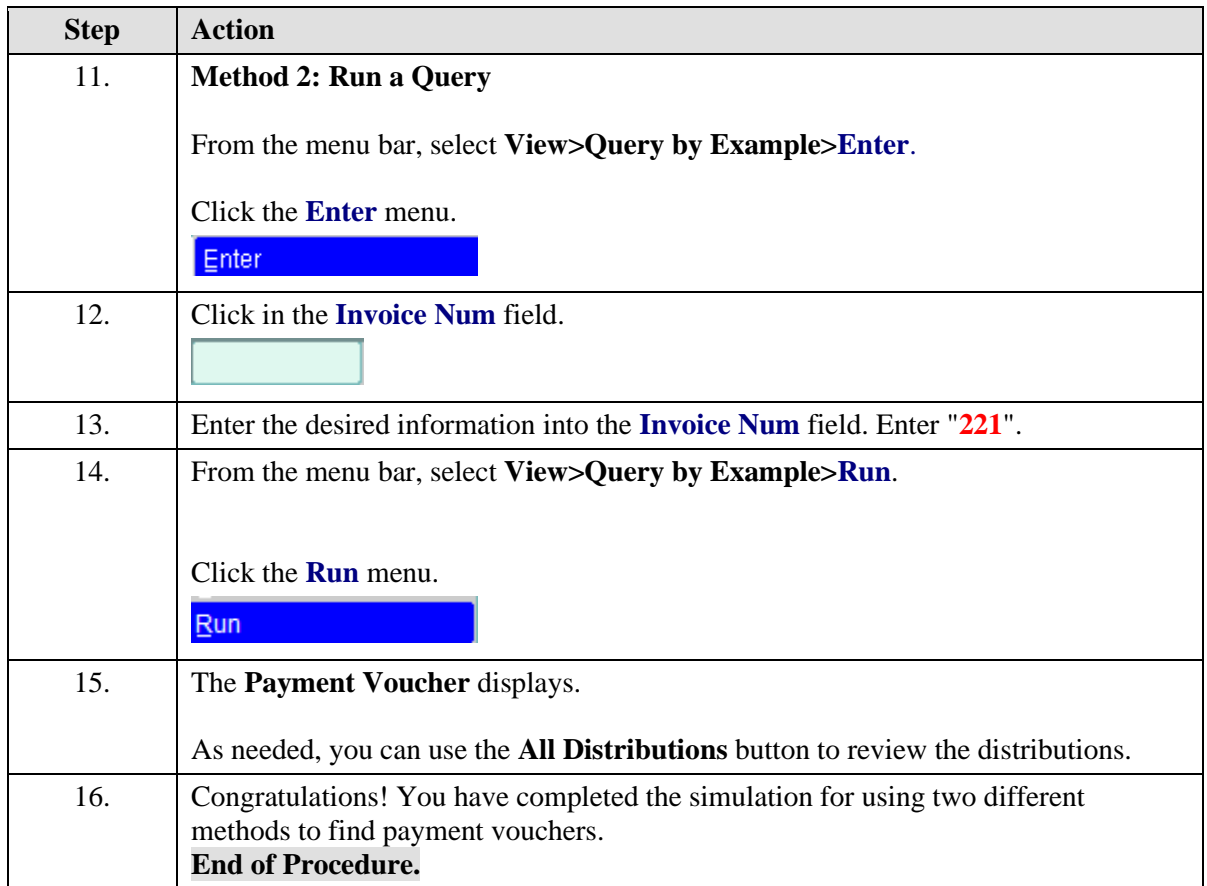

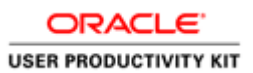

### Viewing the Status of a Payment Voucher

You may view the status of your payment voucher to determine whether it has been paid, the payment date, check number, etc.

The **Invoice Overview** screen shows information about the payment voucher including:

- status
- current hold and reason, if any
- scheduled due date

#### **Accessing Payment Overview**

If the payment voucher is paid, the check number, date, and amount paid is also shown on the Invoice Overview screen.

You can click on the check number to activate the Payment Overview button.

On the Payment Overview screen, you can see the address the check was sent to, the payee's name, and a list of invoices that were paid by the check. This information displays on the check stub that is received by the Trading Partner (Supplier).

The status of the check, cashed or negotiable (not yet cashed) is also shown.

#### **Procedure**

In this simulation you will view a payment voucher to see information, including payment status and check number.

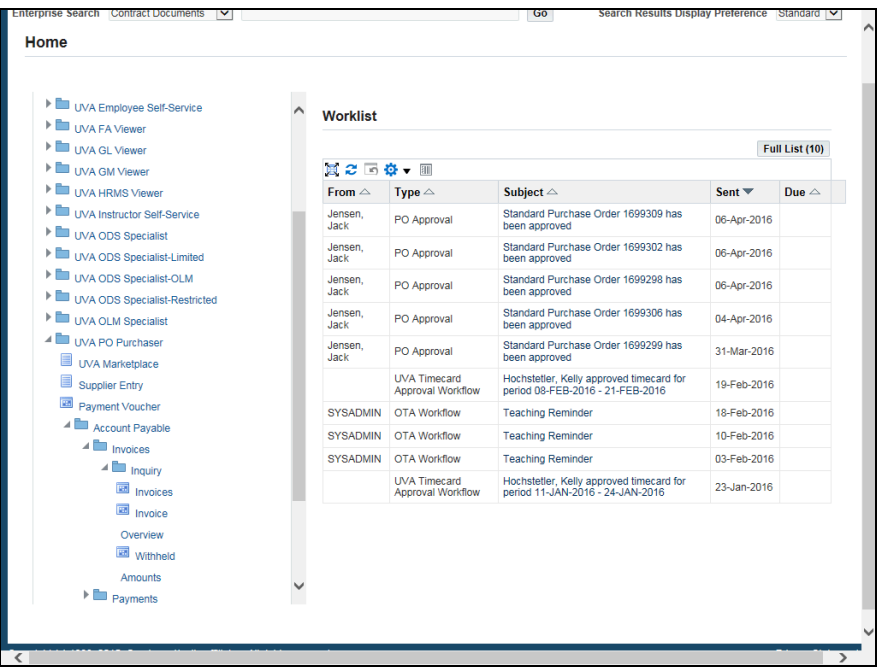

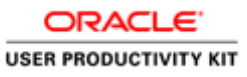

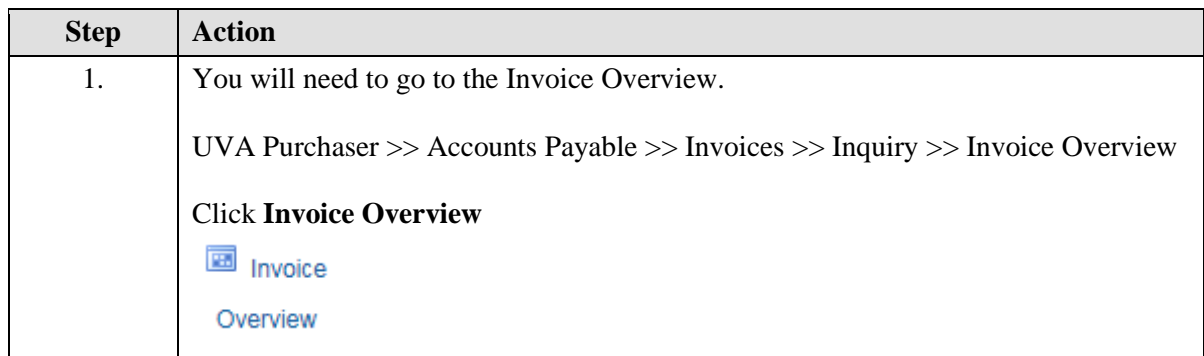

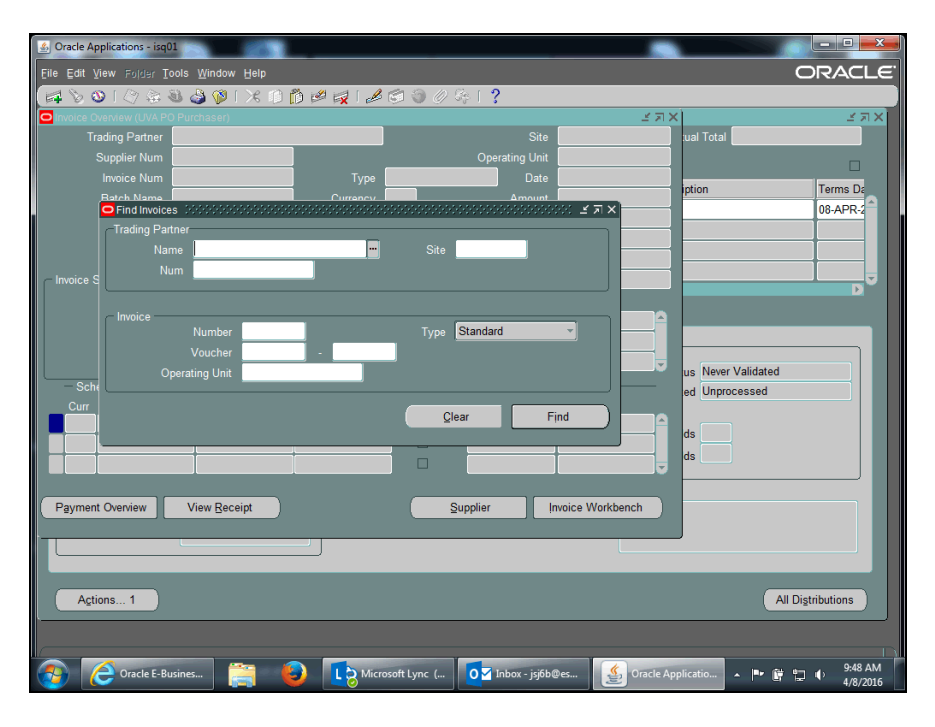

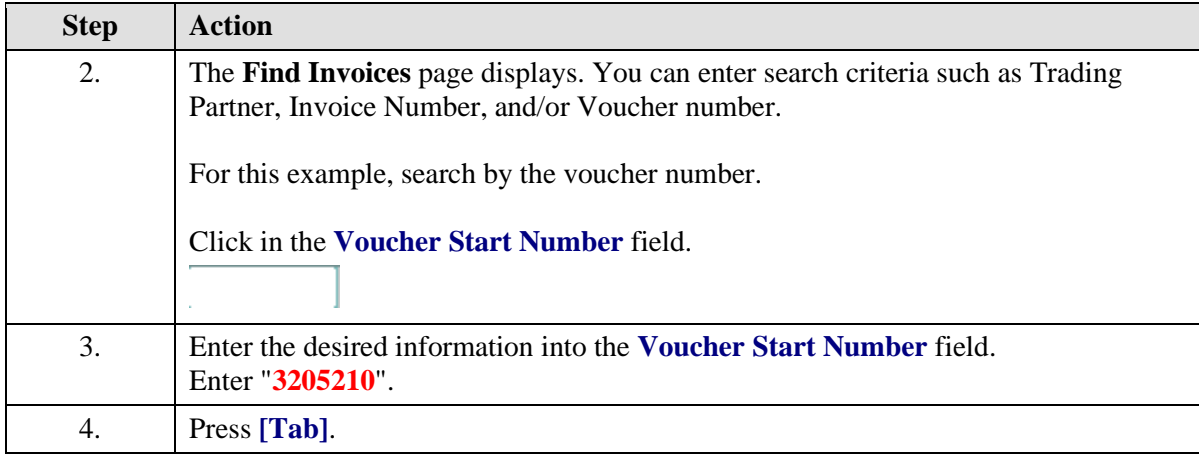
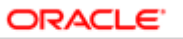

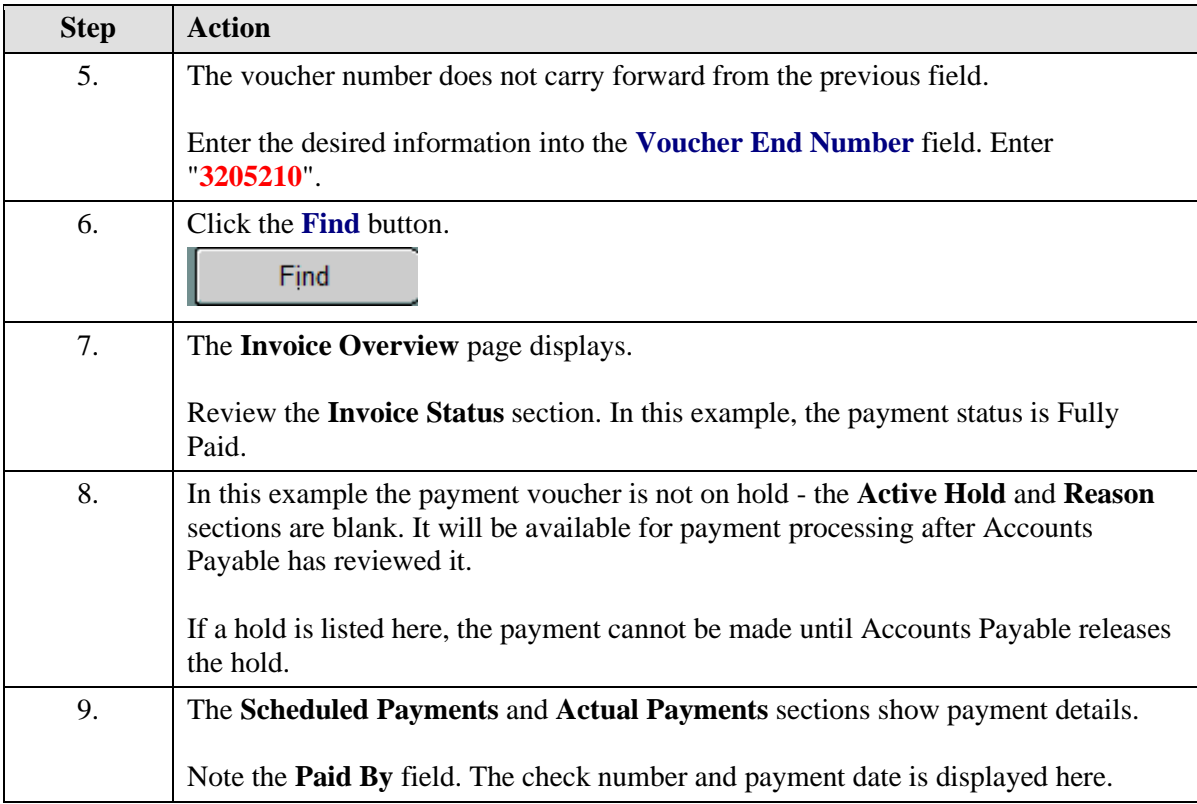

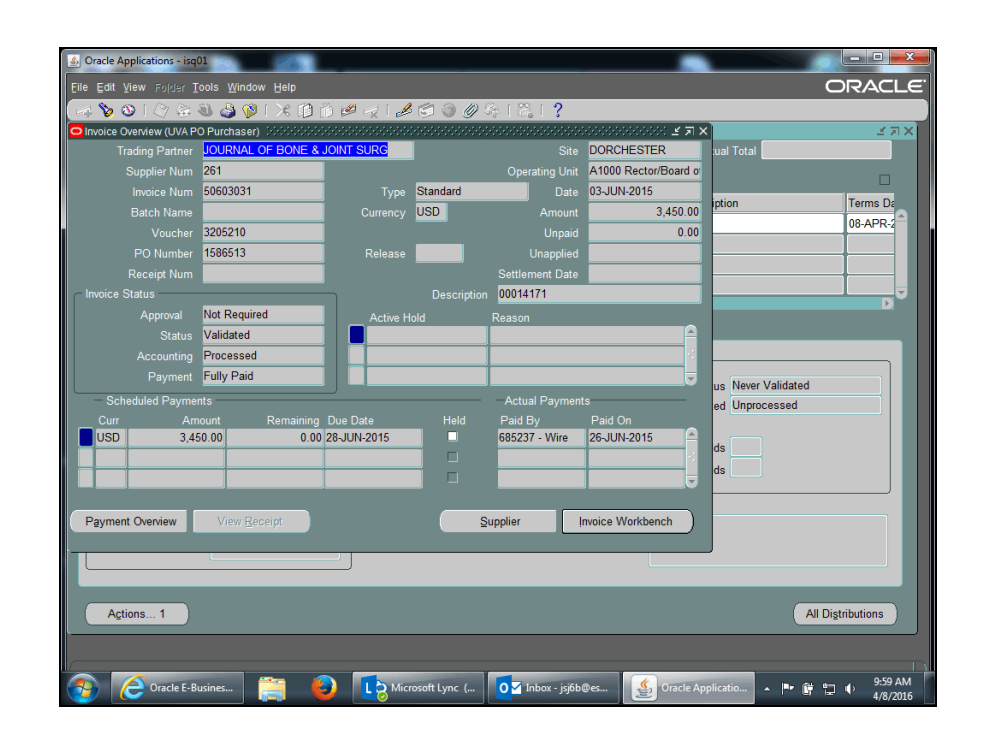

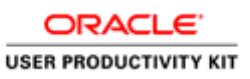

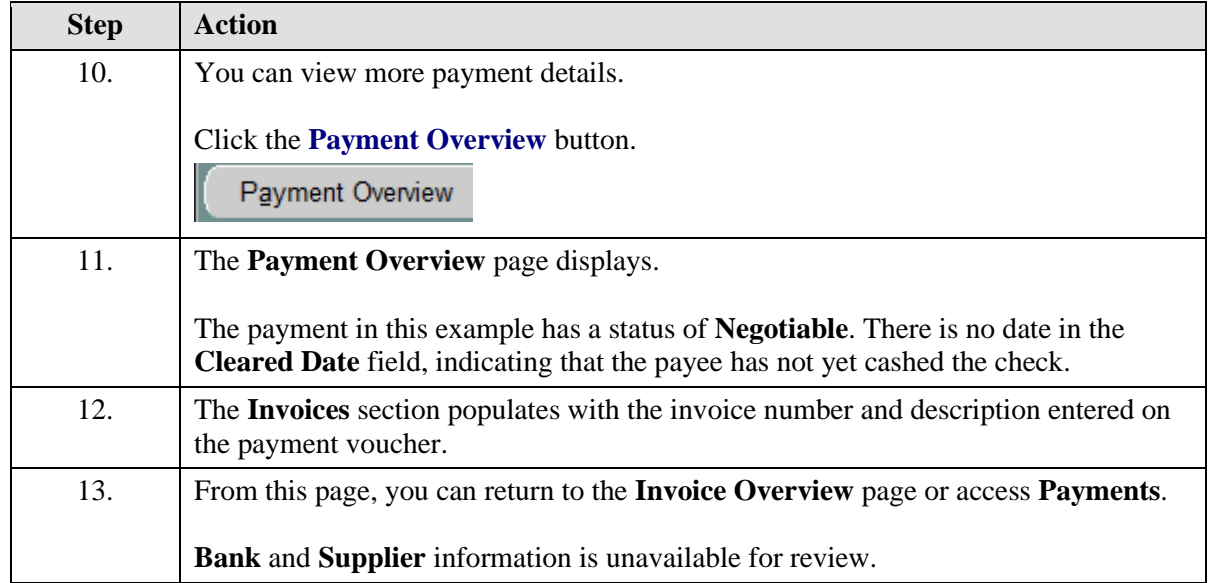

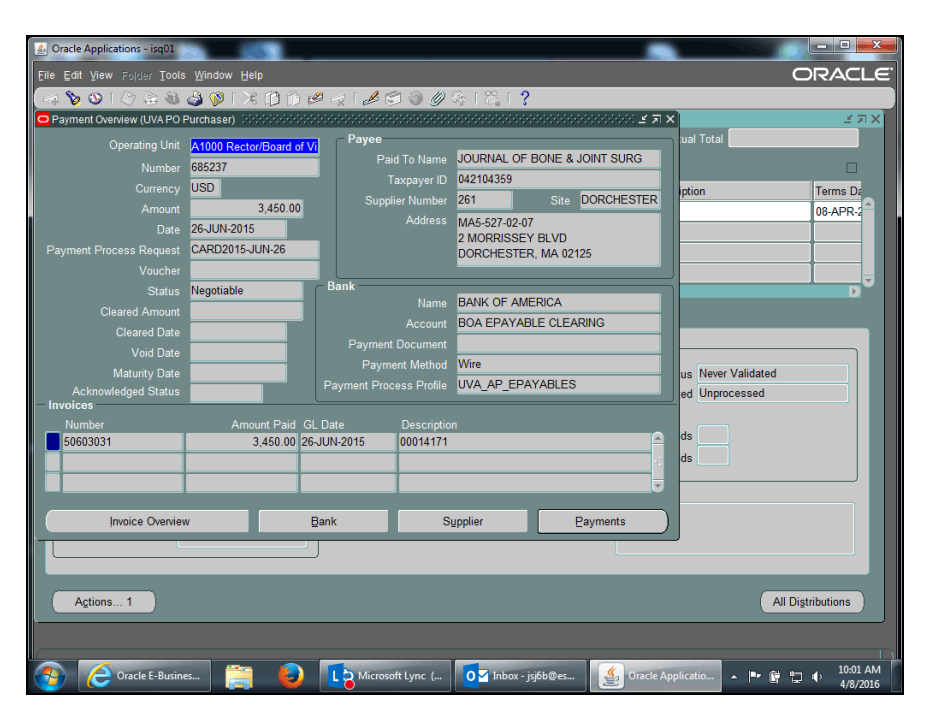

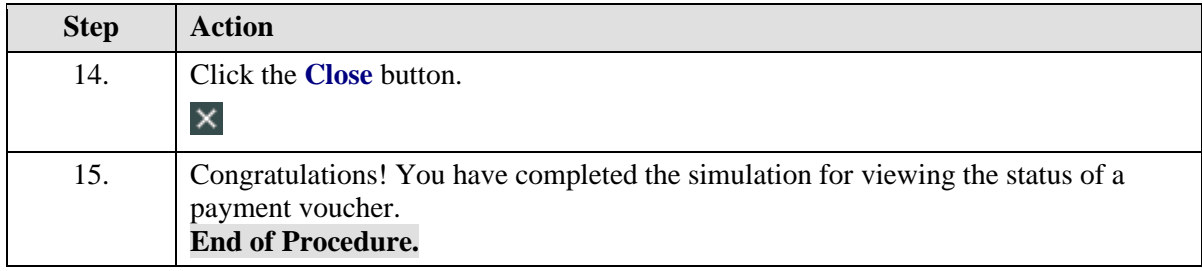

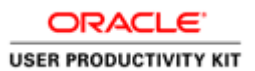

# Deleting a Payment Voucher

You can delete a payment voucher if you have entered and saved it (including distributions) but have not validated (approved) it - the status of the payment voucher is Never Validated.

Once you validate a payment voucher, you cannot delete it.

Deleting a payment voucher permanently removes it from the system.

### **Procedure**

In this simulation you will delete a payment voucher that has been entered and saved but not validated (approved).

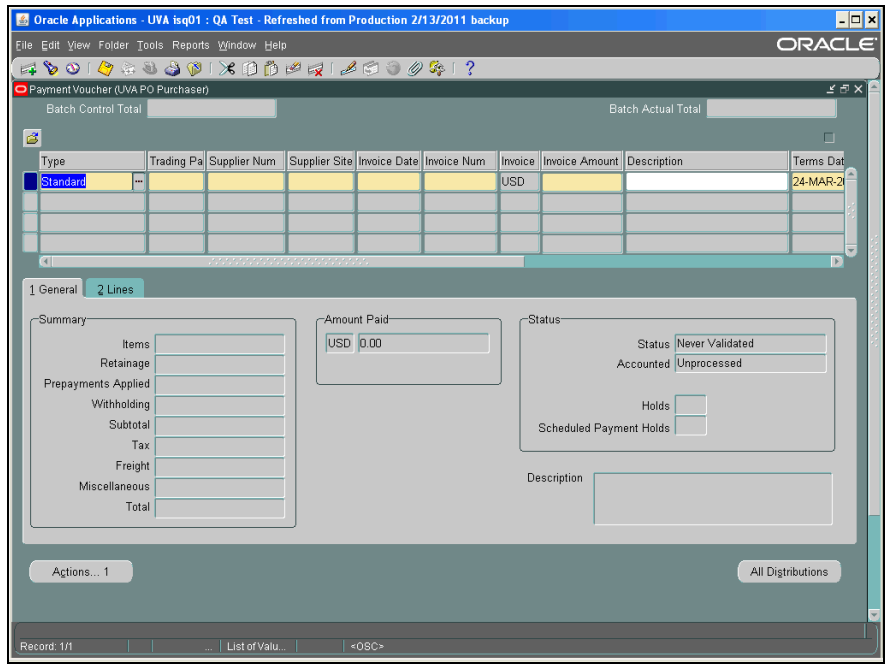

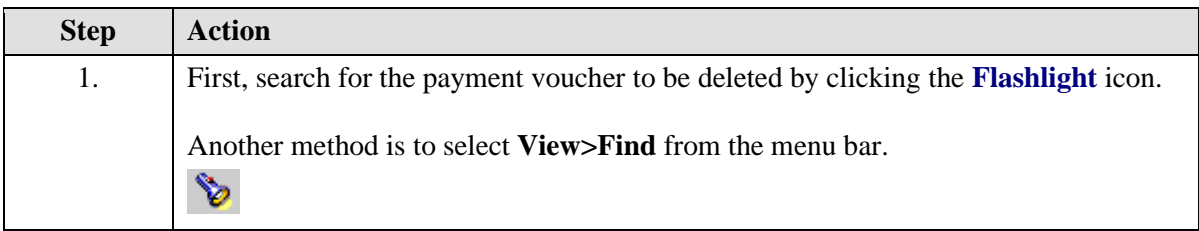

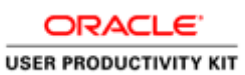

Cracle Applications - UVA isq01 : QA Test - Refreshed from Production 2/13/2011 backup  $\blacksquare$ ORACLE File Edit View Folder Tools Reports Window Help A 2018 A 3 3 8 1 X 1 8 8 9 7 1 8 8 9 9 3 1 ? 51 Batch Control Total Batch Actual Total External<br>
Standard Trading Pa Supplier Num Supplier Site Invoice Date Invoice Num Invoice Invoice Amount Description Terms Dat 24-MAR-2 Find Invoices : ४ ज $\times$ ] Trading Partner<br>Trading Partner<br>Supplier Site<br>PO Num E Б 1 General 2 Li PO Shipment: Number<br>Type<br>Amounts<br>Dates<br>Status<br>Status<br>Approval -<br>Summary Terms: Pay Group: Ret<br>|<br>| Prepayments oice Batch<br>Currency<br>Currency With Miscella Status<br>Name Numbers  $^\circ$  Actions... 1 Digtributions Calculate Balance Owed.  $Find$  $\mathop{\mathbb{C}}$ lear New . | List of Valu... | | <0SC> Record: 1/1

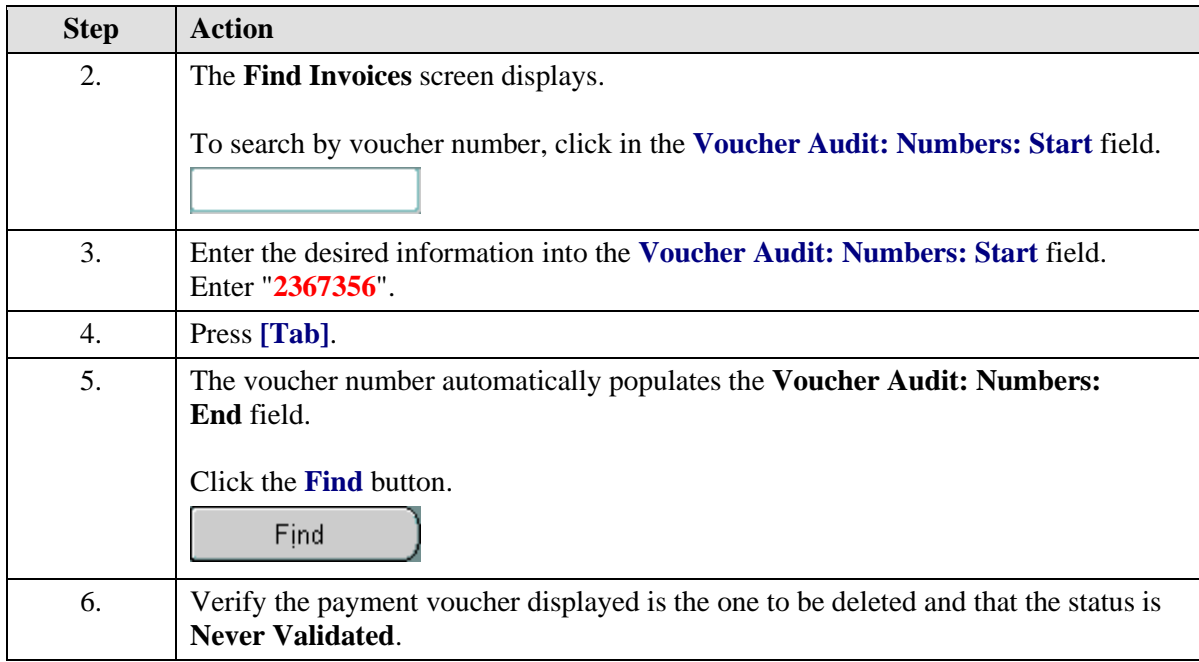

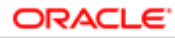

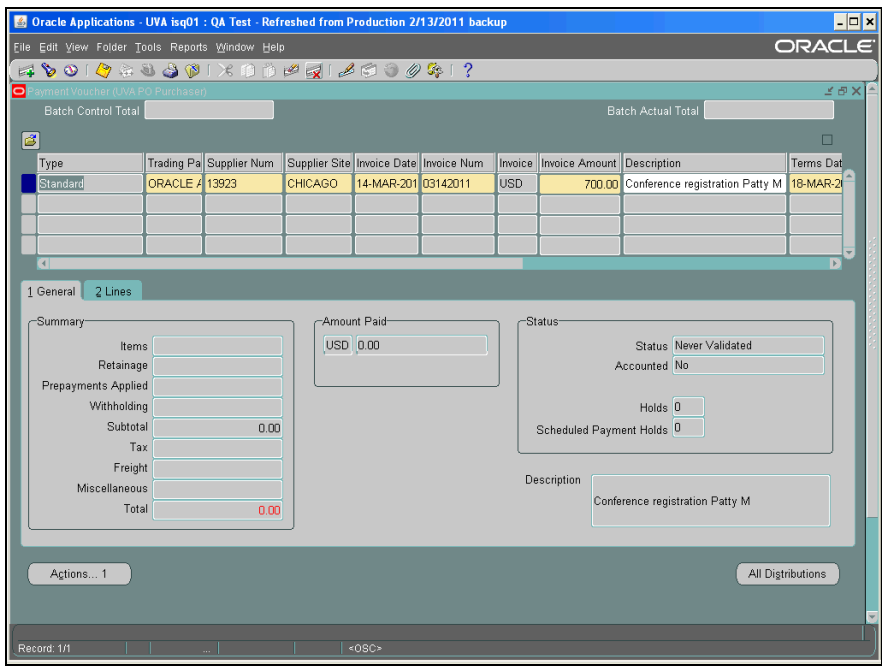

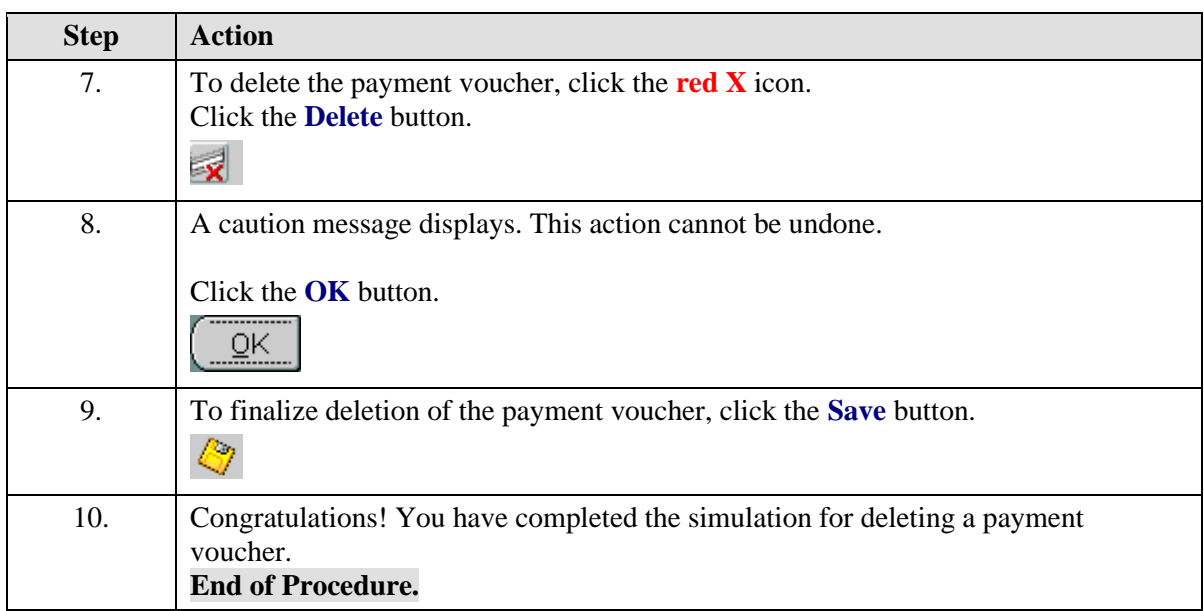

## Changing and Resubmitting a Payment Voucher

There may be situations where you need to change a validated payment voucher. You must make these changes shortly after submission:

- Faculty, Staff and Students payment terms are set for "Immediate". Therefore, any changes to payments reimbursing these groups must be done the same day the payment voucher is submitted into the system.
- Trading Partner/Suppliers Terms are set most often to "Net 30 days". Therefore, any changes to payments for these groups have a window of approximately 10 working days before the payment is processed by Accounts Payable.

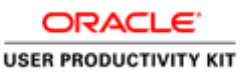

#### **No changes are allowed if the payment voucher has been paid.**

Check the status of the payment voucher to determine if it has been paid **BEFORE** you attempt to change it:

• To verify that the invoice has not been paid, use Invoice Overview. Navigate to Accounts Payable: Invoices: Inquiry>Invoice Overview to determine the status of the payment voucher.

If the payment voucher has been paid and the PTAEO information is incorrect, someone must process a GA Transaction (Cost Transfer) to make the correction.

The following fields may be changed on a validated (approved) but not yet paid payment voucher:

- Distributions (PTAEO)
- Dollar Amount

#### **Rejection of Payment Vouchers**

If Procurement rejects your payment voucher, you will receive an email notification with the invoice number and vendor name of the rejected payment voucher. Procurement will document the reason(s) for rejecting the payment voucher by using the attachment (paperclip) functionality in the IS system.

If you want to correct the problem with the payment voucher, you may do so and resubmit it to Procurement (Accounts Payable).

#### **Correcting Payment Voucher Holds**

The following are holds that require user correction:

**Voucher Returned to Dept:** This hold indicates Procurement Services requires additional information before the transaction can be processed. You can use the paperclip to see what information is required. This alerts Procurement Services that the department has supplied the required information.

**Petty Cash Hold:** This hold indicates the original documentation has not been received or reviewed by Procurement. Please ensure this paperwork is complete and forwarded to Procurement.

**Requires an Attachment:** This hold indicates you requested original documentation to be mailed with the check, however the paperwork has not been received by Procurement. Payment cannot be processed until this paperwork is received.

**Restricted Item:** This system hold is caused when a user selects a high-risk expenditure type. It requires Procurement to release this hold after review. It often indicates the original travel workbook has not been received or reviewed by Procurement. You must submit any required paperwork to Procurement as soon as possible.

**Dept. Hold:** This hold is put on the transaction per the department's request. Please resolve this issue and alert Procurement to remove the hold by using the Invoice/Correction Action form on Procurement's website. Examples of resolution would be to contact the vendor and request the vendor to resend the bill after the issue is resolved. You can also partially pay an invoice but be sure the vendor is aware they need to send an invoice for the additional amount at a later time.

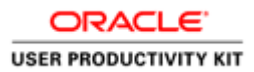

**Awaiting Credit Memo:** Contact the vendor and ask them to send a credit memo so this hold can be released. You do have the option to partially pay an invoice but be sure to alert the vendor so they can correct their records.

**Distribution Variance:** This is a system hold. It indicates that the invoice header amount and the invoice distribution amounts do not agree. Query the payment voucher in IS and make changes to either the header or distribution form, then approve the transaction.

**Resubmit PV:** This hold indicates Procurement originally returned the payment voucher to the department. After supplying requested information, the user checked "Resubmit PV" on the approval screen in the Integrated System. If you feel you have supplied all required information and this hold does not seem to be released, please contact Procurement Services immediately.

#### **Procurement Services will handle all other holds. No user action is required unless requested.**

### **Procedure**

Begin by locating the payment voucher that requires changing. (Refer to the **Finding and Reviewing a Payment Voucher** topic.)

**Note:** If you are changing the dollar amount of the payment voucher, then first work with the Discard Lines button and Distributions.

In this simulation, Accounts Payable has rejected your payment voucher because of an incorrect expenditure type. Change and resubmit the payment voucher to Accounts Payable.

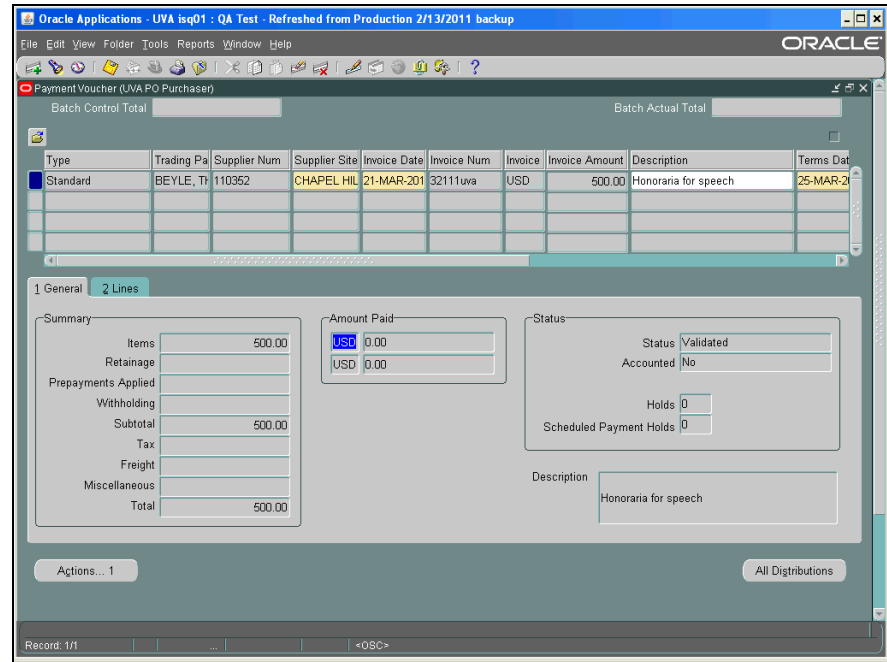

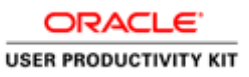

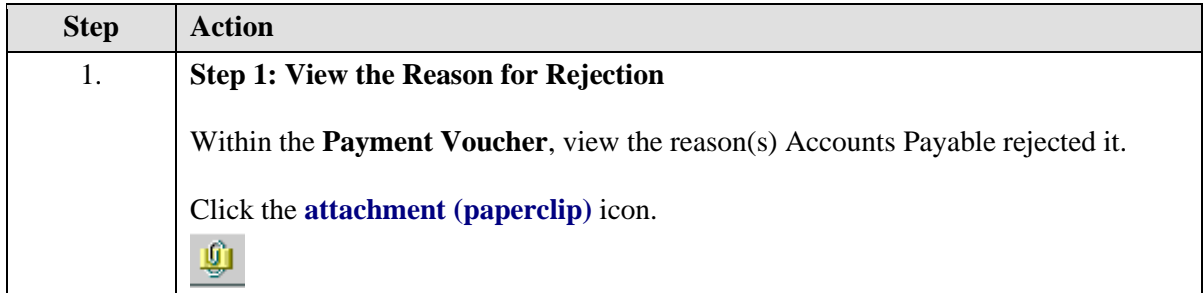

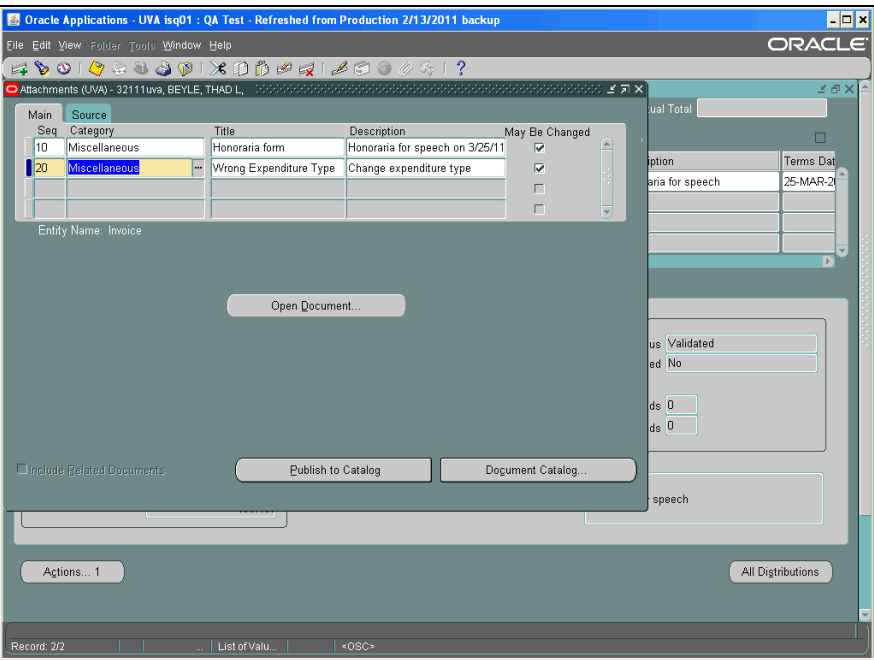

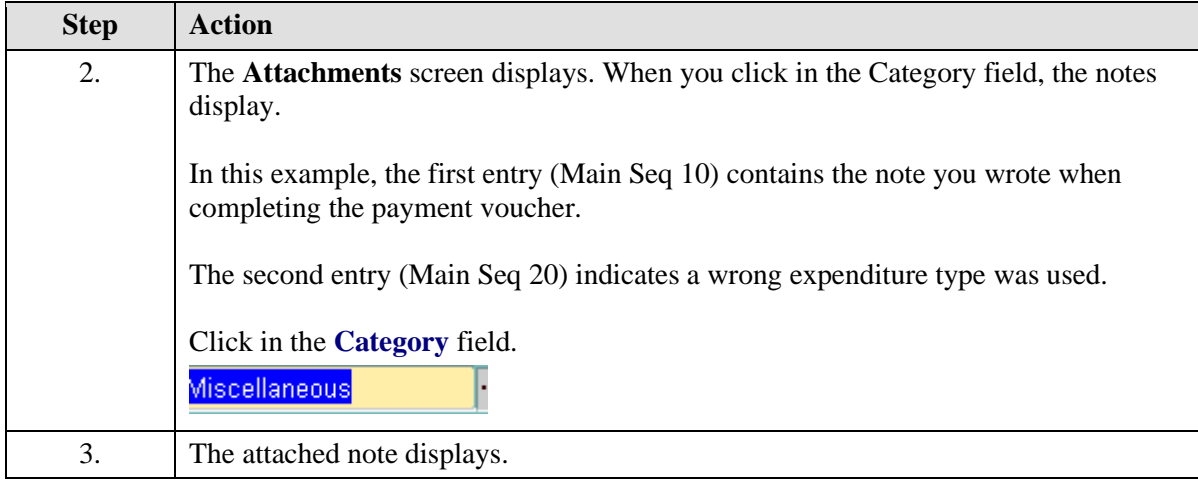

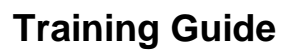

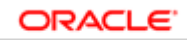

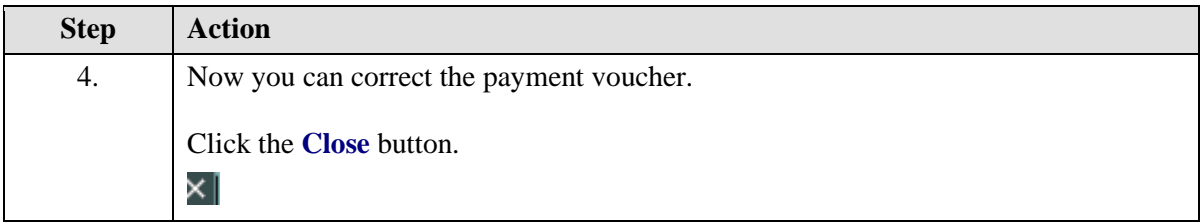

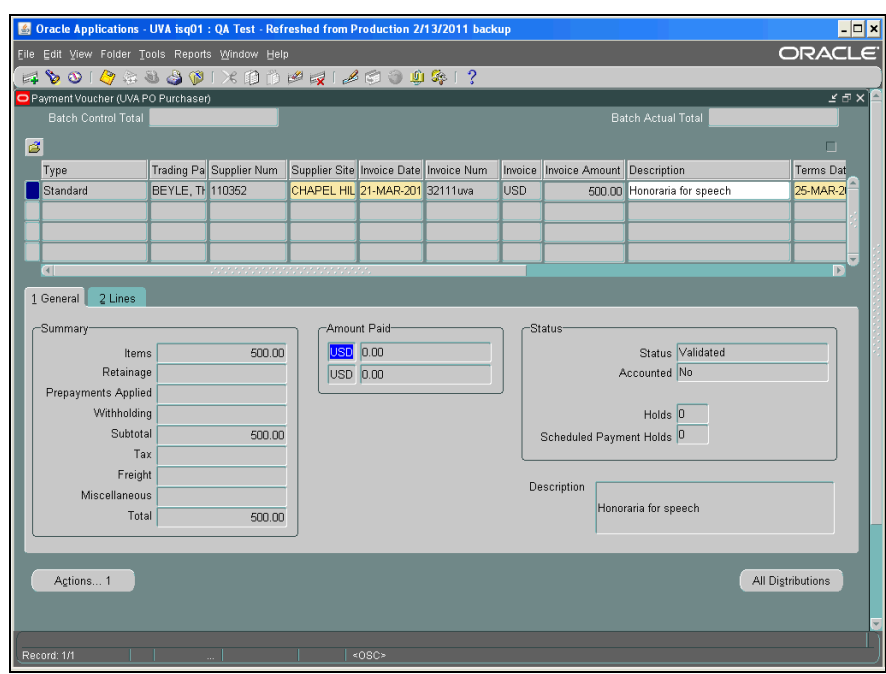

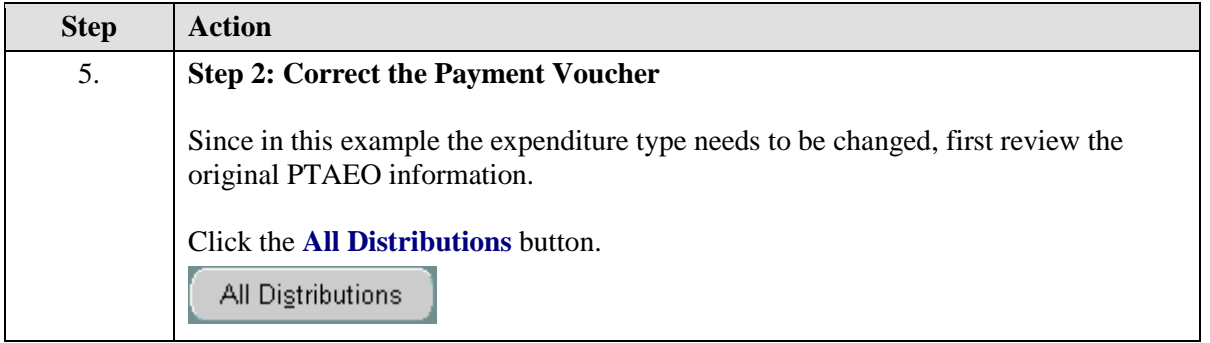

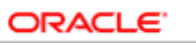

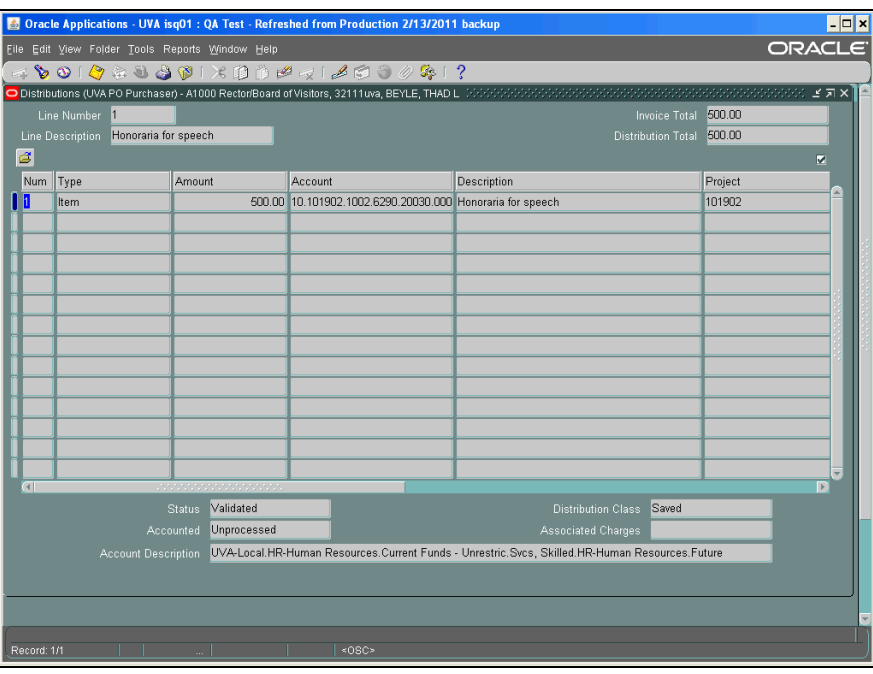

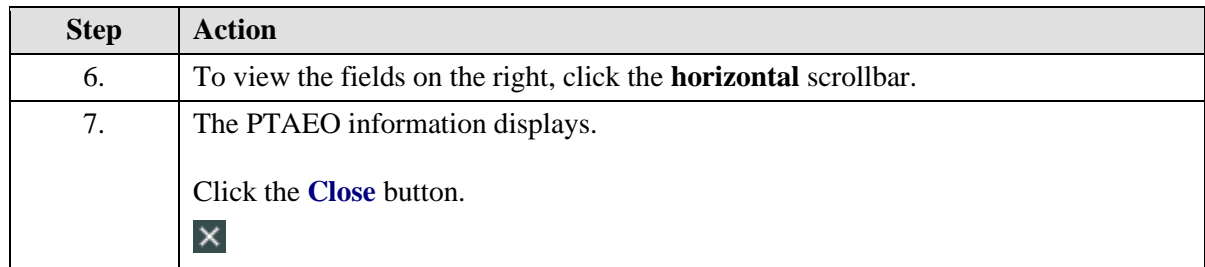

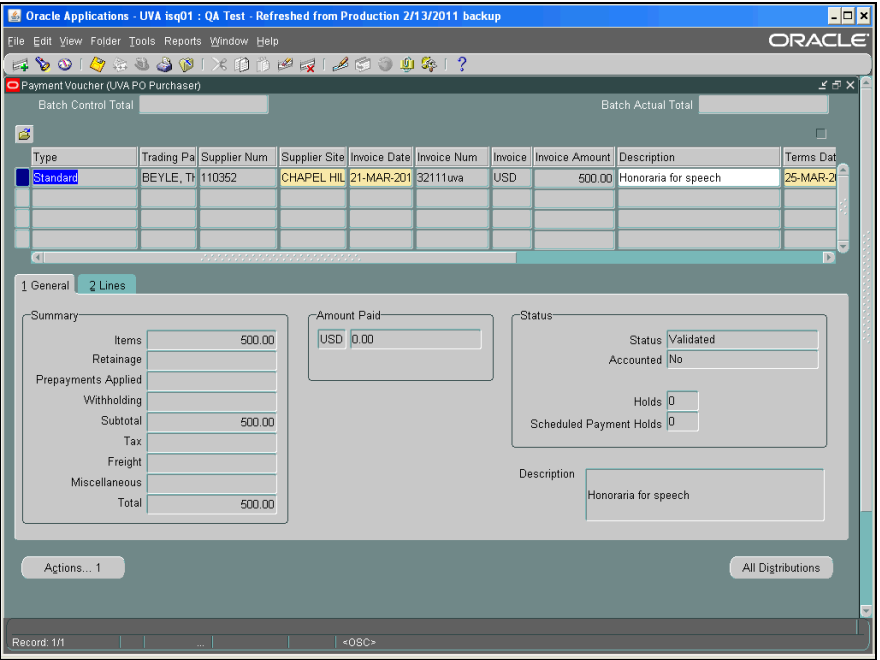

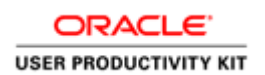

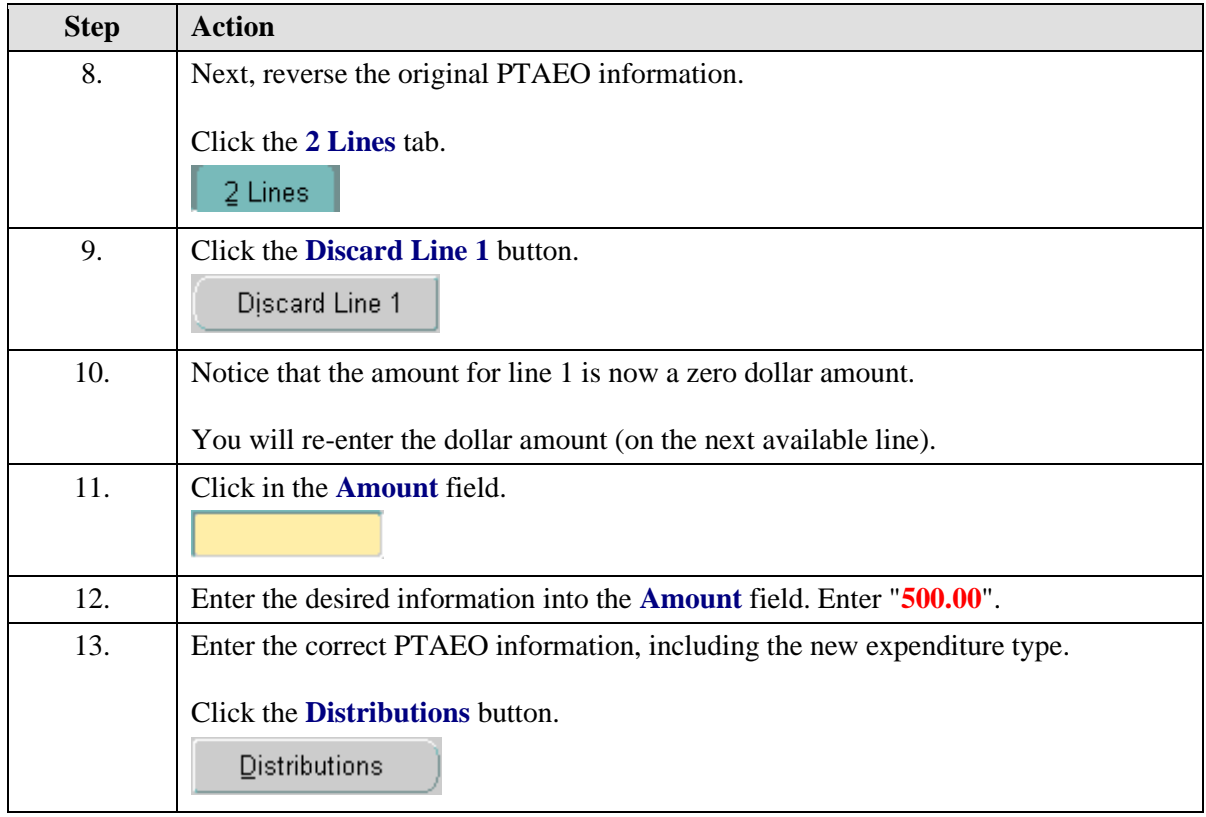

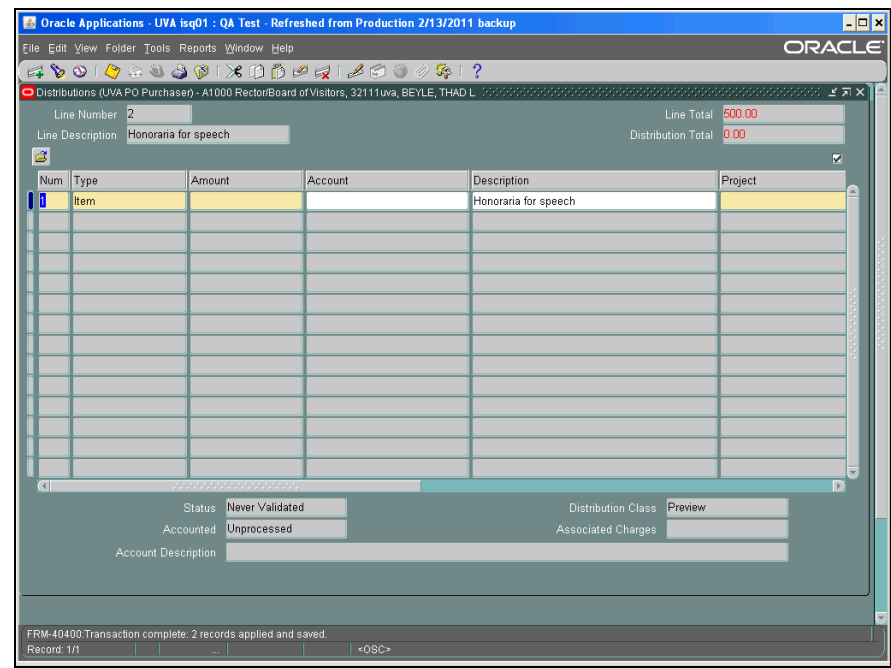

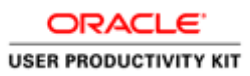

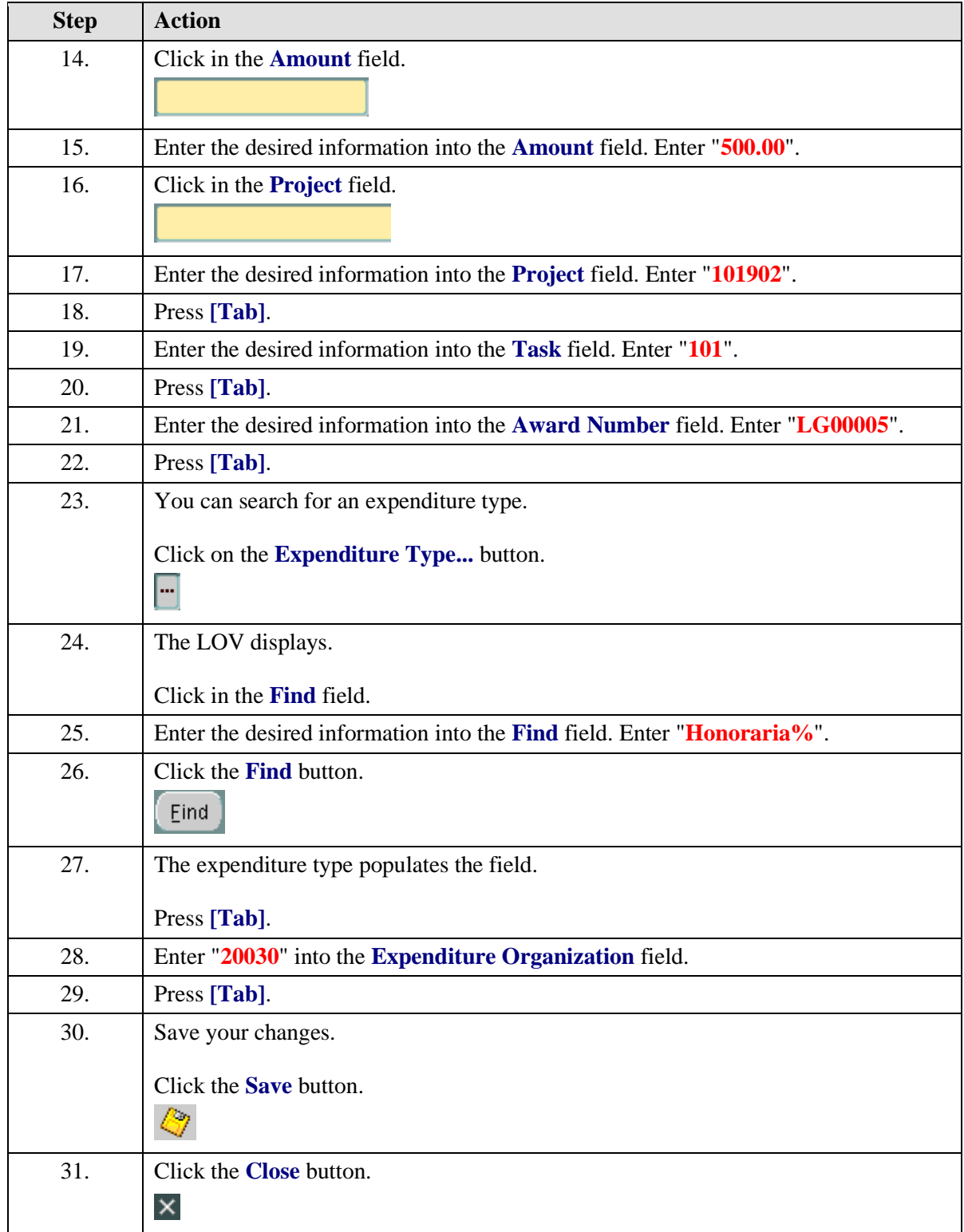

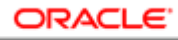

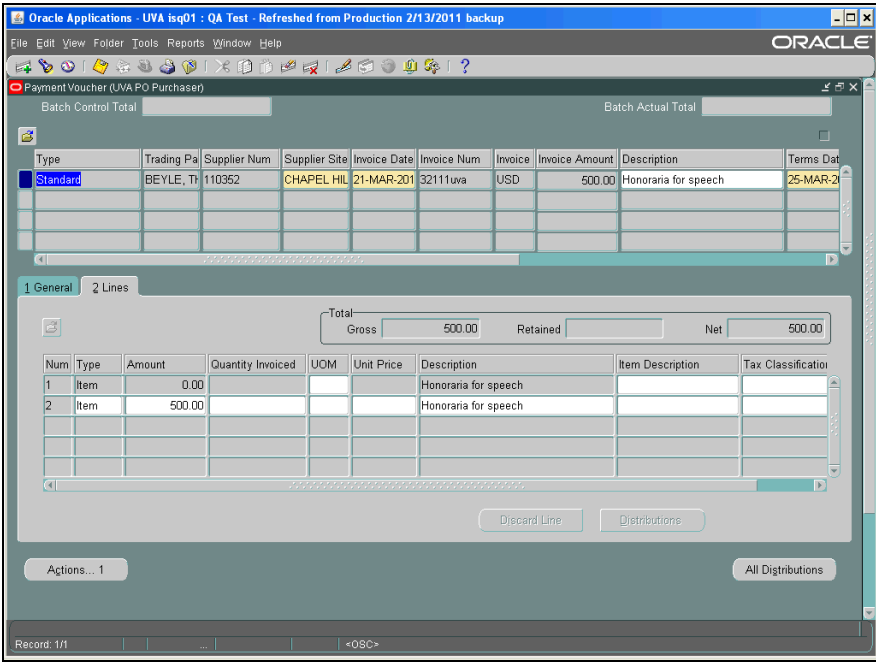

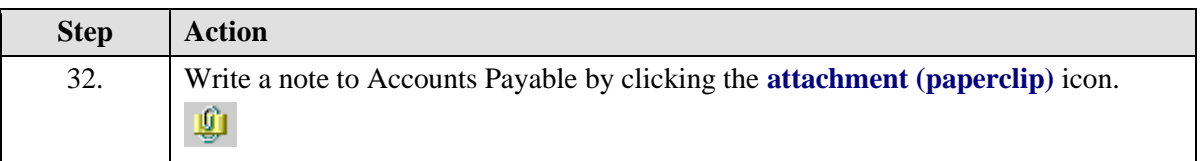

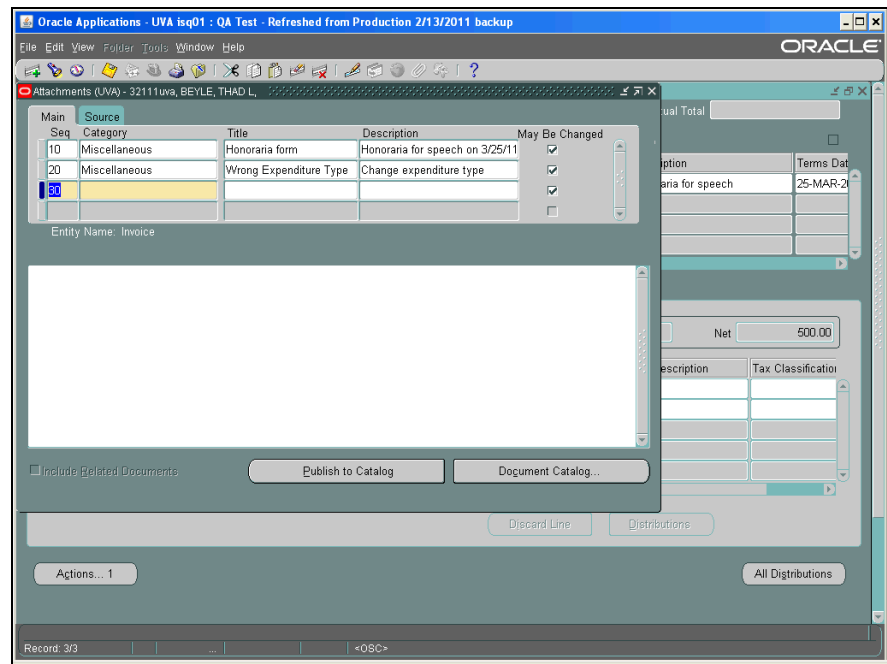

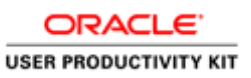

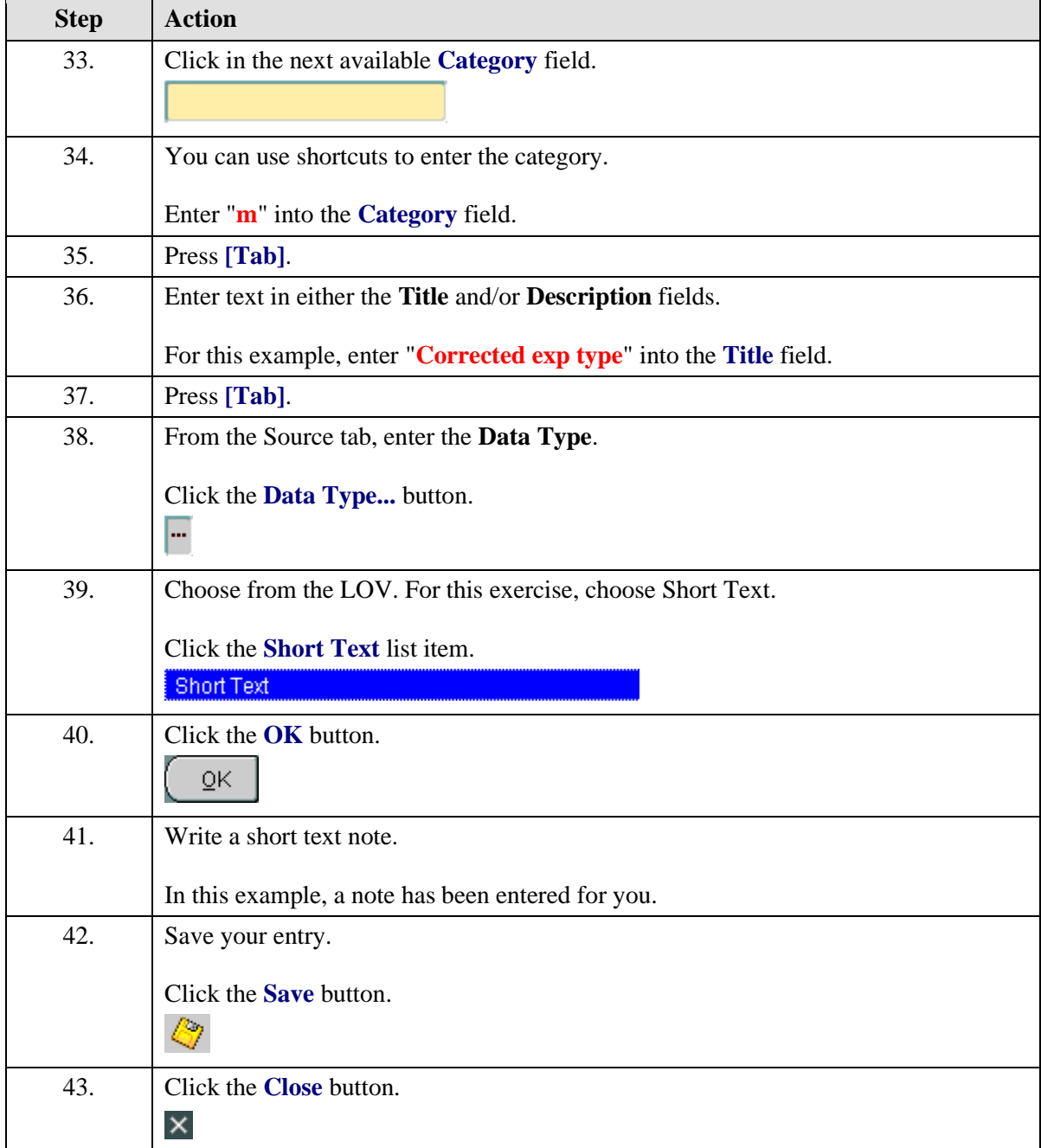

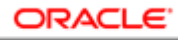

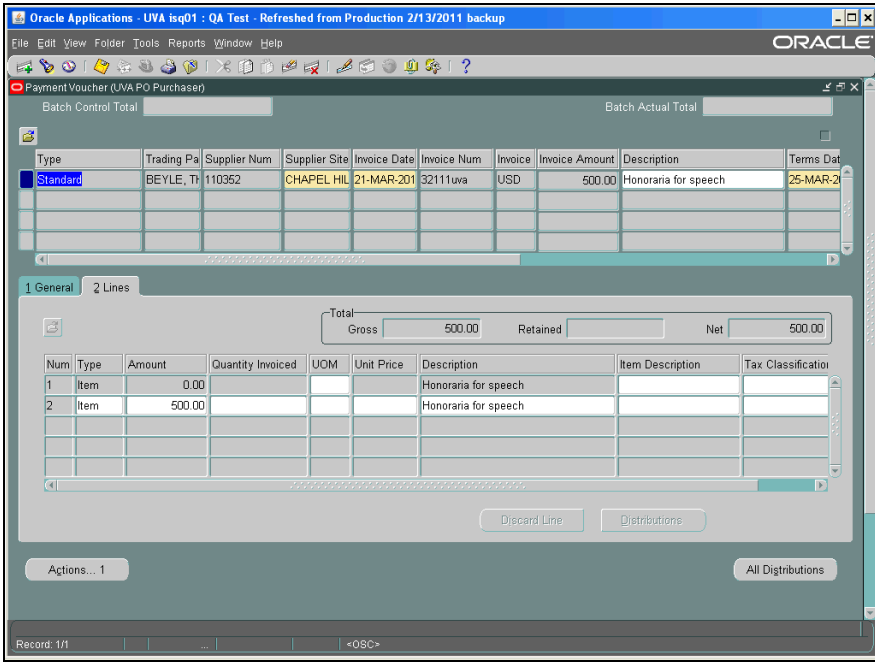

![](_page_338_Picture_79.jpeg)

![](_page_339_Figure_1.jpeg)

![](_page_339_Picture_38.jpeg)

![](_page_339_Picture_39.jpeg)

![](_page_339_Picture_40.jpeg)

![](_page_340_Picture_0.jpeg)

![](_page_340_Picture_140.jpeg)

## Canceling a Payment Voucher

After creating a payment voucher you may find that you need to cancel it.

You can cancel a payment voucher if the payment voucher status is **Validated** and it has not been paid.

Check the status of the payment voucher to determine if it has been paid **BEFORE** you attempt to cancel it.

• To verify that the payment voucher (invoice) has not been paid, use Invoice Overview. Navigate to Accounts Payable: Invoices: Inquiry>Invoice Overview to determine the status of the payment voucher.

### **Procedure**

In this simulation you will cancel a payment voucher.

![](_page_341_Figure_1.jpeg)

ORACLE<sup>®</sup> **USER PRODUCTIVITY KIT** 

![](_page_341_Picture_111.jpeg)

![](_page_341_Figure_3.jpeg)

![](_page_342_Picture_0.jpeg)

![](_page_342_Picture_88.jpeg)

![](_page_342_Picture_89.jpeg)

![](_page_342_Picture_90.jpeg)

![](_page_343_Figure_1.jpeg)

![](_page_343_Picture_64.jpeg)

![](_page_343_Picture_65.jpeg)

![](_page_344_Picture_1.jpeg)

![](_page_344_Picture_29.jpeg)

![](_page_344_Picture_30.jpeg)

![](_page_344_Picture_31.jpeg)

![](_page_345_Picture_1.jpeg)

![](_page_345_Picture_99.jpeg)

![](_page_345_Figure_3.jpeg)

![](_page_345_Picture_100.jpeg)

![](_page_346_Picture_1.jpeg)

![](_page_346_Picture_84.jpeg)

![](_page_346_Picture_85.jpeg)

![](_page_347_Picture_1.jpeg)

![](_page_347_Picture_40.jpeg)

![](_page_347_Picture_41.jpeg)

![](_page_347_Picture_42.jpeg)

![](_page_348_Picture_0.jpeg)

![](_page_348_Picture_1.jpeg)

![](_page_348_Picture_32.jpeg)

![](_page_348_Picture_33.jpeg)

![](_page_348_Picture_34.jpeg)

![](_page_349_Picture_1.jpeg)

![](_page_349_Picture_143.jpeg)

## Working with the Document Tab on the Navigator

## **What is it?**

Saving a document to the Navigator is like having your personal "pending" clipboard within the Integrated System. This functionality allows you to create a Payment Voucher, enter the distribution(s), save the Payment Voucher and place it on "hold" until you are ready to submit it. This is a manual process. You are the only one who can view documents stored on your Navigator tab. The Navigator tab can hold 99 documents.

## **When would you use it?**

Use this functionality if you create a multitude of Payment Vouchers, are constantly waiting for supporting documentation from your staff, or during Fiscal Year End (the Actions... 1 button is not available).

## **Important notes:**

- *Payment Vouchers are not paid* until you have approved them using the Actions... 1 button!
- *Use this functionality only for Payment Vouchers in the purchasing module.*
- *It is not mandatory that you use this optional system functionality.*

## **Saving a Document to the Navigator**

### **Procedure**

Saving a document to the Navigator is like having your personal "pending" clipboard within the Integrated System. The payment voucher is on "hold" until you are ready to complete it. This is a manual process.

In this simulation you will save a payment voucher to the Navigator, rename and open it to approve and submit it to Accounts Payable.

![](_page_350_Picture_93.jpeg)

![](_page_350_Picture_94.jpeg)

![](_page_351_Picture_1.jpeg)

![](_page_351_Picture_92.jpeg)

![](_page_351_Figure_3.jpeg)

![](_page_351_Picture_93.jpeg)

![](_page_352_Picture_0.jpeg)

![](_page_352_Picture_115.jpeg)

![](_page_353_Picture_53.jpeg)

ORACLE<sup>®</sup> **USER PRODUCTIVITY KIT** 

![](_page_353_Picture_54.jpeg)

![](_page_354_Picture_1.jpeg)

![](_page_354_Picture_37.jpeg)

![](_page_354_Picture_38.jpeg)

![](_page_355_Picture_38.jpeg)

ORACLE<sup>®</sup> **USER PRODUCTIVITY KIT** 

![](_page_355_Picture_39.jpeg)

![](_page_356_Picture_1.jpeg)

![](_page_356_Picture_48.jpeg)

![](_page_356_Picture_49.jpeg)

![](_page_357_Figure_1.jpeg)

![](_page_357_Picture_62.jpeg)

![](_page_357_Picture_63.jpeg)

![](_page_358_Picture_1.jpeg)

![](_page_358_Picture_89.jpeg)

![](_page_358_Picture_90.jpeg)